# **SIEMENS**

## SIPROTEC

Systembeschreibung

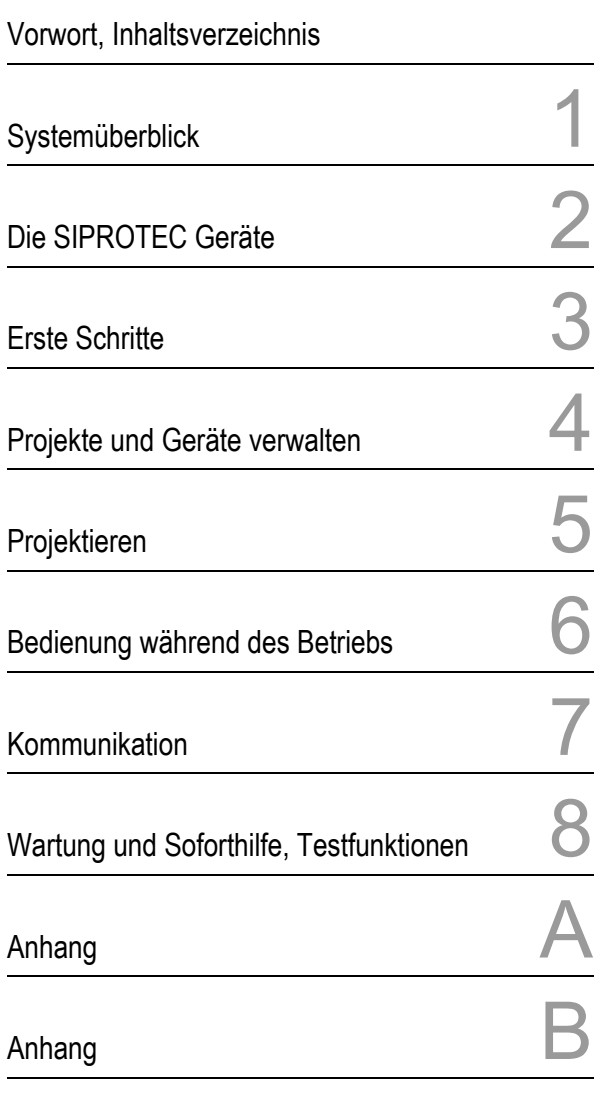

Literaturverzeichnis, Glossar, Index

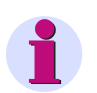

#### **HINWEIS**

Bitte beachten Sie die Hinweise und Warnungen zu Ihrer Sicherheit im Vorwort.

#### **Haftungsausschluss**

Dieses Dokument wurde vor seiner Herausgabe einer sorgfältigen technischen Prüfung unterzogen. Es wird in regelmäßigen Abständen überarbeitet und entsprechende Änderungen und Ergänzungen sind in den nachfolgenden Ausgaben enthalten. Der Inhalt dieses Dokuments wurde ausschließlich für Informationszwecke konzipiert. Obwohl die Siemens AG sich bemüht hat, das Doku-ment so präzise und aktuell wie möglich zu halten, übernimmt die Siemens AG keine Haftung für Mängel und Schäden, die durch die Nutzung der hierin enthaltenen Informationen entstehen.

Diese Inhalte werden weder Teil eines Vertrags oder einer Geschäftsbeziehung noch ändern sie diese ab. Alle Verpflichtungen der Siemens AG gehen aus den entsprechenden vertraglichen Vereinbarungen hervor.

Die Siemens AG behält sich das Recht vor, dieses Dokument von Zeit zu Zeit zu ändern.

Dokumentversion: E50417-H1100-C151-B4.00 Ausgabestand: 12.2011 Version des beschriebenen Produkts: V4.85

#### **Copyright**

Copyright © Siemens AG 2011. Alle Rechte vorbehalten.

Weitergabe sowie Vervielfältigung, Verbreitung und Bearbeitung dieses Dokuments, Verwertung und Mitteilung des Inhaltes sind unzulässig, soweit nicht schriftlich gestattet. Alle Rechte für den Fall der Patenterteilung, Geschmacks- oder Gebrauchsmustereintra-gung sind vorbehalten.

#### **Eingetragene Marken**

SIPROTEC , DIGSI, SIGUARD, SIMEAS und SICAM sind einge-tragene Marken der Siemens AG. Jede nicht autorisierte Verwendung ist unzulässig.

Alle anderen Bezeichnungen in diesem Dokument können Marken sein, deren Verwendung durch Dritte für ihre eigenen Zwecke die Rechte des Eigentümers verletzen kann.

## **Vorwort**

#### **Zweck des Handbuchs**

Dieses Handbuch beschreibt allgemein Verwaltung, Projektierung, Parametrierung, Bedienung, Montage und Inbetriebsetzung eines SIPROTEC-Gerätes.

Details zur Funktionsausprägung Ihres Gerätes, zu den einzelnen Parametern und zur Darstellungsstruktur der Anlagendaten entnehmen Sie bitte dem Gerätehandbuch.

#### **Zielgruppe**

Anlagenprojektierer, Schutzingenieure, Inbetriebsetzer, Personen, die mit der Einstellung, Prüfung und Wartung von Selektivschutz-, Automatik- und Steuerungseinrichtungen betraut sind und Betriebspersonal in elektrischen Anlagen und Kraftwerken.

#### **Voraussetzungen**

Grundkenntnisse im Umgang mit Windows werden vorausgesetzt.

#### **Gültigkeitsbereich des Handbuchs**

Dieses Handbuch ist gültig für SIPROTEC-Geräte ab System-Firmware-Version 4.85 und DIGSI ab V4.3. Ferner beschreibt es die organisatorische und verwaltungsmäßige Einbindung von SIPROTEC-Geräten V2/V3.

#### **Angaben zur Konformität**

Das Produkt entspricht den Bestimmungen der Richtlinie des Rates der Europäischen Gemeinschaften zur Angleichung der Rechtsvorschriften der Mitgliedstaaten über die elektromagnetische Verträglichkeit (EMV-Richtlinie 89/336/EWG) und betreffend elektrische Betriebsmittel zur Verwendung innerhalb bestimmter Spannungsgrenzen (Niederspannungsrichtlinie 73/23/EWG).

Diese Konformität ist das Ergebnis einer Prüfung, die durch die Siemens AG gemäß Artikel 10 der Richtlinie in Übereinstimmung mit den Fachgrundnormen EN 50081 und EN 50082 für die EMV-Richtlinie und der Norm EN 60255-6 für die Niederspannungsrichtlinie durchgeführt worden ist.

Das Erzeugnis steht im Einklang mit der internationalen Norm der Reihe IEC 60255 und der nationalen Norm DIN 57435/Teil 303 (entspr. VDE 0435/Teil 303).

#### **Hotline**

Unser Customer Support Center unterstützt Sie rund um die Uhr.

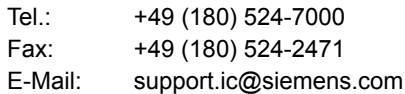

#### **Kurse**

Das individuelle Kursangebot erfragen Sie bei unserem Training Center:

Siemens AG Siemens Power Academy

Humboldtstr. 59 90459 Nürnberg

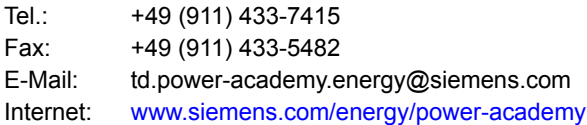

#### **Hinweise zu Ihrer Sicherheit**

Dieses Handbuch stellt kein vollständiges Verzeichnis aller für einen Betrieb des Betriebsmittels (Baugruppe, Gerät) erforderlichen Sicherheitsmaßnahmen dar, weil besondere Betriebsbedingungen weitere Maßnahmen erforderlich machen können. Es enthält jedoch Hinweise, die Sie zu Ihrer persönlichen Sicherheit sowie zur Vermeidung von Sachschäden beachten müssen. Die Hinweise sind durch ein Warndreieck hervorgehoben und je nach Gefährdungsgrad wie folgt dargestellt.

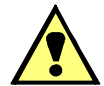

## **GEFAHR**

**Gefahr** bedeutet, dass Tod oder schwere Verletzungen eintreten **werden**, wenn die angegebenen Maßnahmen nicht getroffen werden.

• Beachten Sie alle Hinweise, um Tod oder schwere Verletzungen zu vermeiden.

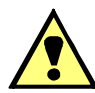

## **WARNUNG**

**Warnung** bedeutet, dass Tod oder schwere Verletzungen eintreten **können**, wenn die angegebenen Maßnahmen nicht getroffen werden.

• Beachten Sie alle Hinweise, um Tod oder schwere Verletzungen zu vermeiden.

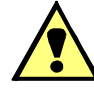

## **VORSICHT**

**Vorsicht** bedeutet, dass mittelschwere oder leichte Verletzungen eintreten können, wenn die angegebenen Maßnahmen nicht getroffen werden.

• Beachten Sie alle Hinweise, um mittelschwere oder leichte Verletzungen zu vermeiden.

### **ACHTUNG**

**Achtung** bedeutet, dass Sachschäden entstehen können, wenn die angegebenen Maßnahmen nicht getroffen werden.

• Beachten Sie alle Hinweise, um Sachschäden zu vermeiden.

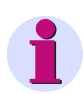

#### **HINWEIS**

Ist eine wichtige Information über das Produkt, die Handhabung des Produktes oder den jeweiligen Teil der Dokumentation, auf den besonders aufmerksam gemacht werden soll.

#### **Qualifiziertes Personal**

Inbetriebsetzung und Betrieb eines in diesem Handbuch beschriebenen Betriebsmittels (Baugruppe, Gerät) dürfen nur von qualifiziertem Personal vorgenommen werden. Qualifiziertes Personal im Sinne der sicherheitstechnischen Hinweise dieses Handbuches sind Personen, die die Berechtigung haben, Geräte, Systeme und Stromkreise gemäß den Standards der Sicherheitstechnik in Betrieb zu nehmen, freizuschalten, zu erden und zu kennzeichnen.

#### **Bestimmungsgemäßer Gebrauch**

Das Betriebsmittel (Gerät, Baugruppe) darf nur für die im Katalog und der technischen Beschreibung vorgesehenen Einsatzfälle und nur in Verbindung mit von Siemens empfohlenen bzw. zugelassenen Fremdgeräten und -komponenten verwendet werden.

Der einwandfreie und sichere Betrieb des Produktes setzt sachgemäßen Transport, sachgemäße Lagerung, Aufstellung und Montage sowie Bedienung und Instandhaltung voraus.

Beim Betrieb elektrischer Betriebsmittel stehen zwangsläufig bestimmte Teile dieser Betriebsmittel unter gefährlicher Spannung. Es können deshalb schwere Körperverletzung oder Sachschäden auftreten, wenn nicht fachgerecht gehandelt wird:

- Vor Anschluss irgendwelcher Verbindungen ist das Betriebsmittel am Schutzleiteranschluss zu erden.
- Gefährliche Spannungen können in allen mit der Spannungsversorgung verbundenen Schaltungsteilen anstehen.
- Auch nach Abtrennen der Versorgungsspannung können gefährliche Spannungen im Betriebsmittel vorhanden sein (Kondensatorspeicher).
- Betriebsmittel mit Stromwandlerkreisen dürfen nicht offen betrieben werden.
- Die im Handbuch bzw. in der Betriebsanleitung genannten Grenzwerte dürfen nicht überschritten werden; dies ist auch bei Prüfung und Inbetriebnahme zu beachten.

Folgende Symbolik ist in Zeichnungen verwendet:

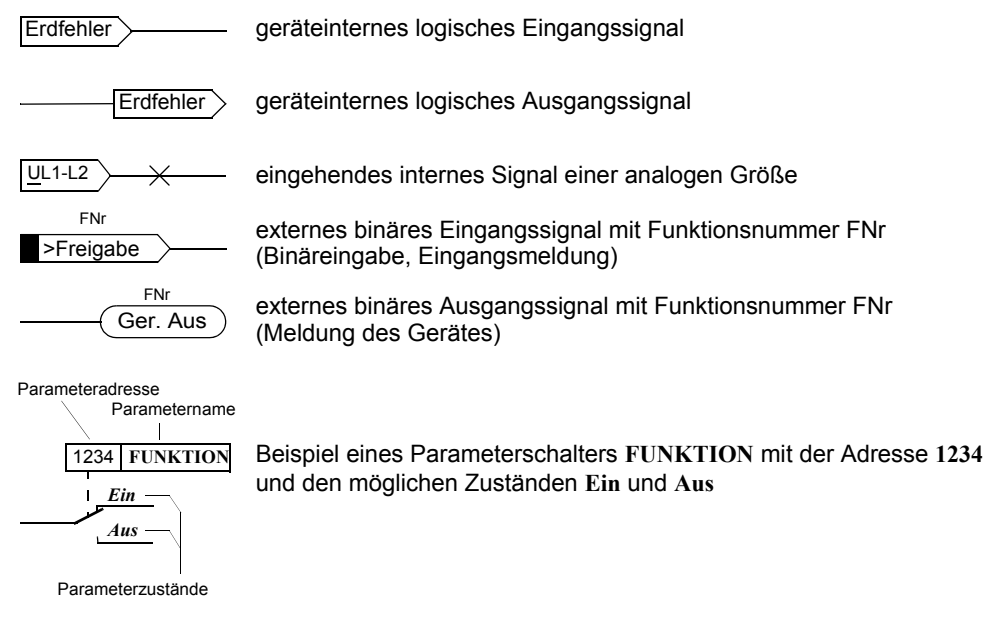

Im Übrigen werden weitgehend die Schaltzeichen gemäß IEC 60617-12 und IEC 60617-13 oder daraus hergeleitete verwendet.

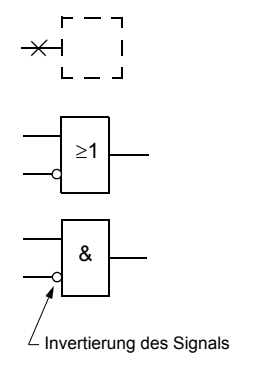

analoge Eingangsgröße

ODER-Verknüpfung von Eingangsgrößen

UND-Verknüpfung von Eingangsgrößen

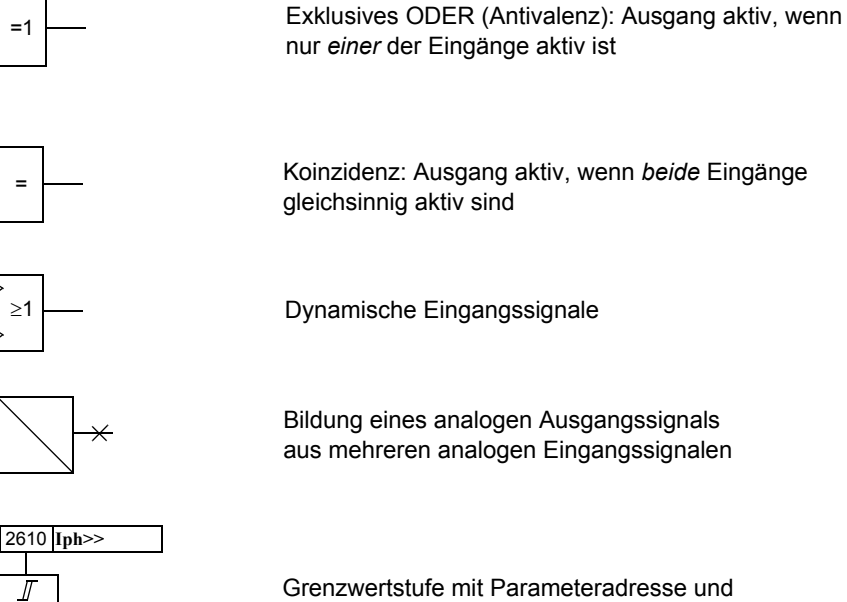

Grenzwertstufe mit Parameteradresse und Parameternamen

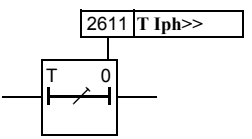

Iph>

Zeitglied (Ansprechverzögerung) mit Parameteradresse und Parameternamen

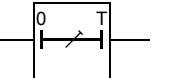

S R  $\overline{C}$ 

 $\overline{Q}$ 

Zeitglied (Rückfallverzögerung)

Flankengesteuerte Zeitstufe mit der Wirkzeit T

Statischer Speicher (RS-Flipflop) mit Setz eingang (S), Rücksetzeingang (R), Ausgang (Q) und invertiertem Ausgang  $\overline{(\mathsf{Q})}$ 

## **Inhaltsverzeichnis**

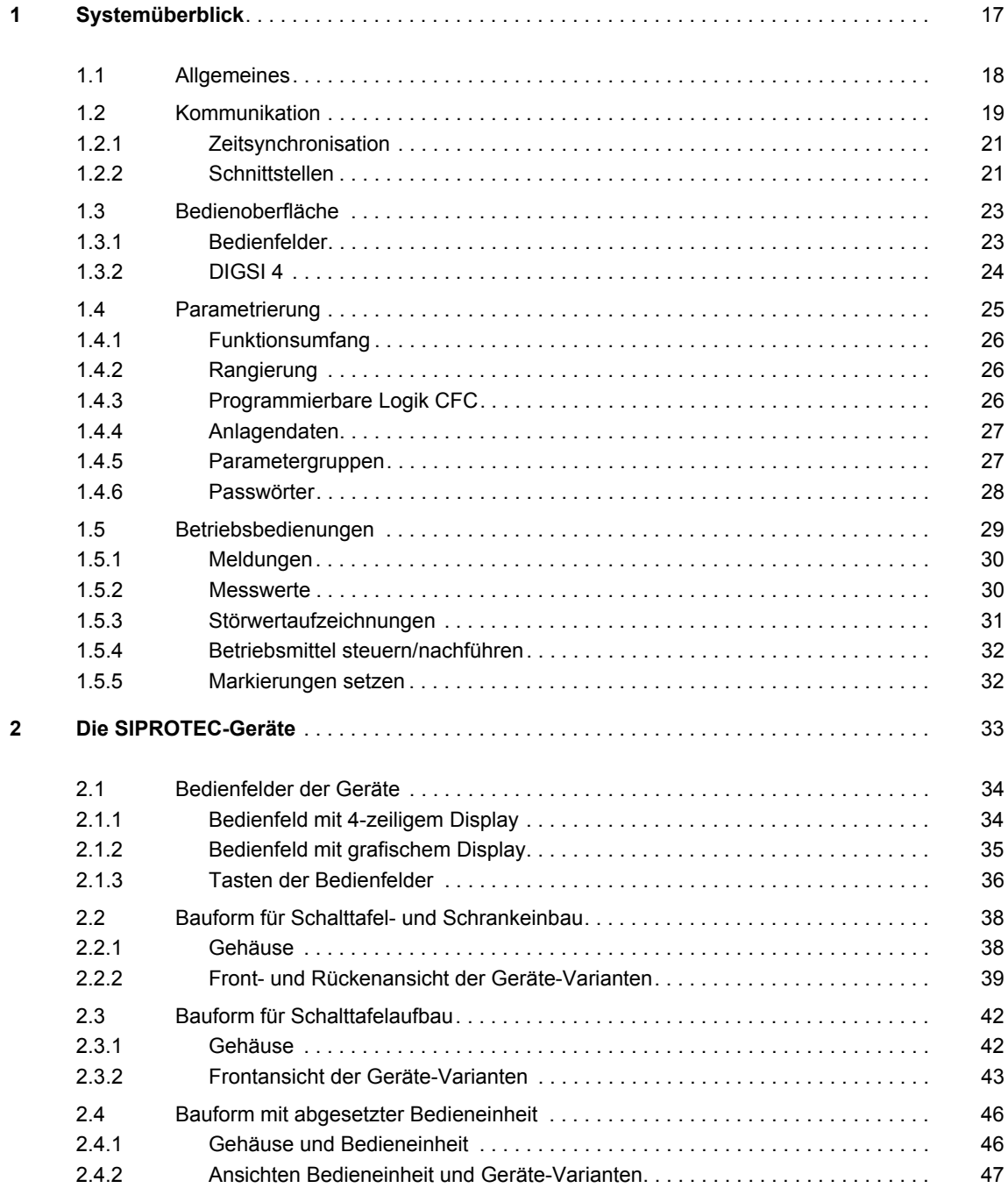

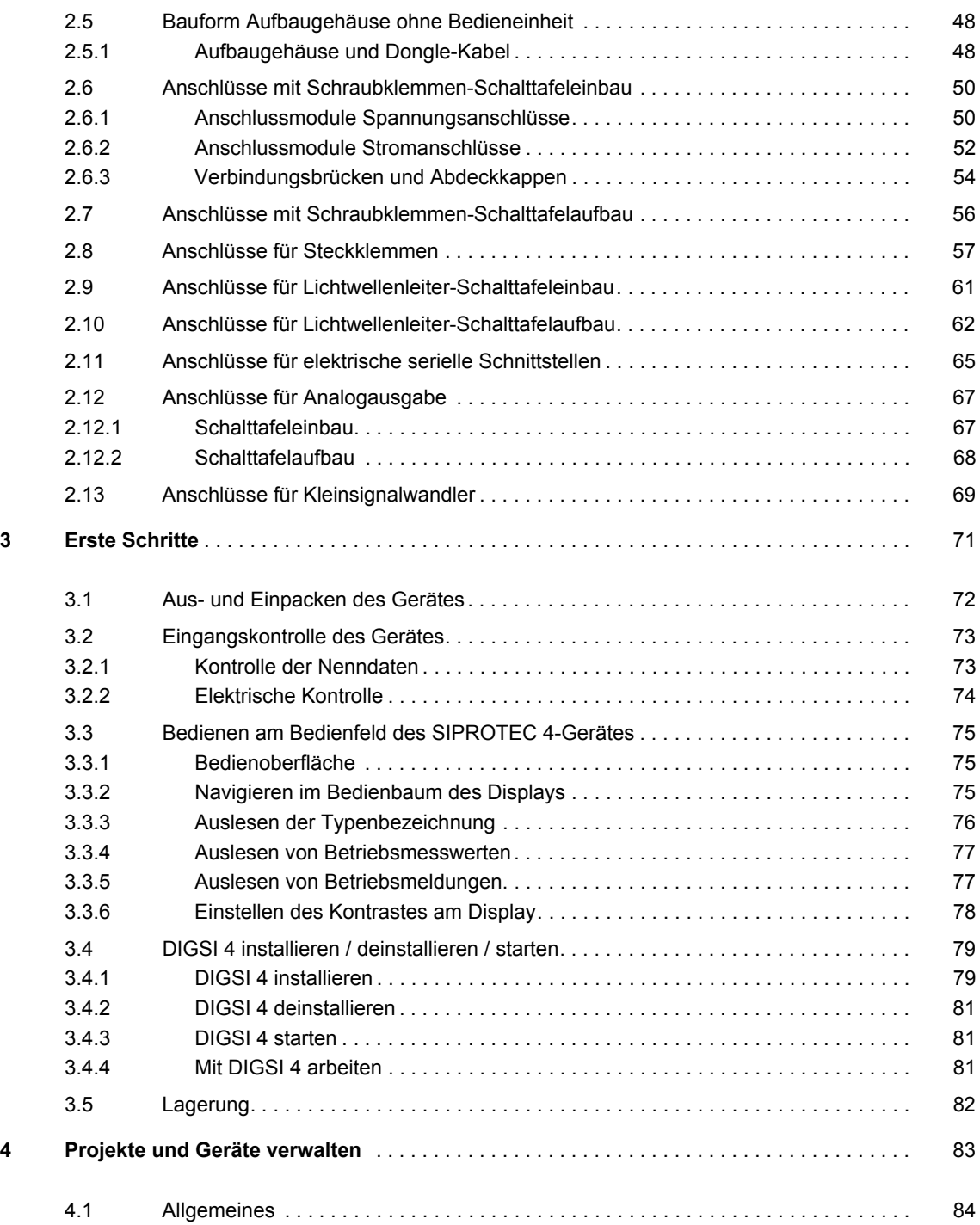

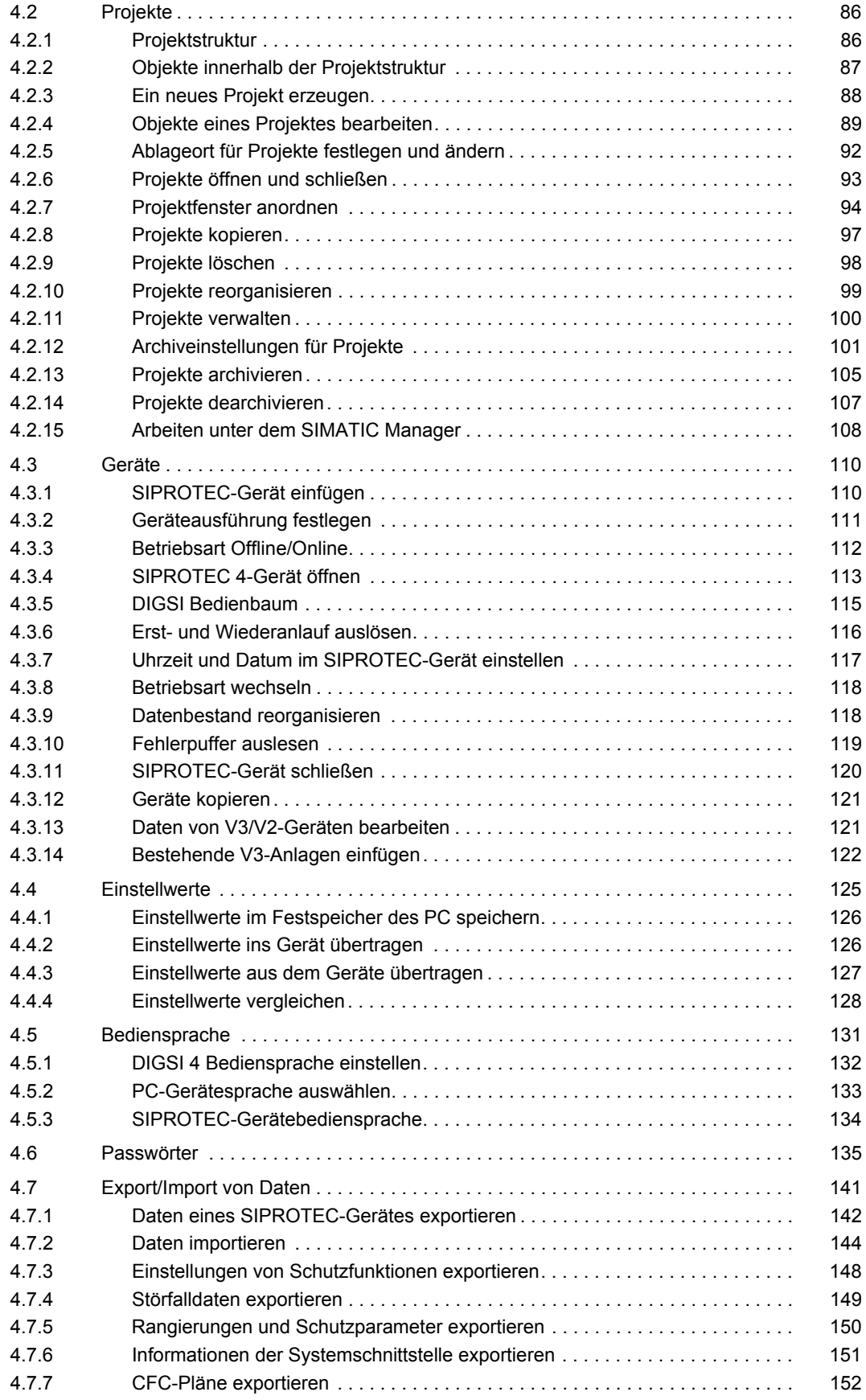

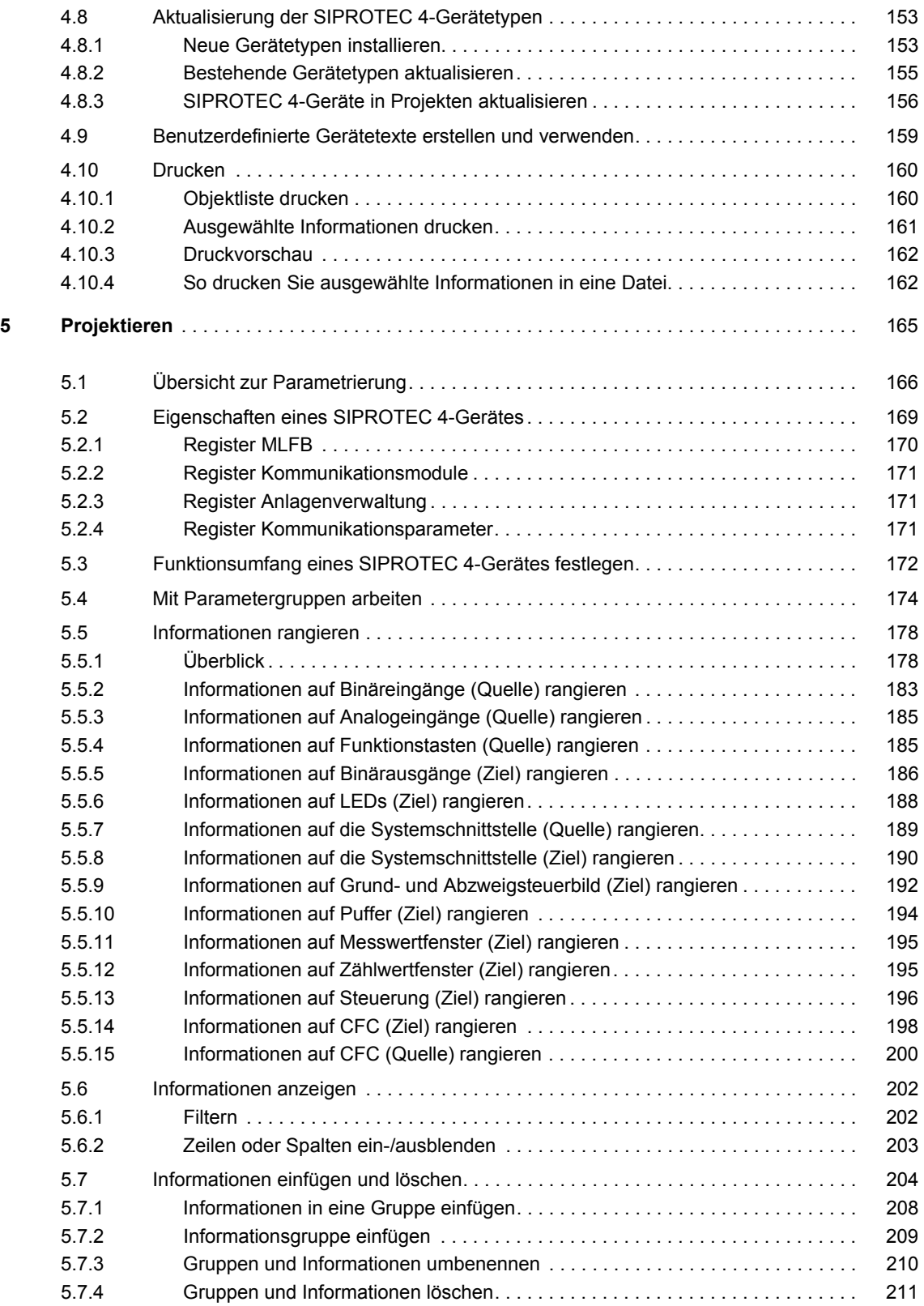

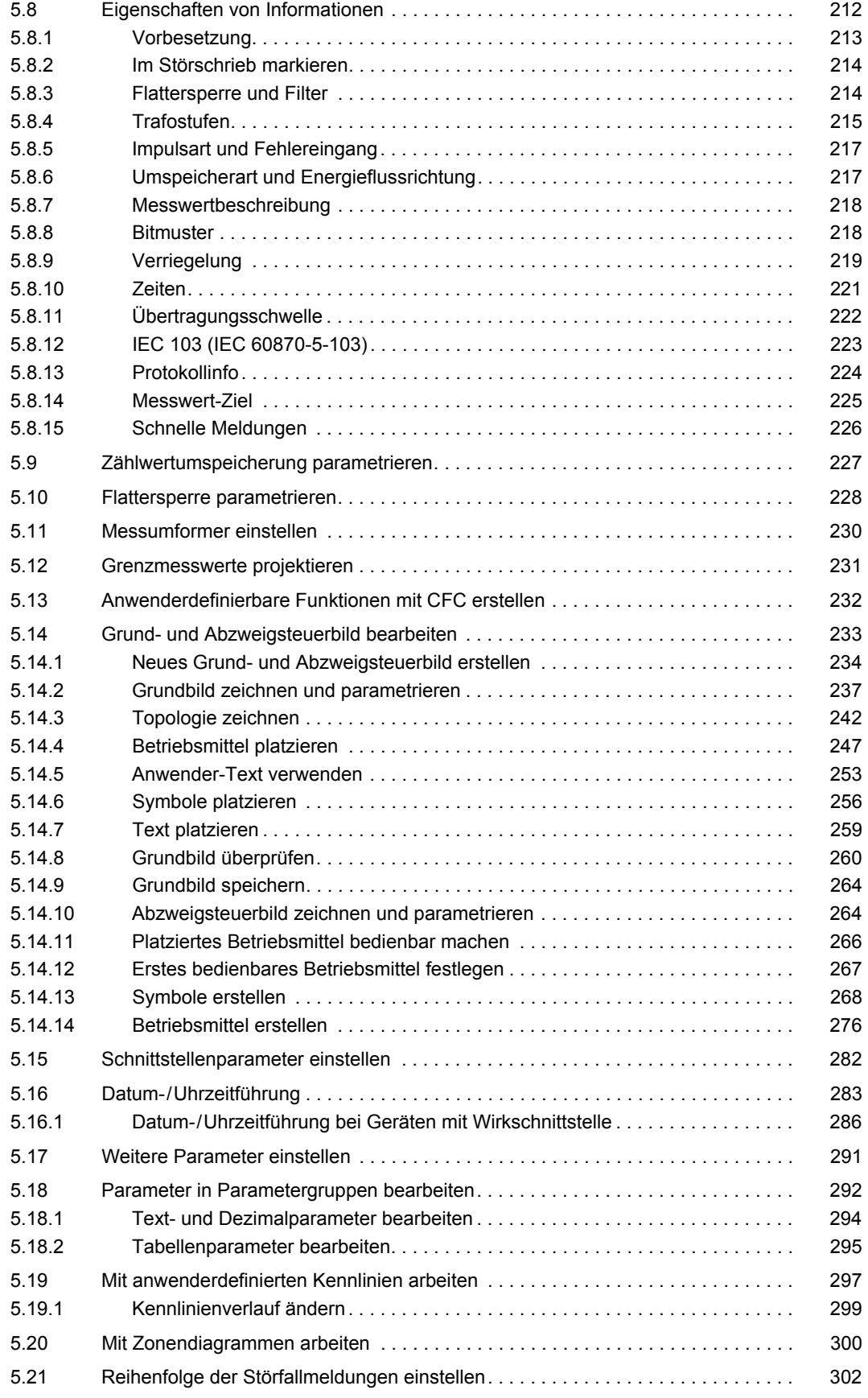

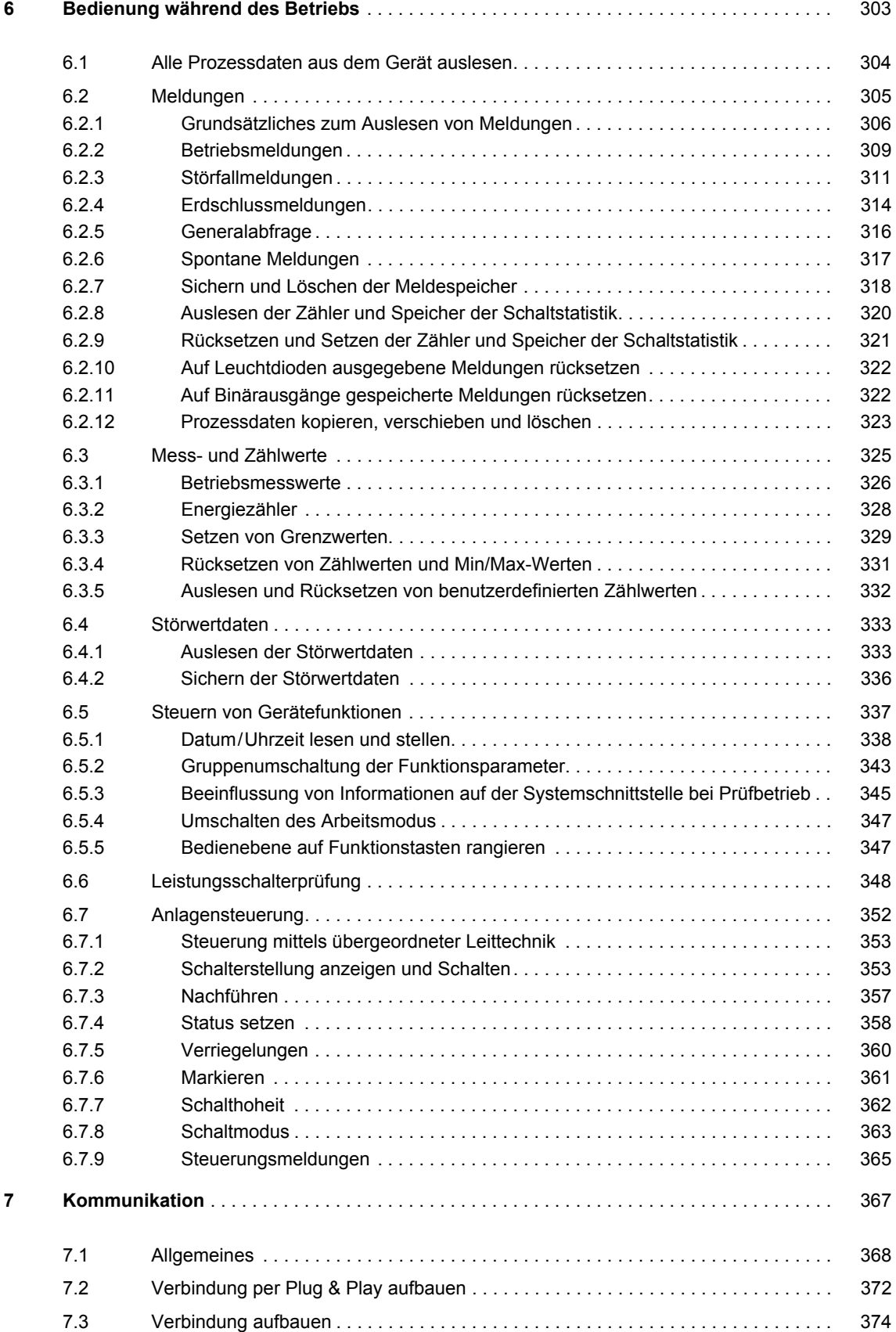

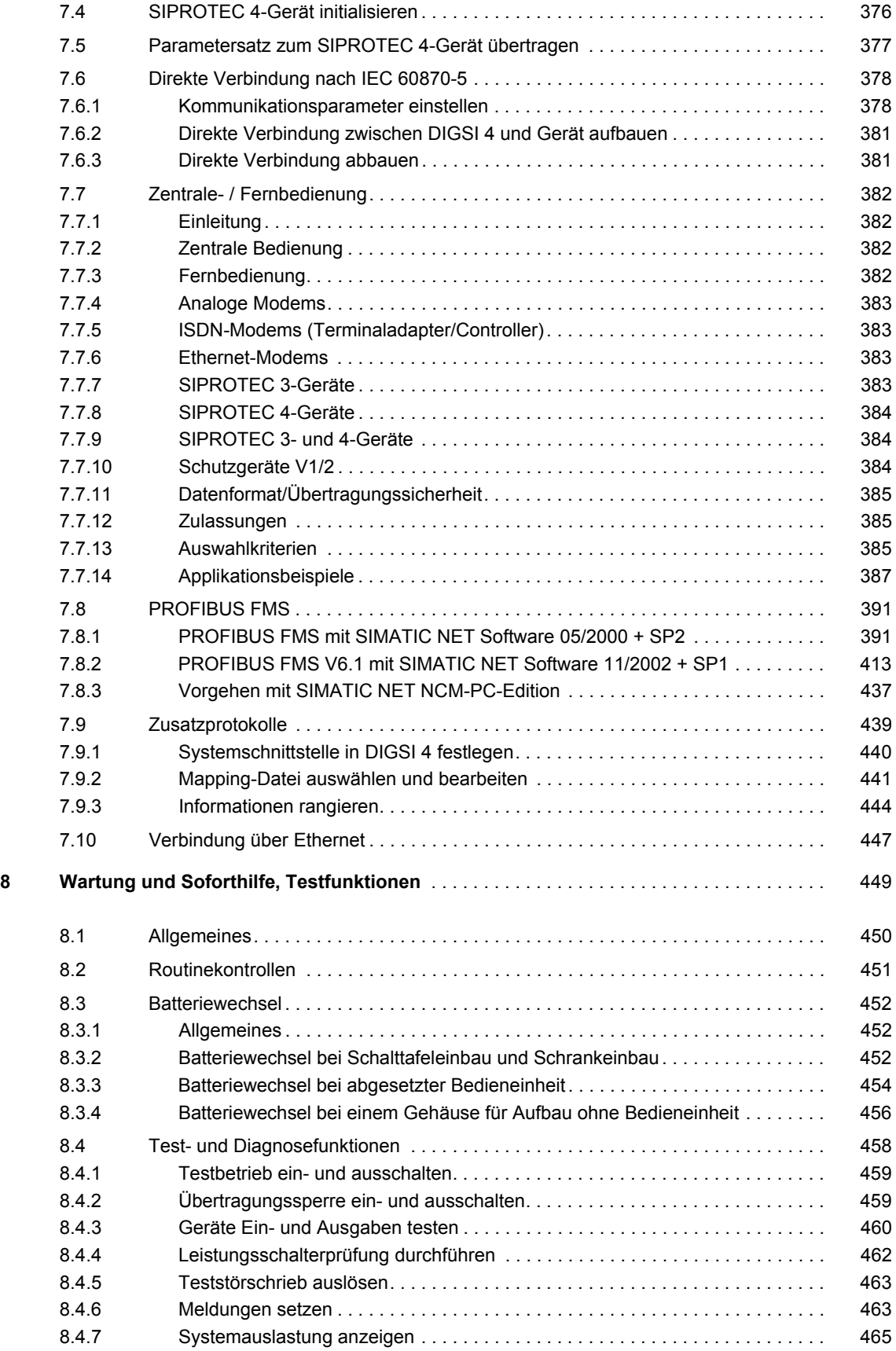

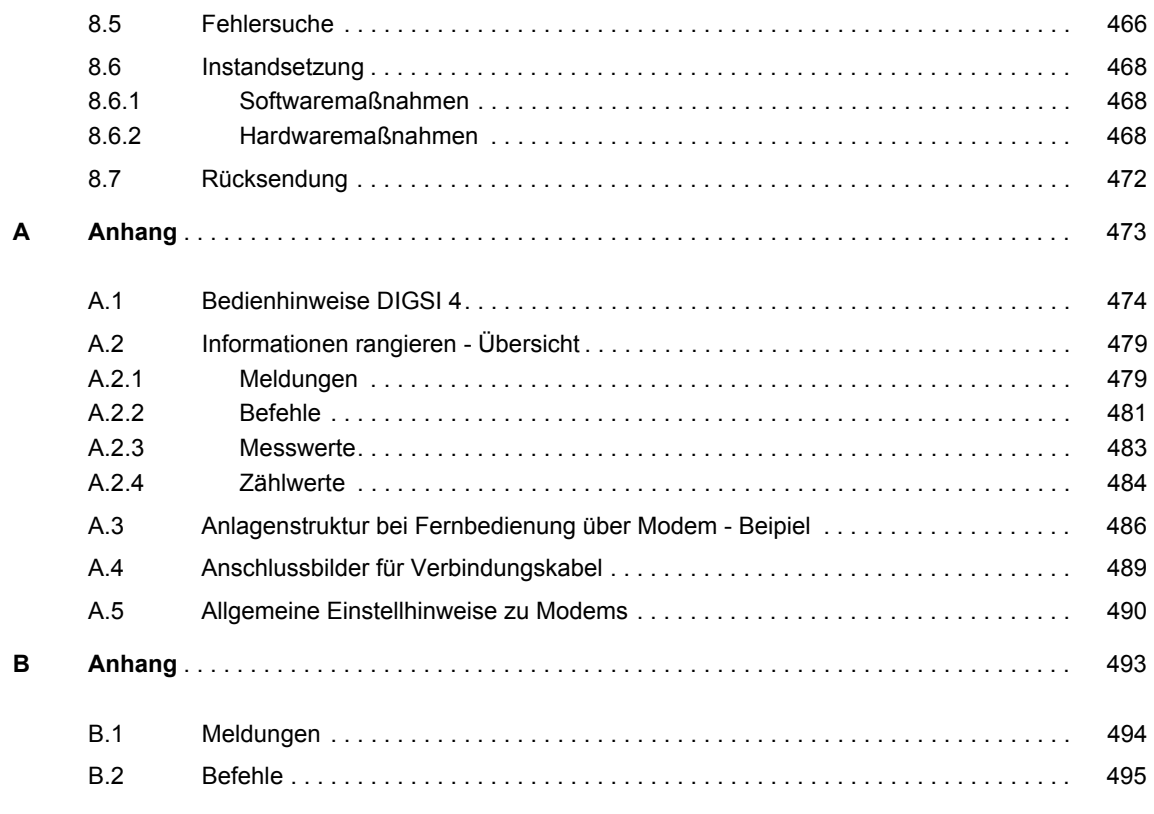

**Literaturverzeichnis, Glossar, Index**

## <span id="page-16-0"></span>**Systemüberblick** <sup>1</sup>

Dieses Kapitel gibt Ihnen einen Überblick über die Gerätefamilie SIPROTEC 4, ihre Einbindung in Leitsysteme und die prinzipielle Vorgehensweise bei der Parametrierung und bei Betriebsbedienungen.

#### **Inhalt**

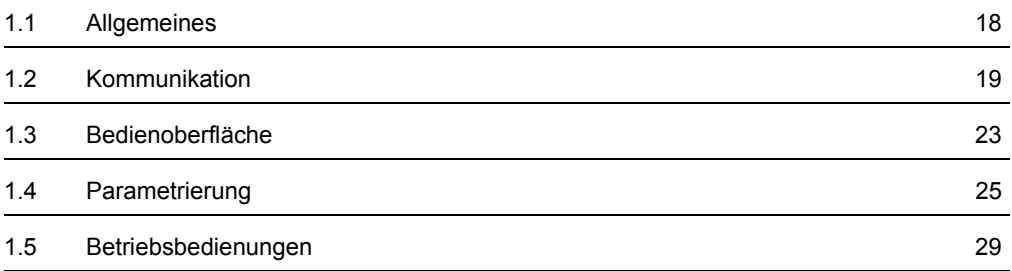

### <span id="page-17-0"></span>**1.1 Allgemeines**

Das Markenzeichen SIPROTEC 4 steht für eine innovative Produktreihe numerischer Schutzund Feldleitgeräte mit offenen Kommunikationsschnittstellen zur Fernsteuerung und Fernparametrierung, einer ergonomisch gestalteten Benutzeroberfläche und flexibler Funktionalität.

Die Geräte arbeiten auf der Basis numerischer Messprinzipien. Vollnumerische Signalverarbeitung bietet hohe Messgenauigkeit und Langzeitkonstanz sowie Beherrschung von Oberschwingungen und transienten Vorgängen. Digitale Filtertechniken und dynamische Messwertstabilisierung sorgen für höchste Sicherheit bei der Ermittlung von Schutzreaktionen. Durch integrierte Selbstüberwachung werden Gerätefehler schnell erkannt und gemeldet. Damit ist ein Schutzversagen im Falle einer Netzstörung nahezu ausgeschlossen.

Sie können sich für Geräte mit getrennten Schutz- und Leittechnikfunktionen entscheiden oder eine Lösung wählen, die beide Anforderungen auf Feldebene vereint.

Dabei stehen folgende Lösungen zur Verfügung:

- □ Schutz- und Leittechnik in getrennten Geräten,
- Schutzgeräte, bei denen der Leistungsschalter des Abzweiges über die Kommunikationsschnittstelle betätigt werden kann,
- Kombinierte Geräte, die neben Schutzfunktionen eine Vor-Ort-Bedienung für mehrere Schaltgeräte und umfangreiche leittechnische Funktionen bieten.

### <span id="page-18-0"></span>**1.2 Kommunikation**

Die SIPROTEC 4-Geräte werden den Anforderungen der modernen Kommunikationstechnik vollständig gerecht. Sie verfügen über Schnittstellen, die die Integration in übergeordnete Leitstellen, komfortable Parametrierung und Betriebsbedienungen über PC vor Ort oder über Modemanschluss ermöglichen.

SIPROTEC 4 unterstützt die weit verbreiteten, international genormten offenen Kommunikationsstandards:

- **D** PROFIBUS FMS
- **Q** PROFIBUS DP
- IEC 60870-5-103
- **DNP 3.00 Level 2**
- **D** MODBUS ASCII/RTU
- Ethernetverbindung nach IEC 61850

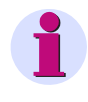

#### **HINWEIS**

Details zu den in Ihrem SIPROTEC-Gerät verfügbaren Kommunikationsstandards entnehmen Sie bitte dem Gerätehandbuch.

1.2 Kommunikation

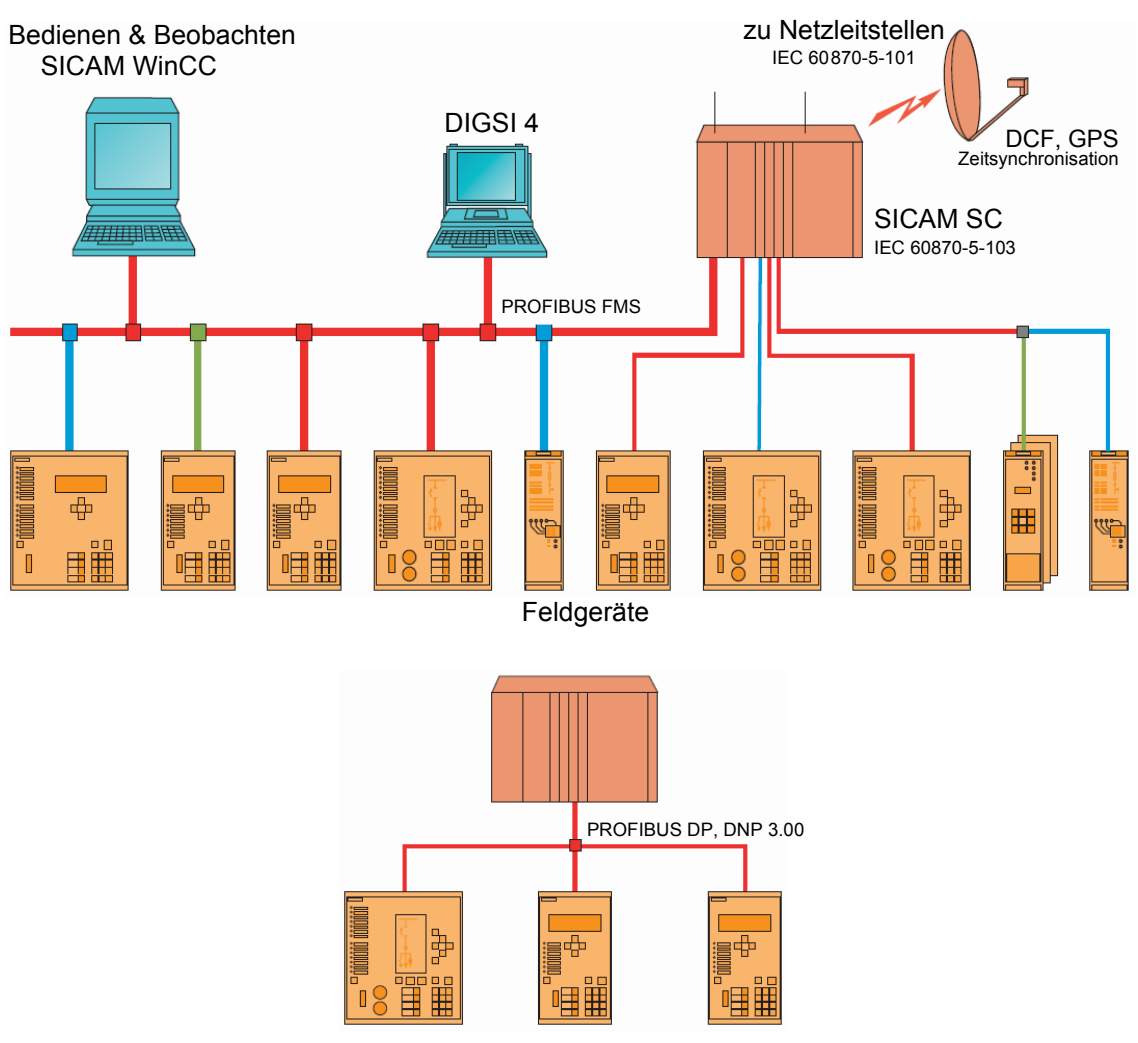

Bild 1-1 Einbindung der Feldgeräte in ein Stationsleitsystem, Beispiele

In der oberen Beispielkonfiguration können die Informationen der Feldgeräte in **Melderichtung** im Stationsleitgerät SICAM SC verarbeitet, am Bedien- und Beobachtungsplatz SICAM WinCC angezeigt und über die Fernwirkschnittstelle an übergeordnete Leitstellen weitergegeben werden.

In **Befehlsrichtung** ist eine gleichermaßen durchgängige Bearbeitung möglich, d.h. Schalthandlungen können sowohl von der Netzleitstelle als auch vom Bedien- und Beobachtungsplatz des Stationsleitsystems aus initiiert werden.

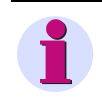

### **HINWEIS**

Alle SIPROTEC 4-Geräte arbeiten auch mit Sternkoppler. Damit ist es bei einfachen Anwendungen möglich, alle Informationen vom Büro aus oder von unterwegs abzurufen.

Mit dem Protokoll PROFIBUS DP ist eine Einbindung von SIPROTEC 4-Geräten in SPS basierende Prozessleitsysteme (z.B. SIMATIC S5/S7) einfach möglich. Die Protokolle DNP 3.00 und MODBUS ASCII/RTU gestatten auch eine Einbindung in eine Vielzahl von Leittechnik- und Steuerungssystemen anderer Hersteller.

### <span id="page-20-0"></span>**1.2.1 Zeitsynchronisation**

Die Zeitführung Ihrer SIPROTEC 4-Geräte realisieren Sie wahlweise über

- □ DCF77 Funkempfänger (Zeitsignal der PTB Braunschweig),
- □ IRIG B Funkempfänger (Zeitsignal des Globalen Satellitensystems GPS),
- □ Telegramm über Systemschnittstelle (z.B. von einer Leitstelle),
- Funkuhr über eine anlagenspezifische Synchronisierbox,
- **D** Minutenimpuls an einem Binäreingang.

Die Möglichkeiten der Zeitsynchronisation sind protokollabhängig und in der Tabelle **Protokollabhängige Funktionen** im Anhang der Gerätehandbücher aufgeführt.

Die Parametrierung erfolgt ausschließlich über die Parametrieroberfläche von DIGSI 4.

### <span id="page-20-1"></span>**1.2.2 Schnittstellen**

Geräte der SIPROTEC 4-Reihe sind, neben einer Schnittstelle für die Zeitsynchronisation, mit weiteren externen Schnittstellen ausrüstbar.

- Über die **Systemschnittstelle** wird das Gerät mit übergeordneten Leitstellen verbunden. Je nach Gerätetyp und -ausführung stehen folgende Protokolle zur Verfügung:
- − IEC 60870-5-103
- − PROFIBUS FMS
- − PROFIBUS DP
- DNP 3.00 Level 2
- − MODBUS ASCII/RTU
- − Ethernetverbindung nach IEC 61850
- Über die **Schnittstelle zur Zeitführung** schließen Sie eine Funkuhr an (siehe Abschnitt [1.2.1\)](#page-20-0).
- An die **Service-Schnittstelle** schließen Sie Ferndiagnosemittel, z.B. DIGSI 4 über Modem und/oder Sternkoppler an. Über diese Schnittstelle sind alle DIGSI 4 Bedienungen möglich.
- Die **Bedien-Schnittstelle** an der Frontseite des Gerätes wird zum örtlichen Anschluss eines PC eingesetzt, auf dem Sie DIGSI 4 installiert haben. Sie laden über diese Schnittstelle beispielsweise die Parametersätze des Gerätes und führen alle Betriebsbedienungen durch, die mit DIGSI 4 möglich sind, z.B. Auslesen von Störschrieben oder von Betriebsmeldungen.
- Je nach Geräteausführung stehen zusätzliche **Schnittstellen für spezifische Anwendungen** zur Verfügung, z.B. für Differentialschutzanwendungen oder Intergerätekommunikation auf Feldebene.

In den Dialogfenstern der DIGSI 4 Parametrierung **Schnittstellen** können Sie u.a. die Festlegungen treffen für

- Übertragungsprotokoll und
- Übertragungsgeschwindigkeit.

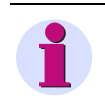

### **HINWEIS**

Die Systemschnittstelle ist mit unterschiedlichen Modulen zum Anschluss der Geräte ausrüstbar, z.B. über Lichtwellenleiter, RS485- oder RS232-Schnittstelle.

### <span id="page-22-0"></span>**1.3 Bedienoberfläche**

Ihr SIPROTEC-Gerät ist bedienbar über

- das **Bedienfeld** an der Frontseite des Gerätes oder
- die DIGSI 4 Oberfläche Ihres PC, der vor Ort an die Bedienschnittstelle des Gerätes oder über Modem und Serviceschnittstelle angeschlossen ist.

### <span id="page-22-1"></span>**1.3.1 Bedienfelder**

Über das nach ergonomischen Gesichtspunkten übersichtlich gestaltete Bedienfeld der SIPROTEC 4-Geräte führen Sie vor Ort Betriebsbedienungen und Einstellungen einzelner Geräteparameter durch und zeigen alle Informationen an, die Sie zur Betriebsführung benötigen.

Die Bedienfelder der Geräte sind funktionstypabhängig als **grafisches** oder als **4-zeiliges Display** ausgeführt.

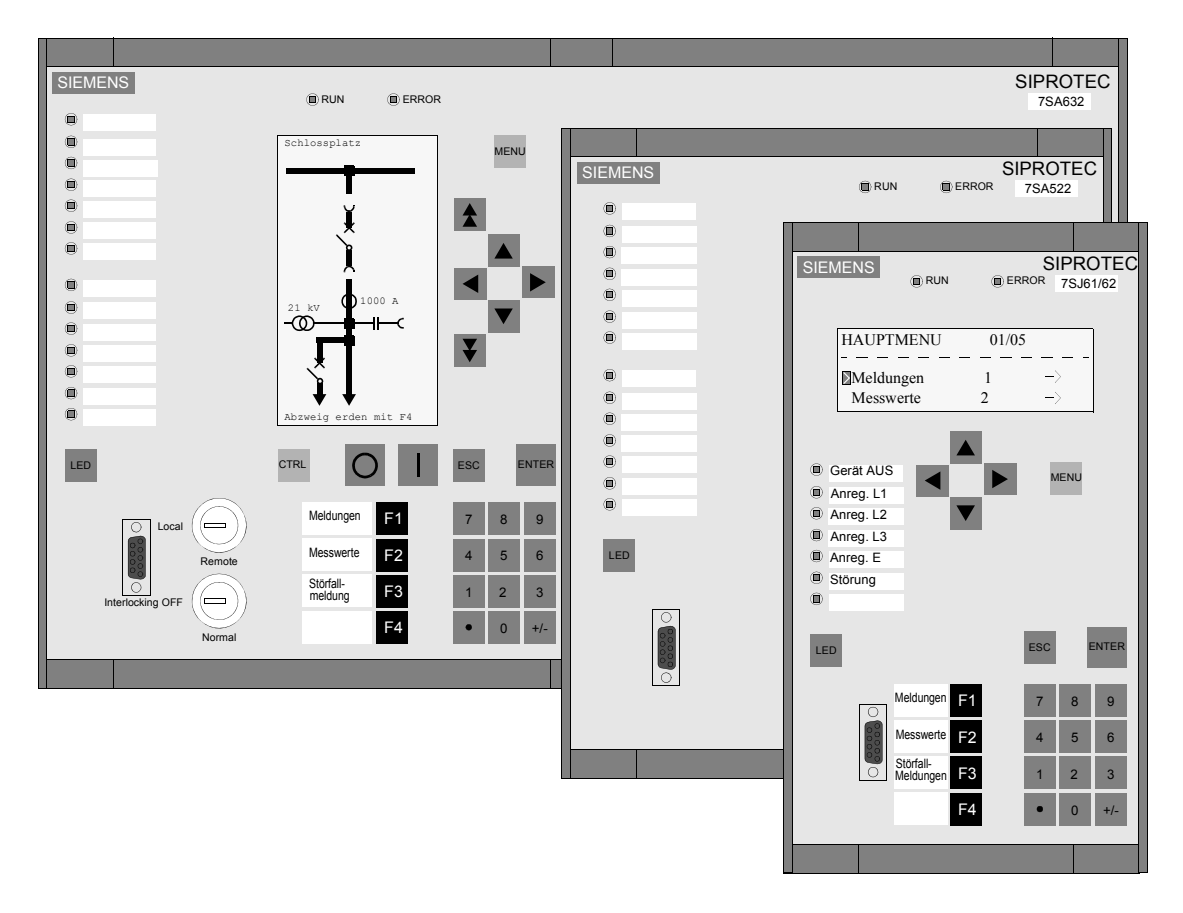

Bild 1-2 SIPROTEC 4-Geräte, Bedienfelder, Beispiele

### <span id="page-23-0"></span>**1.3.2 DIGSI 4**

Mit Hilfe von DIGSI 4 parametrieren und bedienen Sie Ihre SIPROTEC-Geräte über Ihren PC.

#### **Bedienerführung**

DIGSI 4 nutzt für die Bedienerführung die für PC-Anwendungen übliche Window-Technik. Sie bewegen sich damit in einer vertrauten Systemumgebung.

An der Oberfläche werden Ihnen bei der Projektierung und bei Betriebsbedienungen nur gerätespezifisch relevante Parameter angeboten.

Zahlreiche Hilfsmittel, wie Kontextmenüs, Dropdown-Listen zur Auswahl zulässiger Parameter, Angabe der Grenzen für Zahlenwerte oder Tooltips ermöglichen eine komfortable Parametrierung der SIPROTEC-Geräte.

#### **Rangiermatrix**

Die Verknüpfung der Informationen erfolgt über eine Matrix, die Ihnen durch individuelle Einstellungen und Filterfunktionen die Informationen Ihrer Anlage übersichtlich präsentiert. Sie können damit gezielt nur die Informationsbereiche darstellen, die Sie für Ihre aktuelle Teilparametrierung benötigen.

#### **Passwörter**

Die Zugriffsberechtigung mittels Passwörtern sichert die einzelnen Aufgabenbereiche, z.B. Parametrieren, Steuern oder Test und Diagnose vor unbefugtem Zugang.

#### **Inbetriebsetzungshilfen**

DIGSI 4 erleichtert Ihnen die Inbetriebsetzung durch Prüffunktionen für Schaltgeräte, Test der Ein- und Ausgänge oder Messwertsimulation.

#### **Hilfesystem**

Das Hilfesystem erläutert die einzelnen Funktionen und Parameter und liefert damit eine zusätzliche Unterstützung.

### <span id="page-24-0"></span>**1.4 Parametrierung**

Die Geräte der SIPROTEC 4-Gerätefamilie werden mit einer standardmäßigen Parametrierung ausgeliefert und sind somit unmittelbar betriebsfähig.

Für die individuelle Parametrierung und Projektierung Ihrer Feldgeräte bietet Ihnen die Systemkomponente DIGSI 4 eine anwendungsorientierte Oberfläche und konsequente Bedienerführung.

DIGSI 4 wird auf einem handelsüblichen Personalcomputer installiert, der beispielsweise an die Bedienschnittstelle auf der Frontseite des Gerätes angeschlossen wird.

Die Parametrierung erfolgt **Offline**. Die erzeugten Daten werden anschließend vor Ort über die **Bedienschnittstelle** oder von fern über Modem und die **Serviceschnittstelle** des SIPROTEC 4-Gerätes geladen.

In der Betriebsart Online sind Änderungen der projektierten Parameter durch **Passwort**  geschützt.

Die **Parametrierung** eines SIPROTEC 4-Gerätes besteht aus:

#### **Projektierung** mit

- □ Festlegung des Funktionsumfangs.
- Rangierung der Informationen,
- Definition der anwenderdefinierbaren Logikfunktionen (CFC).

#### **Funktionseinstellung** mit

- allgemeinen Einstellungen,
- Einstellungen der Schutzfunktionen,
- Einstellung der leittechnischen Funktionen.

Wollen Sie **einzelne Funktionsparameter**, wie Schutzeinstellungen während des Betriebes ändern, so können Sie dies über DIGSI 4 oder das **Bedienfeld** Ihres SIPROTEC 4-Gerätes im Modus Parametrieren ausführen.

Andere Parametrierungen, wie Rangierung, Funktionsumfang oder die Schnittstellendefinition können Sie über das Bedienfeld kontrollieren, jedoch nicht verändern.

Online-Änderungen der Einzelparameter sind durch **Passwort** geschützt.

### <span id="page-25-0"></span>**1.4.1 Funktionsumfang**

Die einzelnen Geräte der SIPROTEC 4-Gerätefamilie sind mit unterschiedlichem Funktionsumfang lieferbar. Bei der Bestellung Ihres Gerätes treffen Sie bereits eine Vorauswahl der Funktionen, die Sie bei der Parametrierung mit DIGSI 4 genauer spezifizieren.

#### **Instanziierbare Funktionen**

Manche Schutzfunktionen können in einem Gerät mehrfach auftreten. Um diese einfach und flexibel parametrieren zu können, werden mehrere Instanzen dieser Funktionen angeboten, die mit einem Klick ausgewählt werden können (nähere Informationen hierzu finden Sie in der Online-Hilfe zu DIGSI 4).

#### **Parametergruppen**

Siehe [Kapitel 5.4.](#page-173-1)

### <span id="page-25-1"></span>**1.4.2 Rangierung**

Im Parametrierschritt **Rangierung** legen Sie über eine Matrix fest, wie Ihre Einzelinformationen auf die Ein- und Ausgänge rangiert werden.

Die Rangierung führen Sie mit DIGSI 4 durch.

### <span id="page-25-2"></span>**1.4.3 Programmierbare Logik CFC**

Mit Hilfe der Anwendung DIGSI 4 CFC projektieren Sie in grafischer Form logische Verknüpfungen, wie Verriegelungsbedingungen oder die Grenzwertkontrolle von Messwerten.

In der Grundparametrierung sind z.T. werkseitig gerätespezifische CFC-Funktionen realisiert.

Um eigene Verknüpfungen zu erstellen, verwenden Sie die mitgelieferten generischen Bausteine (AND, OR, NAND etc.) und die, speziell für die Anforderungen der Leittechnik erstellten, analogen Bausteine (z.B. UPPER\_SETPOINT, LOWER\_SETPOINT etc.).

Die Bausteine verschalten Sie zu CFC-Programmen, die beispielsweise

- anlagenspezifische Prüfungen übernehmen,
- Meldungen erzeugen, wenn sich Messwerte einem kritischen Bereich nähern oder
- □ Sammelmeldungen zur Weiterleitung an übergeordnete Leitstellen bilden.

### <span id="page-26-0"></span>**1.4.4 Anlagendaten**

Ihre anlagenspezifischen Parameter legen Sie im Zuge der Parametrierung im Dialog fest. Zu den Anlagendaten zählen

- □ Netzdaten, z.B. Frequenz, Spannung etc.,
- Wandlerdaten der Hauptstrom- und -spannungswandler,
- Daten des Leistungsschalters im Abzweig.

Bei einigen SIPROTEC 4-Geräten sind nicht alle diese Werte vorhanden, z.B. bietet das 6MD66 nur die Nennfrequenz.

Einzelne Anlagendaten sind Bestandteil der verschiedenen Parametergruppen, die während des Betriebes im Rahmen der Parametergruppen-umschaltung umgeschaltet werden können. Dazu zählen z.B.

- Betriebsnennspannung der Primär-Anlage
- Betriebsnennstrom der Primär-Anlage
- Charakteristische Daten des Schutzobjekts

### <span id="page-26-1"></span>**1.4.5 Parametergruppen**

Die Parameter der SIPROTEC 4-Geräte lassen sich in bis zu vier unterschiedlichen Konfigurationen, den **Parametergruppen A** bis **D** hinterlegen. Sie realisieren damit beispielsweise auf komfortable Weise die Möglichkeit, abhängig vom Schaltzustand des Netzes auf unterschiedliche Parametereinstellungen der Geräte umzuschalten.

Diese Parametrierungen werden gespeichert und sind während des Betriebes mit DIGSI 4, am Bedienfeld des Gerätes, über Binäreingaben oder über die serielle Systemschnittstelle umschaltbar.

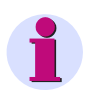

#### **HINWEIS**

Unter **Anlagendaten 2** werden die Einstellwerte hinterlegt, die von allen Schutzfunktionen einer Parametergruppe gemeinsam benutzt werden.

Einige SIPROTEC 4-Geräte (z.B. 6MD63, 6MD66 und 6MD665) verfügen über keine Parametergruppen.

### <span id="page-27-0"></span>**1.4.6 Passwörter**

Um Ihr SIPROTEC-Gerät vor unbeabsichtigten Änderungen und vor Bedienung durch nicht autorisierte Personen zu schützen, können Sie **Passwörter** vergeben.

Werkseitig sind folgende **Zugriffsberechtigungen** definiert:

- □ Schalten/Markieren/Nachführen (Passwort Nr. 1)
- □ Unverriegeltes Schalten (Passwort Nr. 2)
- □ Test und Diagnose (Passwort Nr. 4)
- □ Hardware-Testmenüs (Passwort Nr. 6)
- □ Einzelparameter (Passwort Nr. 5)
- □ Parametersatz (Passwort Nr. 7)

#### **Web-Monitor**

- □ Zugriffsrechte Vollzugriff (nur für SIPROTEC B&B)
- □ Zugriffsrechte Ändern (nur für SIPROTEC B&B)
- □ Zugriffsrechte Lesen (nur für SIPROTEC B&B)

Bei Betriebsbedienungen mit DIGSI 4 oder am Bedienfeld des SIPROTEC-Gerätes wird das Passwort für die entsprechende Funktion abgefragt.

**Passwortschutz** vor unberechtigten Zugriffen besteht nur im **Online** Betrieb. Die Passwörter für Parameteränderungen werden erst beim Laden der Parameter ins Gerät aktiviert. Sie sind im DIGSI 4 Modus Offline irrelevant.

Für die **Deaktivierung** eines Passwortes müssen Sie dieses kennen!

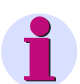

#### **HINWEIS**

• Passwörter bestehen aus einer bis zu 8-stelligen Ziffernfolge.

Sie sind **bei Auslieferung** alle mit **000000 vorbesetzt**. Eine Ausnahme bilden die Passwörter für den Web-Monitor: Hier ist die Vorbelegung **000002** für Vollzugriff, **000001** für Ändern (beschränkte Bedienung; Passworteingabe gesperrt) und **000000** für Lesen (keine Bedienhandlungen möglich).

• Für den Ethernet-Zugriff gelten folgende Voreinstellungen: Bedienschnittstelle Lesen Serviceschnittstelle Lesen Systemschnittstelle Kein Zugriff Sie müssen diese Einstellungen explizit ändern, wenn Sie z.B. mit dem Web-Monitor auf das SIPROTEC-Gerät zugreifen wollen.

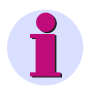

#### **HINWEIS**

Haben Sie Ihr Passwort für Parametersatzänderungen vergessen, erhalten Sie durch unsere Hotline ein temporär gültiges Passwort, mit dem Sie ein neues Benutzer-Passwort für diese Funktion definieren können. Unsere Hotlinemitarbeiter benötigen dafür die **Registriernummer** Ihres Softwarepaketes **DIGSI 4**!

### <span id="page-28-0"></span>**1.5 Betriebsbedienungen**

Um sich einen Überblick über den aktuellen Betriebszustand Ihrer Anlage zu verschaffen oder steuernd einzugreifen, bietet die Gerätefamilie SIPROTEC 4 verschiedene Möglichkeiten. Sie haben Zugriff über

- □ Leitstellen (fern)
- das Bedienfeld (vor Ort)
- die DIGSI 4-Oberfläche (vor Ort oder fern)

#### **Leitstelle**

Ist Ihr Gerät in ein Leitstellensystem eingebunden, so können über eine Verbindung zur **Systemschnittstelle** des SIPROTEC 4-Gerätes Informationen zum Leitsystem übertragen werden. Darüber hinaus ist es möglich, vom Leitsystem aus über Telegramme Befehlsausgaben fernauszulösen.

SIPROTEC 4-Geräte sind anschließbar an

- übergeordnete Leitstellen oder
- □ Stationsleitgeräte, z.B. SICAM SC.

#### **Bedienfeld**

Vor Ort bietet Ihnen das SIPROTEC 4-Gerät über das **Bedienfeld** des Gerätes die Möglichkeit zum Auslesen von Informationen oder zum Steuern.

#### **DIGSI 4**

Möchten Sie Informationen über die DIGSI 4 Oberfläche auslesen,

- schließen Sie Ihren PC vor Ort an die **Bedienschnittstelle** des Gerätes an oder
- kommunizieren Sie im Modus Online über Modem und **Serviceschnittstelle** mit Ihrem SIPROTEC 4-Gerät.

### <span id="page-29-0"></span>**1.5.1 Meldungen**

Mit der Parametrierung des Funktionsumfangs der SIPROTEC 4-Geräte legen Sie auch den Meldungsumfang des Gerätes fest.

Die Meldungen werden über **DIGSI 4** oder über das **Bedienfeld** der Geräte angezeigt. **DIGSI 4** unterscheidet dabei die Meldegruppen:

- **Betriebsmeldungen,** von Netzstörungen unabhängige Meldungen, z.B. Meldungen zu Schalthandlungen oder Überwachungsfunktionen
- □ Störfallmeldungen, z.B. Meldungen bei Kurzschlüssen etc.
- Erdschlussmeldungen (bei Geräten mit Erdschlussüberwachung)
- Generalabfrage, Anzeige anstehender Zustandsmeldungen
- □ Spontane Meldungen, fortlaufende Anzeige wichtiger Meldungen des Gerätes, z.B. nach Störungen oder Schalthandlungen etc.

Auf dem Display des Gerätes wird unterschieden nach

- **Betriebsmeldungen**
- G Störfallmeldungen
- **E**rdschlussmeldungen
- □ Spontanen Displayanzeigen, selbsttätig erscheinende Störfallmeldungen nach Generalanregung

### <span id="page-29-1"></span>**1.5.2 Messwerte**

Die erfassten Messwerte sind in folgende Kategorien aufgeteilt und werden über DIGSI 4 oder über das **Bedienfeld** der Geräte angezeigt, z.B.:

- Primärwerte, entsprechend der parametrierten Wandlerdaten und Nenngrößen aus den gemessenen Sekundärwerten errechnet
- □ Sekundärwerte, gemessene Werte
- Prozentwerte, bezogen auf die parametrierten Nenngrößen
- □ sonstige Werte, die durch das Gerät berechnet werden
- □ Statistikwerte, z.B. Anzahl Schalthandlungen des Leistungsschalters

### <span id="page-30-0"></span>**1.5.3 Störwertaufzeichnungen**

Die SIPROTEC 4-Geräte zeichnen bei Betriebsstörungen eine parametrierbare Anzahl an Messwerten und Meldungen auf.

Diese Störfalldaten werden von DIGSI 4 aus dem Gerätespeicher ausgelesen und als Störwertaufzeichnungen im genormten COMTRADE Format abgelegt.

Die Systemkomponente **SIGRA 4** bietet Ihnen komfortable Möglichkeiten, diese Störwertaufzeichnungen grafisch auszuwerten.

**SIGRA 4** berechnet aus den aufgezeichneten Werten zusätzliche Größen, z.B. Impedanzen und stellt gemessene und berechnete Werte in

- Zeitsignaldiagrammen,
- □ Zeigerbildern,
- Ortskurven und der
- Oberschwingungsansicht dar.

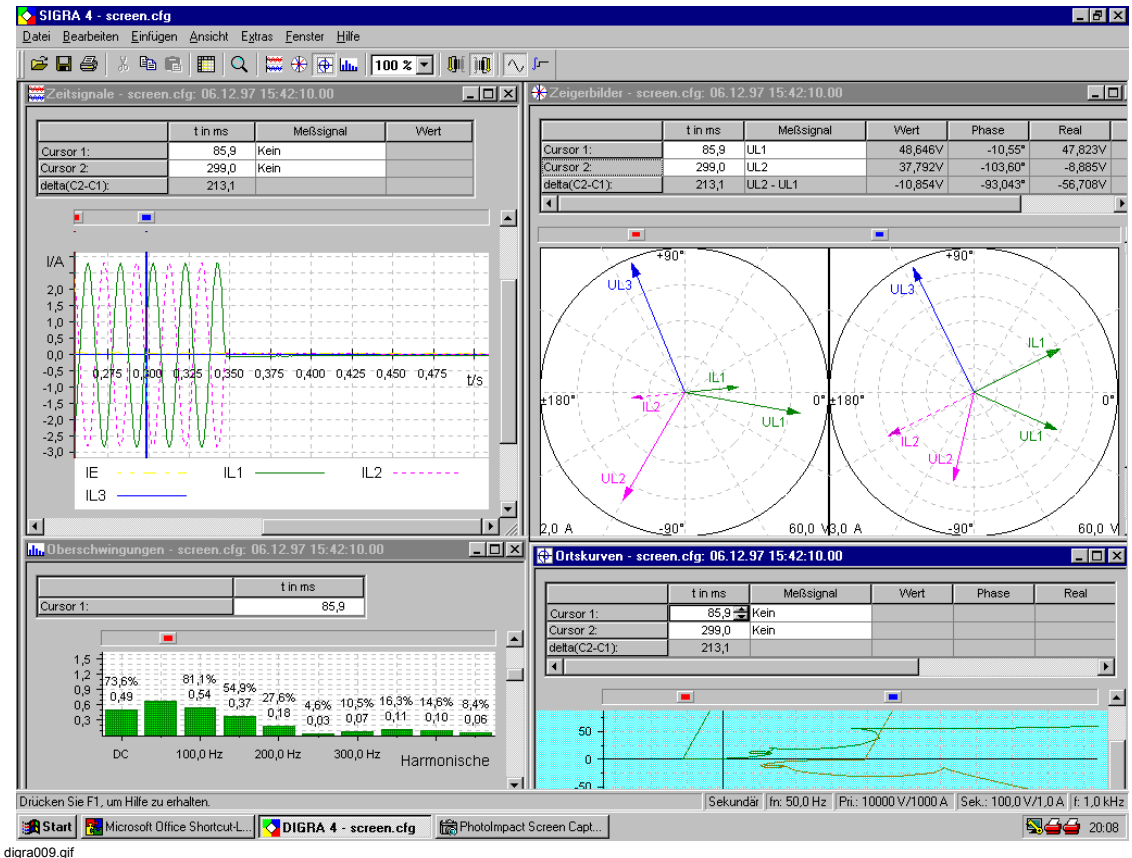

Bild 1-3 **SIGRA 4** Störschriebauswertung, Beispiel

### <span id="page-31-0"></span>**1.5.4 Betriebsmittel steuern/nachführen**

#### **Steuern**

Die vielfältigen Einsatzmöglichkeiten der SIPROTEC 4-Geräte bedingen ein ebenso flexibles Konzept für die Befehlsbearbeitung.

Neben den verschiedenen Wegen zur Befehlsausgabe über das Bedienfeld oder durch ein Telegramm einer übergeordneten Leitstelle, bietet Ihnen das grafische Parametriersystem **DIGSI 4 CFC** die Möglichkeit, Informationen zu verknüpfen und aus dem Verknüpfungsergebnis eine Befehlsausgabe abzuleiten. Diese Verknüpfungsergebnisse werden auf Ausgänge des Gerätes rangiert und entsprechend der Parametrierung verarbeitet.

Befehlsausgaben unterliegen **Verriegelungsprüfungen**, die Sie ebenfalls mit DIGSI 4 CFC individuell projektieren können. Standardverriegelungen, wie Schaltfehlerschutz oder Abzweig geerdet sind teilweise bereits in der ausgelieferten Grundparametrierung enthalten.

Angaben zu Befehlsausgabezeit, Rückmeldeüberwachungszeit etc. machen Sie im Rahmen der Parametrierung.

Alle Schalthandlungen werden in den Meldelisten mit Datum und Uhrzeit protokolliert.

Schalthandlungen dürfen nur durch autorisiertes Personal ausgeführt werden und sind deshalb durch **Passwörter** geschützt!

#### **Nachführen**

Ist die Übertragung der Schalterstellungsmeldungen unterbrochen, können Sie den Schaltzustand Ihrer Schaltmittel über das Bedienfeld durch die Funktion **Nachführen** von Hand auf den aktuellen Schaltzustand setzen. Dieser Schaltzustand wird bei Verriegelungsprüfung und bei automatisch angestoßenen Schalthandlungen berücksichtigt.

#### **Status setzen**

Während der Inbetriebsetzung kann es zweckmäßig sein, den Informationsaustausch zwischen Schalter und Gerät kurzfristig zu unterbrechen, ohne die Verbindung physisch auftrennen zu müssen. Diese Funktion des Gerätes **Status setzen** aktivieren Sie über das Bedienfeld.

### <span id="page-31-1"></span>**1.5.5 Markierungen setzen**

Zur Kennzeichnung außergewöhnlicher Betriebszustände in Ihrer Anlage setzen Sie **Markierungen**.

Dazu kann anwenderdefiniert eine neue Interne Einzelmeldung definiert werden, die den Anlagenzustand, z.B. geerdet, repräsentiert. Diese Interne Einzelmeldung kann dann in den Verriegelungsprüfungen berücksichtigt werden, die Sie individuell mit CFC projektieren. Markierungen werden wie Betriebsmittel rangiert.

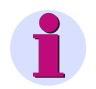

### **HINWEIS**

п

Details zur Funktionsausprägung Ihres Gerätes, zu den einzelnen Parametern und zur Darstellungsstruktur der Anlagendaten entnehmen Sie bitte dem Gerätehandbuch.

## <span id="page-32-0"></span>**Die SIPROTEC-Geräte**

In diesem Kapitel erhalten Sie Informationen über die Bedien- und Anzeigeelemente der Bedienfelder, Aufbau, Anschlusstechnik und Gehäusevarianten eines SIPROTEC 4-Gerätes. Ferner finden Sie Hinweise auf empfohlene und zulässige Daten für die Verdrahtung sowie auf geeignete Zubehörteile und Werkzeuge.

#### **Inhalt**

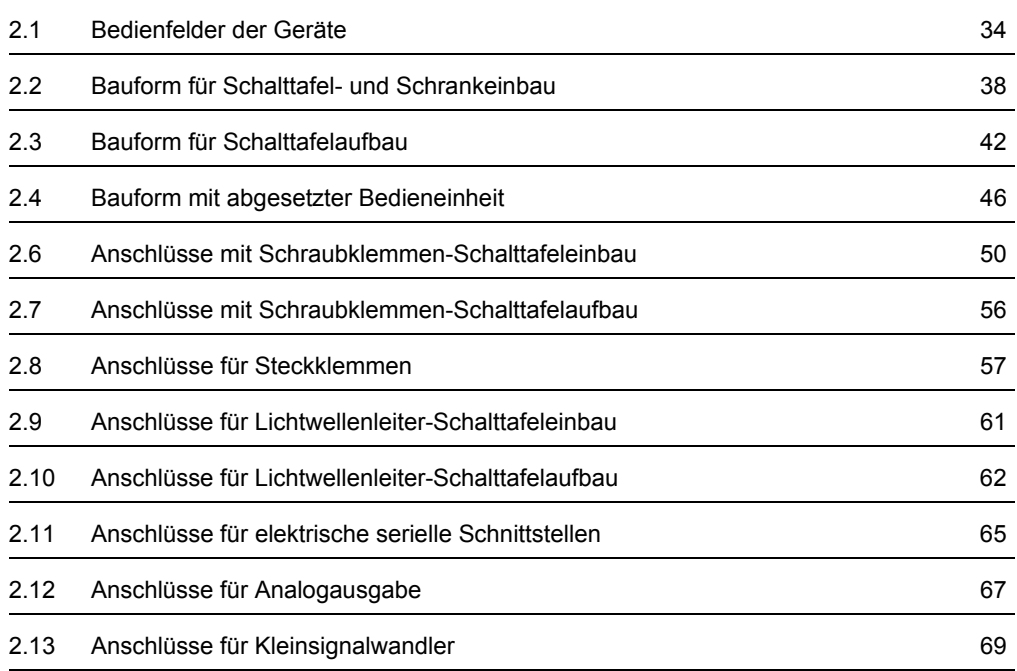

### <span id="page-33-0"></span>**2.1 Bedienfelder der Geräte**

Abhängig von ihrer Funktionalität sind SIPROTEC-Geräte mit einem Bedienfeld mit

- 4-zeiligem Display oder
- **Q** grafischem Display ausgestattet.

Je nach Gerätetyp variieren die Bedien- und Anzeigeelemente zusätzlich in einigen Punkten. So können beispielsweise bei Geräten mit grafischem Display über das Abzweigsteuerbild Schalthandlungen ausgelöst werden, die über Schlüsselschalter gesichert sind. Zur Anzeige wählbarer Informationen über LEDs sind die Geräte mit einer unterschiedlichen Anzahl Leuchtdioden bestückt.

### <span id="page-33-1"></span>**2.1.1 Bedienfeld mit 4-zeiligem Display**

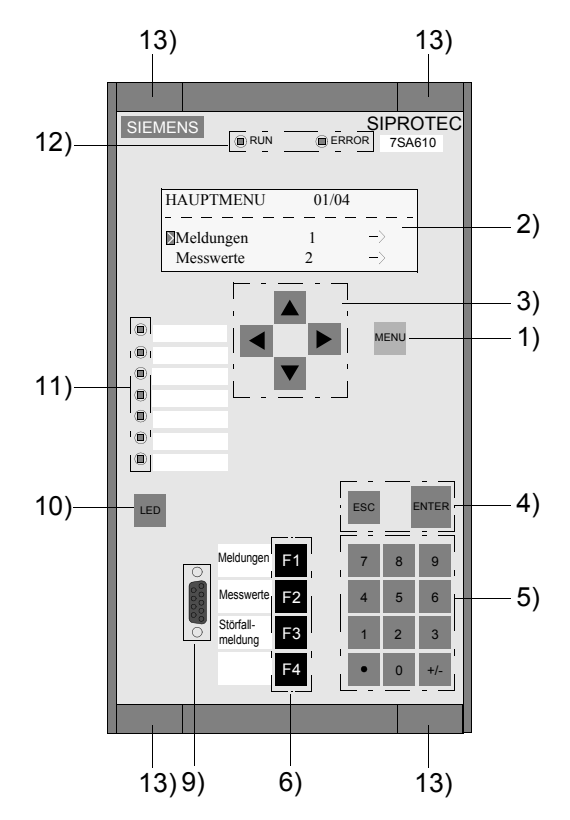

Bild 2-1 Beispiel Frontansicht, Gehäusegröße 1/3

Die Bedeutung der Bedien- und Anzeigeelemente ist in den nachfolgenden Kapiteln beschrieben.

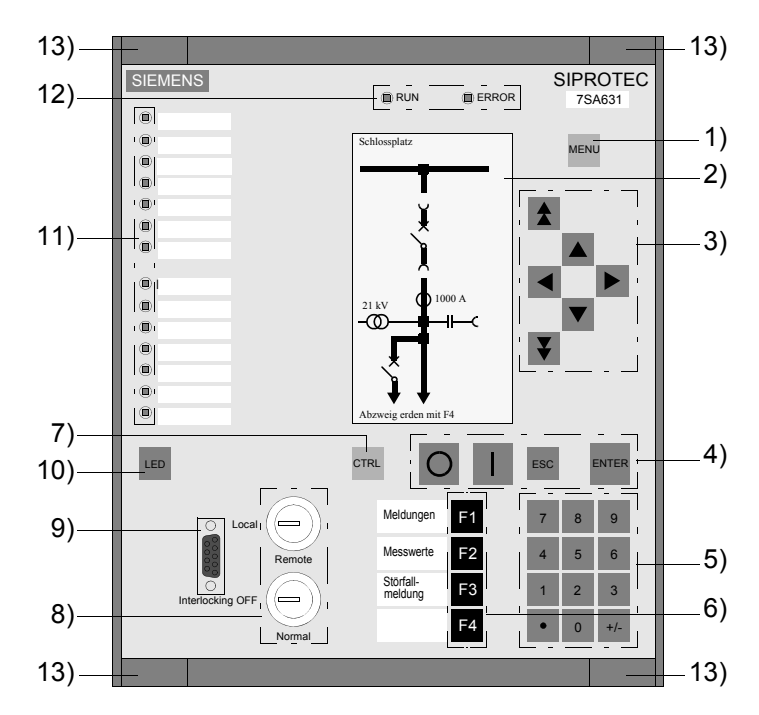

### <span id="page-34-0"></span>**2.1.2 Bedienfeld mit grafischem Display**

Bild 2-2 Beispiel Frontansicht, Gehäusegröße 1/2

#### **Anzeigeelemente**

Anzeigefeld LCD (2)

zur Anzeige von Prozess- und Geräteinformationen als Abzweigsteuerbild oder als Text in verschiedenen Listen.

Häufig angezeigte Informationen sind die Stellung der Schaltgeräte und anderer Prozesselemente, Messwerte, Zählwerte, binäre Informationen zum Zustand der Schaltzelle und des Gerätes, Schutzinformationen, allgemeine Meldungen und Alarme.

Leuchtdioden LED (11)

frei parametrierbare LED zur Anzeige beliebiger Prozess- oder Geräteinformationen. Neben den LED ist in der Frontkappe ein Beschriftungsstreifen zur anwenderspezifischen Beschriftung vorgesehen

□ Betriebszustands-Anzeigen (12) "RUN" und "ERROR"

#### **Schlüsselschalter**

Schlüsselschalter (8)

Schlüsselschalter gewährleisten einen schnellen und sicheren Zugang zum Umschalten zwischen **Vorort und Fernsteuerung** und **Verriegeltem und unverriegeltem Betrieb**.

#### **Bedienschnittstelle**

9-polige DSUB-Buchse (9)

Die Buchse dient zum Anschluss eines PCs zur Bedienung des SIPROTEC-Gerätes über DIGSI 4

#### **Frontkappenbefestigung**

Abdeckung der Schrauben für die Befestigung der Frontkappe (13)

### <span id="page-35-0"></span>**2.1.3 Tasten der Bedienfelder**

Abhängig von der Ausführung Ihres SIPROTEC-Gerätes ist das Bedienfeld mit folgenden Tasten bestückt:

| <b>Taste</b> | <b>Funktion/Bedeutung</b>                                              |
|--------------|------------------------------------------------------------------------|
| <b>MENU</b>  | MENU-Taste zum Eröffnen des Hauptmenüs (1)                             |
|              | Blättertaste zur Navigation in den Menüs oder im Abzweigsteuerbild (3) |
|              | Blättertaste zur Navigation in den Menüs oder im Abzweigsteuerbild (3) |
|              | Blättertaste zur Navigation in den Menüs oder im Abzweigsteuerbild (3) |
|              | Blättertaste zur Navigation in den Menüs oder im Abzweigsteuerbild (3) |
|              | Blättertaste zur Navigation in den Menüs oder im Abzweigsteuerbild (3) |
|              | Blättertaste zur Navigation in den Menüs oder im Abzweigsteuerbild (3) |
| <b>ENTER</b> | Eingaben bestätigen (4)                                                |

Tabelle 2-1 Tasten am Bedienfeld eines SIPROTEC-Gerätes
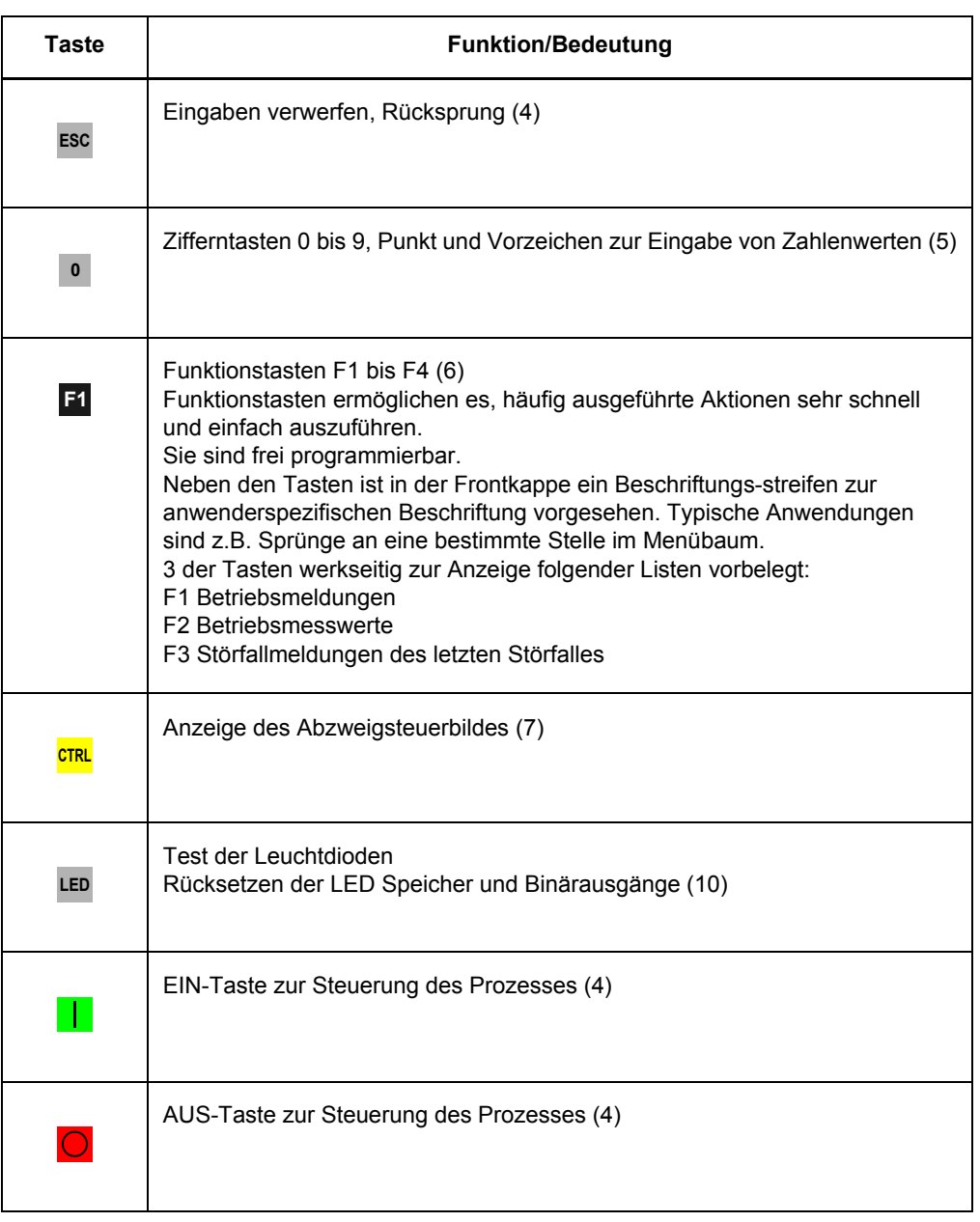

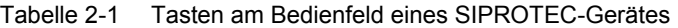

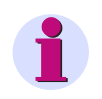

## **HINWEIS**

Die Bedienungen am Bedienfeld des Gerätes sind in [Kapitel 3.3](#page-74-0) und [Kapitel 6](#page-302-0) beschrieben.

2.2 Bauform für Schalttafel- und Schrankeinbau

## **2.2 Bauform für Schalttafel- und Schrankeinbau**

SIPROTEC-Geräte für Schalttafel- und Schrankeinbau sind geschlossene Geräte in einem Gehäuse 7XP20. Sie sind in drei **Gehäusegrößen** lieferbar:

- □ 1/3 von 19 Zoll mit 4-zeiligem Display
- □ 1/2 von 19 Zoll mit 4-zeiligem Display oder Grafikdisplay
- □ 1/1 von 19 Zoll mit 4-zeiligem Display oder Grafikdisplay

Je nach Bestellvariante sind verschiedene Anschlusstechniken möglich.

### **2.2.1 Gehäuse**

Das Gehäuse besteht aus einem Tubus mit einer gerätespezifischen Rückwand und einer Frontkappe. Im Inneren des Tubus sind unten und oben Führungsmatten montiert, die zur Aufnahme der Baugruppen dienen. Jede Führungsmatte hat eine sichtbare Nummerierung von 1 bis 42 für die Einbauplätze der Baugruppen. Die Verbindung der Baugruppen untereinander und zur Frontkappe erfolgt über Flachbandkabel und entsprechende Steckverbinder. In der am Tubus aufgeschraubten Rückwand befinden sich die für die Anschlüsse des Gerätes notwendigen Anschlussmodule.

Die Frontkappe ist von vorne abnehmbar.

- Entfernen Sie zunächst die vier Abdeckungen in den Ecken und Lösen Sie die dann sichtbaren vier Schrauben.
- Bei der Gehäusegröße 1/1 sind zusätzlich zwei weitere Abdeckungen zu entfernen, die sich jeweils mittig oben und unten im Frontkappenrahmen befinden. Lösen Sie auch die darunter befindlichen Schrauben.

Die Frontkappe enthält eine Folientastatur mit den für die Bedienung des Gerätes notwendigen Bedien- und Anzeigeelementen. Alle Leitungen der Bedien- und Anzeigeelemente werden mittels einer Umsetzerbaugruppe in der Frontkappe zusammengefasst und über einen Steckverbinder auf die Prozessorbaugruppe (CPU) geführt.

Jeweils ein Leistungsschild mit den wichtigen Gerätedaten, wie Hilfsspannung, Prüfspannungen und Bestellnummer (MLFB) befindet sich auf der Gehäuseoberseite und der Innenseite der Frontkappe.

Die Maßbilder Ihres SIPROTEC-Gerätes finden Sie im Gerätehandbuch.

### **2.2.2 Front- und Rückenansicht der Geräte-Varianten**

Die Bedien- und Anzeigeelemente sind in [Kapitel 2.1](#page-33-0) erläutert.

Die Rückseite ist vereinfacht mit beispielhafter Schraubklemmenbestückung dargestellt.

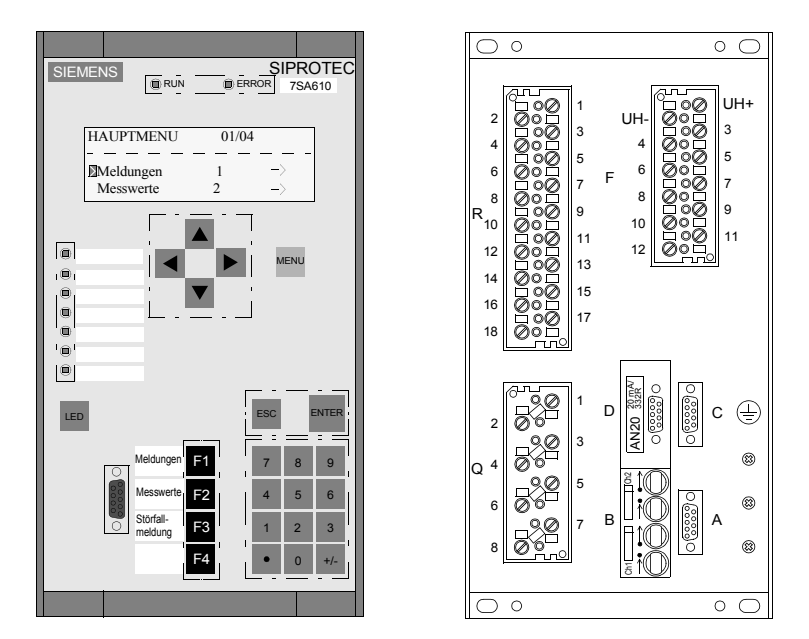

Bild 2-3 **4-zeiliges Display**, **Gehäusegröße 1/3**, Beispiel für Schalttafel- und Schrankeinbau

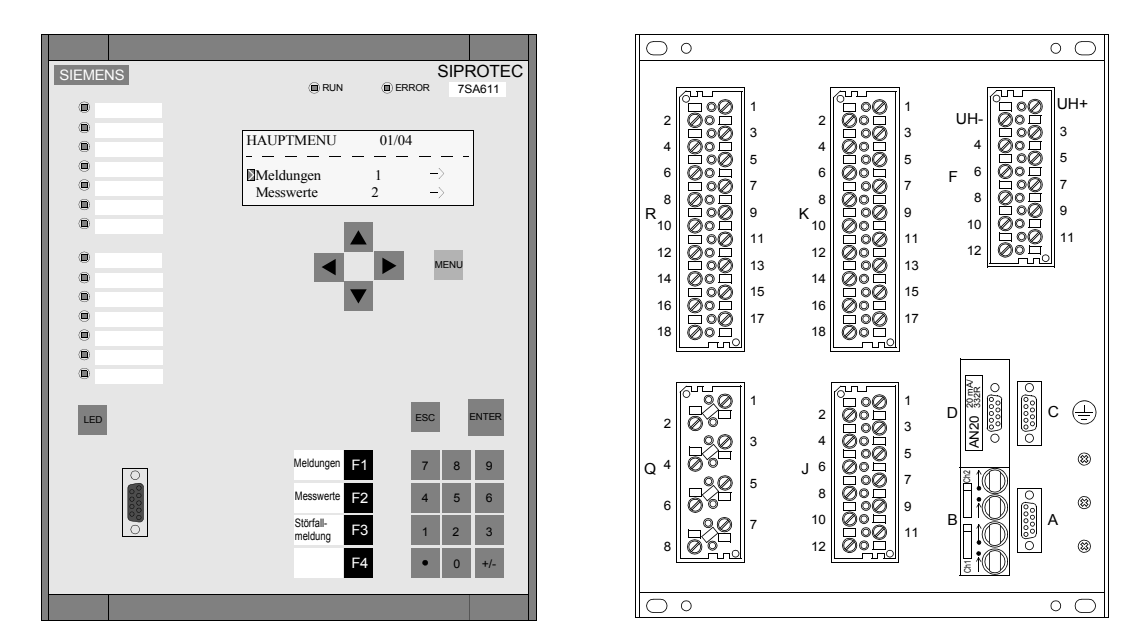

Bild 2-4 **4-zeiliges Display**, **Gehäusegröße 1/2**, Beispiel für Schalttafel- und Schrankeinbau

2.2 Bauform für Schalttafel- und Schrankeinbau

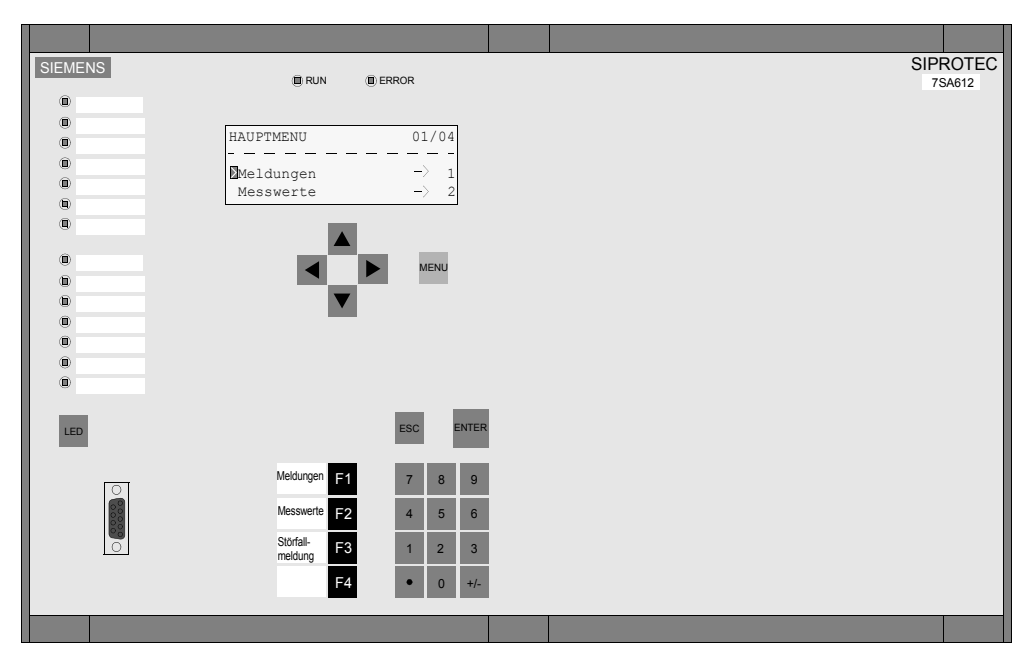

Bild 2-5 **4-zeiliges Display**, **Gehäusegröße 1/1**, Beispiel für Schalttafel- und Schrankeinbau

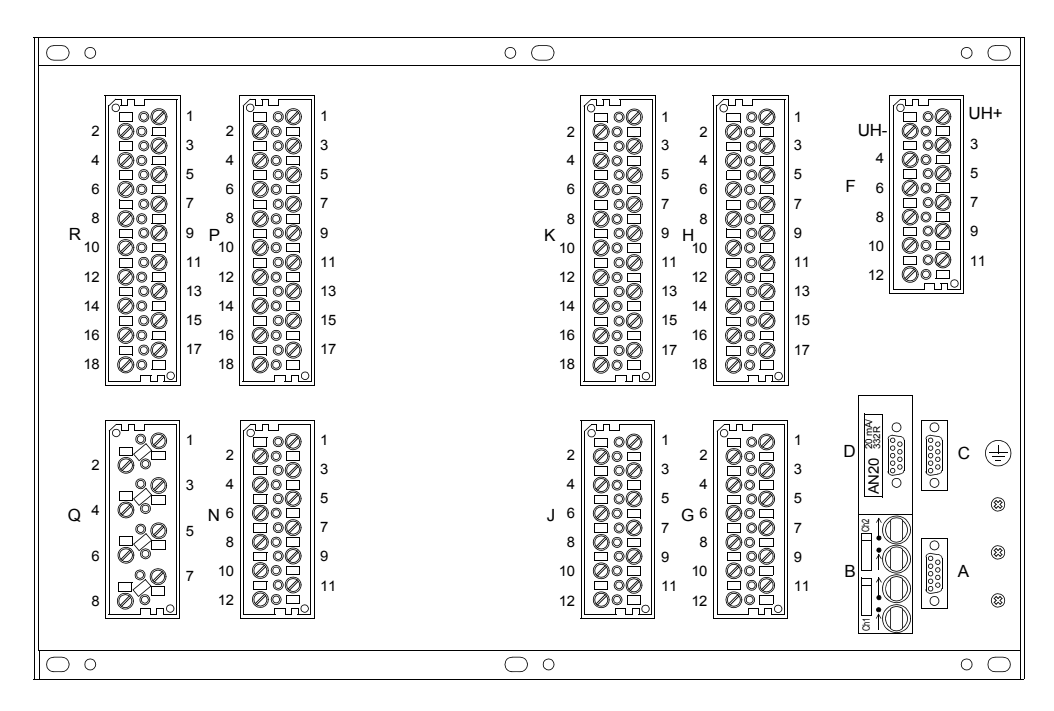

Bild 2-6 Rückansicht Beispiel, Gehäusegröße 1/1

2.2 Bauform für Schalttafel- und Schrankeinbau

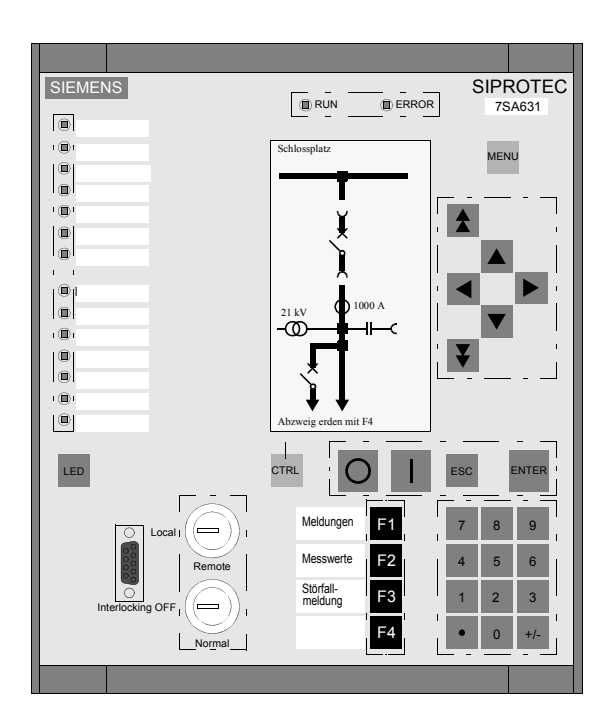

Bild 2-7 **Grafikdisplay**, **Gehäusegröße 1/2**, Beispiel für Schalttafel- und Schrankeinbau

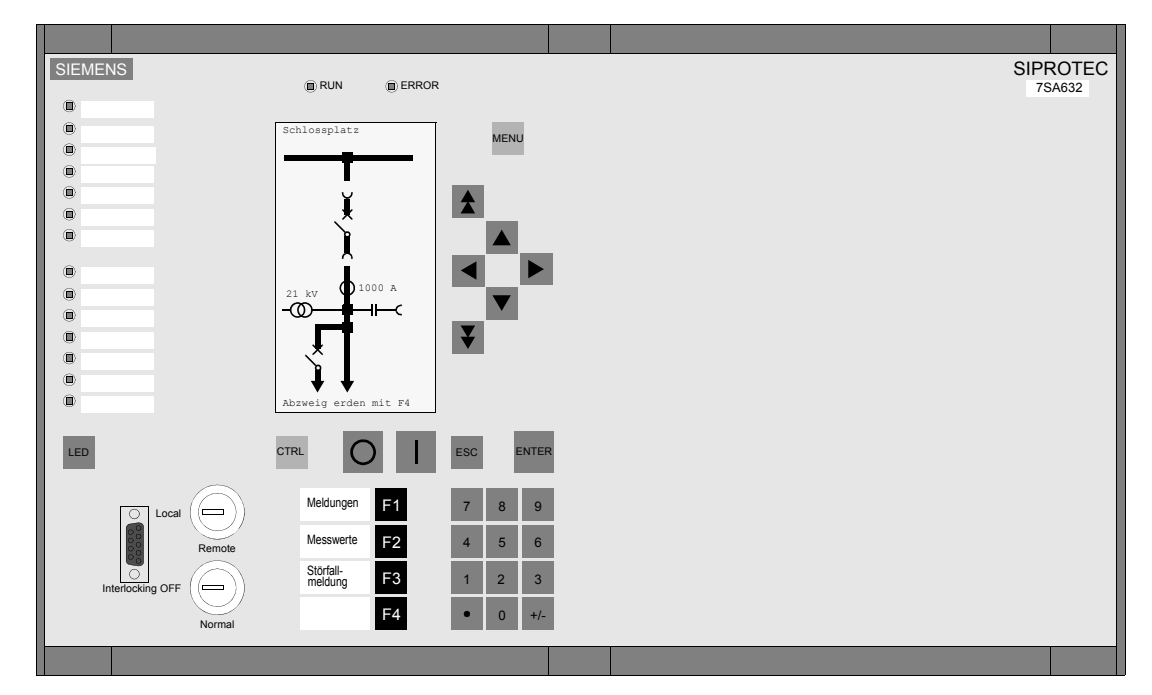

Bild 2-8 **Grafikdisplay**, **Gehäusegröße 1/1**, Beispiel für Schalttafel- und Schrankeinbau

## **2.3 Bauform für Schalttafelaufbau**

SIPROTEC 4-Geräte für Schalttafelaufbau sind geschlossene Geräte in einem Gehäuse 7XP20. Sie sind in drei **Gehäusegrößen** lieferbar:

- □ 1/3 von 19 Zoll mit 4-zeiligem Display
- □ 1/2 von 19 Zoll mit 4-zeiligem Display oder Grafikdisplay
- □ 1/1 von 19 Zoll mit 4-zeiligem Display oder Grafikdisplay

Das Gerät ist in einem Aufbaugehäuse eingebaut.

### **2.3.1 Gehäuse**

SIPROTEC 4-Geräte für Schalttafelaufbau unterscheiden sich von Geräten für Schalttafeleinbau im Wesentlichen durch die Anordnung der

**Doppelstockklemmen** zum Anschluss des Gerätes. Diese sind bei Geräten für Schalttafelaufbau so platziert, dass sie von der Frontseite des Gerätes aus zugänglich sind [\(siehe Bild 2-9](#page-42-0) bis [Bild 2-13](#page-44-0)).

Das Aufbaugehäuse enthält die Verdrahtung von der gerätespezifischen Rückwand zu den Anschlussklemmen.

Die Frontkappe ist von vorne abnehmbar.

- Entfernen Sie zunächst die vier Abdeckungen in den Ecken und Lösen Sie die dann sichtbaren vier Schrauben.
- Bei der Gehäusegröße 1/1 sind zusätzlich zwei weitere Abdeckungen zu entfernen, die sich jeweils mittig oben und unten im Frontkappenrahmen befinden. Lösen Sie auch die darunter befindlichen Schrauben.

Die Frontkappe enthält eine Folientastatur mit den für die Bedienung des Gerätes notwendigen Bedien- und Anzeigeelementen. Alle Leitungen der Bedien- und Anzeigeelemente werden mittels einer Umsetzerbaugruppe in der Frontkappe zusammengefasst und über einen Steckverbinder auf die Prozessorbaugruppe (CPU) geführt.

Jeweils ein Leistungsschild mit den wichtigen Gerätedaten, wie Hilfsspannung, Prüfspannungen und Bestellnummer (MLFB) befindet sich auf der Gehäuseoberseite und der Innenseite der Frontkappe.

Die Maßbilder Ihres SIPROTEC-Gerätes finden Sie im Gerätehandbuch.

### **2.3.2 Frontansicht der Geräte-Varianten**

Die Bedien- und Anzeigeelemente sind in [Kapitel 2.1](#page-33-0) erläutert.<br>EREEREEREEREEREERE

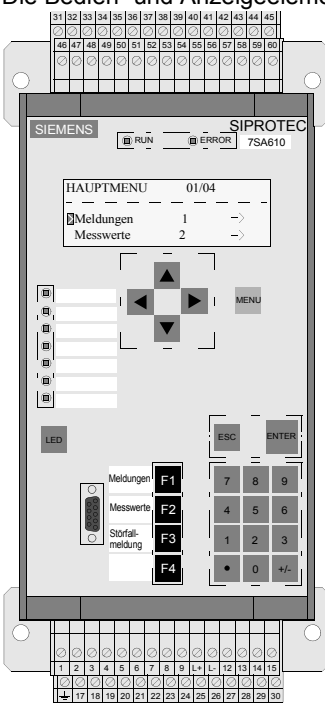

<span id="page-42-0"></span>Bild 2-9 **4-zeiliges Display**, **Gehäusegröße 1/3**, Beispiel für Schalttafelaufbau ohne LWL-Anschlüsse

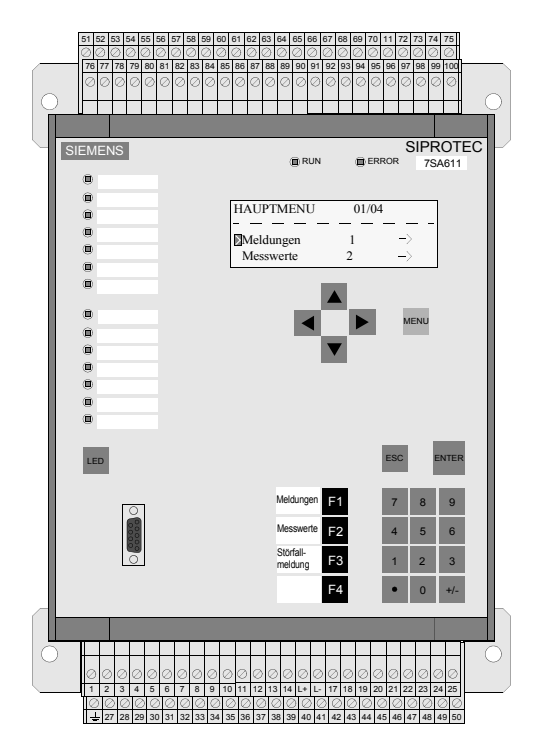

Bild 2-10 **4-zeiliges Display**, **Gehäusegröße 1/2**, Beispiel für Schalttafelaufbau ohne LWL-Anschlüsse

#### 2.3 Bauform für Schalttafelaufbau

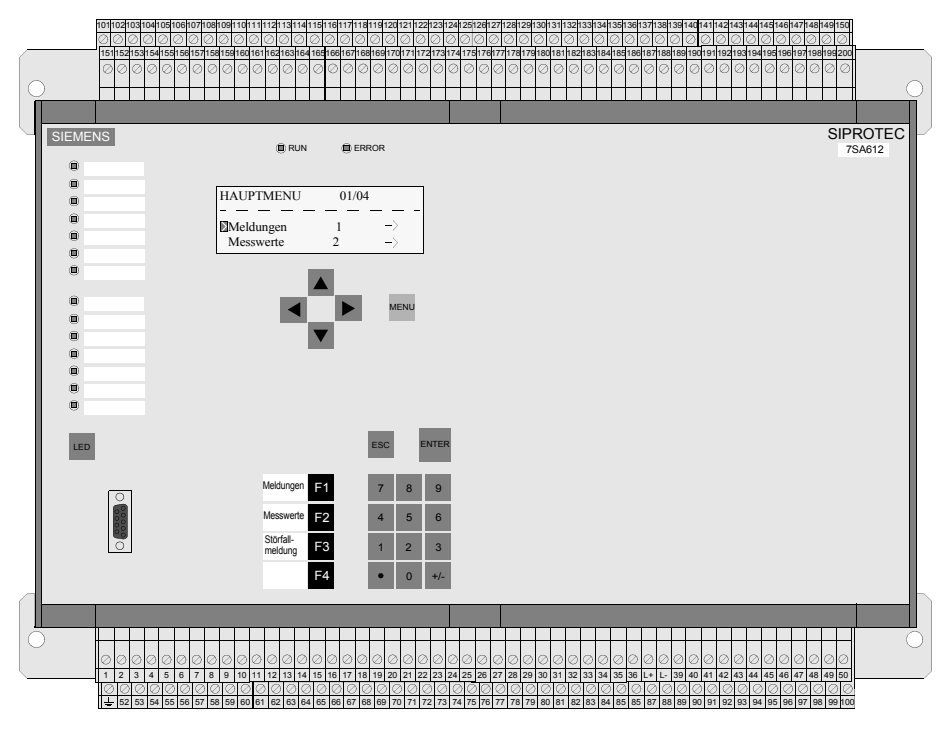

Bild 2-11 **4-zeiliges Display**, **Gehäusegröße 1/1**, Beispiel für Schalttafelaufbau ohne LWL-Anschlüsse

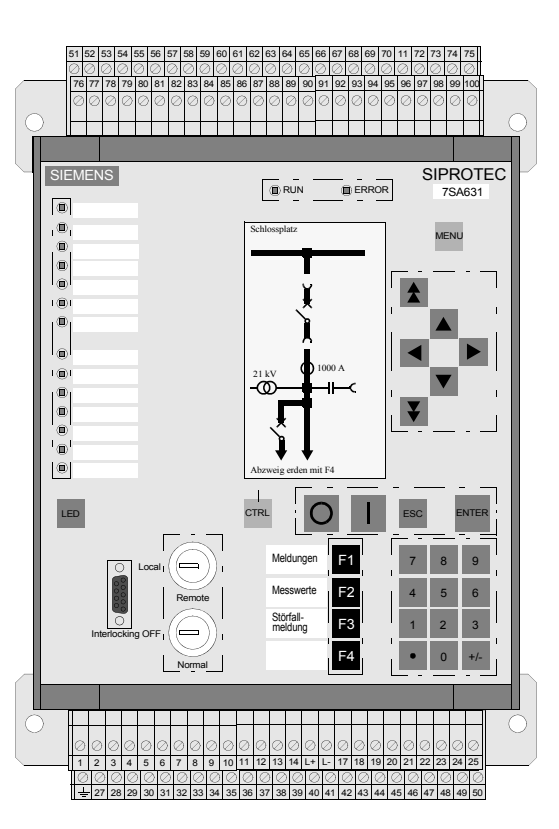

Bild 2-12 **Grafikdisplay**, **Gehäusegröße 1/2**, Beispiel für Schalttafelaufbau ohne LWL-Anschlüsse

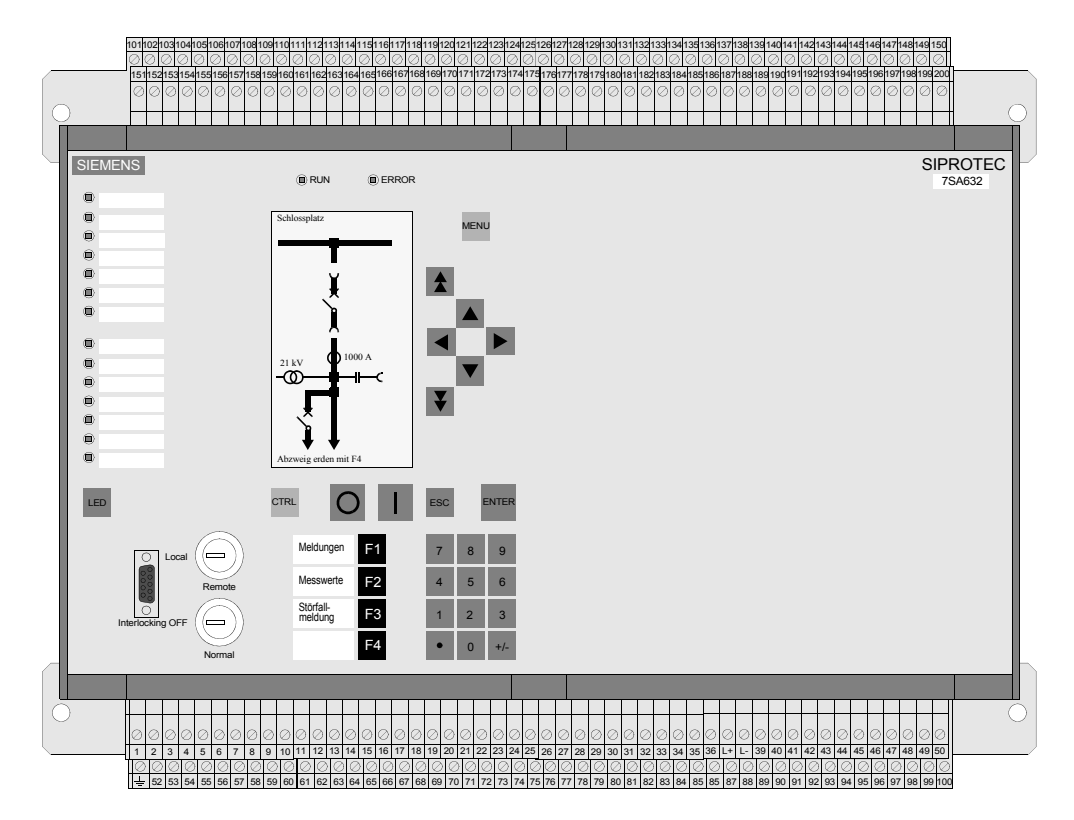

<span id="page-44-0"></span>Bild 2-13 **Grafikdisplay**, **Gehäusegröße 1/1**, Beispiel für Schalttafelaufbau ohne LWL-Anschlüsse

## **2.4 Bauform mit abgesetzter Bedieneinheit**

SIPROTEC-Geräte mit abgesetzter Bedieneinheit sind für den Einbau in einem Niederspannungskasten vorgesehen. Sie bestehen aus einem Gerät in einem Gehäuse 7XP20 in der Gehäusegröße 1/2 oder 1/1 (von 19 Zoll) für rückwärtigen Aufbau und einer Bedieneinheit für den Einbau in eine Montageplatte.

Die Verbindung zwischen Gehäuse und Bedieneinheit erfolgt über ein konfektioniertes Kabel, das Bestandteil der Bedieneinheit ist (siehe Bild [2-14](#page-46-0) und [2-15](#page-46-1)).

Je nach Bestellvariante sind verschiedene Anschlusstechniken gegeben.

### **2.4.1 Gehäuse und Bedieneinheit**

#### **Gehäuse**

Das Gehäuse besteht aus einem Tubus mit einer gerätespezifischen Rückwand und einer Frontkappe ohne Bedien- und Anzeigeelemente. Im Inneren des Tubus sind Führungsmatten montiert, die zur Aufnahme der Baugruppen dienen. Jede Führungsmatte hat eine sichtbare Nummerierung von 1 bis 42 für die Einbauplätze der Baugruppen. Die Verbindung der Baugruppen untereinander erfolgt über Flachbandkabel und entsprechende Steckverbinder. In der am Tubus aufgeschraubten Rückwand befinden sich die für die Anschlüsse des Gerätes notwendigen Anschlussmodule.

Jeweils ein Leistungsschild mit den für das Gerät wichtigen Daten, wie Hilfsspannung, Prüfspannungen und Bestellnummer (MLFB) befindet sich auf der Gehäuseoberseite und der Innenseite der Frontkappe.

Für die Montage des Gehäuses ist oben und unten ein Winkel mit jeweils 3 Bohrungen bei der Gehäusegröße 1/2 und 5 bei der Gehäusegröße 1/1 vorgesehen.

#### **Bedieneinheit**

Die Bedieneinheit besteht aus einer Frontkappe und einem Gehäuse. Die Frontkappe enthält eine Folientastatur mit den für die Bedienung des Gerätes notwendigen Bedien- und Anzeigeelementen. In dem Gehäuse ist das Verbindungskabel zum Gerät mit Steckverbindern zur Folientastatur angeschlossen.

Für die Montage der Bedieneinheit in der Montageplatte müssen die 4 in den Ecken der Frontkappe befindlichen Abdeckungen abgenommen werden. Über die dann sichtbaren Langlöcher kann mittels entsprechender Schrauben die Montage erfolgen.

Die Bedien- und Anzeigeelemente sind in [Kapitel 2.1](#page-33-0) erläutert.

### **2.4.2 Ansichten Bedieneinheit und Geräte-Varianten**

In den folgenden Bildern sind SIPROTEC 4-Geräte mit abgesetzter Bedieneinheit, Gehäuse mit Steck- bzw. Schraubklemmen und Verbindungsleitung in den Gehäusegrößen 1/2 und 1/1 schematisch dargestellt.

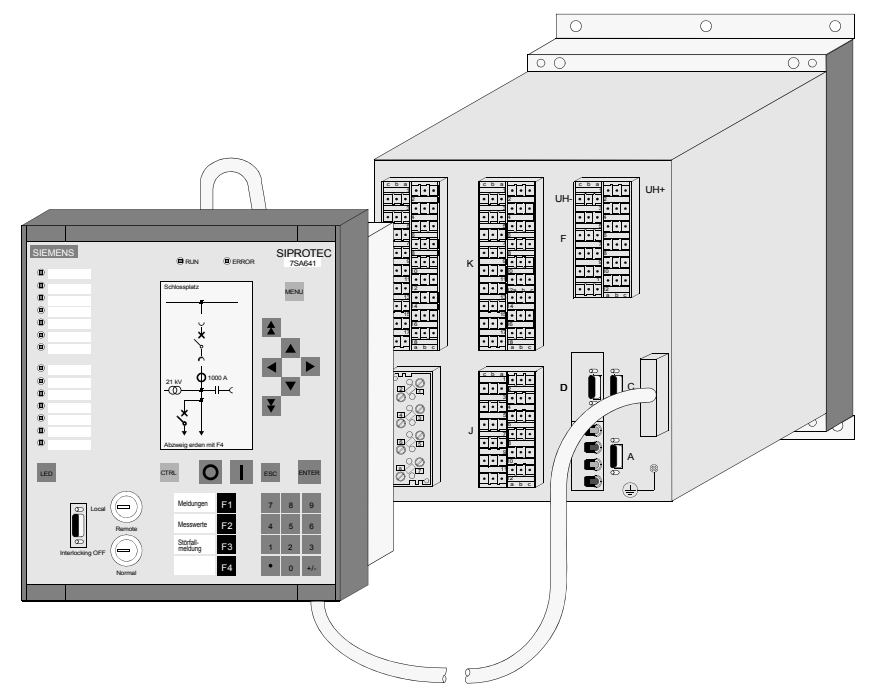

<span id="page-46-0"></span>Bild 2-14 **SIPROTEC 4-Gerät mit abgesetzter Bedieneinheit, Gehäusegröße 1/2**, Beispiel

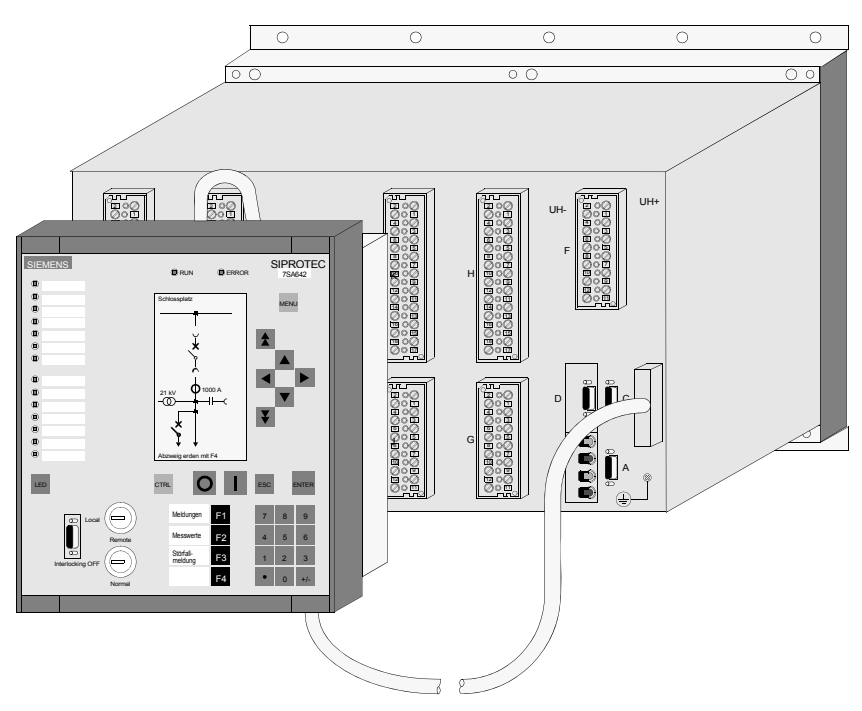

<span id="page-46-1"></span>Bild 2-15 **SIPROTEC 4-Gerät mit abgesetzter Bedieneinheit, Gehäusegröße 1/1**, Beispiel

## **2.5 Bauform Aufbaugehäuse ohne Bedieneinheit**

Das SIPROTEC 4-Gerät ohne Bedieneinheit ist für den Einbau in einem Niederspannungskasten vorgesehen. Es besteht aus einem Gerät in einem Gehäuse 7XP20 in der Gehäusegröße 1/2 oder 1/1 (von 19 Zoll) für den Aufbau auf eine Montageplatte und einem Dongle-Kabel.

Je nach Bestellvariante sind verschiedene Anschlusstechniken gegeben.

### **2.5.1 Aufbaugehäuse und Dongle-Kabel**

#### **Gehäuse**

Das Gehäuse besteht aus einem Tubus mit einer gerätespezifischen Rückwand und einer Frontkappe ohne Bedien- und Anzeigeelemente. Im Inneren des Tubus sind Führungsmatten montiert, die zur Aufnahme der Baugruppen dienen. Jede Führungsmatte hat eine sichtbare Nummerierung von 1 bis 42 für die Einbauplätze der Baugruppen. Die Verbindung der Baugruppen untereinander erfolgt über Flachbandkabel und entsprechende Steckverbinder. In der am Tubus aufgeschraubten Rückwand befinden sich die für die Anschlüsse des Gerätes notwendigen Anschlussmodule.

An dem Gehäuse befindet sich ein Leistungsschild mit den für das Gerät wichtigen Daten, wie Hilfsspannung, Prüfspannungen und Bestellnummer (MLFB).

Für die Montage des Gehäuses ist oben und unten ein Winkel mit jeweils 3 Bohrungen bei der Gehäusegröße 1/2 und 5 bei der Gehäusegröße 1/1 vorgesehen.

#### **Dongle-Kabel**

Das 2,5 m lange Dongle-Kabel ersetzt teilweise die Funktion der abgesetzten Bedieneinheit. Die vordere Bedienschnittstelle des Gerätes wird über den 68-poligen Stecker aus dem Gerät herausgeführt und über eine 9-polige DSUB-Buchse am Dongle-Kabel zugänglich gemacht [\(siehe](#page-48-0)  [Bild 2-16](#page-48-0) und [2-17\)](#page-48-1). Über diese Buchse lässt sich das Gerät initialisieren und bedienen.

Hinweise zur Montage der 9-poligen DSUB-Buchse mit den mitgelieferten Befestigungsteilen in der Schalttafel oder Schranktür finden Sie im Gerätehandbuch, Kapitel *Montage und Inbetriebsetzung*.

Die Maße des Schalttafel- oder Schranktürausschnittes entnehmen Sie bitte den *Technischen Daten* im Anhang des Gerätehandbuchs.

2.5 Bauform Aufbaugehäuse ohne Bedieneinheit

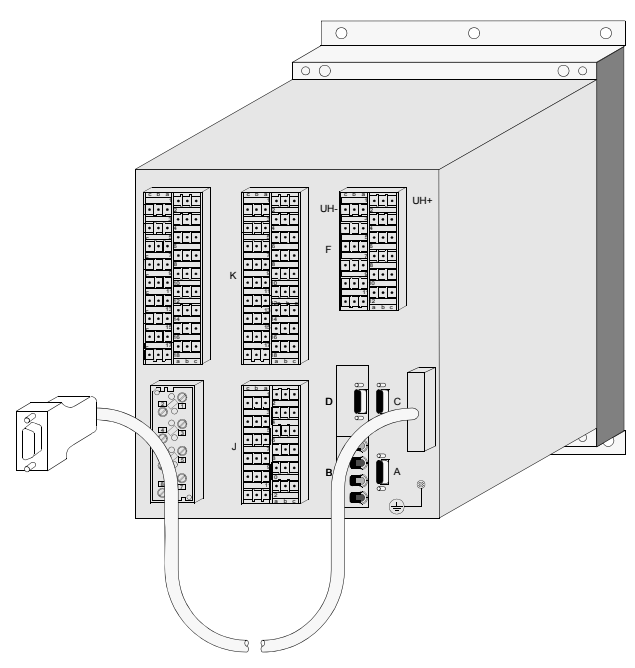

<span id="page-48-0"></span>Bild 2-16 **SIPROTEC 4-Gerät, Gehäusegröße 1/2 mit Dongle-Kabel**, Beispiel

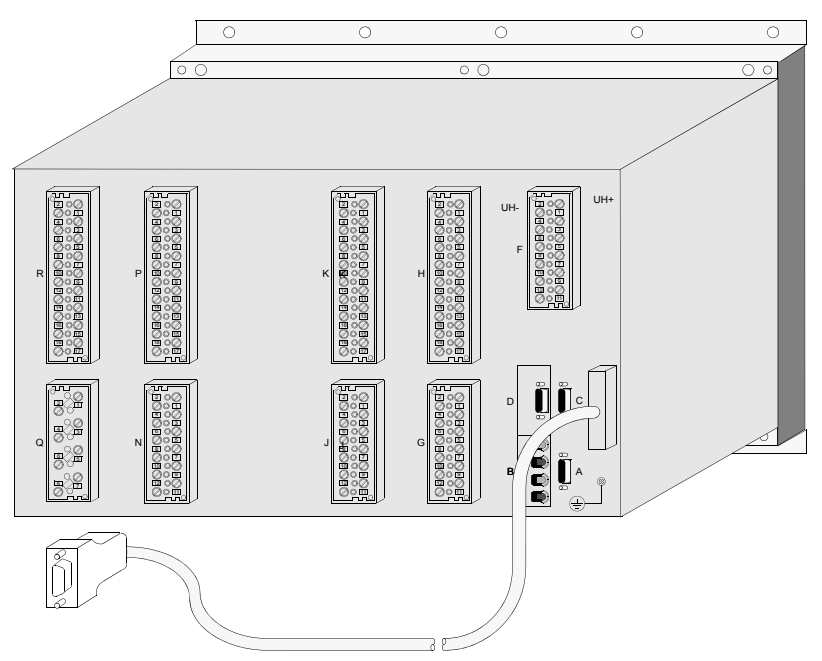

<span id="page-48-1"></span>Bild 2-17 **SIPROTEC 4-Gerät, Gehäusegröße 1/1 mit Dongle-Kabel**, Beispiel

## **2.6 Anschlüsse mit Schraubklemmen-Schalttafeleinbau**

Anschlüsse mit Schraubklemmen stehen in Geräten für

- □ Schalttafel- und Schrankeinbau und in
- Geräten mit abgesetzter Bedieneinheit

zur Verfügung.

Bei den Anschlüssen mit Schraubklemmen sind zu unterscheiden:

- Anschlussmodule für **Spannungsanschlüsse** und
- Anschlussmodule für **Stromanschlüsse**.

Die Klemmschrauben sind als Schlitzschrauben für die Betätigung mittels Schraubendreher ausgeführt. Die Kopfform der Klemmschrauben ist für die Betätigung mit einfachem Flach-Schraubendreher 6 x 1 ausgelegt.

### **2.6.1 Anschlussmodule Spannungsanschlüsse**

Bei der Ausführung der Anschlussmodule für Spannungsanschlüsse gibt es zwei Varianten:

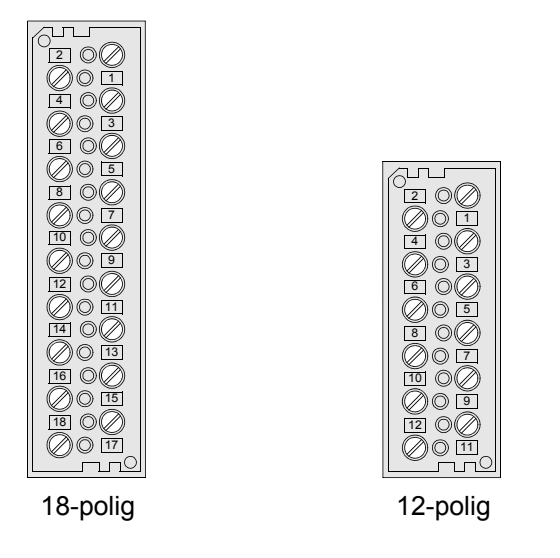

Bild 2-18 Anschlussmodule mit Schraubklemmen für Spannungsanschlüsse, Rückansicht

Das folgende Bild zeigt ein Beispiel für die Zugehörigkeit der einzelnen Schraubklemme zu ihrer Anschlussnummer:

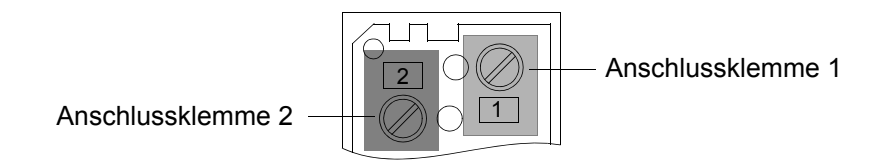

<span id="page-50-0"></span>Bild 2-19 Zugehörigkeit der Schraubklemme zur Anschlussnummer, Beispiel

Zum Anschluss können Ring- und Gabelkabelschuhe verwendet werden. Zur Einhaltung der Isolationsstrecken müssen isolierte Kabelschuhe verwendet werden. Andernfalls ist die Crimpzone mit entsprechenden Mitteln (z.B. durch Überziehen mit Schrumpfschlauch) zu isolieren.

Folgende Daten müssen eingehalten werden:

#### **Kabelschuhe**

Durchmesser für Bolzen 4 mm; maximaler Außendurchmesser 10 mm; für Leitungsquerschnitte von 1,0 mm2 bis 2,6 mm2, entsprechend AWG 16 bis 14. **Nur Kupferleiter verwenden!**

Empfohlen werden Kabelschuhe der Reihe PIDG der Fa. Tyco Electronics AMP, z.B. Ringkabelschuh: PIDG PN 320565-0, Gabelkabelschuh: PIDG PN 321233-0.

#### **Direktanschluss**

Massivleiter oder Litzenleiter mit Adernendhülse für Leitungsquerschnitte von 0,5 mm2 bis 2,6 mm2, entsprechend AWG 20 bis 14. Das Anschlussende einer einzelnen Leitung muss so in die Klemmenkammer gesteckt werden, dass es beim Anziehen der Klemmschraube hinein gezogen wird. **Nur Kupferleiter verwenden!**

#### **Abisolierlänge**

bei Massivleiter 9 mm bis 10 mm.

#### **Anzugsdrehmoment**

max. 1,8 Nm.

### **2.6.2 Anschlussmodule Stromanschlüsse**

Bei der Ausführung der Anschlussmodule für Stromanschlüsse gibt es zwei Varianten:

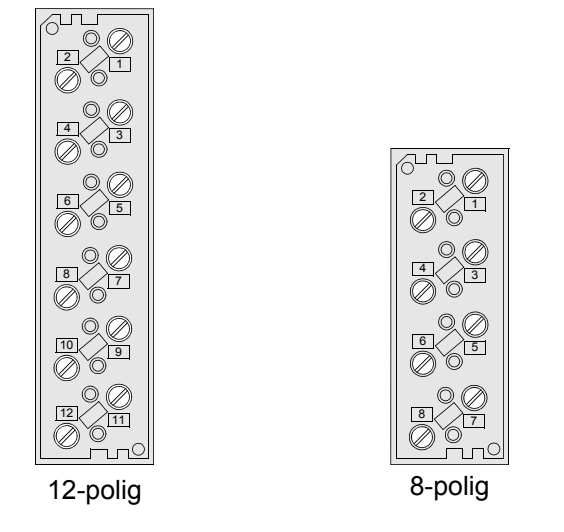

Bild 2-20 Anschlussmodul mit Schraubklemmen für Stromanschlüsse, Rückansicht

Für die Klemmen der Stromanschlüsse gelten die gleichen Zugehörigkeiten der Klemmen zu den Anschlussnummern wie in Bild [2-19.](#page-50-0)

Die vorhandene Polzahl wird in jeweils 2-polige Paare gegliedert. Dabei bilden immer 2 benachbarte Kontakte 1 Paar. Das 8-polige Strommodul enthält also 4 Paare.

Diese Paare verfügen im Zusammenspiel mit dem Steckverbinder auf der Baugruppenseite über eine integrierte Kurzschließer-Funktion, die jeweils 2 benachbarte Stromdurchgänge bei gezogener Baugruppe kurzschließt. Bei offenem Stromsekundärkreis können sonst hohe Spannungen auftreten, die Bedienpersonal und die Wandlerisolation gefährden.

Im gesteckten Zustand ist der Strompfad über die Messeingänge der Baugruppe niederohmig abgeschlossen.

Der Kurzschluss des Strompfades wird während des Steckvorganges automatisch unterbrochen. Die Unterbrechung erfolgt erst, wenn die sichere Kontaktgabe zum Steckverbinder der Baugruppenseite garantiert ist. Dies entbindet nicht von der gebotenen Sorgfalt beim Umgang mit Stromwandlersekundärkreisen.

Der Kurzschließer der Stromkontakte ist in dem Anschlussmodul der Gehäuseseite untergebracht, der Bestätigungsstift in dem Steckverbinder der Baugruppenseite.

Zum Anschluss können Ring- und Gabelkabelschuhe verwendet werden. Zur Einhaltung der Isolationsstrecken müssen isolierte Kabelschuhe verwendet werden. Andernfalls ist die Crimpzone mit entsprechenden Mitteln (z.B. durch Überziehen mit Schrumpfschlauch) zu isolieren.

Folgende Daten müssen eingehalten werden:

#### **Kabelschuhe**

Durchmesser für Bolzen 5 mm; maximaler Außendurchmesser 12 mm; für Leitungsquerschnitte von 2,6 mm2 bis 6,6 mm2, entsprechend AWG 14 bis 10. **Nur Kupferleiter verwenden!**

Empfohlen werden Kabelschuhe der Reihe PIDG der Fa. Tyco Electronics AMP, z.B. PIDG PN 130171-0, Gabelkabelschuh: PIDG PN 326865-0.

#### **Direktanschluss**

Massivleiter oder Litzenleiter mit Adernendhülse für Leitungsquerschnitte von 2,6 mm2 bis 3,3 mm2, entsprechend AWG 14 bis 12. Das Anschlussende einer einzelnen Leitung muss so in die Klemmenkammer gesteckt werden, dass es beim Anziehen der Klemmschraube hinein gezogen wird. **Nur Kupferleiter verwenden!**

#### **Abisolierlänge**

bei Massivleiter 10 mm bis 11 mm.

#### **Anzugsdrehmoment**

max. 2,7 Nm.

### **2.6.3 Verbindungsbrücken und Abdeckkappen**

#### **Verbindungsbrücken**

Es besteht die Möglichkeit, bei Bedarf verschiedene Klemmenpunkte zu Funktionseinheiten zusammenzufassen. Das geschieht mittels spezieller Brücken.

Die Brücken können jeweils 2 auf der gleichen Seite des Anschlussmoduls liegende Klemmenpunkte verbinden. Die Verwendung weiterer Brücken ermöglicht ein Durchschleifen zu benachbarten Klemmenpunkten. Dabei ist zu beachten, dass die Brücken wechselseitig eingebaut werden. Je Klemmenpunkt sind 2 Verbindungsbrücken bzw. 1 Brücke und 1 Kabelschuh oder 1 Einzelleitung anschließbar.

Die Brücken erfüllen die Anforderungen an den Berührungsschutz.

Es gibt Verbindungsbrücken für Spannungs- und für Stromanschlüsse (Bild [2-21](#page-53-0)).

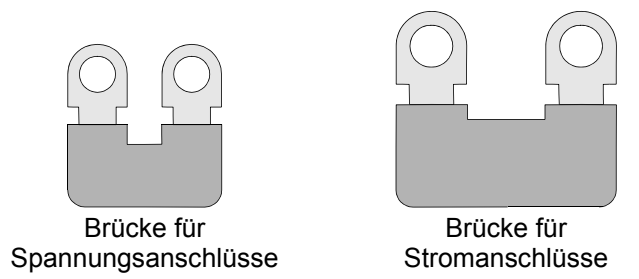

<span id="page-53-0"></span>Bild 2-21 Verbindungsbrücken für Spannungs- und Stromanschlüsse

Die Bestellnummern der Verbindungsbrücken finden Sie im Anhang Ihres Gerätehandbuchs unter Zubehör.

#### **Abdeckkappen**

Für die Anschlussmodule in der Ausführung mit Schraubklemmen gibt es Abdeckkappen, die die Aufgabe haben, den Personenschutz (Schutzgrad gegen den Zugang zu gefährlichen Teilen) des Anschlussmoduls von standardmäßig "Handrückensicherheit (IP1x)" auf "Fingersicherheit (IP2x)" zu erhöhen.

Die Abdeckkappen sind geschlossen und decken alle spannungsführenden Teile sicher ab. Durch einfaches Aufschnappen werden sie mit dem Anschlussmodul verbunden. Dabei ist zu beachten, dass alle Schrauben des Moduls eingedreht sein müssen. Die Abdeckkappen lassen sich mittels Schraubendreher 6x1 problemlos wieder abnehmen.

Es gibt 2 Typen von Abdeckkappen (Bild [2-22\)](#page-54-0):

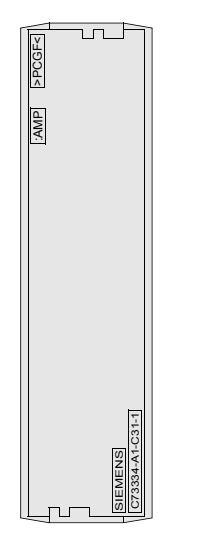

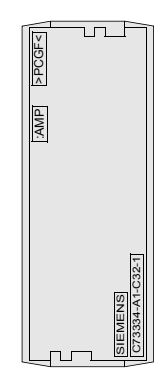

Abdeckkappe für 18-poliges Spannungsmodul und Abdeckkappe für 12-poliges Spannungsund 8-poliges Strommodul 12-poliges Strommodul

<span id="page-54-0"></span>Bild 2-22 Abdeckkappen für Anschlussmodule

Die Bestellnummern der Abdeckkappen finden Sie im Anhang Ihres Gerätehandbuchs unter Zubehör.

## **2.7 Anschlüsse mit Schraubklemmen-Schalttafelaufbau**

#### **Anschlussklemmen**

Alle Anschlüsse sind an Doppelstock-Schraubklemmen geführt, die unten und oben an dem Aufbaugehäuse angeordnet sind.

Die Klemmenanzahl ist abhängig von der Gehäusegröße:

- bei Gehäusegröße 1/3 sind 60 Klemmen,
- bei Gehäusegröße 1/2 sind 100 Klemmen und
- bei Gehäusegröße 1/1 sind 200 Klemmen vorhanden.

Die Anschlussstecker im Gerät für die Stromanschlüsse schließen automatisch die Stromwandlerkreise kurz, wenn die Baugruppen gezogen werden. Dies entbindet Sie nicht von der gebotenen Sorgfalt beim Umgang mit Stromwandlersekundärkreisen.

#### **Direktanschluss**

Massivleiter oder Litzenleiter mit Adernendhülse für Leitungsquerschnitte von 0,5 mm2 bis 5 mm2, entsprechend AWG 20 bis 10. **Nur Kupferleiter verwenden!** 

#### **Abisolierlänge**

bei Massivleiter 7 bis 8 mm.

#### **Anzugsdrehmoment**

max. 1,7 Nm.

## **2.8 Anschlüsse für Steckklemmen**

Anschlüsse mit Steckklemmen stehen in Geräten für

- □ Schalttafel- und Schrankeinbau und in
- Geräten mit abgesetzter Bedieneinheit

zur Verfügung.

Bei den Anschlüssen mit Steckklemmen gibt es nur eine Ausführung für **Spannungsanschlüsse**. Für Stromanschlüsse sind die entsprechenden Anschlussmodule mit Schraubklemmen eingebaut.

#### **Anschlussmodule**

Bei der Ausführung der Anschlussmodule gibt es 2 Varianten:

| $\mathbf c$<br>b<br>a              |                                     |                   |
|------------------------------------|-------------------------------------|-------------------|
| 1                                  |                                     |                   |
| 2                                  |                                     |                   |
| 3                                  |                                     |                   |
|                                    |                                     |                   |
|                                    |                                     |                   |
| 5                                  |                                     |                   |
| 6                                  | $\overline{b}$<br>c<br>$\mathsf{a}$ |                   |
|                                    |                                     |                   |
|                                    |                                     |                   |
| 8                                  | 2                                   |                   |
| 9                                  | $\overline{3}$                      |                   |
| 10                                 |                                     |                   |
| 11                                 | 5                                   |                   |
|                                    |                                     |                   |
| 12                                 | 6                                   |                   |
| 13                                 |                                     |                   |
| 14                                 | 8                                   |                   |
| 15                                 | $\overline{9}$                      |                   |
|                                    |                                     |                   |
| 16                                 | 10                                  |                   |
| 17                                 | 11                                  |                   |
|                                    | $\frac{12}{a}$                      |                   |
| $\frac{18}{a}$<br>$\mathbf c$<br>b |                                     | b<br>$\mathbf{c}$ |
| 18-polig                           | 12-polig                            |                   |
|                                    |                                     |                   |

Bild 2-23 Anschlussmodul für Steckklemmen

Aus Bild [2-24](#page-56-0) geht die Zugehörigkeit der einzelnen Steckkammern zu der Anschlussnummer hervor.

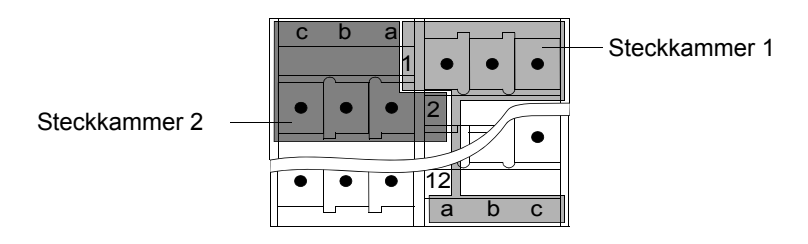

<span id="page-56-0"></span>Bild 2-24 Zugehörigkeit der Steckkammer zu der Anschlussnummer, Beispiel

#### **Kontaktsatz**

Für jede Steckkammer steht ein kompletter Kontaktsatz zur Verfügung. Dieser Kontaktsatz besteht aus drei Kontakten mit folgender Belegung:

- □ Pol a: Signalkontakt
- □ Pol b: Sammelkontakt
- Pol c: Schirmkontakt

Die **Signalkontakte a** sind die einzigen Kontakte, die eine direkte Verbindung zu den Steckverbindern der Baugruppenseite haben. Es stehen je nach Variante des Anschlussmoduls 18 bzw. 12 Signalkontakte zur Verfügung.

Die **Sammelkontakte b** sind nur untereinander verbunden und haben keinen Kontakt zu den Steckverbindern der Baugruppenseite. Sie sind in zwei Gruppen aufgeteilt, die gegeneinander keine Verbindung haben. Jede Gruppe kann z.B. zur Signalvervielfachung oder als Stützpunkt für ein Signal verwendet werden, unabhängig von den benachbarten Signalkontakten. Je nach Variante des Anschlussmoduls stehen 18 bzw. 12 Sammelkontakte zur Verfügung.

Die Gruppenaufteilung innerhalb des Anschlussmoduls ist wie folgt:

Anschlussmodul 12-polig:Gruppe 1Steckkammer 1 bis 6 Gruppe 2Steckkammer 7 bis 12

Anschlussmodul 18-polig:Gruppe 1Steckkammer 1 bis 9 Gruppe 2Steckkammer 10 bis 18

Die **Schirmkontakte c** sind untereinander verbunden und großflächig auf die Rückwand des Gerätes geführt. Es stehen je nach Variante des Anschlussmoduls 18 bzw. 12 Schirmkontakte zur Verfügung.

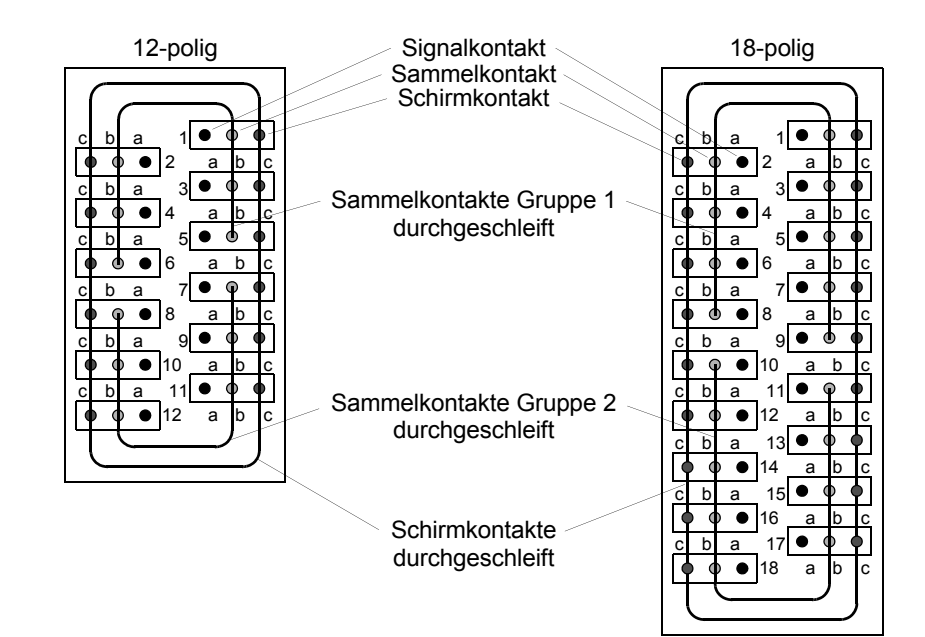

Bild 2-25 Schematische Darstellung der Anschlussmodule

#### **Anschlusstechnik**

Auf der Gehäuseseite stehen für die Anschlüsse der Stiftkontakte in den Steckkammern Buchsengehäuse zur Verfügung.

Es gibt 2 Varianten der Buchsengehäuse, die sich nur durch die Polzahl unterscheiden (Bild [2-26\)](#page-58-0).

Variante 1: 2-polig Variante 2: 3-polig

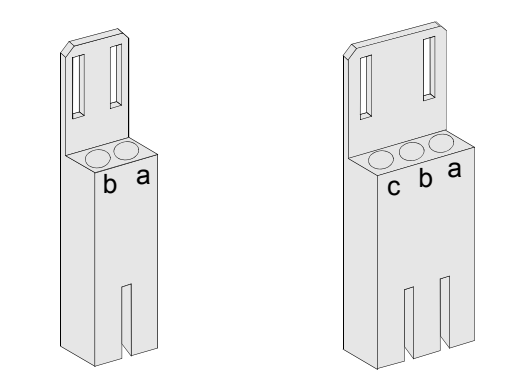

<span id="page-58-0"></span>Bild 2-26 Buchsengehäuse 2- und 3-polig

Die Bestellnummern für die Buchsengehäuse entnehmen Sie bitte dem Anhang des Gerätehandbuchs, Abschnitt Zubehör.

Die Buchsengehäuse sind verpolsicher ausgeführt, sodass Fehlsteckungen nicht möglich sind. Es ist also sichergestellt, dass bei der Variante 1 (2-polig) nur ein Stecken auf die Pole **a** und **b** möglich ist. Ein versehentlicher Steckversuch auf die Pole **b** und **c** ist konstruktionsbedingt nicht möglich.

Die Buchsengehäuse verrasten beim Stecken in das Anschlussmodul. Sie können ohne Werkzeug wieder herausgezogen werden.

Die Buchsengehäuse enthalten Buchsenkontakte, an die entsprechende Leitungen angeschlagen werden können. Es dürfen nur Litzen verwendet werden!

Es sind Leitungsquerschnitte von 0,5 mm2 bis 2,5 mm2 anschlagbar, entsprechend AWG 20 bis 14.

**Nur Kupferlitze verwenden!**

2.8 Anschlüsse für Steckklemmen

Folgende Buchsenkontakte können eingesetzt werden:

#### **verzinnte Ausführung**

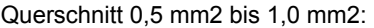

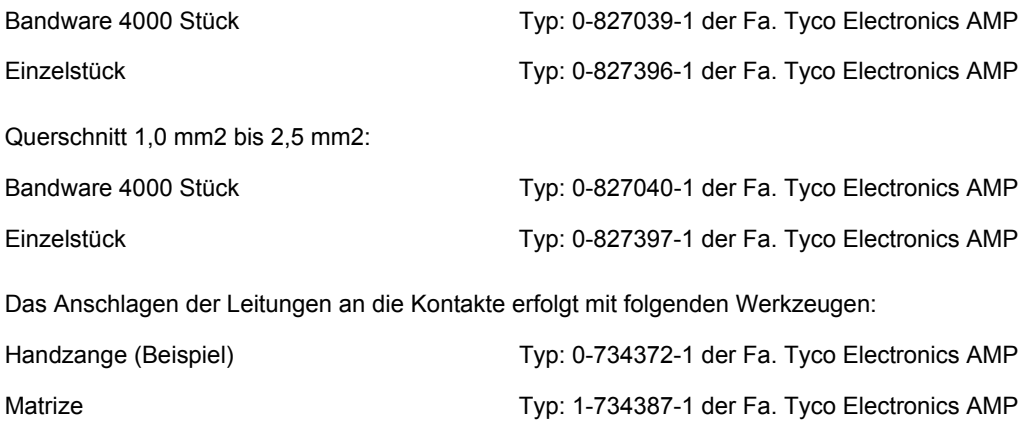

#### **vergoldete Ausführung (empfohlen)**

Querschnitt 0,75 mm2 bis 1,5 mm2:

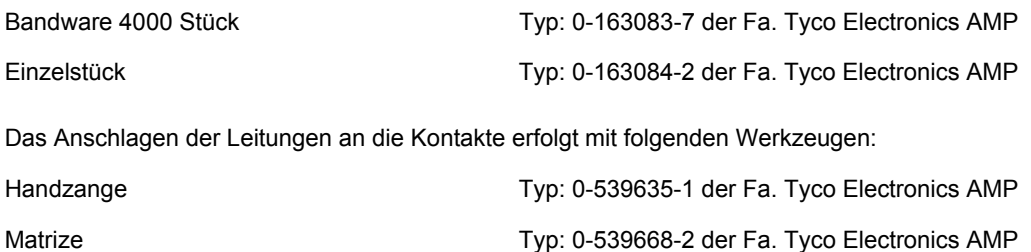

#### **Der Einsatz von Einzelstücken wird empfohlen.**

Nach dem Anschlagen der Leitungen werden die Kontakte in die Kammern der Buchsengehäuse gesteckt, in denen sie einrasten.

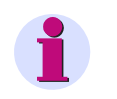

### **HINWEIS**

Stellen Sie die Zugentlastung der Leitungen jedes Buchsengehäuses und der gesamten Leitungssätze mit einem Kabelbinder sicher!

Verwenden Sie zur Entnahme der Kontakte aus den Buchsengehäusen das Entriegelungswerkzeug Typ725840-1 der Fa. Tyco Electronics AMP.

In diesem Entriegelungswerkzeug befindet sich ein Röhrchen, das vom Verschleiß betroffen ist. Es kann separat bestellt werden.

Typ 725841-0 der Fa. Tyco Electronics AMP.

## **2.9 Anschlüsse für Lichtwellenleiter-Schalttafeleinbau**

Bei den LWL-Anschlüssen mit ST-Steckern gibt es 3 Varianten. Sie sind mit Abdeckhauben versehen, die eine Verschmutzung vermeiden und sich durch eine Linksdrehung um 90° abnehmen lassen.

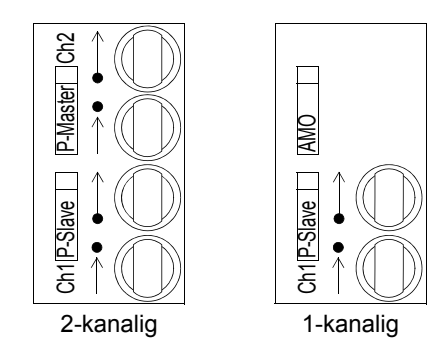

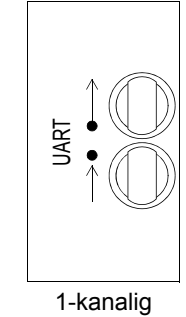

Bild 2-27 LWL-Anschlüsse mit Abdeckhauben

#### **Anschlusstechnik ST-Stecker**

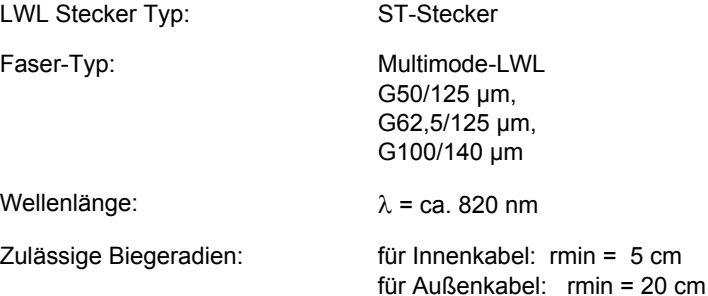

Die Klasse 1 nach EN 60825-1 wird eingehalten bei Verwendung der Faser-Typen: G50/125 µm und G62,5/125 µm.

## **2.10 Anschlüsse für Lichtwellenleiter-Schalttafelaufbau**

#### **Anschlüsse**

Bei den LWL-Anschlüssen gibt es die Varianten 1- bis 4-kanalig. Sie sind mit Abdeckhauben versehen, die eine Verschmutzung vermeiden. Diese lassen sich durch eine Linksdrehung um 90° abnehmen.

Jeweils max. 2 LWL-Kanäle sind in einem Pultgehäuse untergebracht. Bei 1- und 2-kanaliger Bestückung befindet sich das Pultgehäuse für die Kanäle B und/oder C auf der Unterseite des Gerätes. Bei der Variante bis max. 4-kanaliger Bestückung befindet sich ein zweites Pultgehäuse für die Kanäle D und E auf der Oberseite des Gerätes (siehe Bild [2-28](#page-61-0)). Nicht bestückte Pultgehäuse sind durch Abdeckplatten, nicht bestückte LWL-Anschlüsse durch Kunststoffstopfen ersetzt.

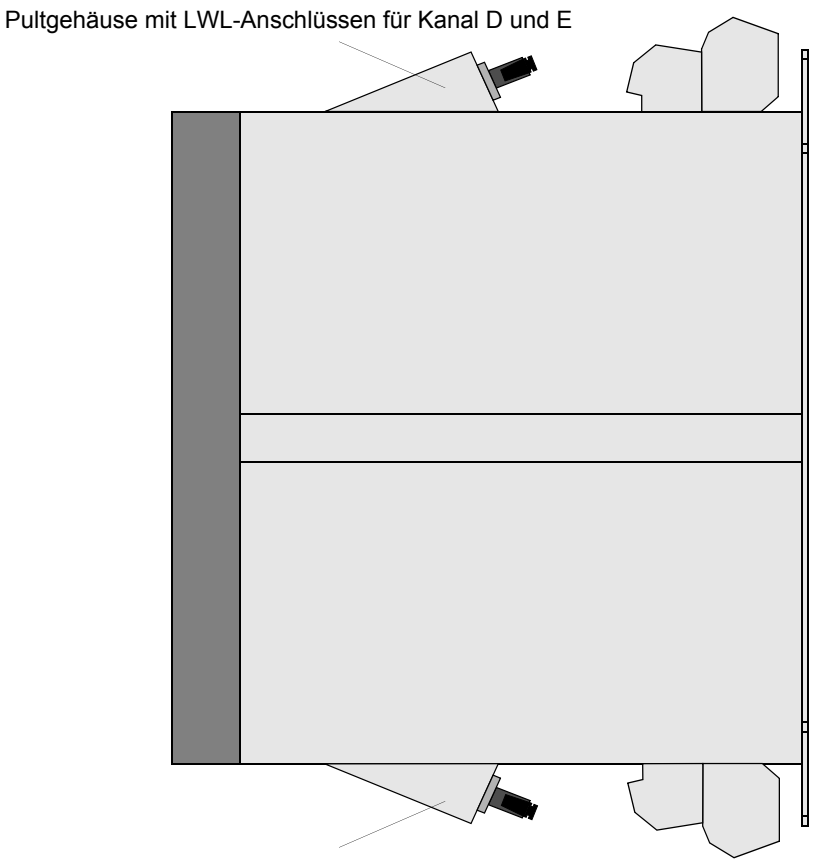

Pultgehäuse mit LWL-Anschlüssen für Kanal B und C

<span id="page-61-0"></span>Bild 2-28 Seitenansicht eines Aufbaugehäuses mit LWL-Anschlüssen (max. Bestückung)

Das Pultgehäuse ist mit einer Tabelle bedruckt, in der die bestückten Kanäle B bis E gekennzeichnet sind. Im Bild [2-29](#page-62-0) sind die Kanäle B und C bestückt.

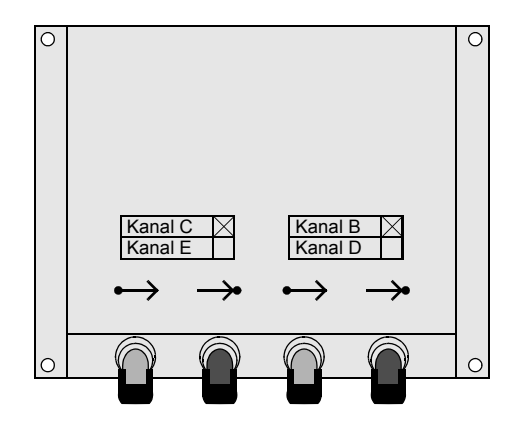

<span id="page-62-0"></span>Bild 2-29 Pultgehäuse mit LWL-Anschlüssen (Beispiel: Kanal B und C bestückt)

Bei der Gerätevariante mit Profibus-Schnittstelle elektrisch RS485 entfällt bei dem Pultgehäuse auf der Unterseite des Gerätes der LWL-Kanal B. Dafür ist eine DSUB-Buchse für die Profibus-Schnittstelle vorgesehen (siehe Bild [2-30](#page-62-1)).

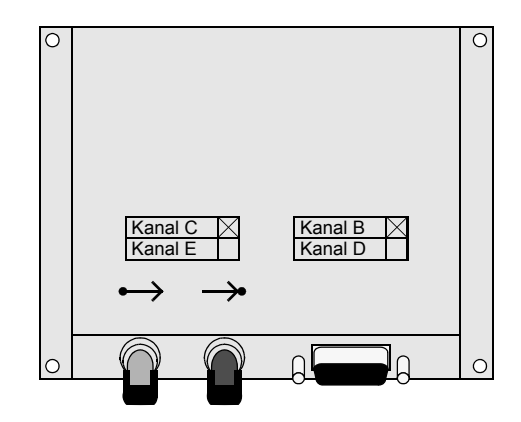

<span id="page-62-1"></span>Bild 2-30 Pultgehäuse mit LWL-Anschluss und DSUB-Buchse für die Profibus-Schnittstelle

#### 2.10 Anschlüsse für Lichtwellenleiter-Schalttafelaufbau

Folgende Systemschnittstellenprotokolle sind im Aufbaugehäuse immer auf DSUB-Buchse geführt:

- **D** PROFIBUS FMS
- **Q** PROFIBUS DP
- $DNP 3.0$  Level 2
- Modbus ASCII/RTU

Der LWL-Anschluss ist hier über ein externes elektrisch- / optisches Umsetzmodul möglich.

#### **Anschlusstechnik ST-Stecker**

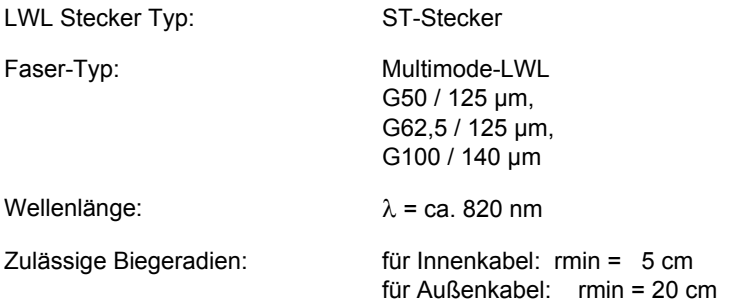

Die Klasse 1 nach EN 60825-1 wird eingehalten bei Verwendung der Faser-Typen: G50/125 µm und G62,5/125 µm.

## **2.11 Anschlüsse für elektrische serielle Schnittstellen**

#### **Schalttafeleinbau**

Als Anschlüsse dienen 9-polige DSUB-Buchsen (Bild [2-31\)](#page-64-0). Die Belegung der DSUB-Buchsen ist im Gerätehandbuch beschrieben.

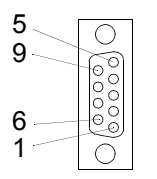

**Bedienschnittstelle** auf der Gerätefrontseite

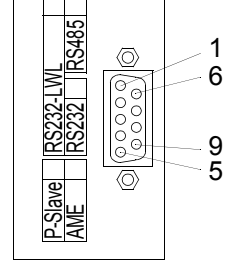

auf der Geräterückseite Serielle Schnittstelle

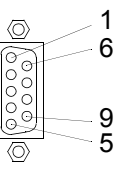

Zeitsynchronisations-Schnittstelle auf der Geräterückseite

<span id="page-64-0"></span>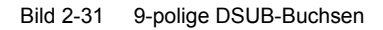

#### **Schalttafelaufbau**

Als Anschlüsse dienen 9-polige DSUB-Buchsen, die in den Pultgehäusen untergebracht sind (Bild [2-32\)](#page-64-1). Die Belegung der DSUB-Buchsen ist im Gerätehandbuch unter *Montage und Inbetriebsetzung* beschrieben.

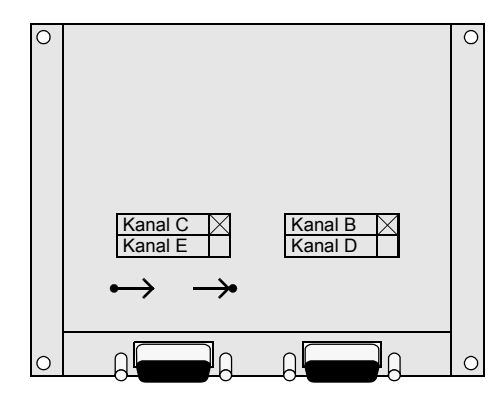

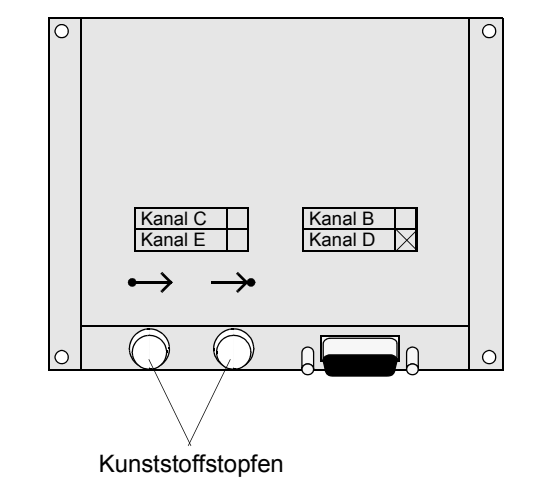

<span id="page-64-1"></span>Bild 2-32 Pultgehäuse mit 9-poligen DSUB-Buchsen

2.11 Anschlüsse für elektrische serielle Schnittstellen

#### **Anschlusstechnik**

Als Anschlussstecker können alle handelsüblichen 9-poligen DSUB-Stecker nach MIL-C-24308 und DIN 41652 verwendet werden.

Die Anschlussleitungen sind abhängig von der Schnittstelle:

- RS232: 3-oder 5-adrig, geschirmt, z.B. Schnittstellenleitung 7XV5100-4.
- RS485: 3-adrige Datenleitung, verdrillt und geschirmt.

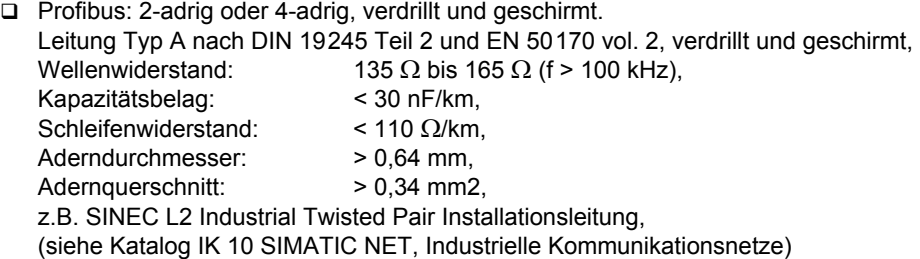

## **2.12 Anschlüsse für Analogausgabe**

### **2.12.1 Schalttafeleinbau**

Als Anschlüsse dienen 9-polige DSUB-Buchsen (Bild [2-33\)](#page-66-0). Die Belegung der DSUB-Buchsen ist im Gerätehandbuch unter *Montage und Inbetriebsetzung* beschrieben.

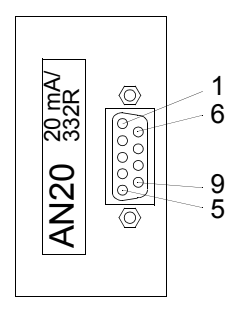

<span id="page-66-0"></span>Bild 2-33 9-polige DSUB-Buchse

#### **Anschlusstechnik**

Als Anschlussstecker können alle handelsüblichen 9-poligen DSUB-Stecker nach MIL-C-24308 und DIN 41652 verwendet werden.

- Anschlussleitung: 2-/4-adrig geschirmt
- max. Bürde: 350 Ω

### **2.12.2 Schalttafelaufbau**

Als Anschlüsse dienen 9-polige DSUB-Buchsen, die in den Pultgehäusen untergebracht sind (Bild [2-34](#page-67-0)). Die Belegung der DSUB-Buchsen ist im Gerätehandbuch unter *Montage und Inbetriebsetzung* beschrieben.

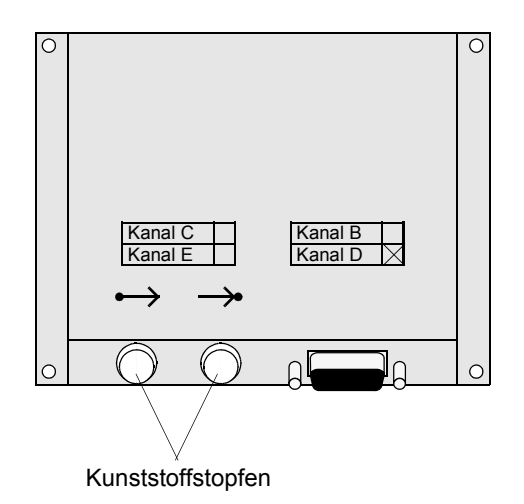

<span id="page-67-0"></span>Bild 2-34 Pultgehäuse mit 9-poliger DSUB-Buchse

#### **Anschlusstechnik**

Als Anschlussstecker können alle handelsüblichen 9-poligen DSUB-Stecker nach MIL-C-24308 und DIN 41652 verwendet werden.

- Anschlussleitung: 2-/4-adrig, geschirmt
- $\Box$  max. Bürde: 350 Ω

## **2.13 Anschlüsse für Kleinsignalwandler**

Der Anschluss der Messgrößen erfolgt über Kleinsignal-Steckverbinder. Hierzu dienen Gerätebuchsen mit farbigen Codierscheiben, die von der Geräterückseite zugänglich sind.

Drei Gerätebuchsen mit blauen Codierscheiben sind für die Spannungseingänge und vier mit roten Codierscheiben für die Stromeingänge bestimmt.

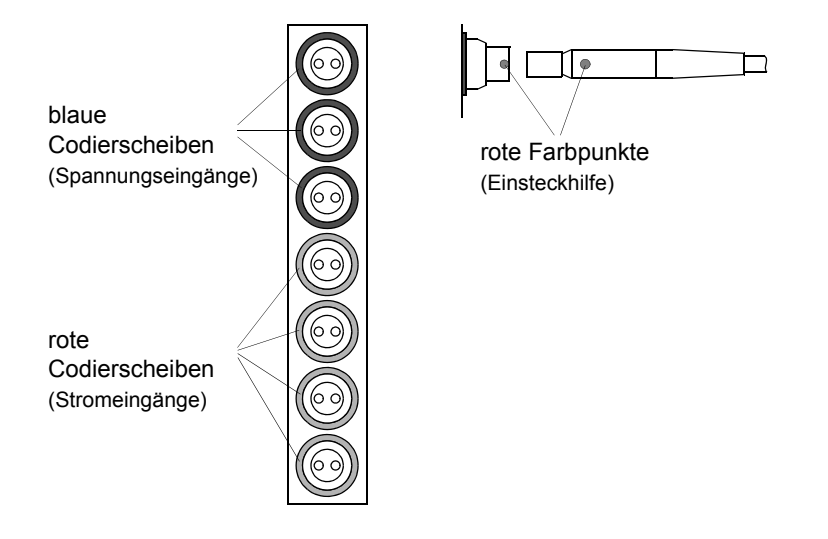

<span id="page-68-0"></span>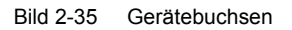

Beim Aufstecken der von den Wandlern kommenden Kabel ist darauf zu achten, dass die rote Markierung des Steckers mit der roten Markierung der Gerätebuchse übereinstimmt (siehe Bild [2-35](#page-68-0)), da sich diese nur in dieser Stellung zusammenfügen lassen.

Für diese Kabel wird hinter dem Gerät ein Platz von mindestens 120 mm benötigt. Hinweise dazu entnehmen Sie bitte den *Technischen Daten* im Gerätehandbuch.

Die SIPROTEC-Geräte

2.13 Anschlüsse für Kleinsignalwandler

# **Erste Schritte**

Dieses Kapitel beschreibt die ersten Schritte, die Sie unternehmen sollten, wenn Sie Ihr SIPROTEC-Gerät erhalten haben.

Ferner werden grundlegende Bedienvorgänge über die Bedienoberfläche eines SIPROTEC-Gerätes erläutert und die Installation von DIGSI 4 beschrieben.

#### **Inhalt**

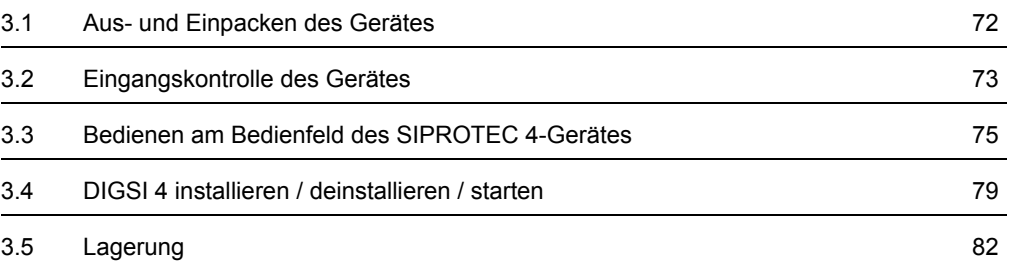

## <span id="page-71-0"></span>**3.1 Aus- und Einpacken des Gerätes**

Die SIPROTEC-Geräte werden im Werk so verpackt, dass sie die Anforderungen nach IEC 60255-21 erfüllen.

- Packen Sie das Gerät mit der üblichen Sorgfalt ohne Gewaltanwendung und nur unter Verwendung von geeignetem Werkzeug aus.
- Überprüfen Sie die Geräte durch Sichtkontrolle auf einwandfreien mechanischen Zustand.
- Bitte beachten Sie auch die dem Gerät beigelegte Kurzanleitung und evtl. weitere beigelegte Hinweise.

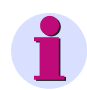

### **HINWEIS**

Die Transportverpackung kann bei Weiterversand in gleicher Weise wiederverwendet werden. Die Lagerverpackung der Einzelgeräte reicht für den Transport nicht aus. Stellen Sie bei Verwendung anderer Verpackung die Einhaltung der Transportanforderungen entsprechend IEC 60255-21-1 Klasse 2 und IEC 60255-21-2 Klasse 1 sicher.

## **ACHTUNG**

Bevor das Gerät erstmalig an Spannung gelegt wird, soll es mindestens 2 Stunden im Betriebsraum gelegen haben, um einen Temperaturausgleich zu schaffen und Feuchtigkeit und Betauung zu vermeiden.
# **3.2 Eingangskontrolle des Gerätes**

### **3.2.1 Kontrolle der Nenndaten**

#### **Bestellbezeichnung**

• Überprüfen Sie anhand der vollständigen Bestellbezeichnung (MLFB) des Gerätes, ob die Ausführung den erforderlichen Nenndaten und Funktionen entspricht. Die vollständige Bestellbezeichnung des Gerätes finden Sie auf dem Typenschild, das auf der Oberseite des Gehäuses angebracht ist. Der Bestellschlüssel ist im Anhang des Gerätehandbuchs beschrieben.

Achten Sie besonders auf die Zuordnung der Nenndaten des Gerätes zu den Anlagendaten. Diese Daten, wie Nennhilfsspannung und Nennströme der Stromwandler entnehmen Sie bitte ebenfalls dem Typenschild.

• Kontrollieren Sie das Zubehör.

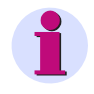

### **HINWEIS**

Im Lieferzustand sind die Binäreingänge so eingestellt, dass als Steuergröße eine Gleichspannung in Höhe der Versorgungsspannung vorausgesetzt ist.

3.2 Eingangskontrolle des Gerätes

# **3.2.2 Elektrische Kontrolle**

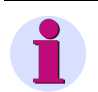

**HINWEIS**

Beachten Sie die Betriebsbedingungen entsprechend VDE0100 und VDE0105 Teil 1.

# **ACHTUNG**

Bevor das Gerät erstmalig an Spannung gelegt wird, soll es mindestens 2 Stunden im Betriebsraum gelegen haben, um einen Temperaturausgleich zu schaffen und Feuchtigkeit und Betauung zu vermeiden.

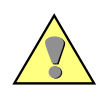

# **WARNUNG**

Die folgenden Kontrollschritte werden teilweise bei Vorhandensein gefährdender Spannungen durchgeführt. Sie dürfen daher nur durch entsprechend qualifizierte Personen vorgenommen werden, die mit den Sicherheitsbestimmungen und Vorsichtsmaßnahmen vertraut sind und diese befolgen.

Für eine erste elektrische Überprüfung des Gerätes genügt es, für eine sichere Erdung des Gerätes zu sorgen und die Versorgungsspannung anzuschließen. Gehen Sie wie folgt vor:

- Verbinden Sie den Erdungsanschluss des Gerätes mit Schutzerde. Bei Ausführung für Schrank- oder Schalttafeleinbau sind die Erdungsschrauben an der Rückseite des Gerätes, bei Ausführung für Tafelaufbau steht eine Erdungsklemme zur Verfügung.
- Verdrahten Sie die Versorgungsspannung in richtiger Höhe und Polarität über einen Schalter oder Sicherungsautomaten an die Geräteeingänge. Beachten Sie dazu die Übersichtspläne im Anhang Ihres Gerätehandbuches.
- Schalten Sie Schalter bzw. Sicherungsautomaten für die Versorgungsspannung ein.
- Die grüne Leuchtdiode "RUN" auf der Frontkappe muss nach spätestens 0,5 s leuchten, die rote "ERROR"-Anzeige muss nach spätestens 10 s verlöschen.
- Nach spätestens 15 s verschwinden die Anlaufmeldungen auf dem Display, die die vollständige Bestellbezeichnung, die Version der im-plementierten Firmware und die Fabriknummer anzeigen.
- Das Grundbild wird ausgegeben, die Leuchtdioden leuchten entsprechend der voreingestellten Rangierung Ihres Gerätes.

# **3.3 Bedienen am Bedienfeld des SIPROTEC 4-Gerätes**

## **3.3.1 Bedienoberfläche**

Im Folgenden wird in Kurzform anhand typischer Operationen gezeigt, wie Sie im Display des Gerätes über das Bedienfeld navigieren können. Beispielhaft wird dabei in den begleitenden Bildern der gesamte Inhalt eines Menüs dargestellt. Im Display des Gerätes ist jeweils nur eine begrenzte Zahl von Zeilen gleichzeitig auslesbar.

### **3.3.2 Navigieren im Bedienbaum des Displays**

Die Bedienoberfläche des SIPROTEC 4-Gerätes besteht aus einem hierarchisch strukturierten Bedienbaum, durch den Sie sich mit Hilfe der **Blättertasten** und der Tasten **MENU**, **ENTER**, **CTRL** und **ESC** bewegen können.

- Drücken Sie bei betriebsbereitem Gerät zunächst die Taste **MENU**, um in das **HAUPTMENU** zu gelangen.
- Wählen Sie dann über die Blättertasten **Pfeil nach unten** oder **Pfeil nach oben** einen Menüpunkt und schalten Sie dann mit der Blättertaste **Pfeil nach rechts** in das Untermenü.
- Navigieren Sie sich auf diese Weise durch den Bedienbaum bis Sie die gewünschte Information erreicht haben.
- Über die Blättertaste **Pfeil nach links** wechseln Sie jeweils eine Stufe zurück.
- Über die Blättertaste **Pfeil nach oben** wechseln Sie jeweils einen Menüpunkt zurück.
- Durch erneute Betätigung der Taste **MENU** oder durch mehrmaliges Drücken der Taste **ESC** kehren Sie zum **HAUPTMENU** zurück.

# **3.3.3 Auslesen der Typenbezeichnung**

Zum Auslesen der vollständigen Typenbezeichnung des Gerätes, der Version der implementierten Firmware und der Seriennummer gehen Sie wie folgt vor:

- Wählen Sie den Menüpunkt **Parameter** und schalten Sie weiter zum Untermenü **PARAMETER**.
- Wählen Sie dort den Menüpunkt **Setup/Extras** und schalten Sie weiter zum Untermenü **SETUP/EXTRAS**.

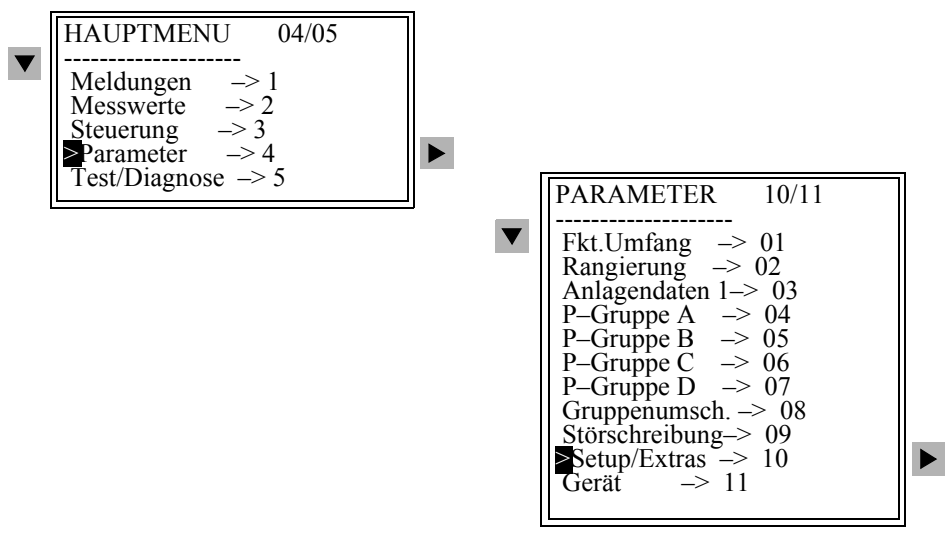

#### Bild 3-1 Untermenü PARAMETER

• Wählen Sie dort den Menüpunkt **MLFB/Version** und schalten Sie in das Menü **MLFB/VER-SION**.

Es erscheinen untereinander die gerätespezifischen Daten im Display. Durch Betätigen der Blättertaste werden weitere Kenngrößen angezeigt.

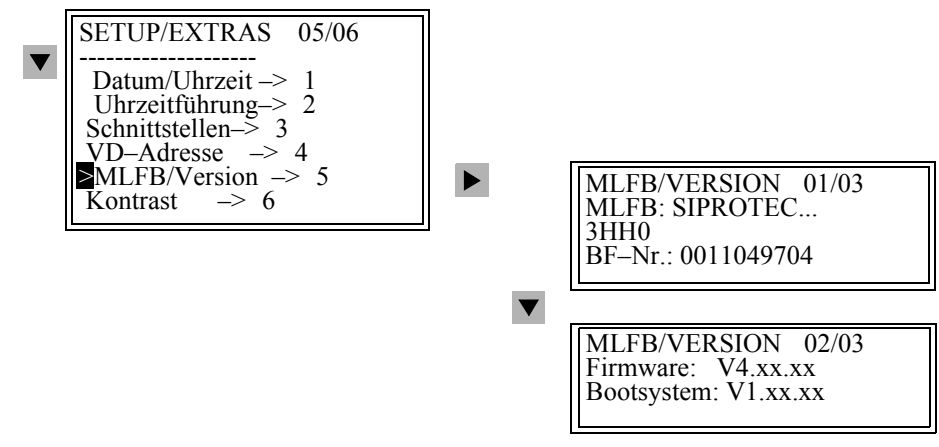

Bild 3-2 Anzeige der gerätespezifischen Daten — Beispiele

### **3.3.4 Auslesen von Betriebsmesswerten**

Um Betriebsmesswerte auszulesen, gehen Sie wie folgt vor:

- Wählen Sie im **HAUPTMENU** den Menüpunkt **Messwerte** und schalten in das Untermenü **MESSWERTE**.
- Wählen Sie dort beispielsweise den Menüpunkt **BetriebsMW,sek** (Betriebsmesswerte sekundär) und schalten Sie zum Menü **BETRIEBSMW,SEK**.
- Lesen Sie mit Hilfe der Blättertasten alle Betriebsmesswerte aus.

Liegen noch keine Messgrößen an, zeigen alle Betriebsmesswerte annähernd Null. Eventuelle Abweichungen in der letzten Stelle sind unbedenklich.

### **3.3.5 Auslesen von Betriebsmeldungen**

Als weiteres Beispiel ist das Auslesen von Betriebsmeldungen in Kurzform beschrieben.

Gehen Sie wie folgt vor:

- Wählen Sie im **HAUPTMENU** den Menüpunkt **Meldungen** und schalten in das Untermenü **MELDUNGEN**.
- Wählen Sie dort beispielsweise den Menüpunkt **Betriebsmeld.** und schalten Sie zum Menü **BETRIEBSMELD**.

Die Zahl in der rechten oberen Ecke des Displays zeigt an, wie viele Betriebsmeldungen im Speicher vorhanden sind. Die Zahl vor dem Schrägstrich zeigt, welche der Meldungen gerade angezeigt wird. Dabei wird beim Sprung in das Menü zunächst die zeitlich jüngste (letzte) Meldung angezeigt. Datum und Zeit des Ereignisses sind in der darüberliegenden Display-Zeile vermerkt.

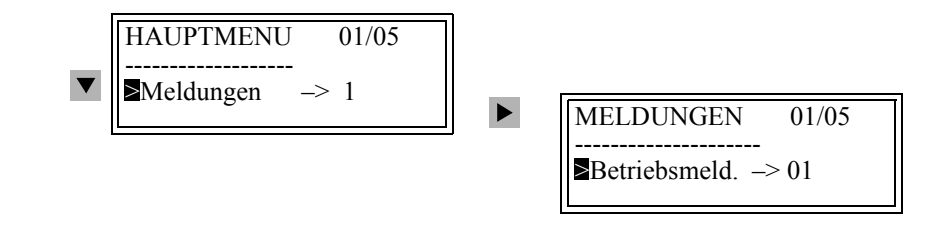

Bild 3-3 Auswahl von Meldungen auf der Gerätefront — Beispiel

- Lesen Sie mit Hilfe der Blättertasten alle Betriebsmeldungen aus.
- Betätigen Sie die LED Prüftaste. Alle Leuchtanzeigen leuchten, im Display wird als jüngste Meldung **LED-Quittung** angezeigt, die Anzahl der Meldungen im Speicher hat sich um eine Meldung erhöht.

# **3.3.6 Einstellen des Kontrastes am Display**

Die werkseitige Kontrasteinstellung der Darstellung im integrierten LC-Display ist über das Bedienfeld des Gerätes änderbar. Ein stärkerer Kontrast dient u.a. der Verbesserung der Ablesbarkeit aus flachem Winkel. Verändern Sie den voreingestellten Wert **nur in kleinen Schritten** um ein oder zwei Stufen, da bei zu schwachem und zu starkem Kontrast die Lesbarkeit des Displays und damit die Bedienbarkeit des Gerätes nicht mehr gewährleistet ist.

Gehen Sie wie folgt vor:

- Wählen Sie über die Blättertasten **HAUPTMENU > PARAMETER > SETUP/ EXTRAS > Kontrast**
- Drücken Sie die Taste **ENTER**. Die bisherige Einstellung erscheint in einem Rahmen mit einer blinkenden Schreibmarke.
- Überschreiben Sie die bisherige Einstellung mit Hilfe der Zifferntasten. Mit steigendem Zahlenwert wird der Kontrast verstärkt und dadurch das Bild dunkler.
- Bestätigen Sie die Änderung mit der Taste **ENTER**.

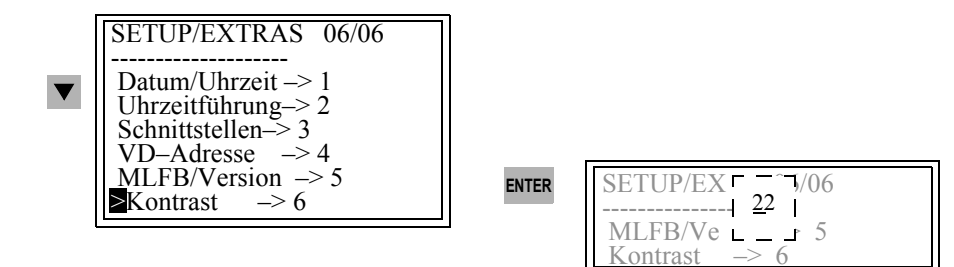

Bild 3-4 Bedienmenü für Einstellung des Kontrastes des Displays

# **3.4 DIGSI 4 installieren / deinstallieren / starten**

### **HINWEIS**

Bitte lesen Sie die Informationen in der Datei **Product\_Information\_DIGSI\_V4\_xx.pdf** auf der DIGSI 4 DVD bevor Sie mit der Installation beginnen.

Ist bereits eine älteren Version von DIGSI 4 installiert, müssen Sie diese Version zunächst deinstallieren ([siehe Kapitel 3.4.2\)](#page-80-0).

Ab DIGSI V4.84 werden ältere Versionen automatisch deinstalliert.

### **3.4.1 DIGSI 4 installieren**

Gehen Sie zur Installation wie folgt vor:

- Beenden Sie **vor der Installation** bitte alle Applikationen, damit sichergestellt ist, dass alle für DIGSI 4 relevanten Systemvariablen vollständig in die Systemverzeichnisse eingetragen werden.
- Legen Sie die DVD in das DVD-Laufwerk des laufenden PCs ein. Das Setup-Menü wird im Normalfall automatisch geöffnet.
- Klicken Sie auf die Sprache, in der die Installation durchgeführt werden soll.
- Klicken Sie auf die Schaltfläche **DIGSI 4.xx**.
- Folgen Sie den Installationshinweisen.
- Tragen Sie die **Seriennummer** ein, die Sie der mitgelieferten Produktkarte entnehmen.
- Wählen Sie eine der Installationsoptionen:
- − **Vollständig** bei Erstinstallation
- − **Benutzerdefiniert** für die Installation von Optionspaketen oder zur Nachinstallation von Gerätetreibern
- **Starten Sie Windows erneut, bevor Sie mit DIGSI 4 arbeiten.**

3.4 DIGSI 4 installieren / deinstallieren / starten

#### **Manueller Start der Installationsroutine**

Öffnet sich das Setup-Menü nicht automatisch, gehen Sie wie folgt vor:

- Klicken Sie auf das Windows-**Start**-Menü und wählen Sie den Eintrag **Ausführen...**.
- Geben Sie in das Eingabefeld **x:\Setup.exe** ein (**x** steht für den Laufwerksbuchstaben des DVD-Laufwerks).
- Klicken Sie **OK**.
- Folgen Sie den weiteren Installationshinweisen (siehe oben).

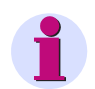

### **HINWEIS**

Benutzen Sie DIGSI 4 in einem Stationsleitsystem und wollen Sie SICAM plusTOOLS neu installieren, gehen Sie wie folgt vor:

- Deinstallieren Sie DIGSI 4
- Installieren Sie SICAM plusTOOLS
- Installieren Sie DIGSI 4

Wurde aus irgendeinem Grund DIGSI 4 nicht deinstalliert, können Sie nach Installation von SICAM plusTOOLS DIGSI 4 erneut installieren. Wir empfehlen jedoch die oben beschriebene Vorgehensweise.

#### **Optionale Produkte / Gerätetreiber**

Optional einsetzbare Komponenten können jederzeit nachinstalliert werden. Gehen Sie wie folgt vor:

- Legen Sie die Installations-DVD ein und wählen Sie die Installationsoption **Benutzerdefiniert** für die Installation von Optionspaketen oder zur Nachinstallation von Gerätetreibern.
- Tragen Sie die **Seriennummer** ein, die Sie der mitgelieferten Produktkarte entnehmen.
- **Starten Sie Windows erneut, bevor Sie mit DIGSI 4 arbeiten.**

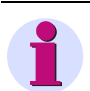

### **HINWEIS**

Den Lieferumfang von DIGSI 4 entnehmen Sie bitte den mitgelieferten Produktinformationen.

### <span id="page-80-0"></span>**3.4.2 DIGSI 4 deinstallieren**

Die Deinstallation von Software-Produkten muss Microsoft Windows konform erfolgen:

- Mit **Start > Einstellung > Systemsteuerung > Software** öffnen Sie das Fenster **Software**.
- Wählen Sie **DIGSI V4.xy** aus und klicken Sie auf deinstallieren. Wiederholen Sie diese Aktion für weitere DIGSI-Komponenten, z.B. **DIGSI 4 - SIPROTEC 4 Devices**.

Im Falle einer Deinstallation können dynamisch erstellte Dateien übrigbleiben. Dies wird von der Deinstallationsroutine erkannt und mit der Meldung **Some elements could not be removed. You should manually remove items related to the application.** angezeigt. Diese dynamisch erzeugten Dateien müssen nicht gelöscht werden.

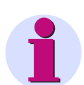

**HINWEIS**

Nach Deinstallation muss der Rechner unbedingt neu gestartet werden.

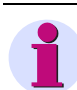

#### **HINWEIS**

Optionale Produkte können nicht separat deinstalliert werden.

### **3.4.3 DIGSI 4 starten**

• Wählen Sie in Windows **Start > Siemens Energy > DIGSI 4 > Siemens DIGSI 4.xy**. Der DIGSI 4 Manager wird gestartet.

### **3.4.4 Mit DIGSI 4 arbeiten**

Der Umgang mit DIGSI 4 ist in den nachfolgenden Kapiteln beschrieben. Sie finden dort Hinweise zu den Themen

- □ Projekte und Geräte verwalten [\(Kapitel 4](#page-82-0))
- **Projektieren und Parametrieren ([Kapitel 5\)](#page-164-0)**
- Betriebsbedienungen ([Kapitel 6\)](#page-302-0)
- □ Kommunikation zwischen SIPROTEC-Gerät und DIGSI 4 bzw. Leitsystemen ([Kapitel 7\)](#page-366-0)

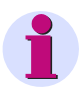

### **HINWEIS**

Die Beschreibung *[SIPROTEC DIGSI 4, Start UP /1/](#page-500-0)* gibt Ihnen in kompakter Form einen Überblick über die Funktionen von DIGSI 4. Sie lernen dort anhand eines praxisbezogenen Beispiels, wie Sie ein Projekt erstellen, Geräte parametrieren, Logikfunktionen mit CFC projektieren, Display-Bilder bearbeiten, mit dem Gerät online kommunizieren und Störschriebe auswerten.

# **3.5 Lagerung**

Kommt Ihr Gerät nicht sofort zum Einsatz, kann es unter folgenden Bedingungen gelagert werden:

 SIPROTEC-Geräte sollen in trockenen und sauberen Räumen gelagert werden. Für die Lagerung des Gerätes oder zugehöriger Ersatzbaugruppen gilt der Temperaturbereich von  $-25$  °C bis +55 °C.

Weitere Hinweise dazu finden Sie in den *Technische Daten* Ihres Gerätehandbuchs.

- Wir empfehlen, bei der Lagerung einen eingeschränkten Temperaturbereich zwischen +10 °C und +35 °C einzuhalten, um einer vorzeitigen Alterung der in der Stromversorgung eingesetzten Elektrolyt-kondensatoren vorzubeugen.
- Die relative Feuchte darf weder zu Kondenswasser- noch zu Eisbildung führen.
- □ Bevor Sie das Gerät nach einer Lagerung erstmalig an Spannung legen, lagern Sie es bitte mindestens 2 Stunden im Betriebsraum, um einen Temperaturausgleich zu schaffen und Feuchtigkeit und Betauung zu vermeiden.
- □ Legen Sie das Gerät vor einem geplanten Einsatz für 1 bis 2 Tage an Hilfsspannung. Bei extremen klimatischen Verhältnissen (Tropen) wird damit gleichzeitig ein "Vorheizen" erreicht und Betauung vermieden.
- Bei langer Lagerungszeit empfehlen wir, das Gerät etwa alle 2 Jahre für 1 bis 2 Tage an Hilfsspannung zu legen, um die in der Stromversorgung eingesetzten Elektrolytkondensatoren zu formieren.

# <span id="page-82-0"></span>**Projekte und Geräte verwalten**

Dieses Kapitel zeigt Ihnen, wie Sie Ihre Anlagendaten in Projekten organisieren, die Geräte einrichten und die Gerätedaten verwalten. Ferner lernen Sie die Möglichkeiten kennen, wie Sie Ihre Daten durch Passwörter vor unberechtigtem Zugriff schützen und wie Sie die Bediensprache der Geräte im Gerät und im PC einstellen können.

#### **Inhalt**

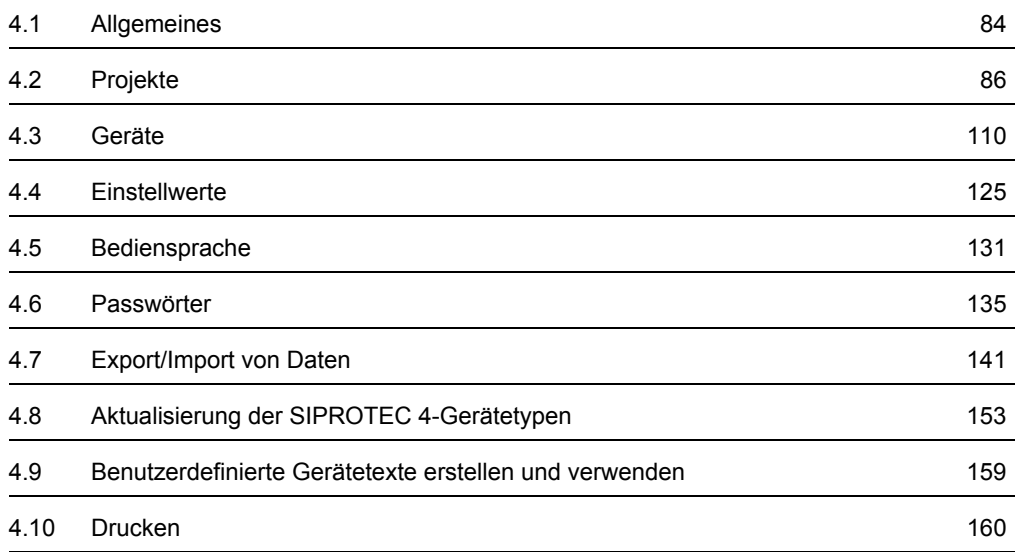

# <span id="page-83-0"></span>**4.1 Allgemeines**

Mit Hilfe von DIGSI 4 parametrieren und bedienen Sie Ihre SIPROTEC-Geräte über einen PC. Programmtechnisch realisiert wird die Funktionalität durch die nachfolgend kurz skizzierten DIGSI 4 Komponenten.

#### **DIGSI 4 Manager**

Der DIGSI 4 Manager verwaltet SIPROTEC-Geräte einschließlich deren Daten und Kommunikationsverbindungen.

Nutzen Sie die Automatisierungstechnik SIMATIC STEP7 oder setzen Sie Ihre SIPROTEC-Geräte im Stationsleitsystem SICAM ein, können Sie die mit DIGSI 4 konfigurierten Geräteparameter auch in diesen Systemen verwenden. Der Datenaustausch erfolgt über eine gleichartige Systemoberfläche, da die Daten-Manager der verschiedenen Systeme die Daten einer Anlage in Form von Projekten verwalten. Damit ist eine komfortable Plattform für den Informationsaustausch von der Geräteebene bis zur Leittechnik verfügbar.

#### **DIGSI 4 Gerätebearbeitung**

Mit Hilfe der DIGSI 4 Gerätebearbeitung parametrieren Sie ein Gerät, indem Sie den Funktionsumfang festlegen, Informationen rangieren, Einstellwerte verändern und die Geräteschnittstellen konfigurieren.

Nach dem Aufbau einer Verbindung zwischen DIGSI 4 PC und dem Gerät können Sie sich Prozessdaten, wie Meldungen und Messwerte anzeigen lassen, Testfunktionen ausführen und Betriebsmittel steuern.

Zusätzlich können Sie alle Geräteparameter vergleichen, speichern, exportieren und drucken.

Die Parametrierung der Geräte ist in [Kapitel 5](#page-164-0) beschrieben, die Betriebsbedienungen finden Sie in [Kapitel 6](#page-302-0).

#### **DIGSI 4 Display Editor**

Der DIGSI 4 Display Editor ist ein Werkzeug zum Editieren und Verwalten des Grund- und des Abzweigsteuerbildes der SIPROTEC 4-Geräte mit grafischem Display.

Im **Grundbild** stellen Sie Informationen des Gerätes dar, wie Schutzinformationen, Messwerte, Stellung der Schaltgeräte oder allgemeine Meldungen. Über das **Abzweigsteuerbild** können Sie Informationen des Gerätes grafisch darstellen und Betriebsmittel steuern.

Betriebsmittel werden über vordefinierte oder selbst erstellte Symbole dargestellt, die unterschiedliche Schaltzustände anzeigen können.

Durch kontextabhängige Dialoge verbinden Sie das Abzweigsteuerbild über die DIGSI 4 Rangiermatrix mit den Prozessdaten.

#### **DIGSI 4 CFC**

Die Komponente **DIGSI 4 CFC** bietet eine Reihe standardmäßig mitgelieferter Logikfunktionen und dient darüber hinaus zur Realisierung anwendungsspezifischer Funktionen, wie

- Erweiterung der Freigabebedingung für einen Schaltbefehl (z.B. um die Stellung eines weiteren Trenners und die Information "Feder gespannt")
- Anzeige einer anwendungsspezifischen Sammelmeldung auf LED (Einzelmeldungen logisch verknüpft mit Operatoren wie AND, OR, NOT)
- Anzeige eines neuen dynamischen Symbols für ein Betriebsmittel im Display (Verschiedene Zustände durch CFC-Logik ermittelt)
- Umschaltung der Parametergruppe (z.B. bei Abfall aller Phasenströme unter einen Grenzwert)
- Blinkende Alarm-LED, wenn die Schalthoheit auf "NAH" gestellt wird
- Realisierung einer im Gerät nicht angebotenen Schutzfunktion (z.B. "Rückleistungsschutz" oder "Wirkungsgradüberwachung")
- Zwangsfolgeschaltung nach Betätigung einer Funktionstaste am Gerät (z.B. automatische Erdung)
- Schrittweiser Lastabwurf bei Leistungsdefizit (Ermittlung der geeigneten Abzweige durch die CFC-Logik)

#### **DIGSI 4 Remote**

Das Optionspaket **DIGSI 4 Remote** benötigen Sie, wenn Sie über eine **Modemstrecke** zwischen Ihrem Rechner und einem SIPROTEC-Gerät kommunizieren wollen.

#### **SIGRA 4**

Die Komponente **SIGRA 4** unterstützt Sie bei der Analyse von Störfällen in Ihrem Netz. Es bereitet die während der Störung aufgezeichneten Informationen grafisch auf und berechnet aus den gelieferten Messwerten ergänzend weitere Größen, wie Impedanzen oder Effektivwerte, die Ihnen die Auswertung des Störschriebes erleichtern. Die Größen lassen sich frei wählbar in den Diagrammen der Ansichten **Zeitsignale**,

**Zeigerbilder**, **Ortskurven** und **Oberschwingungen** darstellen.

Ferner können Sie zur Störungsauswertung weitere Störschriebe hinzufügen, z.B. vom Gegenende einer Leitung, und diese synchronisieren.

SIGRA eignet sich darüber hinaus auch zur Auswertung von Störschrieben der Geräte anderer Hersteller.

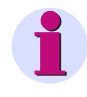

### **HINWEIS**

Im Anhang [A.1](#page-473-0) erhalten Sie allgemeine Bedienhinweise zu DIGSI 4.

# <span id="page-85-0"></span>**4.2 Projekte**

Mit Hilfe des DIGSI 4 Managers können Sie

- □ ein neues Projekt erzeugen,
- das Projekt strukturieren (Anlagentopologie definieren),
- Objekte in eine Projektstruktur einfügen und hierarchisch anordnen,
- Projektstrukturen durch Duplizieren, Verschieben und Löschen von Objekten bearbeiten,
- □ Projekte archivieren, reorganisieren oder löschen.

### **4.2.1 Projektstruktur**

#### **Projekt**

**DIGSI 4** ermöglicht es, die hierarchische Struktur Ihrer Anlage in der Projektorganisation abzubilden. Jede Hierarchieebene wird durch einen Ordner repräsentiert, der die Elemente der Hierarchieebene und die jeweils untergeordneten Ordner enthält.

日·图 Projekt Anlage 白 Station <sup>i</sup> Abschnitt Abzweig **G** Gerät DIGSIMAN001

Bild 4-1 Hierarchie innerhalb eines Projektes, Beispiel

Die Gesamtheit aller benötigten Ordner, Geräte und weiterer Informationen ergeben ein Projekt.

#### **Objekt**

Jedes Element einer Projektstruktur wird als Objekt bezeichnet.

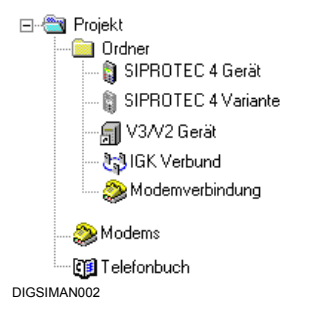

Bild 4-2 Überblick zu verfügbaren Objekten, Beispiel

Die Verfügbarkeit einzelner Objekttypen ist an bestimmte Voraussetzungen gebunden. So sind beispielsweise die Objekte **Telefonbuch**, **Modems** und **Modemverbindung** nur verfügbar, wenn das Programm **DIGSI 4 Remote** installiert ist.

#### **Behälter**

Kann ein Objekt andere Objekte enthalten, wird es als **Behälter** bezeichnet.

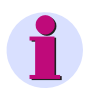

#### **HINWEIS**

Achten Sie im Weiteren darauf, dass im Dropdown-Listenfeld in der Funktionsleiste die Einstellung **<Kein Filter>** ausgewählt ist. Ansonsten werden möglicherweise Objekte typabhängig ausgeblendet.

### **4.2.2 Objekte innerhalb der Projektstruktur**

Objekte besitzen Eigenschaften, können nach bestimmten Regeln an unterschiedlichen Stellen der Projekthierarchie eingefügt werden und haben abhängig vom Objekttyp auch Inhalte.

Innerhalb der Baum- und Listenansicht des DIGSI 4 Managers werden Objekte durch ein spezifisches Symbol und einen Namen visualisiert.

#### **Objekttypen**

Innerhalb eines neuen Projektes werden in der Baumansicht zunächst bis zu vier Objekte automatisch erzeugt.

#### **Projekt**

Dieser Objekttyp ist mit dem Namen des neuen Projektes bezeichnet. Er kann nicht manuell eingefügt werden. Er wird automatisch an oberster Stelle der Hierarchie eingefügt und kann nicht verschoben werden.

#### **Ordner**

Dieser Objekttyp wird zur Strukturierung eines Projektes in unterschiedliche Ebenen benötigt. Sie können maximal neun **Ordner** hierarchisch untereinander anordnen.

#### **Telefonbuch**

Dieser Objekttyp wird nur dann automatisch erzeugt, wenn **DIGSI 4 Remote** auf Ihrem Rechner installiert ist. Er wird für die Kommunikation von Rechner und SIPROTEC-Gerät über eine Modemverbindung benötigt und speichert die Adressen der Teilnehmer einer Modemverbindung.

**Modems**

Dieser Objekttyp wird nur dann automatisch erzeugt, wenn **DIGSI 4 Remote** auf Ihrem Rechner installiert ist. Er wird bei einer Kommunikation von Rechner und SIPROTEC 4-Gerät über eine Modemverbindung zur Speicherung der Modemprofile benötigt.

Folgende Objekte werden ausschließlich manuell in Objekte des Typs Ordner eingefügt:

#### **SIPROTEC-Gerä**t

Der Objekttyp **SIPROTEC-Gerät** repräsentiert ein reales SIPROTEC-Gerät mit allen darin enthaltenen Einstellwerten und Prozessdaten.

#### **SIPROTEC Variante**

Der Objekttyp stellt eine Variante eines realen **SIPROTEC-Gerätes** dar. Die Gerätedaten dieser Variante können sich von den Gerätedaten des ursprünglichen Objektes unterscheiden. Sie verwenden Objekte des Typs **SIPROTEC Variante** beispielsweise, um während der Parametrierung eines SIPROTEC-Gerätes unterschiedliche Arbeitsstände zu dokumentieren.

#### **Modemverbindung**

Dieser Objekttyp kann erzeugt werden, wenn **DIGSI 4 Remote** auf Ihrem Rechner installiert ist. Er wird benötigt für die Kommunikation zwischen Rechner und SIPROTEC-Gerät über eine Modemverbindung und enthält Informationen zu den beiden Partnern einer Modemverbindung, zum lokalen Modem und zum fernen Modem.

Der Objekttyp Modemverbindung kann keine weiteren Objekte aufnehmen.

### **4.2.3 Ein neues Projekt erzeugen**

Alle benötigten Informationen werden in Form eines Projektes gespeichert und als Objekte in einer hierarchisch gegliederten Struktur dargestellt.

Gehen Sie wie folgt vor:

• Wählen Sie **Datei > Neu**, um ein neues Projekt zu erzeugen

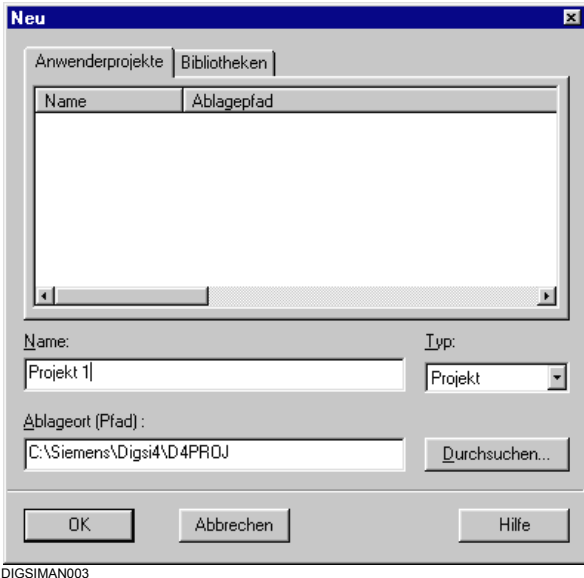

Bild 4-3 Neues Projekt

- Geben Sie im Eingabefeld **Name** einen Namen für das Projekt ein.
- Legen Sie einen Ablageort für das neue Projekt fest. Als Voreinstellung wird Ihnen im Feld **Ablageort (Pfad)** ein Verzeichnis vorgeschlagen [\(siehe Kapitel 4.2.5](#page-91-0)). Soll dieser Pfad nicht übernommen werden, geben Sie einen neuen Pfad ein oder wählen Sie das Verzeichnis über die Schaltfläche **Durchsuchen** aus.
- Bestätigen Sie mit **OK**.

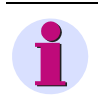

### **HINWEIS**

Weitere Optionen, beispielsweise das Erzeugen einer neuen Bibliothek, sind nur relevant, wenn auf Ihrem Rechner eine Vollversion von STEP 7 installiert ist.

### **4.2.4 Objekte eines Projektes bearbeiten**

#### **Objekt einfügen**

Um die Objekte **Ordner**, **Telefonbuch** und **Modems** manuell einzufügen, gehen Sie wie folgt vor:

- Klicken Sie in Ihrer Projekthierarchie auf das Objekt der Ebene, auf der Sie einen neuen Ordner einfügen möchten, und wählen Sie über Kontextmenü **Ordner**, **Telefonbuch**, **Modems**  oder **Modemverbindung**.
- Tragen Sie den Namen des neuen Ordners ein.

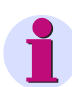

### **HINWEIS**

Die Objekte **Telefonbuch** und **Modems** können nur direkt unterhalb des Projektes eingefügt werden. Existiert bereits ein Objekt des Typs **Telefonbuch** oder **Modems**, so wird es beim Erzeugen eines neuen Objektes des gleichen Typs gelöscht. Dabei gehen alle in diesem Objekt vorhandenen Informationen verloren! Vor dem Einfügen eines neuen Objektes erfolgt jedoch eine Sicherheitsabfrage.

**SIPROTEC-Geräte** werden per **Drag & Drop** aus dem **Gerätekatalog** in die Projektstruktur eingefügt ([siehe Kapitel 4.3.1\)](#page-109-1).

Der Objekttyp **SIPROTEC Variante** wird erzeugt durch:

- anlegen einer neuen Variante eines bestehenden **SIPROTEC-Gerätes**
- importieren exportierter Gerätedaten
- Aufbau einer Verbindung zu einem SIPROTEC 4-Gerät per Plug & Play

#### **Objekte öffnen**

Zum Öffnen eines Objektes gehen Sie wie folgt vor:

• Klicken Sie mit der rechten Maustaste auf den Objektnamen und wählen Sie im Kontextmenü **Objekt öffnen**

#### oder

• Markieren Sie den Objektnamen und wählen Sie **Bearbeiten > Objekt öffnen**.

oder

• Doppelklicken Sie auf den Objektnamen.

#### **Objekteigenschaften**

Jedes Objekt besitzt Eigenschaften. Dies können allgemeine Eigenschaften sein, die mehreren Objekten gemeinsam sind oder spezifische Eigenschaften, beispielsweise die Bestellnummer (MLFB).

Zur Anzeige der Objekteigenschaften gehen Sie wie folgt vor:

• Wählen Sie das Objekt aus, klicken Sie im Kontextmenü auf **Objekteigenschaften** und öffnen Sie die Dialogbox **Eigenschaften - SIPROTEC-Gerät** mit ihren verschiedenen Registern.

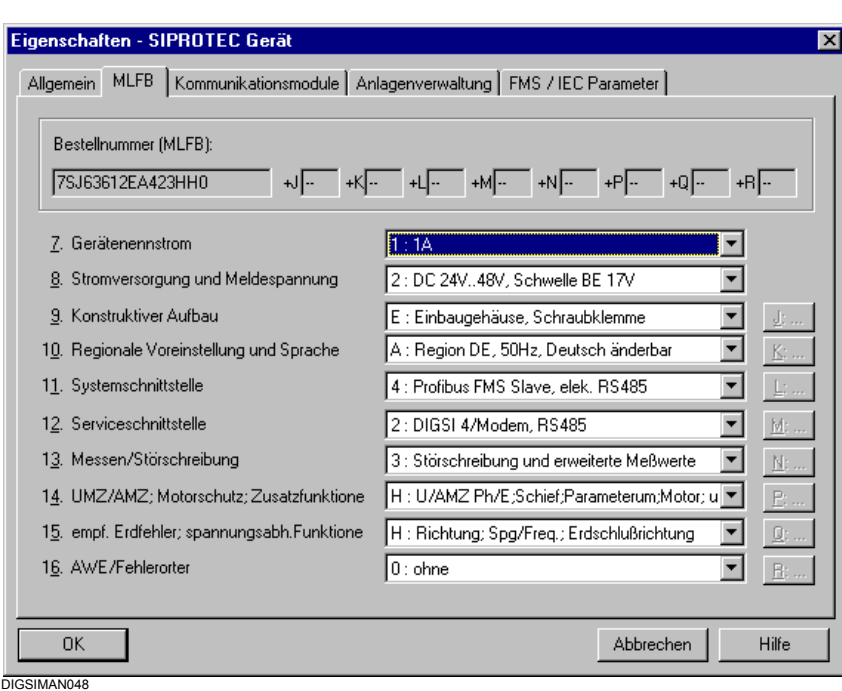

Bild 4-4 Eigenschaften SIPROTEC 4-Gerät, Register MLFB, Beispiel

Die Werte in den weiß hinterlegten Feldern können Sie editieren bzw. über Dropdown-Listen verändern. In grau hinterlegten Feldern werden Objekteigenschaften angezeigt, die Sie nicht oder nicht direkt verändern können. So ist beispielsweise die MLFB eines SIPROTEC 4-Gerätes nur im Modus Offline änderbar.

#### **Projektstruktur bearbeiten**

Um die Struktur eines Projektes zu ändern, stehen Ihnen die Bearbeitungsbefehle **Kopieren**, **Ausschneiden**, **Einfügen** und **Löschen** zur Verfügung. Sie können damit Objekte duplizieren, verschieben oder löschen.

Eine Aktion auf ein Objekt wirkt sich immer auch auf alle weiteren darin enthaltenen Objekte aus. Löschen Sie beispielsweise ein Objekt des Typs **Ordner**, so werden auch alle anderen darin enthaltenen Objekte gelöscht.

Objekte lassen sich projektübergreifend duplizieren und verschieben.

#### **Objekte kopieren**

Zum Kopieren gehen Sie wie folgt vor:

• Wählen Sie das Objekt, klicken Sie im Kontextmenü auf **Kopieren**, wählen Sie das Zielobjekt und klicken Sie im Kontextmenü auf **Einfügen**.

oder

• Markieren Sie das Objekt und klicken Sie in der Funktionsleiste auf das Icon **Kopieren**. Markieren Sie das Zielobjekt und klicken Sie in der Funktionsleiste auf das Icon **Einfügen**.

oder

• Markieren Sie das Objekt, ziehen Sie es bei gedrückter linker Maustaste per **Drag & Drop** auf das Zielobjekt und lassen Sie die Maustaste wieder los.

#### **Objekte verschieben**

Zum Verschieben gehen Sie wie folgt vor:

• Wählen Sie das Objekt, klicken Sie im Kontextmenü auf **Ausschneiden**, wählen Sie das Zielobjekt und klicken Sie im Kontextmenü auf **Einfügen**.

oder

• Markieren Sie das Objekt und klicken Sie in der Funktionsleiste auf das Icon **Ausschneiden**. Markieren Sie das Zielobjekt und klicken Sie in der Funktionsleiste auf das Icon **Einfügen**.

oder

• Markieren Sie das Objekt, ziehen Sie es bei gedrückter linker Maustaste und gleichzeitig gedrückter Umschalttaste per **Drag & Drop** auf das Zielobjekt und lassen Sie beide Tasten wieder los.

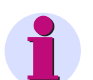

### **HINWEIS**

Beim Kopieren und Verschieben eines **SIPROTEC 4-Gerätes** wird

- die VD-Adresse automatisch neu vergeben
- die IEC-Adresse gelöscht, sie muss manuell neu eingestellt werden.

Informationen zur Bedeutung von VD-Adresse und IEC-Adresse erhalten Sie in [Kapitel 7](#page-366-0).

#### **Objekte löschen**

Um ein Objekt zu löschen, gehen Sie wie folgt vor:

• Wählen Sie das Objekt und klicken Sie im Kontextmenü auf **Löschen** und bestätigen Sie die Sicherheitsabfrage mit **Ja**.

# <span id="page-91-0"></span>**4.2.5 Ablageort für Projekte festlegen und ändern**

Beim Anlegen eines neuen Projektes schlägt Ihnen DIGSI 4 einen Pfad für den Ablageort der Projektdaten vor. Diese Voreinstellung ändern Sie wie folgt:

- Wählen Sie **Extras > Einstellungen** und öffnen Sie die Dialogbox **Einstellungen**. Tragen Sie im Register **Allgemein** den neuen Pfad ein (alle angegebenen Verzeichnisse müssen existieren) oder wählen Sie über die Schaltfläche **Durchsuchen** das neue Verzeichnis aus.
- Bestätigen Sie mit **OK**.

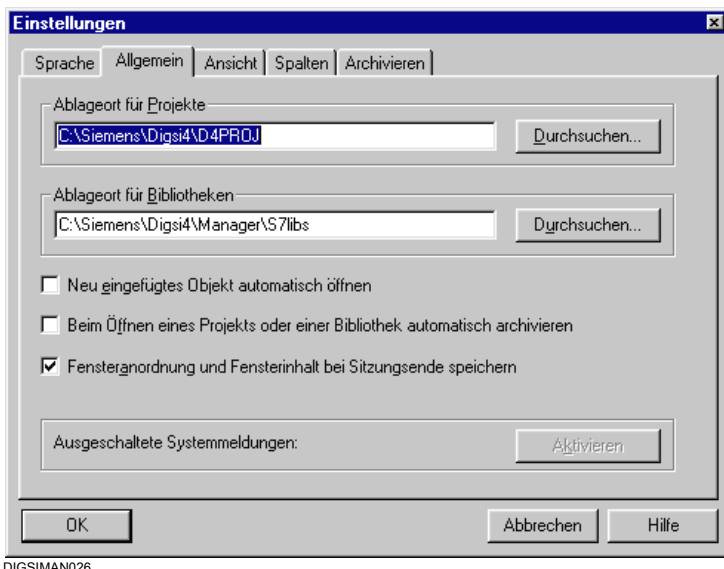

Bild 4-5 Einstellungen, Register Allgemein

### **4.2.6 Projekte öffnen und schließen**

#### **Bei Programmstart öffnen**

Möchten Sie beim Start von DIGSI 4 automatisch alle Projekte öffnen lassen, die Sie während der letzten Arbeitssitzung beim Verlassen des Programms geöffnet hatten, gehen Sie wie folgt vor:

- Wählen Sie **Extras > Einstellungen** und markieren Sie in der Dialogbox **Einstellungen**, Register **Allgemein** die Option **Fensteranordnung und Fensterinhalt bei Sitzungsende** speichern.
- Bestätigen Sie mit **OK**.

#### **Zuletzt bearbeitete Projekte öffnen**

Namen und Pfade der vier zuletzt bearbeiteten Projekte werden von DIGSI 4 automatisch ins Menü **Datei** eingetragen.

• Klicken Sie auf das Projekt, das Sie öffnen wollen.

#### **Weitere Projekte öffnen**

Wollen Sie ein Projekt öffnen, das nicht in der Liste der zuletzt geöffneten Projekte vorhanden ist, gehen Sie wie folgt vor:

- Klicken Sie auf **Datei > Öffnen** und wählen Sie in der Dialogbox **Öffnen**, Register **Anwenderprojekte** das Projekt aus.
- Markieren Sie die Namen aller Projekte, die geöffnet werden sollen. Bestätigen Sie mit **OK**.

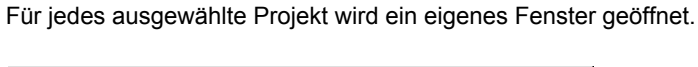

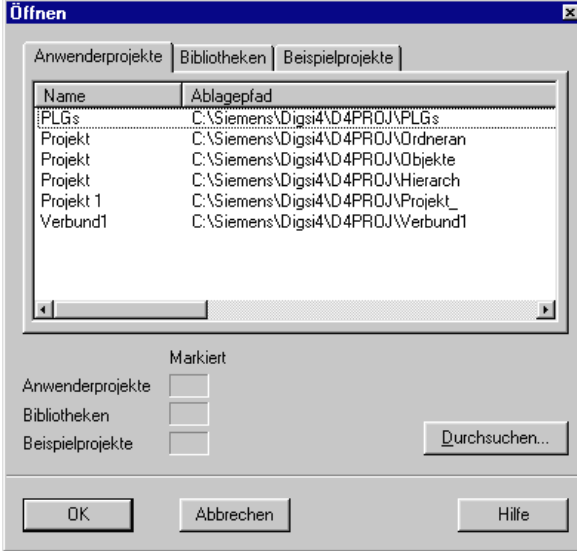

DIGSIMAN029

Bild 4-6 Projekt Öffnen

• Klicken Sie auf die Schaltfläche **Durchsuchen**, wenn das Projekt, das Sie öffnen wollen, nicht in der Liste vorhanden ist.

#### **Projekt schließen**

- Klicken Sie auf eine beliebige Stelle des Projektfensters, um es zu aktivieren, und wählen Sie **Datei > Schließen**. Das Projekt wird geschlossen.
- Wählen Sie **Fenster > Alle schließen**, wenn Sie alle geöffneten Projekte schließen möchten

### **4.2.7 Projektfenster anordnen**

Das Projektfenster stellt alle Objekte eines Projektes und ihren strukturellen Zusammenhang dar.

- Projektfenster werden automatisch beim Öffnen eines Projektes oder manuell per Menübefehl erzeugt. Die Anzahl der Fenster je Projekt wird vom DIGSI 4 Manager nicht begrenzt.
- Die Anordnung der Fenster sowie die Darstellung innerhalb der Fenster kann verändert werden.
- Sie können beliebig viele Projekte öffnen, in verschiedenen Fenstern darstellen und diese auf unterschiedliche Art anordnen.

#### **Projektfenster anordnen**

Für Drag & Drop-Operationen kann die Anordnung eines Projektes in zwei verschiedenen Fenstern hilfreich sein.

Ordnen Sie die Projektfenster über **Anordnen > Vertikal** bzw. **Anordnen > Horizontal** auf Ihrem Bildschirm an. Die Fenster werden immer so angeordnet, dass sie die Arbeitsfläche ausfüllen.

Überlappende Anordnung ist ebenfalls möglich, auf Symbolgröße minimierte Fenster werden beim Anordnen nicht berücksichtigt.

Die Fensteranordnung kann gespeichert und nach Änderung wieder hergestellt werden. Eine manuell gespeicherte Anordnung wird durch die Voreinstellung im DIGSI 4 Dialog **Einstellungen** gelöscht.

#### **Projektfenster minimieren**

• Wählen Sie zum Minimieren aller geöffneten Projektfenster auf Symbolgröße **Fenster > Alle minimieren**. Die einzelnen Symbole werden am unteren Rand des Arbeitsbereiches angeordnet.

Wurde diese Anordnung verändert, stellen Sie diese durch **Fenster > Symbole anordnen** wieder her.

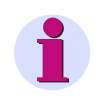

### **HINWEIS**

• Wählen Sie **Fenster > Neues Fenster**, um für das aktive Projekt ein weiteres Fenster zu öffnen.

#### **Ansicht des Projektfensters**

Für den Datenbereich eines Projektfensters können Sie über Menü **Ansicht** die Darstellungsart ändern. Sie haben die Wahl zwischen großen oder kleinen Symbolen oder der Listenansicht mit oder ohne Detailinformationen. Diese Funktionen führen Sie über die in Windows üblichen Bedienungen aus.

Zur Auswahl der sichtbaren Spalten gehen Sie wie folgt vor:

• Öffnen Sie über **Extras > Einstellungen** die Dialogbox **Einstellungen**. Wählen Sie das Register **Spalten**.

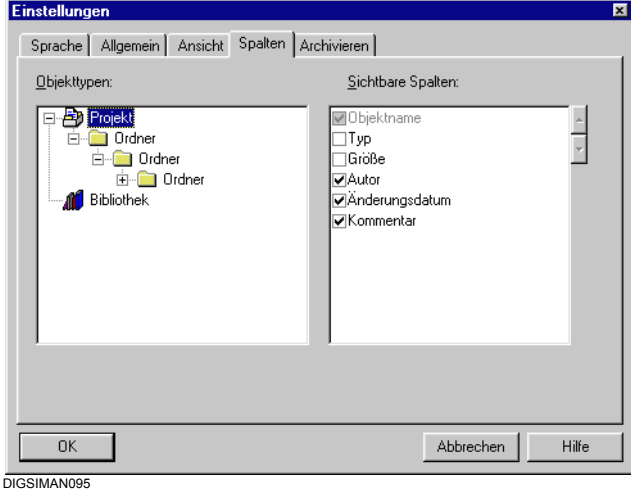

Bild 4-7 Einstellungen, Register Spalten

- Wählen Sie im Auswahlfeld **Objekttypen** das Objekt, für dessen Ebene Sie Sichtbarkeit und Reihenfolge der Spalten beeinflussen möchten. Das Objekt vom Typ **Bibliothek** ist nur relevant, wenn Sie mit dem SIMATIC Manager arbeiten.
- Markieren Sie im Feld **Sichtbare Spalten** die Spalten, die sichtbar sein sollen, durch ein Häkchen vor dem Spaltennamen.
- Um die Reihenfolge der Spalten zu verändern, markieren Sie den Namen einer sichtbaren Spalte. Bewegen Sie den selektierten Namen durch Klicken auf die Pfeiltasten am rechten Rand des Feldes **Sichtbare Spalten** nach oben oder nach unten.
- Schließen Sie die Dialogbox **Einstellungen** mit **OK**. Die Projektansicht wird sofort entsprechend Ihren Einstellungen aktualisiert.

### **Nach Objekttypen filtern**

Mit Hilfe von Filtern können Sie die Anzeige bestimmter Objekttypen unterdrücken. Solche Filter werden von Ihnen individuell erzeugt und stehen projektübergreifend zur Verfügung.

• Wählen Sie **Ansicht > Filtern**.

Wurde bereits mindestens ein Filter erzeugt, wird die Dialogbox **Filtern** angezeigt.

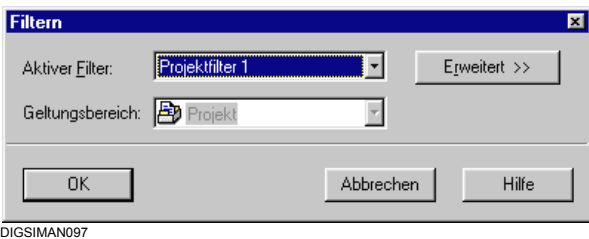

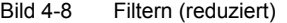

• Klicken Sie auf **Erweitert**, um die Dialogbox **Filtern** (erweitert) zu öffnen. Wurde noch kein Filter erzeugt, wird diese Dialogbox direkt geöffnet.

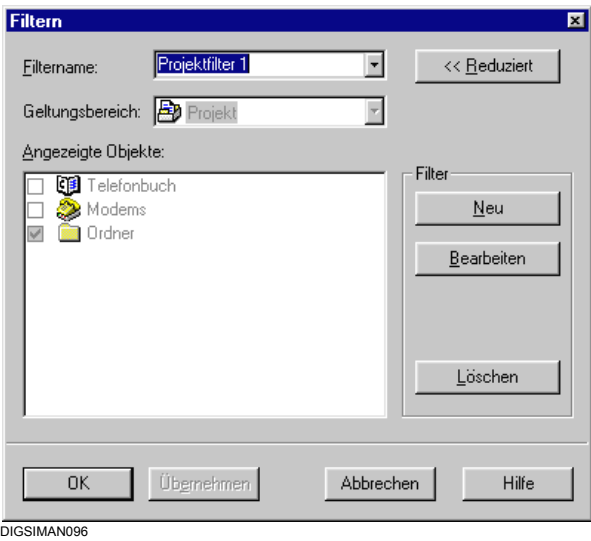

Bild 4-9 Filtern (erweitert)

#### **Filter erzeugen**

• Klicken Sie auf die Schaltfläche **Neu**, um ein neues Filter zu erzeugen. Tragen Sie im Dropdown-Listenfeld **Filtername** einen Namen für das neue Filter und wählen Sie im Feld **Geltungsbereich** den Geltungsbereich für das Filter.

Im Feld **Angezeigte Objekte** werden die Namen aller Objekttypen gezeigt, die der im Feld Geltungsbereich ausgewählte Behälter enthalten kann.

- Markieren Sie in diesem Feld die Namen der Objekttypen, die sichtbar sein sollen, durch ein Häkchen vor dem Objektnamen. Die Behälter **Projekt** und **Ordner** können nicht ausgeblendet werden.
- Klicken Sie auf **OK**.

#### **Filter bearbeiten oder löschen**

• Um bestehende Filter zu bearbeiten oder zu löschen, wählen Sie den Filternamen aus dem Dropdown-Listenfeld **Filtername** und klicken Sie auf **Bearbeiten** bzw. auf **Löschen**.

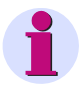

### **HINWEIS**

Filter werden nicht projektspezifisch erzeugt, sondern sind für alle Projekte verfügbar. Wenn Sie einen Filter löschen, ist dieser für kein Projekt mehr verfügbar.

#### **Filter auswählen**

Für den Geltungsbereich **Projekt** und den Geltungsbereich **Ordner** kann gleichzeitig je ein Filter aktiv sein.

- Markieren Sie das **Projekt**, um ein Filter für den Geltungsbereich **Projekt** zu aktivieren.
- Markieren Sie den **Ordner**, um ein Filter für den Geltungsbereich des **Ordners** zu aktivieren.
- Wählen Sie einen Filternamen aus dem Dropdown-Listenfeld in der Funktionsleiste.

Es werden Ihnen nur Namen der Filter angeboten, die für den selektierten Geltungsbereich erzeugt wurden.

• Wählen Sie **<Kein Filter>**, wenn Sie alle Objekte eines Geltungsbereiches anzeigen möchten.

### **4.2.8 Projekte kopieren**

Die Konfiguration und Parametrierung Ihrer Anlage lässt sich durch die Definition von Musterprojekten vereinfachen und beschleunigen. Dazu bietet Ihnen der DIGSI 4 Manager eine komfortable Möglichkeit.

Sie definieren das **Musterprojekt** und kopieren diese Daten dadurch, dass Sie einfach Namen und Ablageort des Projektes ändern.

Gehen Sie wie folgt vor:

• Wählen Sie **Datei > Speichern unter** und wählen Sie in der Dialogbox **Projekt speichern unter** den neuen Pfad aus.

### **4.2.9 Projekte löschen**

Löschen von Projekten erfolgt dialoggeführt.

Gehen Sie wie folgt vor:

• Öffnen Sie über **Datei > Löschen** die Dialogbox **Löschen** und wählen Sie das Register **Anwenderprojekte**.

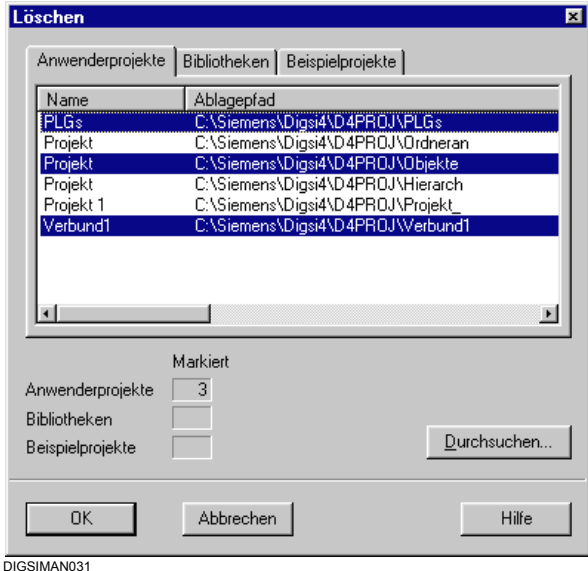

Bild 4-10 Projekte löschen

Alle Projekte, die bisher erzeugt wurden und deren Ablageort DIGSI 4 bekannt ist, werden angezeigt.

- Markieren Sie die Namen aller Projekte, die gelöscht werden sollen, und klicken Sie auf **OK**. Die Anzahl der markierten Projekte wird im Feld **Anwenderprojekte** angezeigt.
- Bestätigen Sie die globale Sicherheitsabfrage mit **Ja**. Bestätigen Sie die Abfragen für jedes einzelne Projekt ebenfalls mit **Ja**.

#### **Weitere Projekte suchen**

• Klicken Sie auf die Schaltfläche **Durchsuchen**, wenn Sie ein Projekt löschen wollen, das nicht in der Liste der Anwenderprojekte vermerkt ist.

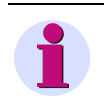

# **HINWEIS**

**Ein geöffnetes Projekt kann nicht gelöscht werden.** 

# **4.2.10 Projekte reorganisieren**

Durch häufiges Hinzufügen und Löschen von Objekten entstehen Speicherbereiche, die nicht mehr genutzt werden können. Durch Reorganisieren der Projekte werden diese Speicherbereiche wieder freigegeben.

Gehen Sie wie folgt vor:

• Öffnen Sie über **Datei > Reorganisieren** die Dialogbox **Reorganisieren** und wählen Sie das Register **Anwenderprojekte**.

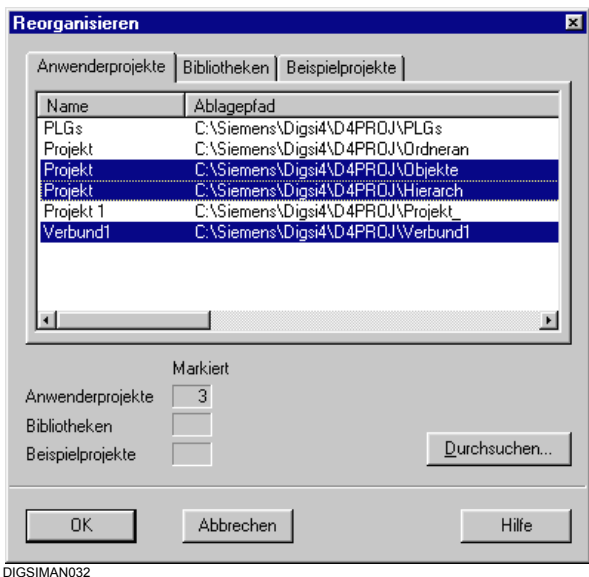

Bild 4-11 Projekte reorganisieren

Alle Projekte, die bisher erzeugt wurden und deren Ablageort DIGSI 4 bekannt ist, werden angezeigt.

• Markieren Sie die Namen aller Projekte, die nacheinander reorganisiert werden sollen, und klicken Sie auf **OK**.

Sie erhalten nach der Reorganisation eines Projektes eine Meldung.

• Klicken Sie auf die Schaltfläche **Durchsuchen**, wenn Sie ein Projekt reorganisieren wollen, das nicht in der Liste der Anwenderprojekte vermerkt ist.

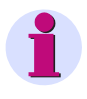

### **HINWEIS**

Ändern Sie den Ablageort eines Projektes durch **Speichern unter...**, haben Sie über die Option **Mit Reorganisation (langsam)** eine weitere Möglichkeit zum Reorganisieren des Projektes. Der Vorgang des Speicherns dauert dadurch etwas länger.

### **4.2.11 Projekte verwalten**

Arbeiten Sie mit einer Vielzahl von Projekten, so kann es sinnvoll sein, für die aktuelle Bearbeitung nicht benötigte Projekte temporär aus den Projektverzeichnissen auszublenden.

Der DIGSI 4 Manager bietet Ihnen die Möglichkeit, Projekte zu verbergen und bei Bedarf wieder anzuzeigen. Die Projekte werden dabei weder verschoben noch gelöscht. Es wird lediglich die Anzeige des Projektnamens in der Dialogbox zur Auswahl der Projekte unterdrückt.

Gehen Sie wie folgt vor:

• Öffnen Sie über **Datei > Verwalten** die Dialogbox **Verwalten** und wählen Sie das Register **Anwenderprojekte**.

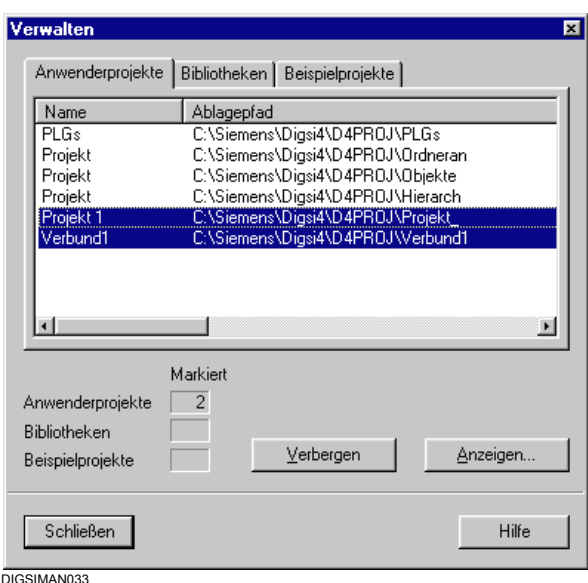

Bild 4-12 Projekte verwalten

Alle Projekte, die bisher erzeugt wurden und deren Ablageort DIGSI 4 bekannt ist, werden angezeigt.

• Markieren Sie die Namen aller Projekte, die verborgen werden sollen, und klicken Sie auf **Verbergen**.

Die Anzahl der markierten Projekte wird im Feld **Anwenderprojekte** angezeigt.

#### **Projekte anzeigen**

• Klicken Sie auf **Anzeigen**, wenn verborgene Projekte wieder angezeigt werden sollen.

Die Dialogbox **Durchsuchen** wird geöffnet.

• Markieren Sie die Namen der Projekte, die angezeigt werden sollen, und klicken Sie auf **OK**.

# <span id="page-100-0"></span>**4.2.12 Archiveinstellungen für Projekte**

Der DIGSI 4 Manager bietet die Möglichkeit zur bequemen Archivierung Ihrer Projekte. Alle zu einem Projekt gehörenden Daten werden dabei in einer Datei komprimiert gespeichert und zur weiteren Bearbeitung wieder extrahiert.

DIGSI 4 unterstützt die Archivierungsprogramme ARJ, WINZIP, PKZIP, PKUNZIP und LHARC. Die Auswahl eines dieser Programme und das Festlegen der notwendigen Einstellungen erfolgt dialoggeführt.

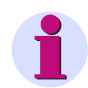

### **HINWEIS**

Beachten Sie bitte, dass nur Daten archiviert werden, die sich innerhalb des von DIGSI 4 erstellten Projektverzeichnisses befinden. Dazu zählen beispielsweise auch EXCEL-Dateien die im Projektverzeichnis abgelegt sind.

Einem Prozessleitgerät zugeordnete HV-Projektbeschreibungsdateien beispielsweise befinden sich in der Regel außerhalb dieses Verzeichnisses und werden daher nicht archiviert. Wir empfehlen Ihnen daher, die jeweiligen HV-Projektbeschreibungsdateien getrennt zu archivieren.

#### **Grundeinstellungen**

Nehmen Sie vor dem erstmaligen Archivieren eines Projektes einige Grundeinstellungen vor.

• Öffnen Sie über **Extras > Einstellungen** die Dialogbox **Einstellungen** und klicken Sie auf das Register **Archivieren**.

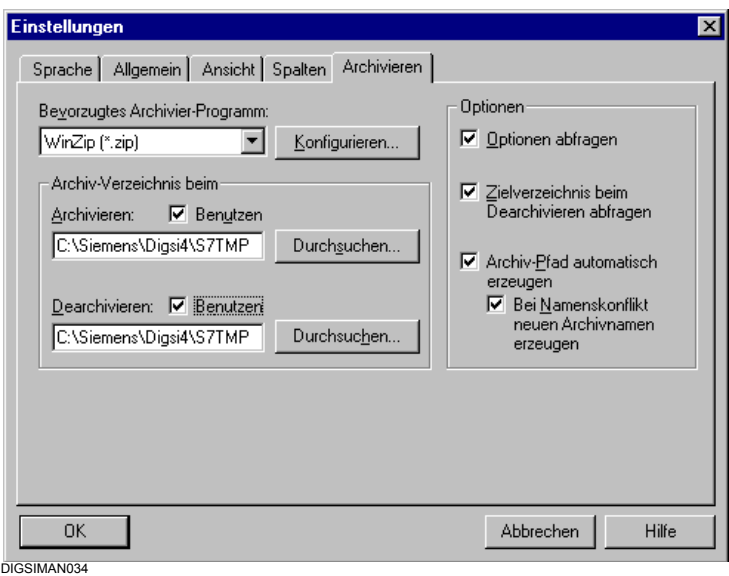

Bild 4-13 Einstellungen, Register Archivieren

#### **Archivierungsprogramm auswählen**

- Prüfen Sie, ob das gewünschte Archivierungsprogramm installiert ist, und installieren Sie es ggfs. nach.
- Wählen Sie aus dem Dropdown-Listenfeld **Bevorzugtes Archivier-Programm** das Archivierungsprogramm. Es werden alle unterstützten Programme zur Auswahl angeboten, unabhängig davon welche Archivierungsprogramme tatsächlich auf Ihrem Rechner vorhanden sind.

#### 4.2 Projekte

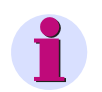

### **HINWEIS**

Das Archivierungsprogramm WINZIP ist auch über Internet unter www.winzip.com zu beziehen.

#### **Archivierungsprogramme konfigurieren**

• Klicken Sie auf **Konfigurieren**, die Dialogbox **Archivieren - Konfigurieren** wird geöffnet.

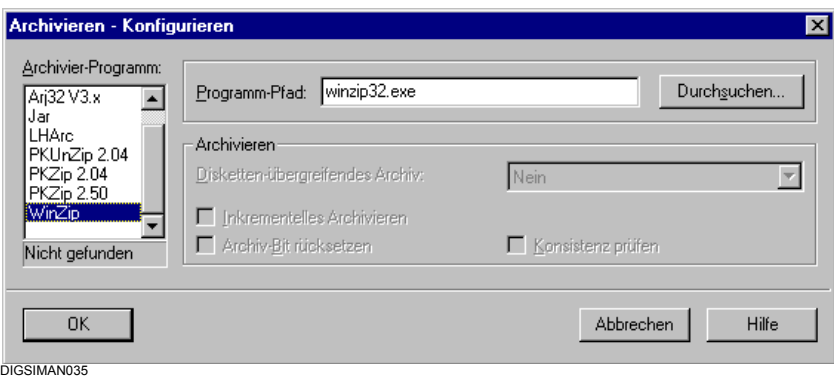

Bild 4-14 Archivieren - Konfigurieren

#### **Archivierungsprogramm auswählen**

- Selektieren Sie im Auswahlfeld **Archivier-Programm** den Namen eines Programms. Je nach Auswahl sind unterschiedliche Eingabe- und Auswahlmöglichkeiten aktiv.
- Konfigurieren Sie nacheinander alle von Ihnen verwendeten Archivierungsprogramme. Alle Eingaben werden für jedes Archivierungsprogramm gesondert gespeichert.

#### **Programmpfad angeben**

- Geben Sie im Feld **Programm-Pfad** den Pfad an, in dem das Archivierungsprogramm installiert ist. Als Voreinstellung wird der Dateiname ohne Laufwerks- und Verzeichnisangabe angezeigt. Diese Angabe genügt, sofern sich das Archivierungsprogramm innerhalb eines Verzeichnisses befindet, das im Suchpfad angegeben ist. Ist dies nicht der Fall, muss der absolute Programmpfad eingetragen werden.
- Klicken Sie auf **Durchsuchen**, wenn Sie den Verzeichnispfad dialoggeführt eingeben wollen.

Wurde das Archivierungsprogramm im angegebenen Pfad nicht gefunden, erhalten Sie den Hinweis **Nicht gefunden**, der unterhalb des Auswahlfeldes **Archivier-Programm** angezeigt wird.

#### **Diskettenübergreifendes Archiv erstellen**

Für die Archivierung sehr umfangreicher Projekte auf Disketten benötigen Sie gegebenenfalls mehrere Disketten. In diesem Fall erstellen Sie ein diskettenübergreifendes Archiv.

• Wählen Sie im Dropdown-Listenfeld **Disketten-übergreifendes** Archiv eine der folgenden Optionen:

#### **Nein**

Diese ist die Voreinstellung. Es wird kein diskettenübergreifendes Archiv erzeugt, sondern eine einzige geschlossene Archivdatei.

#### **Freien Platz ausnutzen**

Befinden sich auf den Disketten bereits Dateien, werden diese nicht gelöscht. Die Dateien eines Archivs werden so aufgeteilt, dass der noch verfügbare freie Platz auf den Disketten möglichst gut genutzt wird.

#### **1.4 MB, 1.2 MB, 720 KB oder 360 KB**

Durch Auswahl einer dieser Optionen stellen Sie die maximale Größe einer einzelnen Archivdatei ein. Die Dateien eines Archivs können in dieser Form auch auf der Festplatte gespeichert und später auf Disketten kopiert werden. Diese Optionen stehen nur beim Archivierungsprogramm **ARJ** zur Verfügung.

#### **Dateien löschen**

Befinden sich auf den Disketten bereits Dateien, werden diese gelöscht. Diese Option steht nur bei dem Archivierungsprogramm **PKZIP** zur Verfügung.

#### **Archivierungsoptionen einstellen**

#### **Inkrementelles Archivieren**

Ist dieses Kontrollfeld markiert, werden nur solche Projektdateien archiviert, deren ARC-Attribut gesetzt ist. Das ARC-Attribut oder auch Archivbit wird beim Erzeugen und bei jeder Bearbeitung einer Datei gesetzt.

#### **Archivbit zurücksetzen**

Ist dieses Kontrollfeld markiert, wird nach der Archivierung einer Datei deren Archivbit zurückgesetzt. Sie wird bei der nächsten inkrementellen Archivierung nicht mit einbezogen, wenn sie in der Zwischenzeit nicht verändert wurde. Erst eine erneute Bearbeitung der Datei setzt automatisch wieder das Archivbit und bewirkt, dass diese Datei bei einer weiteren inkrementellen Archivierung berücksichtigt wird.

#### **Konsistenz prüfen**

Ist dieses Kontrollfeld markiert, wird während des Erzeugens der Archivdatei ein Vergleich mit den zu archivierenden Dateien vorgenommen. Damit soll ein zusätzlicher Schutz gegen Datenverfälschungen beim Schreiben, beispielsweise auf defekte Disketten, erreicht werden. Diese Option ist nur für das Archivierungsprogramm **ARJ** verfügbar.

#### **Einstellungen übernehmen**

• Bestätigen Sie Ihre Einstellungen mit **OK**. Die aktuelle Dialogbox wird geschlossen und Sie gelangen zur Dialogbox **Einstellungen** zurück.

#### **Weitere Einstellungen vornehmen**

Nehmen Sie nun im Register **Archivieren** weitere Einstellungen vor. Abhängig vom gewählten Archivierungsprogramm, wird nicht jede Einstellung während des Archivierens bzw. Dearchivierens berücksichtigt.

Es gelten folgende Einschränkungen:

- Haben Sie **WINZIP** als Archivierungsprogramm ausgewählt, sind alle weiteren Einstellungen im Register **Archivierung** wirkungslos.
- Haben Sie **LHARC** als Archivierungsprogramm ausgewählt, wird die Einstellung **Optionen abfragen** ignoriert.

### **Archivverzeichnisse festlegen**

- Legen Sie ein Zielverzeichnis für das Archivieren und ein Quellverzeichnis für das Dearchivieren fest. Die Verzeichnisangaben dienen als Voreinstellung für die Dialoge während des Archivierens bzw. Dearchivierens.
- Aktivieren Sie die jeweiligen Kontrollfelder **Benutzen**. Andernfalls wird als Voreinstellung das Verzeichnis verwendet, in dem zuletzt eine Archivdatei angelegt wurde.

### **Einstellungen Optionen**

• Deaktivieren Sie die Option **Archivpfad automatisch erzeugen**, wenn Sie vor jedem Archivieren den voreingestellten Archivpfad ändern und einen Namen für die Archivdatei vergeben möchten.

Ist die Option aktiviert, wird der Name der Archivdatei aus dem Namen des Projektes abgeleitet und als Archivpfad voreingestellte Pfad oder der zuletzt gewählte Pfad verwendet.

Die Option **Bei Namenskonflikt neuen Archivnamen erzeugen** ist nur verfügbar, wenn die Option **Archivpfad automatisch erzeugen** markiert wurde. Beim Ableiten des Archivnamens aus dem Projektnamen kann es zu einem Konflikt kommen, wenn bereits eine Archivdatei gleichen Namens existiert.

• Aktivieren Sie die Option **Bei Namenskonflikt …**, damit im Konfliktfall der Name der neuen Archivdatei durch eine Ziffer ergänzt wird. Ein Überschreiben der bestehenden Archivdatei wird dadurch vermieden.

Ist die Option deaktiviert, wird eine bereits bestehende Archivdatei gleichen Namens nach Bestätigung einer Sicherheitsabfrage überschrieben.

- Aktivieren Sie die Option **Zielverzeichnis beim Dearchivieren abfragen**, wenn Sie den Standardablageort für Projekte beim Deaktivieren nicht benutzen möchten. Sie werden dann vor jeder Dearchivierung aufgefordert, einen Ablageort festzulegen.
- Aktivieren Sie die Option **Optionen abfragen**, wenn Sie unmittelbar vor dem Archivieren bzw. Dearchivieren Voreinstellungen ändern möchten.
- Übernehmen Sie alle Einstellungen mit **OK**.

# **4.2.13 Projekte archivieren**

Die Archivierung eines Projektes kann über einen Menübefehl veranlasst werden oder während des Öffnens des Projektes automatisch erfolgen.

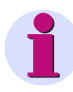

# **HINWEIS**

**Ein geöffnetes Projekt kann nicht archiviert werden.** 

#### **Über Menübefehl archivieren**

• Öffnen Sie über **Datei > Archivieren** die Dialogbox **Archivieren** und wählen Sie das Register **Anwenderprojekte**.

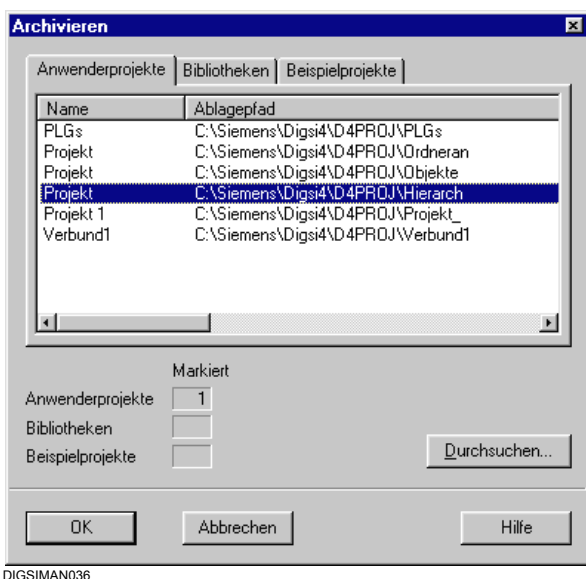

Bild 4-15 Archivieren

Alle Projekte, deren Ablageort dem DIGSI 4 Manager bekannt ist, werden angezeigt.

• Markieren Sie die Namen aller Projekte, die archiviert werden sollen, und klicken Sie auf **OK**.

Die Folgedialoge vor der eigentlichen Archivierung sind abhängig von den getroffenen Einstellungen ([siehe Kapitel 4.2.12\)](#page-100-0).

• Ist das genannte Archivierungsprogramm nicht installiert, erhalten Sie eine Meldung. Wählen Sie ein vorhandenes Programm aus und überprüfen Sie den Verzeichnispfad.

4.2 Projekte

#### **Archiv auswählen**

• Wählen Sie über die Dialogbox **Archivieren - Archiv auswählen** ein Archiv für das zu archivierende Projekt aus.

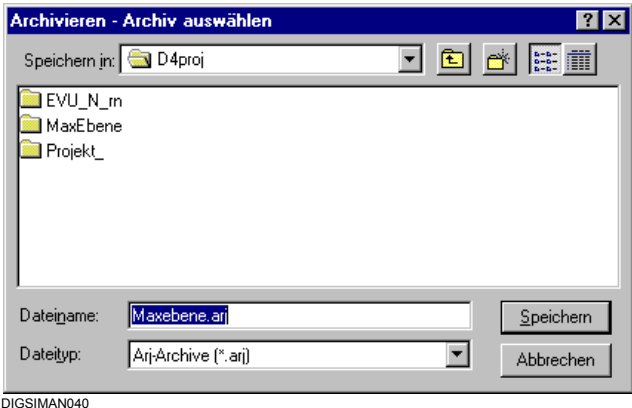

Bild 4-16 Archivieren - Archiv auswählen

- Tragen Sie in das Feld **Dateiname** einen Namen für das Archiv ein. Berücksichtigen Sie dabei, dass Sie bei einigen Archivprogrammen, z.B. ARJ, die DOS-Konventionen einhalten müssen. Oder:
- Wählen Sie ein bereits bestehendes Archiv und klicken Sie auf **Speichern**.
- Bestätigen Sie die Sicherheitsabfrage mit **Ja**, werden die bestehenden Daten innerhalb des Archivs durch die neuen Daten überschrieben. **Die bestehenden Daten gehen dabei unwiederbringlich verloren**.
- Bestätigen Sie die Sicherheitsabfrage mit **Nein**, werden die neuen Daten an die bestehenden Daten des Archivs angehängt. Diese Methode ermöglicht das Archivieren mehrerer Projekte innerhalb eines Archives.

Die Archivierung wird protokolliert. Haben Sie mehrere Projekte ausgewählt, werden sie nacheinander archiviert.

#### **Vor dem Öffnen automatisch archivieren**

- Öffnen Sie über **Extras > Einstellungen** die Dialogbox **Einstellungen**.
- Markieren Sie im Register **Allgemein** das Kontrollfeld **Beim Öffnen eines Projekts automatisch archivieren** und bestätigen Sie mit **OK**.

Damit werden alle Projekte vor dem Öffnen automatisch archiviert.

# **4.2.14 Projekte dearchivieren**

Zum Dearchivieren eines Projektes gehen Sie wie folgt vor:

• Öffnen Sie über **Datei > Dearchivieren** die Dialogbox **Dearchivieren - Archiv auswählen**.

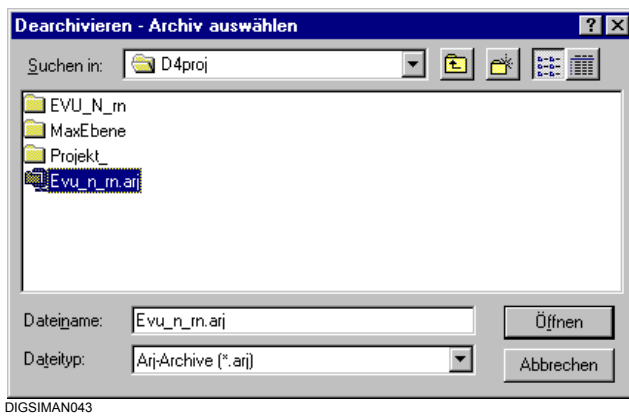

Bild 4-17 Dearchivieren - Archiv auswählen

• Wählen Sie das Archiv aus, in dem sich das Projekt befindet. Markieren Sie dazu den Namen einer der Archivdateien und bestätigen Sie mit **OK**. Sie können immer nur ein Archiv zur Bearbeitung auswählen.

Der weitere Verlauf der Dearchivierung ist abhängig von den getroffenen Archiveinstellungen.

- Wählen Sie das Zielverzeichnis für die dearchivierten Daten und klicken Sie auf **OK**.
- Wählen Sie die Dearchivierungsoptionen aus [\(siehe Kapitel 4.2.12](#page-100-0)).

Der Dearchivierungsvorgang wird protokolliert.

## **4.2.15 Arbeiten unter dem SIMATIC Manager**

Ist auf Ihrem Rechner eine Vollversion von STEP 7 installiert, so wird der SIMATIC Manager zur Erstellung von Projekten verwendet.

Der SIMATIC Manager wird durch die Installation von DIGSI 4 um die DIGSI 4 spezifischen Funktionen erweitert.

Beachten Sie beim Arbeiten mit DIGSI 4 unter dem SIMATIC Manager folgende Besonderheiten:

- In der Komponentensicht sind alle SIPROTEC-Geräte einem Objekt des Typs **Gerätecontainer** untergeordnet, der nur in Verbindung mit STEP 7 sichtbar ist. Ein Gerätecontainer besitzt nur **Allgemeine Eigenschaften**.
- Alle Funktionen des DIGSI 4 Managers sind im SIMATIC Manager über dieselben Menübefehle zugänglich.
- Das DIGSI 4 Menü **Gerät** ist im SIMATIC Manager als **Zielsystem** bezeichnet. Es enthält die beiden Befehle **Gerät > DIGSI (Plug & Play)** und **Gerät initialisieren**.

DIGSI 4 zeigt immer die hierarchische Struktur eines Projektes mit allen vorhandenen Objekten an. Der SIMATIC Manager bietet Ihnen außer dieser **Topologischen Sicht** noch eine andere Projektsicht, die **Komponentensicht**. Die Komponentensicht bietet eine Übersicht zu allen innerhalb eines Projektes vorhandenen SIPROTEC-Geräten.

- Klicken Sie in der Menüleiste auf **Ansicht > Komponentensicht**. Je nach Voreinstellung wird die Projektsicht innerhalb des aktuellen Projektfensters geändert oder ein neues Projektfenster geöffnet. Die Voreinstellung modifizieren Sie über **Extras > Einstellungen** im Register **Ansicht**.
- Klicken Sie innerhalb der Baumansicht auf **Geräte**. In der Listenansicht werden die Bezeichnungen aller vorhandenen SIPROTEC 4-Geräte angezeigt.

Aus den **Objekteigenschaften** können Sie die Zuordnung des Gerätes zur Hierarchieebene des Projektes entnehmen.

- Wählen Sie über Kontextmenü die **Objekteigenschaften** an und wechseln Sie auf das Register **Anlagenverwaltung**. Im Feld **Anlagenhierarchie** wird die Position des Gerätes innerhalb der Hierarchie angezeigt.
- Wählen Sie **Ansicht > Topologische Sicht**, um wieder in die hierarchische Anzeige des Projektes zu wechseln.
### **PROFIBUS**

Die Eigenschaftendialogbox für ein **SIPROTEC 4-Gerät** ist um das Register **PROFIBUS FMS Verbindungen** erweitert.

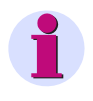

## **HINWEIS**

Nehmen Sie in diesem Register keine Änderungen vor, wenn Sie mit dem Protokoll **PROFIBUS DP** arbeiten.

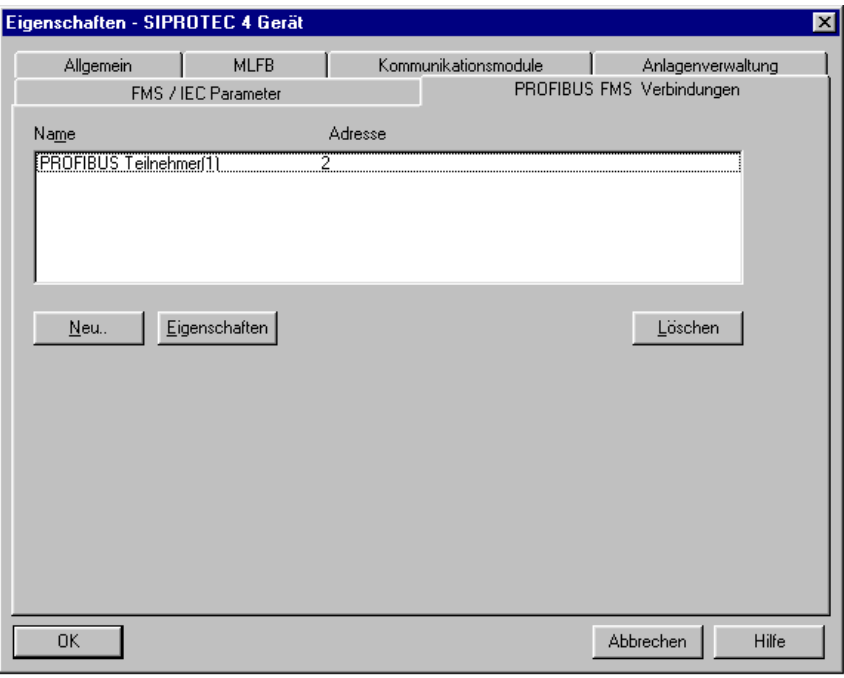

DIGSIMAN071

Bild 4-18 Eigenschaften SIPROTEC-Gerät, Register PROFIBUS FMS Verbindungen

Ist eine Vollversion von STEP 7 auf Ihrem Rechner installiert, stellen Sie die PROFIBUS FMS Adresse im Register **PROFIBUS FMS Verbindungen** ein. Im Register **FMS / IEC Parameter**, das Sie in DIGSI 4 zur Einstellung von Parameterwerten für die Kommunikation per IEC oder PROFIBUS FMS verwenden, können Sie in diesem Fall keine Eingaben machen.

Die Konfiguration einer PROFIBUS FMS Kommunikationsverbindung ist in [Kapitel 7](#page-366-0) beschrieben.

# **4.3 Geräte**

DIGSI 4 bearbeitet SIPROTEC-Geräte V4, V3 und V2. Die Vorgehensweise zur Verwaltung der Geräte innerhalb Ihres Projektes unterscheidet sich nicht. Die Vorgehensweise wird anhand eines SIPROTEC 4-Gerätes beispielhaft erläutert.

### **4.3.1 SIPROTEC-Gerät einfügen**

Zum Einfügen eines SIPROTEC-Gerätes in Ihr Projekt gehen Sie wie folgt vor:

• Wählen Sie in Ihrer Projektstruktur die Ebene, auf der Sie das Gerät einfügen wollen (Zielverzeichnis) und öffnen Sie über Kontextmenü **Neues Objekt einfügen > SIPROTEC Gerät** oder **Gerätekatalog** den **Gerätekatalog**.

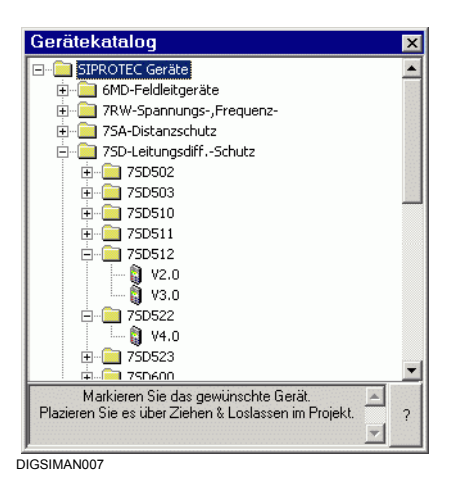

Bild 4-19 Gerätekatalog

• Öffnen Sie das Verzeichnis der Gerätereihe, zu der Ihr Gerät gehört, z.B. **7SJ Überstromzeitschutz**. Markieren Sie Ihr Gerät innerhalb dieses Verzeichnisses, beispielsweise **7SJ631 V4.0** und ziehen Sie es per Drag & Drop auf das Zielverzeichnis Ihres Projektes.

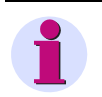

# **HINWEIS**

Beachten Sie bitte, dass Geräte nur in **Ordner** eingefügt werden können, d.h. nicht direkt auf oberster Projektebene. Aus diesem Grund wird beim Anlegen eines Projektes immer auch ein Objekt **Ordner** angelegt.

# **4.3.2 Geräteausführung festlegen**

Bevor das Gerät in die Projektstruktur eingefügt wird, wird die Dialogbox **Eigenschaften - SIPROTEC Gerät**, Register **MLFB** geöffnet.

• Wählen Sie über die Dropdown-Listenfelder die Parameter, die der Bestellnummer (MLFB-Nummer) Ihrer Geräteausführung entsprechen, und bestätigen Sie Ihre Auswahl mit **OK**.

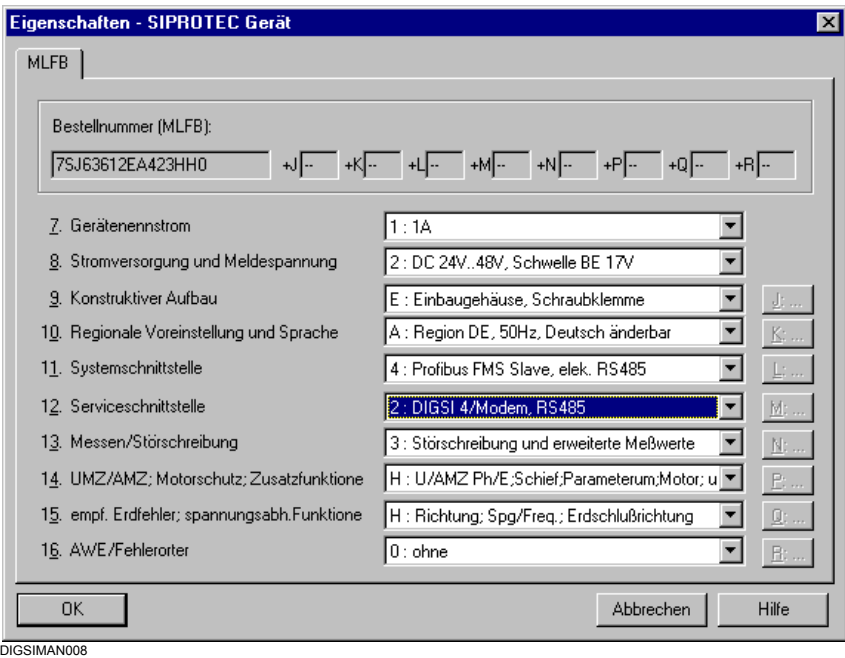

Bild 4-20 Eigenschaften - SIPROTEC 4-Gerät, Register MLFB

• Zur Anzeige der vollständigen Objekteigenschaften des SIPROTEC-Gerätes wählen Sie das Gerät im Datenfenster des DIGSI 4 Managers an und öffnen die Objekteigenschaften über Kontextmenü (siehe auch [Kapitel 5.2](#page-168-0)).

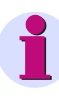

### **HINWEIS**

Hinweise zur Projektierung Ihres SIPROTEC 4-Gerätes finden Sie in [Kapitel 5,](#page-164-0) die Parametrierung der Kommunikationsverbindungen ist in [Kapitel 7](#page-366-0) beschrieben.

SIPROTEC V3- und V2-Geräte werden analog parametriert. Detaillierte Hinweise zu den Oberflächen entnehmen Sie bitte der Online-Hilfe.

# **4.3.3 Betriebsart Offline/Online**

In der Betriebsart **Offline** existiert **keine Verbindung zum Gerät**.

In der Betriebsart **Online** besteht eine unterschiedlich realisierbare **Kommunikationsverbindung zum Gerät**.

Die aktuelle Betriebsart des Gerätes wird in der **Statuszeile** der DIGSI 4-Gerätebearbeitung angezeigt.

#### **Offline**

In der Betriebsart **Offline** 

- □ legen Sie den Funktionsumfang eines SIPROTEC 4-Gerätes fest,
- nehmen Sie einzelne Funktionseinstellungen vor,
- □ rangieren Sie Informationen,
- bearbeiten Sie das Grund- und Abzweigsteuerbild mit dem optionalen Programm **DIGSI 4 Display Editor**,
- **□** legen Sie Einstellungen für Schnittstellen, Zeitsynchronisation und Passwörter fest,
- erstellen Sie Logikfunktionen mit dem optionalen Programm **DIGSI 4 CFC**,
- □ zeigen Sie gespeicherte Messwerte und Meldungen an,
- □ setzen Sie Grenzwerte,
- zeigen Sie gespeicherte Störschriebe an und werten diese mit dem optionalen Programm **SIGRA 4** aus,
- □ exportieren und drucken Sie unterschiedliche Daten,
- □ speichern Sie alle bearbeiteten Daten in Dateien.

#### **Online**

In der Betriebsart **Online**

- übertragen Sie Parameterwerte aus dem PC in Ihr SIPROTEC-Gerät,
- übertragen Sie Parameterwerte aus dem SIPROTEC-Gerät in den temporären Speicher des PC und speichern diese dann im Festspeicher des PC [\(siehe Kapitel 4.4\)](#page-124-0),
- übertragen Sie Meldungen, Messwerte und Störschriebe aus dem SIPROTEC-Gerät in den temporären Speicher des PC und speichern diese dann im Festspeicher des PC ([siehe](#page-124-0)  [Kapitel 4.4\)](#page-124-0),
- □ führen Sie Testfunktionen aus.
- □ steuern Sie Betriebsmittel und setzen Sie Markierungen,
- □ starten Sie einen Erst- oder Wiederanlauf des SIPROTEC-Gerätes,
- □ stellen Sie Datum und Uhrzeit des SIPROTEC-Gerätes.

Zusätzlich verfügen Sie auch über die Bearbeitungsmöglichkeiten der Betriebsart **Offline**. Im Festspeicher des PC gespeicherte Messwerte, Meldungen und Störschriebe können Sie allerdings nur **Offline** auswerten.

# **4.3.4 SIPROTEC 4-Gerät öffnen**

Zum Öffnen eines SIPROTEC-Gerätes gehen Sie wie folgt vor:

• Wählen Sie in der DIGSI 4 Projektsicht das Gerät aus und öffnen Sie über Kontextmenü **Objekt öffnen** die Dialogbox **Gerät öffnen**.

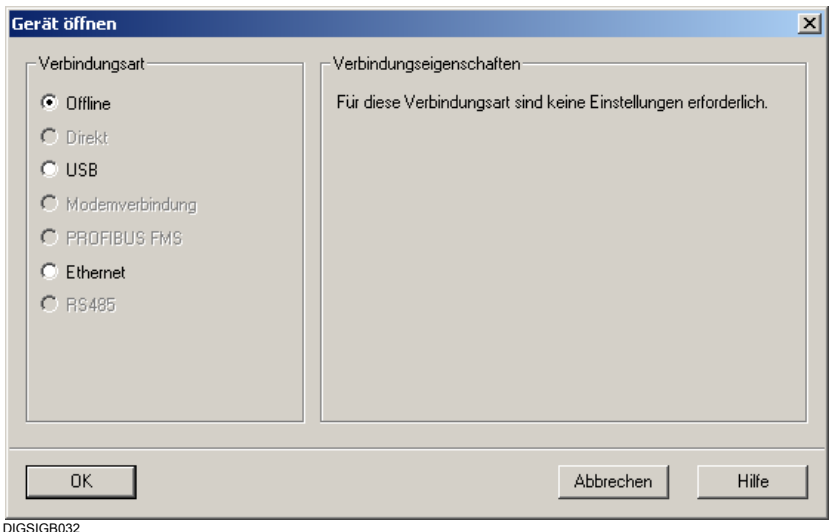

Bild 4-21 Gerät öffnen

### **Offline**

• Wählen Sie die Betriebsart **Offline**, wenn Sie keine Verbindung zum Gerät benötigen. Sie arbeiten dann mit den für das Gerät im PC gespeicherten Daten.

#### **Direkt**

• Wählen Sie die Betriebsart **Direkt**, die **PC-Schnittstelle** und die **Geräteschnittstelle** (und evtl. einen **Kanalschalter**), wenn eine Verbindung über eine serielle Schnittstelle des Rechners zum SIPROTEC-Gerät aufgebaut werden soll.

### **USB**

• Wählen Sie die Verbindungsart **USB**, wenn Sie Ihr Gerät (z.B 7SJ80) über eine USB-Verbindung ansprechen wollen.

#### **Modemverbindung**

• Wählen Sie die Betriebsart **Modemverbindung**, die **Modemverbindung** und die **Geräteschnittstelle** (und evtl. einen **Kanalschalter**), wenn Ihr Gerät über Modem an Ihren PC angeschlossen ist.

#### **PROFIBUS FMS**

• Wählen Sie die Betriebsart **PROFIBUS FMS**, wenn Sie über eine PROFIBUS FMS Verbindung kommunizieren wollen.

4.3 Geräte

#### **Ethernet**

- Wählen Sie die Betriebsart **Ethernet**, wenn Sie über eine Ethernet-Verbindung kommunizieren wollen.
- Bestätigen Sie Ihre Auswahl mit **OK**.

Der Fortschritt des Verbindungsaufbaus wird angezeigt.

Ist ein Verbindungsaufbau nicht möglich, zeigt Ihnen die Dialogbox **Verbindungsaufbau** eine Reihe möglicher Gründe an.

- Überprüfen Sie die physische Verbindung zwischen Rechner und SIPROTEC-Gerät, beheben Sie den Fehler und klicken Sie auf **Wiederholen**.
- Ist im SIPROTEC-Gerät noch kein gültiger Parametersatz geladen, klicken Sie auf **Initialisieren** und wiederholen Sie anschließend den Verbindungsaufbau.

### **RS485**

• Wählen Sie die Betriebsart **RS485**, die **PC-Schnittstelle** und die **Geräteschnittstelle** (und evtl. einen **Kanalschalter**), wenn eine Verbindung über eine RS485-Schnittstelle des Rechners zum SIPROTEC-Gerät aufgebaut werden soll.

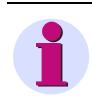

### **HINWEIS**

Möchten Sie mit einem Gerät arbeiten, für das Sie auf Ihrem PC noch keinen gültigen Parametersatz haben, öffnen Sie das Gerät über die **Plug & Play**-Funktion ([siehe Kapitel 7.2](#page-371-0)).

### **Parameterwerte laden**

Beim Öffnen des Gerätes werden zunächst alle im PC gespeicherten Parameterwerte des SIPROTEC-Gerätes geladen.

In der Betriebsart **Online** werden anschließend diese geladenen Parameterwerte mit den Parameterwerten aus dem SIPROTEC-Gerät verglichen. Bei Inkonsistenzen werden Sie aufgefordert zu entscheiden, mit welchen Daten Sie arbeiten wollen. Die gespeicherten Daten bleiben von Ihrer Auswahl unberührt.

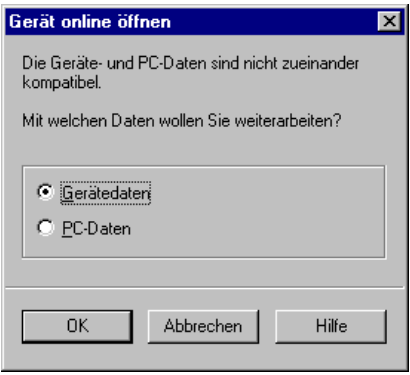

DIGSIGB018

Bild 4-22 Dateninkompatibilität zwischen Gerät und Rechner

• Wählen Sie in der Dialogbox **Gerät online öffnen** die **Gerätedaten** oder die **PC-Daten**.

# **4.3.5 DIGSI Bedienbaum**

B. 1 / Hierarchieebene / 7SJ636 V4.0/7SJ636 V04.00.10  $\Box$ o $\overline{\mathbf{x}}$ □-- 9,0ffline Funktionsauswahl Parameter **B** Funktionsumfang  $\mathbb{E}$  or  $\mathbb{E}$ **非**Rangierung de Meldungen <u>हुआ</u> Grundbild -(5 Betriebsmeldungen Abzweigsteuerbild  $\frac{7}{2}$  Störfallmeldungen 图 CFC<br>图 Anlagedaten A Parametergruppe A **E-88** Messwerte Box Parametergruppe B 白 **Mi** Primär Parametergruppe C ,<br>⊸re<br>⊸re Betriebsmeßwerte primär<br>⊸re Erdschlußmeßwerte primär Parametergruppe D ဖြစ္ပါ။ alametergruppe *ပ*<br>စူ၍ Parametergruppenumschaltung <u>⊟ ⊠a</u> Sekundär , Sokanaar<br>- <mark>√⊠</mark> Betriebsmeßwerte sekundär<br>- √<mark>⊠</mark> Erdschlußmeßwerte sekundär A Störschreibung Gerät Zeitsynchronisation **D**-23 Prozent — अध्रु Betriebsmeßwerte Prozent 亨 Schnittstellen <u>ने - अत</u> Min/Max- und Mittelwerte .<br><mark>ञ्ज</mark> Passworte The Mittelwert<br>En Mittelwert<br>En Min- u. Maxwerte für U und I<br>En Min- u. Maxwerte für P,f,cos phi abc. Sprache - सी Min- u. Maxwerte der Mittelwerte **E** Sonstige "<br>- अपूर Thermische Meßwerte<br>- अपूर Anwenderdefinierte Meßwerte **XX** Energiezähler **NO** Grenzwerte für Meßwerte setzen Statistik 83 Grenzwerte für Statistik setzen Schriebe Störschreibung DIGSIGB020

Nachdem alle Daten eingelesen sind, wird der DIGSI 4 Bedienbaum aufgebaut und das Gerätefenster angezeigt.

Bild 4-23 Gerätefenster mit Bedienbaum in der Betriebsart **Offline**

Abhängig von der eingestellten Betriebsart werden im Navigationsfenster die gerätebezogenen Bearbeitungsfunktionen angezeigt. Einige SIPROTEC 4-Geräte (z.B. 6MD63, 6MD66 und 6MD665) verfügen über keine Parametergruppen.

Über diese Objekte können Sie

- □ Parametrieren
- **D** Prozessdaten anzeigen
- Bedienhandlungen durchführen
- Testfunktionen ausführen

Zur Anwahl der einzelnen Funktionen gehen Sie wie folgt vor:

• Klicken Sie im Navigationsfenster (linke Seite) auf die **Funktion**, beispielsweise **Parameter**.

Im Datenfenster (rechte Seite) wird der untergeordnete **Inhalt** angezeigt, im Beispiel die **Funktionsauswahl**.

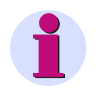

### **HINWEIS**

Die Objekte **Steuerung** und **Test** sind nur vorhanden, wenn Sie in der Betriebsart **Online** arbeiten.

Die Verfügbarkeit einzelner Objekte in der Funktionsauswahl ist abhängig vom Typ des SIPROTEC-Gerätes und dem eingestellten Funktionsumfang.

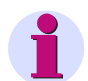

## **HINWEIS**

Die Vorgehensweise zum Parametrieren ist in [Kapitel 5](#page-164-0) beschrieben.

Betriebsbedienungen wie Auslesen von Meldungen, Messwerten und Störschrieben, Steuern von Betriebsmitteln etc. finden Sie in [Kapitel 6.](#page-302-0)

Die Testfunktionen der Geräte sind in [Kapitel 8](#page-448-0) erläutert.

## <span id="page-115-0"></span>**4.3.6 Erst- und Wiederanlauf auslösen**

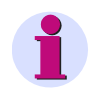

### **HINWEIS**

Durch das Ausführen des Befehls **Erstanlauf** werden alle Puffer, Zählwerte und Statistikwerte gelöscht; spontane Meldungen bleiben erhalten. Bei einem **Wiederanlauf** bleiben alle Gerätepuffer erhalten. Sichern Sie gegebenenfalls vor einem Erstanlauf die Einstellungen und Pufferinhalte mit Hilfe der DIGSI 4-Gerätebearbeitung ([siehe Kapitel 6.2.7\)](#page-317-0).

• Wählen Sie **Gerät > Erstanlauf** oder **Gerät > Wiederanlauf**, um einen Erstanlauf bzw. einen Wiederanlauf auszulösen.

#### **Passwortabfrage**

Das Auslösen eines Erst- oder Wiederanlaufs kann durch das **Passwort** für **Test und Diagnose** geschützt werden. Ist dieses Passwort aktiviert, so wird es vor der Ausführung eines der beiden Befehle abgefragt.

• Geben Sie das korrekte Passwort ein und bestätigen Sie mit **OK**.

# **4.3.7 Uhrzeit und Datum im SIPROTEC-Gerät einstellen**

DIGSI 4 ermöglicht es Ihnen, Datum und Uhrzeit im SIPROTEC-Gerät einzustellen. Sie können dabei die Werte im Dialog eingeben oder alternativ Systemzeit und -datum des Rechners übernehmen.

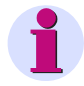

## **HINWEIS**

Verwenden Sie diese Option nicht, wenn das SIPROTEC-Gerät mit Geräten aus dem LSA-Gerätespektrum kommuniziert.

• Wählen Sie **Gerät > Uhrzeit stellen** und öffnen Sie die Dialogbox **Uhrzeit & Datum im Gerät stellen**.

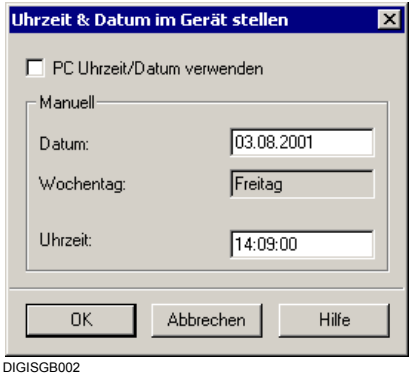

Bild 4-24 Datum & Uhrzeit stellen

• Geben Sie **Datum** und **Uhrzeit** ein. Achten Sie dabei auf die richtige Schreibweise, ansonsten erhalten Sie eine Fehlermeldung.

oder

• Markieren Sie das Kontrollfeld **PC Uhrzeit/Datum verwenden**, um Systemdatum und Systemzeit des Rechners zu übernehmen. Die Eingabefelder werden daraufhin deaktiviert.

Der Wochentag wird automatisch aus dem Datum ermittelt und kann nicht geändert werden.

• Bestätigen Sie mit **OK**, um Ihre Einstellungen in das SIPROTEC-Gerät zu übertragen.

# **4.3.8 Betriebsart wechseln**

DIGSI 4 bietet Ihnen die Möglichkeit, die Betriebsart zu wechseln, ohne ein SIPROTEC-Gerät schließen und erneut starten zu müssen. Als Voraussetzung dafür muss das Gerätefenster aktiv sein.

Gehen Sie wie folgt vor:

- Wählen Sie **Gerät > Umschalten Online/Offline**, um von der Betriebsart **Offline** in die Betriebsart **Online** zu wechseln und speichern Sie ggfs. noch nicht gespeicherte Änderungen ab.
- Wählen Sie in der Dialogbox **Gerät öffnen** die Verbindungsart und bestätigen Sie mit **OK**.

Die Verbindung wird aufgebaut. Nach einer erfolgreichen Verbindung wird in der Statuszeile die Betriebsart **ONLINE** angezeigt. Die Ansicht des Gerätefensters wird aktualisiert.

Analog dazu wechseln Sie auch von der Betriebsart **Online** nach **Offline**.

# **4.3.9 Datenbestand reorganisieren**

Durch häufiges Hinzufügen und Löschen von Informationen, die auf die Systemschnittstelle rangiert sind, entstehen Speicherbereiche, die nicht mehr genutzt werden können. Durch Reorganisieren des Datenbestands werden diese Speicherbereiche wieder freigegeben.

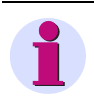

### **HINWEIS**

Sobald Sie den Datenbestand reorganisieren, werden die Informationsnummern neu vergeben. Ist das SIPROTEC 4-Gerät mit einer SICAM Leitstelle verbunden, ist ein erneuter Datenexport zu SICAM plusTOOLS erforderlich!

Gehen Sie wie folgt vor:

• Wählen Sie **Datei > Reorganisieren** und bestätigen Sie die Sicherheitsabfrage mit **OK**.

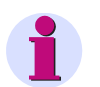

### **HINWEIS**

Der reorganisierte Datenbestand wird erst endgültig übernommen, wenn Sie den Befehl **Speichern** ausführen. Haben Sie versehentlich den Datenbestand reorganisiert, schließen Sie die DIGSI 4 Gerätebearbeitung, ohne vorher zu speichern und starten diese anschließend erneut. Dabei gehen allerdings auch andere, noch nicht gespeicherte Änderungen verloren.

# **4.3.10 Fehlerpuffer auslesen**

Treten Fehler im SIPROTEC-Gerät auf, z.B. Hardwaredefekte oder ein zerstörter Parametersatz, werden Meldungen im Fehlerpuffer des Gerätes abgelegt. In einem solchen Fall ist eine einwandfreie Kommunikation mit dem Gerät nicht mehr gewährleistet. Sie werden daher während des Versuchs, eine Verbindung zum Gerät aufzubauen, auf vorhandene Fehler hingewiesen und erhalten dann die Möglichkeit, den Fehlerpuffer im SIPROTEC-Gerät auszulesen und die Meldungen in einer Textdatei zu speichern. Senden Sie diese Daten anschließend an die DIGSI-Hotline.

Ist eine einwandfreie Kommunikation mit dem SIPROTEC-Gerät nicht möglich, erhalten Sie zunächst die Meldung.

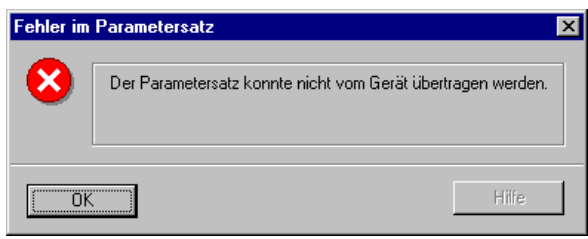

DIGSIGB120

Bild 4-25 Fehler im Parametersatz

- Klicken Sie auf **OK** und bestätigen Sie die folgende Abfrage mit **Ja**, um den Fehlerpuffer auszulesen.
- Geben Sie in der Dialogbox **Speichern unter** Namen und Speicherort der Fehlerdatei ein. Als Dateityp ist die Erweiterung **.txt** vorgegeben.
- Klicken Sie auf **OK**. Der mit **.txt** verknüpfte Texteditor Ihres Rechners wird automatisch geöffnet und die Fehlerdatei angezeigt.
- Senden Sie die Fehlerdatei an die DIGSI-Hotline.

4.3 Geräte

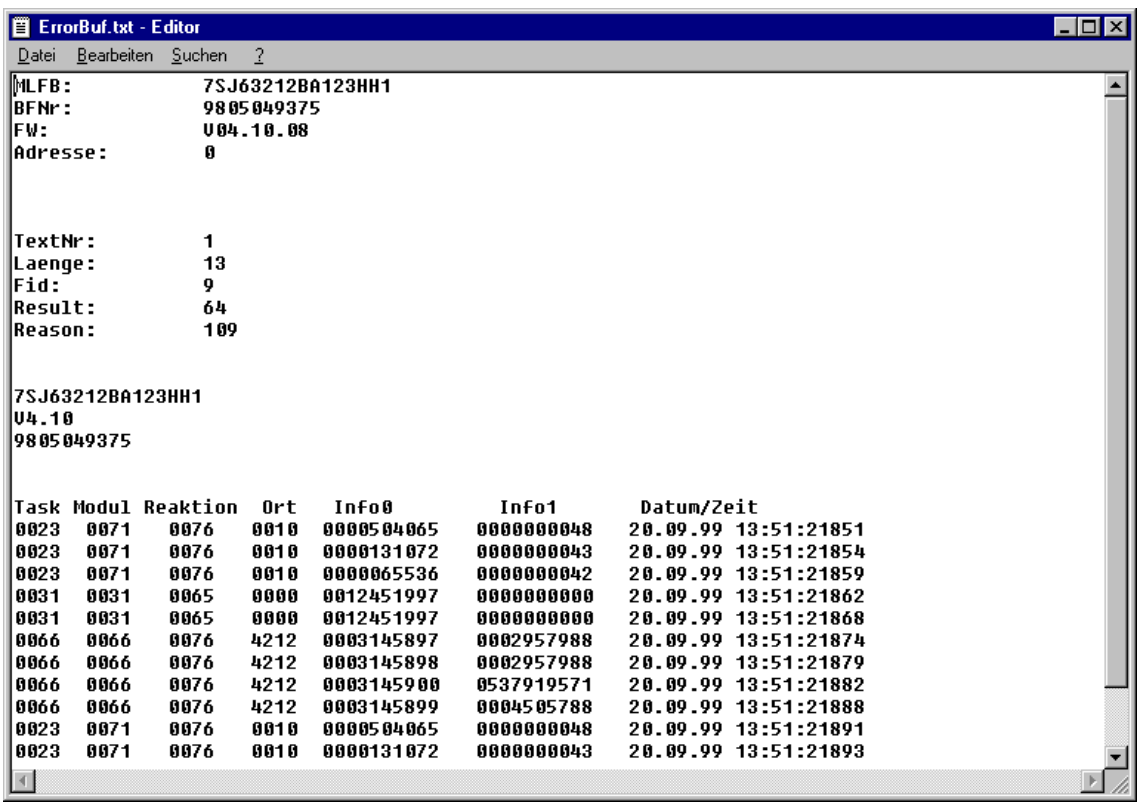

DIGSIGB121

Bild 4-26 Texteditor mit Fehlerdatei, Beispiel

# **4.3.11 SIPROTEC-Gerät schließen**

#### **Einzelne Geräte**

Möchten Sie die Bearbeitung eines einzelnen SIPROTEC-Gerätes schließen, gehen Sie wie folgt vor:

• Wählen Sie **Datei > Schließen** und bestätigen Sie die Sicherheitsabfrage zum Speichern des Parametersatzes.

Das Gerätefenster wird geschlossen. Sind mehrere Gerätefenster geöffnet, wird das Fenster geschlossen, das den Fokus besitzt. Die DIGSI 4 Gerätebearbeitung bleibt weiterhin geöffnet.

### **Alle Geräte**

Möchten Sie die Bearbeitung aller geöffneter Geräte beenden, gehen Sie wie folgt vor:

• Wählen Sie **Datei > Beenden** und bestätigen Sie die Sicherheitsabfragen der einzelnen Geräte mit **Ja**, wenn Sie Änderungen am Parametersatz noch nicht gespeichert haben.

Die DIGSI 4 Gerätebearbeitung und alle geöffneten Geräte werden geschlossen.

## **4.3.12 Geräte kopieren**

Verwenden Sie für Ihre Geräte eine standardisierte Parametrierung, die sich beispielsweise an betriebsinternen Vorgaben orientiert und für Geräte des gleichen Typs gleichartige Parametrierungen vorsieht, können Sie **Mustergeräte** definieren. Diese Mustergeräte lassen sich durch einfaches **Kopieren** beliebig vervielfältigen. Dabei wird jeweils ein neues Gerät angelegt, dessen Einstellungen Sie dann an den individuellen Einsatzort dieses Gerätes anpassen können.

Gehen Sie wie folgt vor:

• Markieren Sie im Datenfenster des DIGSI 4 Managers das Gerät und wählen Sie über Kontextmenü **Kopieren**, klicken Sie auf den Einfügeort innerhalb der Projekthierarchie und wählen Sie über Kontextmenü **Einfügen**.

Das neu angelegte Gerät enthält die Parameter des Ursprungsgerätes jedoch eine **andere VD-Adresse** als dieses. Es muss anschließend neu initialisiert werden.

### **Variante erstellen**

Möchten Sie im Gegensatz zum Kopieren von Geräten während der Parametrierung eines Gerätes **unterschiedliche Arbeitsstände** dokumentieren, können Sie mit Hilfe des DIGSI 4 Managers für jeden Arbeitsstand eine **SIPROTEC Variante** erzeugen.

Die Daten der Gerätevariante können mit DIGSI 4 ebenso bearbeitet werden wie die des Originalgeräts.

Um eine neue Gerätevariante zu erstellen, gehen Sie wie folgt vor:

• Wählen Sie im Datenfenster des DIGSI 4 Managers ein **SIPROTEC-Gerät** aus und erzeugen Sie über Kontextmenü **Variante erstellen** ein neues Objekt, das den Namen des Ursprungsobjektes trägt und um die Erweiterung **.var** ergänzt ist. Es erscheint innerhalb der Projektstruktur auf der gleichen Hierarchieebene wie das ausgewählte Gerät.

Die Daten des neu erstellten Objektes sind ein Abbild der Daten des Ursprungsobjektes, die **VD-Adresse** ist ebenfalls **identisch**. Damit repräsentiert die Variante dasselbe physische SIPROTEC 4-Gerät.

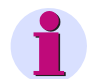

### **HINWEIS**

Bei der Verwendung von **SIPROTEC 4 Varianten** gelten folgende Einschränkungen:

- Eine Kopplung zwischen einer SICAM Leitstelle und SIPROTEC Varianten über SICAM plusTOOLS ist nicht möglich.
- Ein Objekt SIPROTEC 4 Variante kann nicht Teilnehmer eines IGK Verbundes sein.
- Eine Prozessbusanbindung ist nicht realisierbar.

## **4.3.13 Daten von V3/V2-Geräten bearbeiten**

In der Verwaltung der Gerätedaten durch den DIGSI 4 Manager bestehen keine Unterschiede zwischen SIPROTEC 4-Geräten und den Geräteversionen V2.x bzw. V3.x. Sie können Geräte einfügen, Varianten anlegen, Daten kopieren etc.

Die Parametrierung in DIGSI 4 erfolgt analog zu den SIPROTEC 4-Geräten. Hinweise zu den Oberflächen und den einzelnen Parametern erhalten Sie in der Online-Hilfe.

# **4.3.14 Bestehende V3-Anlagen einfügen**

DIGSI 4 bietet Ihnen eine komfortable Möglichkeit, bestehende V3-Anlagen in ein DIGSI 4 Projekt einzufügen. Dabei wird die Struktur des Ursprungsprojektes automatisch übernommen.

Zum Einfügen einer bestehenden V3-Anlage in ein DIGSI 4 Projekt gehen Sie wie folgt vor:

• Wählen Sie **Einfügen > DIGSI > Bestehende V3-Anlage**. Sie gelangen in den Dialog **Bestehende V3-Anlage einfügen**.

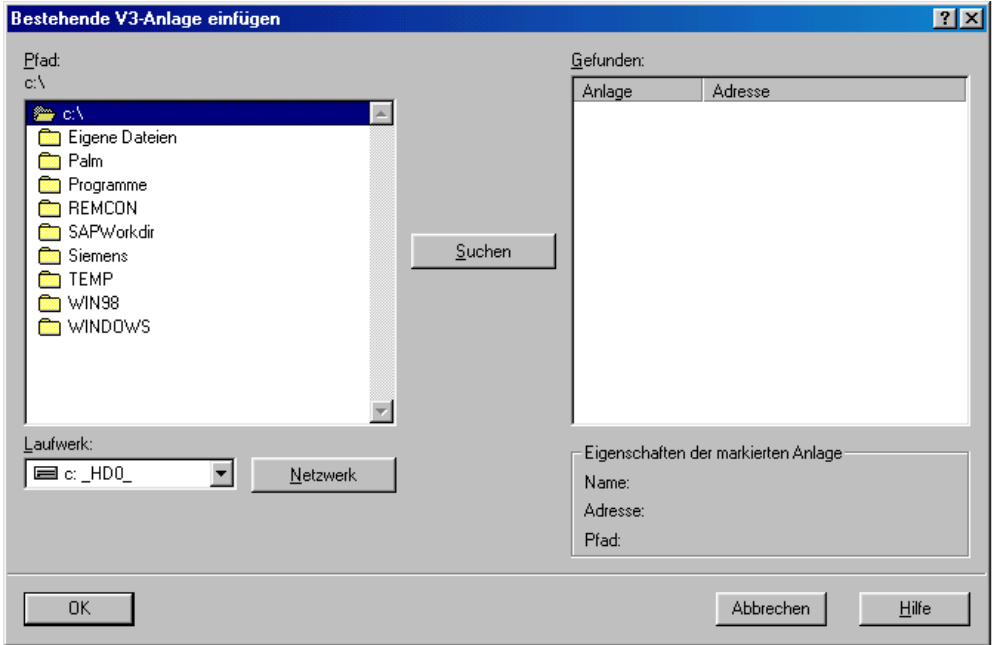

DIGSIGB156 GIF

- Bild 4-27 Bestehende V3-Anlage einfügen (Beispiel)
	- Wählen Sie im Bereich **Pfad** das Verzeichnis, unter dem sich die gewünschte V3-Anlage befindet.
	- Klicken Sie auf **Suchen**: Alle V3-Anlagen unterhalb des gewählten Verzeichnisses werden im Feld **Gefunden** angezeigt.

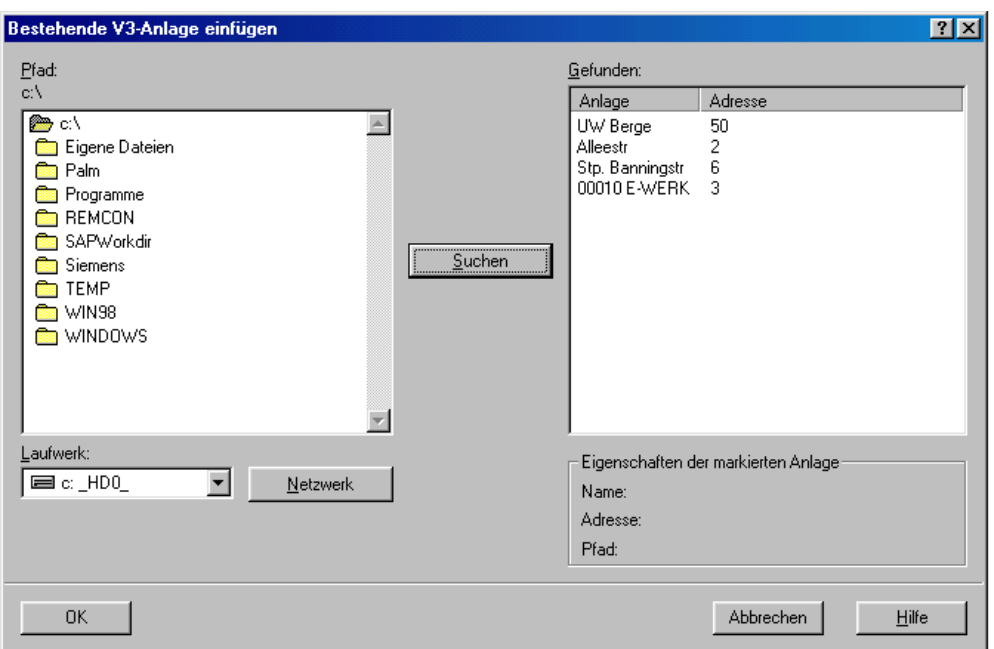

DIGSIGB156a.GIF

Bild 4-28 Gefundene V3-Anlagen (Beispiel)

- Klicken Sie eine der gefundenen Anlagen an, werden deren Eigenschaften im Bereich **Eigenschaften der markierten Anlage** angezeigt.
- Um eine (oder mehrere) Anlage(n) in Ihr V4-Projekt zu übernehmen, markieren Sie die Anlage(n) im Feld **Gefunden** und klicken auf **OK**.

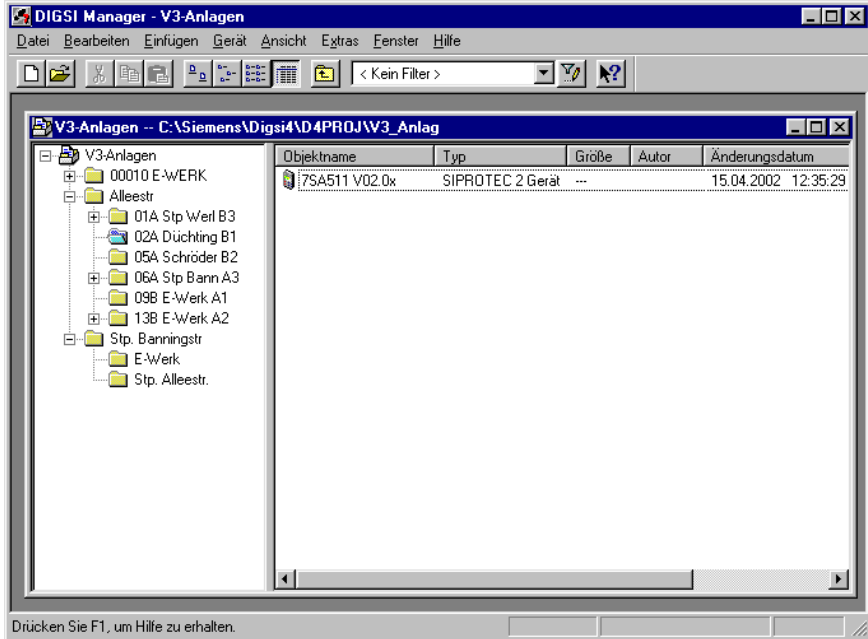

DIGSIGB157.GIF

Bild 4-29 Eingefügte V3-Anlagen im DIGSI Manager

4.3 Geräte

Beim Einfügen bleibt die Struktur der Anlagen erhalten: Für jede Anlage entsteht ein eigener Ordner mit dem Namen der Anlage. In diesem Ordner liegt für jeden Abzweig ein Ordner mit dem Namen des Abzweigs, der die Geräte enthält. Jeder Anlagenordner ist als IEC-Adressbereich definiert, womit Adresskonflikte zwischen eingefügten Anlagen verhindert werden.

# <span id="page-124-0"></span>**4.4 Einstellwerte**

Da Sie mit Ihrem Gerät im **Offline** Betrieb oder im **Online** Betrieb arbeiten können, unterscheiden sich unter Umständen die Einstellwerte

- im temporären Speicher des Rechners,
- im Festspeicher des Rechners und
- im Festspeicher des SIPROTEC-Gerätes.

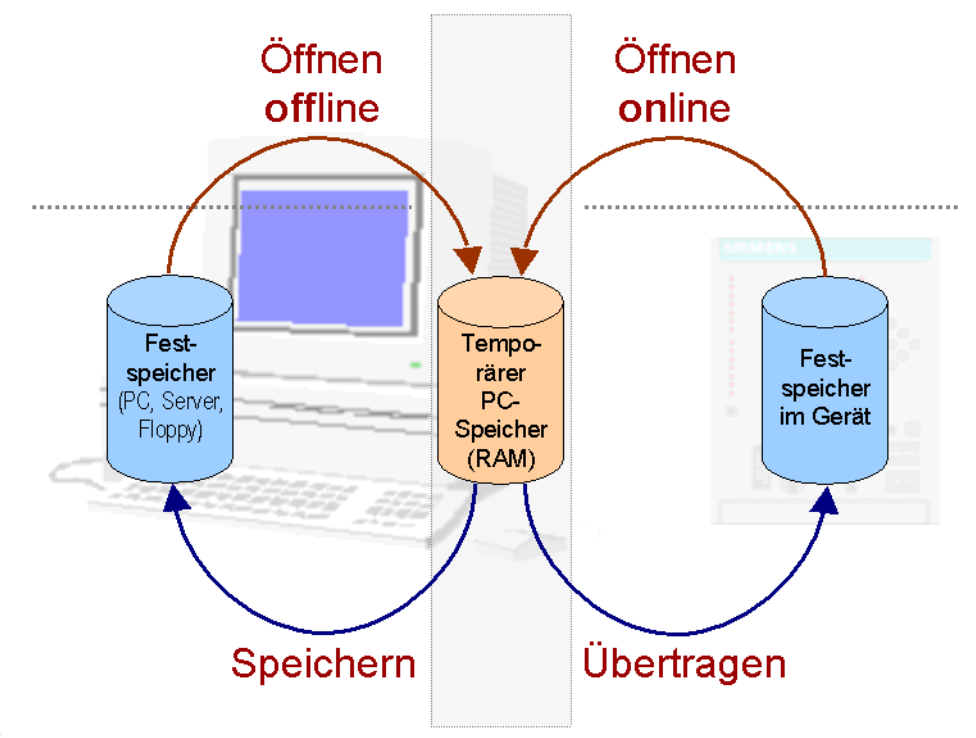

#### On-Offline.gif

Bild 4-30 DIGSI 4-Geräte verwalten, Verteilung der Parameter

#### **Offline**

Änderungen in der Betriebsart Offline wirken zunächst nur auf den temporären PC-Speicher. Sollen sie dauerhaft verfügbar bleiben, müssen sie explizit im Festspeicher des PC abgespeichert werden.

#### **Online**

Änderungen in der Betriebsart Online wirken zunächst nur auf den temporären PC-Speicher. Sollen sie im Gerät wirken, müssen sie ins Gerät übertragen werden.

# **4.4.1 Einstellwerte im Festspeicher des PC speichern**

Änderungen an den Einstellwerten werden zunächst nur im temporären Speicher des PC durchgeführt. Die ursprünglichen Daten im Festspeicher bleiben davon zunächst unberührt. Grundsätzlich erfolgt **keine** automatische Speicherung geänderter Einstellwerte.

• Klicken Sie auf **Datei > Speichern**, um Einstellwerte zu speichern.

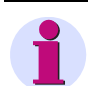

### **HINWEIS**

Um Einstellwerte speichern zu können, dürfen keine Fenster zur Anzeige von Prozessdaten geöffnet sein. Ist dies dennoch der Fall, wird der Inhalt des jeweils aktiven Fensters gespeichert, jedoch keine Einstellwerte.

### **4.4.2 Einstellwerte ins Gerät übertragen**

#### **Aus dem Festspeicher des PC**

Gehen Sie zum Übertragen der Einstellwerte in den Gerätespeicher wie folgt vor:

- Öffnen Sie Ihr Gerät in der Betriebsart **Offline**, dadurch wird der Inhalt des Festspeichers in den temporären Speicher des PC übernommen.
- Klicken Sie auf den Menübefehl **Gerät > DIGSI > Gerät**.
- Tragen Sie in die Dialogbox **Passwortabfrage** das Passwort für **Parametersatz** ein und bestätigen Sie mit **OK**.
- Wählen Sie die Art der Online-Verbindung zwischen PC und Gerät.

Die Verbindung zum Gerät wird aufgebaut und die Einstellwerte in den Speicher des SIPROTEC-Gerätes übertragen. Nach vollständiger Übertragung wird die Verbindung automatisch abgebaut.

#### **Aus dem temporären Speicher des PC**

Möchten Sie modifizierte Einstellwerte aus dem temporären Speicher des PC ins Gerät übertragen, gehen Sie wie folgt vor:

- Ändern Sie eine beliebige Anzahl von Parametern und klicken Sie im Dialogfenster auf die Schaltfläche **DIGSI > Gerät** oder wählen Sie den Menübefehl **Gerät > DIGSI > Gerät**.
- Tragen Sie in die Dialogbox **Passwortabfrage** das Passwort für **Parametersatz** oder **Einzelparameter** ein und bestätigen Sie mit **OK**.

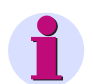

### **HINWEIS**

Die Schaltfläche **DIGSI > Gerät** eines Dialogfensters ist nur aktiv, wenn Sie den Einstellwert mindestens eines Parameters geändert haben.

Abhängig von der Art des geänderten Parameters, kann der neue Einstellwert einzeln zum Gerät übertragen werden oder nur in Verbindung mit dem kompletten Parametersatz.

Übertragen Sie den gesamten Parametersatz, ist ein Wiederanlauf des SIPROTEC-Gerätes erforderlich [\(siehe Kapitel 4.3.6](#page-115-0)).

## **4.4.3 Einstellwerte aus dem Geräte übertragen**

Nach dem Aufbau der Online-Verbindung werden zunächst alle für das Gerät benötigten Einstellwerte aus dem Festspeicher des PC in seinen temporären Speicher geladen. Anschließend werden diese Werte mit den übertragenen Einstellwerten des angeschlossenen Gerätes verglichen.

Weichen die Gerätedaten von den PC-Daten ab, wird die Dialogbox **Gerät online öffnen** angezeigt.

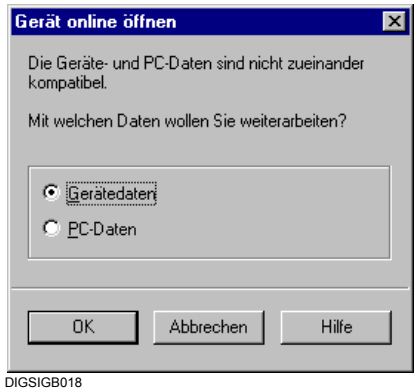

Bild 4-31 Gerät online öffnen

• Markieren Sie die Option **Gerätedaten** und klicken Sie auf **OK**.

Die Einstellwerte im Festspeicher bleiben von der Auswahl unberührt.

#### **Gerätedaten speichern**

Haben Sie die Option **Gerätedaten** gewählt, befinden sich die Einstellwerte aus dem Gerätspeicher im temporären Speicher des PC. Wollen Sie diese Daten im Festspeicher des PC speichern, gehen Sie wie folgt vor:

• Klicken Sie auf **Datei > Speichern**.

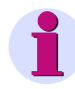

### **HINWEIS**

Um Einstellwerte speichern zu können, dürfen keine Fenster zur Anzeige von Prozessdaten geöffnet sein. Ist dies dennoch der Fall, wird der Inhalt des jeweils aktiven Fensters gespeichert, jedoch keine Einstellwerte.

# **4.4.4 Einstellwerte vergleichen**

### **Online/Offline Vergleich**

In der Betriebsart **Online** können Sie die Parametersätze im Festspeicher des PC mit den Daten im Speicher eines SIPROTEC-Gerätes vergleichen. Eine Filterfunktion ermöglicht Ihnen, aus der maximalen Anzahl vergleichbarer Parameter eine Untermenge als Vergleichsmuster auszuwählen. Als Ergebnis werden die Werte der Parameter angezeigt, die sich in den verglichenen Parametersätzen unterscheiden.

Gehen Sie wie folgt vor:

• Wählen Sie **Gerät > Parameter on-/offline vergleichen**. Die Dialogbox **Parameter on-/offline vergleichen** wird geöffnet.

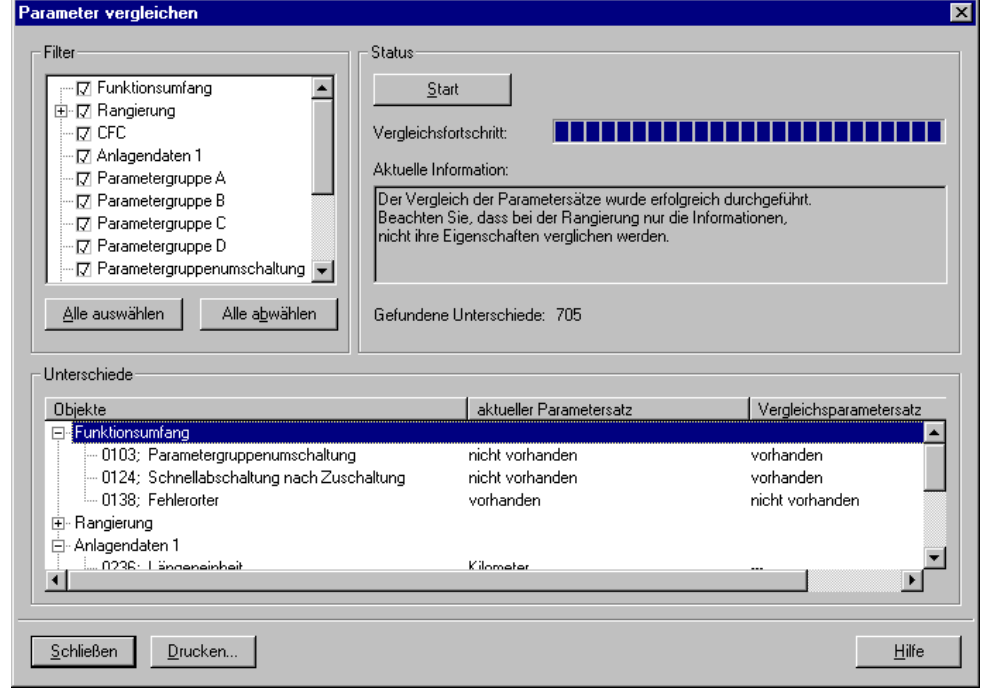

DIGSIGB125

Bild 4-32 Parameter on-/offline vergleichen

Im Auswahlfeld **Filter** werden die wählbaren Kategorien angezeigt.

- Markieren Sie das Kontrollkästchen vor der Bezeichnung, um eine Kategorie auszuwählen.
- Um eine aktivierte Kategorie vom Vergleich auszuschließen, klicken Sie auf das Kontrollkästchen, das Häkchen wird ausgeblendet.
- Wollen Sie alle Kategorien auswählen oder abwählen, klicken Sie auf **Alle auswählen** bzw. **Alle abwählen**.
- Klicken Sie auf **Start**, um den Vergleich der Parameterwerte zu starten. Ein segmentierter Balken im Feld **Status** informiert Sie über den aktuellen Fortschritt des Vergleichs.

Ist der Vergleich beendet, wird im Abschnitt **Status** die Anzahl der gefundenen Unterschiede angezeigt.

Detaillierte Informationen über unterschiedliche Werte einzelner Parameter erhalten Sie im Feld **Unterschiede**.

Die Spalte **Objekte** zeigt die Bezeichnungen der einzelnen Parameter zusammengefasst in Kategorien identisch zum Feld **Filter**.

In der Spalte **Geräteparametersatz** werden die Werte der Parameter im Festspeicher des SIPROTEC-Gerätes angezeigt.

Die Spalte **Dateiparametersatz** zeigt die Werte der Parameter im Festspeicher des PC an.

- Klicken Sie auf **Drucken**, um die angezeigten Ergebnisse auszudrucken oder in eine Druckdatei umzuleiten. Weitere Informationen zum Thema Drucken finden Sie in [Kapitel 4.10](#page-159-0).
- Klicken Sie auf **Schließen**, um die Dialogbox zu schließen.

#### **Offline/Offline Vergleich**

Gehen Sie zum offline-Vergleich der Parametersätze verschiedener Geräte oder Varianten wie folgt vor:

• Öffnen Sie ein Gerät in der Betriebsart **Offline** und wählen Sie über Kontextmenü **Parameter vergleichen**.

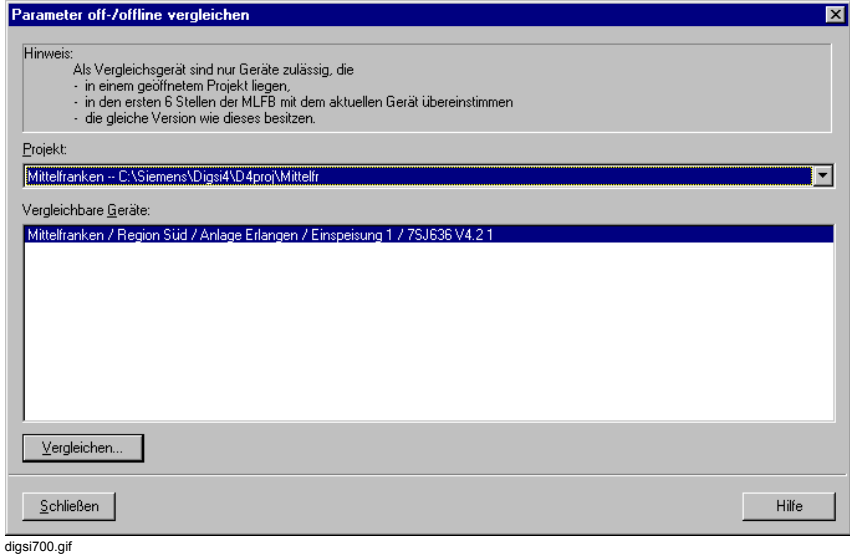

Bild 4-33 Parameter offline vergleichen

- Wählen Sie in der Liste **Vergleichbare Geräte** das gewünschte Gerät.
- Klicken Sie auf die Schaltfläche **Vergleichen**.

• Wählen Sie im Auswahlfeld **Filter** die Vergleichskriterien und klicken Sie auf die Schaltfläche **Start**.

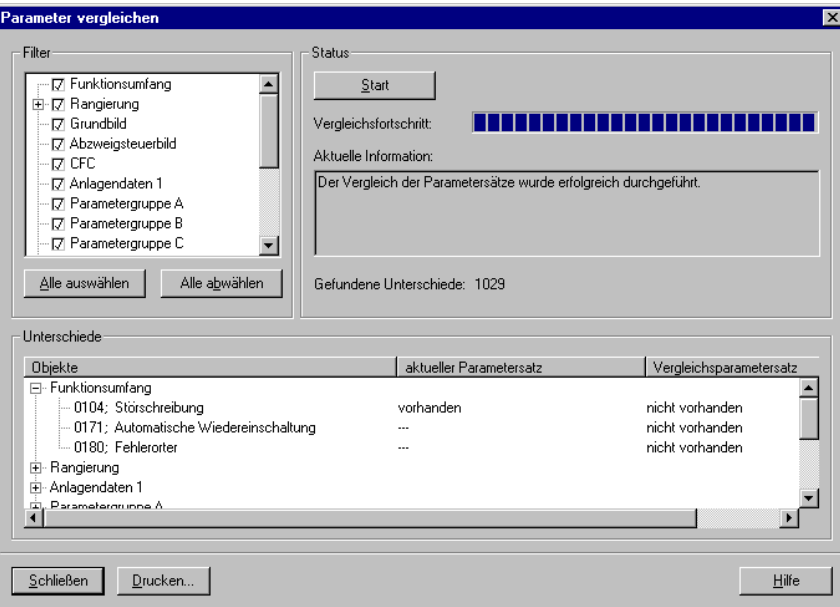

digsi701.gif

Bild 4-34 Parameter vergleichen, Filter

Die Unterschiede der beiden Parametersätze werden im Feld **Unterschiede** angezeigt.

# **4.5 Bediensprache**

DIGSI 4 unterscheidet drei Bereiche, denen Sie unabhängig voneinander verschiedene Landessprachen zuordnen können.

#### **DIGSI 4-Bediensprache**

Die Wahl einer Landessprache als Bediensprache wirkt sich auf die Sprachdarstellung der DIGSI 4 Menüs aus.

### **PC-Gerätesprache**

Die PC-Gerätesprache ist spezifisch für ein SIPROTEC-Gerät oder eine SIPROTEC-Variante einstellbar. Sie beeinflusst beispielsweise die Parameternamen im DIGSI 4-Bedienbaum oder in der Rangiermatrix.

#### **SIPROTEC 4-Gerätebediensprache**

Die SIPROTEC 4-Gerätebediensprache ist spezifisch für ein SIPROTEC 4-Gerät. Die Wahl einer bestimmten Landessprache beeinflusst die Sprachdarstellung der Texte im Display des Gerätes.

## **4.5.1 DIGSI 4 Bediensprache einstellen**

Die DIGSI 4 Bediensprache wird bereits bei der Installation von DIGSI 4 erstmalig eingestellt. Zur Änderung dieser Einstellung gehen Sie wie folgt vor:

• Wählen Sie über **Extras > Einstellungen** die Dialogbox **Einstellungen** an.

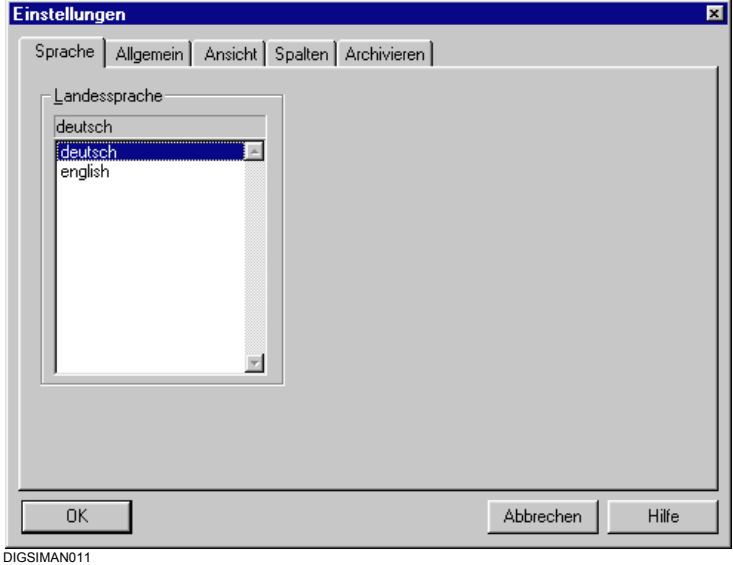

Bild 4-35 Einstellungen, Register Sprache

- Markieren Sie im Register **Sprache** im Feld **Landessprache** die Sprache und bestätigen Sie Ihre Auswahl mit **OK**.
- Starten Sie den DIGSI 4 Manager neu, damit Ihre Auswahl wirksam wird.

Die Bezeichnungen aller geräteunabhängigen Bedienelemente und Informationen werden jetzt in der von Ihnen gewählten Landessprache angezeigt.

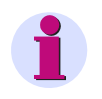

### **HINWEIS**

Die Landessprache, die als DIGSI 4 Bediensprache eingestellt werden soll, muss auf Ihrem PC installiert sein.

# **4.5.2 PC-Gerätesprache auswählen**

Zur Einstellung der PC-Gerätesprache gehen Sie wie folgt vor:

• Wählen Sie ein SIPROTEC 4-Gerät oder eine SIPROTEC 4-Variante und öffnen Sie über Kontextmenü **Objekteigenschaften** die Dialogbox **Eigenschaften**.

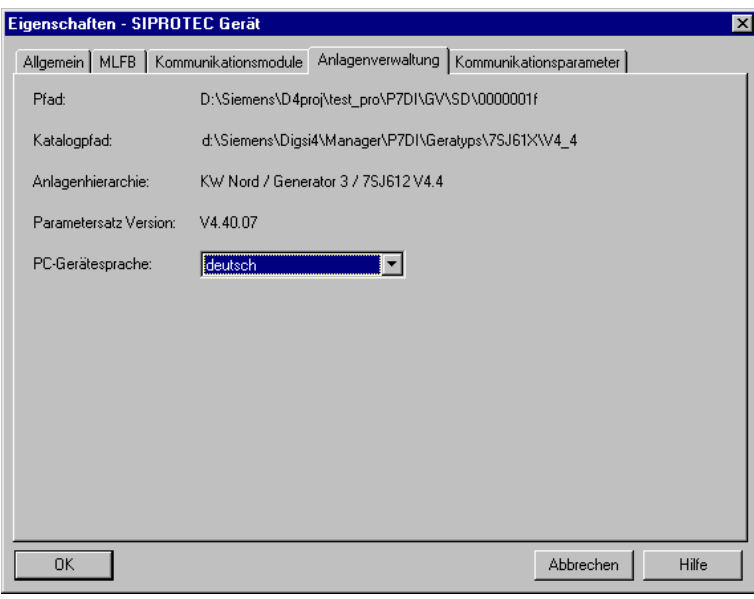

DIGSIMAN051

Bild 4-36 Eigenschaften, Register Anlagenverwaltung

- Wechseln Sie auf das Register **Anlagenverwaltung** und wählen Sie aus dem Dropdown-Listenfeld **PC-Gerätesprache** eine Sprache.
- Bestätigen Sie die Meldung über die erfolgreiche Installation mit **OK** und schließen Sie die Dialogbox **Eigenschaften** ebenfalls mit **OK**.

Die Parameternamen werden für dieses Gerät jetzt in der von Ihnen gewählten Landessprache angezeigt.

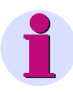

### **HINWEIS**

Beim Einfügen eines SIPROTEC 4-Gerätes oder einer SIPROTEC 4-Variante wird die PC-Gerätesprache mit der Landessprache vorbesetzt, die als DIGSI 4 Bediensprache festgelegt wurde.

Sie haben ferner die Möglichkeit, **eigene Texte** zu erstellen, um diese als PC-Gerätesprache einzusetzen. Wie Sie dabei vorgehen, erfahren Sie in [Kapitel 4.9.](#page-158-0)

## **4.5.3 SIPROTEC-Gerätebediensprache**

Die Sprachauswahl ist nur vorhanden, wenn das Gerät diese Funktion grundsätzlich zulässt. Diese Eigenschaft geht aus der MLFB-Nummer hervor.

Zur Einstellung der SIPROTEC 4-Gerätebediensprache gehen Sie wie folgt vor:

- Öffnen Sie das Gerät, klicken Sie im Navigationsfenster auf **Parameter**.
- Wählen Sie im Datenfenster die Funktion **Sprache** und öffnen Sie über Kontextmenü die Dialogbox **Gerätebediensprache ändern**.

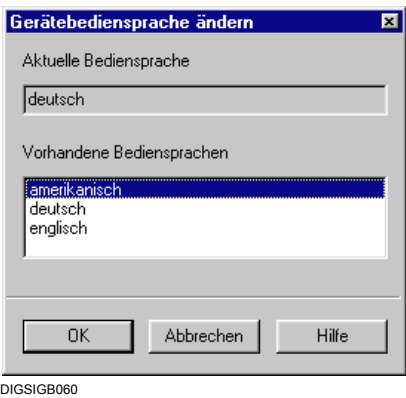

Bild 4-37 Gerätebediensprache ändern

• Markieren Sie im Auswahlfeld **Vorhandene Bediensprachen** die Sprache und bestätigen Sie Ihre Auswahl mit **OK**.

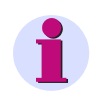

## **HINWEIS**

Wird im Auswahlfeld der Eintrag **benutzerdefiniert** angezeigt, existiert eine Datei mit benutzerdefinierten Gerätetexten. Wie Sie solche Texte erstellen, erfahren Sie in [Kapitel 4.9.](#page-158-0)

# **4.6 Passwörter**

Um Ihr SIPROTEC 4-Gerät vor unbeabsichtigten Änderungen und vor Bedienung durch nicht autorisierte Personen zu schützen, können Sie **Passwörter** vergeben.

Werkseitig sind folgende **Zugriffsberechtigungen** definiert:

- Schalten/Markieren/Nachführen (Passwort Nr. 1)
- unverriegeltes Schalten (Passwort Nr. 2)
- □ Test und Diagnose (Passwort Nr. 4)
- □ Hardware-Testmenüs (Passwort Nr. 6)
- Einzelparameter (Passwort Nr. 5)
- □ Parametersatz (Passwort Nr. 7)

#### **Web-Monitor**

- Zugriffsrechte Vollzugriff (nur für SIPROTEC B&B)
- □ Zugriffsrechte Ändern (nur für SIPROTEC B&B)
- □ Zugriffsrechte Lesen (nur für SIPROTEC B&B)

Über einen Internet-Browser können Sie mit Hilfe des Web-Monitors Daten aus einem SIPROTEC-Gerät auslesen und verändern. Um diesen Zugang zu steuern, werden entsprechende Zugriffslevel eingeführt.

Zusätzlich zu den Passwörtern, müssen Sie die Zugriffslevel in den Schnittstellen-Dialogen definieren.

### **Schaltgerätepasswörter**

Zusätzlich stehen zehn Schaltgerätepasswörter zur Verfügung, die Sie mit beliebigen Befehlen verknüpfen können. Ein Schaltgerätepasswort kann unterschiedlichen Befehlen zugeordnet werden. Die Zuordnung eines Schaltgerätepasswortes zu einem Befehl erfolgt im Eigenschaftendialog des Befehls.

Bei Betriebsbedienungen mit DIGSI 4 oder am Bedienfeld des SIPROTEC 4-Gerätes wird das Passwort für die entsprechende Funktion abgefragt.

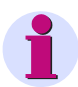

# **HINWEIS**

**Passwortschutz** vor unberechtigten Zugriffen besteht nur im **Online** Betrieb. Die Passwörter für Parameteränderungen werden erst beim Laden der Parameter ins Gerät aktiviert. Sie sind in der Betriebsart

**Offline irrelevant**.

Für die **Inaktivierung** eines Passwortes müssen Sie dieses kennen!

Passwörter können nur mit Hilfe von **DIGSI 4** geändert werden.

Möchten Sie ein bestehendes Passwort ändern, gehen Sie wie folgt vor:

• Öffnen Sie Ihr Gerät, doppelklicken Sie in der Funktionsansicht auf **Passworte** und öffnen Sie dadurch die Dialogbox **Passwörter**.

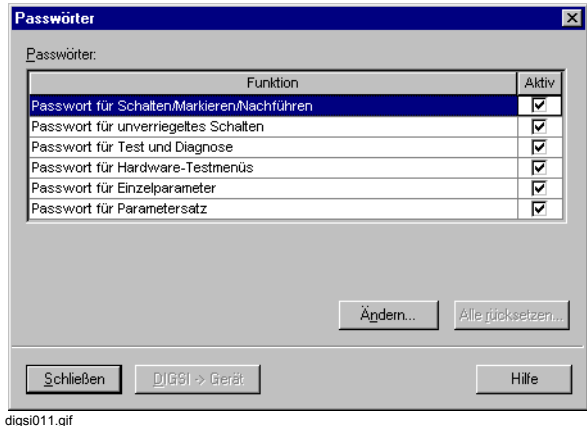

Bild 4-38 Passwörter

• Wählen Sie die Passwortfunktion und klicken Sie auf die Schaltfläche **Ändern**. Die Dialogbox **Passwort ändern** wird geöffnet.

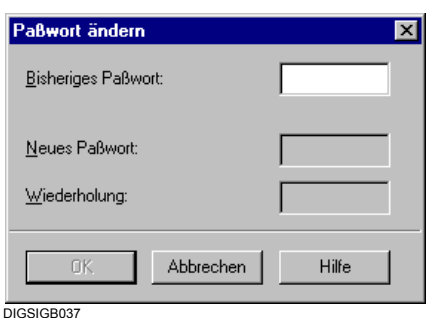

Bild 4-39 Passwort ändern

- Tragen Sie das bisherige und das neue Passwort ein. Für jedes eingegebene Zeichen wird ein Sternchen angezeigt. Geben Sie zur Kontrolle im Feld **Wiederholung** die gleiche Ziffernfolge ein.
- Bestätigen Sie die Eingaben mit **OK**.

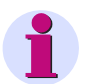

## **HINWEIS**

Passwörter bestehen aus einer bis zu 8-stelligen Ziffernfolge.

Sie sind **bei Auslieferung** alle mit **000000 vorbesetzt**. Eine Ausnahme bilden die Passwörter für den Web-Monitor: Hier ist die Vorbelegung **000002** für Vollzugriff, **000001** für Ändern (beschränkte Bedienung; Passworteingabe gesperrt) und **000000** für Lesen (keine Bedienhandlungen möglich).

 Für den Zugriff mit Hilfe des Web-Monitors gelten folgende Voreinstellungen: Bedienschnittstelle Lesen Serviceschnittstelle Lesen SystemschnittstelleKein Zugriff Sie müssen diese Einstellungen explizit ändern, wenn Sie mit dem Web-Monitor auf das SIPROTEC-Gerät zugreifen wollen.

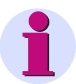

## **HINWEIS**

Wenn Sie Ihr Passwort zum Ändern des Parametersatzes vergessen haben, können Sie von Ihrer Hotline ein temporäres Passwort bekommen. Mit ihm können Sie für diese Funktion ein neues Benutzerpasswort definieren. Die Hotline benötigt dazu die **Registriernummer** Ihres DIGSI 4-Softwarepaketes!

#### **Passwort deaktivieren**

Jedes Passwort ist in der Spalte **Aktiv** durch ein Häkchen gekennzeichnet, wenn es aktiviert ist. Die Passwörter können unabhängig voneinander deaktiviert werden.

• Klicken Sie auf das Kontrollfeld in der Spalte **Aktiv**, um das Passwort zu deaktivieren.

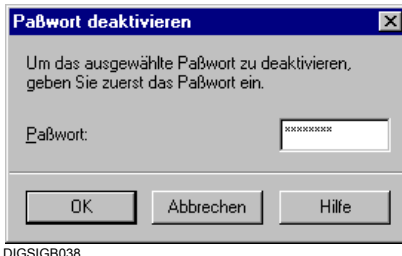

Bild 4-40 Passwort deaktivieren

• Tragen Sie in das Eingabefeld **Passwort** das gültige Passwort ein. Durch die korrekte Eingabe des Passwortes wird die Schaltfläche **OK** aktiviert. Bestätigen Sie Ihre Eingabe mit **OK**.

In der Standardeinstellung des Parametersatzes sind alle Passwörter aktiviert. Die Passwörter können unabhängig voneinander deaktiviert werden. Eine Deaktivierung gilt nur für die aktuelle Sitzung. Bei einem erneuten Start von DIGSI 4 sind wieder alle Passwörter aktiviert.

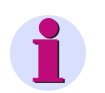

### **HINWEIS**

Wurde ein Passwort deaktiviert, so erfolgt vor der Durchführung der zugehörigen Bedienhandlungen oder dem Absetzen des Befehls keine Abfrage des Passwortes. Beachten Sie, dass dies unbeabsichtigte Folgen haben kann!

#### **Passwort aktivieren**

Die einzelnen Passwörter werden unabhängig voneinander aktiviert.

• Klicken Sie in der Dialogbox **Passwörter** auf das Kontrollfeld des Passwortes in der Spalte **Aktiv**. Die Aktivierung erfolgt ohne weitere Abfrage.

### **Alle Passwörter rücksetzen**

Haben Sie Passwörter vergessen, gibt es die Möglichkeit, alle Passwörter auf die Werkseinstellung zurückzusetzen. Um ein unberechtigtes Rücksetzen der Passwörter zu vermeiden, ist dieses durch verschiedene Maßnahmen gesichert.

• Klicken Sie in der Dialogbox **Passwörter** auf die Schaltfläche **Alle rücksetzen**. Die Dialogbox **Passwörter rücksetzen** wird angezeigt.

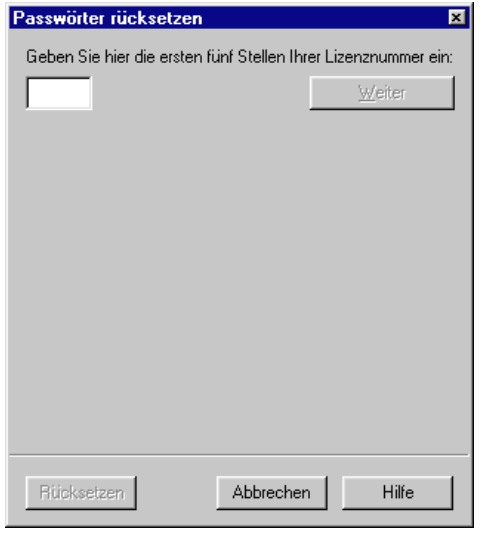

DIGSIGB100

Bild 4-41 Passwörter rücksetzen vor Eingabe der Lizenz

• Tragen Sie die ersten fünf Stellen Ihrer **DIGSI 4 Lizenznummer** ein und klicken Sie auf **Weiter**.

DIGSI 4 berechnet aus dieser Ziffernfolge nach einem speziellen Algorithmus einen DIGSI Schlüssel, der in der Dialogbox **Passwörter rücksetzen** angezeigt wird.

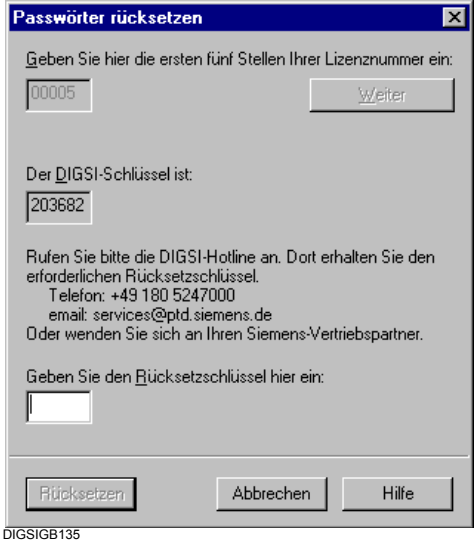

Bild 4-42 Passwörter rücksetzen nach Eingabe der Lizenz

- Rufen Sie nun bei der DIGSI-Hotline an. Teilen Sie Ihrem Gesprächspartner Ihre **Lizenznummer** und den daraus errechneten **DIGSI Schlüssel** mit. Sie erhalten dann einen **Rücksetzschlüssel** mitgeteilt.
- Tragen Sie diesen Wert in das dafür vorgesehene Feld ein und klicken Sie auf **Rücksetzen**.

Allen Passwörtern wird wieder die ursprüngliche Ziffernfolge zugewiesen.

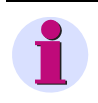

# **HINWEIS**

Der Ihnen mitgeteilte Rücksetzschlüssel ist nur einmal verwendbar. Sollen die Passwörter erneut rückgesetzt werden, müssen Sie den beschriebenen Vorgang wiederholen.

• Klicken Sie in der Dialogbox **Passwörter** auf **OK**, um die Passwortbearbeitung zu beenden.

#### **Passwortabfrage**

Ist eine Bedienhandlung, z.B. Schalten oder Ändern des Parametersatzes durch Passwort geschützt, wird das zugehörige, aktivierte Passwort über die Dialogbox **Paßwort eingeben** abgefragt.

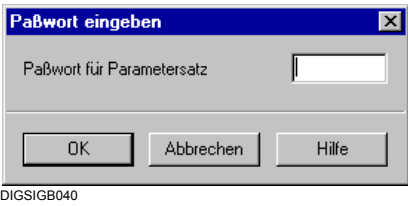

Bild 4-43 Paßwort eingeben

• Geben Sie in das Feld **Paßwort für...** das korrekte Passwort ein und bestätigen Sie mit **OK**.

Ein falsche Passwort führt zu einer Fehlermeldung, die korrekte Eingabe gibt die geschützte Aktion frei.

# **4.7 Export/Import von Daten**

Die Import-/Exportfunktion des DIGSI 4 Managers bietet Ihnen vielfältige Möglichkeiten zur Verwaltung Ihrer Daten. Aufgrund betrieblicher Sicherheitskonzepte oder Qualitätsvorgaben für die Pflege unterschiedlicher Datenbestände kann es erforderlich werden, Daten auszulagern und zur weiteren Bearbeitung durch Mitarbeiter anderer Abteilungen verfügbar zu machen.

Zu den Informationen, die Sie exportieren und importieren können zählen

- Der vollständige Datenumfang eines SIPROTEC-Gerätes
- Einstellungen von Schutzfunktionen im OMICRON-Format
- □ Störfalldaten im COMTRADE-Format
- Rangierungen und Werte von Schutzparametern im ELCAD- oder XRIO-Format
- Auf Systemschnittstelle rangierte Informationen im dBase- oder XML-Format
- Geräte- und Stationsdaten für die Kommunikation nach IEC 61850

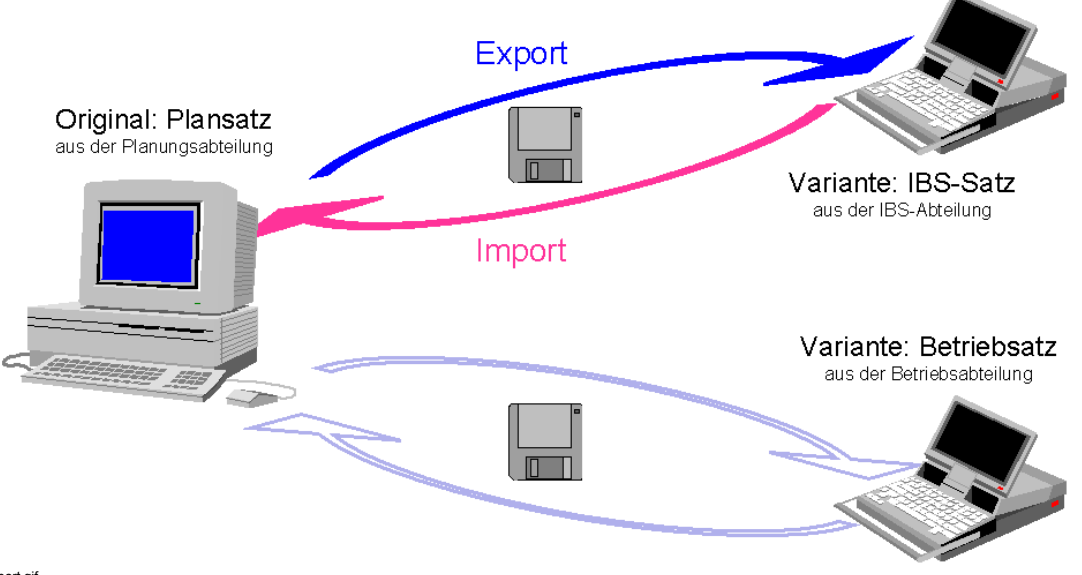

Im-export.gif

Es können sowohl Daten von **SIPROTEC-Geräten** als auch von **SIPROTEC-Varianten** exportiert und importiert werden. Zusätzlich können Sie im Rahmen der Kommunikation nach IEC 61850 die Daten von Geräten (auch von anderen Herstellern) und Stationen importieren bzw. exportieren.

Während des Exportierens werden alle zu einem SIPROTEC-Gerät gehörenden Daten in einer Datei komprimiert gespeichert. Das Komprimieren und Dekomprimieren der Daten erfolgt automatisch. Alle notwendigen Optionen sind unveränderbar voreingestellt. Während des Importierens werden die Daten eines SIPROTEC-Gerätes aus dieser Datei extrahiert. Sie liegen dann wieder zur weiteren Bearbeitung vor.

Bild 4-44 DIGSI 4 Manager, Datenimport / -Export

# **4.7.1 Daten eines SIPROTEC-Gerätes exportieren**

Der DIGSI 4 Manager bietet Ihnen die Möglichkeit, Geräte- und Stationsdaten zu exportieren und zu importieren. Während des Exportierens werden alle zu einem Gerät oder einer IEC 61850-Station gehörenden Daten in einer Datei komprimiert gespeichert. Während des Importierens werden die Daten aus dieser Datei extrahiert. Sie liegen dann wieder zur weiteren Bearbeitung vor.

Das Exportieren und Importieren von Geräte- und Stationsdaten kann aus folgenden Gründen notwendig sein:

- Sie möchten unterschiedliche Gerätedaten in einem Archiv führen und bei Bedarf zum Einsatz bringen.
- Sie möchten Gerätedaten in ein anderes Projekt auf einem anderen Rechner übertragen.
- Sie möchten Geräte anderer Hersteller, die für die Kommunikation nach IEC 61850 geeignet sind, in die Anlagentopologie integrieren.
- Sie möchten Stationsdaten mit dem Systemkonfigurator eines anderen Herstellers bearbeiten.
- Sie möchten Stationen, die mit dem Systemkonfigurator eines anderen Herstellers konfiguriert wurden, in die Anlagentopologie integrieren.

Zum Exportieren von Daten eines **SIPROTEC-Gerätes** oder einer **SIPROTEC-Variante** gehen Sie wie folgt vor:

• Wählen Sie im Datenfenster des DIGSI 4 Managers das Gerät, dessen Daten exportiert werden sollen, und öffnen Sie über Kontextmenü **Gerät exportieren** die Dialogbox **Exportieren**.

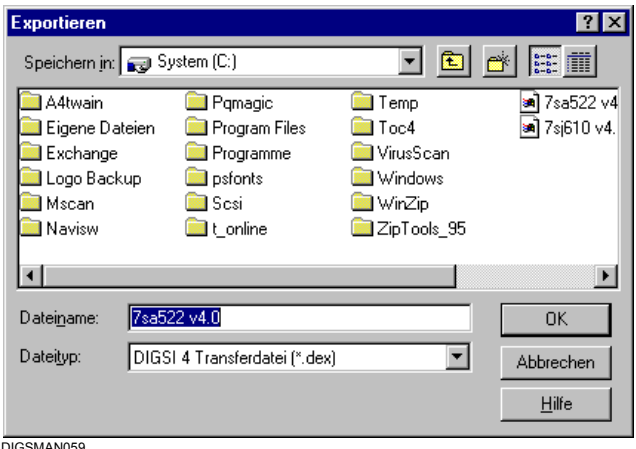

Bild 4-45 Exportieren

- Wählen Sie Laufwerk und Verzeichnis aus und legen Sie den Namen der Exportdatei fest. DIGSI 4 schlägt Ihnen dafür den Namen des markierten Objektes vor. Die Transferdatei erhält die Erweiterung **.dex** für SIPROTEC 4-Geräte, **.de3** für SIPROTEC 3-Geräte und **.de2** für SIPROTEC 2-Geräte. Beim Export für die Kommunikation nach IEC 61850 werden die Endungen **.icd**/**.cid** (Gerät) bzw. **.scd** (Station) verwendet. SIPROTEC 4-Geräte erlauben zusätzlich den Export in die Formate XML und XRIO. Entsprechend stehen Ihnen bei diesen Geräten zusätzlich die Erweiterungen **.xml** und **.xrio** zur Auswahl.
- Bestätigen Sie Ihre Eingaben mit **OK**. Der Exportvorgang wird gestartet.

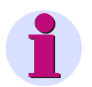

### **HINWEIS**

Beachten Sie bitte, dass nur Daten exportiert werden, die sich innerhalb des von DIGSI 4 generierten Geräteverzeichnisses befinden.

Einem Prozessleitgerät zugeordnete HV-Projektbeschreibungsdateien befinden sich beispielsweise in der Regel außerhalb dieses Verzeichnisses und werden daher nicht exportiert. Wir empfehlen Ihnen daher, die jeweiligen HV-Projektbeschreibungsdateien getrennt zu exportieren.

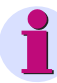

### **HINWEIS zum XML-Export**

Sie können die exportierte XML-Datei direkt editieren und anschließend wieder in ein SIPROTEC 4-Gerät importieren. Damit haben Sie die Möglichkeit, Änderungen an den Einstellwerten einzelner Parameter auch ohne DIGSI vorzunehmen. Auf diese Weise können Sie sich beispielsweise typbezogene Gerätetemplates erstellen, bei denen lediglich einzelne Werte variieren.

Folgende Daten werden exportiert:

- Text- und Dezimalparameter, die eine Parameteradresse besitzen, und deren Werte
- Informationen in der Gerätematrix und deren Werte

Mit dem EXCEL-AddIn **DIGSI XML Interface**, das Sie kostenlos von der SIPROTEC Download Area (www.siprotec.de) laden können, ist es möglich, direkt aus dem Einstellblatt den für DIGSI importierbaren XML-Code zu erzeugen.

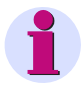

## **HINWEIS zum XRIO-Export**

Das XRIO-Format wurde von der Firma OMICRON auf Basis des RIO-Formats entwickelt, um Daten zwischen deren Testsystemen und beliebigen Schutzprojektierungssystemen austauschen zu können. XRIO ist XML-basiert und erlaubt den direkten Zugriff auf einzelne Parameter und deren Werte.

## **4.7.2 Daten importieren**

Die Daten von SIPROTEC-Geräten können Sie in verschiedene Ziele importieren. Die Wahl des Ziels hat Auswirkungen auf die Art der weiteren Verwendung der importierten Daten.

### **4.7.2.1 Mit DIGSI-Transferdatei**

#### **in ein neues Objekt**

Objekttyp **SIPROTEC 4**-**Variante**

Wählen Sie diesen Objekttyp als Ziel, wird die in den zu importierenden Daten enthaltene VD-Adresse auch dem neu erzeugten Objekt zugewiesen. Dieses Verfahren ermöglicht es, direkt mit dem **SIPROTEC 4-Gerät** zu kommunizieren, von welchem die Daten ursprünglich exportiert wurden. Direkt bedeutet in diesem Zusammenhang, dass kein erneutes Initialisieren des **SIPROTEC 4-Gerätes** notwendig ist. Der Nachteil dieses Verfahrens ist, dass Objekte des Typs **SIPROTEC 4-Variante** keine Kopplung mit SICAM plusTOOLS zulassen.

Objekttyp **SIPROTEC 4**-**Gerät**

Ein Import von Daten in diesen Objekttyp bewirkt, dass dem neu erzeugten Objekt eine neue, im aktuellen Projekt noch nicht vergebene VD-Adresse zugewiesen wird. Die Kommunikation mit einem **SIPROTEC 4-Gerät** auf Basis der importierten Daten erfordert daher ein Initialisieren dieses Gerätes. Der Vorteil dieses Verfahrens ist, dass Objekte des Typs **SIPROTEC 4-Gerät** eine Kopplung mit SICAM plusTOOLS ermöglichen.

### Objekttypen **SIPROTEC 2-Variante** und **SIPROTEC 3-Variante**

Wählen Sie diesen Objekttyp als Ziel, wird die in den zu importierenden Daten enthaltene IEC-Adresse (Geräteadresse) auch dem neu erzeugten Objekt zugewiesen. Dieses Verfahren ermöglicht es, direkt mit dem **SIPROTEC 2-** bzw. **SIPROTEC 3-** Gerät zu kommunizieren, von welchem die Daten ursprünglich exportiert wurden. Direkt bedeutet in diesem Zusammenhang, dass kein erneutes Initialisieren des SIPROTEC-Gerätes notwendig ist.

### Objekttypen **SIPROTEC 2-Gerät** und **SIPROTEC 3-Gerät**

Ein Import von Daten in diesen Objekttyp bewirkt, dass dem neu erzeugten Objekt eine neue, im aktuellen Projekt noch nicht vergebene IEC-Adresse (Geräteadresse) zugewiesen wird. Die Kommunikation mit einem **SIPROTEC-**Gerät auf Basis der importierten Daten erfordert daher ein Initialisieren dieses Gerätes.

Gehen Sie zum Datenimport wie folgt vor:

• Wählen Sie in der Projektstruktur des DIGSI 4 Managers die Ebene, unterhalb der Sie die neue **SIPROTEC-Variante** erzeugt wollen, und öffnen Sie über Kontextmenü **Gerät importieren** die Dialogbox **Gerät importieren**.
| Gerät importieren                                                                                                   | $1:28:53$ pm $5 \leq 1$                     |  |  |
|----------------------------------------------------------------------------------------------------|---------------------------------------------|--|--|
| Typ:                                                                                                    | SIPROTEC 4                                  |  |  |
| Als SIPROTEC 4 Varia                                                                                                | Anderes Gerät<br>SIPROTEC 2<br>SIPROTEC 3   |  |  |
| Die VD-Adresse bleibt SIRROTEC 4<br>Auch für Plug & Play Geräte möglich.                                            | Keine Kopplung mit SICAM plusTOOLS möglich. |  |  |
|                                                                                                    |                                             |  |  |
| C Als SIPROTEC 4 Gerät:                                                                                             |                                             |  |  |
| Die VD-Adresse wird neu vergeben.<br>Kopplung mit SICAM plusTOOLS möglich.<br>Nicht möglich für Plug & Play Geräte. |                                             |  |  |
|                                                                                                    |                                             |  |  |
| 0K                                                                                                    | Abbrechen<br>Hilfe                          |  |  |
| DIGSIMAN079.tif                                                                                                    |                                             |  |  |

Bild 4-46 Gerät importieren

- Wählen Sie aus dem Dropdown-Listenfeld **Typ** aus, welche Version eines SIPROTEC-Gerätes importiert werden soll.
- Markieren Sie die Option für das Ziel und bestätigen Sie mit **OK**.

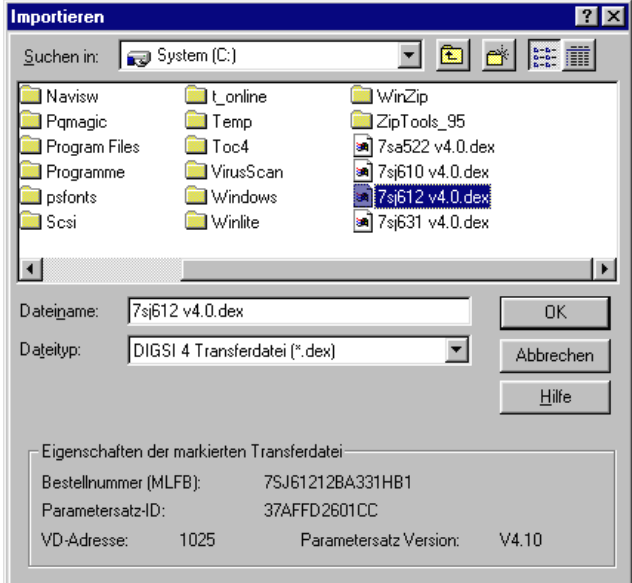

DIGSMAN060

Bild 4-47 Importieren, Import in neues Objekt

• Markieren Sie in der Dialogbox **Importieren** den Namen der Datei mit der Erweiterung **.dex**, die die zu importierenden Daten enthält.

Zur Kontrolle werden Ihnen Eigenschaften des SIPROTEC-Gerätes angezeigt, dessen Daten Sie importieren wollen.

• Bestätigen Sie Ihre Eingaben mit **OK**.

Nach Abschluss des Importvorganges ist die Projektstruktur um ein neues Objekt des ausgewählten Typs erweitert.

### **in ein bestehendes Objekt**

Daten eines SIPROTEC-Gerätes können direkt in ein bestehendes **SIPROTEC-Gerät** importiert werden.

Als Voraussetzung dafür müssen die Werte verschiedener Eigenschaften des Zielobjektes und der zu importierenden Daten identisch sein. Für **SIPROTEC 4-Geräte** sind dies die Bestellnummer, die Parametersatz-Version, die Parametersatz-ID und die VD-Adresse. Für **SIPROTEC 2** und **SIPROTEC 3-Geräte** sind dies die Bestellnummer, die Firmware-Version und die IEC-Adresse (Geräteadresse).

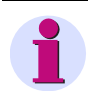

## **HINWEIS**

Alle vorhandenen Daten des bestehenden **SIPROTEC-Gerätes** werden während des Importierens gelöscht!

Gehen Sie wie folgt vor:

• Wählen Sie im DIGSI 4 Manager das **SIPROTEC-Gerät** aus, in das die Daten importiert werden sollen, und öffnen Sie über Kontextmenü **Gerät importieren** die Dialogbox **Importieren**.

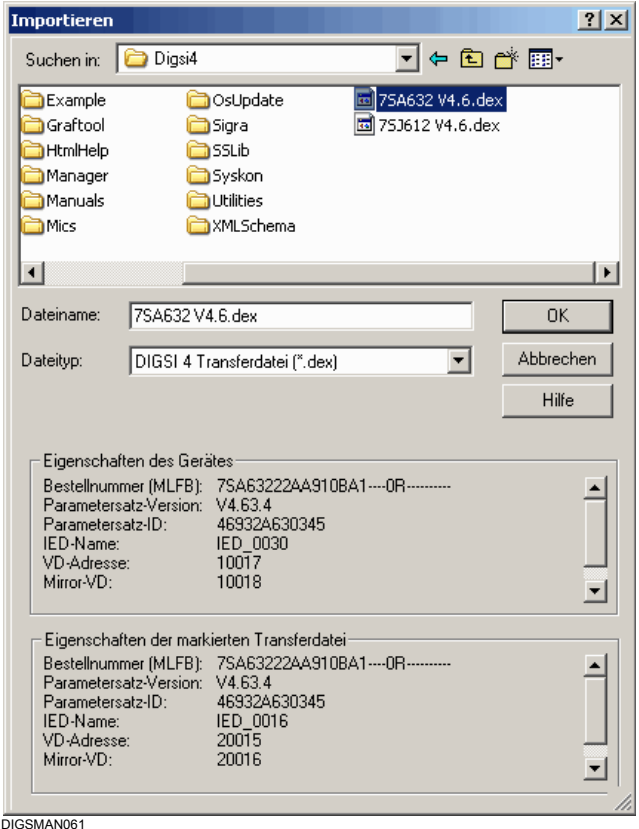

Bild 4-48 Importieren, Import in ein bestehendes Objekt

• Markieren Sie die Transferdatei und klicken Sie auf **OK**.

Vor dem Importieren der Daten vergleicht DIGSI 4 die Eigenschaften von Gerät und Transferdatei miteinander. Stimmen sie nicht überein, wird der Import abgewiesen.

# <span id="page-146-0"></span>**4.7.2.2 Import mit XML-Datei**

Mit DIGSI 4.80 wird eine komplette XML-Schnittstelle zum Austausch von Schutzeinstellungen und Signalverschaltungen für alle Geräte der SIPROTEC 4-Familie angeboten.

Zum einen lassen sich über die Exportfunktion schnell und einfach alle Schutzeinstellungen und Signalrangierungen eines Geräts in einem lesbaren, strukturierten Format in andere Anwendungen übertragen und dort weiterverarbeiten, dokumentieren und verwalten.

Zum anderen ist auch der Rückweg möglich: Über die Importschnittstelle kann der Anwender Daten aus anderen Anwendungen ggf. nach Konvertierung in DIGSI einlesen. Eine Parametrierung von außen ist nun möglich.

Hierzu einige Beispiele:

- Übernahme von Daten aus Netzkalkulationsprogrammen
- Ersatz von elektromechanischen Geräten durch SIPROTEC 4
- Übernahme von Daten aus Einstellblättern

Mit Hilfe des XML-Imports können Sie unter anderem auch folgende Aktionen durchführen:

• Hinzufügen von Informationsgruppen und Informationen

Dazu können Sie bestehende Objekte in der XML-Datei kopieren und anpassen. Wenn Sie eine neue Information per XML-Import hinzufügen wollen, ist das Attribut "Type=" wichtig. Die hier zu vergebende Nummer definiert den Typ der Information. Eine Zuordnung der Informationstypen zu den Typnummern finden Sie unter Zuordnung der Meldungstypen zu Informationstypen (Info-Type).

- Löschen von Informationsgruppen und Informationen
- a) Informationsgruppen

Das Verhalten wird über das Attribut **Option** gesteuert:.

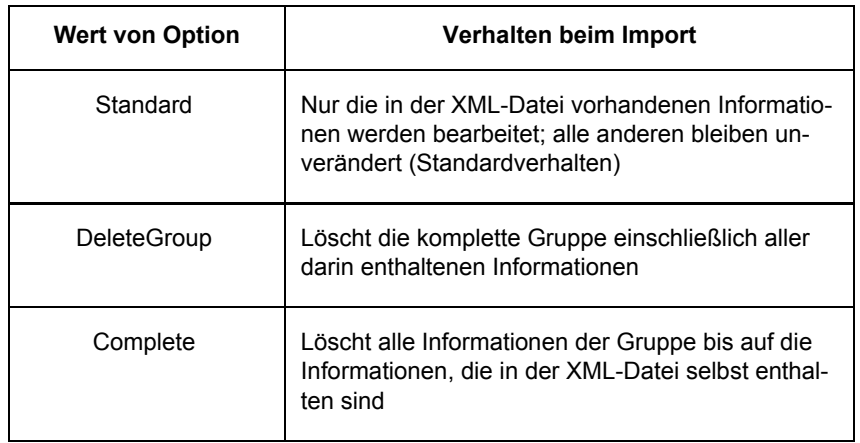

#### 4.7 Export/Import von Daten

#### Beispiel:

```
<Group Name="New Group" TextRef="316,65532" Option="Complete">
<Information Number="001" Name="Info 1" TextRef="316,65533" Type="106"/>
<Information Number="002" Name="Info 2" TextRef="316,65534" Type="106"/>
<Information Number="003" Name="Info 3" TextRef="316,65535" Type="106"/>
</Group>
```
#### b) Informationen

Jede benutzerdefinierte Information hat das Attribut Delete:

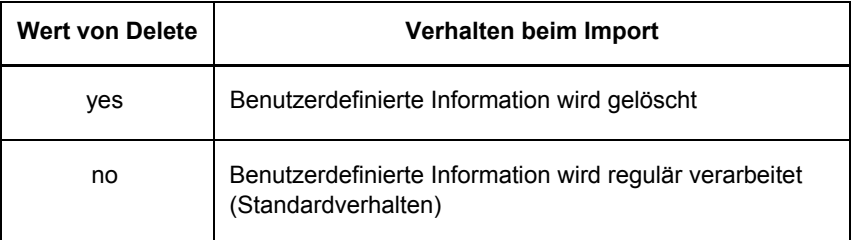

## **4.7.3 Einstellungen von Schutzfunktionen exportieren**

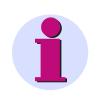

## **HINWEIS**

Der RIO-Export wurde in die Funktion XRIO-Export integriert [\(siehe Kapitel 4.7.1](#page-141-0)). Wir empfehlen Ihnen, den XRIO-Export zu verwenden.

DIGSI 4 kann unterschiedliche Einstellungen von Schutzfunktionen im OMICRON-Format exportieren. Es handelt sich dabei um die Einstellwerte solcher Parameter, die von der Prüfeinrichtung 7VP15 der Firma OMICRON verarbeitet werden können.

Der Aufruf dieser Exportfunktion erfolgt aus den Dialogboxen der DIGSI 4-Gerätebearbeitung, in denen Funktionseinstellungen durchgeführt werden. Diese Dialogboxen enthalten die Schaltfläche **Export**, die dann aktiv ist, wenn das bearbeitete SIPROTEC-Gerät Funktionen besitzt, die von der Prüfeinrichtung 7VP15 geprüft werden können.

Gehen Sie wie folgt vor:

• Klicken Sie auf die Schaltfläche **Export** und öffnen Sie dadurch die Dialogbox **RIO Export**.

4.7 Export/Import von Daten

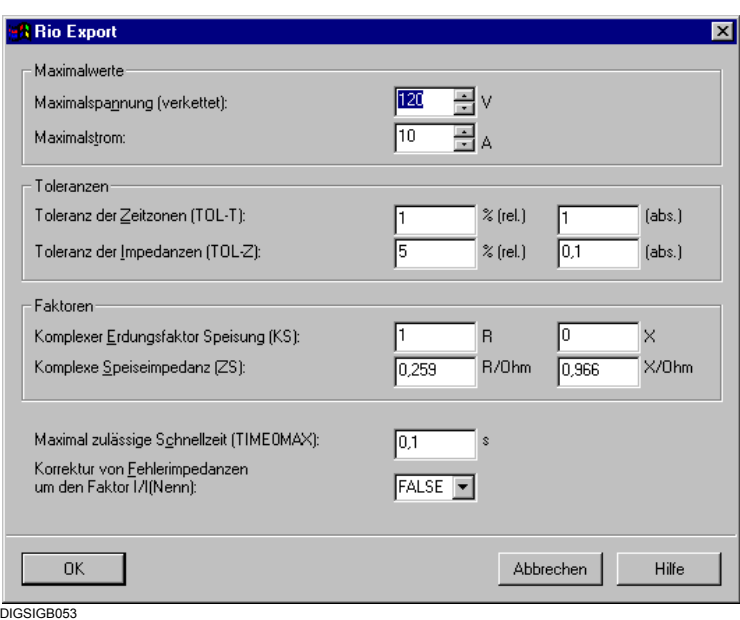

Bild 4-49 RIO Export

• Stellen Sie die OMICRON-spezifischen Parameter ein und bestätigen Sie Ihre Eingaben mit **OK**.

Die Parameter sind in den Handbüchern der jeweiligen OMICRON-Prüfeinrichtungen beschrieben.

Die Dialogbox **Speichern unter** wird geöffnet.

# **4.7.4 Störfalldaten exportieren**

Störfalldaten können im COMTRADE-Format exportiert werden, um so Auswerteprogrammen zur Analyse des Störfalls zur Verfügung zu stehen. Die Störfalldaten eines Störschriebes werden als Primärwerte im ASCII-Format exportiert. Bei einigen SIPROTEC 4-Geräten gibt es keine Störschriebe (z.B. 6MD63 und 6MD66).

Gehen Sie wie folgt vor:

• Öffnen Sie das Gerät, markieren Sie den Namen des Störfalls und klicken Sie im Kontextmenü auf **Exportieren**.

Besitzt das ausgewählte SIPROTEC-Gerät Distanzschutzfunktionalität, werden auch Daten über die Auslösecharakteristik exportiert. Diese Daten können dann durch ein geeignetes Auswerteprogramm, z.B. SIGRA, als Zonendiagramm dargestellt werden.

Die Einstellungen zur Auslösecharakteristik können in den verfügbaren Parametergruppen variieren. Wählen Sie zunächst eine Parametergruppe aus.

• Markieren Sie in der Dialogbox **Parametergruppe auswählen** die Parametergruppe, deren Einstellungen für die Auslösecharakteristik exportiert werden sollen, und klicken Sie auf **OK**. 4.7 Export/Import von Daten

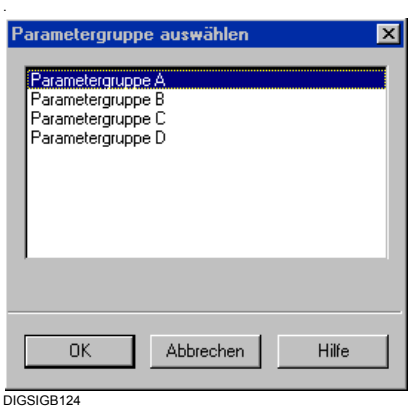

Bild 4-50 Parametergruppe auswählen

Die Dialogbox **Exportieren** wird geöffnet.

• Geben Sie einen Namen und Speicherort für die Exportdatei ein und klicken Sie auf **OK**. Der Dateityp **.cfg** ist fest vorgegeben.

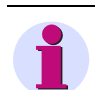

# **HINWEIS**

Die Störfalldaten werden in den Dateien mit den Namenserweiterungen **.cfg**, **.dat** und **.rio** gespeichert.

# **4.7.5 Rangierungen und Schutzparameter exportieren**

Zu Dokumentationszwecken lassen sich alle Schutzparameterwerte, Rangierungen auf Binäreingänge, Binärausgänge, LED und Systemschnittstelle im ELCAD-, CSV-, XML- oder XRIO-Format exportieren.

- − Im ELCAD-Format werden die Parameter und Rangierungen auf einzelne Blätter verteilt in einer Datei gespeichert.
- − Im CSV-Format (Comma Separated Values) werden die Daten zeilenweise und durch Semikolons voneinander getrennt in einer Datei gespeichert. Solche Dateien können von vielen Tabellenkalkulations-Programmen geöffnet werden.
- − Das XRIO-Format wurde von der Firma OMICRON auf Basis des RIO-Formats entwickelt, um Daten zwischen deren Testsystemen und beliebigen Schutzprojektierungssystemen austauschen zu können. XRIO ist XML-basiert und erlaubt den direkten Zugriff auf einzelne Parameter und deren Werte.

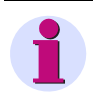

## **HINWEIS**

Die Datei kann nur von aktuellen ELCAD-Programmversionen geöffnet werden. Ältere Programmversionen sind nicht in der Lage, mehrere Blätter aus einer Datei zu importieren.

− Der XML-Export/Import ermöglicht den Austausch von Rangierungen und Schutzeinstellungen (siehe dazu auch [Kapitel 4.7.2.2\)](#page-146-0).

Gehen Sie wie folgt vor:

- Öffnen Sie das Gerät und wählen Sie über den Menübefehl **Exportieren > Rangierung und Schutzparameter** die Dialogbox **Exportieren** - **Rangierung und Schutzparameter** an.
- Geben Sie Namen, den Speicherort und den Dateityp für die Exportdatei ein und klicken Sie auf **Speichern**.

Wenn Sie das ELCAD-Format gewählt haben, wird die Dialogbox **Exportieren - ASCII/ELCAD** wird geöffnet.

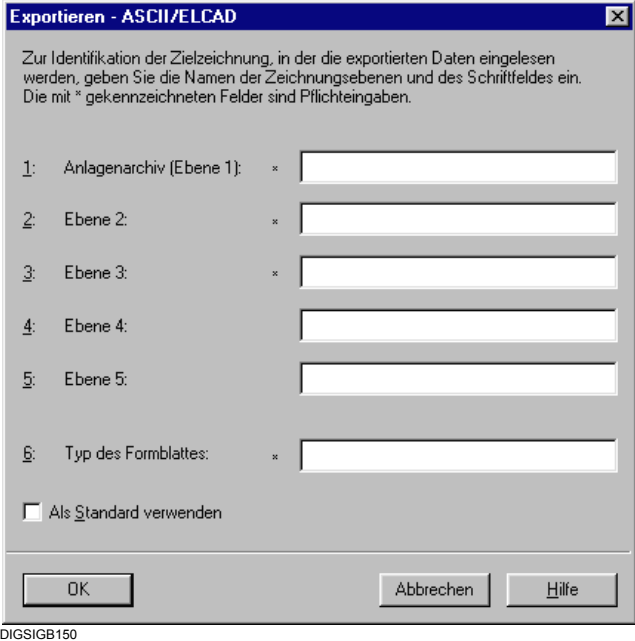

Bild 4-51 Exportieren - ASCII/ELCAD

- Nehmen Sie folgende Einträge vor:
- **Anlagenarchiv**, Namen des Anlagenarchivs
- **Ebene 2**, Bezeichnung für die Unterlagenart
- **Ebene 3**, Bezeichnung des Z-Teils
- **Ebene 4**, Kurzbezeichnung für das Blatt
- **Ebene 5**, Zahl für die Blattnummer
- **Typ des Formblattes**, Abkürzung für den Typ des Formblattes Die eingetragene Abkürzung muss in der Formblattbibliothek des ELCAD-Zielsystems existieren.
- Markieren Sie das Kontrollfeld **Als Standard verwenden**, damit die eingegebenen Informationen für weitere Exportvorgänge gespeichert werden.

# **4.7.6 Informationen der Systemschnittstelle exportieren**

Alle auf eine IEC Systemschnittstelle rangierten Informationen können exportiert werden. Damit können Sie beispielsweise zu Dokumentationszwecken den Inhalt der Rangiermatrix mit EXCEL weiter bearbeiten.

Daten, wie Informationstext, Funktionsnummer und Infotyp, werden dabei im dBase-Format

abgespeichert.

Gehen Sie wie folgt vor:

• Öffnen Sie im DIGSI 4 über **Datei > Exportieren > Systemschnittstelle** die Dialogbox **Schnittstellenexport**.

| <b>Schnittstellenexport</b>                                   |                                                                       |                                                                              | 2x                     |
|---------------------------------------------------------------|-----------------------------------------------------------------------|------------------------------------------------------------------------------|------------------------|
| Speichern                                                     | Digsi4                                                                |                                                                              | ▼ ← © o* •             |
| ∦Common<br>Comtrade<br>D4proj<br>Digsi2<br>Digsi3<br>Dispedit | Example<br>Graftool<br>HtmlHelp<br>Manager<br>Manuals<br><b>IMics</b> | OsUpdate<br>Sigra<br><b>SSLib</b><br>Syskon<br>Utilities<br><b>XMLSchema</b> |                        |
| Dateiname:<br>Dateityp:                                       | SysInt<br>dBase 5 (".dbf)                                             |                                                                              | Speichern<br>Abbrechen |
| DIGSIGB162.tif                                                |                                                                       |                                                                              |                        |

Bild 4-52 Schnittstellenexport

• Geben Sie Namen und Speicherort für die Exportdatei ein und klicken Sie auf **OK**. Der Dateityp **.dbf** ist fest vorgegeben.

Das Fenster **Report** wird geöffnet. Im Register **Systemschnittstellen-Export** werden Meldungen zum Verlauf des Exportvorganges angezeigt.

# **4.7.7 CFC-Pläne exportieren**

DIGSI 4 kann ab Version 4.83 CFC-Pläne exportieren. Die exportierten Pläne werden im XML-Format, als ST-Code basierend auf der Norm IEC 61131, in einer Datei mit der Erweiterung **.stx** abgelegt.

Sie können diese Exportdatei in anderen Anwendungen importieren und so die CFC-Pläne dort weiterverwenden. In DIGSI 4 können die exportierten CFC-Pläne nicht importiert werden.

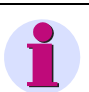

## **HINWEIS**

Die CFC-Pläne müssen neu übersetzt werden, bevor sie exportiert werden können. Durch das Übersetzen wird der Parametersatz für das Gerät geändert. Soll der Parametersatz nicht geändert werden, legen Sie eine Kopie des Gerätes an und exportieren Sie die CFC-Pläne von der Kopie.

Gehen Sie wie folgt vor:

- Übersetzen Sie die CFC-Pläne mit DIGSI V4.83 oder einer neueren Version. Übersetzen Sie die CFC-Pläne auch, wenn diese bereits mit einer Vorgängerversion übersetzt wurden.
- Wählen Sie in DIGSI 4 den Menüpunkt **Datei > Exportieren > CFC-Pläne**. Der Exportdialog wird geöffnet.
- Geben Sie Namen und Speicherort für die Exportdatei ein und klicken Sie auf **OK**. Der Dateityp **.stx** ist fest vorgegeben.

Das Ende des Exportes wird mit einer Meldung angezeigt.

# **4.8 Aktualisierung der SIPROTEC 4-Gerätetypen**

Die Basisdaten für SIPROTEC 4-Gerätetypen werden ständig weiterentwickelt und verbessert. Mit jeder neuen Version von **DIGSI 4** werden die Ausgabestände der mitgelieferten Gerätetypen auf der DIGSI 4 **Installations-CD** aktualisiert.

Gerätetypen, die nach Freigabe neuer DIGSI 4 Versionen verfügbar werden, können Sie über das Internet unter **www.siprotec.de** beziehen und nachträglich installieren. Sie stehen dann im Gerätekatalog zur Verfügung.

# <span id="page-152-0"></span>**4.8.1 Neue Gerätetypen installieren**

Gehen Sie zur Installation neuer Gerätetypen wie folgt vor:

- Schließen Sie alle DIGSI 4-Programmkomponenten, bevor Sie mit der Installation von SIPROTEC 4-Gerätetypen beginnen.
- Legen Sie die DIGSI 4 Installations-CD ein und aktivieren Sie **Setup.exe** im Verzeichnis ..\Disk1\Siprotec\.
- Folgen Sie den Installationsanweisungen bis die Dialogbox **Gerätetypen installieren oder aktualisieren** geöffnet wird.
- Wählen Sie die Option **Neue Gerätetypen installieren**.
- Klicken Sie auf **Weiter**, wählen Sie die Landessprache aus und klicken Sie erneut auf **Weiter**.

Gerätetypen installieren Wählen Sie die Komponenten, die Sie installieren möchten, und löschen Sie die Komponenten, die Sie nicht installieren möchten Komponenten **Z** 6MD63X 3906 K 1073 K  $\overline{7}$  7SA522  $\overline{2}$  7SJ61X 3825 K  $\overline{5}$  7SJ62X 3869 K  $\overline{z}$  7SJ63X 3905K Beschreibung Unterstützung der vorhandenen SIPROTEC Ändern.. 4 Gerätereihen, wählen Sie 'Ändern' um Version auzuwählen Benötigt 16580K Verfügbar 691680K  $W$ eiter ></u> < Zurück Abbrechen

Die Dialogbox **Gerätetypen installieren** wird angezeigt.

Bild 4-53 Gerätetypen installieren

DIGSIMAN082

• Wählen Sie im Feld **Komponenten** alle Geräte aus, die Sie installieren wollen.

Die Namen repräsentieren Gruppen von Gerätetypen, in denen mehrere Gerätetypen aus einem Einsatzbereich zusammengefasst sind.

Als Vorauswahl sind die Namen aller Typgruppen selektiert.

Befinden sich unter den markierten Gerätetypen auch solche, die bereits auf Ihrem Rechner installiert sind, werden diese aktualisiert.

4.8 Aktualisierung der SIPROTEC 4-Gerätetypen

• Möchten Sie den Versionsstand eines Gerätetyps ändern, markieren Sie ein Gerät und öffnen Sie über die Schaltfläche **Ändern** die Dialogbox **Unterkomponenten wählen**.

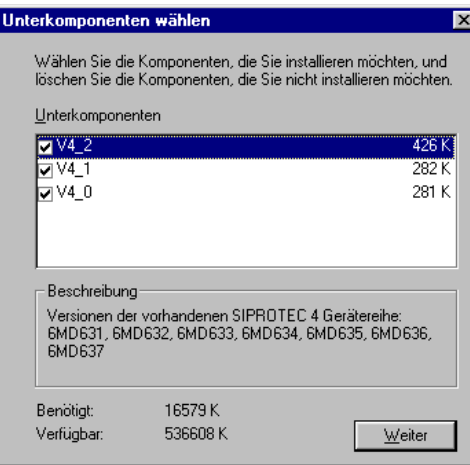

DIGSIMAN083

Bild 4-54 Unterkomponenten wählen

• Markieren Sie die Bezeichnungen der Versionsstände, die installiert werden sollen, und klicken Sie auf **Weiter**.

Die Dialogbox wird geschlossen, Sie kehren zur Dialogbox **Gerätetypen installieren** zurück.

• Klicken Sie auf **Weiter**, um den Installationsvorgang zu starten.

Während der Installation erhalten Sie eine Meldung, die Sie über den Fortschritt des Vorganges informiert.

# **4.8.2 Bestehende Gerätetypen aktualisieren**

Gehen Sie zum Aktualisieren bestehender Gerätetypen wie folgt vor:

- Wählen Sie in der Dialogbox **Gerätetypen installieren oder aktualisieren** die Option **Installierte Gerätetypen aktualisieren**.
- Klicken Sie auf **Weiter**, wählen Sie die Landessprachen aus und klicken Sie erneut auf **Weiter**.

Die Dialogbox **Umfang festlegen** wird angezeigt.

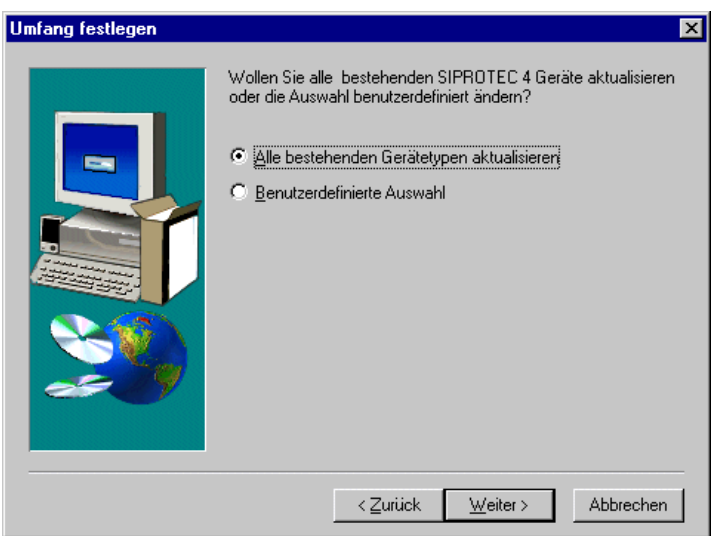

DIGSIMAN084

Bild 4-55 Umfang festlegen

• Wählen Sie die Option **Alle bestehenden Gerätetypen aktualisieren**, wenn alle auf dem Rechner installierten Gerätetypen aktualisiert werden sollen, und klicken Sie anschließend auf **Weiter**.

Der Aktualisierungsvorgang wird sofort gestartet.

- Wählen Sie die Option **Benutzerdefinierte Auswahl**, wenn Sie selbst festlegen wollen, welche der bereits installierten Gerätetypen aktualisiert werden sollen, und klicken Sie auf **Weiter**.
- Wählen Sie in der Dialogbox **Gerätetypen aktualisieren** im Feld **Komponenten** die Geräte aus, die aktualisiert werden sollen, und klicken Sie auf **Weiter**.

Sie können den Aktualisierungsvorgang zu einem Installationsvorgang erweitern, indem Sie neue Typgruppen auswählen ([siehe Kapitel 4.8.1\)](#page-152-0).

4.8 Aktualisierung der SIPROTEC 4-Gerätetypen

# **4.8.3 SIPROTEC 4-Geräte in Projekten aktualisieren**

Die Installation neuer Gerätetypen bzw. das Aktualisieren bestehender Gerätetypen in DIGSI 4 wirkt sich nur auf die im Gerätekatalog wählbaren Gerätetypen aus. Bereits in Projekten eingefügte **SIPROTEC 4-Geräte** oder **SIPROTEC 4-Varianten** werden davon nicht automatisch beeinflusst. DIGSI 4 bietet eine Möglichkeit zur Aktualisierung dieser Objekte. Während dieses Vorganges werden der Parametersatz und die Gerätetexte aktualisiert. Sie können nach Abschluss der Aktualisierung eine verbesserte Funktionalität nutzen, ohne die entsprechenden Objekte neu erzeugt zu haben.

Der Parametersatz ist mit einer Versionsnummer gekennzeichnet. Bereits bei der Auswahl eines Gerätes im Gerätekatalog identifizieren Sie es über die Versionsnummer. Die hier angezeigte Auswahl ist von Ihrer Auswahl der Gerätetypen abhängig.

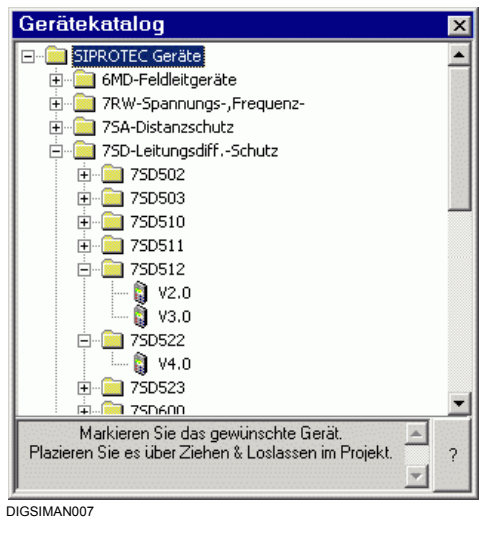

Bild 4-56 Gerätekatalog

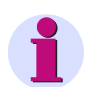

# **HINWEIS**

Aktualisieren Sie einen Parametersatz so, dass sich die erste Nachkommastelle seiner Versionsnummer ändert, muss zwingend auch die Firmware des zugehörigen SIPROTEC 4-Gerätes aktualisiert werden. Umgekehrt gilt: Laden Sie eine neue Firmware in ein SIPROTEC 4-Gerät, müssen Sie den Parametersatz nicht unbedingt auf die korrespondierende Versionsnummer aktualisieren.

Anders verhält es sich mit Versionsnummern, die sich in der zweiten Nachkommastelle unterscheiden. Dieser Unterschied wird nicht direkt im Gerätekatalog angezeigt. Ob es sich bei einem Versionsstand 4.0 um den Stand 4.00, 4.01, usw. handelt, erkennen Sie, nachdem Sie den Namen im Gerätekatalog markiert haben. Innerhalb des Statusbereiches am unteren Rand des Gerätekataloges wird dann die aktuelle Parametersatzversion mit zwei Nachkommastellen angezeigt.

• Zur Überprüfung der Versionsnummer des Parametersatzes eines SIPROTEC 4-Gerätes innerhalb eines Projektes wählen Sie das Gerät aus und öffnen Sie über Kontextmenü **Objekteigenschaften** die Dialogbox **Eigenschaften - SIPROTEC 4**-**Gerät**.

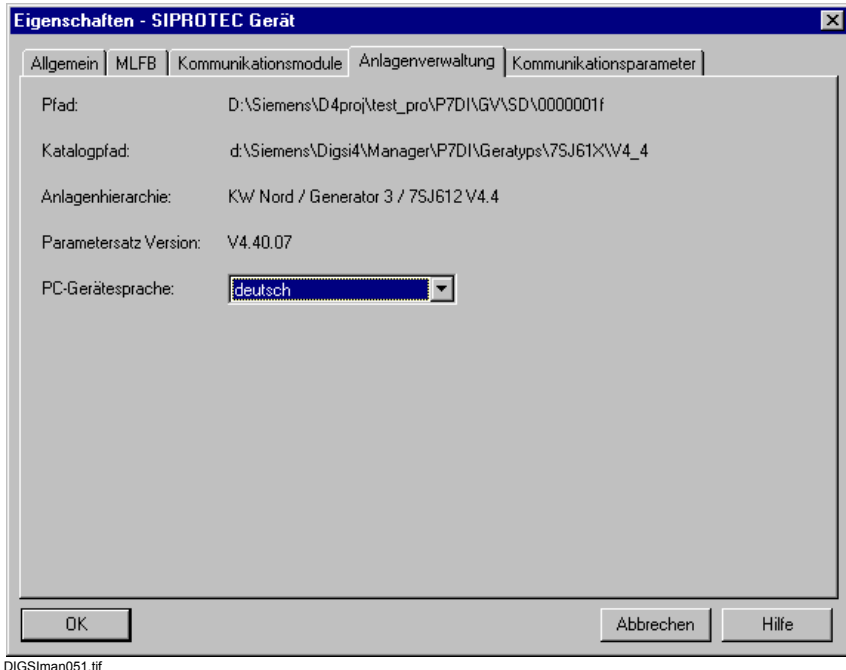

Bild 4-57 Eigenschaften - SIPROTEC 4-Gerät, Register Anlagenverwaltung

Im Register **Anlagenverwaltung** finden Sie die aktuelle Versionsnummer des Parametersatzes.

Haben Sie die aktuellen Parametersatzversionen im Gerätekatalog installiert, gehen Sie zur Aktualisierung Ihres Gerätes im Projekt wie folgt vor:

• Wählen Sie das **SIPROTEC 4-Gerät** bzw. die **SIPROTEC 4-Variante** aus und öffnen Sie über Kontextmenü **Parametersatz aktualisieren** die Dialogbox **Parametersatz aktualisieren**.

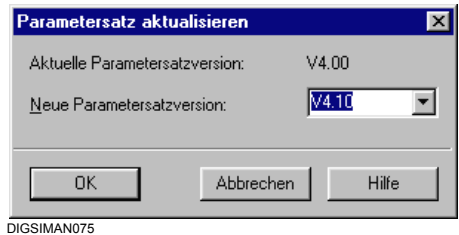

Bild 4-58 Parametersatz aktualisieren

Die Versionsnummer des derzeitig verwendeten Parametersatzes und die höchste verfügbare Versionsnummer werden angezeigt. Wird im Feld **Neue Parametersatzversion** keine Versionsnummer angezeigt, so ist kein Parametersatz mit einer höheren als der aktuellen Versionsnummer auf dem Rechner installiert.

• Wählen Sie im Dropdown-Listenfeld **Neue Parametersatzversion** die Versionsnummer, auf die der Parametersatz aktualisiert werden soll, und bestätigen Sie Ihre Auswahl mit **OK**.

4.8 Aktualisierung der SIPROTEC 4-Gerätetypen

Das Fenster **Report** wird geöffnet. Dort können Sie den Konvertierungsvorgang im Feld **Meldungen** verfolgen.

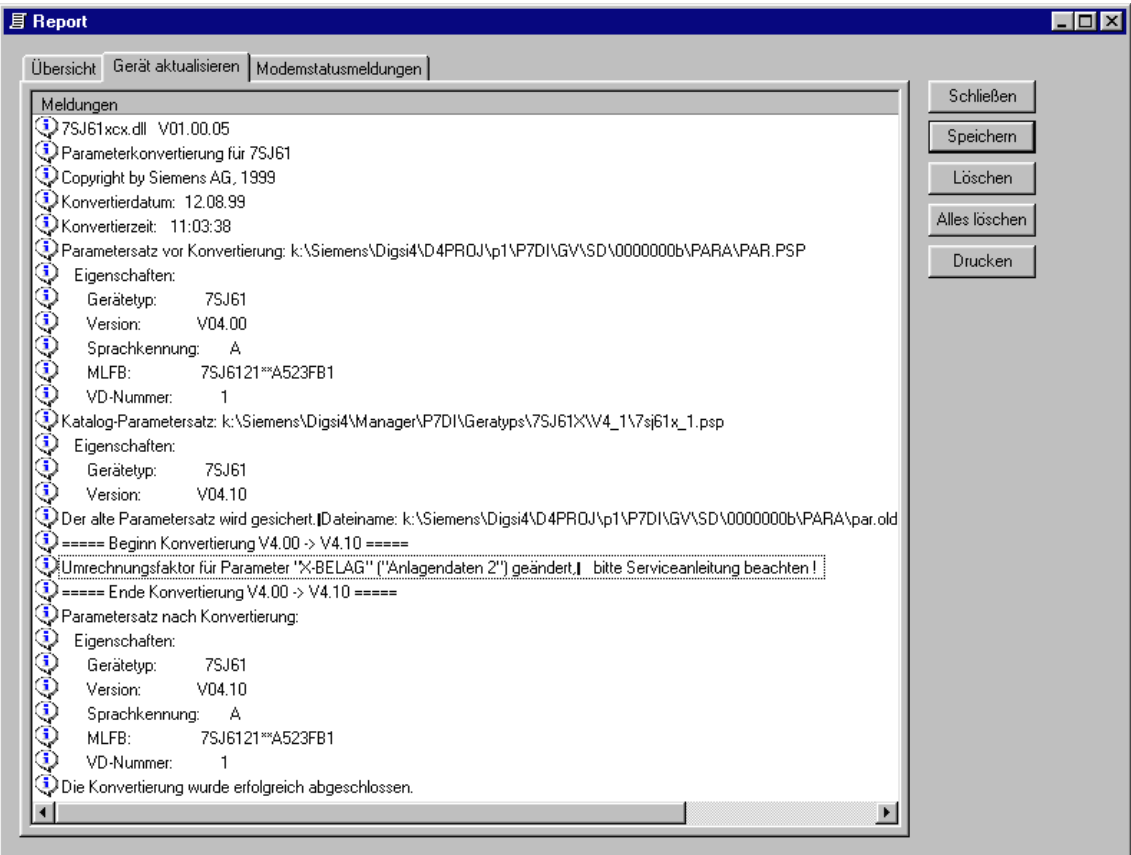

DIGSIMAN076

<span id="page-157-0"></span>Bild 4-59 Report, Beispiel

Das Aktualisierungsende wird im Report gemeldet.

• Schließen Sie den **Report**.

### **Objektnamen anpassen**

Beim Einfügen eines **SIPROTEC 4-Gerät** oder einer **SIPROTEC 4-Variante** vergibt DIGSI 4 automatisch einen Objektnamen, der auch die Versionsnummer des aktuellen Parametersatzes enthält.

Bei der Aktualisierung wird dieser Namen nicht angepasst!

• Aktualisieren Sie den Objektnamen hinsichtlich der neuen Versionsnummer manuell.

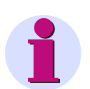

## **HINWEIS**

Bei Problemen nach der Konvertierung wenden Sie sich bitte an die DIGSI 4 Hotline. Halten Sie dazu die Dateien mit den Erweiterungen **.txt** und **.log** bereit. Den Pfad zu diesen Dateien entnehmen Sie der Meldung beim Aktualisieren des Gerätes [\(siehe Bild 4-59](#page-157-0) ).

# **4.9 Benutzerdefinierte Gerätetexte erstellen und verwenden**

Alle Texte, die zu einer als PC-Gerätesprache oder Gerätebediensprache ausgewählten Landessprache gehören, werden innerhalb einer Datei gespeichert. Sind mehrere Landessprachen verfügbar, ist für jede Landessprache eine eigene Datei vorhanden.

Es gibt inzwischen zwei unterschiedliche Formate dieser Textdateien. Klassisch als .dbf oder aktuell als .xml. XML wird für folgende Gerätereihen angeboten: 7SJ68, 7Sx80 und 7SS522. DIGSI verwendet bevorzugt .xml gegenüber den .dbf-Dateien. Der Name einer solchen Textdatei setzt sich zusammen aus

- der Bezeichnung für die Typgruppe des SIPROTEC 4-Gerätes,
- Kennbuchstaben für die Landessprache bei .DBF oder ISO-Sprachkennung bei .XML
- der Dateinamenerweiterung **.dbf** oder **.xml**.

Die Datei 7SJ63x\_a.dbf enthält beispielsweise für SIPROTEC 4-Geräte des Typs 7SJ63x (7SJ631, 7SJ632, usw.) Texte in deutscher Sprache. Die Datei 7SJ80X\_DIG\_de-DE.xml ist das XML-Gegenstück dazu.

Zusätzlich existiert für jede Landessprache eine Datei mit dem Namen **ChrDef(x).dbf** oder **sip4\_CHR\_(xx).XML** wobei (x) für den Sprachkennbuchstaben, z.B. "a" für Deutsch oder "b" für Englisch und (xx) für die ISO-Sprachkennung wie z.B. "de-DE" oder "en-GB" steht.

Mit Hilfe geeigneter Programme können Sie eigene Gerätetexte erstellen. Diese Gerätetexte stehen Ihnen dann als PC-Gerätesprache oder Gerätebediensprache zur Auswahl.

Die Dateien sind in den Pfaden ..\Manager\p7di\geratyps\ oder in einer folgenden Typgruppe abgelegt, z.B. k:\Siemens\DIGSI4\Manager\p7di\geratyps\7SJ63x.

Gehen Sie wie folgt vor:

• Erstellen Sie zunächst je eine **Kopie** von den drei zusammengehörenden Dateien, z.B. der Dateien **7SJ63x\_a.dbf** (oder **7SJ80X\_ DIG\_de-DE.xml**), **ChrDefa.dbf** und **sip4\_CHR\_de-DE.xml.**

### **Die Original-Dateien selbst dürfen nicht verändert werden!**

• Ändern Sie im Namen der Dateikopien die Kennbuchstaben für die Landessprache bei den DBF-Dateien in den Buchstaben **i** oder bei den XML-Dateien in **x-user**.

Findet DIGSI 4 im angegebenen Pfad eine Sprachdatei mit diesem Kennbuchstaben, werden die entsprechenden Felder in den Dialogen zur Sprachauswahl um den Eintrag **Benutzerdefiniert** erweitert. Hinweise zur Sprachauswahl finden Sie in [Kapitel 4.5](#page-130-0).

• Öffnen Sie die kopierte Datei, z.B. **7SJ63x\_i.dbf**, mit einem dBase-geeigneten Editor und bearbeiten Sie die Einträge in den Bereichen **Text** und **D\_Text**. Dies gilt analog natürlich auch für die **7SJ80X\_DIG\_x-user.xml** bei der Sie mit einem XML-Editor, oder einem ASCII-Editor wie z.B. Notepad die Werte für **text** und **digsiText** ändern können.

Der Bereich **Text** gibt den Kurztext an. Die maximale Anzahl Zeichen steht in der Spalte **L** oder im XML-Element **len**. Verwenden Sie keine Sonderzeichen. Der Bereich **D\_Text** oder **digsiText** gibt den Displaytext an. Die maximale Anzahl Zeichen steht in **D\_L** oder **digsiLen**.

#### **Nehmen Sie keine Änderungen an den übrigen Einträgen vor!**

Speichern Sie die Datei.

# **4.10 Drucken**

Zu Dokumentationszwecken können Sie verschiedene Informationen Ihres Projektes ausdrucken. Dazu müssen Sie zunächst über die Standardfunktionen von Windows:

- einen Drucker auswählen und einrichten. Dabei machen Sie u.a. Angaben zu Papierformat, Schriftart, Druckqualität etc.
- □ das Layout einer Seite festlegen. Dabei geben Sie u.a. den Inhalt der Kopf- und Fußzeile, Seitenränder etc. vor.

Beachten Sie, dass die Objektliste nur im Querformat vollständig ausgedruckt wird.

Nachdem diese Vorbereitungen getroffen wurden, können Sie

- □ den Ausdruck einer Objektliste starten oder
- □ den Ausdruck ausgewählter Informationen starten.

# **4.10.1 Objektliste drucken**

Informationen zu den Objekten Ihres Projektes werden in Form einer Objektliste ausgedruckt. Wahlweise gibt diese Liste die Informationen der Baumansicht oder des Inhaltsfensters wieder.

Gehen Sie wie folgt vor:

• Öffnen Sie im DIGSI-Manager über **Datei > Drucken > Objektliste** die Dialogbox **Objektliste drucken**.

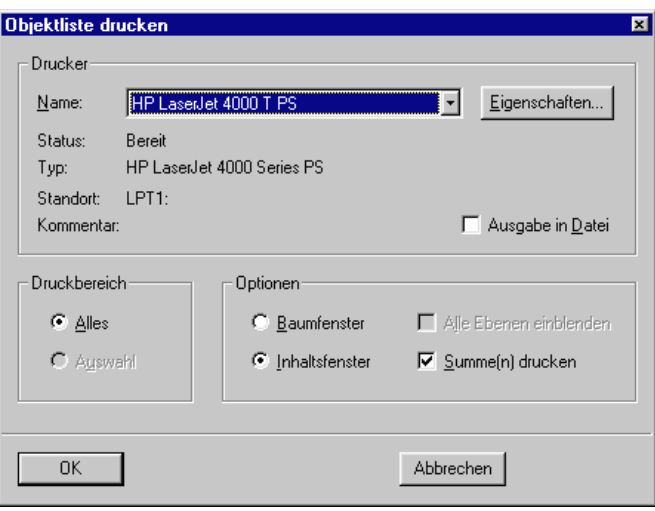

DIGSIMAN069

Bild 4-60 Objektliste drucken

- Wählen Sie den Drucker aus, den Sie als Ausgabegerät verwenden wollen.
- Markieren Sie das Kontrollfeld **Ausgabe in Datei**, um die Druckausgabe in eine Datei umzuleiten. Die Druckdaten werden dann nicht zum Drucker gesendet, sondern in einer Datei gespeichert.
- Wählen Sie die Option **Baumfenster**, um die Struktur der sichtbaren Baumansicht zu drucken. Sollen alle Objekte innerhalb der Baumansicht gedruckt werden, markieren Sie optional das Kontrollfeld **Alle Ebenen einblenden**.
- Wählen Sie alternativ die Option **Inhaltsfenster**, um die Informationen zu sichtbaren Objekten innerhalb der Listenansicht zu drucken. Dabei handelt es sich um die Informationen, die auch in der Detailansicht gezeigt werden. Die Informationen werden in einer Tabelle zusammengefasst, die Objektnamen, Typ, Größe (immer 0), Autor, Änderung und Kommentar enthält.
- Wählen Sie die Option **Summe(n) drucken**, werden die Werte in der Spalte Größe addiert und ausgegeben.
- Wählen Sie die Option **Alles**, um den kompletten sichtbaren Bereich der Baumansicht bzw. der Listenansicht zu drucken.
- Wählen Sie dagegen **Auswahl**, um nur Informationen zum selektierten Objekt zu drucken. Die Option **Auswahl** ist jedoch nur aktiv, wenn tatsächlich in der zu druckenden Ansicht ein Objekt selektiert ist.
- Klicken Sie auf **OK**, um den Druck mit den vorgenommenen Einstellungen zu starten.

Die gedruckten Informationen werden um den Namen des ausgewählten Objektes und dessen Pfades innerhalb der Projekthierarchie ergänzt.

Kopf- und Fußzeile jeder Seite enthalten die Angaben, die Sie vorgegeben haben.

Die Objektliste wird nur im Querformat vollständig ausgedruckt. Ist als Format Hochformat eingestellt, erhalten Sie vor dem Ausdruck eine Abfrage.

## **4.10.2 Ausgewählte Informationen drucken**

Statt den Inhalt eines Fensters zu drucken, können Sie gezielt einzelne Informationen eines Gerätes auswählen und gemeinsam ausdrucken.

Gehen Sie wie folgt vor:

- Öffnen Sie das Gerät, dessen Informationen Sie drucken wollen.
- Öffnen Sie über **Datei > Drucken** die Dialogbox **Druckauswahl**.

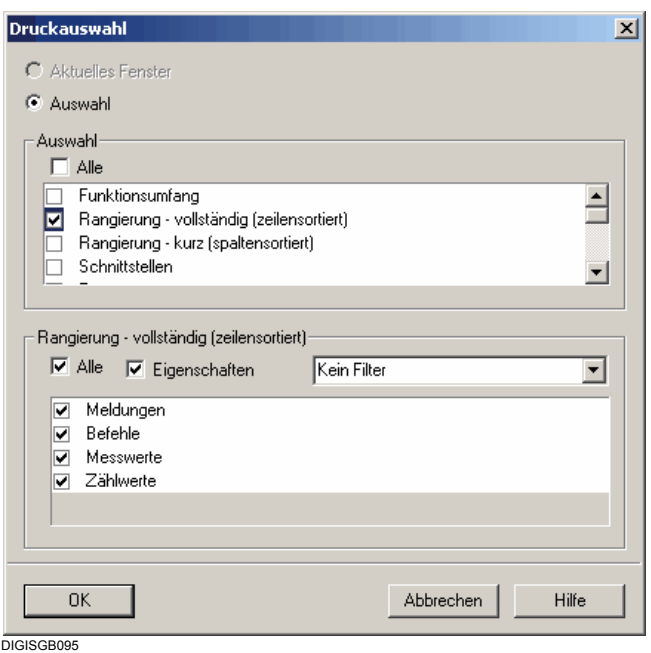

Bild 4-61 Druckauswahl

- Markieren Sie im Feld **Auswahl** alle Bereiche, deren Informationen gedruckt werden sollen. Für einige Bereiche lassen sich die druckbaren Informationen detaillierter auswählen. Ist ein solcher Bereich markiert und selektiert, wird ein weiteres Feld angezeigt in dem Sie die benötigten Teilinformationen auswählen oder das Kontrollfeld **Alle** aktivieren.
- Bestätigen Sie mit **OK**.

# **4.10.3 Druckvorschau**

Bevor Sie die gewählten Inhalte tatsächlich drucken, sehen Sie die Texte in der Druckvorschau: Mit der Druckvorschau können Sie beurteilen, ob der Umfang der auszudruckenden Information Ihren Anforderungen entspricht und anschließend den Druckvorgang starten. Vorher können Sie bei Bedarf die Druckseiten und den Drucker einrichten. Eine weitere Option ermöglicht Ihnen, die Informationszusammenstellung im XML-Format zu speichern.

# **4.10.4 So drucken Sie ausgewählte Informationen in eine Datei**

Anstatt Informationen auf Papier auszudrucken, können Sie diese auch in einer Datei speichern. Zur Auswahl stehen Ihnen die Formate TXT, HTML und XML.

Um ausgewählte Informationen in eine Datei zu drucken:

- Klicken Sie in der Menüleiste auf **Datei > Drucken**. Es wird die Dialogbox **Druckauswahl** geöffnet.
- Markieren Sie im Feld **Auswahl** alle Bereiche, deren Informationen gedruckt werden sollen. Für einige Bereiche lassen sich die druckbaren Informationen detaillierter auswählen. Ist ein solcher Bereich markiert und selektiert, wird ein weiteres Feld angezeigt.
- Wählen Sie in diesem Feld die benötigten Teilinformationen. Sollen alle Teilinfomationen eines Bereiches gedruckt werden, markieren Sie in diesem zweiten Feld das Kontrollfeld **Alle**.
- Soll die Gesamtheit aller Informationen aus allen Bereichen gedruckt werden, markieren Sie das Kontrollfeld **Alle**, welches sich innerhalb des Feldes **Auswahl** befindet.
- Klicken Sie auf **OK**, um Ihre Auswahl zu übernehmen. Es wird die Dialogbox Speichern unter geöffnet.
- Geben Sie einen Namen für die Druckdatei ein und wählen Sie einen der drei Dateitypen .txt, .html oder .xml.
- Wählen Sie einen Speicherort für die Datei.
- Klicken Sie auf **OK**.
- 

Projekte und Geräte verwalten

4.10 Drucken

# **Projektieren**

Bei der Projektierung von SIPROTEC-Geräten werden Festlegungen hinsichtlich Funktionsumfang, Rangierung etc. getroffen.

In diesem Kapitel ist dargestellt, wie Sie beim Projektieren eines SIPROTEC-Gerätes grundsätzlich vorgehen. Alle gezeigten Parameter und Funktionen sind gerätespezifisch und daher nur als Beispiel zu verstehen.

### **Inhalt**

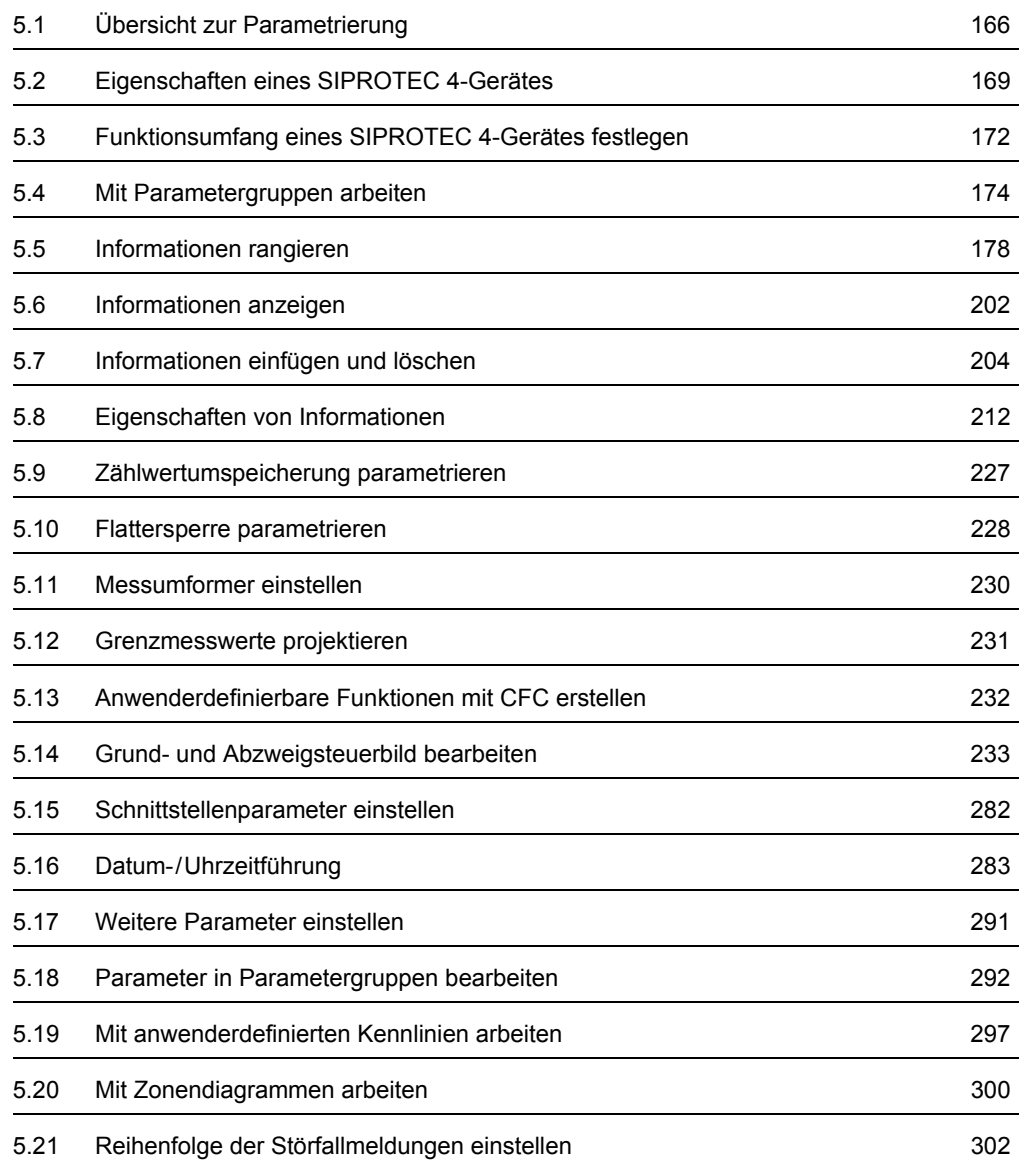

# <span id="page-165-0"></span>**5.1 Übersicht zur Parametrierung**

Bei der Parametrierung Ihres SIPROTEC 4-Gerätes legen Sie fest

- □ welche Funktionen Sie nutzen wollen.
- welche Daten, Messgrößen und Befehle Sie über welche Ein-/Ausgänge erfassen/ausgeben wollen,
- ob Sie anwenderdefinierbare Funktionen mit DIGSI 4 CFC verschalten müssen,
- □ welche Informationen das Geräte-Display anzeigen soll,
- □ welche Schnittstellen Sie benutzen wollen,
- □ wie die interne Uhr synchronisiert werden soll.

Die **Erst-Parametrierung** Ihres SIPROTEC 4-Gerätes kann mit DIGSI 4 im **Offline**-Betrieb durchgeführt werden. Eine Verbindung zum Gerät ist dafür nicht erforderlich.

Möchten Sie später **Parameter ändern**, können Sie dies in der Betriebsart **Online** oder in der Betriebsart **Offline** tun.

Die Bedien- und Parametriermöglichkeiten in den Betriebsarten Offline und Online sind in [Kapi](#page-111-0)[tel 4.3.3](#page-111-0) beschrieben, Hinweise zur Bearbeitung und zum Speichern der Einstellwerte finden Sie in [Kapitel 4.4.](#page-124-0)

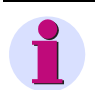

# **HINWEIS**

Online-Änderungen der projektierten Parameter und der CFC-Projektierung sind durch das **Passwort Parametersatz** geschützt.

Online-Änderungen von Einzelparametern sind durch das **Passwort Einzelparameter** geschützt.

### **Vorgehensweise**

- Fügen Sie zunächst das Gerät in Ihr Projekt ein ([siehe Kapitel 4.3.1\)](#page-109-0).
- Öffnen Sie über Kontextmenü die **Objekteigenschaften** des Gerätes, überprüfen Sie die Einstellungen und nehmen Sie ggf. weitere Parametrierungen vor [\(siehe Kapitel 5.2\)](#page-168-0).
- Öffnen Sie das Gerät in der Betriebsart **Offline** [\(siehe Kapitel 4.3.4](#page-112-0)).
- Klicken Sie im Navigationsfenster auf **Parameter**.

In der Funktionsauswahl werden die Parametriermöglichkeiten des Gerätes angezeigt.

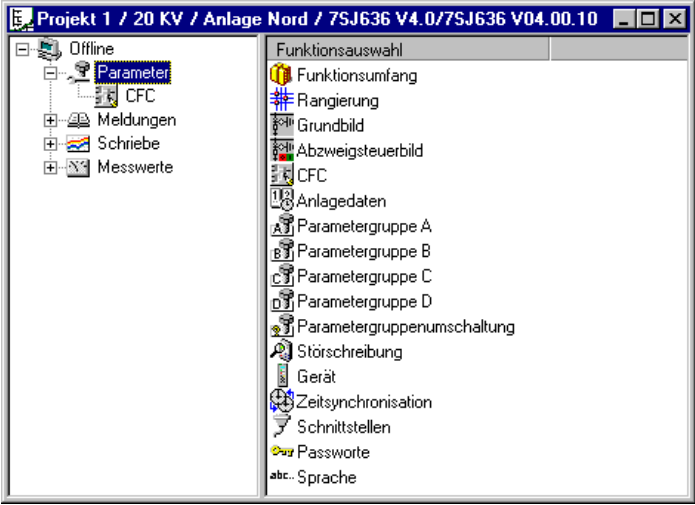

DIGSIGB035

Bild 5-1 Funktionsauswahl, Beispiel

#### **Funktionsumfang**

Festlegen des benötigten Funktionsumfangs Ihres Gerätes.

**Rangierung**

Informationen des Gerätes mit Hilfe der Gerätematrix rangieren und in ihren Eigenschaften parametrieren.

**Grundbild**

Erstellen oder Ändern des Grundbildes Ihres SIPROTEC 4-Gerätes mit dem **DIGSI 4 Display Editor**.

**Abzweigsteuerbild**

Erstellen oder Ändern des Abzweigsteuerbildes Ihres SIPROTEC 4-Gerätes mit dem **DIGSI 4 Display Editor**.

**CFC**

Grafische Projektierung der Logikfunktionen Ihres SIPROTEC 4-Gerätes mit **DIGSI 4 CFC**.

- **Messumformer** Messumformerbausteine
- **Synchronisierung** Synchronisierbausteine

**Anlagedaten**

Von Parametergruppen unabhängige Anlagenparameter

- **Parametergruppe A bis Parametergruppe D** Einstellungen für Funktionsparameter
- **Parametergruppenumschaltung** Auswahl einer der vorhandenen Parametergruppen als aktive Parametergruppe.
- **Störschreibung** Parameter zur Konfiguration der Störschreibung
- **Gerät** Von Parametergruppen unabhängige Geräteparameter
- **Zeitsynchronisation** Einstellungen zur Zeitsynchronisation
- **Schnittstellen** Einstellungen für Schnittstellenparameter in DIGSI 4 und im Gerät
- **Passworte** Passwörter zum Schutz vor unberechtigtem Zugriff
- **Sprache** Gerätebediensprache im Display des Bedienfeldes

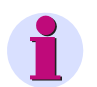

# **HINWEIS**

Die Verfügbarkeit einzelner Objekte ist abhängig von der verwendeten DIGSI 4 Software, vom Typ des SIPROTEC-Gerätes, dem eingestellten Funktionsumfang und der im DIGSI 4 Manager festgelegten MLFB-Nummer. So sind beispielsweise die Parametergruppen B bis D, sowie die Parametergruppenumschaltung nur dann zugänglich, wenn bei der Festlegung des Funktionsumfanges die Parametergruppenumschaltung als **vorhanden** projektiert wurde. Das Objekt Sprache wird nur angezeigt, wenn aufgrund der eingestellten MLFB-Nummer eine Veränderung der Gerätebediensprache möglich ist.

# <span id="page-168-0"></span>**5.2 Eigenschaften eines SIPROTEC 4-Gerätes**

Beim Einfügen eines Gerätes in die Projektstruktur des DIGSI 4 Managers legen Sie bereits wesentliche Parameter des Gerätes, wie Typ und Ausführung über die MLFB des Gerätes fest. Aus der Oberfläche des DIGSI 4 Managers heraus können Sie diese **Objekteigenschaften** des Gerätes anzeigen und ändern.

• Wählen Sie im Datenfenster des DIGSI 4 Managers ein Gerät und öffnen Sie über Kontextmenü **Objekteigenschaften** die Dialogbox **Eigenschaften - SIPROTEC 4-Gerät**.

Die Dialogbox **Eigenschaften - SIPROTEC 4-Gerät** enthält die Register:

**Allgemein**

Allgemeine Objekteigenschaften

**MLFB**

Die MLFB-Nummer kennzeichnet Typ und Ausführung des Gerätes

**Kommunikationsmodule**

Einstellungen für nachgerüstete oder ausgetauschte Kommunikationsmodule und für eine Kommunikation auf Basis weiterer Protokolle wie PROFIBUS DP, DNP 3.0 und MODBUS sowie für eine Prozessbusanbindung (gerätespezifisch)

**Anlagenverwaltung**

Informationen zu ergänzenden gerätespezifischen Eigenschaften und Einstellmöglichkeiten der PC-Gerätesprache

**FMS/IEC Parameter**

Einstellungen für die Kommunikation über die Systemschnittstelle per IEC oder PROFIBUS FMS

 **Intergerätekommunikation** Intergerätekommunikation ist auf einzelne SIPROTEC 4-Gerätetypen beschränkt.

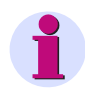

## **HINWEIS**

Ist auf Ihrem Rechner eine Vollversion von STEP 7 installiert, wird ein weiteres Register mit der Bezeichnung **PROFIBUS FMS Verbindungen** angezeigt.

Die Eigenschaften einer **SIPROTEC 4-Variante** sind identisch mit denen des **SIPROTEC 4- Gerätes**.

# **5.2.1 Register MLFB**

Im Register **MLFB** teilen Sie DIGSI 4 die Bestellnummer MLFB (Maschinenlesbare Fabrikatebezeichnung) Ihres SIPROTEC 4-Gerätes mit. In der Bestellnummer sind Typ und Ausführung des Gerätes verschlüsselt.

Die Festlegung einer Bestellnummer in DIGSI 4 beeinflusst die Parametriermöglichkeiten. Beim Aufbau einer Verbindung zwischen Ihrem DIGSI 4 PC und dem SIPROTEC 4-Gerät werden die in DIGSI 4 parametrierte MLFB Nummer und die im SIPROTEC 4-Gerät gespeicherte Bestellnummer verglichen. Eine Kommunikation kann nur bei identischen MLFB-Nummern erfolgen.

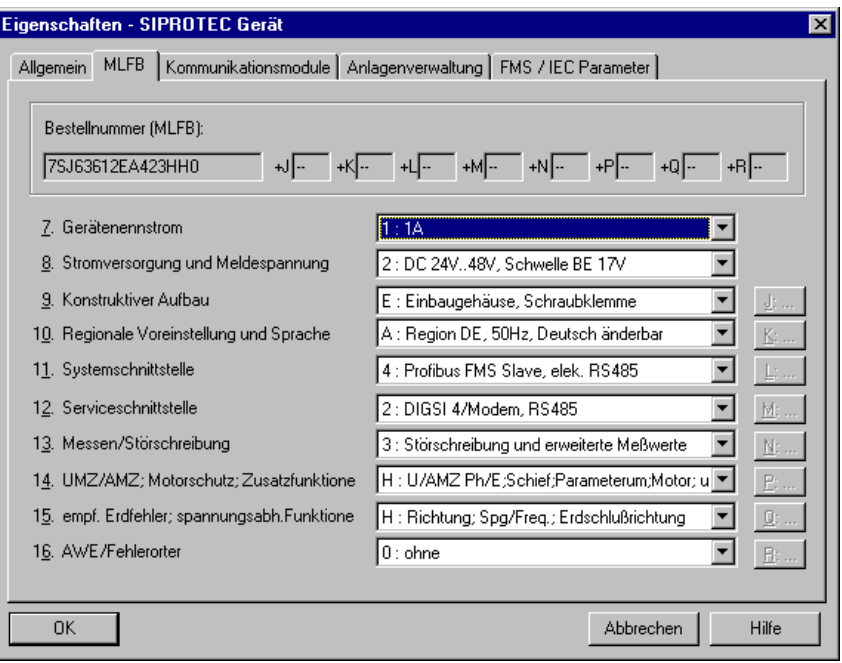

DIGSIMAN048

Bild 5-2 Eigenschaften - SIPROTEC-Gerät, Register MLFB

### **Bestellnummer auswählen**

• Wählen Sie aus den Dropdown-Listenfeldern die Angaben, die der Bestellnummer Ihres Gerätes entsprechen. Es sind nur die Dropdown-Listenfelder aktiv, die für den Typ des SIPROTEC 4-Gerätes relevant sind.

Für verschiedene Gerätetypen sind bei einigen Stellen der Bestellnummer weitere Angaben notwendig.

• Klicken Sie auf die Schaltfläche neben dem Dropdown-Listenfeld und öffnen Sie die Dialogbox **MLFB-Erweiterung**.

| <b>MLFB-Erweiterung</b>                                                     |                                                   |  |
|-----------------------------------------------------------------------------|---------------------------------------------------|--|
| 1. System-Schnittstelle (HW und Funktion)<br>Prozeßbus-SS (HW und Funktion) | C: IEC-Protokoll, elektrisch RS485<br>$ 0:$ keine |  |
| пκ<br>DIGSIMAN049                                                           | Hilfe                                             |  |

Bild 5-3 Dialogbox MLFB-Erweiterung

• Wählen Sie über die Dropdown-Listenfelder die Einstellungen und klicken Sie anschließend auf **OK**, um zur vorhergehenden Dialogbox zurückzukehren. Verfahren Sie analog mit den weiteren MLFB-Erweiterungen.

## **5.2.2 Register Kommunikationsmodule**

Das Register **Kommunikationsmodule** ermöglicht Einstellungen für steckbare Kommunikationsmodule. Falls ein Kommunikationsmodul ausgetauscht oder nachgerüstet wurde, teilen Sie DIGSI 4 die Änderung in diesem Register mit. Abhängig vom eingesetzten Kommunikationsmodul müssen Sie gegebenenfalls weitere Einstellungen zur Konfiguration vornehmen [\(siehe](#page-366-0)  [Kapitel 7](#page-366-0)).

## **5.2.3 Register Anlagenverwaltung**

Das Register **Anlagenverwaltung** dient zur Anzeige einiger gerätespezifischer Eigenschaften. Zusätzlich wird in diesem Register die PC-Gerätesprache ausgewählt ([siehe Kapitel 4.5.2\)](#page-132-0).

## **5.2.4 Register Kommunikationsparameter**

Das Register Kommunikationsparameter dient zur Einstellung von Parameterwerten für die Kommunikation per IEC 60870-5-103, IEC 61850, PROFIBUS FMS und über Kanalschalter. Es sind stets nur die für die aktuell gewählte Systemschnittstelle relevanten Parameter sichtbar. Hinweise zu den Kommunikationseinstellungen finden Sie in [Kapitel 7](#page-366-0).

# <span id="page-171-0"></span>**5.3 Funktionsumfang eines SIPROTEC 4-Gerätes festlegen**

Der maximale Funktionsumfang eines SIPROTEC 4-Gerätes wird in der Dialogbox **Funktionsumfang** der DIGSI 4-Gerätebearbeitung an Ihre Anlagenverhältnisse angepasst. Dabei legen Sie fest, ob Sie eine Funktion nutzen wollen, und nehmen verschiedene Grundeinstellungen vor, zum Beispiel die Charakteristik für eine Überstromstufe etc. Die Parametrierung des Funktionsumfanges hat Einfluss auf Sichtbarkeit und Einstellmöglichkeiten weiterer Parameter und der Prozessdaten.

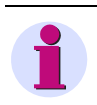

# **HINWEIS**

Eine Übersicht über die relevanten Parameterwerte finden Sie im Gerätehandbuch Ihres SIPROTEC-Gerätes.

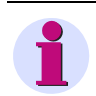

## **HINWEIS**

Zum Ändern der Projektierungsparameter im Gerät ist die Eingabe des Passwortes für **Parametersatz** erforderlich. Ohne Passwort können Sie die Einstellungen nur lesen.

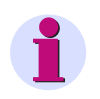

## **HINWEIS**

Bei einigen Geräten gibt es keine Einträge in der Dialogbox **Funktionsumfang**.

**Auslesen** des projektierten Funktionsumfanges ist auch über die Bedienoberfläche des Gerätes selbst möglich, nicht jedoch eine Änderung. Sie erreichen dort die Parameter des Funktionsumfangs über **HAUPTMENU > Parameter > Fkt.Umfang**.

Zur Festlegung des Funktionsumfanges gehen Sie wie folgt vor:

• Öffnen Sie das Gerät, klicken Sie auf **Parameter** und doppelklicken Sie in der Funktionsauswahl auf **Funktionsumfang**.

Die Dialogbox **Funktionsumfang** wird geöffnet.

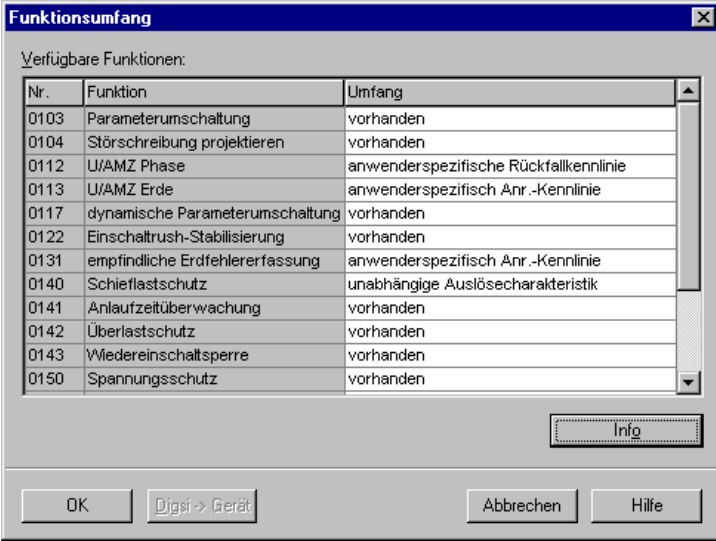

DIGSIGB042

Bild 5-4 Dialogbox Funktionsumfang

Die Dialogbox **Funktionsumfang** listet alle grundsätzlich realisierbaren Funktionen mit ihren Funktionsnummern tabellarisch auf. In der Spalte **Umfang** wird die aktuelle Einstellung einer Funktion angezeigt.

#### **Funktionseinstellung verändern**

• Um die aktuelle Einstellung einer Funktion zu ändern, klicken Sie in das entsprechende Feld in der Spalte **Umfang** und wählen Sie aus dem Dropdown-Listenfeld eine der angebotenen Einstellungen.

#### **Funktionsspezifische Informationen**

• Markieren Sie in der Spalte **Umfang** eine Funktion und klicken Sie auf die Schaltfläche **Info**. Sie erhalten damit nähere Informationen zu dieser Funktion.

#### **Einstellungen zum Gerät übertragen**

• Klicken Sie auf die Schaltfläche **DIGSI > Gerät**, um geänderte Einstellungen in das SIPROTEC 4-Gerät zu übertragen. Die Schaltfläche ist aktiv, wenn Sie mindestens eine Einstellung verändert haben ([siehe Kapitel 4.4](#page-124-0)).

### **Einstellungen übernehmen**

• Klicken Sie auf **OK**, um Ihre Änderungen zu übernehmen. Die Schaltfläche ist aktiv, sobald mindestens eine Einstellung geändert wurde. Die Einstellungen werden **noch nicht** im Parametersatz gespeichert, sondern nur in den Speicher Ihres Rechners übernommen ([siehe Kapitel 4.4](#page-124-0)).

# <span id="page-173-0"></span>**5.4 Mit Parametergruppen arbeiten**

Die Parameter einiger Funktionen Ihres SIPROTEC 4-Gerätes sind zu Parametergruppen zusammengefasst. Ein SIPROTEC 4-Gerät unterstützt meist vier voneinander unabhängige Parametergruppen, die im Funktionsumfang identisch sind und sich nur in den Einstellwerten der einzelnen Parameter unterscheiden. Einige SIPROTEC 4-Geräte (z. B. 6MD63, 6MD66 und 6MD665) verfügen über keine Parametergruppen.

Damit Sie mit Parametergruppen arbeiten können, muss die Funktion **Parametergruppenumschaltung** im Funktionsumfang als **vorhanden** parametriert werden. Einige Funktionen sind unabhängig von Parametergruppen. Dazu zählen beispielsweise CFC-Logikfunktionen, Synchronisierfunktionen oder die Zeitsynchronisation. Diese Funktionen erscheinen in der DIGSI 4 Funktionsauswahl als eigenes Objekt.

Parametergruppen setzen Sie ein, um für verschiedene Einsatzfälle Ihres Gerätes unterschiedliche Funktionseinstellungen zu speichern. Alle Parametergruppen werden in den Speicher des SIPROTEC 4-Gerätes übertragen und können umgeschaltet werden:

- über Bedienung
- ereignisgesteuert über Binäreingang oder
- □ durch ein Telegramm über die Systemschnittstelle.

Es ist immer nur eine Parametergruppe aktiv. Welche Parametergruppe aktiv ist, wird im Eigenschaftsdialog angezeigt.

Gehen Sie wie folgt vor:

• Öffnen Sie Ihr Gerät und klicken Sie auf **Gerät > Betriebszustand**. Die Dialogbox **Betriebszustand** wird geöffnet.

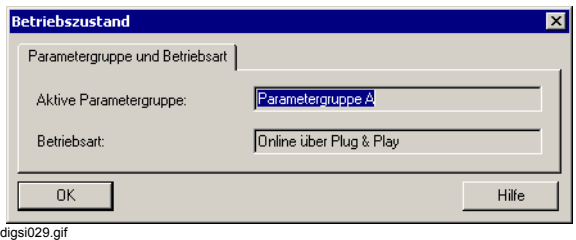

Bild 5-5 Betriebszustand

• Doppelklicken Sie in der DIGSI 4 Funktionsauswahl auf **Parametergruppenumschaltung**. Die Dialogbox **Parametergruppenumschaltung** wird angezeigt.

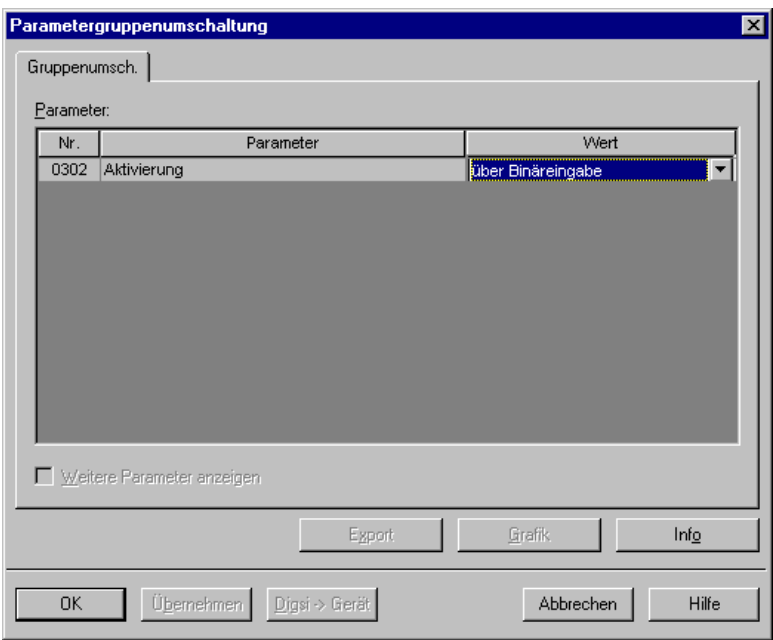

**DIGSIGB044** 

Bild 5-6 Parametergruppenumschaltung

- Wählen Sie als Einstellwert des Parameters **Aktivierung** über das Dropdown-Listenfeld alternativ:
- eine der **Parametergruppen A** bis **D**.

Arbeiten Sie in der Betriebsart **Online**, schalten Sie direkt über die Schaltfläche **Digsi > Gerät** auf die neue Parametergruppe um. Andernfalls speichern Sie Ihre Auswahl, die dann bei der nächsten Übertragung des Parametersatzes aktiviert wird.

die Einstellung **über Binäreingabe**.

Die Umschaltung der Parametergruppe wird durch eine Meldung an einem Binäreingang ausgelöst. Welche Meldung an welchem Binäreingang die Umschaltung bewirkt, legen Sie in der Gerätematrix fest.

die Einstellung **über Protokoll**

Die Umschaltung der Parametergruppe erfolgt telegrammgesteuert.

#### **Parametergruppe kopieren**

Zum Kopieren aller Einstellwerte einer Parametergruppe in eine andere Parametergruppe gehen Sie wie folgt vor:

- Klicken Sie die Parametergruppe, deren Einstellwerte kopiert werden sollen, und ziehen Sie diese per Drag & Drop auf den Namen der Parametergruppe, in die Sie Einstellwerte kopieren wollen.
- Bestätigen Sie die Sicherheitsabfrage mit **Ja**.

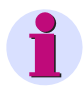

# **HINWEIS**

In der Zielparametergruppe werden alle Einstellwerte überschrieben. Die Änderung erfolgt jedoch zunächst im temporären Speicher des PC. Haben Sie versehentlich kopiert, schließen Sie das Gerät ohne zu speichern und öffnen Sie erneut. Dabei gehen auch andere, noch nicht gespeicherte Änderungen verloren.

### **Parametergruppe rücksetzen**

Bei der Festlegung des Funktionsumfangs Ihres Gerätes werden die Parameter einer Parametergruppe mit Standardwerten vorbelegt.

Haben Sie die Einstellwerte verändert, können Sie diese durch einen Menübefehl wieder in den Ausgangszustand zurücksetzen.

- Klicken Sie auf die Parametergruppe und wählen Sie im Kontextmenü **Rücksetzen** oder
- wählen Sie die Parametergruppe an und klicken Sie auf die Schaltfläche **Rücksetzen** (siehe [Seite 177](#page-176-0)).
- Bestätigen Sie die Sicherheitsabfrage mit **Ja**.

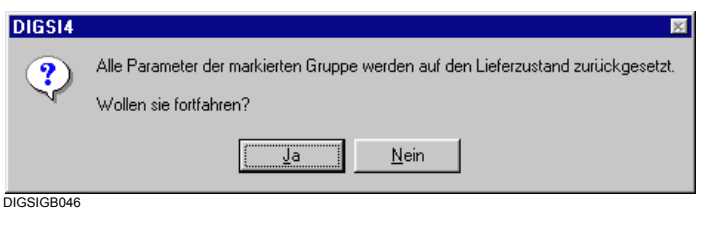

Bild 5-7 Sicherheitsabfrage vor dem Rücksetzen einer Parametergruppe

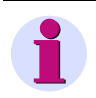

## **HINWEIS**

Es werden alle Einstellwerte in der markierten Parametergruppe zurückgesetzt. Haben Sie versehentlich rückgesetzt, schließen Sie das Gerät ohne zu speichern und öffnen Sie erneut.

### <span id="page-176-0"></span>**Parametergruppen bearbeiten**

Zur Bearbeitung der Parameter einer Parametergruppe gehen Sie wie folgt vor:

• Doppelklicken Sie in der DIGSI 4 Funktionsauswahl auf eine **Parametergruppe** (**A** bis **D**). Die Dialogbox **Parametergruppe x** mit der Übersicht der verfügbaren Funktionen und Ihren Funktionsnummern wird angezeigt.

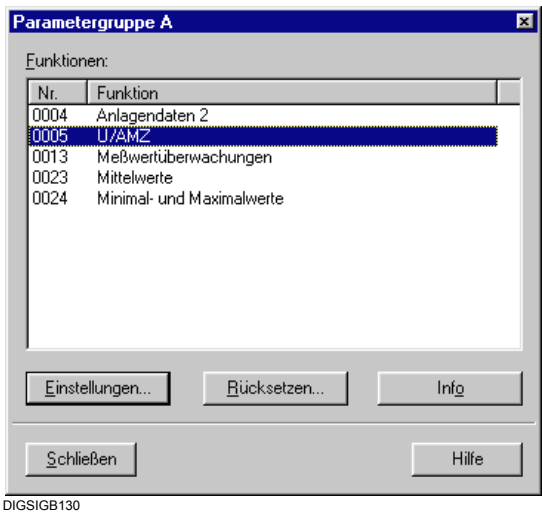

Bild 5-8 Parametergruppe

- Klicken Sie auf **Rücksetzen**. Damit werden die Einstellungen der Parameter auf die Vorbesetzung zurückgesetzt, die bei der Funktionsauswahl automatisch eingetragen wird.
- Wählen Sie eine Funktion aus und klicken Sie auf **Einstellungen**, um die Werte der Parameter zu modifizieren. Die Dialogbox zum Einstellen aller zu dieser Funktion gehörenden Parameter wird geöffnet. Abhängig von Art und Anzahl der Parameter sind diese in mehreren Registern zusammengefasst.

Weitere Hinweise zur Bearbeitung der Parameter der Parametergruppen finden Sie in [Kapitel](#page-291-0)  [5.18,](#page-291-0) [Kapitel 5.19](#page-296-0) und [Kapitel 5.20.](#page-299-0)

# <span id="page-177-0"></span>**5.5 Informationen rangieren**

# **5.5.1 Überblick**

Die Gerätematrix ist ein vielseitiges Werkzeug zur Rangierung und Bearbeitung der Informationen eines SIPROTEC 4-Gerätes. Als Informationen werden neben den Messwerten, Zählwerten, Meldungen und Befehlen Ihres Gerätes auch die für die DIGSI 4 CFC Logikfunktionen verwendeten Größen bezeichnet.

Die Gerätematrix wird nur mit DIGSI 4 bearbeitet. Am Display Ihres Gerätes können Sie sich die Rangierung anzeigen lassen, jedoch nicht verändern.

### **Informationen zuordnen**

Mit Hilfe der Gerätematrix ordnen Sie die Informationen unterschiedlichen Komponenten des SIPROTEC 4-Gerätes zu, wie beispielsweise Binäreingängen, Binärausgängen, LEDs, Puffern, Displaybildern etc. Dabei legen Sie die Zuordnung und die Art der Zuordnung fest, beispielsweise kann eine Meldung gespeichert oder ungespeichert auf eine LED rangiert werden. Sie verknüpfen Information mit einer Quelle und/oder einem Ziel. Rangieren einer Information auf eine Quelle bedeutet, ein Ereignis verursacht diese Information. Rangieren einer Information auf ein Ziel heißt, die Information wird weitergeleitet oder führt zu einer Reaktion. Plausibilitätskontrollen fangen nicht sinnvolle Rangierungen ab.

Eine Übersicht über die Rangiermöglichkeiten finden Sie im Anhang [A.2.](#page-478-0) Welche Rangierung im konkreten Fall durchführbar ist, ist auch abhängig vom Typ Ihres SIPROTEC 4-Gerätes und dem projektierten Funktionsumfang.

Bei Auslieferung des Gerätes sind den Leuchtanzeigen des Bedienfeldes, einigen Funktionstasten, den Binäreingängen und den Binärausgängen des Gerätes bereits Informationen zugeordnet. Diese Zuordnungen können Sie für die meisten Informationen ändern und an ihre örtlichen Gegebenheiten anpassen.

### **Informationseigenschaften**

Informationen besitzen unterschiedliche Eigenschaften, beispielsweise bei Messwerten die Dimension oder die Anzahl Dezimalstellen. Diese Informationseigenschaften werden über die Gerätematrix angewählt und dialoggeführt bearbeitet.

### **Funktionsparameter**

Die Gerätematrix ermöglicht ferner den Zugriff auf die Einstellungen verschiedener Funktionsparameter.

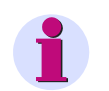

# **HINWEIS**

Bei nachträglichen Änderungen der Rangierung können Meldungen und Statistikwerte früherer Ereignisse verloren gehen. Sichern Sie daher vorher die Betriebs- und Störfallmeldepuffer sowie die Statistikzähler ([siehe Kapitel 6.2.7\)](#page-317-0).

### **Rangieren**

Gehen Sie zur Rangierung einer Information wie folgt vor:

- Öffnen Sie Ihr Gerät, klicken Sie auf **Parameter** und doppelklicken Sie in der Funktionsauswahl auf **Rangierung**. Die Rangiermatrix wird geöffnet.
- Positionieren Sie den Mauszeiger auf die Zelle, die den Kreuzungspunkt zwischen Informationszeile und Quellen- oder Zielspalte bildet (Zeile und Spalte werden farbig hervorgehoben). Verwandelt sich der Mauszeiger in ein symbolisiertes Verbotsschild, ist eine Rangierung der Information auf das selektierte Ziel oder die selektierte Quelle nicht möglich. Verändert der Mauszeiger sein Aussehen nicht, kann die Information grundsätzlich rangiert werden, d.h. wenn keine der weiteren Regeln verletzt werden. Beispielsweise dürfen maximal 30 Meldungen auf einen Binärausgang rangiert werden.
- Klicken Sie mit der rechten Maustaste auf die Zelle. Im Kontextmenü werden, abhängig von der Informationsart und der Art von Quelle oder Ziel, unterschiedliche Rangierungsarten angeboten. Klicken Sie auf eine dieser Rangierungsarten, das Rangierkürzel wird in die Zelle eingetragen. In allen Fällen wird **\_ (nicht rangiert)** angeboten. Damit löschen Sie eine vorhandene Rangierung.

oder

• Klicken Sie auf die Zelle und geben Sie das Rangierkürzel ein. Bestätigen Sie Ihre Eingabe mit der Return-Taste oder klicken Sie auf eine beliebige andere

Zelle.

Das Kürzel wird auf Plausibilität geprüft und ggf. mit einer Fehlermeldung kommentiert. Bestätigen Sie Meldung mit **OK** und korrigieren Sie Ihre Eingabe.

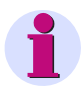

# **HINWEIS**

Wenn Sie einen Befehl rangieren, werden rechts daneben angeordnete Zellen ebenfalls rangiert. Wird eine dieser Rangierungen zurückgenommen, werden die anderen Zellen ebenfalls auf nicht rangiert gesetzt. Die rangierten Zellen werden mit den Buchstaben A (= Aus) und E (= Ein) gekennzeichnet.

5.5 Informationen rangieren

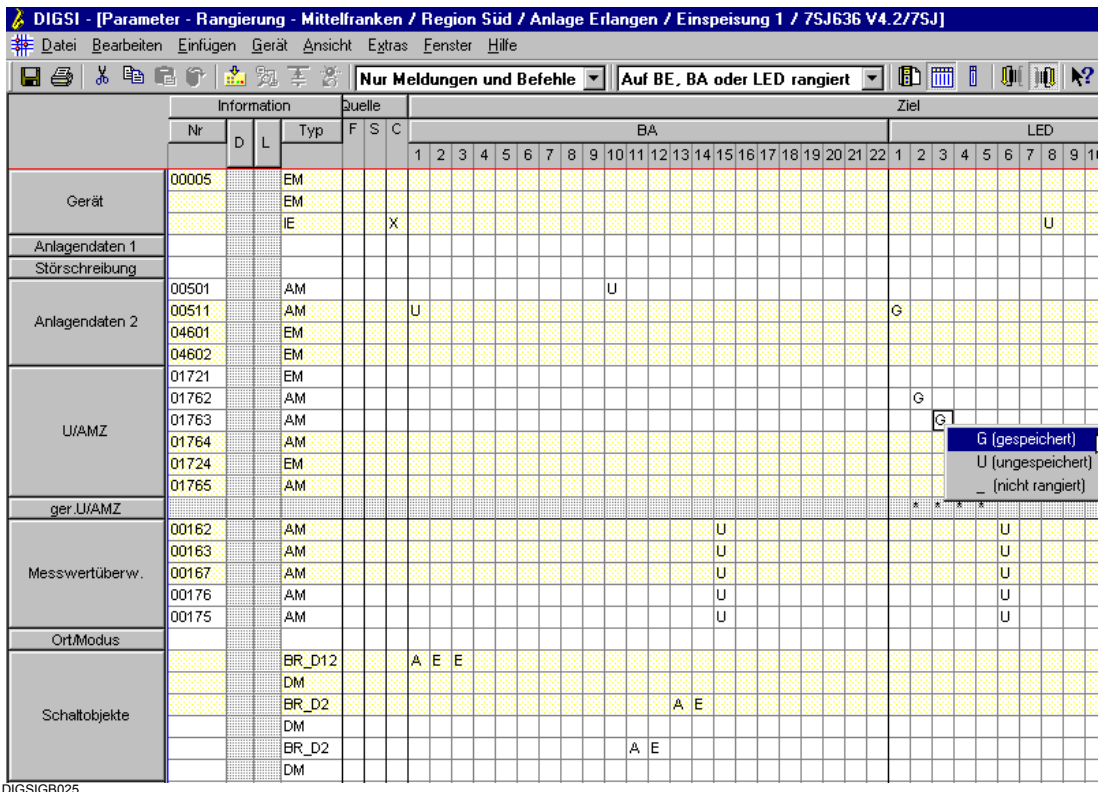

### Bild 5-9 Teilansicht der Gerätematrix

Die Spalten und Reihen der Matrix sind funktionsorientiert zu Blöcken zusammengefasst. Die Bezeichnungen dieser Blöcke sind als Schaltflächen ausgeführt, über die Sie verschiedene Bedienungen zur Veränderung der Ansicht der Matrix ausführen können.

Die Verknüpfung zwischen Quelle und Ziel einer Information ist durch eine Markierung im Kreuzungspunkt von Zeile und Spalten visualisiert. Die Art der Markierung wird kontextsensitiv vorgegeben und ist abhängig von der Art der Information, Quelle und Ziel.

### **Um Rangierungen spaltenweise zu entfernen**

Sie können alle (löschbaren) Rangierungen in einer Spalte (z.B. Binäreingänge BE) gleichzeitig entfernen.

- Klicken Sie dazu mit der rechten Maustaste auf die zugehörige Spalte. Ein Kontextmenü wird angezeigt, das abhängig von der gewählten Spalte einen Befehl in der Art **Rangierungen auf Binäreingänge löschen** enthält.
- Klicken Sie auf diesen Befehl.

Sofern die selektierte Spalte keine löschbaren Rangierungen enthält, erhalten Sie darüber eine Meldung. Ansonsten erscheint eine Sicherheitsabfrage, ob Sie die Rangierungen der selektierten Spalte tatsächlich löschen wollen. Dabei wird auch die Anzahl der zu löschenden Rangierungen angezeigt.

• Bitte beachten Sie dabei, dass auch die aktuell ausgeblendeten Rangierungen gelöscht werden.
#### **Horizontale Einteilung**

In horizontaler Richtung ist die Gerätematrix in die Bereiche **Information**, **Quelle** und **Ziel** gegliedert. Abhängig von ihrem Typ kann eine Information unterschiedlichen Quellen und Zielen zugeordnet werden.

Eine Übersicht über die Verknüpfungsmöglichkeiten finden Sie im Anhang [A.2.](#page-478-0)

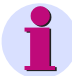

# **HINWEIS**

Der Umfang der angezeigten Quellen und Ziele ist abhängig vom Gerätetyp, dem festgelegten Funktionsumfang und von der eingestellten Informationsansicht. Beispielsweise sind Spalten für Analogeingänge grundsätzlich nur vorhanden, wenn auch das SIPROTEC 4-Gerät entsprechende Eingänge besitzt und diese im Funktionsumfang projektiert wurden. Sichtbar sind diese Spalten nur in der Mess- und Zählwerteansicht.

#### **Information**

Informationen sind Daten, die rangiert werden sollen, beispielsweise Meldungen oder Befehle. Eine Information setzt sich aus mehreren Einzelangaben zusammen:

**Nummer**

zur Identifikation der Information und ihrer Beschreibung in der Gerätedokumentation

**Displaytext**

Informationstext zur Anzeige am Display eines SIPROTEC 4-Gerätes

**Langtext**

ausführlichere Beschreibung der Information

**Typ**

detaillierte Spezifikation der Information, z.B. **BR\_D2** Doppelbefehl mit Rückmeldung

#### **Quelle**

Die Quelle bezeichnet den Ursprung einer Information, die das Gerät zur Weiterverarbeitung erhält. Quellen sind:

**Binäreingang BE**

Optokopplereingang zur Eingabe binärer Prozessmeldungen. Die Anzahl der Binäreingänge ist gerätespezifisch.

**Analogeingang**

Wandlereingang zur Erfassung analoger Prozesssignale für Spannung und Strom. Die Anzahl der Spannungs- und Stromwerte ist gerätespezifisch.

**Funktionstaste**

zur Verknüpfung der Betätigung einer Funktionstaste am Bedienfeld des SIPROTEC 4- Gerätes mit dem Absetzen einer Eingangsmeldung, z.B. Einleitung einer Schalthandlung.

**CFC**

Ergebnis einer anwenderdefinierten **DIGSI 4 CFC** Logikfunktion.

**Systemschnittstelle**

Informationen von einer Leitstelle über die Systemschnittstelle.

#### **Intergerätekommunikation**

Im Rahmen einer Intergerätekommunikation werden Informationen zwischen SIPROTEC 4- Geräten ausgetauscht. Informationen anderer, an einem IGK Verbund beteiligter Geräte können Quelle für weitere Informationen sein.

#### **Ziel**

Das Ziel gibt an, an welche Komponente eine Information weitergegeben wird. Ziele sind:

#### **Binärausgang**

Relais zur Ausgabe eines binären Signals. Die Anzahl der Binärausgänge ist gerätespezifisch.

#### **LED**

Ziel unterschiedlicher Meldungsarten. Die Anzahl der LEDs ist gerätespezifisch.

#### **Systemschnittstelle**

Informationen an eine Leitstelle über die Systemschnittstelle.

#### **CFC**

Eingangsinformationen zur Weiterverarbeitung durch **DIGSI 4 CFC**.

#### **Abzweigsteuerbild**

Informationen, die grafisch oder textuell im Abzweigsteuerbild angezeigt werden sollen.

#### **Grundbild**

Informationen, die grafisch oder textuell im Grundbild angezeigt werden sollen.

## **Steuerung ST**

Schaltobjekte und Markierungen werden in der Vor-Ort-Bedienung am Display unter dem Menüpunkt **Steuern** aufgelistet.

## **Puffer**

Meldungen, die im SIPROTEC 4-Gerät im Betriebsmeldepuffer, Erdschlussmeldepuffer, Netzstörungspuffer oder Warnmeldepuffer gespeichert werden sollen.

#### **Intergerätekommunikation**

Im Rahmen einer Intergerätekommunikation werden Informationen zwischen SIPROTEC 4- Geräten ausgetauscht. Informationen können daher anderen, an einem IGK Verbund beteiligten Geräten zur Verfügung gestellt werden. In diesem Fall ist der IGK Verbund Ziel für Informationen.

## **Vertikale Einteilung**

Informationen sind in vertikaler Richtung zu funktionsorientierten Gruppen zusammengefasst. Die standardmäßig vorhandenen Gruppen können durch benutzerdefinierte Informationen erweitert oder durch benutzerdefinierte Gruppen ergänzt werden. Es ist jedoch nicht möglich, diese Gruppen zu löschen oder ihren Namen zu ändern ([siehe Kapitel 5.7](#page-203-0)).

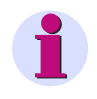

# **HINWEIS**

Der Umfang der angezeigten Informationen ist abhängig vom Gerätetyp und dem festgelegten Funktionsumfang.

#### **Farbgebung**

Die Gerätematrix ist in horizontaler Richtung in gelbe und weiße Blöcke unterteilt. Diese Unterteilung dient ausschließlich zur besseren Orientierung und hat keinen Einfluss auf die Rangiermöglichkeiten.

Ein Bereich ausgeblendeter Spalten oder Zeilen wird durch eine graue Spalte bzw. Zeile dargestellt.

Versuchen Sie eine unzulässige Rangierung einzutragen, wird die Zelle ebenfalls grau hinterlegt.

# **5.5.2 Informationen auf Binäreingänge (Quelle) rangieren**

Folgende Informationstypen können auf Binäreingänge (BE) rangiert werden:

- □ Einzelmeldung
- Doppelmeldung
- □ Bitmustermeldung
- □ Trafostufenmeldung
- Impulszählwert

#### **Bedingungen**

Einzelne Informationen können nicht auf mehrere Binäreingänge rangiert werden. Ist beispielsweise eine Einzelmeldung auf einen Binäreingang rangiert, so wird diese Rangierung zurückgenommen, sobald Sie die identische Einzelmeldung auf einen anderen Binäreingang rangieren.

Sie können eine Meldung auch nicht auf einen Binäreingang rangieren, wenn diese bereits auf CFC als Quelle rangiert ist. Sie erhalten in diesem Fall eine Fehlermeldung.

# **Einzelmeldung rangieren**

Wählen Sie eine der folgenden Möglichkeiten:

**H (Aktiv mit Spannung)**

Die Meldung wird erzeugt, wenn ein Signal am Binäreingang anliegt.

**L (Aktiv ohne Spannung)**

Die Meldung wird erzeugt, wenn kein Signal am Binäreingang anliegt.

**\_ (nicht rangiert)**

Die Meldung ist nicht mit dem Binäreingang verknüpft.

#### **Doppelmeldung rangieren**

Wählen Sie eine der folgenden Möglichkeiten:

**X (rangiert)**

Die Meldung wird erzeugt, wenn ein Signal am Binäreingang anliegt.

**\_ (nicht rangiert)**

Die Meldung ist nicht mit dem Binäreingang verknüpft.

Rangieren Sie eine Doppelmeldung auf einen Binäreingang, wird der nächst höherwertige Binäreingang ebenfalls rangiert. Wird eine dieser Rangierungen zurückgenommen, wird automatisch auch der andere Binäreingang auf **nicht rangiert** gesetzt. Eine Rangierung auf den letzten Binäreingang ist nicht möglich, da dann kein zweiter Binäreingang verknüpft werden kann.

Die Reihenfolge der Binäreingabe-Kanäle ist fest definiert. Es liegt stets die AUS-Meldung vor der EIN-Meldung.

5.5 Informationen rangieren

#### **Bitmustermeldung rangieren**

Wählen Sie eine der folgenden Möglichkeiten:

**X (rangiert)**

Die Meldung wird erzeugt, wenn ein Signal an dem parametrierten Binäreingang anliegt.

**\_ (nicht rangiert)**

Die Meldung ist nicht mit Binäreingängen verknüpft.

Rangieren Sie eine Bitmustermeldung auf einen Binäreingang, werden gleichzeitig weitere, nächst höhere Binäreingänge rangiert. Die Gesamtanzahl der rangierten Binäreingänge entspricht der parametrierten Bitanzahl der Bitmustermeldung. Das erste Bit muss so rangiert werden, dass für die weiteren Bits noch ausreichend Binäreingänge vorhanden sind. Ansonsten erhalten Sie eine Fehlermeldung. Wird eine Rangierung zurückgenommen, werden automatisch auch alle anderen Binäreingänge auf **nicht rangiert** gesetzt. Verändern Sie im Eigenschaftendialog einer rangierten Bitmustermeldung die Anzahl der Bits, wird die Rangierung automatisch angepasst.

#### **Trafostufenmeldung rangieren**

Wählen Sie eine der folgenden Möglichkeiten:

**X (rangiert)**

Die Meldung wird erzeugt, wenn ein Signal am Binäreingang anliegt.

**\_ (nicht rangiert)**

Die Meldung ist nicht mit dem Binäreingang verknüpft.

Wenn Sie eine Trafostufenmeldung auf einen Binäreingang rangieren, werden gegebenenfalls auch weitere, nächst höhere Binäreingänge rangiert. Die Gesamtanzahl der rangierten Binäreingänge ist identisch mit der für Trafostufen parametrierten Bitanzahl. Wird eine dieser Rangierungen zurückgenommen, werden automatisch auch alle anderen Binäreingänge auf **nicht rangiert** gesetzt.

#### **Impulszählwert rangieren**

Wählen Sie eine der folgenden Möglichkeiten:

#### **X (rangiert)**

Der Impulszählwert wird erhöht, wenn ein Impuls am Binäreingang anliegt.

**\_ (nicht rangiert)**

Der Impulszählwert ist nicht mit dem Binäreingang verknüpft.

# **5.5.3 Informationen auf Analogeingänge (Quelle) rangieren**

Auf einen Analogeingang (U oder I) als Quelle kann ausschließlich der Informationstyp **Messwertkanal** rangiert werden. Ein Messwertkanal kann beispielsweise einem Eingang eines Messumformerbausteines entsprechen.

## **Bedingungen**

Ein Spannungs-Messwertkanal kann nur auf einen Spannungseingang rangiert werden. Ebenso kann ein Strom-Messwertkanal nur auf einen Stromeingang rangiert werden.

Eine Information des Typs **Messwertkanal** kann nicht mehrfach auf Analogeingänge rangiert werden. Ist ein Messwertkanal bereits rangiert, so wird diese Rangierung zurückgenommen, sobald Sie den identischen Messwertkanal auf einen anderen Analogeingang rangieren.

#### **Messwertkanal rangieren**

Wählen Sie eine der folgenden Möglichkeiten:

**X (rangiert)**

Der Funktionsbaustein erhält einen Strom- oder Spannungswert, wenn ein Signal am Analogeingang anliegt.

**\_ (nicht rangiert)**

Der Messwertkanal ist nicht mit dem Analogeingang verknüpft.

# **5.5.4 Informationen auf Funktionstasten (Quelle) rangieren**

Interne Einzelmeldungen können auf vier verschiedene Funktionstasten (F) rangiert werden:

Eine Funktionstaste kann bereits belegt sein, weil sie bereits zur Anwahl einer Funktion parametriert ist. So kann für ein Gerät im Lieferzustand beispielsweise F1 zur Anzeige der Betriebsmeldungen, F2 zur Anzeige der primären Betriebsmesswerte und F3 zur Anwahl der Übersicht der letzten Störfallmeldungen vorbelegt sein.

## **Bedingungen**

Ihr SIPROTEC 4-Gerät muss mit Funktionstasten ausgestattet sein. Jede Funktionstaste darf nur mit genau einer Internen Meldung (IE oder Markierung) verknüpft sein. Bei dem Versuch, eine Interne Meldung auf eine bereits belegte Funktionstaste zu rangieren, erhalten Sie eine Fehlermeldung.

5.5 Informationen rangieren

#### **Interne Meldung rangieren**

Wählen Sie eine der folgenden Möglichkeiten:

- **1 (Funktionstaste 1)** bis **4 (Funktionstaste 4)**
	- Die Meldung wird erzeugt, sobald die mit ihr verknüpfte Funktionstaste am SIPROTEC 4- Gerät gedrückt wird.
- **\_ (nicht rangiert)** Die Meldung ist nicht mit der Funktionstaste verknüpft.

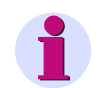

# **HINWEIS**

Falls auf die Funktionstaste bereits eine Bedienebene rangiert ist (siehe [Kapitel 6.5.5\)](#page-346-0), erhalten Sie eine Fehlermeldung.

# **5.5.5 Informationen auf Binärausgänge (Ziel) rangieren**

Folgende Informationstypen können auf Binärausgänge (BA) rangiert werden:

- **Einzelmeldung**
- Ausgangsmeldung
- □ Wertmeldung
- □ Interne Einzelmeldung
- **Externe Einzelmeldung**
- D Befehl

#### **Bedingungen**

Auf einen Binärausgang können maximal 30 Meldungen und Befehle rangiert werden. Eine Meldung kann auf maximal zehn Binärausgänge und LEDs rangiert werden.

#### **Meldungen rangieren**

Wählen Sie eine der folgenden Möglichkeiten:

#### **G (gespeichert)**

Die Meldung wird gespeichert auf den gewählten Binärausgang rangiert. Das entsprechende Relais zieht an, sobald die Meldung ansteht und bleibt angezogen, bis das Relais am Gerät zurückgesetzt wird. Dies geschieht durch Betätigen der Taste LED-Reset auf der Frontkappe des Gerätes, über eine Binäreingabe mit der Meldefunktion **>LED-Quittung** oder über die Systemschnittstelle.

Diese Funktion nutzen Sie beispielsweise zur Signalisierung, dass noch nicht zur Kenntnis genommene Meldungen anstehen. Sie bilden dafür über CFC eine Sammelmeldung und rangieren diese dann auf eine LED.

## **U (ungespeichert)**

Die Meldung wird ungespeichert auf den gewählten Binärausgang rangiert. Das entsprechende Relais zieht an, sobald die Meldung ansteht. Es fällt ab, sobald die Meldung nicht mehr ansteht.

## **\_ (nicht rangiert)**

Die Meldung ist nicht auf den Binärausgang rangiert.

#### **Befehle rangieren**

Wählen Sie eine der folgenden Möglichkeiten:

**X (rangiert)**

Der Befehl wird auf den Binärausgang rangiert.

**I (Info)**

Dieser Binärausgang wird als Melderelais festgelegt. Das Melderelais wird angesteuert, solange der Befehl ausgegeben wird, unabhängig von der Schaltrichtung. Sie können mehrere Befehle auf dasselbe Melderelais rangieren und dieses beispielsweise mit einer Kontrolleinrichtung verbinden.

#### **W (zentrale Wurzel)**

Der Binärausgang wird als Wurzel festgelegt. Sie können mehreren 1-poligen Doppelbefehlen einen gemeinsamen Binärausgang als Wurzel zuweisen und dadurch Binärausgänge einsparen. Als Voraussetzung müssen die Signale an den Wurzelausgängen gleiches Potenzial besitzen. Beispiel: gemeinsames Massepotenzial.

#### **\_ (nicht rangiert)**

Der Befehl ist nicht auf den Binärausgang rangiert.

Wenn Sie einen Befehl auf einen Binärausgang rangieren, werden rechts daneben alle weiteren benötigten Binärausgänge ebenfalls rangiert. Wird eine dieser Rangierungen zurückgenommen, werden automatisch auch alle anderen Binärausgänge auf **nicht rangiert** gesetzt.

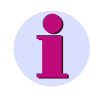

## **HINWEIS**

Wenn Sie einen Befehl auf einen Binärausgang rangieren, werden rechts daneben alle weiteren benötigten Binärausgänge ebenfalls rangiert. Wird eine dieser Rangierungen zurückgenommen, werden automatisch auch alle anderen Binärausgänge auf nicht rangiert gesetzt. Die Ausgänge werden mit den Buchstaben A (= Aus) und E (= Ein) gekennzeichnet.

#### **Schnelle Binärausgänge**

Abhängig von der Bestellvariante haben einige Binärausgänge eine um ca. 3 ms verkürzte Eigenzeit. Sie eignen sich daher besonders für die Ausgabe von Auslösekommandos der Schutzfunktionen und für die Ansteuerung der Sendeeinrichtungen bei Schutzfunktionen mit Signalübertragung. Weitere Hinweise dazu finden Sie im Gerätehandbuch.

#### **Binärausgänge für Schaltgeräte**

Eine Besonderheit ist bei der Projektierung der Binärausgänge für Schaltgeräte zu beachten. Für die Schaltgeräte der Anlage wird die Befehlsart (z.B. Einzel- oder Doppelbefehl, mit oder ohne Rückmeldung) festgelegt und in der Matrix ein entsprechender Befehlstyp auf die Binärausgänge rangiert. Ist der erforderliche Befehlstyp nicht in der Matrix enthalten, fügen Sie den passenden Befehlstyp aus dem Informationskatalog in die Matrix ein.

5.5 Informationen rangieren

# **5.5.6 Informationen auf LEDs (Ziel) rangieren**

Folgende Informationstypen können auf LEDs (LE) rangiert werden:

- □ Einzelmeldung
- Ausgangsmeldung
- □ Interne Einzelmeldung
- □ Externe Einzelmeldung
- □ Wertmeldung

#### **Bedingungen**

Auf eine LED können maximal zehn Meldungen rangiert werden. Ebenso kann eine Meldung auf maximal zehn LEDs und Befehlsausgänge rangiert werden.

# **Information rangieren**

Wählen Sie für alle oben genannten Informationstypen eine der folgenden Möglichkeiten:

**G (gespeichert)**

Die Meldung wird gespeichert auf die gewählte LED rangiert. Die entsprechende LED leuchtet, sobald die Meldung ansteht und erlischt, wenn Sie am Bedienfeld des Gerätes zurückgesetzt wird.

**U (ungespeichert)**

Die Meldung wird ungespeichert auf die gewählte LED rangiert. Die entsprechende LED leuchtet, sobald die Meldung ansteht. Sie erlischt, sobald die Meldung nicht mehr ansteht.

**\_ (nicht rangiert)**

Die Meldung ist nicht auf die LED rangiert.

# **5.5.7 Informationen auf die Systemschnittstelle (Quelle) rangieren**

Folgende Informationstypen können auf die Systemschnittstelle (S) als Quelle rangiert werden:

- Ausgangsmeldung (für werkseitig vorgegebene Rangierungen nur Read Only)
- Interne Einzelmeldung
- Interne Doppelmeldung
- Befehl mit und ohne Rückmeldung (für IEC und weitere Protokolle mit Einschränkung bei Infoart Trafostufe)
- Externer Befehl mit und ohne Rückmeldung
- Grenzwert (nur PROFIBUS FMS und Zusatzprotokolle)
- Benutzerdefinierter Grenzwert (nur PROFIBUS FMS und Zusatzprotokolle)
- Externe Meldungen (für Kommunikation über IEC 61850 (GOOSE))

Für die Besonderheiten bei der Rangierung für IEC 61850 beachten Sie bitte die Tabelle im Abschnitt [A.2.1.](#page-478-1)

## **Information rangieren**

Wählen Sie für alle oben genannten Informationstypen eine der folgenden Möglichkeiten:

- **X (rangiert)** Die Information kommt über die Systemschnittstelle zum SIPROTEC-Gerät.
- **\_ (nicht rangiert)**

Die Information ist nicht auf die Systemschnittstelle rangiert.

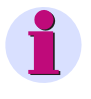

# **HINWEIS**

Ist das SIPROTEC 4-Gerät mit einer SICAM Station verbunden, wird nach Änderungen von Rangierungen auf die Systemschnittstelle ein erneuter SICAM Export erforderlich.

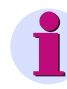

# **HINWEIS zu IEC 61850**

Für das Protokoll IEC 61850 können Sie nur benutzerdefinierte Informationen auf die Systemschnittstelle (S) rangieren. Für die GOOSE-Kommunikation müssen Sie externe Meldungen verwenden, für den Info-Report sind - wie von anderen Protokollen gewohnt - die anderen oben genannten Meldungstypen zulässig.

Sobald Sie eine solche Information rangiert haben, müssen Sie diese einem IEC 61850-Objekt zuordnen. Sämtliche werkseitig rangierten Informationen sind nur Read Only! In der Hilfe zum Systemkonfigurator zeigen wir Ihnen anhand eines durchgängigen Beispiels den kompletten Weg vom Anlegen eines Projektes bis hin zum Rangieren von IEC 61850-Objekten.

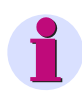

# **HINWEIS zu 7SJ686**

Das Gerät 7SJ686 kann je nach Ausführung bis zu 3 Systemschnittstellen (Port B, C, D) haben. Dementsprechend stehen in der Rangiermatrix für die Systemschnittstellen (S) als Quelle bis zu 3 Spalten, eine Spalte für jeden Port, für die Rangierung zur Verfügung.

5.5 Informationen rangieren

# **5.5.8 Informationen auf die Systemschnittstelle (Ziel) rangieren**

Folgende Informationstypen können auf die Systemschnittstelle (S) als Ziel rangiert werden:

- **Einzelmeldung**
- Doppelmeldung
- **Q** Ausgangsmeldung
- □ Wertmeldung
- □ Interne Einzelmeldung
- □ Interne Doppelmeldung
- **Externe Einzelmeldung**
- **Extern Doppelmeldung**
- □ Bitmustermeldung (nur PROFIBUS FMS)
- Externe Bitmustermeldung (nur PROFIBUS FMS und IEC 61850 (GOOSE))
- □ Trafostufenmeldung (nur PROFIBUS FMS)
- Grenzwert (für IEC 60870-5-103 nur Read Only)
- Benutzerdefinierter Grenzwert (für IEC 60870-5-103 nur Read Only)
- □ Messwert (für IEC 60870-5-103 nur Read Only)
- □ Messwert mit Zeit (für IEC 60870-5-103 nur Read Only)
- Messwert benutzerdefiniert (für IEC 60870-5-103 nur Read Only)
- Impulszählwert
- □ Zählwert aus Messwert
- Externer Zählwert

**Read Only** bedeutet, dass die Rangierung für diese Informationsart zwar angezeigt wird, jedoch nicht verändert werden kann.

Für die Besonderheiten bei der Rangierung für IEC 61850 beachten Sie bitte die Tabelle im Abschnitt [A.2.1](#page-478-1).

## **Information rangieren**

Wählen Sie für alle oben genannten Informationstypen eine der folgenden Möglichkeiten:

**X (rangiert)**

Die Information wird über die Systemschnittstelle an daran angeschlossene Komponenten weitergeleitet.

## **\_ (nicht rangiert)**

Die Information ist nicht auf die Systemschnittstelle rangiert.

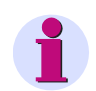

# **HINWEIS**

Ist das SIPROTEC 4-Gerät mit einer SICAM Station verbunden, wird nach Änderungen von Rangierungen auf die Systemschnittstelle ein erneuter SICAM Export erforderlich.

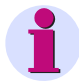

# **HINWEIS zu IEC 61850**

Für das Protokoll IEC 61850 können Sie nur benutzerdefinierte Informationen auf die Systemschnittstelle (S) rangieren. Für die GOOSE-Kommunikation müssen Sie externe Meldungen (Externe Einzelmeldung, Externe Doppelmeldung, Externe Bitmustermeldung und Externer Zählwert) verwenden, für den Info-Report sind - wie von anderen Protokollen gewohnt - die anderen oben genannten Meldungstypen zulässig.

Sobald Sie eine solche Information rangiert haben, müssen Sie diese einem IEC 61850-Objekt zuordnen. Sämtliche werkseitig rangierten Informationen sind nur Read Only! In der Hilfe zum Systemkonfigurator zeigen wir Ihnen anhand eines durchgängigen Beispiels den kompletten Weg vom Anlegen eines Projektes bis hin zum Rangieren von IEC 61850-Objekten.

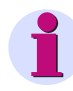

# **HINWEIS zu 7SJ686**

Das Gerät 7SJ686 kann je nach Ausführung bis zu 3 Systemschnittstellen (Port B, C, D) haben. Dementsprechend stehen in der Rangiermatrix für die Systemschnittstellen (S) als Ziel bis zu 3 Spalten, eine Spalte für jeden Port, für die Rangierung zur Verfügung.

Ist im SIPROTEC 4-Gerät eine Systemschnittstelle zur Übertragung von Daten nach IEC 60870-5-103 eingebaut und wurde eine IEC-Adresse festgelegt, müssen Sie weitere Einstellungen vornehmen, sobald Sie einen Befehl, eine Meldung oder einen Zählwert auf die Systemschnittstelle rangieren.

Sie müssen dabei Einstellungen für folgende Parameter vornehmen:

**Funktionstyp**

Innerhalb des Protokolls IEC 60870-5-103 kennzeichnet ein Funktionstyp die Funktionalität eines SIPROTEC 4-Gerätes. Es gibt beispielsweise Funktionstypen für ein Distanzschutzgerät oder ein Maschinenschutzgerät. Welche Nummer mit welchem Gerätetyp korrespondiert, entnehmen Sie bitte der Dokumentation zum genannten Protokoll. Einige Nummern sind nicht belegt. Diese können frei verwendet werden, ohne die IEC-Kompatibilität zu beeinträchtigen.

## **Informationsnummer**

Für einen gewählten Funktionstyp muss eine Informationsnummer vergeben werden. Diese Informationsnummer beschreibt die Art der Information (Befehl, Meldung oder Zählwert), die über die Systemschnittstelle übertragen werden soll. Die jeweilige Zuordnung zwischen Nummer und Information entnehmen Sie ebenfalls der Dokumentation zum genannten Protokoll.

## **DU-Typ**

Der DU-Typ ist nur relevant für Meldungen. Sie legen fest, um welche grundsätzliche Art von Meldung es sich handelt. Zur Auswahl stehen Ihnen die Einstellungen **Betriebsmeldung** und **Störfallmeldung**.

Die Einstellungen nehmen Sie innerhalb der Dialogbox **Eigenschaften - IEC 60870-5-103** vor.

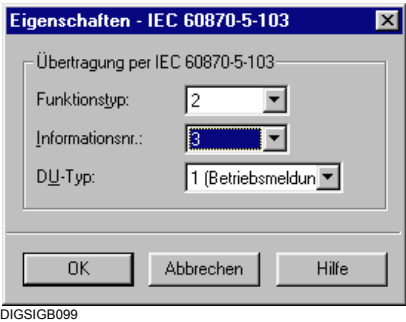

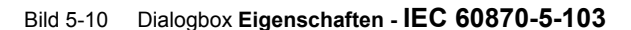

#### **Einstellungen vornehmen**

• Wählen Sie aus den Dropdown-Listen einen Funktionstyp, eine Informationsnummer und, im Falle von Meldungen, einen DU-Typ.

#### **Einstellungen übernehmen**

• Klicken Sie auf **OK**, um Ihre Einstellungen in den temporären Speicher Ihres PC zu übernehmen.

# **5.5.9 Informationen auf Grund- und Abzweigsteuerbild (Ziel) rangieren**

Folgende Informationstypen können jeweils getrennt auf das Grund- und Abzweigsteuerbild (G, A) rangiert werden:

- **Einzelmeldung**
- Doppelmeldung
- Ausgangsmeldung
- Interne Einzelmeldung
- □ Interne Doppelmeldung
- **Externe Einzelmeldung**
- Externe Doppelmeldung
- □ Trafostufenmeldung
- □ Befehl mit und ohne Rückmeldung
- Externer Befehl mit und ohne Rückmeldung
- □ Messwert
- □ Messwert mit Zeit
- Messwert benutzerdefiniert
- Impulszählwert
- Zählwert aus Messwert
- Externer Zähler

# **Information rangieren**

Wählen Sie für alle oben genannten Informationstypen eine der folgenden Möglichkeiten:

**X (rangiert)**

Die Information kann innerhalb des Abzweigsteuerbildes und/oder des Grundbildes verwendet werden.

**\_ (nicht rangiert)**

Die Information kann nicht innerhalb des Abzweigsteuerbildes und/oder des Grundbildes verwendet werden.

5.5 Informationen rangieren

# **5.5.10 Informationen auf Puffer (Ziel) rangieren**

Folgende Informationstypen können auf Puffer (P) rangiert werden:

- **Einzelmeldung**
- Doppelmeldung
- **Q** Ausgangsmeldung
- □ Wertmeldung
- □ Interne Einzelmeldung
- Interne Doppelmeldung
- □ Trafostufenmeldung
- **Bitmustermeldung**
- **Externe Einzelmeldung**
- **Externe Doppelmeldung**
- **Externe Bitmustermeldung**
- □ Befehl ohne Rückmeldung

Es stehen bis zu vier Puffer zur Auswahl: Betriebsmeldepuffer (B), Erdschlussmeldepuffer (E), Warnmeldepuffer (W) und Netzstörungspuffer (N). Welcher Meldungstyp auf welchen Puffer rangiert werden kann, entnehmen Sie bitte Anhang [A.2](#page-478-0). Welche Puffer vorhanden sind, entnehmen Sie bitte dem Gerätehandbuch.

## **Information rangieren**

Wählen Sie für alle oben genannten Meldungstypen eine der folgenden Möglichkeiten:

**K (kommend)**

Die Meldung wird mit dem Zeitpunkt ihres Eintretens im ausgewählten Puffer gespeichert. Diese Rangierungsart steht nicht für Warnmeldepuffer zur Verfügung.

## **KG (kommend/gehend)**

Die Meldung wird mit den Zeitpunkten ihres Eintretens und ihres Verschwindens im ausgewählten Puffer gespeichert. Diese Rangierungsart steht nicht für Warnmeldepuffer zur Verfügung.

## **X (rangiert)**

Die Meldung wird mit dem Zeitpunkt ihres Eintretens im ausgewählten Puffer gespeichert. Diese Rangierungsart steht nur für Warnmeldepuffer zur Verfügung.

## **\_ (nicht rangiert)**

Die Meldung ist nicht auf einen Puffer rangiert.

# **5.5.11 Informationen auf Messwertfenster (Ziel) rangieren**

Folgende Informationstypen können auf Messwertfenster rangiert werden:

- Grenzwert (nur Read Only)
- Grenzwert benutzerdefiniert (nur Read Only)
- Messwert benutzerdefiniert

**Read Only** bedeutet, dass die Rangierung für diese Informationsart zwar angezeigt wird, jedoch nicht verändert werden kann.

#### **Information rangieren**

Wählen Sie für alle oben genannten Informationstypen eine der folgenden Möglichkeiten:

**X (rangiert)**

Die Information wird innerhalb eines Messwertfensters angezeigt.

**\_ (nicht rangiert)**

Die Information wird nicht innerhalb eines Messwertfensters angezeigt.

Zusätzlich zu den vom Gerät zur Verfügung gestellten Messwerten können Sie anwenderdefinierte Mess- und Grenzwerte in das Messwertfenster rangieren. Diese stehen dann im zugeordneten Messwertfenster am Gerätedisplay zur Verfügung.

# **5.5.12 Informationen auf Zählwertfenster (Ziel) rangieren**

Folgende Informationstypen können auf Zählwertfenster rangiert werden:

- Impulszählwert
- Zählwert aus Messwert

## **Information rangieren**

Wählen Sie für alle oben genannten Informationstypen eine der folgenden Möglichkeiten:

**X (rangiert)**

Die Information wird innerhalb eines Zählwertfensters angezeigt.

**\_ (nicht rangiert)**

Die Information wird nicht innerhalb eines Zählwertfensters angezeigt.

5.5 Informationen rangieren

# **5.5.13 Informationen auf Steuerung (Ziel) rangieren**

Folgende Informationstypen können auf Steuerung (ST) rangiert werden:

- □ Einzelmeldung (nur EM, nicht EM\_W)
- Doppelmeldung
- □ Trafostufenmeldung
- □ Interne Einzelmeldung
- □ Interne Doppelmeldung
- Externe Einzelmeldung (nur ExEM, nicht ExEM\_W)
- **Externe Doppelmeldung**
- **Bitmustermeldung**
- **Externe Bitmustermeldung**
- Befehl mit und ohne Rückmeldung
- Externer Befehl mit und ohne Rückmeldung

## **Einzel-, Doppel- und Trafostufenmeldung rangieren**

Wählen Sie eine der folgenden Möglichkeiten:

**X (rangiert)**

Der Istzustand der Information wird in der DIGSI 4 Gerätebearbeitung innerhalb der Dialogbox **Betriebsmittel** sowie im SIPROTEC 4-Gerät angezeigt. Der Istzustand kann am SIPROTEC 4-Gerät nachgeführt werden.

**\_ (nicht rangiert)**

Es besteht keine Zugriffsmöglichkeit auf den Istzustand der Information.

#### **Interne Einzel- und Doppelmeldung rangieren**

Wählen Sie eine der folgenden Möglichkeiten:

**X (rangiert)**

Der Istzustand der Information wird in der DIGSI 4 Gerätebearbeitung innerhalb der Dialogbox **Markierungen** sowie im SIPROTEC 4-Gerät angezeigt. Der Istzustand kann mit Hilfe der genannten Dialogbox und am SIPROTEC 4-Gerät gesetzt werden.

## **\_ (nicht rangiert)**

Es besteht keine Zugriffsmöglichkeit auf den Istzustand der Information.

## **Befehl rangieren**

Wählen Sie eine der folgenden Möglichkeiten:

**X (rangiert)**

Der Istzustand der Information wird in der DIGSI 4 Gerätebearbeitung innerhalb der Dialogbox **Betriebsmittel** sowie im SIPROTEC 4-Gerät angezeigt. Der Istzustand kann mit Hilfe der genannten Dialogbox und am SIPROTEC 4-Gerät geändert werden.

**\_ (nicht rangiert)**

Es besteht keine Zugriffsmöglichkeit auf den Istzustand der Information.

#### **Bitmustermeldung rangieren**

Wählen Sie eine der folgenden Möglichkeiten:

- **X (rangiert)**
	- Die Meldung wird erzeugt, wenn ein Signal am parametrierten Binäreingang anliegt.
- **\_ (nicht rangiert)**

Die Meldung ist nicht mit Binäreingängen verknüpft.

Wenn Sie eine Bitmustermeldung auf einen Binäreingang rangieren, werden gleichzeitig weitere, nächst höhere Binäreingänge rangiert. Die Gesamtanzahl der rangierten Binäreingänge entspricht der parametrierten Bitanzahl der Bitmustermeldung. Das erste Bit muss so rangiert werden, dass für die weiteren Bits noch ausreichend Binäreingänge vorhanden sind. Ansonsten erhalten Sie eine Fehlermeldung. Wird eine Rangierung zurückgenommen, werden automatisch auch alle anderen Binäreingänge auf **nicht rangiert** gesetzt. Verändern Sie im Eigenschaftendialog einer rangierten Bitmustermeldung die Anzahl der Bits, wird die Rangierung automatisch angepasst.

# **5.5.14 Informationen auf CFC (Ziel) rangieren**

## **Funktion**

Wollen Sie Informationen als **Eingangsgrößen** von **DIGSI 4 CFC** Logikfunktionen verwenden, müssen Sie diese Informationen in der Gerätematrix auf **CFC (Ziel)** rangieren. Sie können diese Informationen dann als Eingangsgrößen im CFC auf der **linken Randleiste** mit den Eingängen der Logikbausteine verknüpfen. Auf diese Weise können Sie beispielsweise Ströme mit den zugehörigen Grenzwerten verknüpfen und über die Logikfunktion die Umschaltung der Parametergruppen veranlassen. Die Ströme und die Grenzwerte werden dabei als CFC Quelle rangiert, das Ergebnis "Gruppenumschaltung" wird als Ziel rangiert.

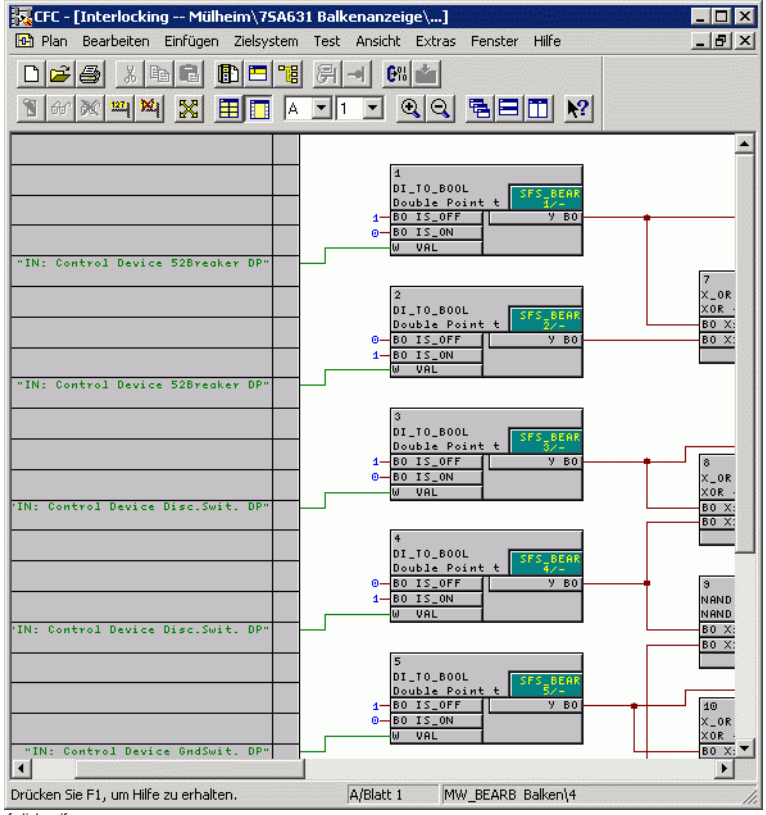

 $c$ fc-links.gi

Bild 5-11 CFC Projektierung, Verknüpfung der Eingangsgrößen, Beispiel

Hinweise zur grafischen Projektierung entnehmen Sie bitte dem *[DIGSI CFC, Handbuch /2/](#page-500-0)*.

Folgende Informationstypen können auf CFC (C) als Ziel rangiert werden:

- **Einzelmeldung**
- Doppelmeldung
- Ausgangsmeldung
- □ Wertmeldung (ab Firmwareversion 4.5)
- □ Interne Einzelmeldung
- Interne Doppelmeldung
- Befehl
- Externer Befehl
- □ Grenzwert
- Benutzerdefinierter Grenzwert
- □ Messwert
- Benutzerdefinierter Messwert
- Impulszählwert
- □ Zählwert aus Messwert
- Externer Zählwert

## **Information rangieren**

Wählen Sie für alle oben genannten Informationstypen eine der folgenden Möglichkeiten:

- **X (rangiert)** Die Information kann als Eingangsgröße einer Logikfunktion verwendet werden.
- **\_ (nicht rangiert)** Die Information kann nicht mit einer Logikfunktion verknüpft werden.

# **5.5.15 Informationen auf CFC (Quelle) rangieren**

## **Funktion**

Wollen Sie das **Ergebnis** einer **DIGSI 4 CFC** Logikfunktion weiterverarbeiten, müssen Sie die zugehörige Information auf **CFC (Quelle)** rangieren. Sie können dann die Ausgänge der CFC Logikbausteine auf der **rechten Randleiste** mit diesen Informationen verknüpfen.

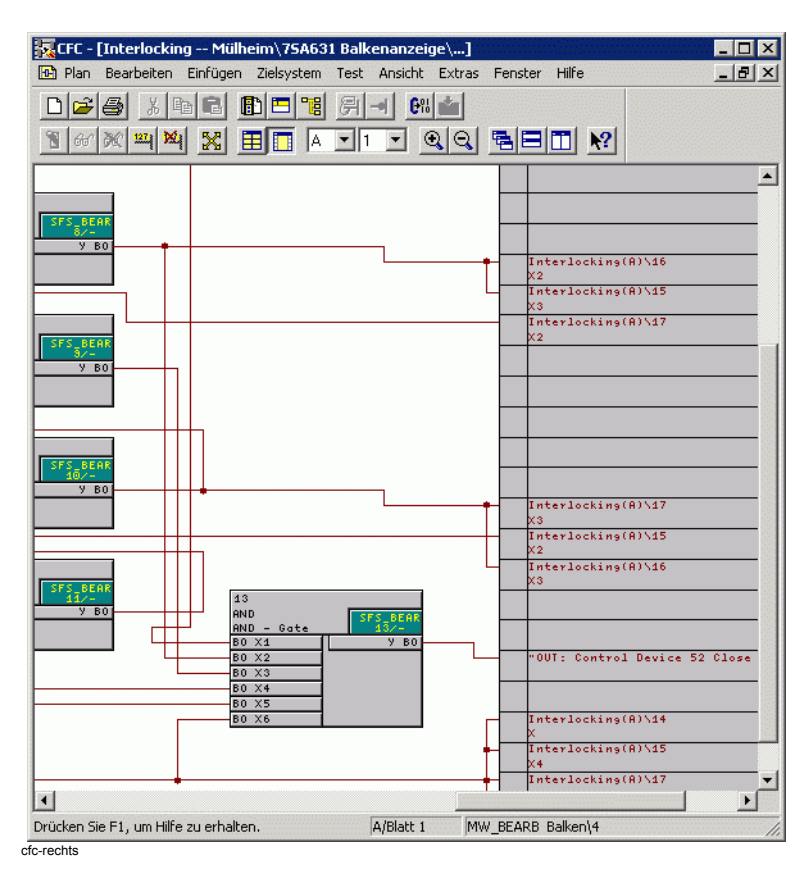

Bild 5-12 CFC Projektierung, Verknüpfung der Ausgangsgrößen, Beispiel

Folgende Informationstypen können auf CFC (C) als Quelle rangiert werden:

- Einzelmeldung
- Doppelmeldung
- Ausgangsmeldung
- □ Wertmeldung (ab Firmwareversion 4.5)
- Interne Einzelmeldung
- Interne Doppelmeldung
- Befehl
- Externer Befehl
- **Benutzerdefinierter Messwert**
- □ Grenzwert
- Benutzerdefinierter Grenzwert
- Externer Zählwert

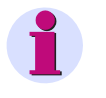

## **HINWEIS**

Sie können eine Meldung nicht auf CFC als Quelle rangieren, wenn diese bereits auf einen Binäreingang als Quelle rangiert ist. Sie erhalten in diesem Fall eine Fehlermeldung.

### **Information rangieren**

Wählen Sie für alle oben genannten Informationstypen eine der folgenden Möglichkeiten:

**X (rangiert)**

Die Information kann durch ein entsprechendes Verknüpfungsergebnis einer Logikfunktion erzeugt werden.

**\_ (nicht rangiert)**

Die Information kann nicht mit einer Logikfunktion verknüpft werden.

# **5.6 Informationen anzeigen**

# **5.6.1 Filtern**

Mit Hilfe von Filtern lässt sich die Darstellung der Informationen einer umfangreichen Matrix auf den Ausschnitt beschränken, den Sie zur aktuellen Parametrierung Ihrer Daten benötigen.

Die Funktionsleiste enthält zwei Dropdown-Listenfelder zur Vorgabe der **Filterkriterien**.

## **nach Informationsart**

- Wählen Sie aus dem linken Dropdown-Listenfeld der Funktionsleiste
- **Nur Meldungen und Befehle**
- **Nur Meldungen**
- **Nur Befehle**
- **Nur Mess- und Zählwerte**

Solange Sie Informationen nach einer bestimmten Informationsart filtern, können Informationen anderer Arten nicht eingeblendet werden. War eine Gruppe mit Informationen der aktuell gewählten Filterart vor der Einstellung des Filters ausgeblendet, können Sie diese wieder einblenden.

Die Wahl eines Informationsfilters zeigt auch in horizontaler Richtung der Gerätematrix eine Auswirkung. Je nach gewählter Informationsart werden für diese Art spezifische Quellen und Ziele ergänzt oder nicht benötigte Quellen und Ziele vollständig ausgeblendet.

#### **nach Rangierungsart**

Eine weitere Möglichkeit, den angezeigten Datenumfang einzuschränken, ist die Filterung nach einer Rangierungsart.

• Wählen Sie im rechten Dropdown-Listenfeld in der Funktionsleiste

#### **Auf BE, BA oder LED rangiert**

Es werden nur Informationen angezeigt, die **mindestens** auf eine Binäreingabe, eine Binärausgabe oder eine LED rangiert sind. Es werden auch Informationen angezeigt, die **zusätzlich** auf eine weitere Quelle oder ein weiteres Ziel rangiert sind.

**Rangierte Informationen**

Es werden nur Informationen angezeigt, die auf **mindestens** eine Quelle oder ein Ziel rangiert sind.

#### **Nicht rangierte Informationen**

Es werden nur Informationen angezeigt, die weder auf eine Quelle noch auf ein Ziel rangiert sind.

**Kein Filter**

Alle Informationen, auf die das Filterkriterium nicht zutrifft, werden vollständig ausgeblendet. War eine Gruppe mit Informationen für die das gewählten Filterkriterium zutrifft vor der Einstellung des Filters ausgeblendet, kann sie wieder eingeblendet werden.

# **5.6.2 Zeilen oder Spalten ein-/ausblenden**

Eine weitere Reduktionsmöglichkeit besteht darin, eine Informationsgruppe zu einer Zeile zu minimieren.

- Doppelklicken Sie auf die Bezeichnung der Gruppe, um die Informationen auszublenden. Die Zeile wird grau hinterlegt.
- Doppelklicken Sie erneut, um wieder alle Einzelinformationen anzuzeigen.

Um die Matrix in der Breite zu begrenzen können Sie:

- In der Symbolleiste oder über die Menüleiste **Ansicht** zwischen **Standard** und **Kurzansicht** umschalten. Sie verändern damit alle Spalten in den Gruppen Quelle und Ziel. Die Spalten der Gruppe Information bleibt unberührt.
- **Einzelne Spalten aus- und einblenden.**

Gehen Sie zum Ein- und Ausblenden von Spalten wie folgt vor:

• Doppelklicken Sie auf die Schaltfläche einer Spaltenüberschrift. Die Spalten werden auf eine Sammelspalte reduziert. Möchten Sie wieder alle Spalten anzeigen, doppelklicken Sie erneut auf die Spaltenüberschrift.

Innerhalb der einzelnen Zellen einer Sammelspalte informieren Sie Abkürzungen über die Art der Rangierung einer Information. Die Abkürzung **R5** in einer Zelle der Sammelspalte **BE** bedeutet beispielsweise, dass die zugehörige Information auf den Ruhekontakt des Binäreinganges **5** rangiert ist. Ist eine Information auf mehrere Ziele rangiert, so werden die Abkürzungen aller Ziele, durch Kommas getrennt, angezeigt. Um alle Abkürzungen einsehen zu können, doppelklicken Sie auf die betreffende Zelle. Anschließend bewegen Sie den Textcursor innerhalb der Zelle in horizontaler Richtung.

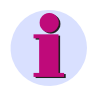

# **HINWEIS**

Alternativ bietet Ihnen das Menü **Ansicht** verschiedene Befehle zur Veränderung der angezeigten Bereiche der Gerätematrix.

# <span id="page-203-0"></span>**5.7 Informationen einfügen und löschen**

## **Informationstypen**

Der in der Gerätematrix sichtbare Informationsumfang wird durch Gerätetyp und festgelegten Funktionsumfang bestimmt. Bei Bedarf kann dieser Informationsumfang benutzerdefiniert erweitert werden.

Die möglichen Rangierungen der Informationen sind in [Abschnitt A.2](#page-478-0) beschrieben.

### **Meldungen**

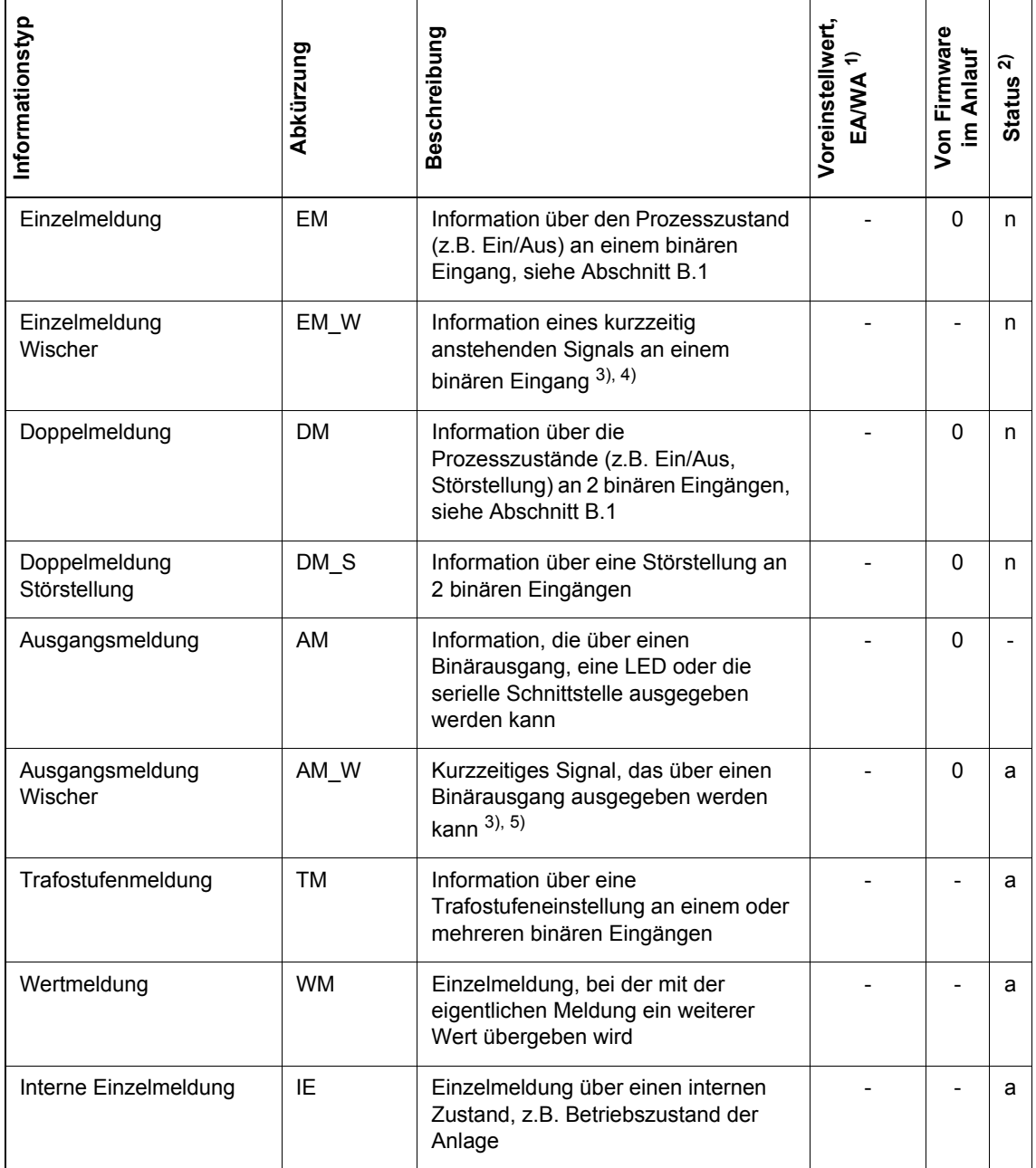

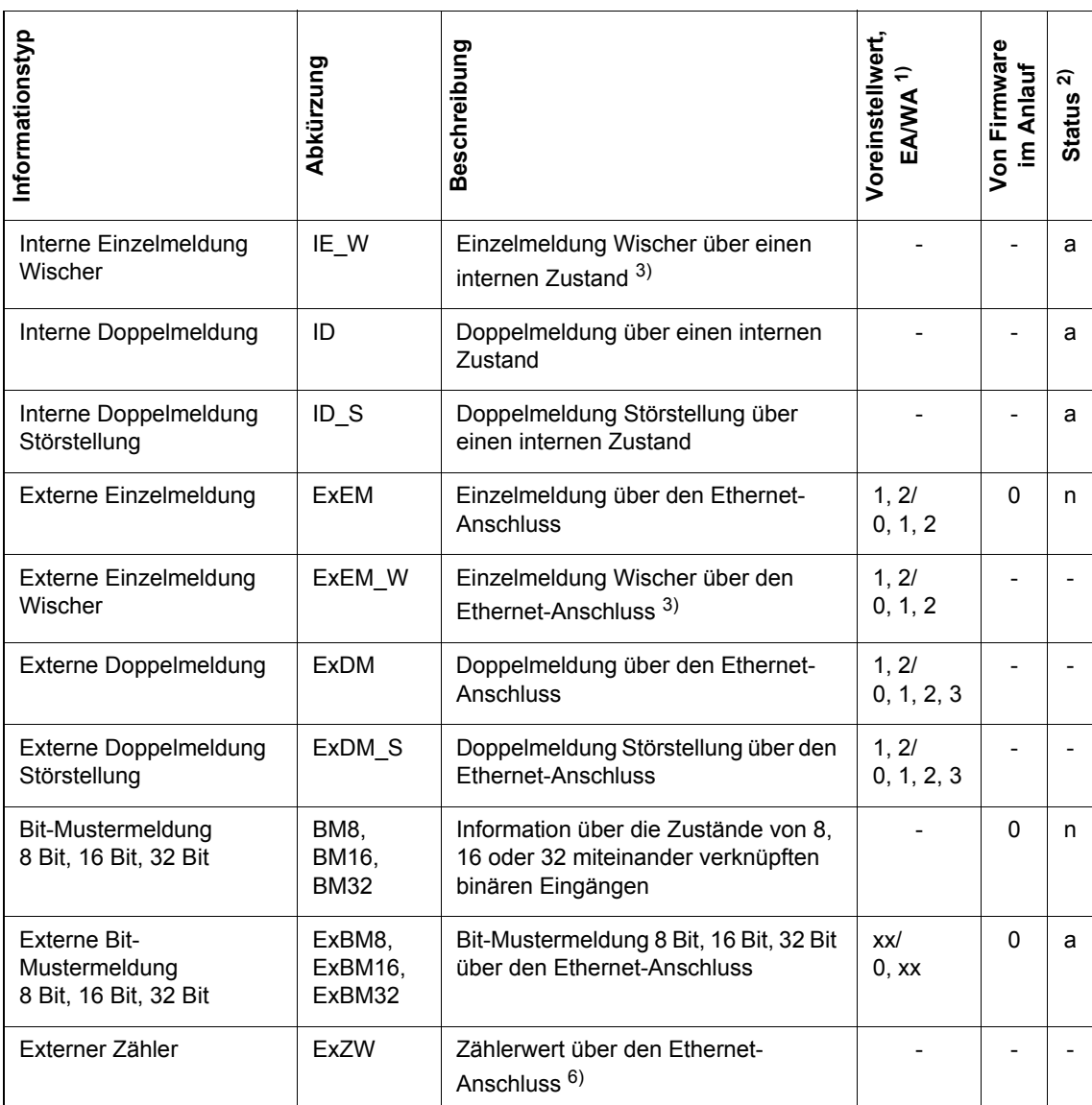

 $1)$  EA = Erstanlauf, WA = Wiederanlauf

<sup>2)</sup> a = aktiv,  $n =$  nicht aktiv

 $^{3}$ ) Wischermeldungen können nicht per GOOSE oder IEC 61850 übertragen werden, da dort die Funktionalität nicht vorhanden ist. Sie sind von der Firmware meist zu Kommend/Gehend-Meldungen umgebaut worden.

4) Diese Meldung wird unabhängig davon, ob es ein Binäreingang ist, als Kommend-Meldung definiert.

5) Diese Meldung wird nur als Kommend-Meldung definiert.

6) Verwenden Sie diese Meldung nicht.

# **Befehle ohne/mit Rückmeldung**

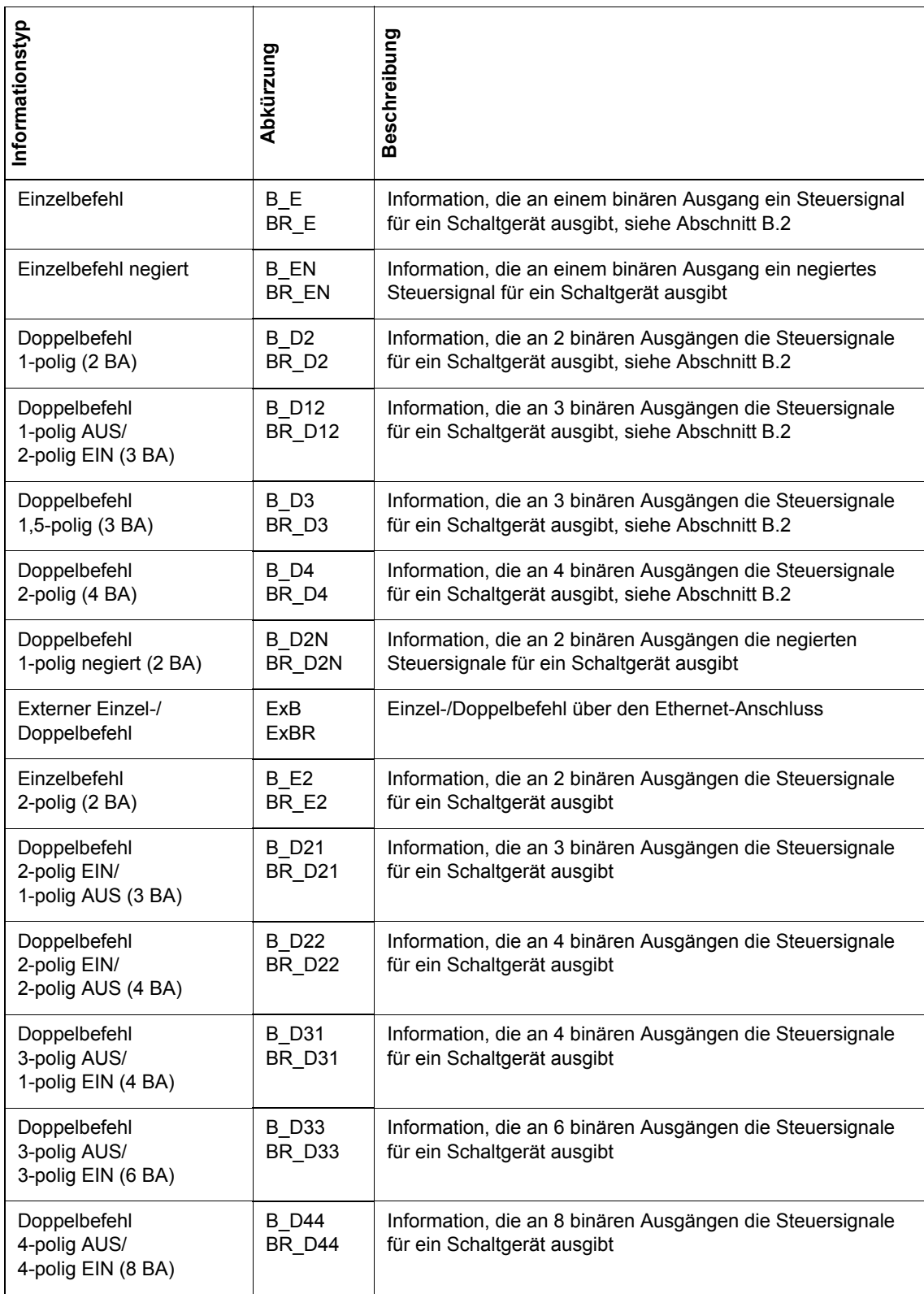

## **Messwerte**

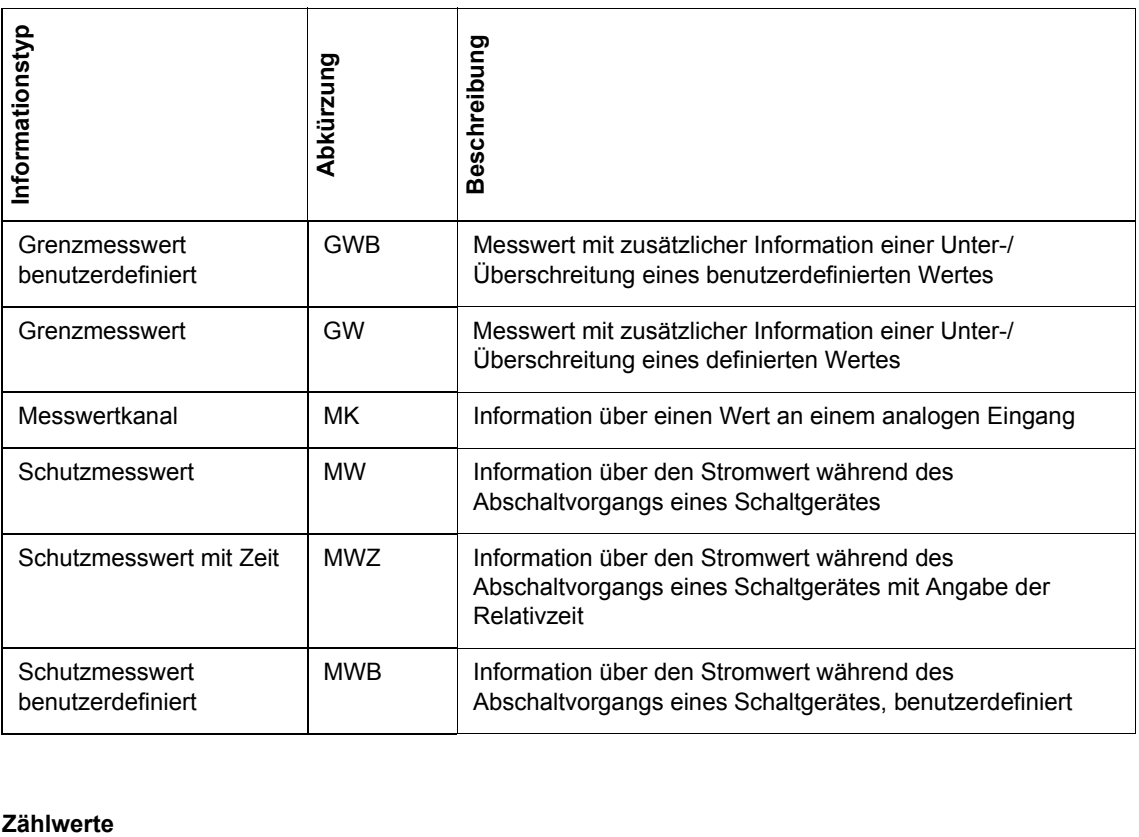

# Zählwerte

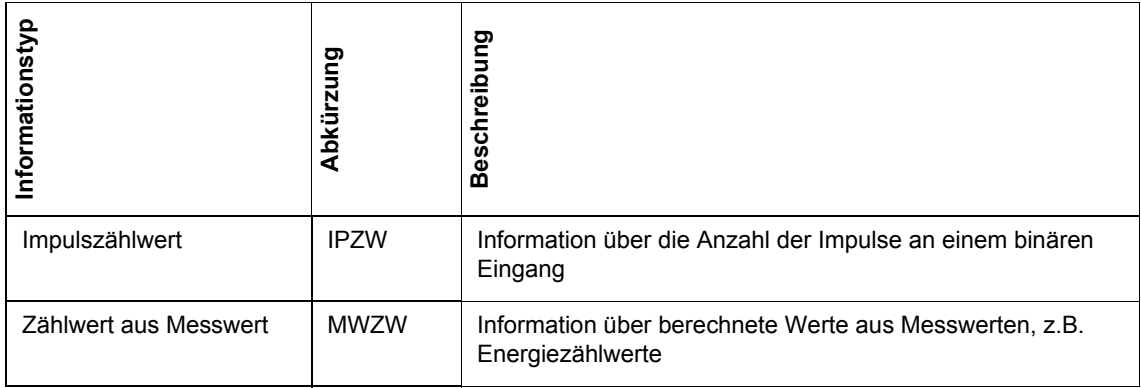

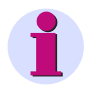

# **HINWEIS**

Ausgangsmeldungen entsprechen Schutzmeldungen, Interne Meldungen entsprechen Markierungen.

# **5.7.1 Informationen in eine Gruppe einfügen**

Informationen werden mit Hilfe des Informationskataloges in eine bestehende Gruppe eingefügt. Gehen Sie wie folgt vor:

• Wählen Sie zum Öffnen des Informationskatalogs **Einfügen > Informationen** oder **Ansicht > Informationskatalog**.

| Informationskatalog                                                                                                    |
|----------------------------------------------------------------------------------------------------|
| Meldungen, Befehle, Messwerte, Zählwerte<br>(auswählen und in linke Spalte ziehen):                                                                                                    |
| Meldungen<br>Ŧ<br>Befehle ohne Rückmeldung<br><b>Finzelhefehle</b><br>$\overline{+}$<br>Doppelbefehle 1 polig<br>$\overline{+}$<br>Doppelbefehle 1,5polig<br>ஈ<br>Doppelbefehle 2polig/2polig<br>$\overline{+}$<br>Doppelbefehle 1 polig/2 polig<br>ஈ<br>Doppelbefehle 1 polig negiert<br>ஈ<br>Einzelbefehle negiert<br>$\overline{+}$<br>Befehle mit Rückmeldung<br>$+$<br>Meßwerte<br>∔<br>Zählwerte<br>Ξ<br>Impulszählwerte<br>อู้ใ Impulszählwert (IPZW) |
| Zählwert, deren Quelle ein Impuls über Binäreingang<br>ist                                                                                                    |
| DIGSIGB064                                                                                                    |

Bild 5-13 Informationskatalog

#### **Struktur des Informationskataloges**

Der Informationskatalog ist gegliedert in die Informationsarten

- **Meldungen**
- **Befehle ohne Rückmeldungen**
- **Befehle mit Rückmeldungen**
- **Messwerte**
- **Zählwerte**.

Diese Ebenen enthalten dann die Informationstypen, beispielsweise **Einzelmeldung, Doppelmeldung** oder **Ausgangsmeldung**.

#### **Information einfügen**

• Öffnen Sie die entsprechenden Ordner, bis Sie zu den einzelnen Informationen gelangen. Markieren Sie die Bezeichnung einer Information. Ziehen Sie diese bei gedrückter linker Maustaste aus dem Informationskatalog heraus auf eine Gruppenschaltfläche am linken Rand der Gerätematrix und lassen Sie die Maus los. Die Zeile für die neue Information wird in die Gruppe eingefügt. Der Displaytext wird mit der Abkürzung des Informationstyps vorbelegt, der Langtext mit dem Text im Informationskatalog.

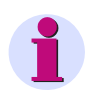

# **HINWEIS**

Beim Einfügen einer Information der Art **Befehl mit Rückmeldung** wird eine Zeile für den eigentlichen Befehl und eine Zeile für die damit verbundene Rückmeldung erzeugt.

# **5.7.2 Informationsgruppe einfügen**

Um den standardmäßig vorhandenen Informationsumfang individuell zu erweitern, haben Sie die Möglichkeit, benutzerdefinierte Gruppen zu definieren, in die Sie dann Ihre benutzerdefinierten Informationen einfügen.

Diese Gruppen und die darin enthaltenen Informationen sind jederzeit wieder löschbar.

Gehen Sie wie folgt vor:

• Klicken Sie auf die Schaltfläche einer Gruppe, vor oder nach der eine neue Gruppe eingefügt werden soll, und wählen Sie im Kontextmenü **Gruppe einfügen - vor** oder **Gruppe einfügen - nach**.

Die Dialogbox **Gruppe einfügen** wird geöffnet.

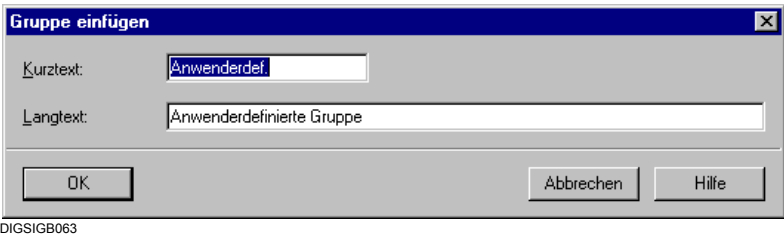

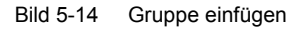

- Geben Sie in das Feld **Kurztext** eine maximal 15 Zeichen lange Bezeichnung für die Beschriftung der Schaltfläche der Gruppe ein.
- Geben Sie in das Feld **Langtext** eine maximal 30 Zeichen lange Bezeichnung als Text des Tooltips ein, der angezeigt wird, wenn Sie den Mauszeiger auf der Gruppenbezeichnung positionieren.
- Klicken Sie auf **OK**, um Ihre Einstellungen zu übernehmen.

Die Einstellungen werden noch nicht im Parametersatz gespeichert, sondern nur im Speicher Ihres Rechners abgelegt. Hinweise zum Speichern Ihrer Einstellungen finden Sie in [Kapitel 4.4.](#page-124-0)

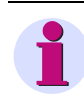

# **HINWEIS**

Neue Gruppen können nur in die vertikale Einteilung der Gerätematrix eingefügt werden.

# **5.7.3 Gruppen und Informationen umbenennen**

Zum Umbenennen benutzerdefinierter Gruppen und Informationen gehen Sie wie folgt vor:

## **Gruppe umbenennen**

• Klicken Sie auf die Schaltfläche der Gruppe, die Sie umbenennen wollen, und wählen Sie im Kontextmenü **Gruppe umbenennen**.

Die Dialogbox **Gruppe Eigenschaften** wird geöffnet.

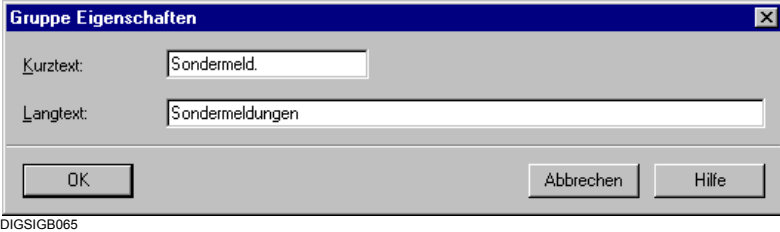

Bild 5-15 Gruppe Eigenschaften

• Ändern Sie Kurz- und Langtext und klicken Sie auf **OK**. Die Dialogbox wird geschlossen und der Gruppenname aktualisiert.

# **Information umbenennen**

Um die Bezeichnung einer Information zu ändern

• Doppelklicken Sie auf die Zelle, ändern Sie die Bezeichnungen und drücken Sie die **Return**-Taste.

# **5.7.4 Gruppen und Informationen löschen**

Zum Löschen benutzerdefinierter Gruppen und Informationen gehen Sie wie folgt vor:

- Klicken Sie auf die Schaltfläche der Gruppe, die gelöscht werden soll, und wählen Sie im Kontextmenü **Gruppe löschen**.
- Bestätigen Sie die Sicherheitsabfrage mit **Ja**.

Die Gruppe wird gelöscht.

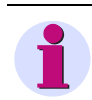

# **HINWEIS**

Während des Löschens einer Gruppe gehen alle darin zusammengefassten Informationen verloren. Dieser Vorgang kann nicht direkt rückgängig gemacht werden. Nach einem versehentlichen Löschen schließen Sie das Gerät ohne zu speichern und öffnen es erneut. Dabei gehen auch andere, noch nicht gespeicherte Änderungen verloren.

## **Information löschen**

Klicken Sie die Zelle der Information, die gelöscht werden soll, wählen Sie im Kontextmenü **Information löschen** und bestätigen Sie die Sicherheitsabfrage mit **Ja**.

5.8 Eigenschaften von Informationen

# **5.8 Eigenschaften von Informationen**

Jede Information besitzt informationstypspezifische Eigenschaften, die sich für jede einzelne Information individuell einstellen lassen. So können Sie beispielsweise für jede Meldung festlegen, ob diese als Markierung in der Störwertaufzeichnung erscheinen soll oder Sie definieren für interne Einzelmeldungen den Zustand, den sie bei Erstanlauf des Gerätes haben sollen. Die Informationseigenschaften sind protokollabhängig, d.h. es werden nicht alle Funktionen von allen Protokollen unterstützt.

## **Eigenschaftswerte bearbeiten**

Zur Bearbeitung der Eigenschaftswerte gehen Sie wie folgt vor:

• Klicken Sie im Spaltenblock **Information** auf die Zelle der Information und wählen Sie im Kontextmenü **Eigenschaften**.

Die Dialogbox **Objekteigenschaften** wird geöffnet.

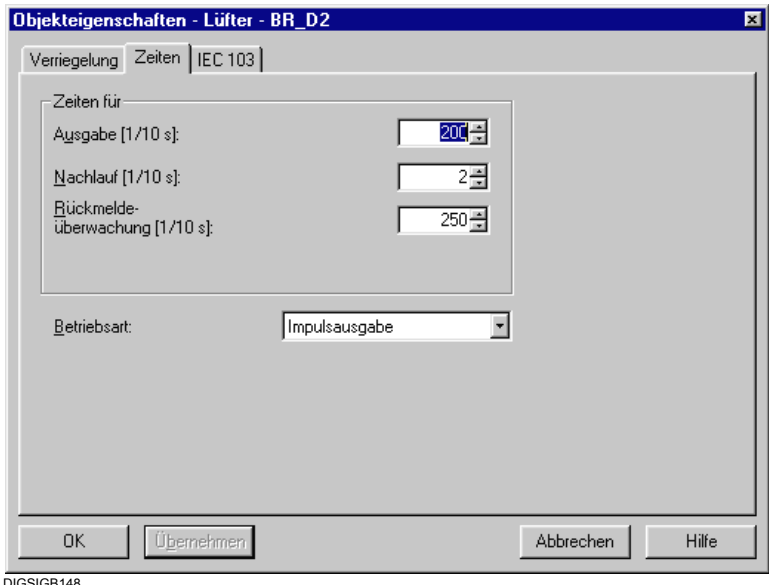

Bild 5-16 Objekteigenschaften, Beispiel

## **Aufbau der Dialogbox**

In der Titelleiste wird der für die ausgewählte Information festgelegte Kurztext und die Abkürzung für die Art der Information angezeigt.

Die einstellbaren Eigenschaftswerte sind in Registern zusammengefasst. Art und Anzahl der Register werden bestimmt durch:

- □ den Typ des SIPROTEC 4-Gerätes
- die Informationsart
- die Parametersatzversion.

#### **Eigenschaftswerte übernehmen**

- Klicken Sie auf **OK**, um die Eigenschaftswerte zu übernehmen und die Dialogbox zu schließen.
- Klicken Sie auf **Übernehmen**, um Eigenschaftswerte in weiteren Registern bearbeiten zu können.

In beiden Fällen findet nur eine Übernahme der Werte in den Speicher des Rechners statt. Die Werte werden **noch nicht** im Parametersatz gespeichert ([siehe Kapitel 4.4\)](#page-124-0).

# **5.8.1 Vorbesetzung**

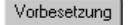

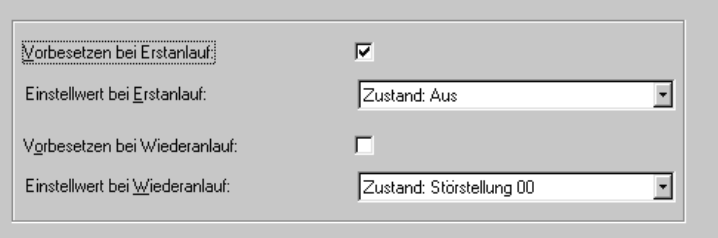

```
DIGSIGB139
```
Bild 5-17 Beispiel für Register Vorbesetzung

- Markieren Sie das Kontrollfeld **Vorbesetzen bei Erstanlauf**, um die im Feld **Einstellwert bei Erstanlauf** gewählte Einstellung zu aktivieren.
- Wählen Sie aus dem Dropdown-Listenfeld **Einstellwert bei Erstanlauf** einen Wert, mit dem die Information bei Erstanlauf vorbesetzt werden soll. Bei einigen Geräten müssen Sie direkt einen definierten Wert eintragen.
- Markieren Sie das Kontrollfeld **Vorbesetzen bei Wiederanlauf**, um die im Feld **Einstellwert bei Wiederanlauf** gewählte Einstellung zu aktivieren.
- Wählen Sie aus dem Dropdown-Listenfeld **Einstellwert bei Wiederanlauf** einen Wert, mit dem die Information bei Wiederanlauf vorbesetzt werden soll. Bei einigen Geräten müssen Sie direkt einen definierten Wert eintragen.

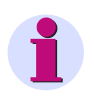

# **HINWEIS**

Hinweise zu Erst- und Wiederanlauf finden Sie in [Kapitel 4.3.6.](#page-115-0)

# **5.8.2 Im Störschrieb markieren**

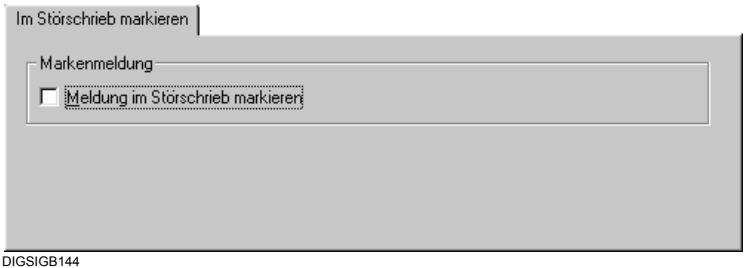

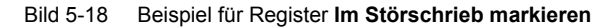

• Markieren Sie das Kontrollfeld **Meldung im Störschrieb markieren**, damit die Meldung im Störschrieb protokolliert wird. Dieses Kontrollfeld kann für maximal 40 Meldungen gleichzeitig markiert sein (es sei denn, dass im Parametersatz des SIPROTEC-Gerätes ein anderer Maximalwert festgelegt ist).

# **5.8.3 Flattersperre und Filter**

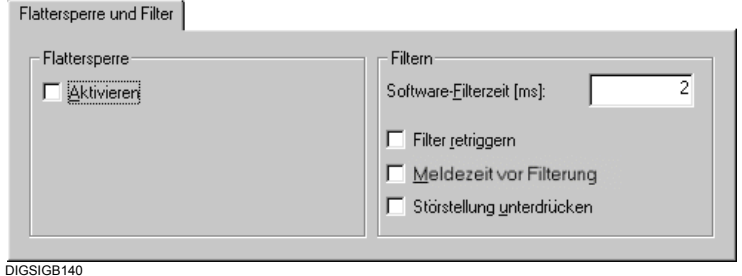

Bild 5-19 Beispiel für Register **Flattersperre und Filter**

- Markieren Sie das Kontrollfeld **Flattersperre aktivieren**, um die Flattersperre für diese Meldung zu aktivieren. Bei einigen Meldungen ist dieses Kontrollfeld werkseitig deaktiviert.
- Tragen Sie in das Feld **Software-Filterzeit** die Länge der Filterzeit in Millisekunden ein. Die Filterzeit sagt aus, wie lange ein Signal anstehen muss, um als Meldung interpretiert zu werden.

Wertebereich **0** bis **86400000 ms** (gleich 1 Tag).

- Markieren Sie dieses Kontrollfeld **Filter retriggern**, um nach einem Abfall und erneutem Anstehen des Signals die Filterzeit neu zu starten. Dieses Kontrollfeld ist aktiv, sobald Sie für die Software-Filterzeit einen zulässigen Wert eingegeben haben.
- Aktivieren Sie die Option **Meldezeit vor Filterung**, um die Meldung zum Zeitpunkt der ersten Meldungsänderung zu erzeugen. Damit wird gleichzeitig auch das Kontrollfeld **Filter retriggern** markiert.

Ist die Option nicht aktiviert, wird die Meldung nach Ablauf der Filterzeit erzeugt.

• Markieren Sie das Kontrollfeld **Störstellung unterdrücken**, um die Meldung bei Störstellung zu unterdrücken.

# **5.8.4 Trafostufen**

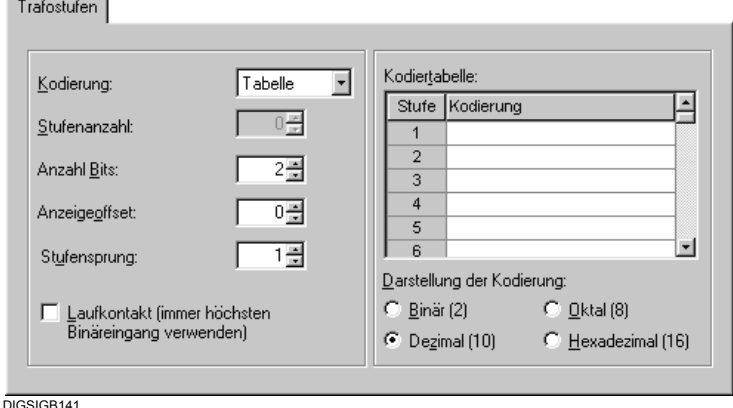

Bild 5-20 Beispiel für Register Trafostufen

- Wählen Sie im Dropdown-Listenfeld **Kodierung** die Art der Interpretation der an den Binäreingängen anstehenden Meldungen, alternativ **Binär**, **1 aus n**, **BCD** oder **Tabelle**. Wählen Sie **Tabelle**, wenn Sie eine individuelle Kodierung festlegen möchten.
- Stellen Sie im Drehfeld **Stufenanzahl** die Anzahl der Trafostufen ein.
- Stellen Sie im Drehfeld **Anzahl Bits** die Anzahl der Bits ein, die Sie zur Kodierung der Trafostufen benötigen. Die Anzahl ist abhängig von der gewählten Kodierung. Beispielsweise benötigen Sie für acht Trafostufen, die binär kodiert werden, drei Bits. Eine bereits vorhandene Rangierung begrenzt gegebenenfalls die einstellbare Anzahl an Bits.
- Tragen Sie im Feld **Anzeigeoffset** den Wert ein, um den die Höhe des angezeigten Wertes gegenüber der Höhe des tatsächlichen Wertes in positiver wie in negativer Richtung verschoben werden soll. Der Wertebereich -127 bis +127.
- Stellen Sie im Drehfeld Stufensprung die Anzahl der Stufen für Schaltwerke mit Zwischenstufen ein: Die Zwischenstufen können am Schaltwerk manuell eingestellt werden. Das Feldgerät meldet die Zwischenstufen. Der Stufensprung ist die Anzahl von Stufen, die vom Feldgerät aus bei einem Stufenbefehl Höher bzw. Tiefer gestuft werden (Bereich 1...8). Beispiel:

Stufensprung = 2 bedeutet: 2 Schritte mit 0,5 Stufen Stufensprung = 4 bedeutet: 4 Schritte mit 0,25 Stufen

• Wählen Sie im Abschnitt **Darstellung der Kodierung** das Zahlensystem, in dem Ihre Eingaben in der Kodiertabelle erfolgen, alternativ **Binär** (zwei Zeichen), **Oktal** (acht Zeichen), **Dezimal** (zehn Zeichen) und **Hexadezimal** (sechzehn Zeichen). Die gewählte Option ist gültig für alle Eingaben in der Spalte **Kodierung**. Ändern Sie das Zahlensystem, wenn bereits Einträge in dieser Spalte vorhanden sind, werden diese auf das neue Zahlensystem umgerechnet.

Der Auswahlbereich wird sichtbar, sobald Sie im Feld **Kodierung** die Einstellung **Tabelle** gewählt haben.

• Tragen Sie in der **Kodiertabelle** in die Spalte **Kodierung** die Kodierung der Stufe ein. Der eingegebene Wert muss dezimal im Bereich von 0 bis 256 liegen und entsprechend zum vorher gewählten Zahlensystem eingegeben werden. Die Anzahl kodierter Stufen wird automatisch ermittelt. Klicken Sie auf **Übernehmen**, damit die Anzahl in das Feld **Stufenanzahl** eingetragen wird.

Der Auswahlbereich wird sichtbar, sobald Sie im Feld **Kodierung** die Einstellung **Tabelle** gewählt haben.

5.8 Eigenschaften von Informationen

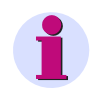

# **HINWEIS**

Wenn die zur Kodierung verwendeten Binäreingänge **alle inaktiv** sind, wird dadurch eine **ungültige** Stufenstellung angezeigt (unabhängig vom **Anzeigeoffset**). In der Anzeige wird für eine **ungültige** Stufenstellung **\_\_\_\_\_** angezeigt.

• Aktivieren Sie die Option **Laufkontakt**, wenn die Stufenstellung erst dann als gültig erkannt und übernommen werden soll, wenn der Laufkontakt das Erreichen der Stufen signalisiert.

### **Beispiel**

Es sollen mit drei Binäreingaben (BE 1 bis BE 3) vier Trafostufenstellungen mit den Bezeichnungen 3 bis 6 dargestellt werden. Die Kodierung erfolgt binär.

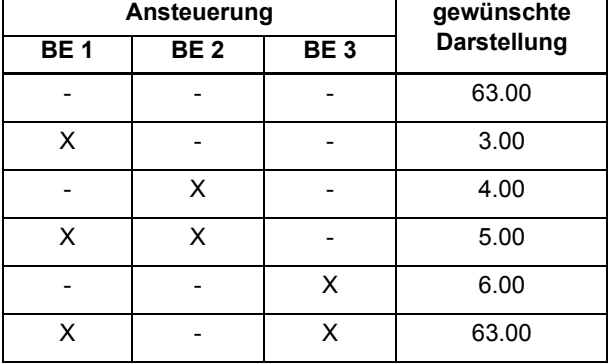

Mit 3 Binäreingaben können im Binärcode maximal 23 = 8 Stufenstellungen abgebildet werden. Die Darstellung der Trafostufen soll mit dem Zählwert 3 beginnen. Die Informationseigenschaften müssen für das Beispiel wie folgt parametriert werden:

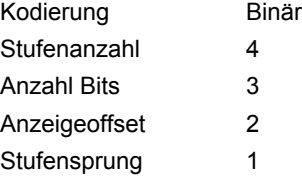

Die 3 Binäreingaben müssen lückenlos aufeinanderfolgende Nummern haben, also z.B. BE 1, BE 2 und BE 3.
### **5.8.5 Impulsart und Fehlereingang**

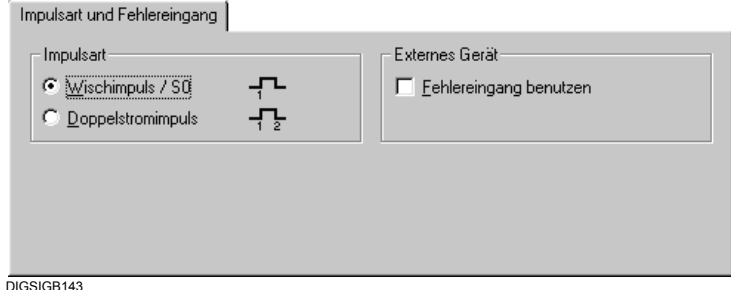

Bild 5-21 Beispiel für Register Impulsart und Fehlereingang

- Markieren Sie im Abschnitt **Impulsart** die Option **Wischimpuls / S0**, wenn die ansteigende Flanke eines einzelnen Impulses den Zählwert um eins erhöhen soll. Markieren Sie die Option **Doppelstromimpuls**, wenn die steigende und abfallende Flanke eines Doppelstromimpulses den Zählwert um eins erhöhen soll.
- Markieren Sie das Kontrollfeld **Fehlereingang benutzen**, wenn Sie einen Impulszählwert auf einen Binäreingang rangieren und das Signal am zugeordneten Fehlereingang auswerten wollen.

## **5.8.6 Umspeicherart und Energieflussrichtung**

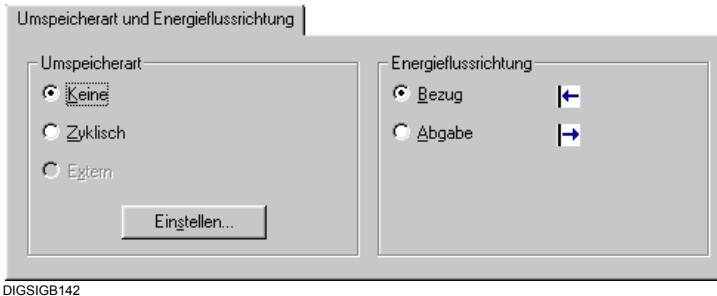

Bild 5-22 Beispiel für Register Umspeicherart und Energieflussrichtung

- Markieren Sie im Abschnitt **Umspeicherart** die Option **Zyklisch**, wenn der Zählwert in zyklischen Abständen zur Leitstelle übertragen werden soll. Andernfalls markieren Sie die Option **Keine**.
- Klicken Sie auf **Einstellen**, um globale Einstellungen für das Umspeichern aller Zählwerte vorzunehmen.
- Legen Sie im Abschnitt **Energieflussrichtung** fest, ob der Zählwert die Menge an abgegebener oder bezogener Energie aufsummiert. Diese Optionen sind nur für benutzerdefinierte Zählwerte aktiv.

# <span id="page-217-0"></span>**5.8.7 Messwertbeschreibung**

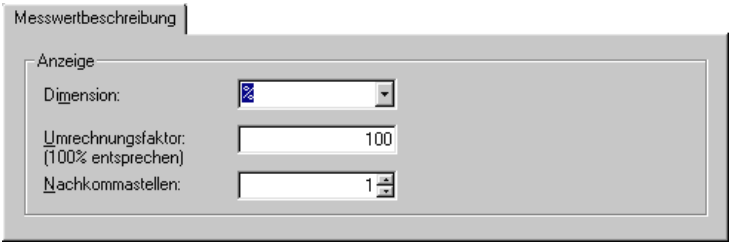

DIGSIGB138

Bild 5-23 Beispiel für Register **Messwertbeschreibung**

- Wählen Sie aus dem Dropdown-Listenfeld **Dimension** die Dimension oder tragen Sie diese direkt ein. Der Messwert wird mit dieser Dimension im Messwertfenster angezeigt. Eine Änderung der Dimension ist nur bei benutzerdefinierten Mess- und Grenzwerten möglich.
- Tragen Sie im Feld **Umrechnungsfaktor** den Wert ein, mit dem das Eingangssignal auf die gewählte Dimension umgerechnet wird. Die Umrechnung bezieht sich bei Messwerten immer auf das Eingangs-signal, bei Grenzwerten auf den korrespondierenden Messwert. Eine Änderung des Umrechnungsfaktors ist nur bei benutzerdefinierten Mess- und Grenzwerten möglich.
- Wählen Sie aus dem Drehfeld **Nachkommastellen** die Anzahl der Nachkommastellen für die Anzeige im Messwertfenster. Sie können zwischen null und zehn Nachkommastellen wählen. Eine Änderung der Anzahl der Nachkommastellen ist nur bei benutzerdefinierten Messwerten möglich.

### **5.8.8 Bitmuster**

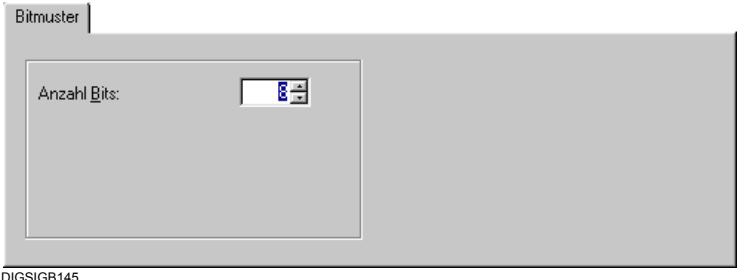

Bild 5-24 Beispiel für Register Bitmuster

• Stellen Sie im Drehfeld **Anzahl Bits** die Bitbreite der Bitmustermeldung ein. Wählbar sind 8 Bit, 16 Bit und 32 Bit. Für eine bereits rangierte Bitmustermeldung kann die maximal einstellbare Anzahl durch die Rangierungsposition des ersten Bits eingeschränkt sein.

# **5.8.9 Verriegelung**

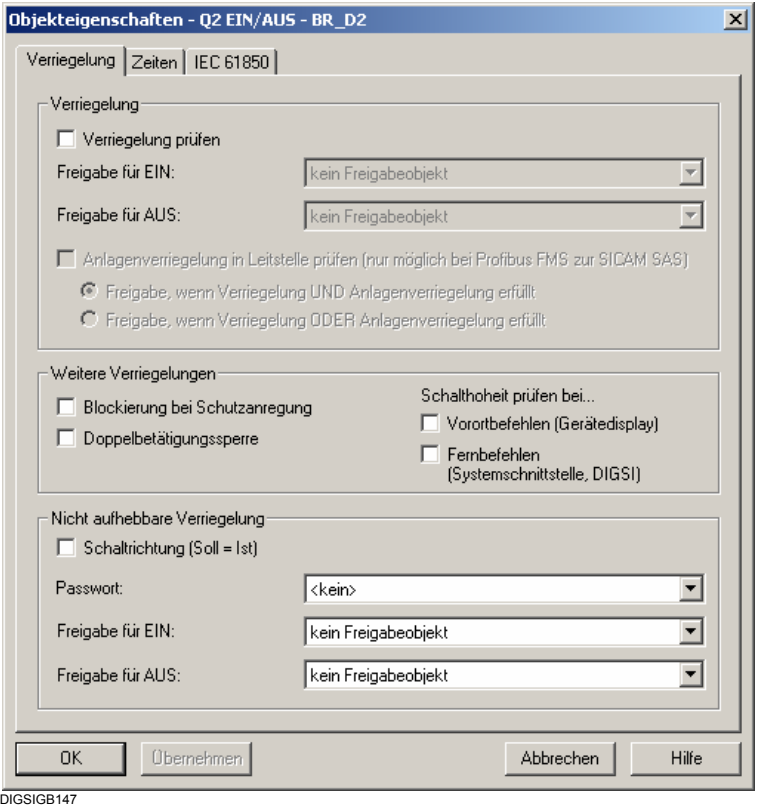

Bild 5-25 Beispiel für Register Verriegelung

#### **Verriegelung**

- Markieren Sie das Kontrollfeld **Verriegelung prüfen**, damit vor der Befehlsausgabe geprüft wird, ob eine Feldverriegelung vorliegt. Eine Feldverriegelung liegt dann vor, wenn eine für den EIN- bzw. AUS-Befehl vorgegebene Freigabebedingung nicht erfüllt ist. Eine solche Freigabebedingung wählen Sie über das zugehörige Dropdown-Listenfeld **Freigabe EIN-Befehl** bzw. **Freigabe AUS-Befehl** aus. Liegt eine Feldverriegelung vor, erfolgt normalerweise keine Freigabe. Haben Sie die Option **Freigabe, wenn Anlagen oder Feldverriegelung erfüllt** markiert, kann eine Freigabe trotz vorliegender Feldverriegelung erfolgen.
- Wählen Sie in den Feldern **Freigabe EIN- und AUS-Befehle** getrennt je eine Meldung als Freigabebedingung für den Befehl. Soll ein Befehl in eine Schaltrichtung ohne Freigabebedingung ausgeführt werden, wählen Sie aus dem jeweiligen Dropdown-Listenfeld die Einstellung **keine**. Es werden die Displaytexte aller in der Gerätematrix definierten Meldungen zur Auswahl angeboten. Die Felder werden aktiviert, sobald das Kontrollfeld **Feldverriegelung prüfen** markiert ist.

#### **Anlagenverriegelung**

• Markieren Sie das Kontrollfeld **Anlagenverriegelung in Leiststelle prüfen**, damit vor der Befehlsausgabe beim Zentralgerät nachgefragt wird, ob eine Anlagenverriegelung vorliegt. In diesem Fall erfolgt keine Befehlsfreigabe. Haben Sie die Option **Freigabe, wenn Anlagen oder Feldverriegelung erfüllt** markiert, kann eine Freigabe trotz vorliegender Anlagenverriegelung erfolgen.

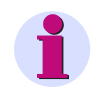

### **HINWEIS**

**Anlagenverriegelung** ist nur bei einer Verbindung über PROFIBUS FMS zum Stationsleitsystem möglich.

- Wählen Sie die Option **Freigabe, wenn Anlagen- UND Feldverriegelung erfüllt**, damit die Befehlsfreigabe nur dann erfolgt, wenn weder eine Anlagen- noch eine Feldverriegelung vorliegt.
- **Freigabe, wenn Anlagen- ODER Feldverriegelung erfüllt**, damit die Befehlsfreigabe auch dann erfolgt, wenn entweder eine Anlagen- oder eine Feldverriegelung vorliegt. Diese Optionen können Sie nur bei SIPROTEC 4-Geräten V4.2 oder höher wählen. Sie sind nur aktiviert, wenn die Kontrollfelder **Feldverriegelung prüfen** und **Anlagenverriegelung prüfen** markiert sind.

#### **Weitere Verriegelungen**

- Markieren Sie das Kontrollfeld **Blockierung bei Schutzanregung**, damit vor der Befehlsausgabe geprüft wird, ob eine Schutzblockierung vorliegt. Eine Schutzblockierung liegt vor, wenn ein Schutzgerät aufgrund eines Netzfehlers angesprochen und ausgeschaltet hat. Der Befehl wird dann nicht abgesetzt. Ausschaltbefehle können immer ausgeführt werden. Beachten Sie bitte, dass auch Anregungen des Überlastschutzes oder der empfindlichen Erdstromüberwachung einen Störfall eröffnen und aufrechterhalten können und somit zur Ablehnung eines Einschaltbefehles führen können. Wenn Sie die Verriegelung aufheben, bedenken Sie andererseits, dass die Wiedereinschaltsperre für Motoren in diesem Fall auch einen Einschaltbefehl an den Motor nicht automatisch ablehnt. Ein Wiedereinschalten muss dann anderweitig verriegelt werden, z.B. kann dies über die Feldverriegelung mittels CFC realisiert werden.
- Markieren Sie das Kontrollfeld **Doppelbetätigungssperre**, damit vor der Befehlsausgabe geprüft wird, ob der abzusetzende Befehl bereits ausgegeben wird. Der Befehl wird dann nicht abgesetzt.
- Markieren Sie das Kontrollfeld **Doppelbetätigungssperre**, damit vor der Befehlsausgabe geprüft wird, ob bereits ein Befehl für andere Schaltgeräte bearbeitet wird, bei denen auch die Doppelbetätigungssperre gesetzt ist (1-aus-N Kontrolle). Ist dies der Fall, wird der Befehl abgewiesen.

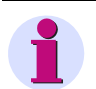

#### **HINWEIS**

Die Doppelbetätigung einunddesselben Schaltgerätes wird immer abgewiesen.

- Markieren Sie das Kontrollfeld **Schalthoheit prüfen bei Vorortbefehlen**, damit vor der Ausgabe eines Vorortbefehls am SIPROTEC 4-Gerät geprüft wird, ob die Schalthoheit auf **Vorort** eingestellt ist. Nur dann wird der Befehl abgesetzt.
- Markieren Sie das Kontrollfeld **Schalthoheit prüfen bei Fernbefehlen**, damit vor der Ausgabe eines Fernbefehls am SIPROTEC 4-Gerät geprüft wird, ob die Schalthoheit auf **Fern** eingestellt ist. Nur dann wird der Befehl abgesetzt.

#### **Nicht aufhebbare Verriegelungen**

Die bisher erläuterten Verriegelungsbedingungen können vor einer Schalthandlung deaktiviert werden. Dazu müssen Sie in der Dialogbox **Betriebsmittel** das Kontrollfeld **Unverriegelt schalten** markieren. Nach einer Passwortabfrage wird die Schalthandlung ohne Berücksichtigung von Verriegelungsbedingungen ausgeführt. Dies gilt jedoch nicht für Verriegelungsbedingungen, die Sie im Bereich **Nicht aufhebbare Verriegelungen** festlegen. Diese werden auch dann berücksichtigt, wenn das Kontrollfeld **Unverriegelt schalten** markiert wurde.

- Markieren Sie das Kontrollfeld **Schaltrichtung (Soll = Ist)**, wenn vor der Befehlsausgabe geprüft werden soll, ob der Istzustand des Betriebsmittels bereits dem Sollzustand entspricht. Der Befehl wird dann nicht abgesetzt. Die Schaltrichtungskontrolle erfolgt bei verriegeltem und unverriegeltem Schalten.
- Wählen Sie aus dem Dropdown-Listenfeld **Passwort** eines der zehn möglichen Schaltgerätepasswörter. Das Passwort wird vor jeder Befehlsausgabe abgefragt. Die einzelnen Schaltgerätepasswörter können geändert werden [\(siehe Kapitel 4.6\)](#page-134-0).
- Wählen Sie in den Feldern **Freigabe EIN- und AUS-Befehle** getrennt je eine Meldung als Freigabebedingung für den Befehl. Soll ein Befehl in eine Schaltrichtung ohne Freigabebedingung ausgeführt werden, wählen Sie aus dem jeweiligen Dropdown-Listenfeld die Einstellung **keine**. Es werden die Displaytexte aller in der Gerätematrix definierten Meldungen zur Auswahl angeboten.

### **5.8.10 Zeiten**

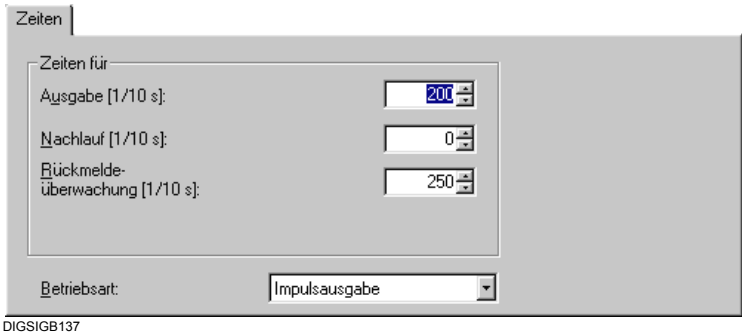

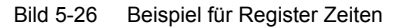

- Haben Sie als Betriebsart **Impulsausgabe** gewählt, tragen Sie im Feld **Ausgabe** die Impulsdauer in Zehntelsekunden ein und wählen Sie im Feld **Nachlauf** die Nachlaufzeit in Zehntelsekunden. Um diese Zeit wird die Ausgabezeit verlängert, wenn die Sollschaltstellung noch nicht erreicht ist, obwohl die Rückmeldung bereits eingetroffen ist. Die Nachlaufzeit ist relevant für solche Betriebsmittel, die eine Rückmeldung absetzen, bevor die Schalthandlung vollständig ausgeführt ist.
- Stellen Sie im Drehfeld **Rückmeldeüberwachung** den Zeitraum für die Rückmeldeüberwachung in Zehntelsekunden ein. Innerhalb dieses Zeitraumes muss die Befehlsrückmeldung erfolgen. Trifft die Rückmeldung nach Ablauf der Rückmeldeüberwachungszeit ein, wird sie als spontane Meldung gespeichert.
- Haben Sie als Betriebsart **Impulsausgabe** gewählt, tragen Sie im Feld **Verzögerung Befehlsende** die Verzögerungszeit in Zehntelsekunden ein. Die Verzögerungszeit beginnt nach Ablauf der Ausgabezeit. Die Verzögerungszeit dient zur Koordination von Befehlsfolgen, da während dieser Zeit der Befehl kein weiteres Mal abgesetzt werden kann.

• Legen Sie im Dropdown-Listenfeld **Betriebsart** die Signalform des Befehls fest. Sie können wählen zwischen **Dauerausgabe** und **Impulsausgabe**. Werden mehrere Befehle auf einen Binärausgang rangiert, muss die Betriebsart der Befehle identisch sein.

#### **Zeitverhalten der Befehlsausgabe**

Die Funktion **Befehlsausgabe** arbeitet im 100 ms Raster.

Eine Ansteuerung wird sofort nach Befehlsinitiierung und -prüfung ausgeführt. Alle weiteren Bearbeitungen und Überwachungen sind zeitgesteuert.

Die Parameter für Überwachungszeiten (z.B. Ausgabezeit, Rückmeldeüberwachungszeit, etc.) sind garantierte Mindestzeiten, d.h. die tatsächlichen Überwachungs-/Laufzeiten können von + 0 bis + 99ms schwanken:

Überwachungs-/Laufzeiten = Parameter + (0 … 99 ms)

Da die integrierte Bedienung mit demselben 100 ms Raster wie die Befehlsausgabe arbeitet, gelten für Befehle mit der Verursachungsquelle **Vorortsteuerung** (VQ\_LOCAL) immer +99 ms.

#### **Beispiel:**

Parameter Befehlsausgabezeit = 5,0 s abhängig von der Verursachungsquelle:

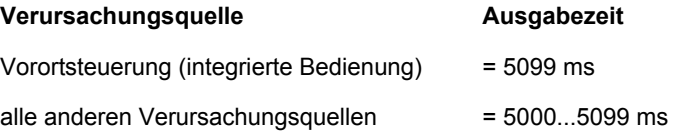

# **5.8.11 Übertragungsschwelle**

Die Übertragungsschwelle bestimmt die Übertragungshäufigkeit von Messwerten. Sie wird in Prozent angegeben. Wird für die Übertragungsschwelle der Schwellwert Null gewählt, wird jeder Messwert zur übergeordneten Station übertragen. Ein Schwellwert ungleich Null bewirkt, dass die Änderungen der Messwerte gegenüber dem zuletzt übertragenen Messwert addiert werden. Erreicht die Summe der Änderungen den eingestellten Prozentwert wird zum nächsten Zykluszeitpunkt der neue Messwert übertragen.

Das Register **Übertragungsschwelle** wird angezeigt, wenn der Messwert auf die Systemschnittstelle als Ziel rangiert ist.

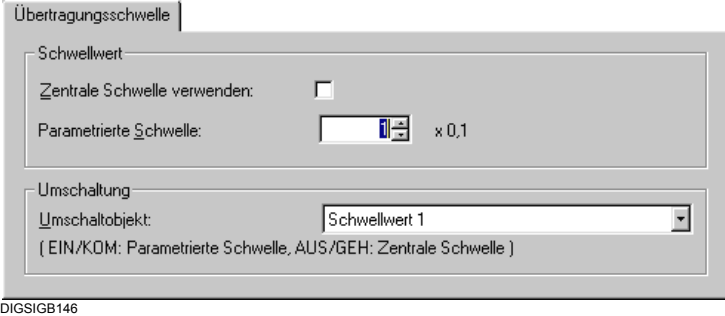

Bild 5-27 Beispiel für Register **Übertragungsschwelle**

#### **Schwellwert**

- Um den werkseitig voreingestellten Schwellwert zu verwenden, markieren Sie das Kontrollfeld **Zentrale Schwelle verwenden**. Alle anderen Eingabe- und Auswahlmöglichkeiten dieser Registerkarte werden dadurch deaktiviert.
- Stellen Sie im Drehfeld **Parametrierte Schwelle** einen Wert zwischen 0 und 2000 ein. Der eingestellte Wert multipliziert mit 0,1 % ergibt den Schwellwert. Dieser Wert wird ohne weitere Bedingungen verwendet, solange weder das Kontrollfeld **Zentrale Schwelle** markiert ist noch ein definiertes Umschaltobjekt ausgewählt wurde.

#### **Umschaltung**

Der Zustand einer Meldung kann die Umschaltung zwischen dem werkseitigen Schwellwert und dem parametrierten Schwellwert bewirken. Die Zustände **EIN** oder **KOMMEND** aktivieren den parametrierten Schwellwert. Die Zustände **AUS** oder **GEHEND** aktivieren den werkseitigen Schwellwert.

• Wählen Sie im Dropdown-Listenfeld **Umschaltobjekt** die Meldung, deren Zustand eine Umschaltung bewirken soll.

Es werden die Langtexte der innerhalb der Gruppe **SW-Umschalter** definierten Meldungen angezeigt.

Soll nur der werkseitig eingestellte Schwellwert oder nur der parametrierte Schwellwert verwendet werden, wählen Sie die Einstellung **Keine Schwellwertumschaltung**.

### **5.8.12 IEC 103 (IEC 60870-5-103)**

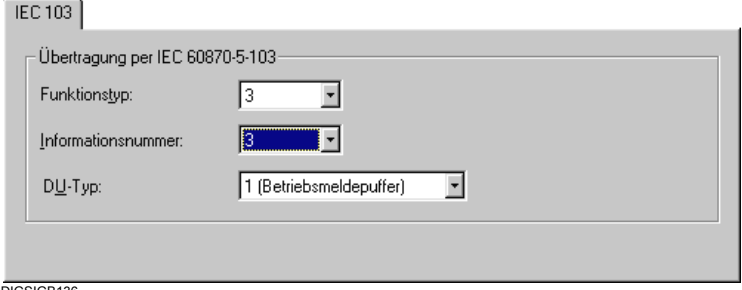

DIGSIGB136

Bild 5-28 Beispiel für Register IEC 103

- Tragen Sie im Feld **Funktionstyp** die Nummer des Funktionstyps Ihres SIPROTEC 4-Gerätes ein, der die Funktionalität des Gerätes kennzeichnet, z.B. Distanzschutzgerät. Die Nummer entnehmen Sie bitte der Dokumentation zum genannten Protokoll. Einige Nummern sind nicht belegt. Sie können diese frei verwenden, ohne die IEC-Kompatibilität zu beeinträchtigen.
- Wählen Sie im Feld **DU-Typ** die Einstellungen **Betriebsmeldung** oder **Störfallmeldung**.
- Tragen Sie im Feld **Informationsnummer** die Nummer des gewählten Funktionstyps ein. Diese Informationsnummer beschreibt die Art der Information (Befehl, Meldung oder Zählwert), die über die Systemschnittstelle übertragen werden soll. Die jeweilige Zuordnung zwischen Nummer und Information entnehmen Sie ebenfalls der Dokumentation zum genannten Protokoll.

# **5.8.13 Protokollinfo**

Protokollinfo-Quelle

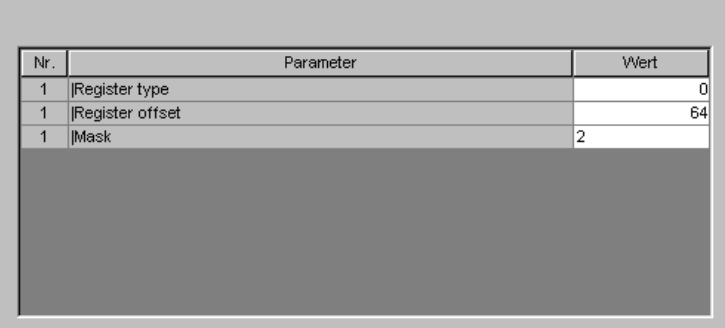

 $DIGSIGB153$ 

in and the state

Bild 5-29 Beispiel für Register Protokollinfo-Quelle

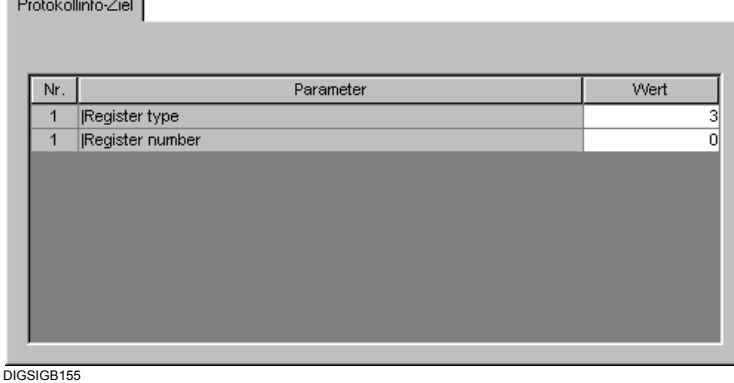

Bild 5-30 Beispiel für Register Protokollinfo-Ziel

Diese Register sind nur in Verbindung mit weiteren Protokollen von Bedeutung. Je nach Rangierung einer Information auf Systemschnittstelle als Quelle oder als Ziel wird eines der beiden oder beide Register angezeigt. Welche Parameter im Register **Protokollinfo-Ziel** oder **Protokollinfo-Quelle** einstellbar sind, ist protokollspezifisch.

Eine Protokolldokumentation erhalten Sie in Verbindung mit dem Kommunikationsmodul. In dieser Dokumentation ist die Bedeutung der einzelnen Parameter beschrieben.

## **5.8.14 Messwert-Ziel**

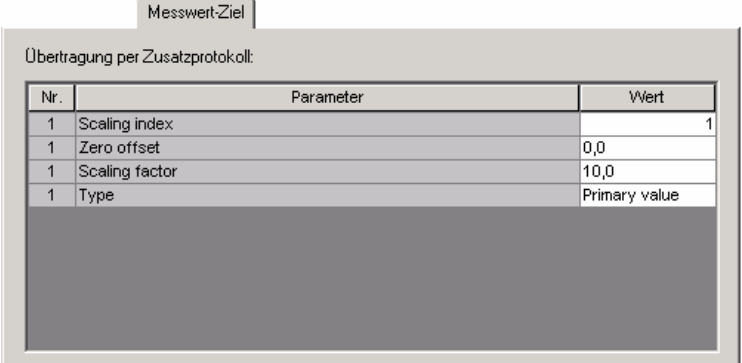

DIGSIGB<sub>153</sub>

Bild 5-31 Beispiel für Register Messwert-Ziel

Dieses Register ist nur in Verbindung mit weiteren Protokollen (PROFIBUS DP, DNP 3.00 und MODBUS) von Bedeutung. Es dient zur Skalierung von Messwerten. Die Skalierung eines Messwertes wird in der Regel notwendig, sobald die Auflösung eines Messwertes verringert werden muss. Wird beispielsweise ein in 32 Bit vorliegender Messwert auf 16 Bit reduziert, gehen möglicherweise Informationen verloren, die gerade für diesen Messwert von Bedeutung sind. Durch das Skalieren des Messwertes können Sie diesem Effekt entgegenwirken.

• Wählen Sie in der Zeile **Scaling index** den passenden Index aus. Jedem **Scaling index** sind Werte der Parameter **Zero offset**, **Scaling factor** und **Type** zugeordnet. Die zugeordneten Werte sind für verschiedene Gerätetypen und Protokolle unterschiedlich.

Der Wert des Parameters **Zero offset** wird zum Messwert addiert.

Mit dem Wert des Parameters **Scaling factor** wird der Messwert multipliziert.

Mit dem Parameter **Type** wird der Typ des Messwertes (Prozentwert, Primärwert oder Sekundärwert) festgelegt.

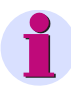

### **HINWEIS**

Sie können die Werte der Parameter **Zero offset** und **Scaling factor** ändern. Eine Änderung hat Auswirkung auf alle anderen Messwerte mit demselben **Scaling index**. Bei einer Änderung wird eine Warnmeldung angezeigt.

Den Parameter **Type** können Sie nicht ändern.

Protokollabhängig sind noch weitere Parameter einstellbar, beispielsweise **Threshold Value** für das Protokoll **DNP 3.00**.

# **5.8.15 Schnelle Meldungen**

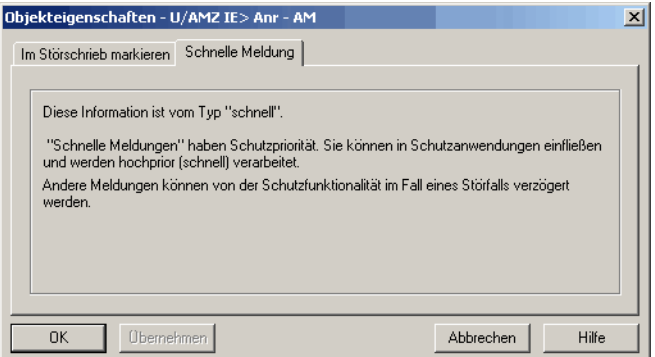

DIGSIGB158.gif

Bild 5-32 Register Schnelle Meldungen

Dieses Register informiert Sie über den Typ einer Meldung:

- "Schnelle Meldungen" haben Schutzpriorität. Sie können in Schutzanwendungen einfließen und werden hochprior (schnell) verarbeitet.
- Andere Meldungen können von der Schutzfunktionalität im Fall eines Störfalls verzögert werden.

# **5.9 Zählwertumspeicherung parametrieren**

Das Übertragen von Zählwerten aus dem Speicher eines SIPROTEC 4-Gerätes zur Leitstelle wird als Umspeichern bezeichnet. Das Umspeichern von Zählwerten erfolgt zyklisch. Sie legen fest, auf welcher Zeitbasis der zyklische Anstoß zum Umspeichern veranlasst wird. Außerdem stellen Sie die Intervallzeit ein und entscheiden, ob die Zählwertpuffer nach dem Umspeichern gelöscht werden sollen oder nicht.

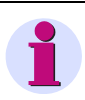

### **HINWEIS**

Alle vorgenommenen Einstellungen gelten global für alle Zählwerte.

Gehen Sie wie folgt vor:

• Wählen Sie **Extras > Zählwerte**. Die Dialogbox **Umspeichern Objekte** wird geöffnet.

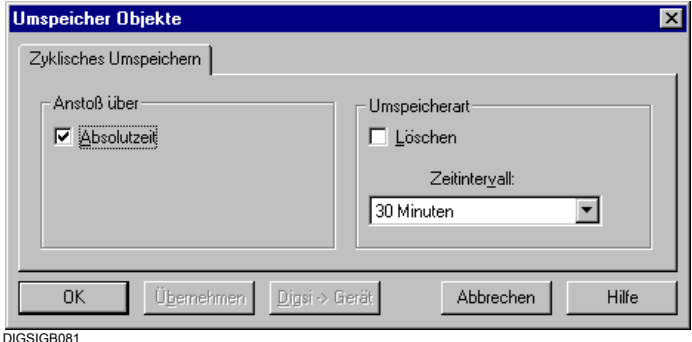

Bild 5-33 Umspeichern Objekte

- Markieren Sie das Kontrollfeld **Anstoß über Absolutzeit**, falls der Anstoß auf Absolutzeitbasis entsprechend dem eingestellten Zeitintervall erfolgen soll. Ist dieses Kontrollfeld nicht markiert, erfolgt der Anstoß auf Relativzeitbasis.
- Wählen Sie aus dem Dropdown-Listenfeld **Zeitintervall** das Zeitintervall für die Umspeicherung von Zählwerten.
- Markieren Sie das Kontrollfeld **Löschen**, wenn die Zählwertpuffer nach dem Umspeichern der Zählwerte gelöscht werden sollen.
- Klicken Sie auf Schaltfläche **DIGSI > Gerät**, um die Werte ins Gerät zu übertragen. Die Schaltfläche ist nur aktiv, wenn Sie in der Betriebsart **Online** arbeiten und mindestens ein Wert geändert wurde.
- Klicken Sie auf **OK**, um Ihre Eingaben zu übernehmen. Die Änderungen werden nur im Speicher des Rechners, **nicht** in Dateien gespeichert.

# **5.10 Flattersperre parametrieren**

Die Flattersperre überprüft bei binären Informationen aus der Anlage, ob in einem parametrierbaren Zeitraum die Anzahl der Zustandsänderungen eines Meldeeingangs eine festgelegte Anzahl überschreitet. Wenn dies geschieht, dann soll der Meldeeingang eine gewisse Zeit gesperrt werden, damit die Ereignisliste nicht unnötige Einträge in großer Zahl enthält.

Kommt es an einem Binäreingang zum Flattern und wird dieser Eingang daraufhin gesperrt, wird dies in der zugehörigen Meldung durch den Zusatz **FLS** gekennzeichnet. Zusätzlich wird die Meldung **Flattersperre** im Betriebsmeldepuffer angezeigt.

Eine flatternde Einzelmeldung wird bei Betrieb in Arbeitsstromschaltung als **kommend** gesetzt.

Eine flatternde Einzelmeldung wird bei Betrieb in Ruhestromschaltung als **gehend** gesetzt.

Die Meldung kann in CFC in eine Verriegelung eingehen.

Eine flatternde Doppelmeldung wird als Zustand **Störung** festgehalten.

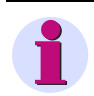

### **HINWEIS**

Die Einstellungen für die Überwachungskriterien gelten global für alle Binäreingänge. Sie können jedoch für jeden Binäreingang getrennt die Flattersperre aktivieren oder deaktivieren [\(siehe](#page-213-0)  [Kapitel 5.8.3\)](#page-213-0).

Gehen Sie wie folgt vor:

• Wählen Sie **Extras > Flattersperre**. Die Dialogbox **Flattersperre** wird geöffnet.

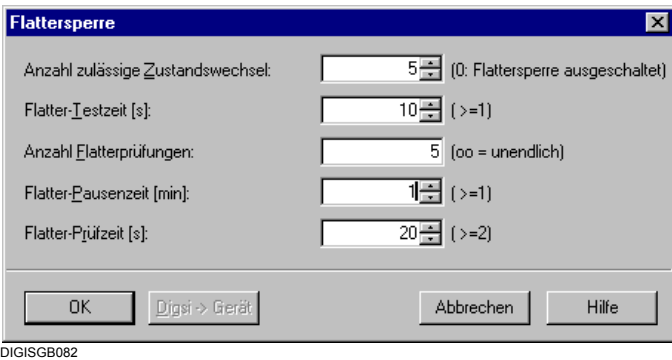

Bild 5-34 Flattersperre

#### **Überwachungskriterien**

Die Arbeitsweise der Flattersperre wird durch die Einstellung folgender Parameter bestimmt.

- Geben Sie in das Feld **Anzahl zulässige Zustandswechsel** eine Zahl zwischen 0 und 65535 ein. Diese Zahl legt fest, wie oft der Zustand einer Binäreingabe innerhalb der Flatter-Testzeit und der Flatter-Prüfzeit wechseln darf. Wird diese Anzahl überschritten, wird bzw. bleibt der Binäreingang gesperrt. Bei 0 ist die Flattersperre grundsätzlich inaktiv.
- Geben Sie in das Feld **Flatter-Testzeit** einen Wert zwischen 1 und 65535 ein. Die eingegebene Zahl entspricht der Zeit in Sekunden. Innerhalb dieser Zeit wird die Anzahl der Zustandsänderungen einer Binäreingabe überprüft. Die Zeit läuft ab dem ersten Anliegen eines Signals am Binäreingang.
- Geben Sie in das Feld **Anzahl Flatterprüfungen** einen Wert zwischen -1 und 32767 ein. Die Zahl gibt an, wie viele Prüfzyklen maximal durchlaufen werden sollen, bevor der Binäreingang endgültig gesperrt wird. Zulässig ist auch der Wert **unendlich**. Geben Sie diesen Wert als Zeichenfolge **oo** ein oder wählen Sie den Wert **-1**.
- Geben Sie in dieses Feld **Flatter-Pausenzeit** einen Wert zwischen 1 und 65535 ein. Die eingegebene Zahl entspricht der Zeit in Minuten. Wird innerhalb der Flatter-Testzeit oder der Flatter-Prüfzeit die Anzahl zulässiger Zustandswechsel einer Binäreingabe überschritten, wird die Flatter-Pausenzeit gestartet. Innerhalb dieser Zeit ist der betreffende Binäreingang gesperrt. Eine Eingabe an dieser Stelle ist nur dann möglich, wenn die Anzahl für Flatterprüfungen ungleich Null ist.
- Geben Sie in dieses Feld **Flatter-Prüfzeit** einen Wert im Bereich von 2 bis 65535 ein. Die eingegebene Zahl entspricht der Zeit in Sekunden. Innerhalb dieser Zeit wird erneut die Anzahl der Zustandsänderungen der Binäreingabe überprüft. Die Zeit beginnt nach Ablauf der Flatter-Pausenzeit. Befindet die Anzahl der Zustandsänderungen innerhalb der zulässigen Grenzen, wird der Binäreingang freigegeben. Andernfalls wird, sofern noch nicht die maximale Anzahl an Flatterprüfungen erreicht ist, ein weiteres Mal die Pausenzeit gestartet. Eine Eingabe an dieser Stelle ist nur dann möglich, wenn die Anzahl für Flatterprüfungen ungleich Null ist.

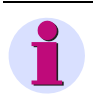

### **HINWEIS**

Die Flattersperre kann für standardmäßige Schutzmeldungen nicht gesetzt werden.

- Klicken Sie auf Schaltfläche **DIGSI > Gerät**, um die Werte ins Gerät zu übertragen. Die Schaltfläche ist nur aktiv, wenn Sie in der Betriebsart **Online** arbeiten und mindestens ein Wert geändert wurde.
- Klicken Sie auf **OK**, um Ihre Eingaben zu übernehmen. Die Änderungen werden nur im Speicher des Rechners, **nicht** in Dateien gespeichert.

# **5.11 Messumformer einstellen**

Die Messwertverarbeitung wird von folgenden, vordefinierten Funktionsbausteinen durchgeführt:

- Messumformer U (MU U)
- Messumformer I (MU I)
- □ Messumformer 1-phasig (MU1P)
- □ Messumformer 3-phasig (MU3P)
- Messumformer Aron (MUAron)

Die Messumformer-Bausteine werden in der DIGSI 4 Rangiermatrix auf Strom- und Spannungskanäle eines Feldleitgerätes rangiert. Sie bilden aus diesen Eingangsgrößen verschiedene Rechengrößen. Die einzelnen Messumformer-Bausteine müssen im Funktionsumfang des Gerätes aktiviert werden und erscheinen dann in der DIGSI 4 Rangiermatrix mit ihren Eingangskanälen und Ausgangsgrößen. Die Ausgangsgrößen können Sie dann auf Ziele rangieren.

Eine Funktionsbeschreibung der Messumformer-Bausteine, eine Auflistung der zugehörigen Parameter und Informationen und Anschlussbeispiele finden Sie im Gerätehandbuch.

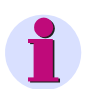

### **HINWEIS**

Im Gegensatz zu anderen SIPROTEC-Geräten ist im Feldleitgerät in jedem Einzelfall eine Projektierung durchzuführen. Das Gerät enthält nur einige Beispielanwendungen.

Die Projektierung der Messwerte unterscheidet sich wesentlich von anderen SIPROTEC-Geräten.

Nachfolgend ist die Projektierung kurz skizziert.

Gehen Sie wie folgt vor:

- Wählen Sie die Messumformer-Bausteine aus, die im Funktionsumfang des Gerätes enthalten sein sollen, und passen Sie die Parameter der Messumformer Ihren Anforderungen an [\(siehe Kapitel 5.3\)](#page-171-0).
- Rangieren Sie die Messwertkanäle in der DIGSI 4-Gerätematrix auf die Spannungs- bzw. Stromeingänge als Quelle. Rangieren Sie die berechneten Messwerte beispielsweise auf die Systemschnittstelle, CFC oder Display als Ziel.

# **5.12 Grenzmesswerte projektieren**

Mit Hilfe von Grenzmesswerten kann die Unter- bzw. die Überschreitung eines Messwertes angezeigt werden.

Gehen Sie zur Projektierung wie folgt vor:

#### **Messwerte einfügen**

• Öffnen Sie die DIGSI 4-Gerätematrix und fügen Sie aus dem Informationskatalog unter **Messwerte > Grenzmesswerte** die Informationstypen **Grenzmesswert (GWB)** und **Betriebsmesswert (BMW)** in die Gruppe **Messwerte** ein ([siehe Kapitel 5.7.1\)](#page-207-0).

Der Grenzmesswert wird automatisch auf das Ziel **Messwert-Fenster** rangiert.

- Rangieren Sie den Betriebsmesswert mit der Einstellung **AnwenderMW** auf das Ziel **Messwert-Fenster** ([siehe Kapitel 5.5.11\)](#page-194-0).
- Rangieren Sie den Betriebsmesswert als Quelle und Ziel auf CFC (**C**) und den Grenzmesswert auf CFC (**C**) als Ziel ([siehe Kapitel 5.5.14](#page-197-0) und [5.5.15\)](#page-199-0).
- Parametrieren Sie die Eigenschaften der Messwerte ([siehe Kapitel 5.8.7\)](#page-217-0).

#### **Meldung einfügen**

- Wählen Sie als Informationsart **Nur Meldungen**.
- Fügen Sie aus dem Informationskatalog unter **Meldungen > Markierungen** die Meldung **KOM / GEH (IE)** in die Gruppe **Messwerte** ein.
- Rangieren Sie die Meldung als Quelle auf CFC (**C**) und als Ziel auf die Systemschnittstelle (**S**) und das Grundbild (**G**).

### **CFC**

- Fügen Sie einen neuen CFC-Plan ein.
- Fügen Sie in den CFC-Plan je einen Baustein aus dem Bausteinkatalog ein. Mit dem Baustein LIVE\_ZERO wird der Messwert des Messumformers durchgereicht, damit er angezeigt und verglichen werden kann.
- Verschalten Sie die Ein- und Ausgänge der Bausteine.
- Parametrieren Sie den Baustein **LIVE\_ZERO**, übersetzen Sie den Plan und laden Sie die Daten in das Feldleitgerät.

Der Grenzmesswert kann am Gerät unter **Messwerte** in der Liste **Grenzwerte** angezeigt und (nach Eingabe eines Passwortes) geändert werden.

# **5.13 Anwenderdefinierbare Funktionen mit CFC erstellen**

Mit Hilfe der Systemkomponente **DIGSI 4 CFC** projektieren Sie über eine grafische Oberfläche individuelle Logikfunktionen und realisieren damit beispielsweise Schaltverriegelungen, Schaltfolgen oder Grenzwertprüfung. Sie verschalten dabei die Informationen Ihres SIPROTEC 4- Gerätes auf die Ein- und Ausgänge logischer Funktionsbausteine, übersetzen diese und laden das Ergebnis in die CPU Ihres Gerätes.

• Öffnen Sie das Gerät, doppelklicken Sie im Navigationsfenster auf **CFC** und doppelklicken Sie im Datenfenster auf den CFC-Plan.

**DIGSI 4 CFC** wird gestartet und der Plan angezeigt.

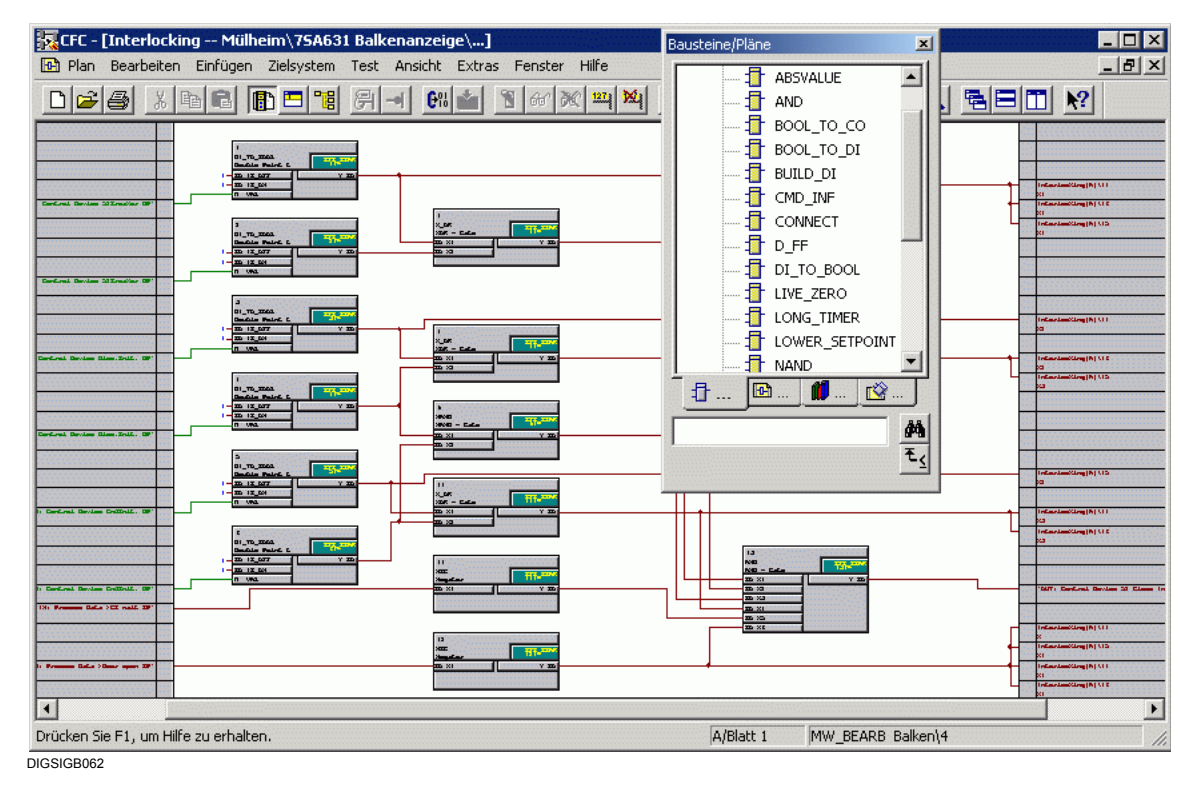

#### Bild 5-35 **DIGSI 4 CFC**

Die genaue Vorgehensweise zum Erstellen, Übersetzen und Laden der CFC Logikfunktionen entnehmen Sie bitte dem *[DIGSI CFC, Handbuch /2/](#page-500-0)*.

Bei SIPROTEC 4-Geräten mit grafischem Display können Sie die Prozessinformationen im Display als Grund- und als Abzweigsteuerbild anzeigen.

Die Informationen, die Sie im Display des SIPROTEC-Gerätes verwenden wollen, wählen Sie in der DIGSI 4-Gerätematrix separat nach Grund- und Abzweigsteuerbild aus.

Die Bilder erstellen Sie mit Hilfe des **DIGSI Display Editors** und verbinden diese mit den zugehörigen Informationen des SIPROTEC 4-Gerätes.

#### **Grundbild**

Unter Grundbild versteht man die Displayanzeige, die im Ruhezustand des Gerätes als Daueranzeige automatisch erscheint, d.h. wenn innerhalb einer eingestellten Zeit keine Bedienhandlung am SIPROTEC-Gerät erfolgt ist.

Das Grundbild kann aus mehreren Seiten bestehen.

Bei Geräten mit 4-zeiligem Display zeigt das Grundbild Betriebsinformationen und/oder Messwerte des Abzweiges.

Bei Geräten mit grafischem Display basiert das Grundbild üblicherweise auf einem grafischen Schema des Abzweiges und kann individuell konfiguriert werden. Schalthandlungen sind aus dem Grundbild heraus nicht möglich. Wichtige Betriebsmesswerte, wie Strom und Spannung im Abzweig, können Sie dauernd anzeigen, ggf. das Display auch nur zur Anzeige von Betriebsmesswerten nutzen.

Im Auslieferungszustand eines Gerätes sind ein oder mehrere vorgefertigte Grundbilder vorhanden, die Sie zur Anpassung an Ihre Anlagenverhältnisse verändern bzw. ersetzen können.

#### **Abzweigsteuerbild**

Das Abzweigsteuerbild dient bei Geräten mit grafischem Display zur Darstellung der Schaltobjekte mit ihren jeweiligen Schalterstellungen. Über das Abzweigsteuerbild führen Sie Schalthandlungen durch, setzen Markierungen oder führen Schalterstellungen nach. Es kann aus mehreren Seiten bestehen.

Im Auslieferungszustand eines Gerätes ist ein Abzweigsteuerbild vorhanden, das Sie zur Anpassung an Ihre Anlagenverhältnisse verändern bzw. ersetzen können.

• Zum Umschalten vom Grundbild auf das Abzweigsteuerbild drücken Sie die Taste **CTRL** am Bedienfeld Ihres SIPROTEC 4-Gerätes.

#### **Parameter übertragen**

Grundbild und Abzweigsteuerbild sind Bestandteil des Parametersatzes eines SIPROTEC-Gerätes, den Sie mit **Gerät > DIGSI > Gerät** in das SIPROTEC 4-Gerät laden.

### **HINWEIS**

In den nachfolgenden Handlungsanweisungen wird meist der Lösungsweg über Menübefehle beschrieben.

Viele der Menübefehle können Sie schneller über Symbole auf Funktionsleisten aufrufen. Mit **Ansicht > Funktionsleisten...** legen Sie fest, welche Funktionsleisten Sie einblenden und ob Sie Tooltips anzeigen. Dazu sehen Sie das Dialogfenster **Funktionsleisten**. Wenn Sie mit der Maus auf ein Symbol in der Funktionsleiste zeigen, sehen Sie bei aktivierten Tooltips einen Hinweis auf den zugehörigen Menübefehl.

Außerdem stehen Ihnen Tastaturkurzbefehle für viele Funktionen zur Verfügung. Beachten Sie dazu die Angaben hinter den einzelnen Menübefehlen.

Nützliche Informationen finden Sie auch in der Statuszeile, die Sie mit **Ansicht > Statuszeile** ein- bzw. wieder ausblenden:

- Informationen zur derzeitig ausgeführten Bedienaktion oder in der Displayansicht die Mausposition auf der Zeichenfläche,
- □ die Nummer der angezeigten Seite und die Anzahl der Seiten,
- die Anzahl der freien Zeichen für die Definition neuer Symbole und Betriebsmittel,
- den Namen des derzeitig in der Bibliothek markierten Symbols oder Betriebsmittels,
- die Größe des derzeitig in der Bibliothek markierten Symbols oder Betriebsmittels,
- □ den Zoomfaktor der Anzeige und
- den Zustand der feststellbaren Tasten.

### <span id="page-233-0"></span>**5.14.1 Neues Grund- und Abzweigsteuerbild erstellen**

Um die Darstellung am Display neu zu gestalten, legen Sie zunächst ein leeres Grundbild und ein leeres Abzweigsteuerbild fest.

### **Leeres Grundbild festlegen**

Um ein leeres Grundbild festzulegen, gehen Sie wie folgt vor:

- Öffnen Sie das Gerät.
- Markieren Sie im Navigationsfenster von DIGSI 4 **Parameter** und doppelklicken Sie im Datenfenster auf **Grundbild**.

Der Display Editor wird gestartet und Sie sehen das Grundbild angezeigt.

• Löschen Sie das Standard Grundbild mit **Display > Neu**.

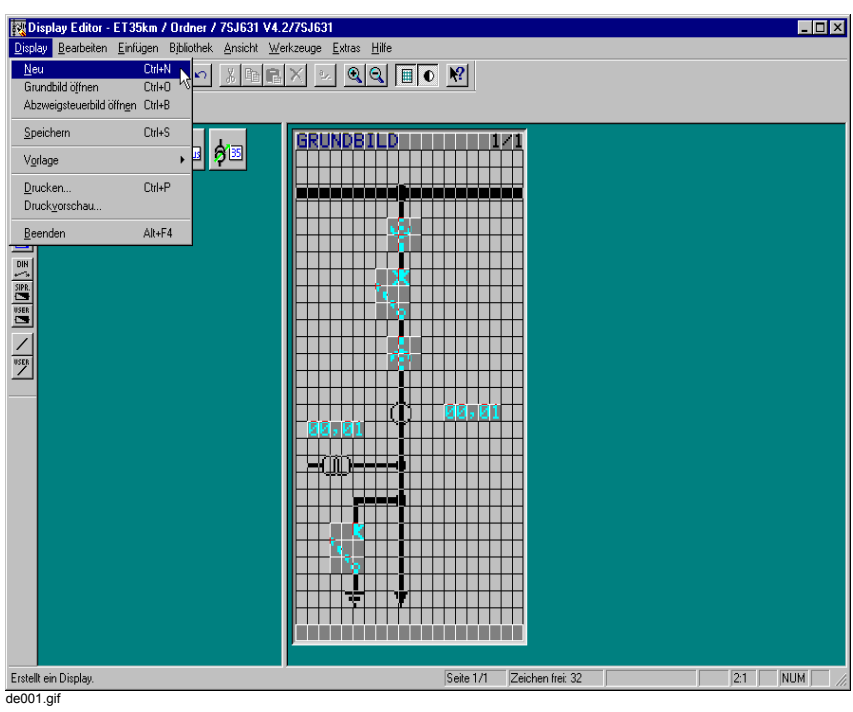

Bild 5-36 Standard Grundbild löschen

• Speichern Sie das leere Grundbild mit **Display > Speichern**.

| 图 Display Editor - ET35km / Ordner / 7SJ631 V4.2/7SJ631<br>Display Bearbeiten Einfügen Bibliothek Ansicht Werkzeuge Extras Hilfe<br>Ctrl+N<br>Neu<br>$ \vec{C}\rangle$<br>Grundbild öffnen<br>$C$ trl+0<br>Abzweigsteuerbild öffnen Ctrl+B | $\boxed{\text{Var}[\text{X}]\times ]\text{C}[\text{C}]\text{F}[\text{C}]\text{F}^2}$ | $\Box$ D $\Box$                |
|----------------------------------------------------------------------------------------------------|--------------------------------------------------------------------------------------|--------------------------------|
| Speichern<br>Ctd+S<br>伽<br>a<br>Vorlage<br>Ctrl+P<br>Drucken<br>Druckyorschau<br>Beenden<br>Alt+F4<br>≕<br>■ <   第   第   2<br>$\frac{1}{\sqrt{1-\frac{1}{2}}}\left  \frac{1}{\sqrt{1-\frac{1}{2}}}\right $                                 | KOPFZEILE                                                                            | 8 F 8                          |
| Speichert das aktuelle Display.<br>de002.gif                                                                                                    | Seite 1/1                                                                            | 2:1<br>NUM<br>Zeichen frei: 32 |

Bild 5-37 Leeres Grundbild speichern

#### **Leeres Abzweigsteuerbild festlegen**

Um ein leeres Abzweigsteuerbild festzulegen, gehen Sie wie folgt vor:

- Öffnen Sie das Abzweigsteuerbild mit **Display > Abzweigsteuerbild öffnen**. Sie sehen das Standard Abzweigsteuerbild angezeigt.
- Löschen Sie das Standard Abzweigsteuerbild mit **Display > Neu**.
- Speichern Sie das leere Abzweigsteuerbild mit **Display > Speichern**.

#### **Gerätezeichensatz anzeigen**

Die im Display Editor erstellten Bilder werden im Display des SIPROTEC-Gerätes semigrafisch dargestellt. Das SIPROTEC-Gerät setzt dabei den Gerätezeichensatz ein. Die im Grundbild und die im Abzweigsteuerbild verwendeten Symbole und Betriebsmittel legen die einzelnen Zeichen des Gerätezeichensatzes fest.

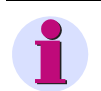

### **HINWEIS**

Solange im Zeichensatz freie Zeichen vorhanden sind, können Sie im Grundbild bzw. im Abzweigsteuerbild neue Symbole und Betriebsmittel darstellen. Die maximale Anzahl freier Zeichen steht Ihnen bei leerem Grundbild und leerem Abzweigsteuerbild zur Verfügung.

Um den aktuellen Gerätezeichensatz anzuzeigen und die Anzahl der freien Zeichen festzustellen:

• Klicken Sie auf **Ansicht > Gerätezeichensatz anzeigen...**. Das Dialogfenster **Gerätezeichensatz** wird aufgeblendet.

Gerätezeichensatz  $#$  $\overline{\mathbf{1}}$  $^{\circ}$  $\overline{\phantom{a}}$ l a  $\overline{A}$  $B C$ E E  $\overline{6}$  $\overline{L}$  $\overline{N}$  $\overline{0}$  $\overline{Q}$  $\mathbf{r}$  $M$ I₽ l p ×.  $\overline{a}$  $|b|c$ बिह  $\overline{f}$ ے  $\overline{h}$  $\overline{1}$  $n$  $\overline{\circ}$   $\overline{P}$  $\overline{q}$  r  $\overline{\mathbf{t}}$  $\overline{u}$  $\overline{\mathsf{v}}$  $\mathsf{s}$ 高 ū <sup>6</sup> أة أ  $\overline{a}$ ত lυ **B** Freie Zeichen: 98 Vergrößern, **Abbrechen** Hilfe  $\overline{d}$ e $\overline{003}$ .gi

Grund- und Abzweigsteuerbild sind leer.

Bild 5-38 Gerätezeichensatz anzeigen, Beispiel Gerätesprache Deutsch

• In der vergrößerten Darstellung können Sie durch Klick auf die Schaltfläche **>>** bzw. **<<** die jeweils andere Hälfte des Gerätezeichensatzes anzeigen.

### **5.14.2 Grundbild zeichnen und parametrieren**

Um das Grundbild zu zeichnen und zu parametrieren:

- Öffnen Sie das Grundbild.
- Tragen Sie die Kopfzeile ein.
- Zeichnen Sie die Topologie (z. B. Sammelschiene, Abzweig und Erdungspfad).
- Platzieren Sie Betriebsmittel (um Informationen aus dem SIPROTEC-Gerät anzuzeigen).
- Platzieren Sie Symbole (z. B. Erdersymbol).
- Platzieren Sie Text.
- Überprüfen Sie das fertige Grundbild.
- Speichern Sie das Grundbild und beenden Sie den Display Editor.

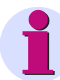

### **HINWEIS**

Die im Display Editor erstellten Bilder werden im Display des SIPROTEC-Gerätes semigrafisch dargestellt. Solange im Gerätezeichensatz freie Zeichen vorhanden sind, können Sie im Grundbild bzw. im Abzweigsteuerbild neue Symbole und Betriebsmittel darstellen.

Um möglichst viele neue Symbole und Betriebsmittel einsetzen zu können, müssen Sie die maximale Anzahl freier Zeichen verfügbar machen:

• Erstellen Sie ein leeres Grundbild und ein leeres Abzweigsteuerbild [\(siehe Kapitel 5.14.1](#page-233-0)).

Um ein bestehendes Grundbild zu verändern und dabei möglichst viele neue Symbole und Betriebsmittel einsetzen zu können:

- löschen Sie nicht benötigte Symbole und Betriebsmittel aus dem Grundbild und speichern Sie das Grundbild.
- löschen Sie nicht benötigte Symbole und Betriebsmittel aus dem Abzweigsteuerbild und speichern Sie das Abzweigsteuerbild.

### **Gezeichnetes und parametriertes Grundbild**

Im Beispiel zeichnen und parametrieren Sie das Grundbild:

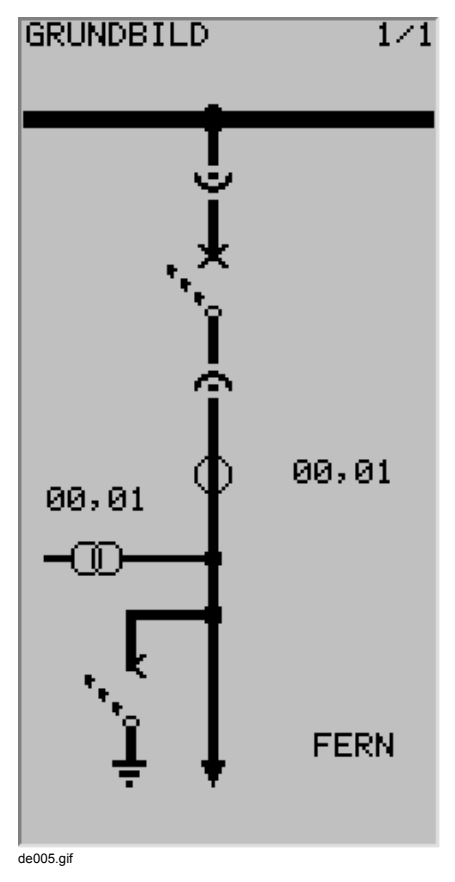

Bild 5-39 Beispiel Grundbild

Um das Grundbild zu öffnen:

• Klicken Sie auf **Display > Grundbild öffnen**.

Im Zeichenbereich sehen Sie das Grundbild angezeigt.

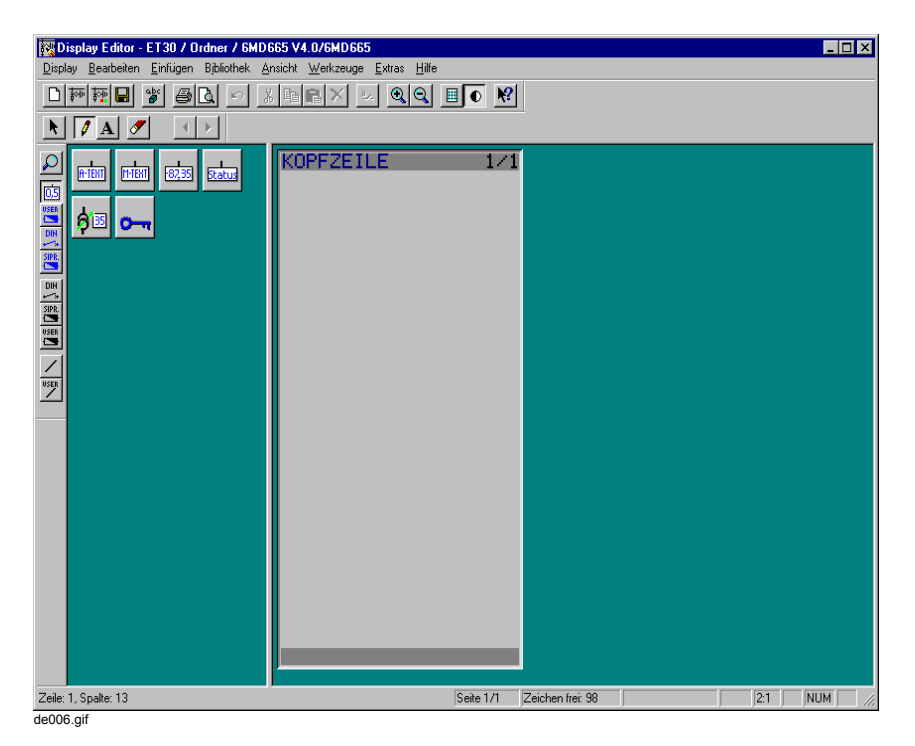

Bild 5-40 Leeres Grundbild im Display Editor (Raster nicht eingeblendet)

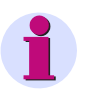

### **HINWEIS**

In der Statuszeile sehen Sie, wie viele Zeichen für die Erstellung neuer Symbole bzw. Betriebsmittel zur Gestaltung Ihres Bildes verfügbar sind.

Um die Darstellung des Bildes im Display Editor zu vergrößern oder zu verkleinern, klicken Sie auf **Ansicht > Vergrößern** oder **Ansicht > Verkleinern**.

Außerdem können Sie über **Ansicht > Raster** ein Raster im Zeichenbereich einblenden bzw. wieder ausblenden.

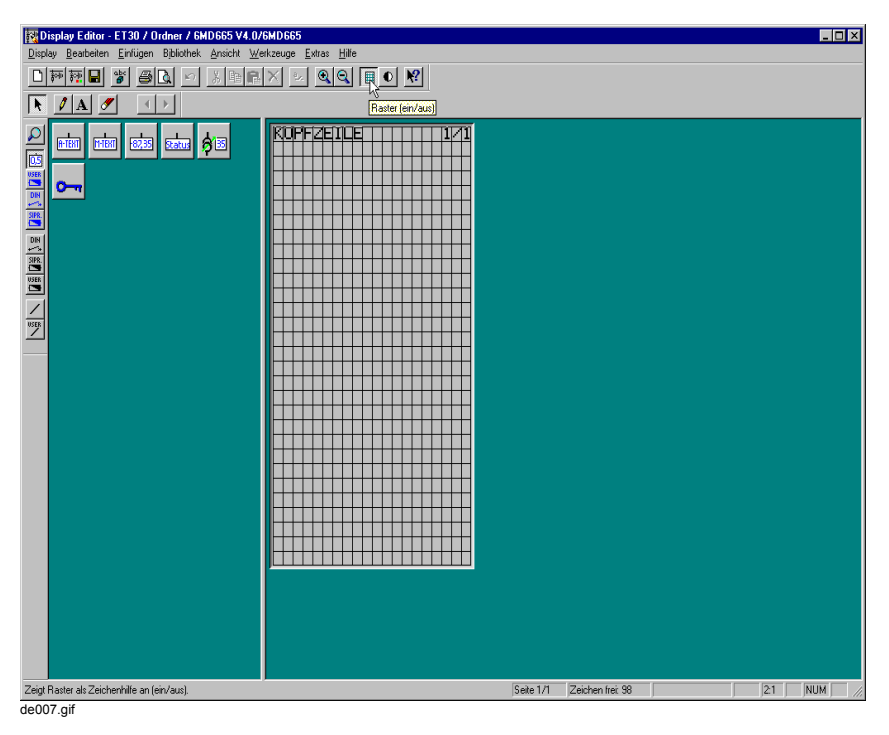

Bild 5-41 Leeres Grundbild im Display Editor (Raster eingeblendet)

### **Kopfzeile eintragen**

Um die Kopfzeile im Grundbild einzutragen:

- Klicken Sie auf **Werkzeuge > Auswählen**.
- Klicken Sie mit der linken Maustaste in den Bereich der Kopfzeile. Das Texteingabefeld wird aufgeblendet.

| Display Editor - ET30 / Ordner / 6MD665 V4.0/6MD665                                                                                                    |  |  |  |  |  |  |
|----------------------------------------------------------------------------------------------------|--|--|--|--|--|--|
| Display Bearbeiten Einfügen Bibliothek Ansicht Werkzeuge Extras Hilfe                                                                                                    |  |  |  |  |  |  |
| <u>FFILE TERM AND IN THE TERM OF THE TERM OF THE TERM OF THE TERM OF THE TERM OF THE TERM OF THE TERM OF THE TERM OF THE TERM OF THE TERM OF THE TERM OF THE TERM OF THE TERM OF THE TERM OF THE TERM OF THE TERM OF THE TERM OF</u><br>DI |  |  |  |  |  |  |
| $\begin{array}{ c c c c c }\n\hline\n\end{array}$                                                                                                    |  |  |  |  |  |  |
| $\times$ MMI<br><b>KOPFZEILE</b><br>  <mark>  歌詞   Ratus</mark>    今国  <br><b>R-TERT</b><br>$H-IF81$<br><b>REARE</b> AND REASE<br>๛<br>$\overline{\phantom{a}}$<br>$\overline{2}$                                                          |  |  |  |  |  |  |
| de008.gif                                                                                                    |  |  |  |  |  |  |

Bild 5-42 Kopfzeile zum Eintragen öffnen

• Tragen Sie im geöffneten Texteingabefeld den gewünschten Text ein.

| Display Editor - ET30 / Ordner / 6MD665 V4.0/6MD665                                                                                                    | $-10x$                        |  |  |  |  |  |
|----------------------------------------------------------------------------------------------------|-------------------------------|--|--|--|--|--|
| Display Bearbeiten Einfügen Bibliothek Ansicht Werkzeuge Extras Hilfe                                                                                                    |                               |  |  |  |  |  |
|                                                                                                    |                               |  |  |  |  |  |
| $\boxed{ \text{Mm} \boxtimes \text{M} \boxtimes \text{M} \boxtimes$ |                               |  |  |  |  |  |
| $\mathcal{O}$ A $\mathcal{O}'$<br>$\ddot{\mathbf{r}}$<br>$\overline{4}$                                                                                                    |                               |  |  |  |  |  |
| $\frac{1}{2} \sum_{i=1}^n \frac{1}{2} \sum_{i=1}^n \frac{1}{2} \sum_{i=1}^n \frac{1}{2} \sum_{i=1}^n \frac{1}{2} \sum_{i=1}^n \frac{1}{2} \sum_{i=1}^n \frac{1}{2} \sum_{i=1}^n \frac{1}{2} \sum_{i=1}^n \frac{1}{2} \sum_{i=1}^n \frac{1}{2} \sum_{i=1}^n \frac{1}{2} \sum_{i=1}^n \frac{1}{2} \sum_{i=1}^n \frac{1}{2} \sum_{i=1}^n \frac{1}{2} \sum_{i=$<br><b>mm</b>   835   523   613  <br><b>R-TEXT</b><br>$\sigma$                                                                                                    | $\times$ [11711]<br>GRUNDBILD |  |  |  |  |  |
| de009.gif                                                                                                    |                               |  |  |  |  |  |

Bild 5-43 Texteingabefeld in der Kopfzeile

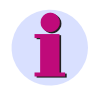

## **HINWEIS**

In der Kopfzeile des Displays eines SIPROTEC-Gerätes können Sie maximal 14 Zeichen anzeigen.

• Übernehmen Sie die Kopfzeile mit der Taste Enter oder mit einem Klick auf das Häkchen rechts neben dem Texteingabefeld.

# **5.14.3 Topologie zeichnen**

Beim Zeichnen der Topologie stellen Sie im Grundbild Sammelschiene, Abzweig und Erdungspfad dar. Dazu setzen Sie vertikale und horizontale Linien ein. Die Linien bestehen aus einzelnen Liniensymbolen.

An den Kreuzungspunkten vertikaler und horizontaler Linien verwenden Sie die entsprechenden Symbole aus der Linienbibliothek.

### **Grundbild mit Topologie**

Im Beispiel zeichnen Sie die Topologie:

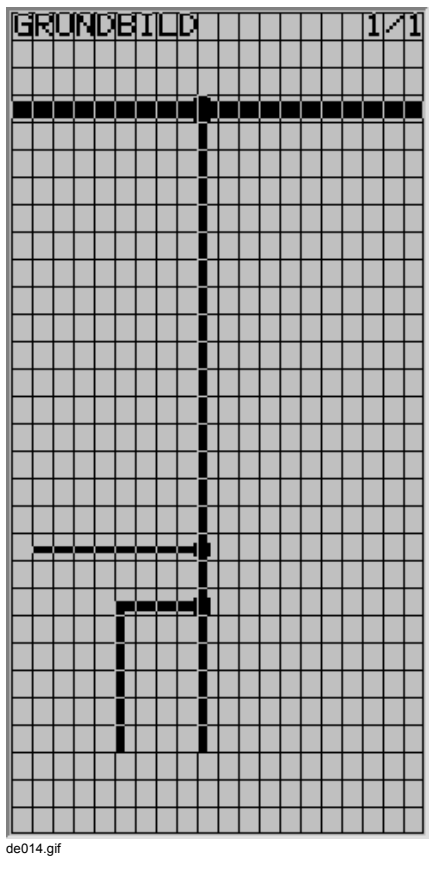

Bild 5-44 Grundbild mit Topologie (Raster eingeblendet)

### **Vertikale Linie zeichnen**

Um eine vertikale Linie zu zeichnen:

- Klicken Sie auf **Bibliothek > Bibliothek auswählen...**. Das Dialogfenster **Bibliothek auswählen** wird aufgeblendet.
- Markieren Sie im Listenfeld **Bibliothek** die Bibliothek **Linie** und bestätigen Sie Ihre Auswahl durch Klick auf **OK.**

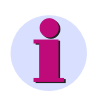

## **HINWEIS**

Wenn Sie eigene Liniensymbole erstellen wollen, speichern Sie diese in der Bibliothek **Anwender-Linie** [\(siehe Kapitel 5.14.13](#page-267-0)).

• Klicken Sie auf ein geeignetes vertikales Liniensymbol (z. B. L2v).

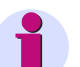

### **HINWEIS**

Wenn Sie mit der Maus in der Normaldarstellung auf ein Symbol in der Bibliothek zeigen, sehen Sie bei aktivierten Tooltips den Symbolnamen (z. B. L2v). Zusätzlich können Sie über **Bibliothek > Vergrößern** die Darstellung der Symbole vergrößern.

Die vergrößerte Darstellung legen Sie unter **Extras > Einstellungen...** fest.

Im Menü **Bibliothek** finden Sie auch Sortierfunktionen.

- Klicken Sie im Zeichenbereich des Grundbildes auf den Anfangspunkt der Linie und halten Sie die Maustaste gedrückt.
- Ziehen Sie die Maus zum Endpunkt der Linie und lassen Sie die Maustaste los.

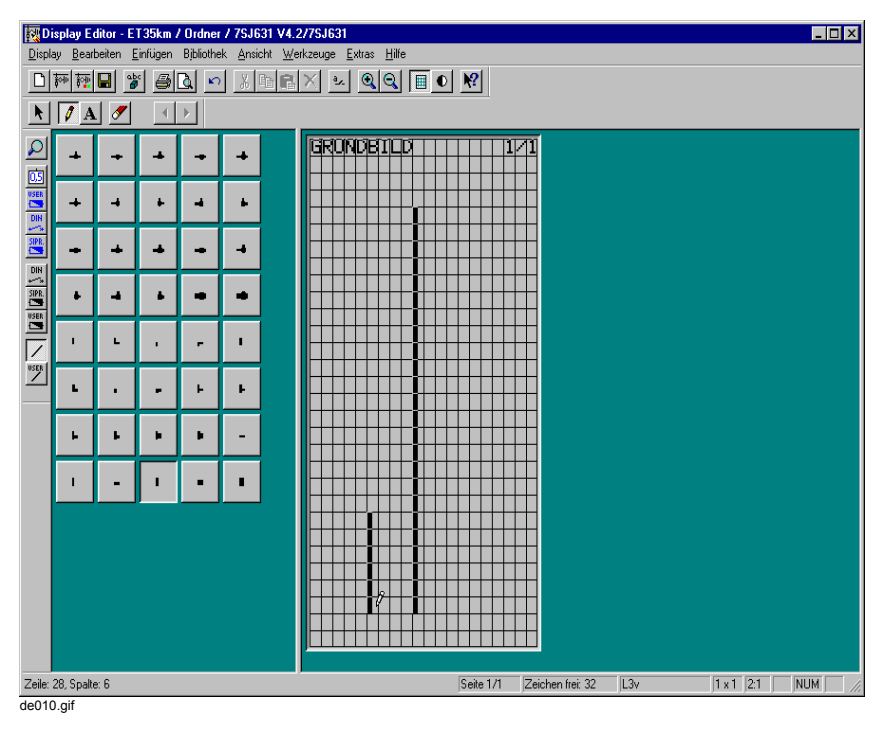

Bild 5-45 Vertikale Linien zeichnen

### **Horizontale Linie zeichnen**

Um eine horizontale Linie zu zeichnen:

- Klicken Sie auf **Bibliothek > Bibliothek auswählen...**. Das Dialogfenster **Bibliothek auswählen** wird aufgeblendet.
- Markieren Sie im Listenfeld **Bibliothek** die Bibliothek **Linie** und bestätigen Sie Ihre Auswahl durch Klick auf **OK**.
- Klicken Sie auf ein geeignetes horizontales Liniensymbol (z. B. L3h, L2h).
- Klicken Sie im Zeichenbereich des Grundbildes auf den Anfangspunkt der Linie, halten Sie die Maustaste gedrückt.
- Ziehen Sie die Maus zum Endpunkt der Linie und lassen Sie die Maustaste los.

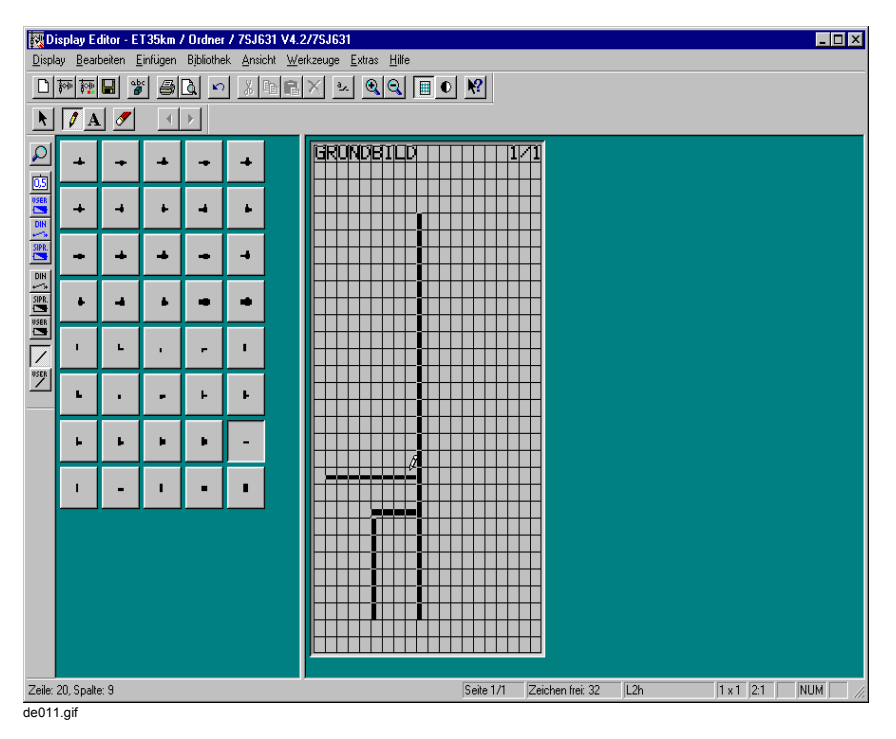

Bild 5-46 Horizontale Linien zeichnen

#### **Kreuzungspunkte zeichnen**

Um Kreuzungspunkte vertikaler und horizontaler Linien zu zeichnen:

- Klicken Sie auf **Bibliothek > Bibliothek auswählen...**. Das Dialogfenster **Bibliothek auswählen** wird aufgeblendet.
- Markieren Sie im Listenfeld **Bibliothek** die Bibliothek **Linie** und bestätigen Sie Ihre Auswahl durch Klick auf **OK**.
- Klicken Sie auf ein geeignetes Liniensymbol (z. B. A3h2u).

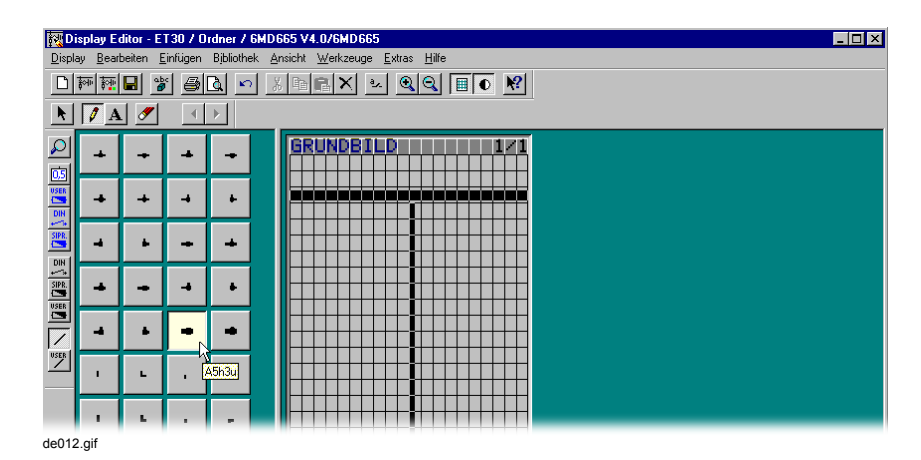

Bild 5-47 Geeignetes Kreuzungssymbol wählen

• Klicken Sie im Zeichenbereich des Grundbildes auf den Kreuzungspunkt.

|                                                                                                    |    |  |   |   | Display Editor - ET30 / Ordner / 6MD665 V4.0/6MD665 | $\Box$ o $\Box$ |  |
|----------------------------------------------------------------------------------------------------|----|--|---|---|-----------------------------------------------------|-----------------|--|
| Display Bearbeiten Einfügen Bibliothek Ansicht Werkzeuge Extras Hilfe                                                                                                    |    |  |   |   |                                                     |                 |  |
| $\mathbb{E}[\mathbb{E}[\mathbb{E}[\mathbb{X}]\times \mathbb{E}[\mathbb{E}[\math$<br>블<br>科翻日<br>6a<br>$( \mathbf{Q} )$<br>D |    |  |   |   |                                                     |                 |  |
| I<br> A <br>$\boldsymbol{\mathscr{I}}$<br>$\overline{4}$<br>Þ<br>R                                                                                                    |    |  |   |   |                                                     |                 |  |
| $\boldsymbol{\mathcal{L}}$                                                                                                    |    |  |   | ÷ | ARI<br>в                                            |                 |  |
|                                                                                                    | -1 |  | 4 |   | R                                                   |                 |  |
| 国家门里                                                                                                    | ۰  |  |   |   |                                                     |                 |  |
|                                                                                                    |    |  |   |   |                                                     |                 |  |
| $\begin{array}{ c c }\hline \text{sum} & \text{sum} & \text{sum} \\ \hline \text{sum} & \text{max} & \text{max} & \text{max} \\ \hline \end{array}$                                                                                                    |    |  |   |   |                                                     |                 |  |
| $\overline{\phantom{a}}$<br>USER<br>/                                                                                                    |    |  |   |   |                                                     |                 |  |
|                                                                                                    |    |  |   |   |                                                     |                 |  |
| de013.gif                                                                                                    |    |  |   |   |                                                     |                 |  |

Bild 5-48 Kreuzungspunkt zeichnen

#### **Liniensymbole löschen**

Um Liniensymbole zu löschen:

- Klicken Sie auf **Werkzeuge > Radieren**.
- Klicken Sie im Zeichenbereich des Grundbildes auf das entsprechende Liniensymbol.

### **Bereich löschen**

Um einen Bereich zu löschen:

- Klicken Sie auf **Werkzeuge > Auswählen**.
- Ziehen Sie im Zeichenbereich bei gedrückter linker Maustaste ein Rechteck um den gewünschten Bereich auf und lassen Sie die Maustaste los. Den markierten Bereich sehen Sie durch einen Rahmen dargestellt.
- Klicken Sie mit der rechten Maustaste in den markierten Bereich und wählen Sie im aufgeblendeten Kontextmenü **Löschen**.

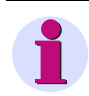

### **HINWEIS**

Mit dieser Funktion löschen Sie alle Symbole (d. h. Liniensymbole, Symbole und Text) und Betriebsmittel im markierten Bereich.

### **Alles löschen**

Um alles auf der angezeigten Seite zu löschen:

- Klicken Sie auf **Werkzeuge > Auswählen**.
- Klicken Sie auf **Bearbeiten > Alles auswählen**. Die gesamte Seite wird markiert. Ausgespart bleibt nur die Kopf- und die Fußzeile.
- Klicken Sie mit der rechten Maustaste in den markierten Bereich und wählen Sie im aufgeblendeten Kontextmenü **Löschen**.

## **5.14.4 Betriebsmittel platzieren**

Über Betriebsmittel zeigen Sie im Grundbild Werte oder Zustände der Informationen des SIPROTEC 4-Gerätes an.

Die Informationen, die Sie im Grundbild verwenden wollen, wählen Sie vorher in der DIGSI 4 Gerätematrix aus ([siehe Kapitel 5.5.9](#page-191-0)) und verbinden Sie im Display Editor mit den zugehörigen Betriebsmitteln.

### **Grundbild mit platzierten Betriebsmitteln**

Im Beispiel platzieren Sie die mit Pfeilen gekennzeichneten Betriebsmittel:

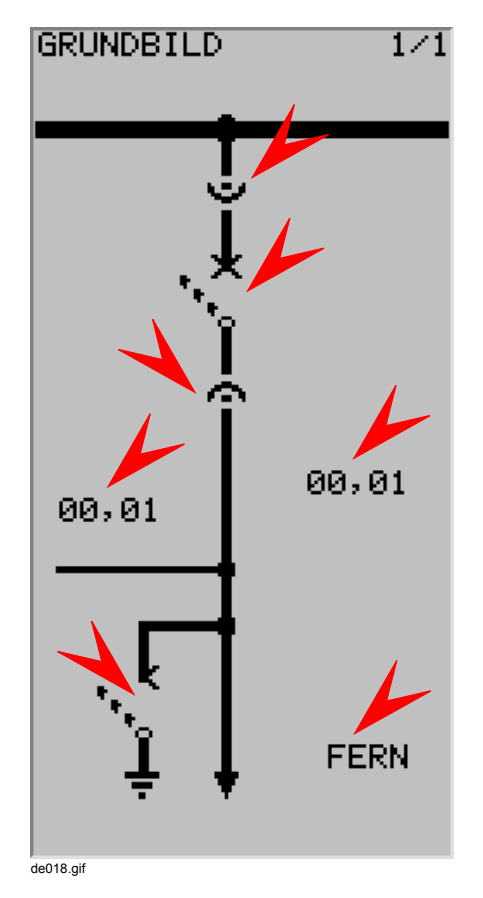

Bild 5-49 Grundbild mit platzierten Betriebsmitteln

#### **Betriebsmittel platzieren**

Um ein Betriebsmittel zu platzieren, mit Informationen aus dem SIPROTEC 4-Gerät zu verbinden und zu bezeichnen, wählen Sie eine Betriebsmittelbibliothek, die das gewünschte Betriebsmittel enthält:

- Klicken Sie auf **Bibliothek > Bibliothek auswählen...**. Das Dialogfenster **Bibliothek auswählen** wird aufgeblendet.
- Markieren Sie im Listenfeld **Bibliothek** die gewünschte Bibliothek und bestätigen Sie Ihre Auswahl durch Klick auf **OK**.

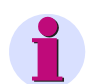

### **HINWEIS**

Betriebsmittelbibliotheken erkennen Sie durch die vorangestellte Kennung **-**.

Je nach Art des Betriebsmittels (Wertanzeige, Zustandsanzeige DIN, Zustandsanzeige SIPROTEC oder Anwender-Anzeige) finden Sie das gewünschte Betriebsmittel in den gleichnamigen Bibliotheken.

Ist das gewünschte Betriebsmittel in keiner Bibliothek vorhanden, müssen Sie ein neues Betriebsmittel erstellen [\(siehe Kapitel 5.14.14](#page-275-0)).

Platzieren Sie das Betriebsmittel im Zeichenbereich des Grundbildes:

• Klicken Sie auf das Betriebsmittel.

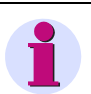

## **HINWEIS**

Wenn Sie mit der Maus in der Normaldarstellung auf ein Betriebsmittel in der Bibliothek zeigen, sehen Sie bei aktivierten Tooltips einen Hinweis auf den zugehörigen Betriebsmittelnamen.

Zusätzlich können Sie über **Bibliothek > Vergrößern** die Darstellung der Betriebsmittel vergrößern. Die vergrößerte Darstellung legen Sie unter **Extras > Einstellungen...** fest.

Im Menü **Bibliothek** finden Sie auch Sortierfunktionen.

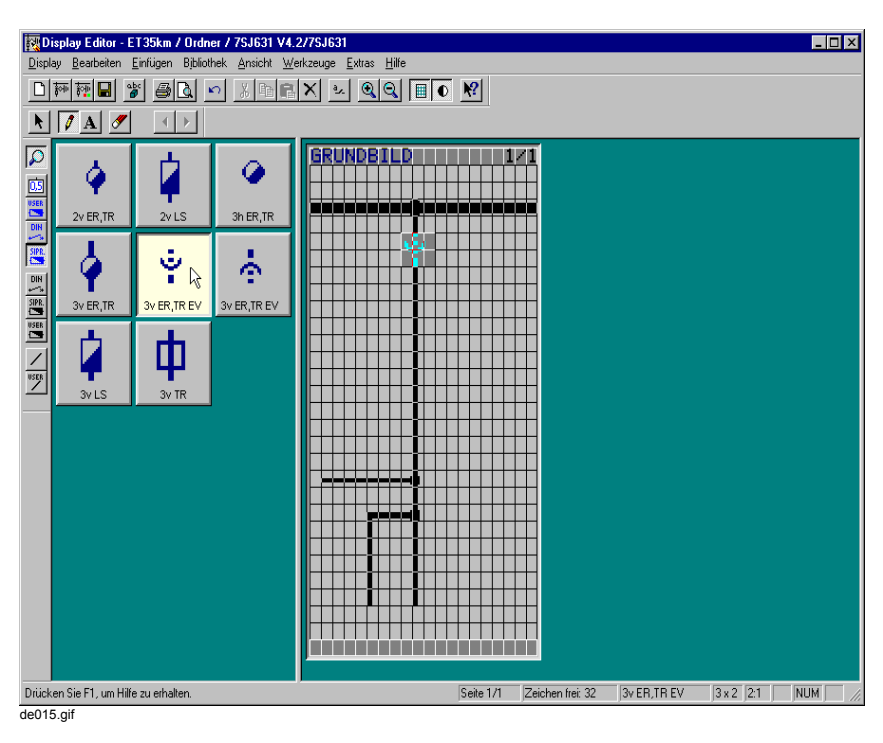

Bild 5-50 Betriebsmittel in Bibliothek markieren

• Klicken Sie im Zeichenbereich auf die Einfügestelle für das Betriebsmittel.

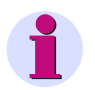

### **HINWEIS**

Halten Sie die Maustaste beim Einfügen gedrückt, können Sie das Betriebsmittel im Zeichenbereich verschieben.

Betriebsmittel können keine anderen Betriebsmittel überlagern.

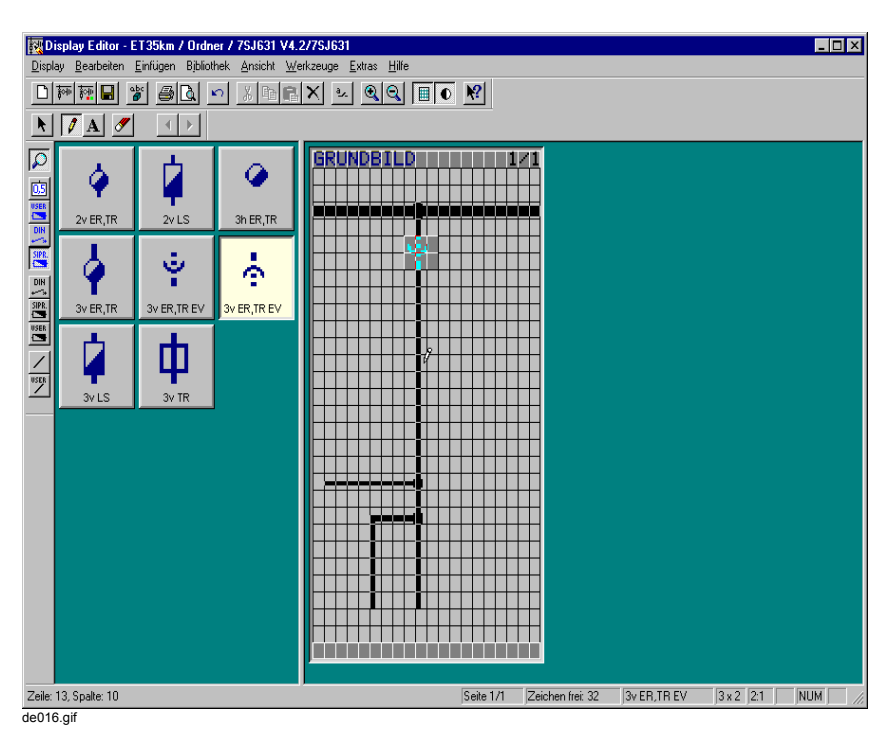

Bild 5-51 Betriebsmittel im Grundbild einfügen

Nach dem Einfügen sehen Sie das Dialogfenster **Verbinden mit** aufgeblendet, um das Betriebsmittel mit einer Information aus dem SIPROTEC-Gerät zu verbinden:

- Markieren Sie die gewünschte Information im Listenfeld. Orientieren Sie sich dabei an den drei Spalten **Gruppe**, **Display Text** und **Typ**.
- Bestätigen Sie Ihre Auswahl durch Klick auf **OK**.

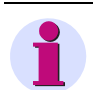

### **HINWEIS**

Im Dialogfenster **Verbinden mit** werden Ihnen nur Informationen angeboten, die zum gewählten Betriebsmittel passen und die Sie vorher in der DIGSI 4-Gerätematrix zur Verwendung im Grundbild ausgewählt haben ([siehe Kapitel 5.5.9\)](#page-191-0).

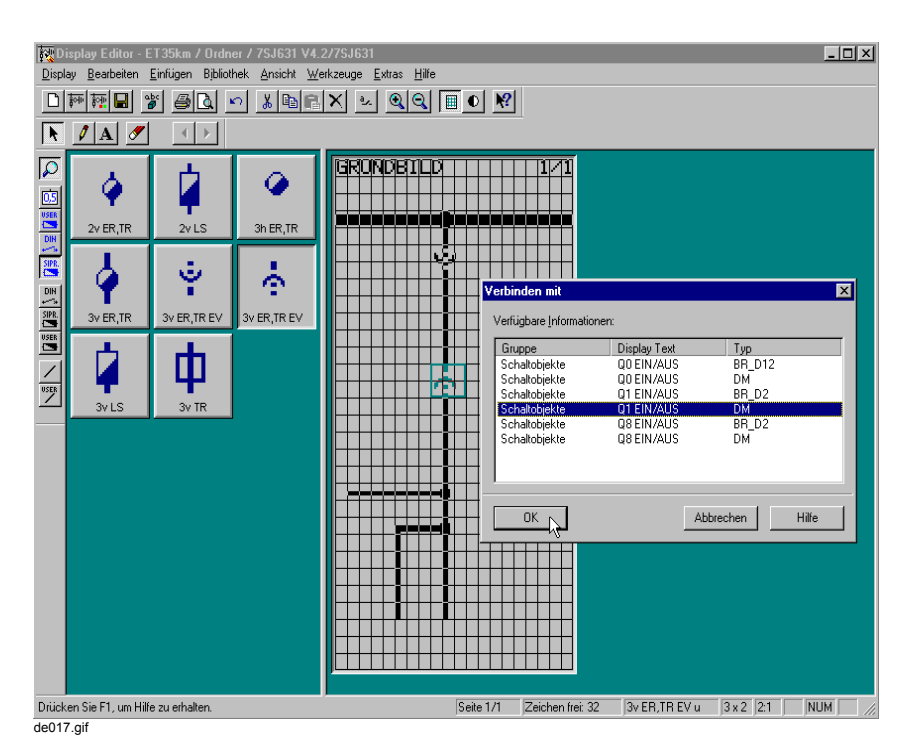

Bild 5-52 Betriebsmittel mit Informationen aus SIPROTEC-Gerät verbinden

Nach dem Verbinden mit einer Information sehen Sie ein Texteingabefeld aufgeblendet, um das Betriebsmittel im Grundbild zu bezeichnen:

- Tragen Sie im Texteingabefeld die gewünschte Bezeichnung ein. Wenn Sie das Betriebsmittel nicht bezeichnen wollen, brechen Sie die Eingabe mit einem Klick auf das Kreuz rechts neben dem Texteingabefeld ab.
- Übernehmen Sie Ihre Eingabe mit einem Klick auf das Häkchen rechts neben dem Texteingabefeld.

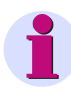

### **HINWEIS**

Die maximal mögliche Länge der Bezeichnung ist durch die Position des Betriebsmittels im Zeichenbereich festgelegt und wird automatisch begrenzt.

Um eine längere Bezeichnung einzutragen, müssen Sie den Text bzw. das Texteingabefeld innerhalb des Zeichenbereiches weiter nach links verschieben:

- Übernehmen Sie zunächst die kürzere Bezeichnung.
- Klicken Sie auf **Werkzeuge > Auswählen**.
- Klicken Sie auf den Text und halten Sie die Maustaste gedrückt.
- Verschieben Sie den Text an eine geeignete Stelle weiter nach links und lassen Sie die Maustaste los. Dabei können Sie keine Betriebsmittel überdecken.
- Doppelklicken Sie auf den Text, um das Texteingabefeld zu öffnen.
- Tragen Sie die längere Bezeichnung ein und übernehmen Sie Ihre Eingabe.

#### **Platziertes Betriebsmittel verschieben**

Um ein platziertes Betriebsmittel zu verschieben:

- Klicken Sie auf **Werkzeuge > Auswählen**.
- Klicken Sie auf das Betriebsmittel und halten Sie die Maustaste gedrückt.
- Verschieben Sie das Betriebsmittel an die gewünschte Stelle und lassen Sie die Maustaste los. Dabei können Sie keine anderen Betriebsmittel überlagern.

### **Betriebsmittel neu verbinden**

Um ein Betriebsmittel neu mit Informationen zu verbinden:

- Klicken Sie mit der rechten Maustaste auf das Betriebsmittel und wählen Sie im aufgeblendeten Kontextmenü **Verbinden mit...**.
- Im aufgeblendeten Dialogfenster **Verbinden mit** verbinden Sie das Betriebsmittel mit einer Information aus dem SIPROTEC-Gerät.
- Markieren Sie die neue Information im Listenfeld. Orientieren Sie sich dabei an den drei Spalten **Gruppe**, **Display Text** und **Typ**.
- Bestätigen Sie Ihre Auswahl durch Klick auf **OK**.

### **Platziertes Betriebsmittel löschen**

Um ein platziertes Betriebsmittel zu löschen:

• Klicken Sie mit der rechten Maustaste auf das Betriebsmittel und wählen Sie im aufgeblendeten Kontextmenü **Löschen**.

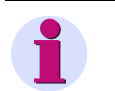

## **HINWEIS**

Das Texteingabefeld mit der Bezeichnung des Betriebsmittels bleibt beim Löschen des Betriebsmittels platziert und Sie müssen es extra löschen:

• Klicken Sie mit der rechten Maustaste in das Texteingabefeld und wählen Sie im aufgeblendeten Kontextmenü **Löschen**.
## **5.14.5 Anwender-Text verwenden**

Mit dem Betriebsmittel Anwender-Text stellen Sie dynamische Zustände als Text dar.

Im Beispiel zeigen Sie die Schalthoheit, die am Gerät mit einem Schlüsselschalter eingestellt wird, mittels des Betriebsmittels Anwender-Text an.

### **Anwender-Text platzieren**

Um ein Betriebsmittel Anwender-Text zu platzieren:

- Klicken Sie auf **Bibliothek > Bibliothek auswählen...**. Das Dialogfenster **Bibliothek auswählen** wird aufgeblendet.
- Markieren Sie im Listenfeld **Bibliothek** die Bibliothek  **Wertanzeige** und bestätigen Sie Ihre Auswahl mit **OK**.
- Wählen Sie das Betriebsmittel aus.

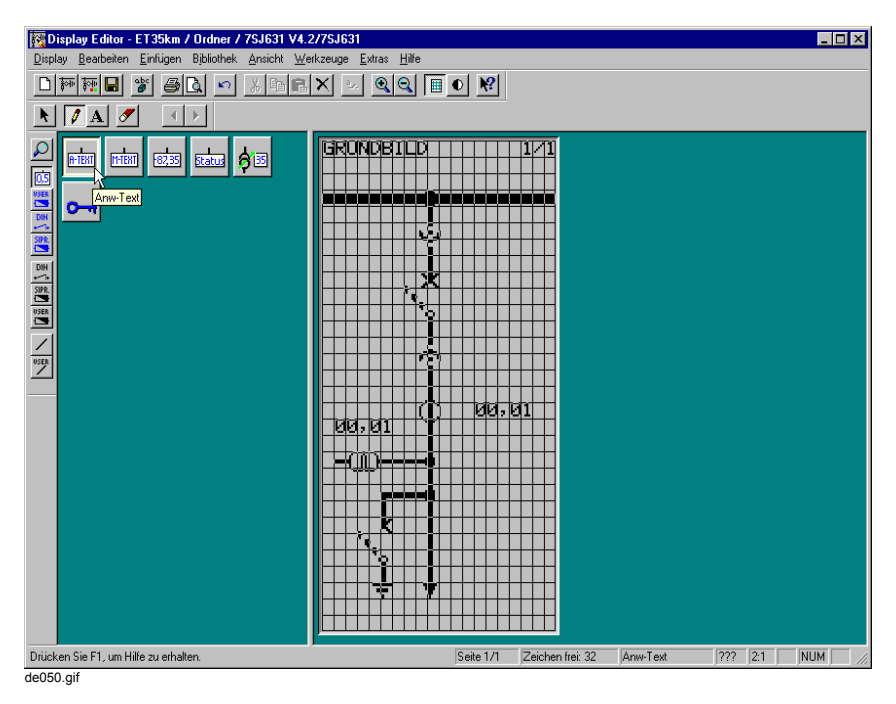

Bild 5-53 Anwender-Text platzieren

• Klicken Sie im Zeichenbereich auf die Einfügestelle für das Betriebsmittel.

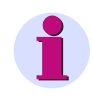

## **HINWEIS**

Halten Sie die Maustaste beim Einfügen gedrückt, können Sie das Betriebsmittel im Zeichenbereich verschieben.

• Wählen Sie im Dialog **Verbinden mit** die Information aus, mit der Sie das Betriebsmittel Anwender-Text verbinden wollen.

5.14 Grund- und Abzweigsteuerbild bearbeiten

| Gruppe                       | Display Text  | Typ               |
|------------------------------|---------------|-------------------|
| Schalthoheit und Schaltmodus | Sch.Hoheit    | DМ                |
| Schaltobjekte                | ht QO EIN/AUS | <b>BR D12</b>     |
| Schaltobjekte                | 00 EIN/AUS    | DМ                |
| Schaltobjekte                | 01 EIN/AUS    | BR D2             |
| Schaltobiekte                | 01 EIN/AUS    | DМ                |
| Schaltobjekte                | 08 EIN/AUS    | BR D <sub>2</sub> |
| Schaltobjekte                | 08 EIN/AUS    | DМ                |
|                              |               | $\blacksquare$    |

Bild 5-54 Information auswählen

- Klicken Sie auf **OK** um die Auswahl zu bestätigen. Ein Texteingabefeld öffnet sich.
- Brechen Sie die Texteingabe mit einem Klick auf das Kreuz rechts neben dem Texteingabefeld ab. Dadurch wird kein statischer Text angezeigt.

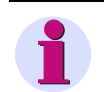

## **HINWEIS**

Das Betriebsmittel Anwender-Text besteht aus den zwei Komponenten **statischer Text** und **dynamischer Text**.

Den statischen Text geben Sie im Texteingabefeld ein. Den dynamischen Text ordnen Sie den Zuständen des Betriebsmittels im Dialog **Objekteigenschaften Anwendertext** zu.

#### **Text zuordnen**

Um den Betriebsmittelzuständen Text zuzuordnen:

- Klicken Sie auf **Bearbeiten > Objekteigenschaften**. Der Dialog **Objekteigenschaften - Anwendertext** öffnet sich.
- Geben Sie die Anwendertexte entsprechend den Zuständen ein.

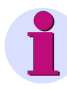

## **HINWEIS**

Wollen Sie einem Zustand keinen Anwendertext zuordnen, löschen Sie den im Texteingabefeld vorgegebenen Text.

Tritt der Zustand im Betrieb ein, wird im Gerätedisplay kein Text angezeigt.

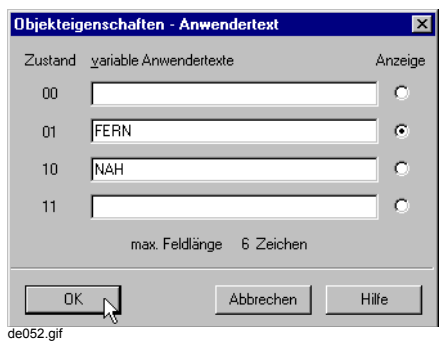

Bild 5-55 Anwendertexte eingeben, Anzeige auswählen

- Markieren Sie unter Anzeige die Zeile, die im Display Editor angezeigt werden soll.
- Bestätigen Sie Ihre Auswahl durch Klick auf **OK**.

# **5.14.6 Symbole platzieren**

Über Symbole ergänzen Sie das Grundbild um statische Zeichenelemente.

### **Grundbild mit platzierten Symbolen**

Im Beispiel platzieren Sie die mit Pfeilen gekennzeichneten Symbole:

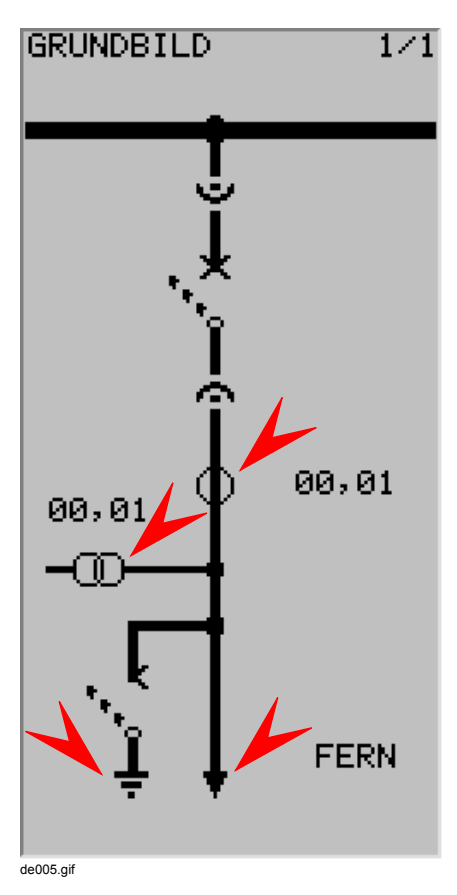

Bild 5-56 Grundbild mit platzierten Symbolen

#### **Symbol platzieren**

Um ein Symbol im Grundbild zu platzieren, wählen Sie eine Symbolbibliothek, die das gewünschte Symbol enthält:

- Klicken Sie auf **Bibliothek > Bibliothek auswählen...**. Das Dialogfenster **Bibliothek auswählen** wird aufgeblendet.
- Markieren Sie im Listenfeld **Bibliothek** die gewünschte Bibliothek und bestätigen Sie Ihre Auswahl durch Klick auf **OK**.

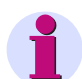

## **HINWEIS**

Symbolbibliotheken haben keine vorangestellte Kennung **-**.

Je nach Art des Symbols (DIN-, SIPROTEC- oder Anwender-Symbol) finden Sie das gewünschte Symbol in den gleichnamigen Bibliotheken oder Sie erstellen ein neues Symbol [\(siehe Kapitel 5.14.13](#page-267-0)).

Platzieren Sie das Symbol im Zeichenbereich des Grundbildes:

• Klicken Sie auf das Symbol.

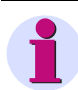

## **HINWEIS**

Wenn Sie mit der Maus in der Normaldarstellung auf ein Symbol in der Bibliothek zeigen, sehen Sie bei aktivierten Tooltips einen Hinweis auf den zugehörigen Symbolnamen.

Zusätzlich können Sie über **Bibliothek > Vergrößern** die Darstellung der Symbole vergrößern. Die vergrößerte Darstellung legen Sie unter **Extras > Einstellungen...** fest.

Im Menü **Bibliothek** finden Sie auch Sortierfunktionen.

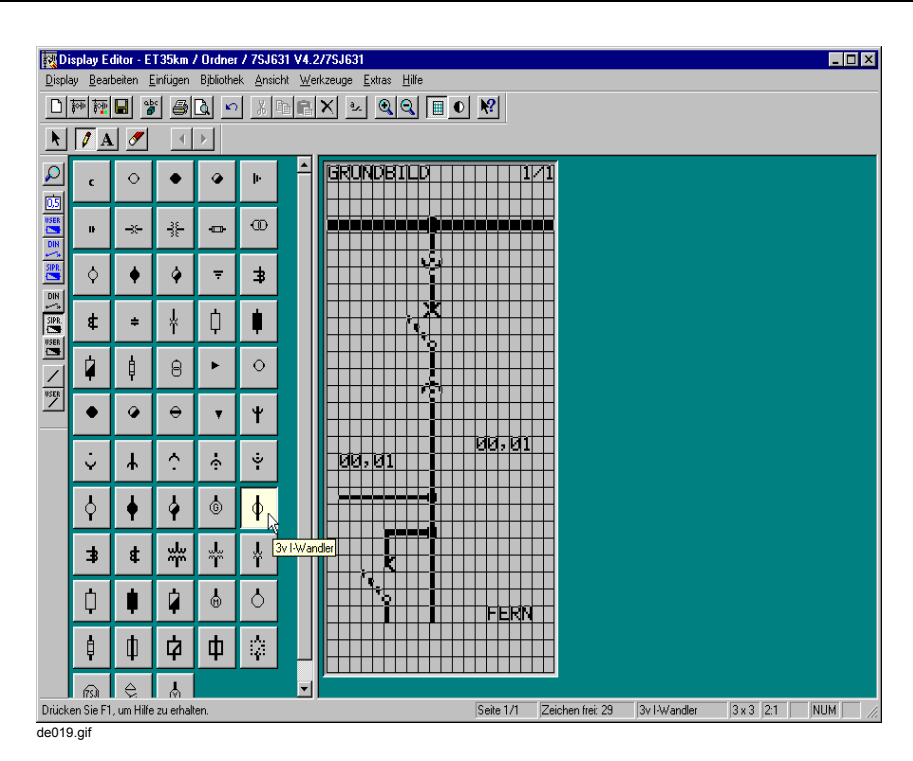

Bild 5-57 Symbol zum Einfügen auswählen

• Klicken Sie im Zeichenbereich auf die Einfügestelle für das Symbol.

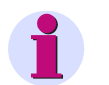

## **HINWEIS**

Wenn Sie beim Einfügen die Maustaste und die Strg-Taste gleichzeitig gedrückt halten, können Sie das Symbol im Zeichenbereich verschieben.

Symbole können keine Betriebsmittel überlagern.

Beim Einfügen eines Symbols löschen Sie überdeckte Symbole (d. h. Liniensymbole, Symbole und Text).

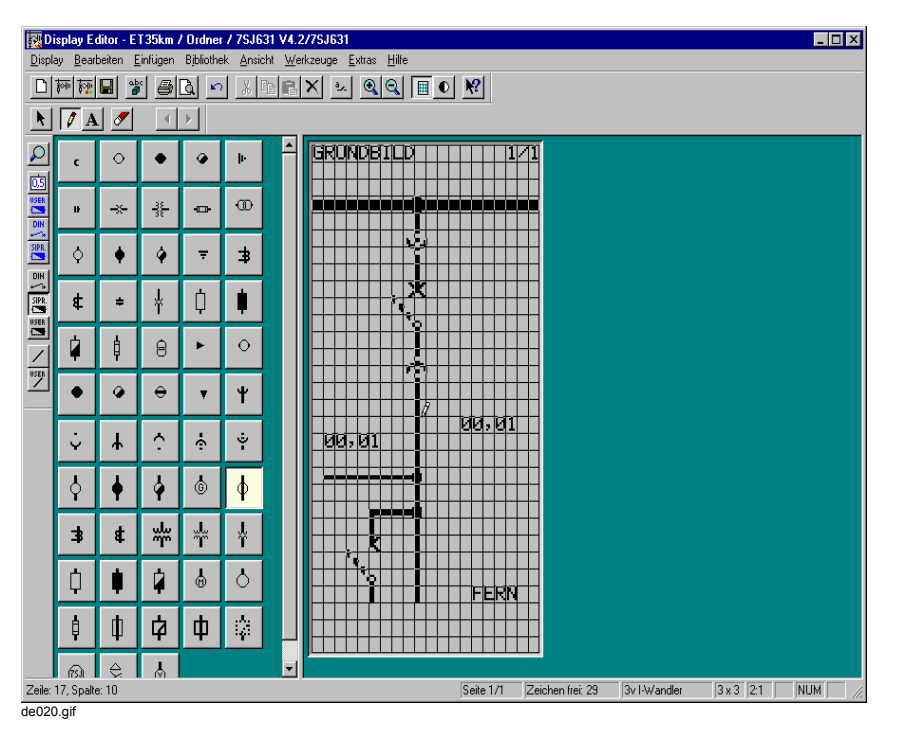

Bild 5-58 Symbol im Grundbild einfügen

### **Platziertes Symbol verschieben**

Um ein platziertes Symbol zu verschieben:

- Klicken Sie auf **Werkzeuge > Auswählen**.
- Klicken Sie auf das Symbol und halten Sie die Maustaste gedrückt.
- Verschieben Sie das Symbol an die gewünschte Stelle und lassen Sie die Maustaste los. Dabei können Sie keine Betriebsmittel überlagern.

### **Platziertes Symbol löschen**

Um ein platziertes Symbol zu löschen:

• Klicken Sie mit der rechten Maustaste auf das Symbol und wählen Sie im aufgeblendeten Kontextmenü **Löschen**.

## **5.14.7 Text platzieren**

Um einen Text im Grundbild zu platzieren:

- Klicken Sie auf **Werkzeuge > Text einfügen**.
- Klicken Sie im Zeichenbereich auf die Einfügestelle für den Text.
- Tragen Sie im Texteingabefeld die gewünschte Bezeichnung ein.
- Übernehmen Sie Ihre Eingabe mit einem Klick auf das Häkchen rechts neben dem Texteingabefeld.

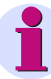

## **HINWEIS**

Texte können keine Betriebsmittel überlagern.

Beim Einfügen eines Textes löschen Sie überdeckte Symbole (d.h. Liniensymbole, Symbole und Text).

Die maximale Textlänge ist durch die Anzahl der freien Zeichen rechts von der Einfügestelle im Zeichenbereich festgelegt und wird automatisch begrenzt.

Um einen längeren Text einzutragen, müssen Sie den Text bzw. das Texteingabefeld innerhalb des Zeichenbereiches weiter nach links verschieben:

- Übernehmen Sie zunächst die kürzere Bezeichnung.
- Klicken Sie auf **Werkzeuge > Auswählen**.
- Klicken Sie auf den Text und halten Sie die Maustaste gedrückt.
- Verschieben Sie den Text an eine geeignete Stelle weiter nach links und lassen Sie die Maustaste los. Dabei können Sie keine Betriebsmittel überdecken.
- Doppelklicken Sie auf den Text, um das Texteingabefeld zu öffnen.
- Tragen Sie die längere Bezeichnung ein und übernehmen Sie Ihre Eingabe.

### **Platzierten Text verschieben**

Um einen platzierten Text zu verschieben:

- Klicken Sie auf **Werkzeuge > Auswählen**.
- Klicken Sie auf den Text und halten Sie die Maustaste gedrückt.
- Verschieben Sie den Text an die gewünschte Stelle und lassen Sie die Maustaste los. Dabei können Sie keine Betriebsmittel überlagern.

### **Platzierten Text löschen**

Um einen platzierten Text zu löschen:

• Klicken Sie mit der rechten Maustaste auf den Text und wählen Sie im aufgeblendeten Kontextmenü **Löschen**.

## **5.14.8 Grundbild überprüfen**

Um das Grundbild zu überprüfen, können Sie

- □ im Zeichenbereich das Raster ausblenden,
- □ die platzierten Betriebsmittel hervorheben,
- das Grundbild in Normalgröße darstellen und
- das Grundbild ausdrucken.

### **Raster ausblenden**

Um im Zeichenbereich das Raster auszublenden:

• Klicken Sie auf **Ansicht > Raster**. Sie sehen das Raster ausgeblendet.

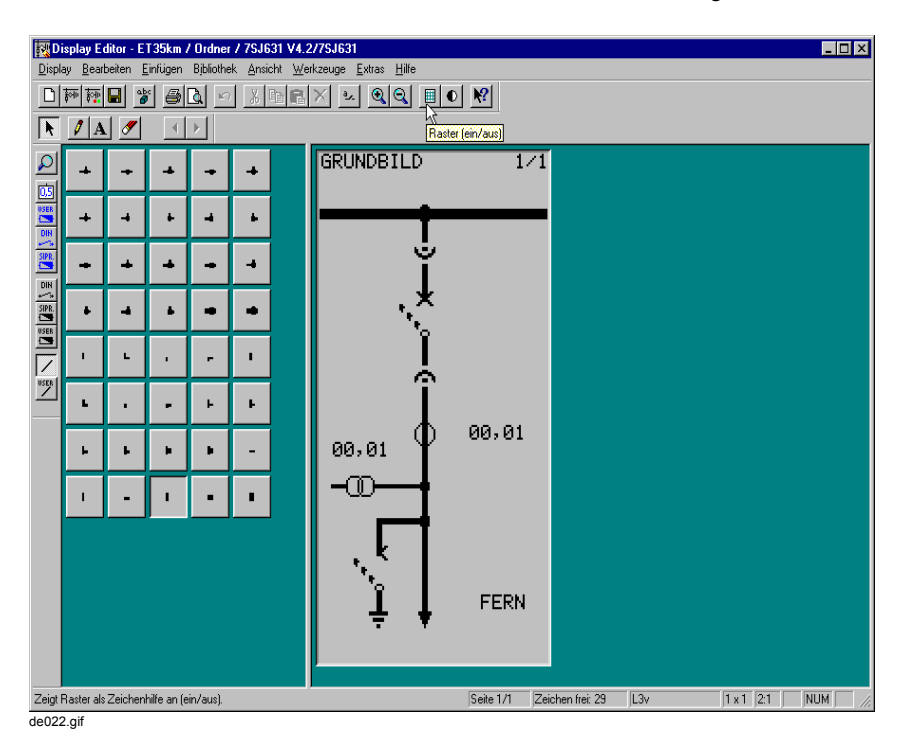

Bild 5-59 Raster ausgeblendet

• Durch erneuten Klick auf **Ansicht > Raster** blenden Sie das Raster wieder ein.

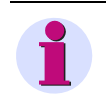

## **HINWEIS**

Bei zu kleiner Vergrößerungsstufe können Sie kein Raster einblenden. Der Menübefehl ist abgeblendet. Vergrößern Sie in diesem Fall die Darstellung über **Ansicht > Vergrößern**.

#### **Betriebsmittel hervorheben**

Um im Zeichenbereich die platzierten Betriebsmittel hervorzuheben:

• Klicken Sie auf **Ansicht > Anzeigen hervorheben**. Die platzierten Betriebsmittel sehen Sie grau hinterlegt.

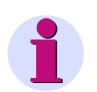

## **HINWEIS**

Zusätzlich zu den Betriebsmitteln, sehen Sie auch die zugehörigen Bezeichnungen [\(siehe](#page-246-0)  [Kapitel 5.14.4](#page-246-0)) und die Kopf- bzw. Fußzeile ([siehe Kapitel \)](#page-239-0) grau hinterlegt.

Betriebsmittel, die bereits mit Informationen aus dem SIPROTEC-Gerät verbunden sind, werden hellblau dargestellt.

Betriebsmittel, die noch nicht mit Informationen aus dem SIPROTEC-Gerät verbunden sind, werden dunkelblau dargestellt.

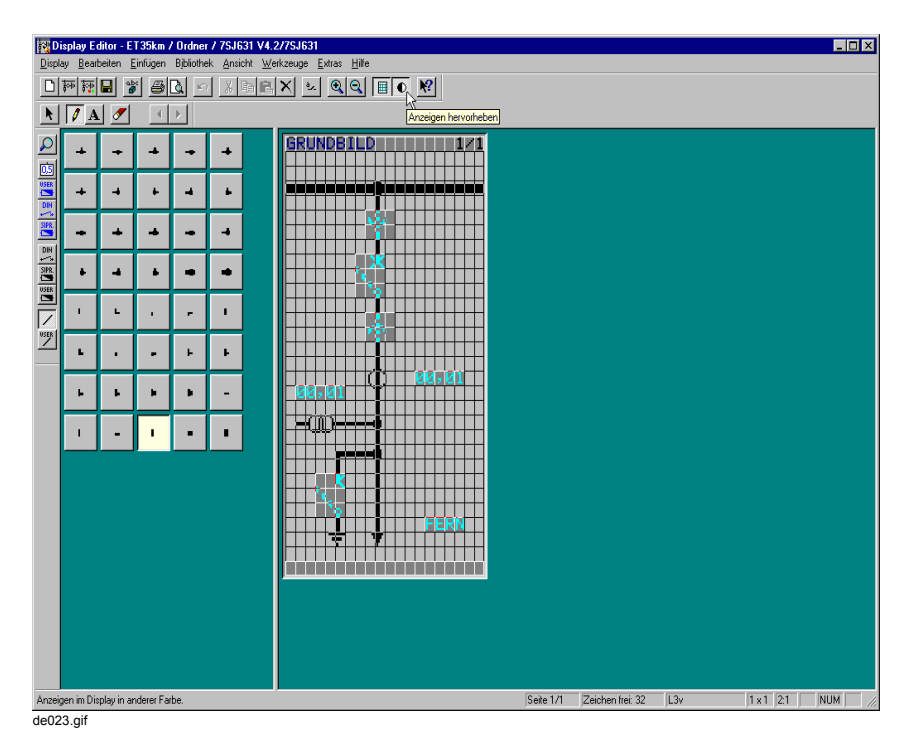

Bild 5-60 Anzeigen hervorheben

• Durch erneuten Klick auf **Ansicht > Anzeigen hervorheben** machen Sie das Hervorheben rückgängig.

### **Grundbild in Normalgröße darstellen**

Stellen Sie das Grundbild in Normalgröße dar, sehen Sie eine schematische Abbildung des SIPROTEC-Gerätes mit im Display eingeblendetem Grundbild:

• Klicken Sie auf **Ansicht > Normalgröße**.

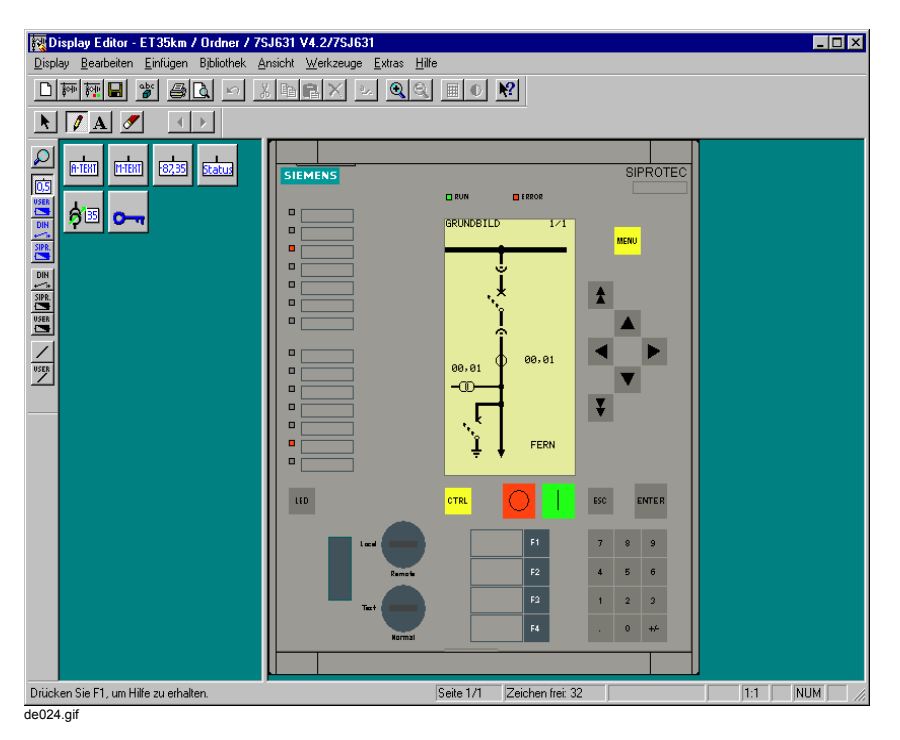

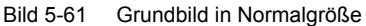

• Durch Klick auf **Ansicht > Vergrößern** blenden Sie die schematische Abbildung des SIPROTEC 4-Gerätes wieder aus.

#### **Grundbild ausdrucken**

Um das Grundbild auszudrucken:

- Klicken Sie auf **Display > Drucken...**. Das Dialogfenster **Drucken / Druckvorschau** wird geöffnet.
- Um das Display auszudrucken, klicken Sie auf **Display**. Zusätzlich können Sie den Ausdruck über die Optionen **Display auf Seite ausdehnen** und **Display mit Frontplatte ausdrucken** beeinflussen.

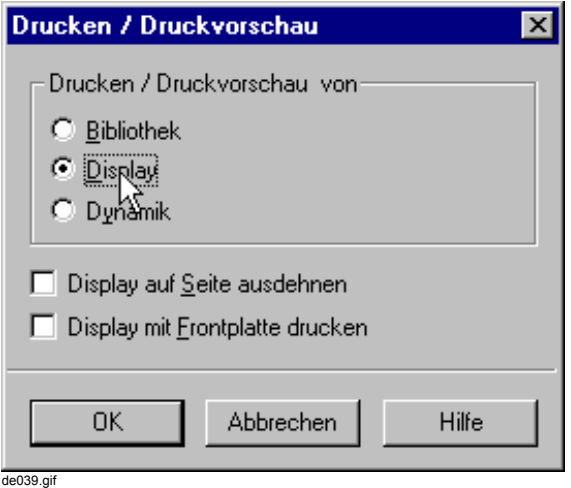

Bild 5-62 Display drucken

- Um die im Grundbild enthaltenen Betriebsmittel und deren Eigenschaften in Form einer Tabelle auszudrucken, klicken Sie auf **Dynamik**.
- Um Ihre Einstellungen zu bestätigen und das Standarddialogfenster **Drucken** aufzublenden, klicken Sie auf **OK**.

Über das Standarddialogfenster **Drucken** starten Sie den Ausdruck.

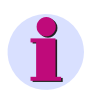

## **HINWEIS**

Über die Option **Bibliothek** unter **Drucken / Druckvorschau** können Sie die aktuell ausgewählte Bibliothek ausdrucken.

## **5.14.9 Grundbild speichern**

Um das Grundbild im Parametersatz zu speichern:

- Klicken Sie auf **Display > Speichern**.
- Bestätigen Sie die Sicherheitsabfragen zum Speichern mit **Ja**.

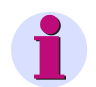

### **HINWEIS**

Um eine bestehende Seite des Grundbildes mehrfach zu verwenden (z.B. als Vorlage für eine Seite des Abzweigsteuerbildes), können Sie es als Vorlage speichern:

- Klicken Sie auf **Display > Vorlage > Speichern unter...**.
- Das Dialogfenster **Speichern unter** wird aufgeblendet. Wählen Sie die gewünschte Ablage und tragen Sie den neuen Dateinamen ein. Der Dateityp ist dabei fest vorgegeben.
- Klicken Sie auf **Speichern**.

Um aus der Vorlage wieder eine Seite eines Grundbildes zu erhalten:

- Laden Sie die Vorlage über **Display > Vorlage > Öffnen...** in eine leere Seite des Grundbildes [\(siehe Kapitel 5.14.1\)](#page-233-0).
- Verbinden Sie die vorhandenen Betriebsmittel mit den zugehörigen Informationen aus dem SIPROTEC 4-Gerät ([siehe Kapitel 5.5.9](#page-191-0)).

Speichern Sie das Grundbild über **Display > Speichern** im Parametersatz.

### **5.14.10 Abzweigsteuerbild zeichnen und parametrieren**

#### **Vorgehensweise**

Die Erstellung oder Veränderung des Abzweigsteuerbildes erfolgt über den **Display Editor** im Bedienprogramm **DIGSI 4**. Die grundsätzliche Vorgehensweise ist die gleiche wie beim Erzeugen und Parametrieren des Grundbildes [\(siehe Kapitel 5.14.1](#page-233-0)ff.).

Voraussetzung für die Änderung oder Erstellung eines Abzweigsteuerbildes ist die Rangierung der im Abzweigsteuerbild verwendeten Schaltorgane und der sie ansteuernden Meldungen. Dadurch wird das Bild dynamisch dem jeweiligen Schaltzustand angepasst.

Zur Modifizierung der werkseitig ausgelieferten Voreinstellung und Gestaltung werden die gleichen Hilfsmittel wie beim Grundbild genutzt.

Um das Abzweigsteuerbild zu zeichnen und zu parametrieren, gehen Sie wie folgt vor:

- Öffnen Sie das Abzweigsteuerbild mit einem Klick auf **Display > Abzweigsteuerbild öffnen**.
- Tragen Sie die Kopfzeile ein.
- Zeichnen Sie die Topologie.
- Platzieren Sie Betriebsmittel.
- Platzieren Sie Symbole.
- Platzieren Sie Text.
- Überprüfen Sie das fertige Abzweigsteuerbild.
- Speichern Sie das Abzweigsteuerbild.

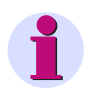

## **HINWEIS**

Wollen Sie ein Gerät im Feld über das Abzweigsteuerbild bedienen, müssen Sie das zugehörige Betriebsmittel nach dem Platzieren bedienbar machen ([siehe Kapitel 5.14.11\)](#page-265-0).

Zusätzlich legen Sie ein Gerät im Feld und damit ein Betriebsmittel fest, das nach Aufruf des Abzweigsteuerbildes am SIPROTEC-Gerät zuerst bedient werden soll ([siehe Kapitel 5.14.12\)](#page-266-0).

### **Gezeichnetes und parametriertes Abzweigsteuerbild**

Im Beispiel zeichnen und parametrieren Sie das folgende Abzweigsteuerbild:

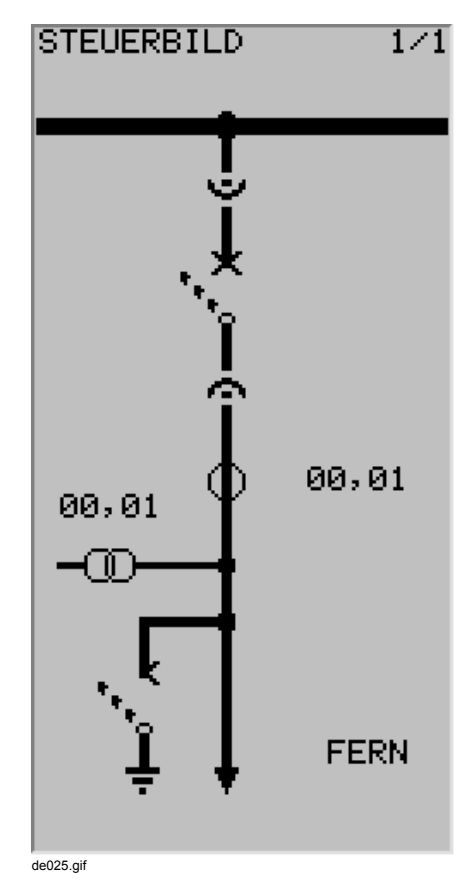

Bild 5-63 Abzweigsteuerbild

# <span id="page-265-0"></span>**5.14.11 Platziertes Betriebsmittel bedienbar machen**

Um ein platziertes Betriebsmittel und damit ein Gerät im Feld vom Abzweigsteuerbild aus bedienbar zu machen:

- Doppelklicken Sie im geöffneten Abzweigsteuerbild auf das Betriebsmittel.
- Im aufgeblendeten Dialogfenster **Objekteigenschaften Symbol** markieren Sie die Option **Objekt bedienbar**.

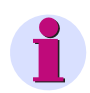

### **HINWEIS**

Die Option wirkt nur im Abzweigsteuerbild. Im Grundbild ist keine Bedienung eines Betriebsmittels möglich.

• Bestätigen Sie Ihre Einstellungen durch Klick auf **OK**.

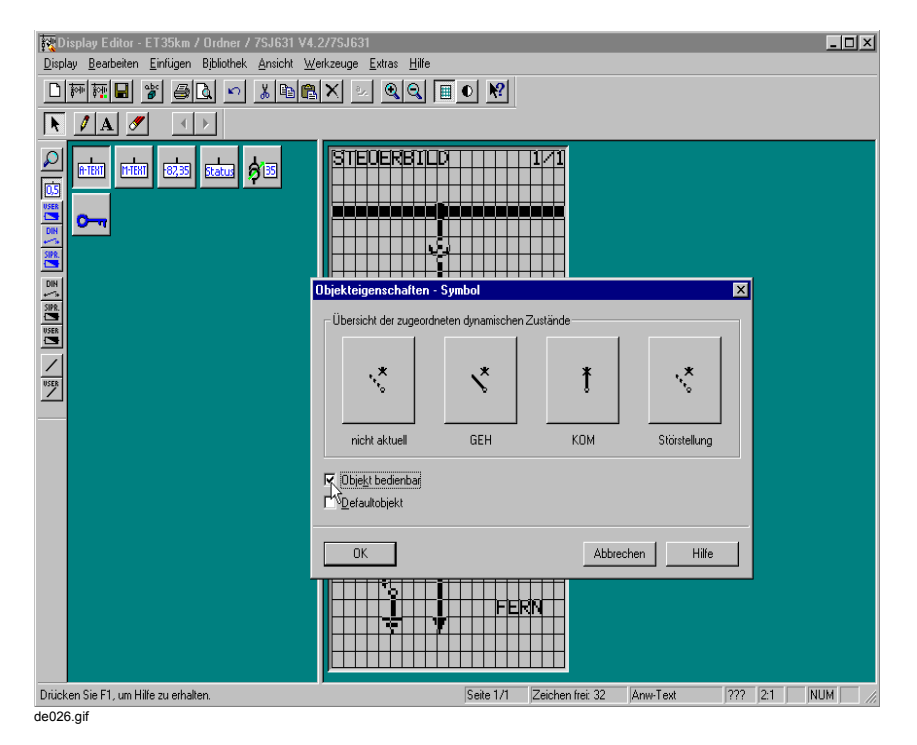

Bild 5-64 Betriebsmittel bedienbar machen

## <span id="page-266-0"></span>**5.14.12 Erstes bedienbares Betriebsmittel festlegen**

Um ein platziertes Betriebsmittel und damit ein Gerät im Feld festzulegen, das nach Aufruf des Abzweigsteuerbildes am SIPROTEC-Gerät zuerst bedient werden soll:

- Doppelklicken Sie im geöffneten Abzweigsteuerbild auf das Betriebsmittel.
- Im aufgeblendeten Dialogfenster **Objekteigenschaften Symbol** markieren Sie die Option **Defaultobjekt**.
- Bestätigen Sie Ihre Einstellungen durch Klick auf **OK**.

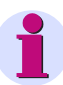

## **HINWEIS**

Nur ein Betriebsmittel kann erstes bedienbares Betriebsmittel sein. Bei den anderen platzierten Betriebsmitteln wird diese Option automatisch deaktiviert.

Legen Sie als erstes bedienbares Betriebsmittel möglichst ein Gerät im Feld fest, das Sie im Fehlerfall zuerst schalten wollen (z. B. Leistungsschalter).

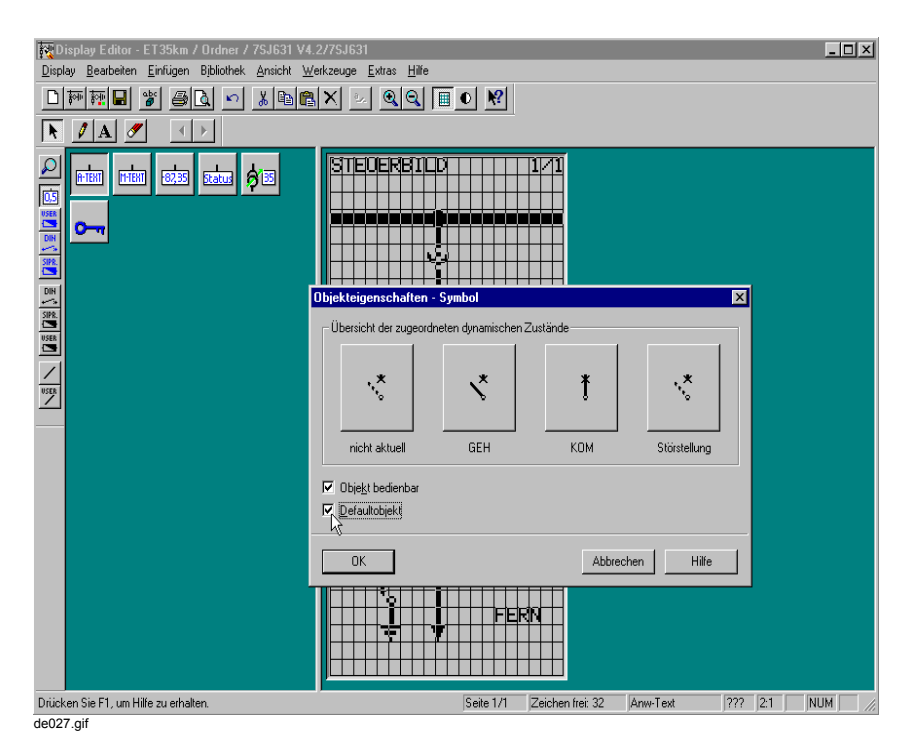

Bild 5-65 Erstes bedienbares Betriebsmittel festlegen

# <span id="page-267-0"></span>**5.14.13 Symbole erstellen**

Um ein neues Symbol zu erstellen:

- Öffnen Sie das Grund- oder Abzweigsteuerbild im Display Editor.
- Wählen Sie die Symbolbibliothek, die Sie ergänzen wollen.
- Erzeugen Sie ein leeres Symbol.
- Zeichnen Sie das Symbol.
- Speichern Sie das Symbol.

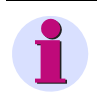

### **HINWEIS**

Mit der Funktion **Bearbeiten > Umbenennen...** können Sie ein bestehendes Symbol umbenennen.

Mit der Funktion **Bearbeiten > Duplizieren...** können Sie ein bestehendes Symbol duplizieren und neu benennen.

### **Symbol Motor neu erstellen**

Im Beispiel erstellen Sie das neue Symbol **Motor neu**:

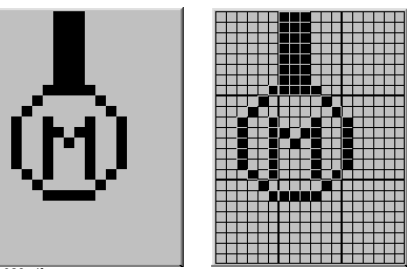

 $\frac{1}{\sqrt{10028}}$ 

Bild 5-66 Neues Symbol Motor (ohne Raster bzw. mit eingeblendetem Raster)

### **Symbolbibliothek wählen**

Um eine Symbolbibliothek zu wählen:

- Klicken Sie auf **Bibliothek > Bibliothek auswählen...**. Das Dialogfenster **Bibliothek auswählen** wird aufgeblendet.
- Markieren Sie im Listenfeld **Bibliothek** die gewünschte Bibliothek und bestätigen Sie Ihre Auswahl durch Klick auf **OK**.

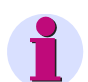

## **HINWEIS**

Symbole können Sie nur in einer Symbolbibliothek (DIN-Symbol, SIPROTEC-Symbol oder Anwender-Symbol) erstellen.

Bei Symbolbibliotheken sehen Sie keine vorangestellte Kennung **-**.

#### **Bibliothek ausdrucken**

Um die aktuell ausgewählte Bibliothek auszudrucken:

- Klicken Sie auf **Display > Drucken...**. Das Dialogfenster **Drucken / Druckvorschau** wird geöffnet.
- Um die Bibliothek auszudrucken, klicken Sie auf **Bibliothek**.

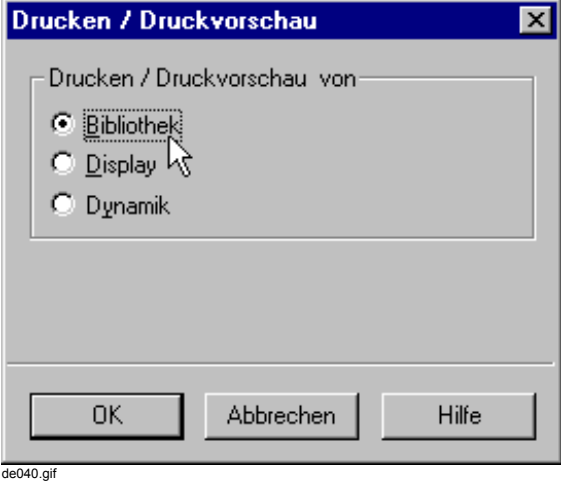

Bild 5-67 Bibliothek drucken

• Um Ihre Einstellungen zu bestätigen und das Standarddialogfenster **Drucken** aufzublenden, klicken Sie auf **OK**. Über das Standarddialogfenster **Drucken** starten Sie den Ausdruck.

#### **Leeres Symbol erzeugen**

Um ein neues Symbol zu zeichnen, müssen Sie zunächst ein leeres Symbol erzeugen:

- Klicken Sie auf **Bibliothek > Neues Symbol...**.
- Im aufgeblendeten Dialogfenster **Neues Symbol** legen Sie die Einstellungen für das neue Symbol fest:
	- Im Eingabefeld **Name** tragen Sie die neue Symbolbezeichnung ein.
	- Über das Eingabefeld **Breite** wählen Sie die Symbolbreite aus (1 bis 8 Zeichen).
	- Über das Eingabefeld **Höhe** wählen Sie die Symbolhöhe aus (1 bis 8 Zeichen).

5.14 Grund- und Abzweigsteuerbild bearbeiten

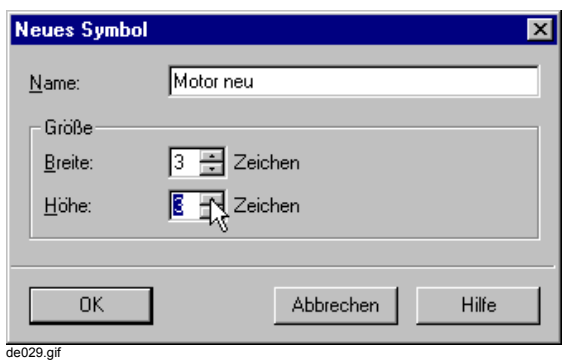

Bild 5-68 Neues Symbol erzeugen

• Um Ihre Einstellungen zu bestätigen, klicken Sie auf **OK**.

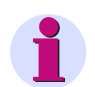

## **HINWEIS**

Nach Übernahme Ihrer Einstellungen mit **OK** prüft der Display Editor, ob unter **Name** eine neue Bezeichnung eingetragen wurde und ob der Name bereits in der Bibliothek verwendet wird.

Im Fehlerfall sehen Sie eine Meldung aufgeblendet und das Dialogfenster **Neues Symbol** bleibt zum Beseitigen des Fehlers geöffnet.

Im Zeichenbereich des Display Editors sehen Sie ein leeres Symbol angezeigt.

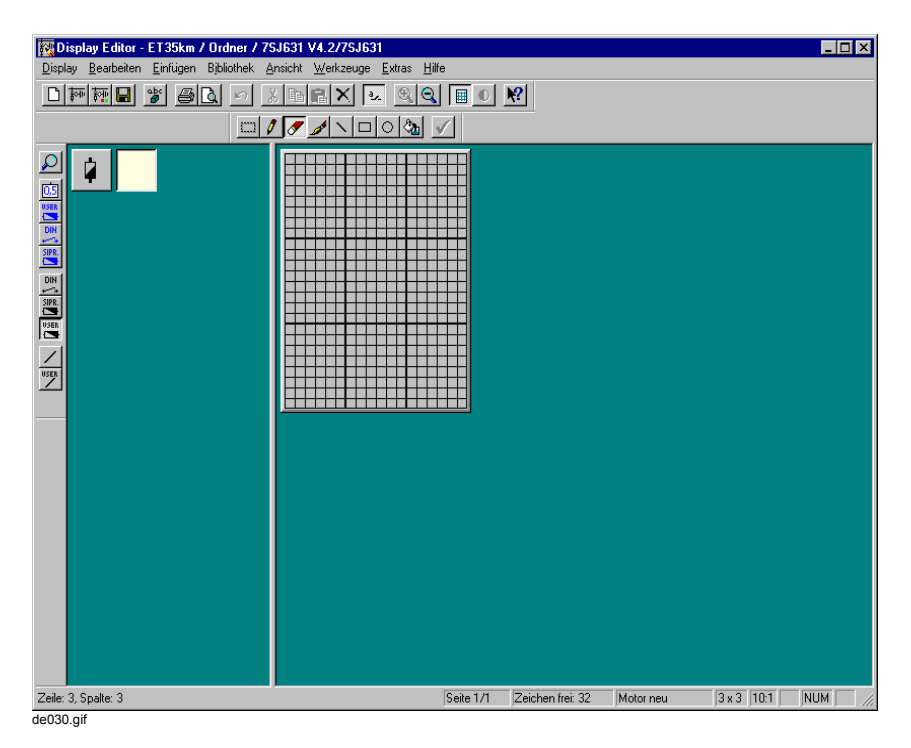

Bild 5-69 Neues leeres Symbol

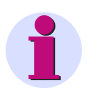

## **HINWEIS**

Wenn Sie mit der Maus in der Normaldarstellung auf ein Symbol in der Bibliothek zeigen, sehen Sie bei aktivierten Tooltips einen Hinweis auf den zugehörigen Symbolnamen. Die Tooltips aktivieren Sie unter **Ansicht > Funktionsleisten...**.

Zusätzlich können Sie über **Bibliothek > Vergrößern** die Darstellung der Symbole vergrößern. Die Art der Vergrößerung legen Sie unter **Extras > Einstellungen...** fest.

Im Menü **Bibliothek** finden Sie auch Sortierfunktionen.

#### **Neues Symbol zeichnen**

Um das neue Symbol im Zeichenbereich des Display Editors zu zeichnen, können Sie verschiedene **Werkzeuge** einsetzen:

Stift

Die Zeichenbreite der Funktion **Werkzeuge > Stift** ist 1 Pixel.

- Pinsel Die **Pinselgröße** der Funktion **Werkzeuge > Pinsel** legen Sie über **Extras > Einstellungen...** fest.
- Linie, Rechteck und Kreis Die **Linienbreite** der Funktionen **Werkzeuge > Linie**, **Rechteck** und **Kreis** legen Sie über **Extras > Einstellungen...** fest.
- Füllen

### **Freihand zeichnen**

Mit **Werkzeuge > Stift** und **Werkzeuge > Pinsel** zeichnen Sie Freihand.

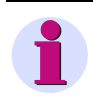

## **HINWEIS**

Mit der rechten Maustaste löschen Sie zuvor gezeichnete Punkte.

#### **.Linie zeichnen**

Um eine Linie zu zeichnen:

- Klicken Sie auf **Werkzeuge > Linie**.
- Klicken Sie auf den Anfangspunkt der Linie und halten Sie die Maustaste gedrückt.
- Ziehen Sie den Mauszeiger bei gedrückter Maustaste auf den Endpunkt der Linie und lassen Sie die Maustaste los.

### **Rechteck zeichnen**

Um ein Rechteck zu zeichnen:

- Klicken Sie auf **Werkzeuge > Rechteck**.
- Klicken Sie auf den Anfangspunkt des Rechtecks und halten Sie die Maustaste gedrückt.
- Ziehen Sie mit dem Mauszeiger bei gedrückter Maustaste das Rechteck auf und lassen Sie die Maustaste los.

5.14 Grund- und Abzweigsteuerbild bearbeiten

### **Ellipse zeichnen**

Um eine Ellipse zu zeichnen:

- Klicken Sie auf **Werkzeuge > Kreis**.
- Klicken Sie auf den Anfangspunkt der Ellipse und halten Sie die Maustaste gedrückt.
- Ziehen Sie mit dem Mauszeiger bei gedrückter Maustaste die Ellipse auf und lassen Sie die Maustaste los.

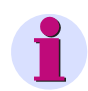

### **HINWEIS**

Um einen Kreis zu zeichnen, müssen Sie beim Aufziehen der Ellipse zusätzlich die Taste Umschalt gedrückt halten.

#### **Fläche füllen**

Mit **Werkzeuge > Füllen** setzen Sie durch Anklicken eines Punktes alle benachbarten Punkte bis zur nächsten Begrenzung.

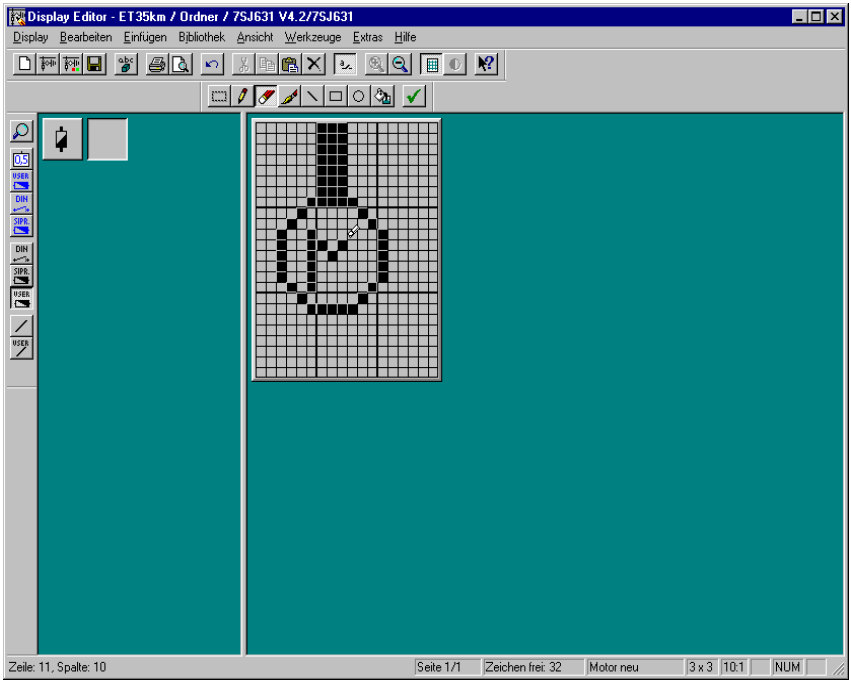

de031.gif

Bild 5-70 Neues Symbol zeichnen

### **Punkte löschen**

Um Punkte zu löschen:

- Klicken Sie auf **Werkzeuge > Radieren**.
- Klicken Sie auf einzelne Punkte, um diese zu löschen, oder halten Sie die linke Maustaste gedrückt und bewegen Sie den Mauszeiger über die zu löschenden Punkte.

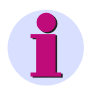

### **HINWEIS**

Zeichnen Sie mit den Werkzeugen Stift oder Pinsel, können Sie mit der rechten Maustaste Punkte löschen.

#### **Bereich löschen**

Um einen Bereich zu löschen:

- Klicken Sie auf **Werkzeuge > Markieren**.
- Ziehen Sie im Zeichenbereich bei gedrückter Maustaste ein Rechteck um den gewünschten Bereich auf und lassen Sie die Maustaste los. Den markierten Bereich sehen Sie durch einen Rahmen dargestellt.
- Klicken Sie auf **Bearbeiten > Löschen**.

### **Alles löschen**

Um alle Punkte des Symbols zu löschen:

- Klicken Sie auf **Bearbeiten > Alles auswählen**. Die gesamte Fläche wird markiert.
- Klicken Sie auf **Bearbeiten > Löschen**.

### **Bereich verschieben**

Um einen Bereich zu verschieben:

- Klicken Sie auf **Werkzeuge > Auswählen**.
- Ziehen Sie im Zeichenbereich bei gedrückter Maustaste ein Rechteck um den gewünschten Bereich auf und lassen Sie die Maustaste los. Den markierten Bereich sehen Sie durch einen Rahmen dargestellt.
- Klicken Sie auf **Bearbeiten > Ausschneiden**.
- Klicken Sie auf **Bearbeiten > Einfügen**.
- Klicken Sie im Zeichenbereich auf die gewünschte Einfügeposition.

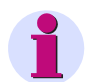

## **HINWEIS**

Wenn Sie beim Einfügen die Maustaste gedrückt halten, können Sie den Bereich genau an die gewünschte Einfügeposition verschieben. Dabei sehen Sie den Inhalt des kopierten Bereiches abgeblendet bzw. halbtransparent dargestellt.

### **Bereich kopieren**

Um einen Bereich zu kopieren:

- Klicken Sie auf **Werkzeuge > Markieren**.
- Ziehen Sie im Zeichenbereich bei gedrückter Maustaste ein Rechteck um den gewünschten Bereich auf und lassen Sie die Maustaste los. Den markierten Bereich sehen Sie durch einen Rahmen dargestellt.
- Klicken Sie auf **Bearbeiten > Kopieren**.
- Klicken Sie auf **Bearbeiten > Einfügen**.
- Klicken Sie im Zeichenbereich auf die gewünschte Einfügeposition.

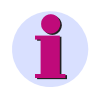

## **HINWEIS**

Wenn Sie beim Einfügen die Maustaste gedrückt halten, können Sie den Bereich genau an die gewünschte Einfügeposition verschieben. Dabei sehen Sie den Inhalt des kopierten Bereiches abgeblendet bzw. halbtransparent dargestellt.

#### **Symbol speichern**

Um das neue Symbol in der aktuellen Bibliothek zu speichern:

• Klicken Sie auf **Werkzeuge > Übernehmen**. Das neue Symbol sehen Sie in der Bibliothek angezeigt.

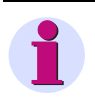

## **HINWEIS**

Neu erstellte Symbole werden fest in der jeweiligen Bibliothek hinterlegt. Die Symbole können Sie bei jedem SIPROTEC 4-Gerät mit großem Display in Grund- und Abzweigsteuerbild verwenden.

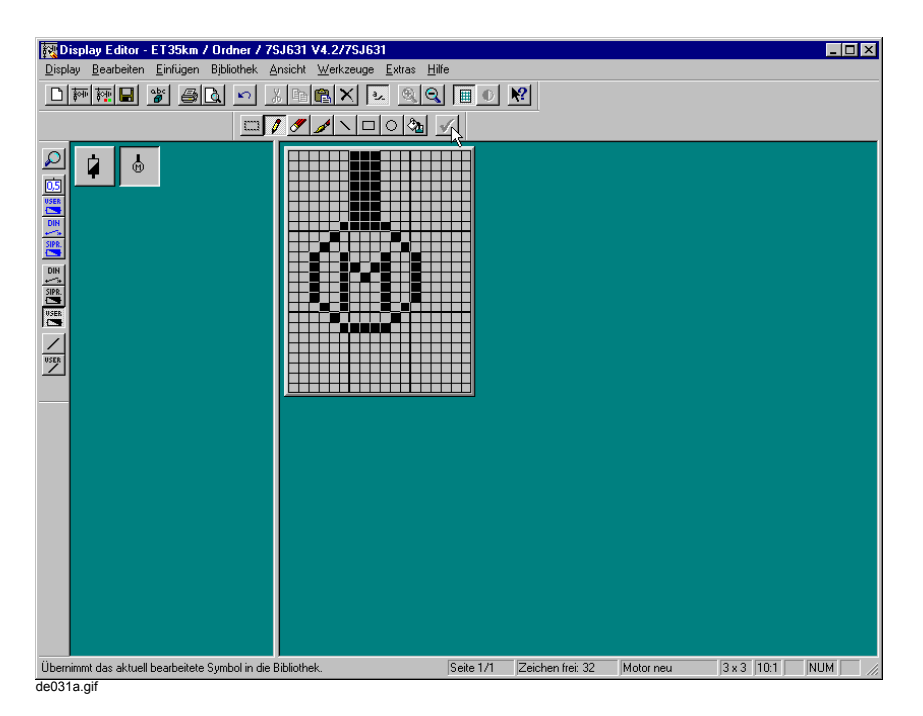

Bild 5-71 Neues Symbol übernehmen

### **Symbol löschen**

Um ein Symbol aus der aktuellen Bibliothek zu löschen:

• Klicken Sie mit der rechten Maustaste auf das Symbol und wählen Sie im aufgeblendeten Kontextmenü **Löschen**.

# **5.14.14 Betriebsmittel erstellen**

Um ein neues Betriebsmittel zu erstellen:

- Öffnen Sie das Grund- bzw. Abzweigsteuerbild im Display Editor.
- Wählen Sie die Betriebsmittelbibliothek, die Sie ergänzen wollen.
- Erzeugen Sie das Betriebsmittel vom benötigten Typ.
- Legen Sie die Eigenschaften des Betriebsmittels fest.

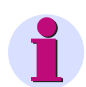

## **HINWEIS**

Mit der Funktion **Bearbeiten > Umbenennen...** können Sie ein bestehendes Betriebsmittel umbenennen.

Mit der Funktion **Bearbeiten > Duplizieren...** können Sie ein bestehendes Betriebsmittel duplizieren und neu benennen.

#### **Betriebsmittel Leistungsschalter erstellen**

Im Beispiel erstellen Sie das neue Betriebsmittel Leistungsschalter **LS neu** vom Typ **Symbol** (um Zustandsänderungen des Schalters anzuzeigen). Dabei verwenden Sie Symbole aus der Bibliothek DIN-Symbol: 2v LS\_x, 2v LS\_aus und 2v LS\_ein:

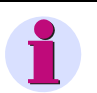

## **HINWEIS**

Um die verschiedenen Zustände eines Betriebsmittels vom Typ **Symbol** darzustellen, setzen Sie unterschiedliche Symbole ein.

Wenn die gewünschten Symbole noch nicht vorhanden sind, müssen Sie sie zunächst erstellen ([siehe Kapitel 5.14.13\)](#page-267-0).

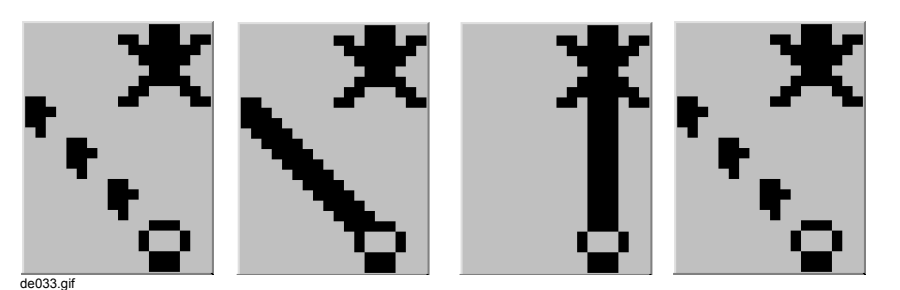

Bild 5-72 Symbole für neues Betriebsmittel Leistungsschalter LS neu (Störstellung 00, AUS, EIN und Störstellung 11)

#### **Betriebsmittelbibliothek wählen**

Um eine Betriebsmittelbibliothek zu wählen:

- Klicken Sie auf **Bibliothek > Bibliothek auswählen...**. Das Dialogfenster **Bibliothek auswählen** wird aufgeblendet.
- Markieren Sie im Listenfeld **Bibliothek** die gewünschte Bibliothek (z. B. Anwender-Anzeige) und bestätigen Sie Ihre Auswahl durch Klick auf **OK**.

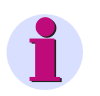

## **HINWEIS**

Betriebsmittel können Sie nur in einer Betriebsmittelbibliothek (Wertanzeige, Zustandsanzeige DIN, Zustandsanzeige SIPROTEC oder Anwender-Anzeige) erstellen.

Betriebsmittelbibliotheken erkennen Sie durch die vorangestellte Kennung **-**.

### **Betriebsmittel erzeugen**

Um ein neues Betriebsmittel zu erzeugen:

• Klicken Sie auf **Bibliothek > Neues Betriebsmittel...**.

Im aufgeblendeten Dialogfenster **Neues Betriebsmittel** legen Sie die Einstellungen für das neue Betriebsmittel fest:

- Im Eingabefeld **Name** tragen Sie die neue Betriebsmittelbezeichnung ein.
- Im Eingabefeld **Typ** legen Sie den Typ des Betriebsmittels fest. Der Typ bestimmt, welche Art Informationen aus dem SIPROTEC-Gerät angezeigt werden können.
- Über das Eingabefeld **Breite** wählen Sie die Betriebsmittelbreite aus (1 bis 8 Zeichen).
- Über das Eingabefeld **Höhe** wählen Sie die Betriebsmittelhöhe aus (1 bis 8 Zeichen).

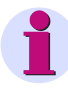

### **HINWEIS**

Die Eingabefelder **Breite** und **Höhe** sehen Sie nur aktiviert, wenn das Betriebsmittel vom Typ **Symbol** ist.

Achten Sie beim Festlegen der Betriebsmittelbreite und -höhe auf die Größe der Symbole, durch die Sie die verschiedenen Zustände darstellen wollen. Die Symbole müssen die gleiche Breite und Höhe aufweisen, wie das Betriebsmittel, dem Sie zugeordnet werden und sollten bereits vorliegen.

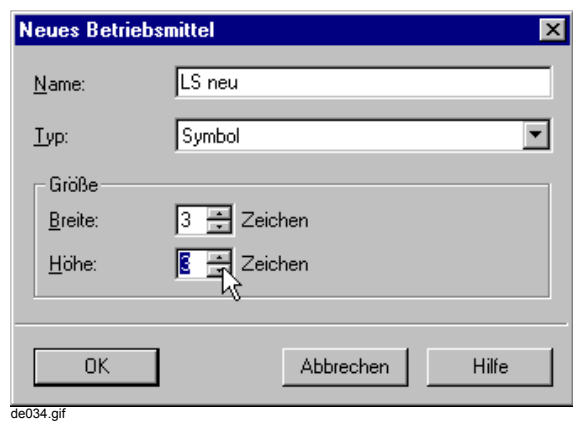

#### Bild 5-73 Neues Betriebsmittel erzeugen

• Um Ihre Einstellungen zu bestätigen, klicken Sie auf **OK**.

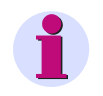

## **HINWEIS**

Nach Übernahme Ihrer Einstellungen mit **OK** prüft der Display Editor, ob unter **Name** eine neue Bezeichnung eingetragen wurde und ob der Name bereits in der Bibliothek verwendet wird.

Im Fehlerfall sehen Sie eine Meldung aufgeblendet und das Dialogfenster **Neues Betriebsmittel** bleibt zum Beseitigen des Fehlers geöffnet.

Das Dialogfenster **Objekteigenschaften - Symbol** wird aufgeblendet.

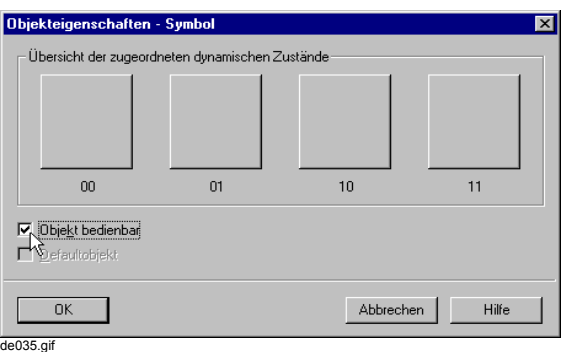

Bild 5-74 Objekteigenschaften - Symbol

- Markieren Sie die Option **Objekt bedienbar**, um den Leistungsschalter bedienbar zu machen.
- Um Ihre Einstellungen zu bestätigen, klicken Sie auf **OK**.

#### **Eigenschaften des Betriebsmittels festlegen**

Um die Objekteigenschaften des erzeugten Betriebsmittels vom Typ **Symbol** festzulegen, ordnen Sie im Dynamikeditor den verschiedenen Zuständen jeweils ein Symbol aus einer Bibliothek zu:

- Markieren Sie das erzeugte Betriebsmittel und klicken Sie auf **Bearbeiten > Objekt öffnen**. Der Dynamikeditor wird geöffnet.
- Klicken Sie auf **Werkzeuge > Bibliothek auswählen...** oder wählen Sie mittels der Funktionsleiste (oberhalb der Darstellung der Zustände) die Bibliothek aus.

5.14 Grund- und Abzweigsteuerbild bearbeiten

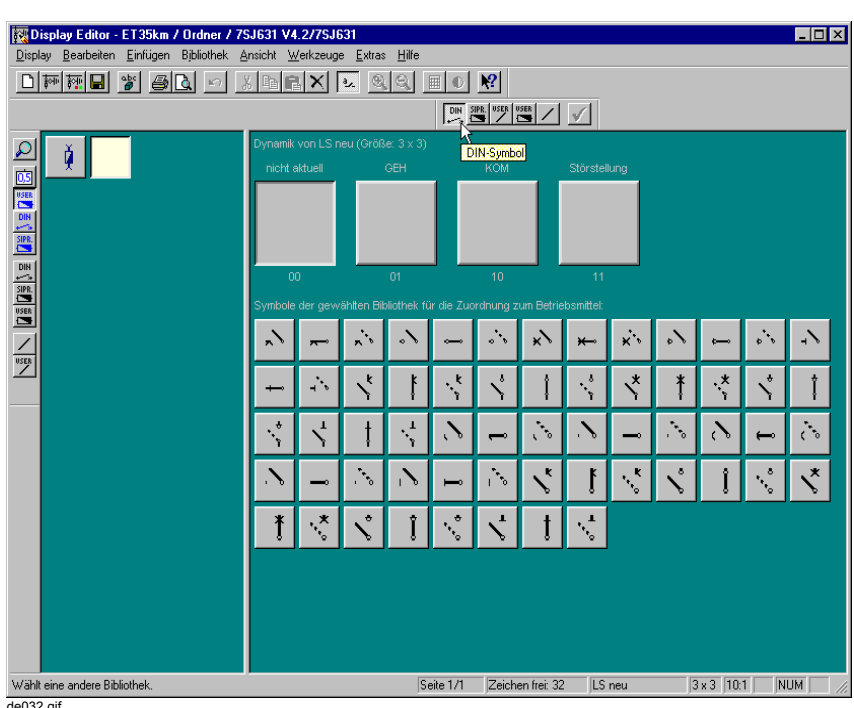

de032.gif

Bild 5-75 Bibliothek auswählen

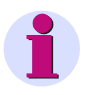

## **HINWEIS**

Aus der gewählten Bibliothek sehen Sie nur die Symbole, die in ihrer Größe zum erzeugten Betriebsmittel passen.

• Klicken Sie auf das gewünschte Symbol und ziehen Sie es bei gedrückter Maustaste auf den Zustand des Betriebsmittels. Nach dem Loslassen der Maustaste wird das Symbol übernommen.

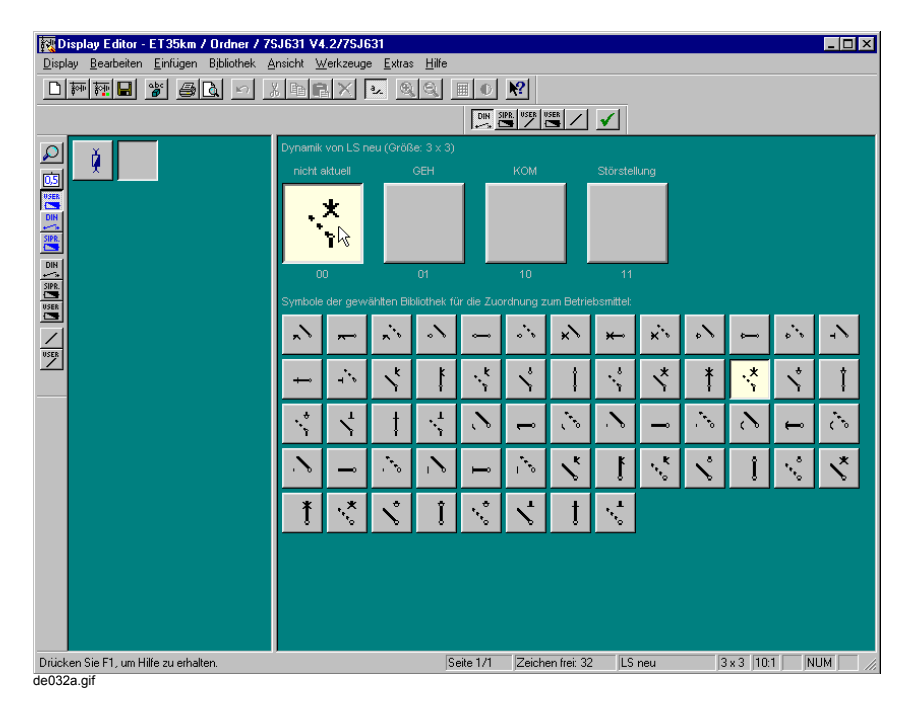

Bild 5-76 Betriebsmittelzuständen Symbole zuordnen

• Ordnen Sie jedem Zustand das entsprechende Symbol zu.

• Übernehmen Sie Ihre Zuordnung durch Klick auf **Werkzeuge > Übernehmen**. Das neue Betriebsmittel wird in der Bibliothek angezeigt.

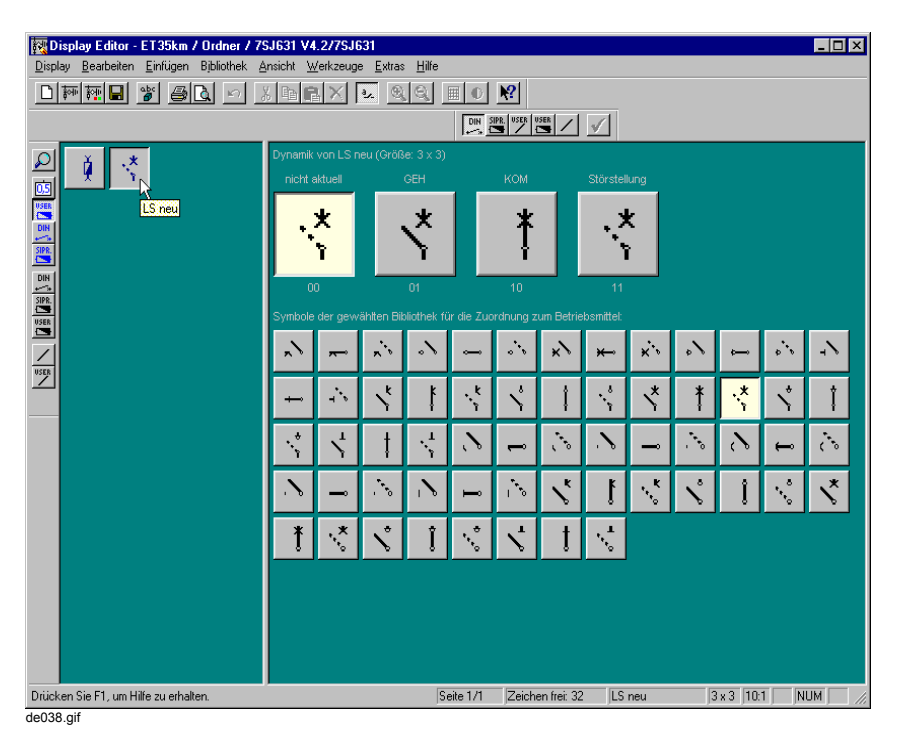

Bild 5-77 Eigenschaften Betriebsmittel übernehmen

# **5.15 Schnittstellenparameter einstellen**

Die Geräte der SIPROTEC-Reihe sind mit externen Schnittstellen ausrüstbar.

- Über die **Systemschnittstelle** wird das Gerät mit übergeordneten Leitstellen verbunden. Je nach Gerätetyp und -ausführung stehen folgende Protokolle zur Verfügung:
	- $\Box$  IFC 60870-5-103
	- **Q** PROFIBUS FMS
	- **D** PROFIBUS DP
	- DNP3.0 Level 2
	- **D** MODBUS ASCII/RTU
	- IEC 61850 (Ethernet)
- Über die **Schnittstelle zur Zeitführung** schließen Sie eine Funkuhr zur Zeitsynchronisierung an.
- An die **Serviceschnittstelle** schließen Sie Ferndiagnosemittel, z.B. DIGSI 4 über Modem und/ oder Sternkoppler an. Über diese Schnittstelle sind alle DIGSI 4 Bedienungen möglich.
- Die **Bedienschnittstelle** wird zum Anschluss eines PC vor Ort eingesetzt, auf dem Sie DIGSI 4 installiert haben. Sie laden über diese Schnittstelle beispielsweise die Parametersätze des Gerätes und führen alle Betriebsbedienungen durch, die mit DIGSI 4 möglich sind, z.B. Auslesen von Störschrieben oder Betriebsmeldungen.

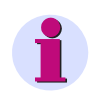

## **HINWEIS**

Die Systemschnittstelle ist mit unterschiedlichen Modulen zum Anschluss der Geräte ausrüstbar, z.B. über Lichtwellenleiter, RS485- oder RS232-Schnittstelle.

Die Schnittstellen parametrieren Sie über DIGSI 4. Um eine Verbindung zwischen Rechner und SIPROTEC 4-Gerät aufbauen zu können, müssen die Werte der Schnittstellenparameter beider Komponenten identisch sein. Die Vorgehensweise zur Parametrierung der Schnittstellen in ihren unterschiedlichen Ausprägungen entnehmen Sie bitte [Kapitel 7.](#page-366-0)

# **5.16 Datum-/Uhrzeitführung**

Zeitgenaues Erfassen von Prozessdaten erfordert eine exakte Zeitsynchronisation der Geräte. Die integrierte Datum-/Uhrzeitführung ermöglicht die exakte zeitliche Zuordnung von Ereignissen, z.B. in den Betriebs- und Störfallmeldungen oder den Minimal-Maximalwertelisten.

### Das SIPROTEC 4-Gerät bietet folgende **Synchronisiermöglichkeiten**:

**Intern** (Voreinstellung)

SIPROTEC 4-Gerät ohne externe Zeitsynchronisation,

auch bei temporär abgeschalteter Hilfsspannung mittels der internen Pufferbatterie. Die Uhrzeit kann manuell verstellt werden [\(siehe Kapitel 6.5.1](#page-337-0)).

**Schnittstelle**

Zeitsynchronisation durch Telegramm (Protokoll IEC 60870-5-103, PROFIBUS FMS, gerätetypspezifische Protokolle).

### **Anschluss an Funkuhr**

Zeitsynchronisation über Funkimpulse. Dazu ist für SIPROTEC 4-Geräte ein Empfänger oder Zeitzeichengenerator für **IRIG B**, **DCF 77** oder eine **SIMEAS-Sync.-Box** erforderlich. Bei Ausfall der Synchronisationsquelle wird die interne Uhrzeit unsynchronisiert weitergeführt.

### **Binäreingang**

Zeitsynchronisation über einen fest verdrahteten Binäreingang.

**Ethernet NTP**

Zeitsynchronisation über **Ethernet NTP**.

**GPS**

Zeitsynchronisation über **GPS**. Dazu muss das SIPROTEC 4-Gerät mit einem GPS-Empfängermodul ausgestattet sein.

Bei Ausfall der Synchronisationsquelle wird die interne Uhrzeit unsynchronisiert weitergeführt.

**Gerätetypspezifische Optionen**

Zur Parametrierung der Zeitsynchronisation gehen Sie wie folgt vor:

• Öffnen Sie Ihr Gerät, wählen Sie im Navigationsfenster **Parameter** und doppelklicken Sie in der Funktionsauswahl auf **Zeitsynchronisation**. Die Dialogbox **Zeitsynchronisation & Zeitformat** wird angezeigt.

| Zeitsynchronisation & Zeitformat                                                                                                    |                                                                                                    | 日<br>$\vert x \vert$                                                                                            |
|----------------------------------------------------------------------------------------------------|----------------------------------------------------------------------------------------------------|----------------------------------------------------------------------------------------------------|
| Quelle der Zeitsynchronisation:<br>lintern.<br>Intern<br>Zeitzeichen IRIG B<br>Zeitzeichen DCF77<br>Zeitzeichen Synch.-Box<br>Impuls über Binäreingang<br>Ethernet NTP<br>GPS | Überwachung<br>Störmeldung nach:<br>싂<br>10<br>$[>1$ min]<br>Zeitformat für Display<br>$C$ 1: tt.mm.ji<br>C 2: mm/tt/ji<br>$C$ 3: j-mm-tt | Impuls:<br>über Binäreingang:<br>nicht rangiert  <br>Zeitkorrektur<br>Offset zum Zeitzeichen:<br>00:00<br>hh:mm |
| Zeitzone und Sommerzeit<br>Zeitzone und Sommerzeit von PC<br>. .<br>verwenden                                                                                                 | Offset Zeitzone zu GMT:                                                                                                    | $+01:00$<br>hh:mm                                                                                               |
| Ohne Sommerzeitumschaltung<br>г.                                                                                                    | Offset Sommerzeit zu GMT:                                                                                                    | $+02:00$<br>hh:mm                                                                                               |
| Beginn Sommerzeit:<br>Letzter<br>Ende Sommerzeit:<br>Letzter                                                                                                    | März<br>Sonntag<br>im.<br>Sonntag<br>Oktober<br>im.                                                                                       | um 02:00<br>1 <sub>lhr</sub><br>um 03:00<br>Uhr                                                                 |
| 0K<br>$DIGSI \rightarrow Gerät$                                                                                                    |                                                                                                    | Abbrechen<br>Hilfe                                                                                              |

**DIGSIGR056** 

Bild 5-78 Zeitsynchronisation & Zeitformat

- Wählen Sie im Feld **Quelle der Zeitsynchronisation auswählen** die Synchronisierungsart aus. Bei Synchronisierung über einen Binäreingang wählen Sie den Binäreingang aus dem zugehörigen Dropdown-Listenfeld aus.
- Wählen Sie im Abschnitt **Überwachung** im Feld **Störmeldung nach** die maximale Zeit, die zwischen zwei Synchronisiersignalen liegen darf. Zulässig sind Werte zwischen 1 Minute und 65535 Minuten (45,5 Tage). Läuft die Überwachungszeit ab, ohne dass zwischenzeitlich eine Synchronisation erfolgt ist, meldet das Gerät die Störung der Zeitsynchronisation. Die am Gerät anschließbaren Quellen synchronisieren im Regelfall minütlich mit Ausnahme des Binäreinganges, von dem der Impuls in mehrfachen Minutenabständen eintreffen kann. Der Parameter

**Störmeldung nach** muss daher sinnvollerweise mindestens 2 Minuten betragen, in Verbindung mit einer Funkuhr bei schlechten Empfangsverhältnissen einen größeren Wert.

- Markieren Sie im Abschnitt **Zeitformat für Display** die Darstellung des Datums am Gerätedisplay.
- Haben Sie Synchronisation über IRIG B, DCF 77 oder Sync.-Box gewählt, können Sie im Abschnitt **Zeitkorrektur** die empfangene Zeit korrigieren. Sie passen das Zeitsignal damit beispielsweise an die gültige Ortszeit an. Tragen Sie im Feld **Offset zum Zeitzeichen** den Wert Stunden und Minuten ein. Der einstellbare Versatz beträgt maximal:  $\pm 23$  h 59 min =  $\pm 1439$  min.
- Für NTP-fähige IEC 61850-Geräte können Sie Ihre Zeitzone und Sommerzeitumschaltung im Bereich **Zeitzone und Sommerzeit** wählen. Definieren Sie die Zeitzone über den Zeitversatz zu GMT (Greenwich Mean Time). Definieren Sie die Sommerzeitumschaltung über die entsprechenden Kalenderdaten. Sie können diese Informationen manuell festlegen oder von Ihrem PC übernehmen.

Wenn Sie bei einem NTP-fähigen IEC 61850-Gerät keine oder eine andere Synchronisationsquelle als NTP verwenden, hat der Bereich **Zeitzone und Sommerzeit** keine Bedeutung für die Gerätezeit, sondern nur für die Zeitstempel der IEC 61850-Telegramme (Umrechnung der lokalen Gerätezeit in UTC).

Für nicht NTP-fähige Geräte hat der Bereich **Zeitzone und Sommerzeit** keine Bedeutung und ist ausgegraut.

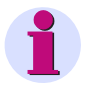

## **HINWEIS**

Bei der Synchronisation mittels Impuls über Binäreingang wird, wenn die positive Flanke des Impulses eintrifft, die aktuelle Geräteuhrzeit bei einer momentanen Sekundenzeit ab 30 Sekunden auf die 0te Sekunde der nächsten Minute vorgestellt. Bei kleineren Sekundenzeiten wird auf die 0te Sekunde der aktuellen Minute zurückgestellt. Eine Überwachung des Signals erfolgt nicht, jeder Impuls wirkt direkt auf die Uhrzeitführung.

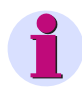

## **HINWEIS**

Beachten Sie beim Einsatz einer Funkuhr bitte, dass es nach dem Anlauf bis zu 3 Minuten dauern kann, bis die empfangene Uhrzeit gesichert decodiert ist. Erst dann ist die interne Uhrzeitführung wieder synchronisiert.

Bei IRIG B muss das Jahr manuell eingestellt werden, weil diese Norm keine Jahreszahl beinhaltet. Ist bei IRIG B irrtümlich eine Jahreszahl kleiner als "1991" eingestellt, wird bei der ersten Synchronisation das Jahr auf "1991" gesetzt.

### **Wechsel der Synchronisierung**

Bei einem Wechsel der Synchronisierart wird die zugehörige Hardware spätestens nach einer Sekunde auf die andere Synchronisationsquelle umgestellt. Dadurch geht zunächst die zyklische Synchronisation verloren und die Uhrzeit gilt wie bei einem Anlauf als gestört, bis die neue Synchronisationsquelle die Aufgabe übernimmt.

Bei einer Änderung des Synchronisations-Offsets in den Zeitzeichen-Betriebsarten und bei einer Änderung des Jahres bei IRIG B geht die zyklische Synchronisation nicht verloren, es kommt aber zu einem Zeitsprung. Um darauf aufmerksam zu machen, wird bei einer Änderung des Offsets zur "springenden" Minute der Zeitwert mit Störung Uhr KOM ohne den Synchronisations-Offset und danach mit **Störung Uhr GEH** mit dem Synchronisations-Offset gemeldet.

### **Betriebsmeldungen der Uhrzeitführung**

Nach der Meldung **Störung Uhr KOM** muss damit gerechnet werden, dass die Uhrzeit springt. Diese Meldung wird in den Fällen ausgelöst:

- wenn eine Synchronisationsstörung länger als die Toleranzzeit andauert, die im Parameter **Störmeldung nach** eingestellt ist oder durch einen Wechsel der Synchronisierart herbeigeführt wurde;
- wenn danach ein Uhrzeitsprung bevorsteht; die Meldung wird noch mit der Zeit **vor** dem Sprung angezeigt.

Die Meldung **Störung Uhr GEH** wird in den Fällen ausgelöst:

- wenn die Synchronisation wieder eingesetzt hat (z.B. nach einer Empfangsstörung bei Funkuhrempfang);
- unmittelbar nach einem Uhrzeitsprung; diese Meldung wird mit der Zeit **nach** dem Sprung angezeigt, sodass sich auf die Größe des Sprunges schließen lässt.

# **5.16.1 Datum-/Uhrzeitführung bei Geräten mit Wirkschnittstelle**

Die integrierte Datum-/Uhrzeitführung ermöglicht die exakte zeitliche Zuordnung von Ereignissen z.B. in den Betriebs- und Störfallmeldungen oder den Minimal-Maximalwertelisten.

Die Uhrzeit ist beeinflussbar durch

- interne Uhr RTC (Real Time Clock),
- externe Synchronisationsquellen (z.B. DCF77, IRIG B, SyncBox, IEC 60870-5-103),
- externe Minutenimpulse über Binäreingang.

Bei einem Distanzschutzsystem, in dem zwei oder drei 7SA522-Geräte über die Wirkschnittstelle (Bestellvariante) miteinander verbunden sind, wird die Uhrzeit normalerweise nur in *einem*  Gerät synchronisiert, dem sog. "Absolutzeit-Master"; dies ist immer das Gerät mit dem Index 1. Dieses synchronisiert das andere Gerät (oder die anderen Geräte bei mehr als 2 Enden) über die Schutzkommunikation. Dadurch ist sichergestellt, dass alle Geräte des Schutzsystems mit exakt der gleichen Zeitbasis operieren.

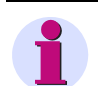

## **HINWEIS**

Bei Auslieferung des Gerätes ist — unabhängig davon, ob das Gerät mit einer Systemschnittstelle ausgerüstet ist oder nicht — stets die interne Uhr RTC als Synchronisationsquelle voreingestellt. Soll die Zeitsynchronisation durch eine externe Quelle erfolgen, so muss diese ausgewählt werden.

#### **Zeitsynchronisation**

Die Parameter für die Uhrzeitführung finden Sie unter DIGSI® 4 unter **Parametrieren Zeitsynchronisation** [\(Bild 5-79\)](#page-285-0).

<span id="page-285-0"></span>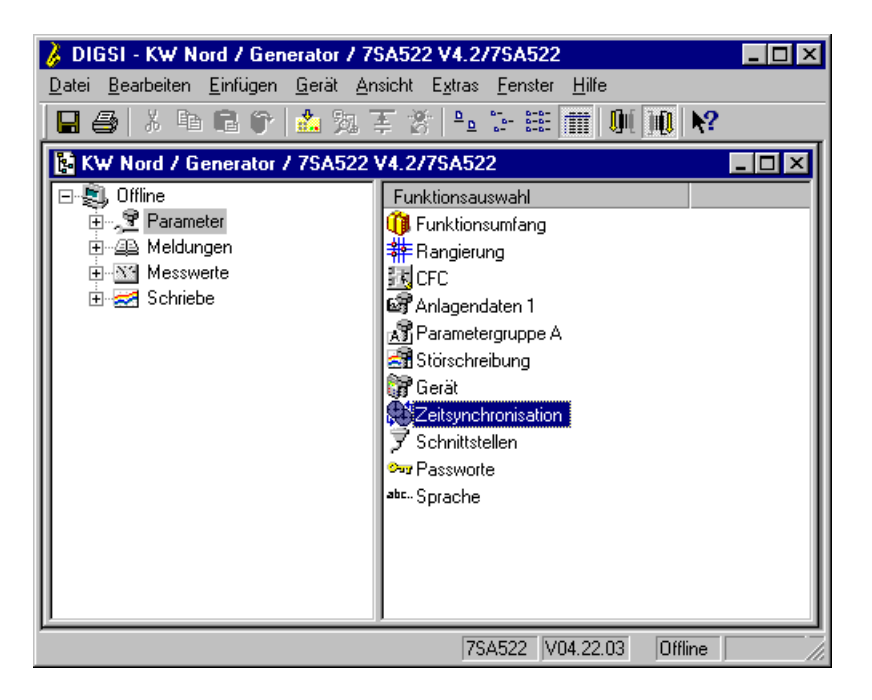

Bild 5-79 Fenster Parametrieren in DIGSI® 4 — Beispiel

Doppelklicken Sie auf **Zeitsynchronisation**. Hierdurch wird ein Dialogfenster **Zeitsynchronisation & Zeitformat** geöffnet ([Bild 5-80](#page-286-0)).

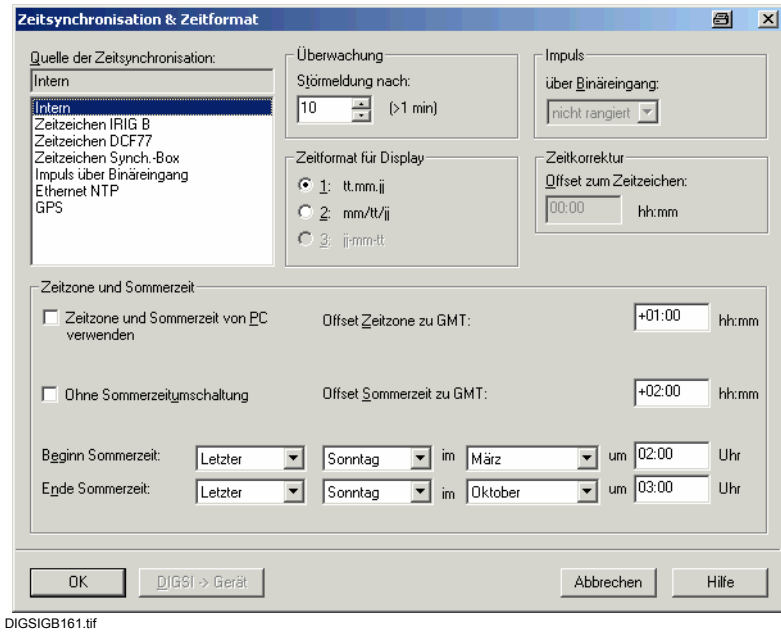

<span id="page-286-0"></span>Bild 5-80 Dialogfenster Zeitsynchronisation und Zeitformat in DIGSI 4 — Beispiel

Hier entscheiden Sie, wodurch die interne Uhrzeitführung beeinflusst werden soll. Für das Master-Gerät wählen Sie eine der Betriebsarten Nr. 1 bis 9 der [Tabelle 5-1:](#page-287-0)

<span id="page-287-0"></span>Tabelle 5-1 Betriebsarten der Uhrzeitführung

| Nr.            | <b>Betriebsart</b>                                 | Erläuterungen                                                                                                    |  |
|----------------|----------------------------------------------------|----------------------------------------------------------------------------------------------------|--|
| 1              | Intern                                             | Interne Synchronisation über RTC (Voreinstellung)                                                                                                    |  |
| $\overline{2}$ | IEC 60870-5-103                                    | Externe Synchronisation über Systemschnittstelle<br>(IEC 60870-5-103)                                                                                                    |  |
| 3              | Zeitzeichen IRIG B                                 | Externe Synchronisation über IRIG B                                                                                                    |  |
| 4              | Zeitzeichen DCF77                                  | Externe Synchronisation über Zeitzeichen DCF77                                                                                                    |  |
| 5              | Zeitzeichen Sync.-Box                              | Externe Synchronisation über Zeitzeichen SIMEAS-Sync.-<br><b>Box</b>                                                                                                    |  |
| 6              | Impuls über Binäreingang                           | Externe Synchronisation mit Impuls über Binäreingang                                                                                                    |  |
| 7              | <b>Feldbus</b>                                     | Externe Synchronisation über Feldbus                                                                                                    |  |
| 8              | <b>Ethernet NTP</b>                                | Externe Synchronisation über Ethernet NTP                                                                                                    |  |
| 9              | <b>GPS</b>                                         | Externe Synchronisation über GPS                                                                                                    |  |
| 10             | Intern oder Timing-Master                          | Nur für Geräte mit digitaler Kommunikationsstrecke:<br>wie oben Nr. 1 bis 9; jedoch wird die Zeit normalerweise vom<br>Absolutzeitmaster synchronisiert. Nur bei Ausfall der<br>Schutzdatenkommunikation mit dem Absolutzeitmaster<br>erfolgt die Synchronisierung über die angegebene Quelle |  |
| 11             | IEC 60870-5-103 oder Timing-<br><b>Master</b>      |                                                                                                    |  |
| 12             | Zeitzeichen IRIG B oder<br><b>Timing-Master</b>    |                                                                                                    |  |
| 13             | Zeitzeichen DCF77 oder<br><b>Timing-Master</b>     |                                                                                                    |  |
| 14             | Zeitzeichen Sync.-Box oder<br><b>Timing-Master</b> |                                                                                                    |  |
| 15             | Impuls über Binäreingang<br>oder Timing-Master     |                                                                                                    |  |
| 16             | <b>Feldbus oder Timing-Master</b>                  |                                                                                                    |  |
Die RTC läuft auch bei temporär abgeschalteter Hilfsspannung mittels der internen Pufferbatterie weiter. Beim Einschalten des Gerätes oder nach Hilfsspannungsausfall ist sie zunächst immer die Synchronisationsquelle für die interne Uhrzeitführung, unabhängig von der eingestellten Betriebsart.

In der Betriebsart "Intern" richtet sich die interne Uhrzeitführung ausschließlich nach der RTC als Synchronisationsquelle. Sie kann manuell verstellt werden. Die Vorgehensweise bei der manuellen Datum- und Uhrzeiteingabe ist in Abschnitt [6.5.1](#page-337-0) beschrieben.

Bei Wahl einer der externen Betriebsarten wird stets nur die parametrierte Synchronisationsquelle benutzt. Bei deren Ausfall wird die interne Uhrzeit unsynchronisiert weitergeführt.

Wenn die Zeitsynchronisation über die Leittechnik erfolgen soll, muss die Option **IEC 60870-5- 103** bzw. **PROFIBUS FMS** gewählt werden ([siehe Bild 5-80\)](#page-286-0).

Bei den Betriebsarten mit Zeitzeichen (Funkuhr) muss beachtet werden, dass es nach dem Anlauf oder nach Wiederkehr des Empfangs bis zu 3 Minuten dauern kann, bis die empfangene Uhrzeit gesichert decodiert ist. Erst dann ist die interne Uhrzeitführung wieder synchronisiert.

Bei IRIG B muss das Jahr manuell eingestellt werden, weil diese Norm keine Jahreszahl beinhaltet. **Hinweis:** Ist bei IRIG B irrtümlich eine Jahreszahl kleiner als "1991" eingestellt, wird bei der ersten Synchronisation das Jahr auf "1991" gesetzt.

Bei der Synchronisation mittels Impuls über Binäreingang wird, wenn die positive Flanke des Impulses eintrifft, die aktuelle Geräteuhrzeit bei einer momentanen Sekundenzeit ab 30 Sekunden auf die 0te Sekunde der nächsten Minute vorgestellt. Bei kleineren Sekundenzeiten wird die 0te Sekunde der aktuellen Minute zurückgestellt. Eine Überwachung des Signals erfolgt nicht, jeder Impuls wirkt direkt auf die Uhrzeitführung.

Für das Gerät oder die Geräte, deren Uhrzeit vom "Absolutzeit-Master" synchronisiert wird, stellen Sie eine der Optionen mit dem Zusatz

**"... oder Timing Master"** ein (Nr. 8 bis 14 in [Tabelle 5-1](#page-287-0)). Das Gerät benutzt dann die angegebene Quelle nur, wenn es vom "Absolutzeit-Master" keine Zeit erhält.

#### **Synchronisations-Offset**

Mit dem Parameter "Synchronisations-Offset" (**Offset zum Zeitzeichen**) kann die durch den Funkuhrempfänger gelieferte Synchronisationszeit an die Ortszeit (Zeitzone) angepasst werden. Der einstellbare Versatz beträgt maximal: 23 h 59 min = 1439 min.

#### **Störungsmeldung nach Toleranzzeit**

Die Toleranzzeit für Störung (Störmeldung nach) gibt an, wie lange eine zyklische Synchronisation ausbleiben darf, bis die Uhrzeit als gestört gilt.

Eine externe oder interne Synchronisation erfolgt im Regelfall minütlich. (Eine Ausnahme bildet die Synchronisation mittels Impuls über Binäreingang, bei der der Impuls in mehrfachen Minutenabständen eintreffen kann). Der Parameter muss daher immer mindestens 2 Minuten betragen. Bei schlechten Empfangsverhältnissen für die Funkuhr kann man den Übergang in den Zustand "Störung" noch weiter verzögern.

## **Wechsel der Betriebsart**

Bei einem Wechsel der Betriebsart wird spätestens nach einer Sekunde die zugehörige Hardware auf die andere Synchronisationsquelle umgestellt. Dadurch geht zunächst die zyklische Synchronisation verloren und die Uhrzeit gilt wie bei einem Anlauf als gestört, bis die neue Synchronisationsquelle die Aufgabe übernimmt.

Bei einer Änderung des Synchronisations-Offsets in den Zeitzeichen-Betriebsarten und bei einer Änderung des Jahres in der Betriebsart IRIG B geht die zyklische Synchronisation nicht verloren, es kommt aber zu einem Zeitsprung. Um darauf aufmerksam zu machen, wird bei einer Änderung des Offsets zur "springenden" Minute der Zeitwert mit "Störung Uhr KOM" ohne den Synchronisations-Offset und danach mit "Störung Uhr GEH" mit dem Synchronisations-Offset gemeldet.

## **Betriebsmeldungen der Uhrzeitführung**

Nach der Meldung "Störung Uhr KOM" muss damit gerechnet werden, dass die Uhrzeit springt. Diese Meldung wird in den Fällen ausgelöst:

- wenn eine Synchronisationsstörung länger als die o.g. Toleranzzeit andauert oder – wie oben erwähnt – durch einen Wechsel der Betriebsart herbeigeführt wurde;

- wenn danach ein Uhrzeitsprung bevorsteht; die Meldung wird noch mit der Zeit vor dem Sprung angezeigt.

Die Meldung "**Störung Uhr GEH**" wird in den Fällen ausgelöst:

- wenn die Synchronisation wieder eingesetzt hat (z.B. nach einer Empfangsstörung bei Funkuhrempfang);

- unmittelbar nach einem Uhrzeitsprung; diese Meldung wird mit der Zeit nach dem Sprung angezeigt, so dass sich auf die Größe des Sprunges schließen lässt.

#### **Zeitformat**

Für die Zeitangaben, die im Display des Gerätes erscheinen, kann das europäische (tt.mm.jj), das US-amerikanische Format (mm/tt/jj) oder das Format jj-mm-tt vorgegeben werden.

# **5.17 Weitere Parameter einstellen**

Im Bedienbaum der DIGSI 4 Gerätebearbeitung finden Sie je nach Gerätetyp und festgelegtem Funktionsumfang weitere Objekte. Diese Objekte fassen jeweils Parameter zusammen, deren Einstellwerte unabhängig von einer bestimmten Parametergruppe für das aktuelle SIPROTEC 4-Gerät gelten. Es handelt sich dabei um folgende Objekte:

## **Anlagedaten**

Dieses Objekt enthält anlagenbezogene Parameter wie beispielsweise die Phasenfolge oder die Netzfrequenz.

**Gerät**

Dieses Objekt enthält spezielle gerätebezogene Parameter wie beispielsweise die Fehleranzeige an den LED.

**Störschreibung**

Dieses Objekt enthält Parameter, deren Einstellwerte Einfluss auf die Aufzeichnung eines Störschriebes haben.

**Messumformer**

Dieses Objekt ist ein Behälter und enthält weitere Objekte. Jedes dieser weiteren Objekte repräsentiert einen Messumformerbaustein [\(siehe Kapitel 5.11\)](#page-229-0).

**Synchronisierung**

Dieses Objekt ist ein Behälter und enthält weitere Objekte. Jedes dieser weiteren Objekte repräsentiert einen Synchronisierbaustein oder einen Feldparameterbaustein.

## **Parameter einstellen**

• Doppelklicken Sie auf das Objekt. Im Falle eines Behälters wiederholen Sie diesen Vorgang mit einem darin enthaltenen Objekt. Es wird eine Dialogbox zur Einstellung der Parameter angezeigt. Tragen Sie die Parameter Ihrer Anlage ein.

# **5.18 Parameter in Parametergruppen bearbeiten**

Um die in einer Parametergruppe zusammengefassten Parameter zu bearbeiten, öffnen Sie zunächst eine Übersicht zu den vorhandenen Funktionen.

Gehen Sie wie folgt vor:

• Doppelklicken Sie z.B. auf **Parametergruppe A**.

Die Dialogbox **Parametergruppe** wird angezeigt.

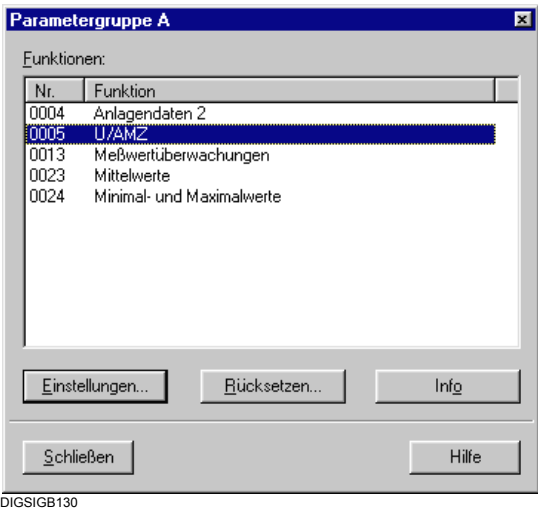

Bild 5-81 Dialogbox **Parametergruppe**

Die Funktionen werden mit ihrer Funktionsnummer angezeigt. Art und Umfang hängt vom festgelegten Funktionsumfang ab.

## **Parametergruppe rücksetzen**

• Wollen Sie alle Einstellungen der Parameterwerte der Parametergruppe zurücksetzen, klicken Sie auf die Schaltfläche **Rücksetzen**.

## **Funktionsspezifische Informationen**

• Benötigen Sie nähere Informationen zu einer Funktion, wählen Sie diese aus und klicken Sie auf die Schaltfläche **Info**.

## **Zugang zu Parametern**

Zur Parametrierung der Funktionen der Parametergruppe gehen Sie wie folgt vor:

• Markieren Sie die Funktion und klicken Sie auf **Einstellungen**.

Eine Dialogbox zum Einstellen der Parameter wird geöffnet. Abhängig von Art und Anzahl der Parameter sind diese zusammengefasst in den Registern:

 **Register für Text- und Dezimalparameter** zur Festlegung einzelner Einstellwerte. Ein Einstellwert wird aus einem Dropdown-Listenfeld ausgewählt oder als Zahl eingegeben.

## **Register für Tabellenparameter**

zur Anzeige und Änderung von Werten einer anwenderdefinierten Kennlinie

- Führen Sie ihre Änderungen durch.
- Klicken Sie auf **Übernehmen**, um Änderungen zu übernehmen. Die Schaltfläche ist aktiv, sobald mindestens ein Einstellwert geändert wurde. Die Dialogbox bleibt weiterhin geöffnet.
- Klicken Sie auf **DIGSI > Gerät**, um geänderte Einstellwerte in das SIPROTEC 4-Gerät zu übertragen. Arbeiten Sie in der Betriebsart **Online** ist Schaltfläche **DIGSI > Gerät** aktiv, sobald mindestens ein Einstellwert geändert wurde.
- Klicken Sie auf **OK,** um die Änderungen zu übernehmen.

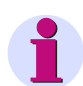

## **HINWEIS**

Es findet nur eine Übernahme der Werte in den Speicher des Rechners statt. Die Einstellwerte werden **noch nicht** im Parametersatz gespeichert. Sie werden nur in den Speicher des Rechners übernommen.

Hinweise zum Speichern der geänderten Einstellungen finden Sie in [Kapitel 4.4.](#page-124-0)

### **Einstellwerte exportieren**

Können Einstellwerte exportiert werden, ist die Schaltfläche **Export** aktiv. Der Datenexport ist in [Kapitel 4.7.1](#page-141-0) beschrieben.

# **5.18.1 Text- und Dezimalparameter bearbeiten**

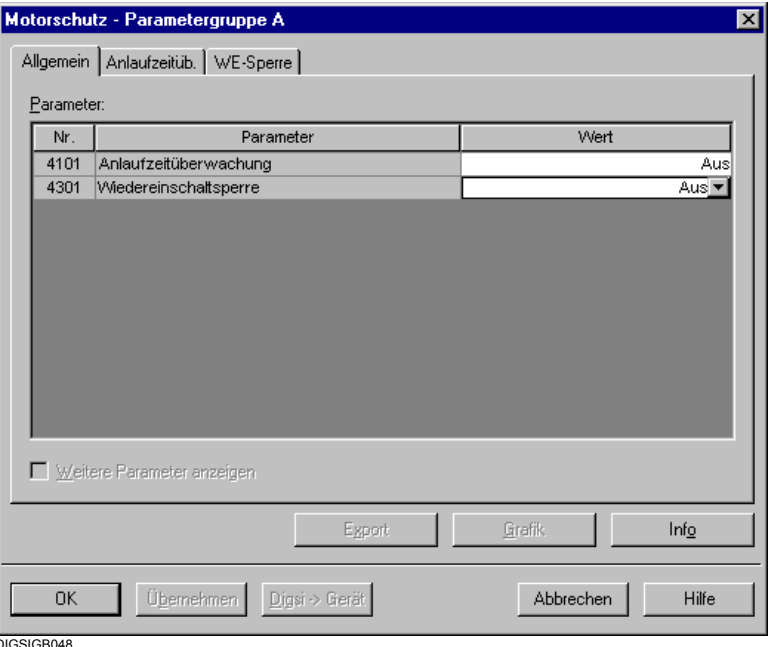

DIGSIGB048

Bild 5-82 Funktionseinstellungen, Registertyp für Text- und Dezimalparameter

## **Parameternummer**

zur Identifikation des Parameters und seiner Beschreibung in der Gerätedokumentation.

## **Parameter**

Langtextbezeichnung des Parameters; im Display eines SIPROTEC 4-Gerätes wird nur der Kurztext angezeigt.

## **Wert**

eingestellter Parameterwert, je nach Parameterart änderbar als Textparameter EIN, AUS etc. über ein Dropdown-Listenfeld oder als Zahlenwert über direkten Eintrag in das Feld **Wert**.

## **Wertebereich**

• Positionieren Sie den Mauscursor in der Spalte **Wert** innerhalb des entsprechenden Feldes. Der zulässige Wertebereich wird daraufhin für wenige Sekunden als Tooltip angezeigt.

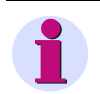

## **HINWEIS**

Für einige Parameter ist auch der Einstellwert **unendlich** zulässig. Geben Sie diesen Wert als Zeichenfolge **oo** ein.

### **Eingabe- und Anzeigemodus wählen**

Einstellwerte können als Primär- oder als Sekundärwerte eingegeben bzw. angezeigt werden.

• Schließen Sie dazu zunächst alle Dialogboxen. Klicken Sie danach auf **Extras > Primärparameter** bzw. auf **Extras > Sekundärparameter**, um den jeweiligen Modus auszuwählen. Öffnen Sie die notwendigen Dialogboxen erneut.

#### **Weitere Parameter anzeigen**

Ist das Kontrollfeld **Weitere Parameter anzeigen** aktiv, sind zusätzliche Parameter aktiv, die im Regelfall in der Standardeinstellung belassen werden können.

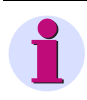

# **HINWEIS**

Im Bereich **Advanced** sind werkseitig Parameter eingestellt, die nur von einem erfahrenen Anwender verändert werden sollten.

## **5.18.2 Tabellenparameter bearbeiten**

Ein Tabellenparameter beschreibt in der Regel eine anwenderdefinierte Kennlinie.

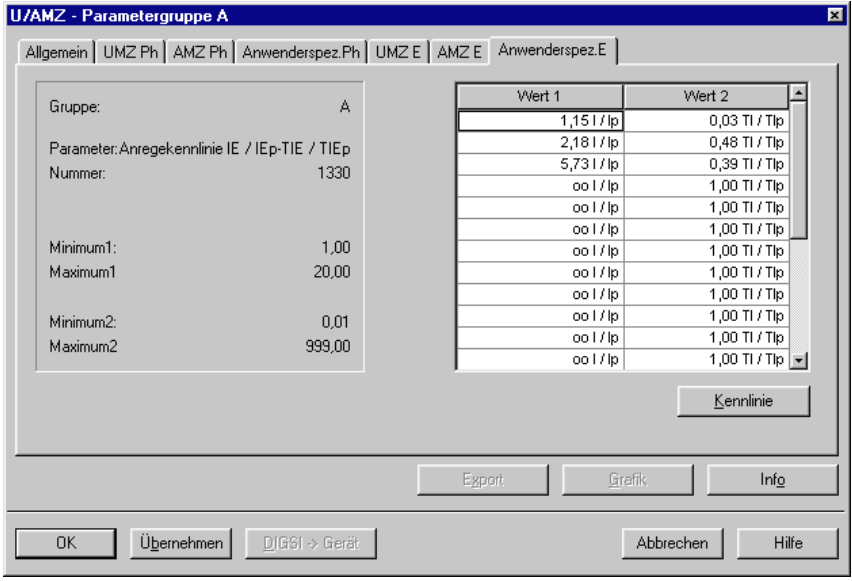

DIGSIGR050

Bild 5-83 Funktionseinstellungen, Registertyp für Tabellenparameter

Eine Kennlinie wird definiert durch eine Reihe von Wertepaaren. Diese Wertepaare ergeben in ihrer Gesamtheit den Einstellwert des Parameters. Diese Art von Parameter wird als Tabellenparameter bezeichnet. Die Felder in den Spalten Wert 1 und Wert 2 dienen zur Eingabe der Kennlinienwerte.

Eine anwenderdefinierte Kennlinie ist für alle Parametergruppen gültig. Diese Kennlinie kann grafisch angezeigt und mit Hilfe der Maus bearbeitet werden ([siehe Kapitel 5.19\)](#page-296-0).

In der Dialogbox finden Sie zur angewählten Kennlinie Angaben über

- □ die Nummer des aktuellen Parameters
- Minimal- und Maximalwert für die Werte auf der x-Achse (Wert 1) und
- Minimal- und Maximalwert für die Werte auf der y-Achse (Wert 2).

Weitere Informationen erhalten Sie über die Schaltfläche **Info**.

• Doppelklicken Sie in den Spalten **Wert 1** oder **Wert 2** auf den Wert, den Sie ändern wollen. Der Mauszeiger verwandelt sich in einen Textcursor. Geben Sie den Wert ein und drücken Sie die Return-Taste.

# <span id="page-296-0"></span>**5.19 Mit anwenderdefinierten Kennlinien arbeiten**

Sie können Ihre projektierten anwenderdefinierten Kennlinien grafisch darstellen und über die Maus verändern.

Gehen Sie wie folgt vor:

• Öffnen Sie Ihr SIPROTEC 4-Gerät und doppelklicken Sie in der Funktionsauswahlauf eine **Parametergruppe**. Die Dialogbox mit den projektierten Funktionen der Parametergruppe wird geöffnet.

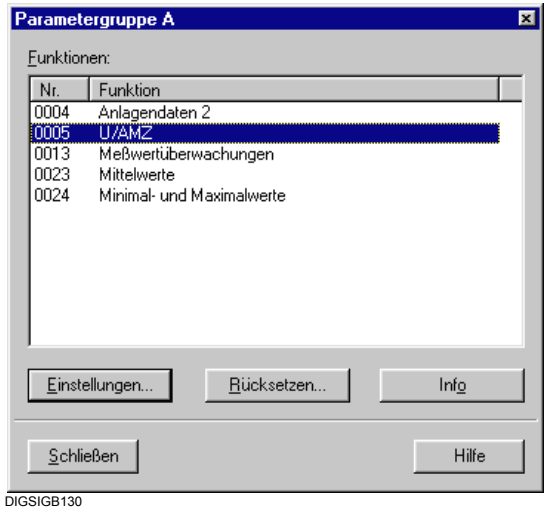

Bild 5-84 Parametergruppe A

• Doppelklicken Sie auf den Namen einer Überstromzeitschutzfunktion, also beispielsweise auf **gerichteter U/AMZ**. Die Dialogbox mit den zugehörigen Parameterwerten wird geöffnet. Klicken Sie auf das Register, in dem Ihre Kennlinienwerte angezeigt werden.

5.19 Mit anwenderdefinierten Kennlinien arbeiten

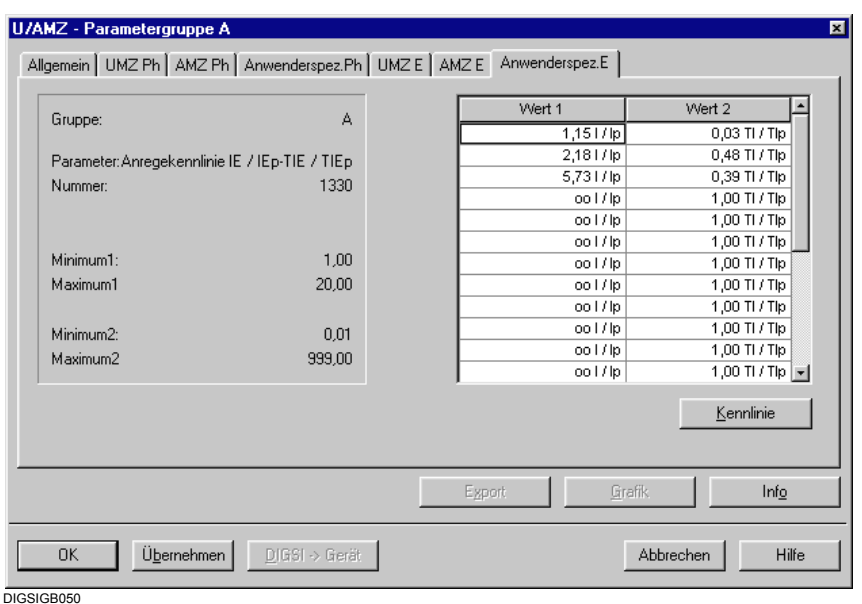

Bild 5-85 Einstellung von Parameterwerten des Typs Tabellenparameter

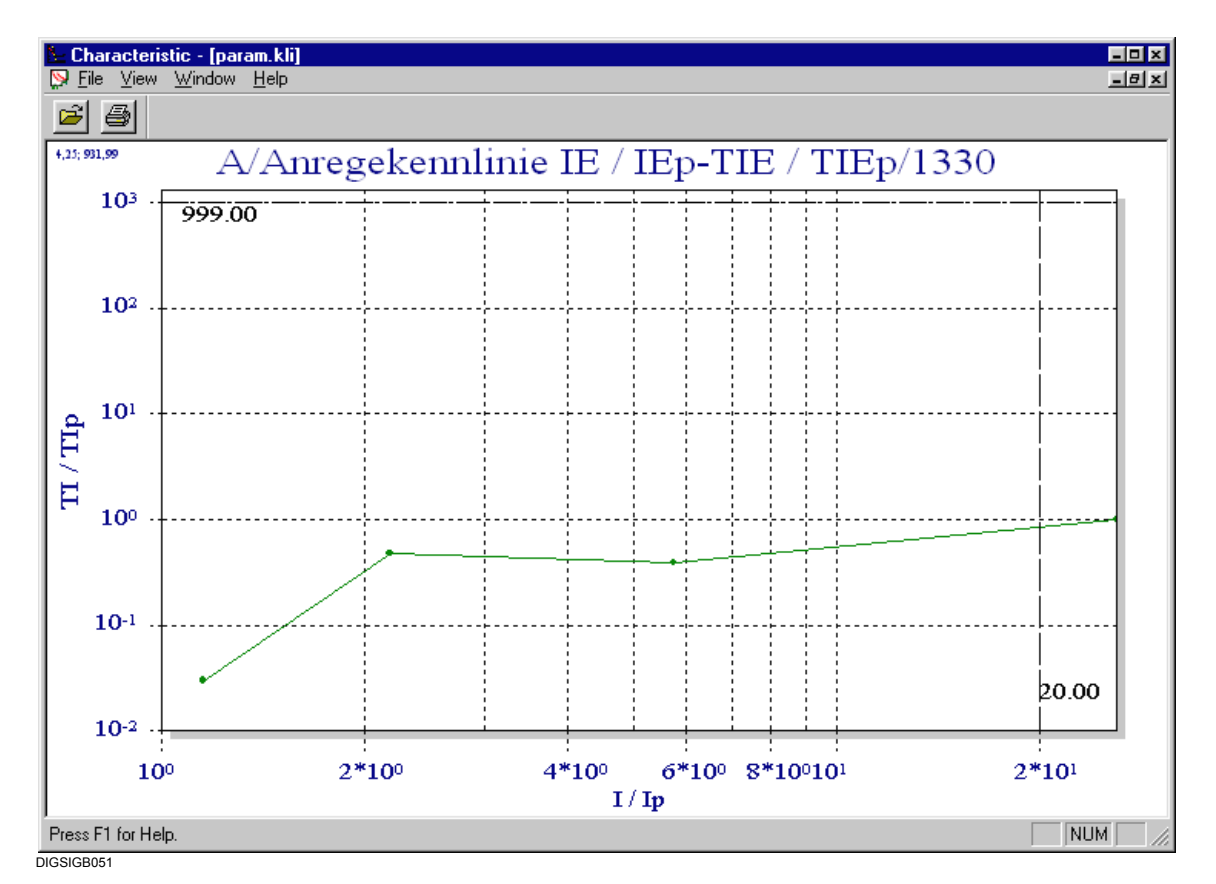

• Klicken Sie auf die Schaltfläche **Kennlinie**.

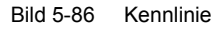

# **5.19.1 Kennlinienverlauf ändern**

Den Verlauf der Kennlinie ändern Sie numerisch oder grafisch.

### **Numerisch ändern**

- Klicken Sie in der Dialogbox, in der die Werte tabellarisch angezeigt werden, auf den Wert und tragen Sie den neuen Wert ein.
- Klicken Sie auf **Kennlinie**. Der angezeigte Kennlinienverlauf wird aktualisiert.

### **Grafisch ändern**

• Positionieren Sie den Mauszeiger über einem Datenpunkt der Kennlinie. Der Zeiger verwandelt sich in die Form einer Hand. Drücken Sie die linke Maustaste und ziehen Sie den Datenpunkt bei gedrückter Maustaste an die gewünschte neue Position und lassen Sie die Maustaste los.

Der Wert wird in der Wertetabelle aktualisiert.

Die jeweils oberen Grenzen der Wertebereiche werden im rechten sowie im oberen Bereich des Koordinatensystems durch gestrichelte Linien angezeigt. Befindet sich die neue Position eines Datenpunktes außerhalb einer dieser Grenzen, so wird der zugehörige Wert auf unendlich gesetzt.

# **5.20 Mit Zonendiagrammen arbeiten**

Das Zonendiagramm ist eine grafische Darstellung der Zonencharakte-ristik für einen Distanz-/ Impedanzschutz. Als zusätzliche Information können in Störfalldateien aufgezeichnete Fehlerorte angezeigt werden.

Die Distanzschutzfunktionalität muss im Funktionsumfang des SIPROTEC 4-Gerätes projektiert sein.

Zur Anzeige des Zonendiagramms gehen Sie wie folgt vor:

- Wählen Sie **Ansicht > Auslösecharakteristik**. Im Untermenü werden Ihnen maximal vier Parametergruppen angeboten. Ist keine der angezeigten Bezeichnungen aktiv, ist für das SIPROTEC 4-Gerät keine Distanzschutzfunktionalität projektiert. Sind weniger Parametergruppen auswählbar, ist entweder die Parametergruppenumschaltung als **nicht vorhanden** projektiert oder das bearbeitete SIPROTEC 4-Gerät unterstützt weniger als vier Parametergruppen.
- Wählen Sie die Parametergruppe, für die das Zonendiagramm angezeigt werden soll. Das Zonendiagramm wird in einem eigenen Fenster angezeigt.

Um in einer Störfalldatei aufgezeichnete Fehlerorte im Zonendiagramm anzuzeigen, gehen Sie wie folgt vor:

• Öffnen Sie die Störfalldatei, wählen Sie **Ansicht > Auslösecharakteristik** und wählen Sie dann die Parametergruppe. Das Zonendiagramm wird in einem eigenen Fenster angezeigt.

Müssen Sie keine Fehlerorte anzeigen, gehen Sie wie folgt vor:

• Öffnen Sie eine beliebige Dialogbox zur Einstellung von Parameterwerten. Klicken Sie innerhalb dieser Dialogbox auf **Grafik**. Das Zonendiagramm wird in einem eigenen Fenster angezeigt.

### **Zonendiagramm schließen**

• Klicken Sie auf **OK**, um das Zonendiagramm zu schließen.

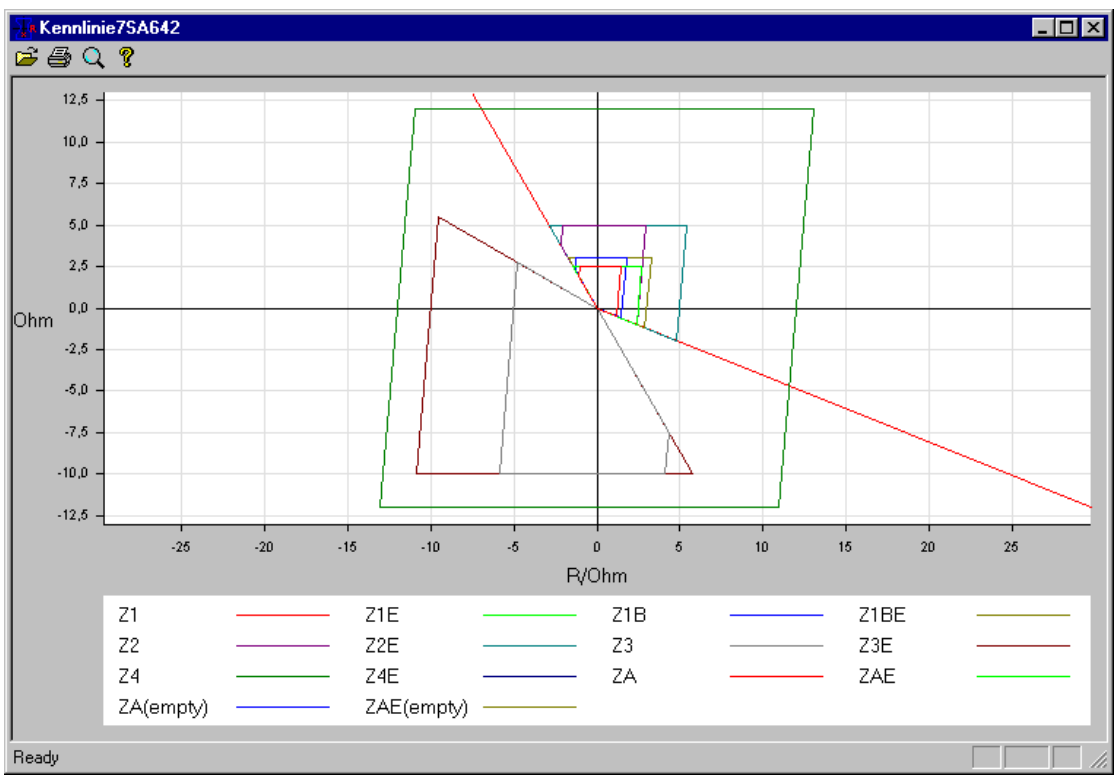

DIGSIGB055.ti

Bild 5-87 Zonendiagramm

#### **Zonen aus- und einblenden**

Nach dem Öffnen des Fensters werden alle vorhandenen Zonen angezeigt. Um eine Zone ausbzw. einzublenden, gehen Sie wie folgt vor:

• Klicken Sie in den Anzeigebereich und klicken Sie im Kontextmenü auf **Signals**. Ein weiteres Kontextmenü wird geöffnet, in dem alle aktuell angezeigten Zonen durch ein Häkchen gekennzeichnet sind. Klicken Sie auf den Namen der Zone, die Sie aus- oder einblenden wollen. Der zugehörige Eintrag in der Legende wird ebenso aus- bzw. eingeblendet.

### **Ansicht vergrößern und verkleinern**

Die Größe des Zonendiagramms wird automatisch der Fenstergröße angepasst. Die Zoomfunktion ermöglicht das Vergrößern beliebiger Bereiche des Zonendiagramms.

- Klicken Sie in der Funktionsleiste auf die Schaltfläche **Lupe**. Der Mauszeiger nimmt die Form einer Lupe an.
- Positionieren Sie den Mauszeiger auf die linke obere Ecke des Bereichs, den Sie vergrößern wollen, halten Sie die linke Maustaste gedrückt, ziehen Sie ein Rechteck über den Bereich und lassen Sie die Maustaste los.
- Zum Deaktivieren der Zoomfunktion, klicken Sie auf die Lupe. Der Mauszeiger nimmt seine ursprüngliche Form an.

# **5.21 Reihenfolge der Störfallmeldungen einstellen**

Sie können die Reihenfolge der am SIPROTEC-Gerät angezeigten Störfallmeldungen [\(siehe](#page-310-0)  [Kapitel 6.2.3\)](#page-310-0) Ihren Prioritäten anpassen, indem Sie für jede der ersten sechs Zeilen eine bestimmte Meldungsart wählen. Alternativ können Sie auch festlegen, dass innerhalb einer Zeile keine Meldung angezeigt wird.

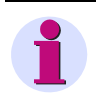

## **HINWEIS**

Die Zuordnung einer speziellen Meldung zu einer gewählten Meldungsart ist im Parametersatz verankert. Diese kann von Ihnen nicht beeinflusst werden. Deshalb werden nach einem Störfall auch keine benutzerdefinierten Meldungen angezeigt.

Um die Anzeigereihenfolge von Störfallmeldungen zu parametrieren:

- Öffnen Sie die Gerätematrix oder wechseln Sie zu dieser, sofern diese bereits geöffnet ist.
- Klicken Sie in der Menüleiste der Gerätematrix auf Extras > Anzeige nach Störfall. Dieser Menübefehl ist nur aktiv, wenn die beiden oben genannten Voraussetzungen erfüllt sind. Es wird die Dialogbox **Anzeige nach Störfall** geöffnet.
- Wählen Sie mit Hilfe der Dropdown-Listenfelder in der Spalte Art für jede Displayzeile eine Meldungsart. Soll die Anzeige einer Meldung in einer bestimmten Zeile unterdrückt werden, wählen Sie für diese Zeile die Einstellung nichts.
- Klicken Sie auf **OK**, um Ihre Auswahl zu übernehmen und die Dialogbox zu schließen. Es findet nur eine Übernahme in den Speicher des Rechners statt. Die Einstellung wird noch nicht im Parametersatz gespeichert.

# **Bedienung während des Betriebs** <sup>6</sup>

Dieses Kapitel beschreibt den Umgang mit einem SIPROTEC-Gerät während des Betriebes. Sie erhalten Informationen darüber, wie Sie

- Informationen aus dem Gerät auslesen können
- Funktionen des Gerätes im Betrieb beeinflussen können und
- Ihre Anlage über das Gerät steuern können.

Genauere Kenntnisse über die Funktion des Gerätes sind nicht erforderlich. Es wird jedoch vorausgesetzt, dass Sie die Projektierung des Gerätes gemäß Kapitel 5, insbesondere die Rangierung der Ein- und Ausgabefunktionen, bereits durchgeführt haben.

Bitte beachten Sie, dass die aufgezeigten Beispiele allgemein gehalten sind und in Wortlaut und Detail vom vorliegenden Gerät abweichen können und abhängig von der Ausführungsvariante nicht alle Funktionen verfügbar sind. Welche Prozessdaten von Ihrem Gerät verarbeitet werden können, entnehmen Sie bitte Ihrer Gerätedokumentation.

## **Inhalt**

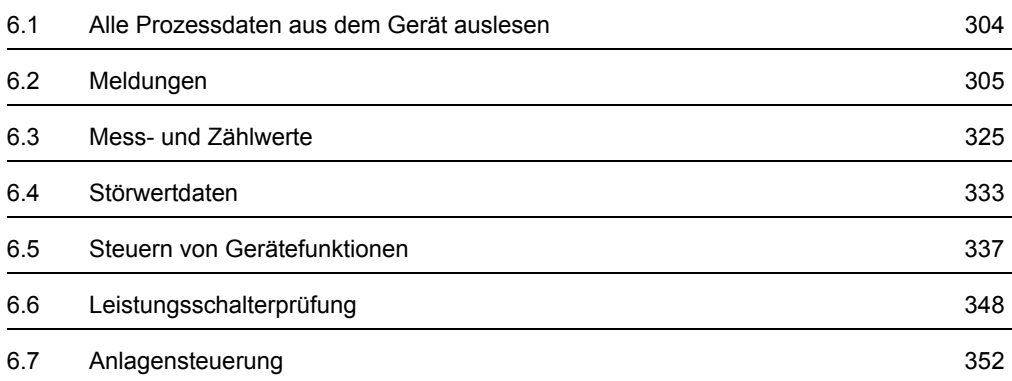

6.1 Alle Prozessdaten aus dem Gerät auslesen

# <span id="page-303-0"></span>**6.1 Alle Prozessdaten aus dem Gerät auslesen**

Für einen Abruf vor Ort oder zur Datenfernübertragung stellt das Gerät eine Fülle von Informationen zur Verfügung:

- **D** Meldungen,
- □ Betriebsmess- und Zählwerte,
- □ Störwertdaten.

Diese **Informationen** können Sie über DIGSI 4 **alle gemeinsam in einem Bedienschritt** aus dem Gerätespeicher auslesen. Sie benötigen dazu lediglich ein leeres Projekt.

Gehen Sie wie folgt vor:

- Markieren Sie im DIGSI 4 Manager das Gerät, aus dem Sie aktuelle Prozessdaten auslesen wollen.
- Wählen Sie über Kontextmenü **Prozessdaten auslesen**.

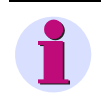

# **HINWEIS**

Ist das Gerät auf dem Rechner nicht vorhanden, können Sie die Daten (Parameter und Prozessdaten) per Plug & Play auslesen (vgl. [Kapitel 7.2\)](#page-371-0).

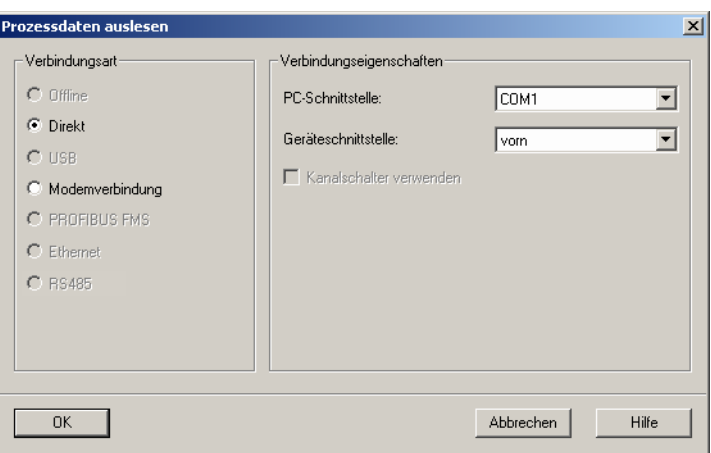

DIGSIMAN066.tif

Bild 6-1 Prozessdaten auslesen

• Wählen Sie die gewünschte Anschlussart, stellen Sie die Verbindungseigenschaften ein und klicken Sie auf OK, um den Übertragungsvorgang zu beginnen.

Die Prozessdaten, die Melde- und Messwertlisten und die Störschriebe werden in Ihren PC übertragen und können dort direkt ausgewertet oder exportiert werden.

# <span id="page-304-0"></span>**6.2 Meldungen**

Meldungen liefern im Betrieb Informationen über Zustände von Messdaten, Anlagendaten und des Gerätes selbst. Darüber hinaus geben sie nach einer Störung im Netz einen Überblick über wichtige Daten des Störfalls, über die Funktion des Gerätes und dienen zur Kontrolle von Funktionsabläufen bei Prüfung und Inbetriebnahme des Gerätes. Meldungen können spontan oder bei einer Generalabfrage übertragen werden. Sie werden zum Zeitpunkt des Eintreffens mit einem Zeitstempel versehen.

Die Meldungen sind in Meldegruppen gegliedert und lassen sich über das Display am Bedienfeld des Gerätes oder mit DIGSI 4 auf einen PC auslesen.

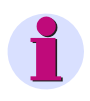

# **HINWEIS**

Die vollständige Liste aller im Gerät generierbaren Melde- und Ausgabefunktionen mit zugehöriger Informationsnummer FNr. finden Sie im Anhang Ihres Gerätehandbuches.

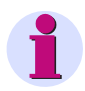

## **HINWEIS**

Für das Auslesen von Meldungen aus dem Gerät ist keine Passworteingabe erforderlich.

6.2 Meldungen

# **6.2.1 Grundsätzliches zum Auslesen von Meldungen**

Zum Auslesen der Meldungen einzelner Meldungen bzw. Meldegruppen Ihres SIPROTEC 4- Gerätes können sie das **Bedienfeld** auf der Frontseite des Gerätes oder einen PC benutzen, auf dem Sie **DIGSI 4** installiert haben. Der nachfolgenden Abschnitt beschreibt die generelle Vorgehensweise.

## **Auslesen am Bedienfeld**

Zum Auslesen der Meldungen über das Bedienfeld des SIPROTEC 4-Gerätes gehen Sie wie folgt vor:

• Wählen Sie bei betriebsbereitem Gerät das **HAUPTMENU**.

Alle Menüs und Meldelisten beginnen mit einer Überschrift.

Die Zahl in der rechten oberen Ecke des Displays besagt, wieviele Menüeinträge oder Meldungen folgen.

Die Zahl vor dem Schrägstrich zeigt, die wievielte Meldung bzw. Menüeintrag gerade ausgewählt oder angezeigt wird (siehe Bild [6-2,](#page-305-0) jeweils erste Zeile).

• Navigieren Sie mit den Blättertasten zur gewünschten Meldegruppe, z.B. Betriebsmeld.

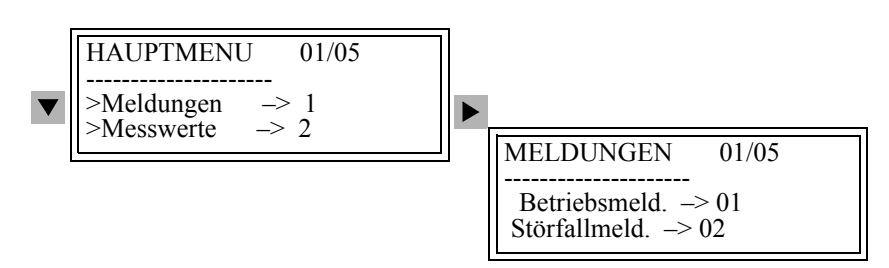

<span id="page-305-0"></span>Bild 6-2 Auslesen von Meldungen auf der Gerätefront, Beispiel

## **Auslesen mit DIGSI 4**

Zum Auslesen der Meldungen mit DIGSI 4 schließen Sie Ihren PC an die **Bedienschnittstelle** oder an die **Serviceschnittstelle** des Gerätes an. Die Serviceschnittstelle wird meist bei fester Verdrahtung des Personalcomputers mit mehreren Geräten über Datenbus oder Modem eingesetzt.

Art und Umfang der Anzeige der Meldungen sind von der aktuellen Betriebsart und von den Zuordnungen in der Rangiermatrix abhängig.

Gehen Sie wie folgt vor:

- Öffnen Sie das Gerät.
- Doppelklicken Sie im Navigationsfenster auf **Meldungen**.
- Doppelklicken Sie auf **Betriebsmeldungen**.

Im Datenfenster werden die Meldungen angezeigt.

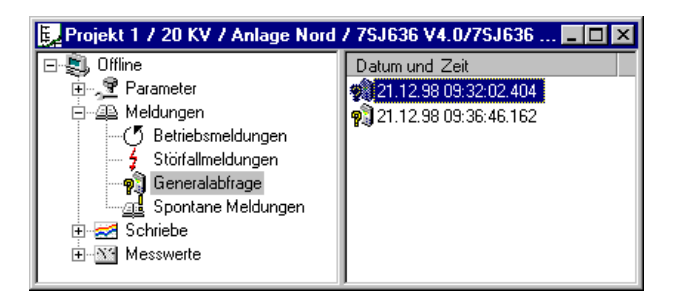

DIGISGB097

Bild 6-3 Selektierter Prozessdatensatz

#### **Betriebsart Offline**

Arbeiten Sie in der Betriebsart **Offline**, können Sie die im Festspeicher Ihres PC **gespeicherten Prozessdaten** anzeigen.

#### **Betriebsart Online**

Arbeiten Sie in der Betriebsart **Online**, werden die **aktuellen Prozessdaten** aus dem Festspeicher des SIPROTEC-Gerätes angezeigt.

Die Informationen werden aus dem Gerät ausgelesen, im Datenfenster angezeigt und im temporären Speicher Ihres PC abgelegt. Bereits im Festspeicher des PC gespeicherte Informationen werden davon nicht berührt [\(siehe Kapitel 4.4\)](#page-124-0).

Daten in den Meldespeichern des Gerätes werden durch das Auslesen in den PC **nicht** gelöscht. Die Meldespeicher können über Bedienung explizit gelöscht werden [\(siehe](#page-317-0)  [Kapitel 6.2.7](#page-317-0)).

## **Anzeige aktualisieren**

In der Betriebsart **Online** werden **Spontane Meldungen** mit ihrem Eintreffen **automatisch** vom Gerät an Ihren DIGSI 4 PC übertragen. Das aktive Meldungsfenster wird aktualisiert.

Die Anzeige von **Betriebsmeldungen**, **Störfallmeldungen** und **Generalabfrage** können Sie in der Betriebsart **Online manuell** aktualisieren.

• Klicken Sie auf das Meldungsfenster und wählen Sie **Ansicht > Aktualisieren**. Die Meldungen der angezeigten Meldegruppe werden aus dem Gerät an Ihren DIGSI 4 PC übertragen, die Anzeige wird aktualisiert.

Für alle Informationsarten wird je ein Prozessdatensatz angezeigt, mit Ausnahme von **Störfallmeldungen** und **Erdschlussmeldungen**, für die 0 bis n Prozessdatensätze angezeigt werden können.

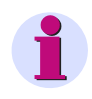

## **HINWEIS**

DIGSI 4 ermöglicht es Ihnen, unterschiedliche Informationsarten gleichzeitig in verschiedenen Fenstern anzuzeigen ([siehe Kapitel 4.2.7\)](#page-93-0).

6.2 Meldungen

## **Anzeige von Meldungen**

Die Meldungen werden durch folgende Informationen ergänzt:

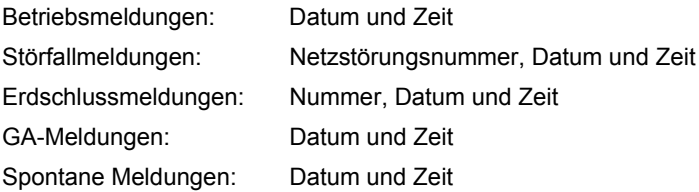

Die Meldezeile enthält in der Spalte **Verursacher** in abgekürzter Form die Übertragungsursache. Bei einer negativen Ursache wird ergänzend eine Zusatzursache im Klartext angezeigt, beispielsweise **Rangierfehler**. Ergänzend dazu zeigt die Angabe in der Spalte **Status**, ob die Eingabesperre **ES** bzw. die Flattersperre **FS** aktiviert ist.

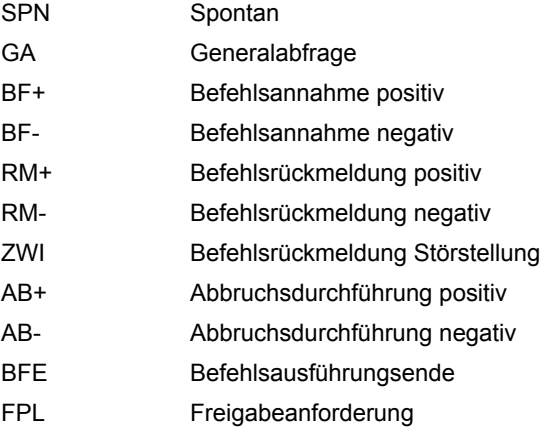

## Zusätzlich wird die **Verursacherkategorie** angezeigt.

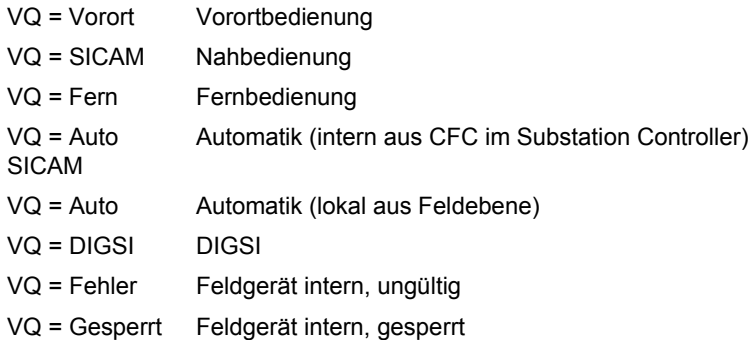

# **6.2.2 Betriebsmeldungen**

Betriebsmeldungen sind Informationen, die das Gerät während des Betriebes und über den Betrieb erzeugt. Dazu zählen Informationen über Zustand der Gerätefunktionen, Messdaten, Anlagendaten, etc.

Im Gerät werden mehr als 100 Betriebsmeldungen in chronologischer Folge gespeichert. Werden neue Meldungen erzeugt, so werden diese hinzugefügt. Ist die maximale Kapazität des Speichers erschöpft, so geht die jeweils älteste Meldung verloren.

Das Über- bzw. Unterschreiten von **Grenzwerten** wird als Betriebsmeldung ausgegeben. Grenzwerte sind im Betrieb änderbar ([siehe Kapitel 6.3.3\)](#page-328-0)

Kurzschlüsse im Netz werden als Betriebsmeldung **Netzstörung** mit laufender Störfallnummer angegeben. Detaillierte Angaben über den Verlauf der Netzstörungen enthält die Meldegruppe **STÖRFALLMELD.** ([Kapitel 6.2.3\)](#page-310-1).

Erdschlüsse werden bei Geräten mit Erdschlusserfassung als Betriebsmeldung **Erdschl.** und laufender Erdschlussnummer angegeben.

Detaillierte Angaben über den Verlauf der Erdschlüsse enthält die Übersicht **ERDSCHLUSSM.**  [\(siehe Kapitel 6.2.4](#page-313-0)).

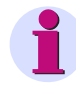

## **HINWEIS**

Im Anhang Ihres Gerätehandbuches sind alle verfügbaren Betriebsmeldungen tabellarisch aufgelistet und erläutert.

Für jede Meldung ist angegeben, ob es sich um

- ein Ereignis (nur kommend KOM) oder um
- $\Box$  einen Zustand (kommend und gehend K/G) handelt.

#### **von der Gerätefront**

• Navigieren Sie mit den Blättertasten zum Menüpunkt **Betriebsmeld.**  Die Tabelle **BETRIEBSMELD.** wird angezeigt.

Dort sind in chronologischer Folge Ereignisse und Zustandsänderungen aufgelistet. Dabei wird zunächst die zeitlich jüngste (letzte) Meldung mit Datum und Uhrzeit der Meldung angezeigt. Das Ende der Eintragungen ist durch **Ende** gekennzeichnet. Liegen keine Meldungen vor, so erscheint der Text **Liste ist leer**.

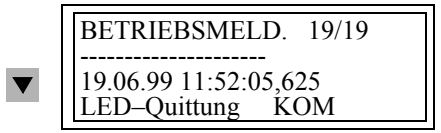

Bild 6-4 Beispiel für Betriebsmeldungen auf der Front

- Lassen Sie sich mit den Blättertasten die einzelnen Betriebsmeldungen anzeigen.
- Wechseln Sie über die Taste **MENU** zurück ins **HAUPTMENU**.

6.2 Meldungen

## **vom PC mit DIGSI 4**

Gehen Sie wie folgt vor:

• Doppelklicken Sie im Navigationsfenster unten **Meldungen** auf **Betriebsmeldungen**.

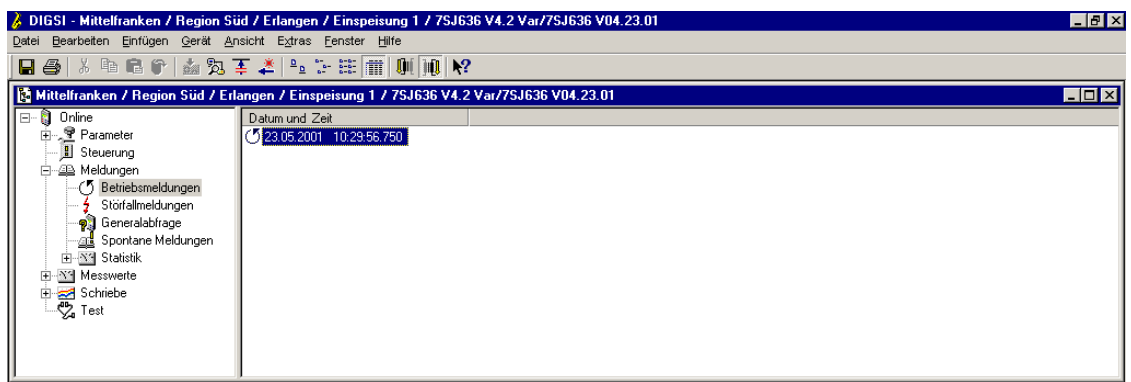

digsi602

- Bild 6-5 DIGSI 4 Anwahl Betriebsmeldungen, Beispiel
	- Doppelklicken Sie im Datenfenster auf einen Eintrag.

Im Fenster **Betriebsmeldungen** werden alle Meldungen der Meldegruppe mit ihrem aktuellen Wert angezeigt.

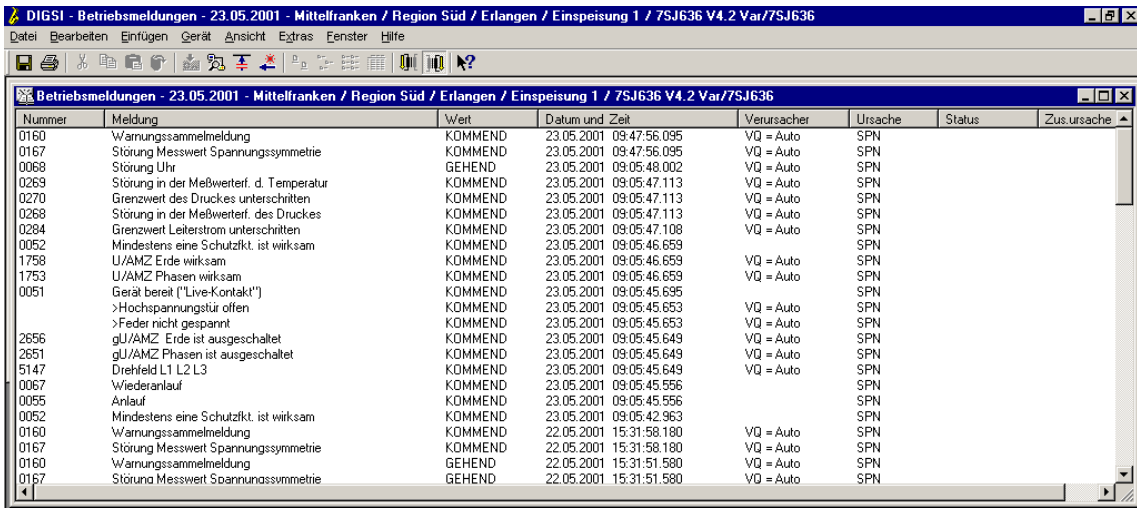

digsi603.gif

Bild 6-6 DIGSI 4 Betriebsmeldungen, Beispiel

# <span id="page-310-1"></span>**6.2.3 Störfallmeldungen**

<span id="page-310-0"></span>Störfallmeldungen sind Meldungen der letzten 8 Netzstörungen, die vom Gerät bearbeitet wurden.

## **Spontane DisplayAnzeigen**

Nach einem Störfall erscheinen ohne weitere Bedienhandlungen die wichtigsten Daten des Störfalles automatisch nach Generalanregung des Gerätes im Display in der gezeigten Reihenfolge.

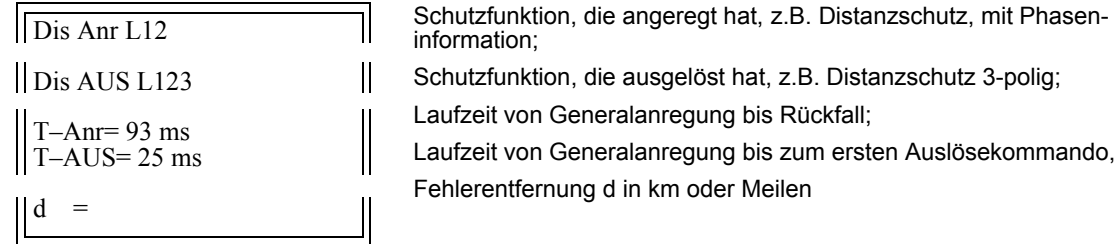

Bild 6-7 Spontanmeldungen im Display des Gerätes, Beispiel

• Drücken Sie die Taste **LED**, um die Spontanmeldungen zu quittieren. Nach der Quittierung erscheint das Grundbild.

#### **Fehlerort-Optionen**

Abhängig von Gerätevariante, Projektierung und Rangierung bestehen zur Anzeige des Fehlerorts neben der Anzeige im Gerätedisplay und in DIGSI 4 weitere Anzeigemöglichkeiten.

- Verfügt das Gerät über die BCD-Ausgabe für den Fehlerort, sind die entsprechenden Binärausgaben rangiert worden und werden an eine geeignete Anzeigetafel mit BCD-Dekoder übertragen, können Sie nach einem Störfall dort den Fehlerort in Prozent der Leitungslänge auslesen. Die Zahlen haben folgende Bedeutung:
- 0 bis 195 Der errechnete Fehlerort in % Leitungslänge (über 100 % ist der Fehler außerhalb der zu schützenden Leitung in Vorwärtsrichtung)
- 197 Es wurde ein negativer Fehlerort errechnet (Fehler nicht auf der zu schützenden Leitung, sondern in Rückwärtsrichtung)
- 199 Überlauf (der errechnete Wert liegt höher als der maximal übertragbare von 195 %)

Verfügt das Gerät über mindestens eine Analogausgabe, wird der Fehlerort über diese ausgegeben und an eine geeignete Anzeigetafel übertragen. Sie können dort nach einem Störfall die Fehlerentfernung direkt ablesen.

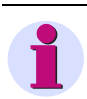

## **HINWEIS**

Beachten Sie in allen Fällen, dass die errechnete Fehlerentfernung nur für homogene Leitungen und dort nur für Fehler auf der zu schützenden Leitung zutreffen kann. In anderen Fällen können erhebliche Verfälschungen, z.B. durch Zwischeneinspeisungen, auftreten.

## **Abrufbare Meldungen**

Neben der spontanen Anzeige von Netzstörungen können Sie die Meldungen der letzten acht Netzstörungen gezielt auslesen.

Nach der Definition einer Netzstörung wird ein Kurzschlussvorgang bis zur endgültigen Klärung als eine Netzstörung betrachtet. Bei Anwendungen mit automatischer Wiedereinschaltung endet die Netzstörung nach Ablauf der letzten Sperrzeit, also nach erfolgreicher oder erfolgloser Wiedereinschaltung. Dadurch belegt der gesamte Klärungsvorgang einschließlich Wiedereinschaltzyklen nur ein Netzstörungsprotokoll. Innerhalb einer Netzstörung können von der ersten Anregung einer Schutzfunktion bis zum Rückfall der letzten Anregung mehrere Störfälle auftreten. Ohne Wiedereinschaltung ist jeder Störfall eine eigene Netzstörung.

Überschreitet die Anzahl der Störfallmeldungen die maximale Größe des Meldespeichers, werden die jeweils ältesten in Reihenfolge gelöscht.

Im Anhang des Gerätehandbuchs sind alle verfügbaren Störfallmeldungen tabellarisch angezeigt und erklärt.

## **von der Gerätefront**

- Navigieren Sie mit den Blättertasten zum Menüpunkt **Störfallmeld.**
- Die Tabelle **STÖRFALLMELD.** wird angezeigt. Liegen keine Meldungen vor, ist die Tabelle leer.

Die Meldungen sind innerhalb einer Netzstörung chronologisch aufgelistet und durchnummeriert, von der zeitlich ältesten hin zur jüngsten.

Der Beginn der Netzstörung ist mit Datum und Zeitangaben in Stunden, Minuten und Sekunden (mit Auflösung in ms) gekennzeichnet.

Die anschließenden Einzelmeldungen sind mit einer Relativzeit, bezogen auf den Beginn der Netzstörung, versehen. Es erscheint immer mindestens eine komplette Einzelmeldung im Display.

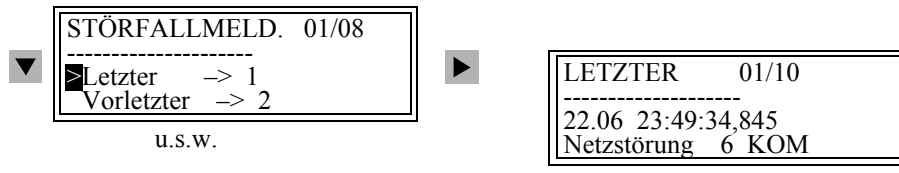

Bild 6-8 Beispiel für Störfallmeldungen auf der Frontanzeige

- Lassen Sie sich mit den Blättertasten die einzelnen Störfallmeldungen anzeigen.
- Wechseln Sie über die Taste **MENU** zurück ins **HAUPTMENU**.

## **vom PC mit DIGSI 4**

Gehen Sie wie folgt vor:

• Doppelklicken Sie im Navigationsfenster unten **Meldungen** auf **Störfallmeldungen**.

Im Datenfenster erscheint eine Liste der Netzstörungen

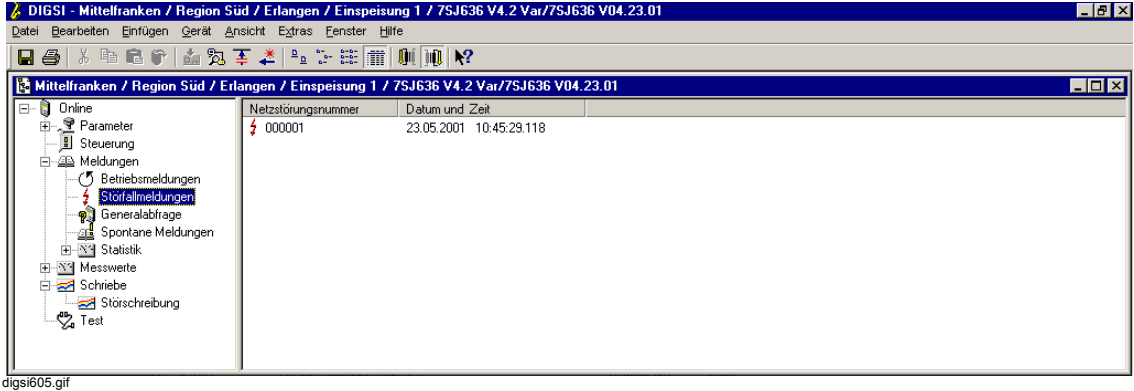

Bild 6-9 DIGSI 4 Anwahl Störfallmeldungen, Beispiel

• Doppelklicken Sie auf einen Eintrag.

Im Fenster **Störfallmeldungen** werden die Meldungen der Netzstörung angezeigt. Die Einträge sind nach Datum und Uhrzeit chronologisch aufgelistet, die zeitlich jüngste Meldung erscheint als Erste.

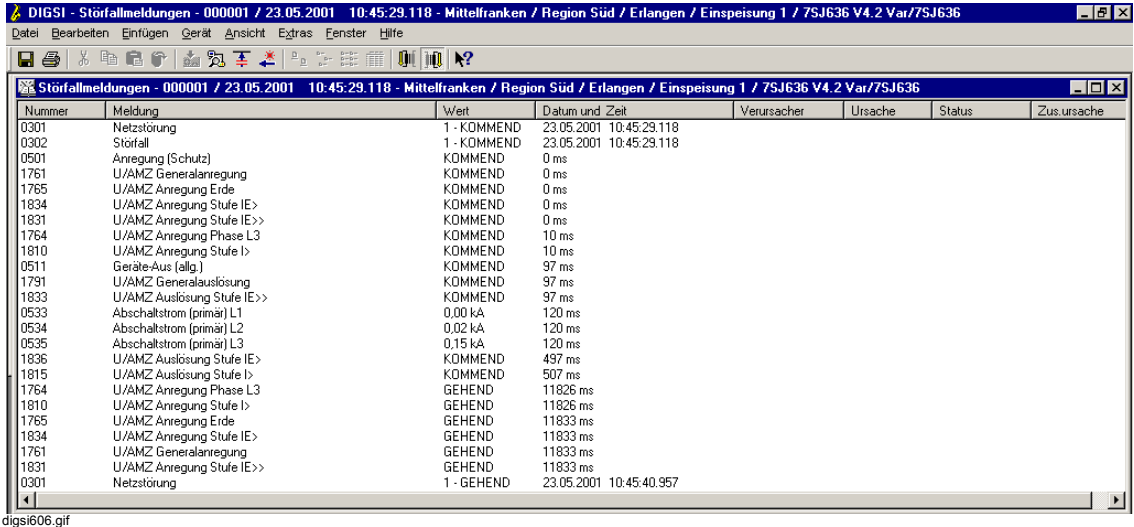

Bild 6-10 DIGSI 4 Störfallmeldungen, Beispiel

# <span id="page-313-0"></span>**6.2.4 Erdschlussmeldungen**

Bei Geräten mit empfindlicher Erdschlusserfassung stehen gesonderte Erdschlussprotokolle zur Verfügung. Diese werden erstellt, wenn

- die Erdschlusserfassung nicht auf Auslösung sondern auf **nur Meldung** geschaltet ist und
- der Erdschluss lange genug ansteht, sodass die parametrierte Anregeverzögerung ablaufen konnte.

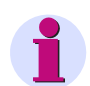

## **HINWEIS**

Im Anhang Ihres Gerätehandbuchs sind alle verfügbaren Erdschlussmeldungen tabellarisch aufgelistet und erläutert. Im konkreten Fall erscheinen natürlich nur die zutreffenden Meldungen im Display.

### **von der Gerätefront**

• Navigieren Sie mit den Blättertasten zum Menüpunkt **Erdschlussmeld.** Die Tabelle **ERDSCHLUSSMELD.** wird angezeigt. Liegen keine Meldungen vor, ist die Tabelle leer.

Die Meldungen innerhalb eines Erdschlussprotokolls sind chronologisch aufgelistet und durchnummeriert, von der zeitlich ältesten hin zur jüngsten.

Der Beginn des Erdschlusses ist mit Datum (ohne Jahreszahl) und Zeitangaben in Stunden, Minuten und Sekunden (Auflösung 1 ms) gekennzeichnet.

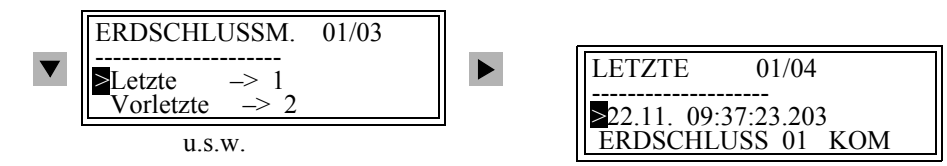

Bild 6-11 Beispiel für ein Erdschlussprotokoll auf der Frontanzeige

- Lassen Sie sich mit den Blättertasten die einzelnen Meldungen anzeigen.
- Wechseln Sie über die Taste **MENU** zurück ins **HAUPTMENU**.

In diesem Menü können Sie die Meldungen der letzten 3 Erdschlüsse auswählen.

```
6.2 Meldungen
```
## **vom PC mit DIGSI 4**

Gehen Sie wie folgt vor:

• Doppelklicken Sie im Navigationsfenster unter **Meldungen** auf **Erdschlussmeldungen**.

Im Datenfenster erscheint eine Liste der Erdschlussprotokolle.

- Doppelklicken Sie auf einen Eintrag der Liste.
- Im Fenster Erdschlussmeldungen wird das Erdschlussprotokoll angezeigt.

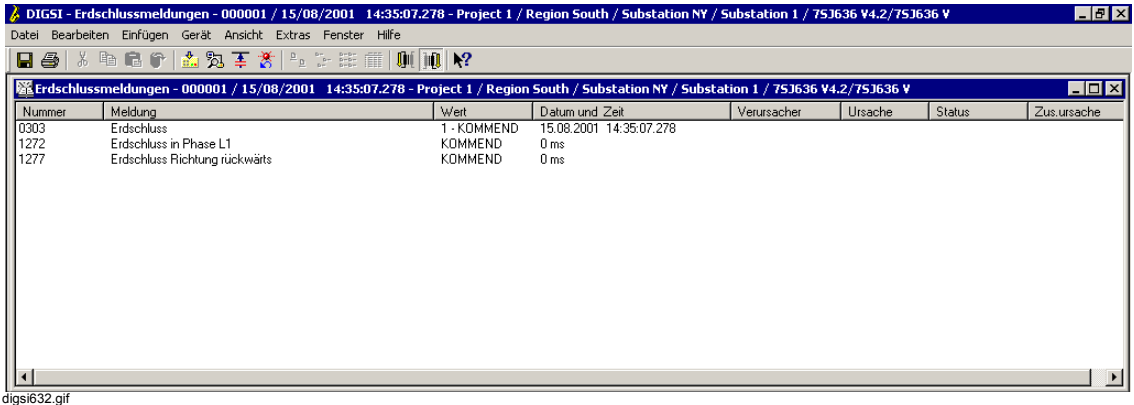

Bild 6-12 DIGSI 4 Erdschlussmeldungen, Beispiel

# **6.2.5 Generalabfrage**

## **vom PC mit DIGSI 4**

Um den aktuellen Zustand Ihres SIPROTEC-Gerätes zu erfragen, können Sie mit DIGSI 4 alle generalabfragepflichtigen Meldungen aus dem Gerätespeicher auslesen. Gehen Sie wie folgt vor:

- Doppelklicken Sie im Navigationsfenster unter **Meldungen** auf **Generalabfrage**.
- Doppelklicken Sie im Datenfenster auf die **Datum-** und **Uhrzeitanzeige**.

Im Fenster Generalabfrage werden alle generalabfragepflichtigen Meldungen mit ihrem aktuellen Wert angezeigt.

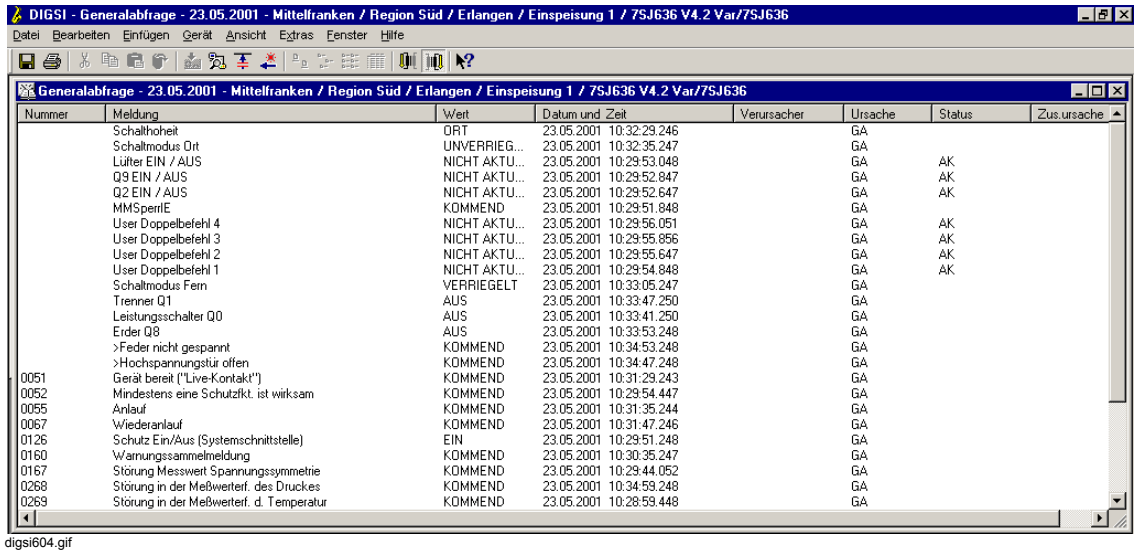

Bild 6-13 DIGSI 4 Generalabfrage, Beispiel

# **6.2.6 Spontane Meldungen**

## **vom PC mit DIGSI 4**

Mit DIGSI 4 haben Sie die Möglichkeit, die einlaufenden aktuellen Meldungen im Fenster **Spontane Meldungen** anzuzeigen.

Gehen Sie wie folgt vor:

- Doppelklicken Sie im Navigationsfenster unten **Meldungen** auf **Spontane Meldungen**.
- Doppelklicken Sie im Datenfenster auf die **Datum-** und **Uhrzeitanzeige**.

Die einlaufenden Meldungen erscheinen sofort, ohne dass Sie eine zyklische Aktualisierung abwarten oder die manuelle Aktualisierung anstoßen müssen.

| $\Box$ e $\times$<br>A DIGSI - Spontane Meldungen - 23.05.2001 - Mittelfranken / Region Süd / Erlangen / Einspeisung 1 / 75J636 V4.2 Var/75J636 |                                      |               |                         |              |            |        |             |  |  |  |
|----------------------------------------------------------------------------------------------------|--------------------------------------|---------------|-------------------------|--------------|------------|--------|-------------|--|--|--|
| Bearbeiten Einfügen Gerät Ansicht Extras Fenster Hilfe<br>Datei                                                                                 |                                      |               |                         |              |            |        |             |  |  |  |
| 3. 电电炉 面对手之上之法前<br>$\mathbf{0}$ ( ) $\mathbf{0}$   $\mathbf{R}$ ?<br>H &                                                                        |                                      |               |                         |              |            |        |             |  |  |  |
| $\Box$<br>   86 Spontane Meldungen - 23.05.2001 - Mittelfranken / Region Süd / Erlangen / Einspeisung 1 / 75J636 V4.2 Var/75J636                |                                      |               |                         |              |            |        |             |  |  |  |
| Nummer                                                                                                    | Meldung                              | Wert          | Datum und Zeit          | Verursacher  | Ursache    | Status | Zus.ursache |  |  |  |
| 0055                                                                                                    | Anlauf                               | KOMMEND       | 23.05.2001 10:28:49.928 |              | SPN        |        |             |  |  |  |
| 10167                                                                                                    | Störung Messwert Spannungssymmetrie  | <b>GEHEND</b> | 23.05.2001 10:39:00.895 | $VO = Auto$  | SPN        |        |             |  |  |  |
| 0160                                                                                                    | Warnungssammelmeldung                | GEHEND        | 23.05.2001 10:39:00.895 | $VO = Auto$  | SPN        |        |             |  |  |  |
|                                                                                                    | Schalthoheit DIGSI                   | 3             | 23.05.2001 10:41:39.111 | $VO = DIGSI$ | BF+        |        |             |  |  |  |
|                                                                                                    | Schalthoheit DIGSI                   | 3             | 23.05.2001 10:41:39.111 | $VO = DIGSI$ | SPN        |        |             |  |  |  |
|                                                                                                    | Schalthoheit DIGSI                   |               | 23.05.2001 10:41:39.111 | $VO = DIGSI$ | <b>BFE</b> |        |             |  |  |  |
|                                                                                                    | Schalthoheit DIGSI                   | 0             | 23.05.2001 10:41:56.691 | $VO = DISSI$ | BF+        |        |             |  |  |  |
|                                                                                                    | Schalthoheit DIGSI                   | 0             | 23.05.2001 10:41:56.691 | $VO = DIGSI$ | SPN        |        |             |  |  |  |
|                                                                                                    | Schalthoheit DIGSI                   |               | 23.05.2001 10:41:56.691 | $VO = DISS1$ | <b>BFE</b> |        |             |  |  |  |
| 0301                                                                                                    | Netzstörung                          | 1 - KOMMEND   | 23.05.2001 10:45:29.118 | $VO = Auto$  | SPN        |        |             |  |  |  |
| 0302                                                                                                    | Störfall                             | 1-KOMMEND     | 23.05.2001 10:45:29.118 | $VO = Auto$  | SPN        |        |             |  |  |  |
| 0501                                                                                                    | Anreauna (Schutz)                    | KOMMEND       | 0 <sub>ms</sub>         | $VO = Auto$  | SPN        |        |             |  |  |  |
| 1761                                                                                                    | U/AMZ Generalanregung                | KOMMEND       | 0 <sub>ms</sub>         | $VO = Auto$  | SPN        |        |             |  |  |  |
| 1765                                                                                                    | U/AMZ Anreauna Erde                  | KOMMEND       | 0 <sub>ms</sub>         | $VO = Auto$  | SPN        |        |             |  |  |  |
| 1834                                                                                                    | U/AMZ Anregung Stufe IE>             | KOMMEND       | 0 <sub>ms</sub>         | $VO = Auto$  | SPN        |        |             |  |  |  |
| 1831                                                                                                    | U/AMZ Anregung Stufe IE>>            | KOMMEND       | 0 <sub>ms</sub>         | $VO = Auto$  | SPN        |        |             |  |  |  |
| 1764                                                                                                    | U/AMZ Anregung Phase L3              | KOMMEND       | 10 <sub>ms</sub>        | $VO = Auto$  | SPN        |        |             |  |  |  |
| 1810                                                                                                    | U/AMZ Anregung Stufe I>              | KOMMEND       | 10ms                    | $VO = Auto$  | SPN        |        |             |  |  |  |
| 1832                                                                                                    | U/AMZ Zeit der Stufe IE>> abgelaufen | KOMMEND       | 97 ms                   | $VO = Auto$  | SPN        |        |             |  |  |  |
| 0511                                                                                                    | Geräte-Aus (allg.)                   | KOMMEND       | 97 ms                   | $VO = Auto$  | SPN        |        |             |  |  |  |
| 1791                                                                                                    | U/AMZ Generalauslösung               | KOMMEND       | 97 ms                   | $VO = Auto$  | SPN        |        |             |  |  |  |
| 1833                                                                                                    | U/AMZ Auslösung Stufe IE>>           | KOMMEND       | 97 ms                   | $VO = Auto$  | SPN        |        |             |  |  |  |
|                                                                                                    | Schalterfall                         | KOMMEND       | 103 ms                  | $VO = Auto$  | SPN        |        |             |  |  |  |
| 0533                                                                                                    | Abschaltstrom (primär) L1            | 0.00 kA       | 120 ms                  | $VO = Auto$  | SPN        |        |             |  |  |  |
| 0534                                                                                                    | Abschaltstrom (primär) L2            | 0.02 kA       | 120 ms                  | $VO = Auto$  | SPN        |        |             |  |  |  |
| 0535                                                                                                    | Abschaltstrom (primär) L3            | 0.15kA        | 120 ms                  | $VO = Auto$  | SPN        |        |             |  |  |  |
| 1021                                                                                                    | Stromsumme Phase L1 =                | $0.00\,kA$    | 120 ms                  | $VO = Auto$  | SPN        |        |             |  |  |  |
| 1022                                                                                                    | Stromsumme Phase L2 =                | 0.02 kA       | 120 ms                  | $VO = Auto$  | SPN        |        |             |  |  |  |
| $\vert \cdot \vert$                                                                                                    |                                      |               |                         |              |            |        |             |  |  |  |
| digsi607.gif                                                                                                    |                                      |               |                         |              |            |        |             |  |  |  |

Bild 6-14 DIGSI 4 Spontane Meldungen, Beispiel

# <span id="page-317-0"></span>**6.2.7 Sichern und Löschen der Meldespeicher**

Normalerweise ist ein Löschen der Meldespeicher des Gerätes im Betrieb nicht notwendig. Bei neu eintretenden Ereignissen werden die ältesten Meldungen automatisch überschrieben, wenn der Speicherplatz für die neuen Meldungen nicht mehr ausreicht. Ein Löschen kann dennoch sinnvoll sein, damit die Speicher z.B. nach einer Revision der Anlage künftig nur noch Informationen über neue Störfälle enthalten.

Das Rücksetzen der Speicher geschieht getrennt für die verschiedenen Meldegruppen.

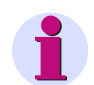

## **HINWEIS**

Beim Löschen von Störfallmeldungen werden auch die korrespondierenden Störschriebe gelöscht. Zusätzlich werden die Zähler für Netzstörungsnummer und Störschriebnummer auf Null zurückgesetzt. Löschen Sie dagegen Störschriebe, bleiben Störfallnummern sowie beide Zähler davon unberührt.

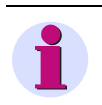

## **HINWEIS**

Bevor Sie Meldungen aus dem Gerätespeicher löschen, sollten Sie diese mit DIGSI 4 auf der Festplatte Ihres PC speichern.

#### **von der Gerätefront**

Zum Löschen von Meldespeichern gehen Sie wie folgt vor:

- Navigieren Sie mit den Blättertasten über das Menü MELDUNGEN zum Menüpunkt **Löschen/Setzen**.
- Wählen Sie die Meldegruppe aus, deren Speicher gelöscht werden sollen und drücken Sie die Taste **ENTER**.
- Geben Sie das Passwort für Parameteränderung ein, bestätigen Sie mit **ENTER**.
- Bestätigen Sie die Sicherheitsrückfrage ebenfalls mit **ENTER**.

Wollen Sie die Meldespeicher nicht löschen, gehen Sie wie folgt vor:

• Markieren Sie in der Sicherheitsrückfrage mit der Blättertaste die Antwort **Nein** und bestätigen dies mit **ENTER**. Alternativ brechen Sie den Löschvorgang mit der Taste **ESC** ab.

```
6.2 Meldungen
```
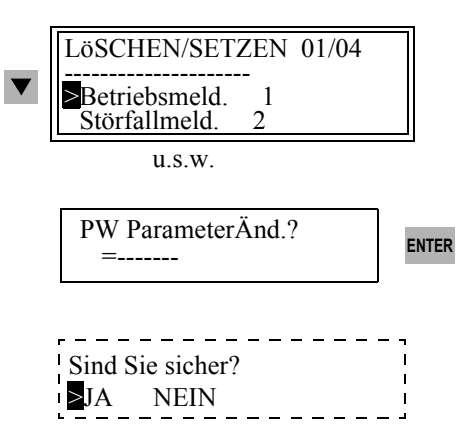

Bild 6-15 Löschen von Meldespeichern, Beispiel für Betriebsmeldungen auf der Frontanzeige

## **vom PC mit DIGSI 4**

Informationen, die zur Anzeige aus dem Gerät in den DIGSI 4 PC übertragen wurden, müssen explizit gespeichert werden.

Gehen Sie wie folgt vor:

- Öffnen Sie das Gerät in der Betriebsart **Online**.
- Wählen Sie eine Meldegruppe aus und speichern Sie die Informationen über **Datei > Speichern**.

Um die Daten in den Gerätespeichern zu löschen, gehen Sie wie folgt vor:

• Wählen Sie die Meldegruppe, klicken Sie im Kontextmenü auf **Löschen** und bestätigen Sie die Sicherheitsabfrage mit **Ja**.

## **Passwortabfrage**

Ist das Löschen von Daten in den Gerätespeichern durch das Passwort für Einzelparameter geschützt, wird es vor der erstmaligen Ausführung des Löschbefehls seit dem Verbindungsaufbau abgefragt.

• Geben Sie in der Dialogbox im Feld **Passwort** das korrekte Passwort ein und klicken Sie anschließend auf **OK**.

6.2 Meldungen

# **6.2.8 Auslesen der Zähler und Speicher der Schaltstatistik**

Meldungen zur Schaltstatistik sind Zähler für

- □ vom Gerät veranlasste Schalthandlungen des Leistungsschalters und
- Werte der akkumulierten Kurzschlussströme bei von Schutzfunktionen des Gerätes veranlassten Abschaltungen.

Sie können über das Bedienfeld des Gerätes und über DIGSI 4 ausgelesen werden. Dafür ist keine Passworteingabe erforderlich.

Bei jedem von einer Schutzfunktion des Gerätes veranlassten Auslösekommando wird die Höhe des abgeschalteten Stromes für jeden Pol festgestellt und gespeichert. Die angegebenen Messwerte sind Primärwerte. Die Ströme werden zusätzlich in einem Akkumulatorspeicher aufsummiert.

Bei Geräten mit Wiedereinschaltautomatik wird ferner die Zahl der Wiedereinschaltkommandos gezählt, und zwar getrennt nach einpoligen (wenn möglich) und dreipoligen Unterbrechungszyklen, sowie getrennt für die erste und alle weiteren Wiedereinschaltungen.

Die Zähler- und Speicherstände sind gegen Hilfsspannungsausfall gesichert.

## **von der Gerätefront**

• Navigieren Sie mit den Blättertasten zum Menüpunkt **Statistik**. Die Tabelle **STATISTIK** wird angezeigt.

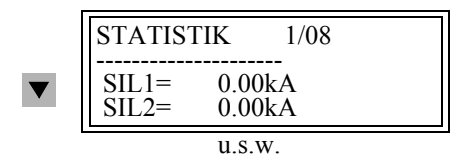

Bild 6-16 Liste zur Schaltstatistik, Beispiel auf der Frontanzeige

## **vom PC mit DIGSI 4**

- Doppelklicken Sie im Navigationsfenster unten Meldungen auf **Statistik**.
- Doppelklicken Sie im Datenfenster auf **Statistik**.
- Die Statistikinformationen werden im Fenster **Statistik** angezeigt.

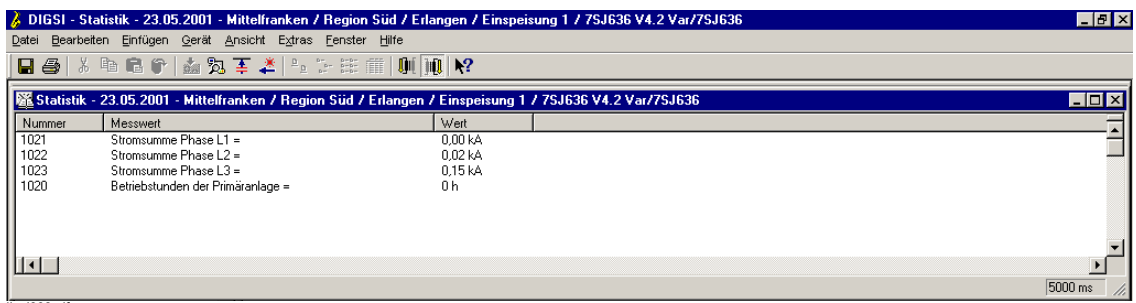

digsi608.gif

Bild 6-17 DIGSI 4 Statistik, Beispiel

## **6.2.9 Rücksetzen und Setzen der Zähler und Speicher der Schaltstatistik**

Die Zähler und Speicher der Schaltstatistik werden gesichert im Gerät hinterlegt. Sie gehen daher bei Hilfsspannungsausfall nicht verloren. Sie können die Zähler jedoch auf Null oder auf einen beliebigen Wert innerhalb der Einstellgrenzen stellen.

#### **von der Gerätefront**

- Wählen Sie im Menü **Statistik** den Zählwert, der gesetzt werden soll und bestätigen Sie mit **ENTER**.
- Geben Sie das Passwort für Einzelparameter ein.
- Überschreiben Sie den Zahlenwert in dem Feld, in dem der Cursor blinkt, und bestätigen Sie ihre Eingabe mit **ENTER**.

Wird bei der Eingabe der zulässige Wertebereich verlassen, so wird der maximale bzw. minimale Grenzwert am unteren Bildrand eingeblendet.

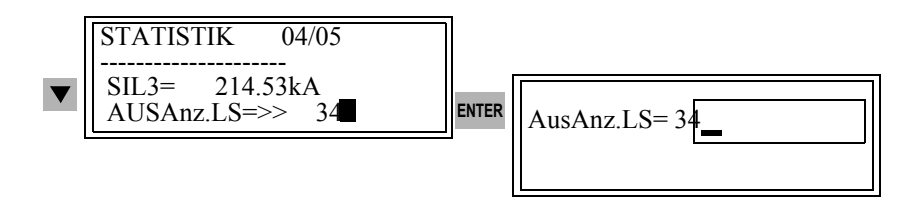

Bild 6-18 Setzen von Statistikzählern, Beispiel

6.2 Meldungen

## **vom PC mit DIGSI 4**

• Markieren Sie im Fenster **Statistik** den Zählwert und klicken Sie im Kontextmenü auf **Setzen**.

|                                                                                                    |                                                                               | / DIGSI - Statistik - 23.05.2001 - Mittelfranken / Region Süd / Erlangen / Einspeisung 1 / 7SJ636 V4.2 Var/7SJ636 | $\Box$ e $\bm{x}$ |  |  |  |  |  |
|----------------------------------------------------------------------------------------------------|-------------------------------------------------------------------------------|----------------------------------------------------------------------------------------------------|-------------------|--|--|--|--|--|
| Datei                                                                                                    | Bearbeiten Einfügen Gerät Ansicht Extras Fenster Hilfe                        |                                                                                                    |                   |  |  |  |  |  |
| 日母はももず面えまさににま面側加や                                                                                                    |                                                                               |                                                                                                    |                   |  |  |  |  |  |
| H <sub>1</sub><br>X Statistik - 23.05.2001 - Mittelfranken / Region Süd / Erlangen / Einspeisung 1 / 75J636 V4.2 Var/75J636 |                                                                               |                                                                                                    |                   |  |  |  |  |  |
| Nummer                                                                                                    | Messwert                                                                      | Wert                                                                                                    |                   |  |  |  |  |  |
| 1021<br>$\frac{1022}{1023}$                                                                                                 | Stromsumme Phase L1 =<br>Stromerimme Phase L2 =<br>$L3 =$<br>Aktualisieren F5 | 0.00 <sub>k</sub><br>0.02 kA<br>0,15 kA                                                                           |                   |  |  |  |  |  |
| 1020                                                                                                    | Primäranlage =<br>Speichern Ctrl+S                                            | 0 h                                                                                                    |                   |  |  |  |  |  |
|                                                                                                    | Drucken                                                                       |                                                                                                    |                   |  |  |  |  |  |
|                                                                                                    | Setzen<br>Teilen                                                              |                                                                                                    |                   |  |  |  |  |  |
| $\lceil \cdot \rceil$                                                                                                    |                                                                               |                                                                                                    |                   |  |  |  |  |  |
| digsi610 gif                                                                                                    |                                                                               |                                                                                                    | 5000 ms           |  |  |  |  |  |

Bild 6-19 DIGSI 4 Statistikzähler setzen

• Tragen Sie das Passwort für Einzelparameter ein und überschreiben Sie den bisherigen Wert in der Dialogbox **Statistikwert setzen**.

## **6.2.10 Auf Leuchtdioden ausgegebene Meldungen rücksetzen**

Einzelne Meldungen oder über DIGSI 4 CFC gebildete Sammelmeldungen können über die Leuchtdioden auf dem Bedienfeld Ihres SIPROTEC-Gerätes angezeigt werden. Die Zuordnung treffen Sie über die Rangiermatrix ([siehe Kapitel 5.5.6\)](#page-187-0).

Die grüne Leuchtdiode mit der Bezeichnung "RUN" leuchtet beim ordnungsgemäßen Betrieb dauernd.

Die rote Leuchtdiode mit der Bezeichnung "ERROR" zeigt an, dass das Prozessorsystem einen internen Fehler erkannt hat. Leuchtet diese während des Betriebes, ist das Gerät nicht funktionsfähig. In [Kapitel 8.5](#page-465-0) finden Sie Hinweise, wie Sie im Fehlerfall vorgehen sollten.

Die übrigen Leuchtdioden auf dem Bedienfeld zeigen die Meldungen an, die auf die LEDs rangiert sind. Die Bedeutung sollten Sie auf Beschriftungsstreifen vermerken.

Die Leuchtdioden, die Zustände anzeigen, leuchten so lange, wie der Zustand ansteht. Zustandsanzeigen werden üblicherweise nicht gespeichert.

Sind auf Leuchtdioden rangierte Meldungen gespeichert (z.B. Schutz-Anregung), können Sie diese Speicher mit **LED** Taste oder über Fernbedienung löschen.

Die Taste wird auch zur Funktionskontrolle der Leuchtdioden verwendet. Während der Betätigung müssen alle diese Leuchtdioden leuchten.

# **6.2.11 Auf Binärausgänge gespeicherte Meldungen rücksetzen**

Die Meldungen, die auf Binärausgänge rangiert sind, werden mittels einer Meldespannung übertragen. Sie stehen dann üblicherweise in einer Meldezentrale zur Verfügung.

Sind auf Binärausgänge rangierte Meldungen gespeichert, können Sie diese Speicher mit **LED** Taste oder über Fernbedienung löschen.

# **6.2.12 Prozessdaten kopieren, verschieben und löschen**

Prozessdaten lassen sich vom Datenbestand eines SIPROTEC-Gerätes in den Datenstand eines anderen SIPROTEC-Gerätes kopieren oder verschieben. Notwendig wird dies, wenn Sie beispielsweise vor Ort Informationen ausgelesen und im Festspeicher Ihres PC gespeichert haben, den Datenbestand jedoch zentral verwalten (siehe auch [Kapitel 4.4](#page-124-0)).

Informationen können nur innerhalb der gleichen Informationsart verschoben bzw. kopiert werden, z.B. Betriebsmeldungen in Betriebsmeldungen. Beide SIPROTEC-Geräte müssen vom gleichen Typ sein.

Gehen Sie wie folgt vor:

• Öffnen Sie die beiden SIPROTEC-Geräte, zwischen denen Sie Prozessdaten kopieren bzw. verschieben wollen in der Betriebsart **Offline**.

#### **Kopieren**

• Wählen Sie die Daten aus und kopieren Sie die Daten per **Drag & Drop** oder über Kontextmenü **Kopieren** und **Einfügen** oder über Menübefehl **Kopieren** und **Einfügen** oder über die Icons.

#### **Verschieben**

• Verschieben Sie die Informationen durch eine Kombination der Befehle **Ausschneiden** und **Einfügen** oder per **Drag & Drop** (mit gedrückter Umschalttaste).

#### **Löschen**

Alle in der Betriebsart **Offline** sichtbaren Prozessdaten sind im Festspeicher Ihres PC gespeichert. Löschen Sie in dieser Betriebsart einen Prozessdatensatz, löschen Sie daher immer eine Datei im Festspeicher des PC. Prozessdatensätze können einzeln gelöscht werden oder alle Prozessdatensätze einer Kategorie gemeinsam.

Gehen Sie wie folgt vor:

• Wählen sie die Informationsart, z.B. **Betriebsmeldungen** an, markieren Sie die Information, die Sie löschen möchten und löschen Sie über Kontextmenü **Löschen**.

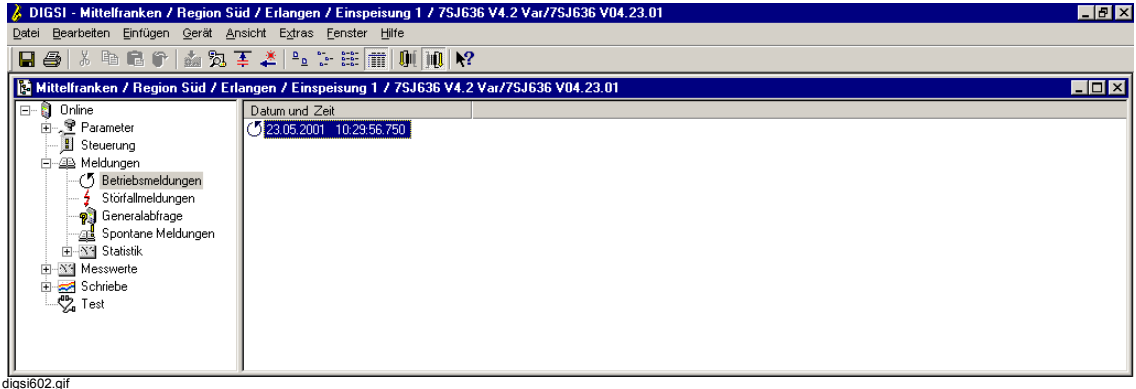

Bild 6-20 DIGSI 4 Prozessdatensatz löschen

### 6.2 Meldungen

• Bestätigen Sie die Sicherheitsabfrage mit **Ja**.

oder

• Wählen Sie die Informationsart, z.B. **Betriebsmeldungen** und löschen Sie über Kontextmenü **Löschen** alle Informationen, die zu dieser Informationsart gehören.

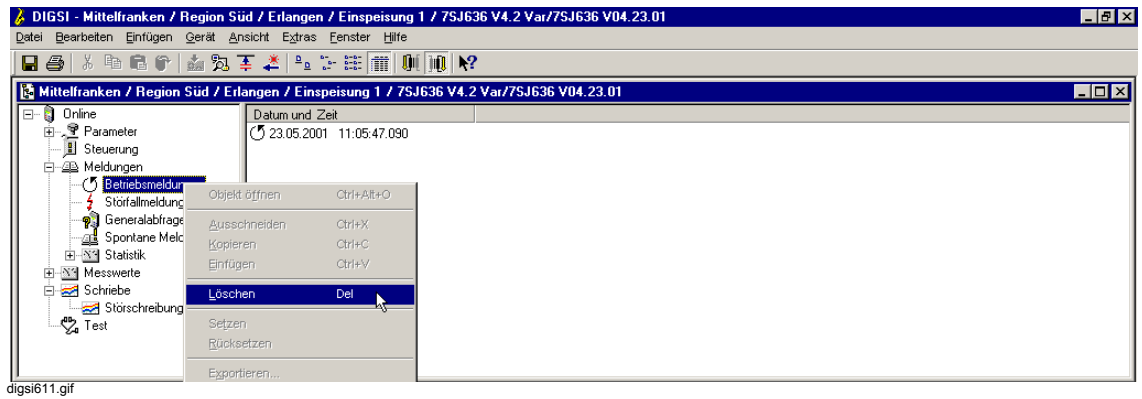

Bild 6-21 DIGSI 4 Prozessdatensätze einer Kategorie löschen

• Bestätigen Sie die Sicherheitsabfrage mit **Ja**.
# **6.3 Mess- und Zählwerte**

Betriebsmesswerte und Zählwerte werden vom Prozessorsystem im Hintergrund ermittelt. Sie können am Bedienfeld des Gerätes abgerufen, über DIGSI 4 ausgelesen oder über die Systemschnittstelle zu einer Zentrale übertragen werden.

Zum Auslesen der Mess- und Zählwerte ist kein Passwort erforderlich.

In der Betriebsart **Online** wird die Anzeige der Messwerte in DIGSI 4 zyklisch aktualisiert. Die Zykluszeit ist fest vorgegeben und wird in der Statuszeile oder am unteren Rand des Fensters angezeigt. Auf dem Gerätedisplay werden die Werte nach wenigen Sekunden aktualisiert.

Die meisten Messwerte können in Primärgrößen, Sekundärgrößen und auf Nennwert bezogene Größen angezeigt werden. Voraussetzung für richtige Anzeigen ist die korrekte Parametrierung der Nenngrößen in den Anlagendaten. Sekundärwerte sind die an den Geräteklemmen anliegenden Größen oder aus diesen berechnete Werte.

Alle erfassten Messwerte werden im Gerät zum Zeitpunkt des Eintretens mit einem Zeitstempel versehen.

Bei Geräten mit vierzeiligem Display werden im Ruhezustand des Gerätes die Allgemeinen Messwerte des Abzweiges im Display angezeigt.

```
% I ULE ULL
L1 100.1 102.0 102.2
L2 102.5 102.5 100.0
L3 98.7 98.7 99.8
```
Bild 6-22 Beispiel eines Grundbildes im 4-zeiligen Display

#### **Messwertarten**

#### **Betriebsmesswerte**

Dazu zählen Effektivwerte für Spannung und Strom, Frequenzen und Druckwerte. Aus diesen werden gegebenenfalls weitere Werte berechnet, beispielsweise Scheinleistung oder cos phi.

Sie werden als **Primärwerte**, **Sekundärwerte** oder als **Prozentwerte** bezogen auf die Nenngrößen angezeigt.

#### **Erdschlussmesswerte**

Diese Gruppe enthält ausschließlich Stromwerte, die von empfindlichen Erdschlusswandlern erfasst wurden.

Sie werden als **Primärwerte**, oder als **Sekundärwerte** angezeigt.

#### **Thermische Messwerte**

Diese Gruppe enthält Messwerte des thermischen Überlastschutzes. Sie sind in DIGSI 4 in der Gruppe **Sonstige Messwerte** abgelegt.

#### **Anwenderdefinierte Messwerte**

Diese Gruppe enthält aus den erfassten Messwerten berechnete Werte. Die Berechnungsverfahren legen Sie im Rahmen der Geräteprojektierung fest. Sie sind in DIGSI 4 in der Gruppe **Sonstige Messwerte** abgelegt.

#### **Energiezähler**

Energiezähler erfassen unterschiedliche Arten von Wirk- und Blindarbeit.

6.3 Mess- und Zählwerte

#### **Minima, Maxima und Mittelwerte**

Minimal- und Maximalwerte der erfassten Messwerte werden gesondert gespeichert. Ferner werden eine Reihe unterschiedlicher Mittelwerte gebildet.

**Mittelwerte**

Langzeitmittelwerte aus Strom- und Leistungswerten

- **Minimal- und Maximalwerte der Mittelwerte** Minima und Maxima aus den Langzeitmittelwerten, mit Datum und Uhrzeit ihres Auftretens
- **Minimal- und Maximalwerte für U und I** Minima und Maxima von Spannungen und Ströme, mit Datum und Uhrzeit ihres Auftretens
- **Minimal- und Maximalwerte für P, f und cos phi** Minima und Maxima für Wirk-, Blind- und Scheinleistung, Frequenz und den Leistungsfaktor

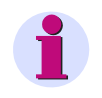

# **HINWEIS**

Eine vollständige Übersicht zu den Messwerten, die in Ihrem SIPROTEC-Gerät verfügbar sind, finden Sie in Ihrem Gerätehandbuch.

### **6.3.1 Betriebsmesswerte**

Die Vorgehensweise zum Auslesen von Betriebsmesswerten am Gerätedisplay und über DIGSI 4 wird am Beispiel der **Betriebsmesswerte Primär** skizziert.

#### **von der Gerätefront**

- Wählen Sie im **HAUPTMENU** den Menüpunkt **Messwerte** und schalten in das Untermenü **MESSWERTE**.
- Wählen Sie dort den Menüpunkt **BetriebsMW,pri** (Betriebsmesswerte primär) und schalten Sie zum Menü **BETRIEBSMW, PRI**.

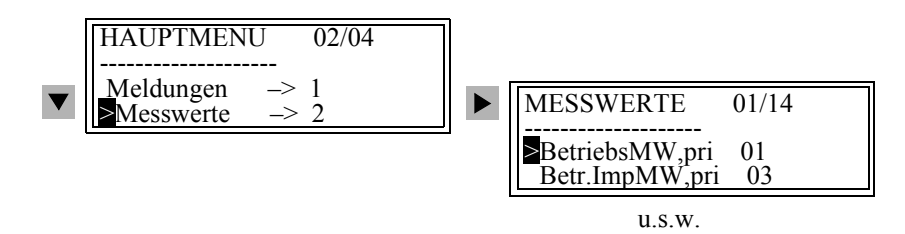

Auswahl von Messwerten — Beispiel 4-zeiliges Display

#### **vom PC mit DIGSI 4**

Gehen Sie wie folgt vor:

• Doppelklicken Sie im Navigationsfenster unter **Messwerte** auf **Primär**.

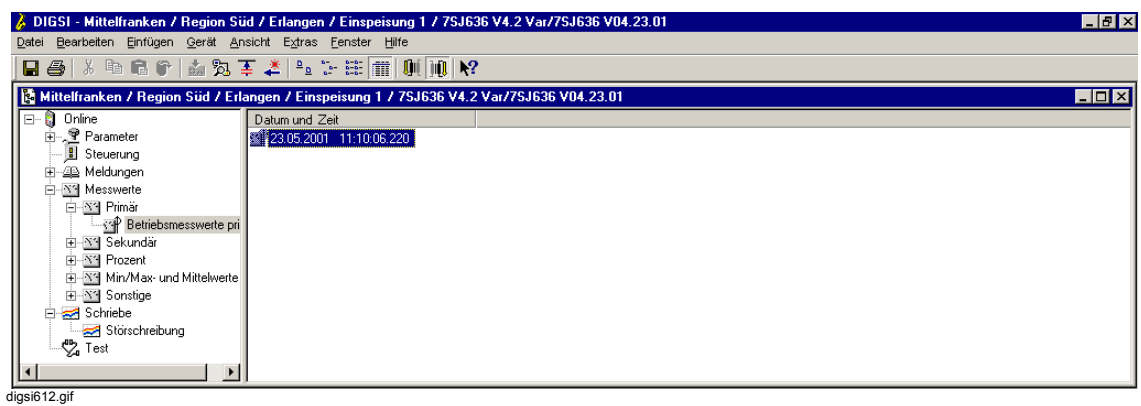

Bild 6-23 DIGSI 4 Anwahl Betriebsmesswerte

- Doppelklicken Sie im Navigationsfenster auf **Betriebsmesswerte primär**.
- Doppelklicken Sie im Datenfenster auf einen Eintrag der Liste

Die Messwerte werden im Fenster **Betriebsmesswerte primär** angezeigt.

|              | A DIGSI - Betriebsmesswerte primär - 23.05.2001 - Mittelfranken / Region Süd / Erlangen / Einspeisung 1 / 75J636 V4.2 Var/75J636                                                  |                                |  | $\Box$ a $\times$     |
|--------------|----------------------------------------------------------------------------------------------------|--------------------------------|--|-----------------------|
| Datei        | Bearbeiten Einfügen Gerät Ansicht Extras Fenster Hilfe                                                                                                    |                                |  |                       |
| Ы<br>骨       | $\frac{D}{\alpha} \sum_{n=-\infty}^{\infty} \frac{b^{n-1}}{b^{n-1}} \sum_{n=-\infty}^{\infty} \frac{b^{n-1}}{b^{n-1}} \prod_{n=-\infty}^{\infty}$<br>陶工业<br><b>阳信宁</b><br>霸<br>Ж. | $  0  $ $\geq$<br>$\mathbf{m}$ |  |                       |
|              | 麗 Betriebsmesswerte primär - 23.05.2001 - Mittelfranken / Region Süd / Erlangen / Einspeisung 1 / 75J636 V4.2 Var/75J636                                                          |                                |  | <b>HOX</b>            |
| Nummer       | Messwert                                                                                                    | Wert                           |  |                       |
| 0601         | Messwert IL1                                                                                                    | 0.0A                           |  |                       |
| 0602         | Messwert IL2                                                                                                    | 0.0A                           |  |                       |
| 0603         | Messwert IL3                                                                                                    | 0.0A                           |  |                       |
| 0604         | Erdstrom IE =                                                                                                    | 0.0A                           |  |                       |
| 0831         | Strom-Nullsystem 3I0 =                                                                                                    | 0.0A                           |  |                       |
| 0605         | Strom-Mitsystem I1 =                                                                                                    | 0.0 A                          |  |                       |
| 0606         | Strom-Gegensystem I2 =                                                                                                    | 0.0A                           |  |                       |
| 0621         | Messwert LIL1E                                                                                                    | 0.0 kV                         |  |                       |
| 0622         | Messwert UL2E                                                                                                    | 0.0 kV                         |  |                       |
| 0623         | Messwert LIL3E                                                                                                    | 0.0 kV                         |  |                       |
| 0624         | Messwert UL12                                                                                                    | 0.0 kV                         |  |                       |
| 0625         | Messwert LIL23                                                                                                    | 0.0 kV                         |  |                       |
| 0626         | Messwert UL31                                                                                                    | 0.0 kV                         |  |                       |
| 0627         | Spannung UE =                                                                                                    | 0.0 kV                         |  |                       |
| 0832         | Spannungs-Nullsystem U0 =                                                                                                    | 0.0 kV                         |  |                       |
| 0629         | Spannungs-Mitsystem U1 =                                                                                                    | 0.0 kV                         |  |                       |
| 0630         | Spannungs-Gegensystem U2 =                                                                                                    | 0.0 kV                         |  |                       |
| 0641         | Messwert P (Wirkleistung)                                                                                                    | $0.00$ MW                      |  |                       |
| 0642         | Messwert 0 (Blindleistung)                                                                                                    | 0.00 MVAR                      |  |                       |
| 0645         | Messwert S (Scheinleistung)                                                                                                    | 0.00 MVA                       |  |                       |
| 0901         | Leistungsfaktor cos(PHI) =                                                                                                    |                                |  |                       |
| 0644         | Messwert f (Frequenz)                                                                                                    |                                |  |                       |
| 0991         | Druck (Aufnahme über Meßumf.) =                                                                                                    | 0.0 <sub>hPa</sub>             |  |                       |
| 0992         | Temp. (Aufnahme über Meßumf.) =                                                                                                    | 0.0 °C                         |  |                       |
|              |                                                                                                    |                                |  |                       |
| $\ \cdot\ $  |                                                                                                    |                                |  | $\blacktriangleright$ |
|              |                                                                                                    |                                |  | 5000 ms               |
| digsi613.gif |                                                                                                    |                                |  |                       |

Bild 6-24 DIGSI 4 Betriebsmesswerte, Beispiel

# **6.3.2 Energiezähler**

#### **Auslesen von Zählwerten**

Im Maximalumfang einiger SIPROTEC-Geräte sind Zähler verfügbar, die Wirk- und Blindarbeit (**Wp, Wq**) getrennt nach Abgabe und Aufnahme der Wirkarbeit bzw. kapazitiver und induktiver Blindarbeit, in Richtung des Schutzobjektes, aufsummieren. Dabei ist vorausgesetzt, dass die Lage des Stromwandlersternpunktes richtig parametriert ist.

### **von der Gerätefront**

- Wählen Sie im **HAUPTMENU** den Menüpunkt **Messwerte** und schalten in das Untermenü **MESSWERTE**.
- Wählen Sie dort den Menüpunkt **Energiezähler** und schalten Sie zum Menü **ENERGIEZÄH-LER**.
- Die einzelnen Werte in der Tabelle der Energiezähler erreichen Sie über die Blättertasten.

#### **vom PC mit DIGSI 4**

Gehen Sie wie folgt vor:

- Doppelklicken Sie im Navigationsfenster unten **Messwerte** auf **Sonstige**.
- Doppelklicken Sie im Navigationsfenster auf **Energiezähler**.
- Doppelklicken Sie im Datenfenster auf einen Eintrag der Liste.

Das Fenster **Energiezähler** wird angezeigt.

## **6.3.3 Setzen von Grenzwerten**

SIPROTEC-Geräte erlauben, für einige Mess- und Zählgrößen Grenzwerte zu setzen. Wenn einer dieser Grenzwerte im Betrieb erreicht oder über- bzw. unterschritten wird, erzeugt das Gerät einen Alarm, der als Betriebsmeldung angezeigt wird. Diese kann auf LED und/oder Binärausgaben rangiert, über die Schnittstellen übertragen und in DIGSI 4 CFC verknüpft werden.

Darüber hinaus können Sie über DIGSI 4 CFC für weitere Mess- und Zählgrößen Grenzwerte projektierten und diese über die DIGSI 4-Gerätematrix rangieren.

#### **von der Gerätefront**

- Wählen Sie im **HAUPTMENU** den Menüpunkt **Messwerte** und schalten in das Untermenü **MESSWERTE**.
- Wählen Sie dort den Menüpunkt **Grenzwerte** und schalten Sie zum Menü **GRENZWERTE**.
- Die einzelnen Werte in der Tabelle der Grenzwerte erreichen Sie über die Blättertasten.
- Markieren Sie den Grenzwert, den Sie ändern möchten und bestätigen Sie die Auswahl mit **ENTER**.
- Tragen Sie das Passwort für Einzelparameter ein und bestätigen Sie mit **ENTER.**

Der bisherige Wert wird in einem Rahmen mit blinkender Schreibmarke angezeigt.

- Überschreiben Sie den bisherigen Wert mit dem neuen. Verlassen Sie den zulässigen Wertebereich nach oben oder unten, so wird der maximale bzw. minimale Grenzwert am unteren Bildrand angezeigt.
- Bestätigen Sie mit **ENTER**.

Der neue Wert erscheint nun in der Liste der Grenzwerte.

• Verlassen Sie die Bedienebene mit **MENU** oder über die Blättertasten und bestätigen Sie die Sicherheitsabfrage mit **Ja**, wenn Sie den geänderten Grenzwert übernehmen wollen oder mit **Nein**, wenn Sie die Eingaben verwerfen wollen.

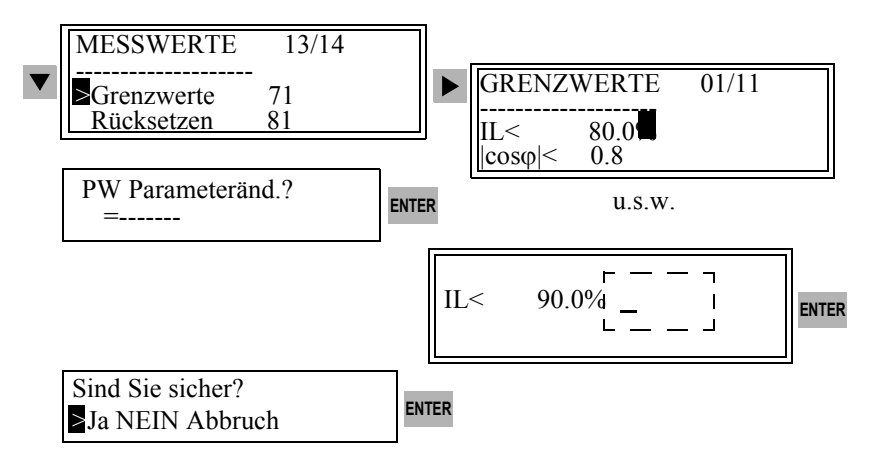

Bild 6-25 Grenzwerte setzen auf der Frontkappe — Beispiel

6.3 Mess- und Zählwerte

#### **vom PC mit DIGSI 4**

Die Grenzwerte für Messwerte sind nur in der Betriebsart **Online** zugänglich.

Gehen Sie wie folgt vor:

- Doppelklicken Sie im Navigationsfenster unter **Messwerte** auf **Sonstige**.
- Doppelklicken Sie auf **Grenzwerte für Messwerte**.
- Doppelklicken Sie im Datenfenster auf einen Eintrag.

Das Fenster **Grenzwerte für Messwerte** wird angezeigt.

- Markieren Sie die Nummer des Wertes, den Sie ändern möchten und klicken Sie im Kontextmenü und auf **Setzen**.
- Tragen Sie das Passwort für Einzelparameter ein.
- Geben Sie in die Dialogbox **Zählwert setzen** den neuen Grenzwert ein und bestätigen Sie mit **OK**.

Der eingegebene Wert wird an das Gerät übertragen und die Anzeige im Fenster **Grenzwerte für Messwerte** aktualisiert.

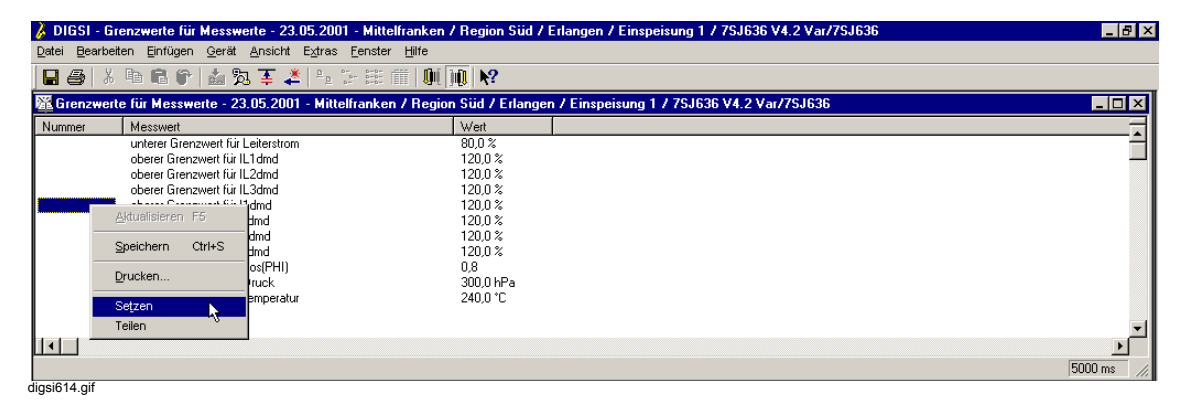

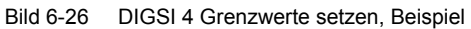

# **6.3.4 Rücksetzen von Zählwerten und Min/Max-Werten**

Rücksetzen der Zählwerte von Messwertzählern und Minimalwert- bzw. Maximalwert-Speichern erfolgt immer für alle Werte einer Kategorie.

#### **von der Gerätefront**

- Wählen Sie im **HAUPTMENU** den Menüpunkt **Messwerte** und schalten in das Untermenü **MESSWERTE**.
- Wählen Sie dort den Menüpunkt **Rücksetzen** und schalten Sie zum Menü **RÜCKSETZEN**.
- Wählen Sie über die Blättertasten den Speicher, den Sie rücksetzen möchten und bestätigen Sie die Auswahl mit **ENTER**.
- Tragen Sie das Passwort für Parameteränderung ein und bestätigen Sie mit **ENTER.**
- Verlassen Sie die Bedienebene und bestätigen Sie die Sicherheitsabfrage mit **Ja**, wenn Sie die Messwerte rücksetzen wollen oder mit **Nein**, wenn Sie den Vorgang abbrechen wollen.

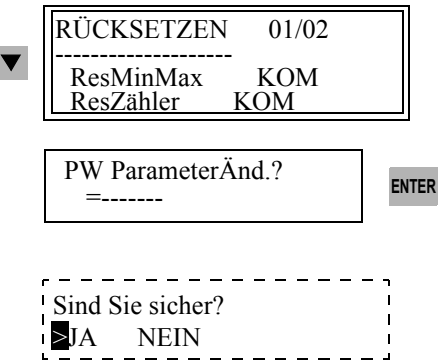

Bild 6-27 Rücksetzen von Zählwerten und Min/Max-Werten

#### **vom PC mit DIGSI 4**

Gehen Sie wie folgt vor:

- Markieren Sie im Navigationsfenster unter **Messwerte** die Gruppe **Energiezähler** bzw. **Min/Max-Werte** und wählen Sie im Kontextmenü **Rücksetzen**.
- Tragen Sie das Passwort für Parameteränderung ein.

Der Rücksetzvorgang wird durchgeführt.

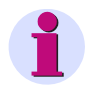

#### **HINWEIS**

Durch den Befehl **Rücksetzen** werden alle Werte ohne weitere Abfrage auf **Null** gesetzt. Der Vorgang kann nicht rückgängig gemacht werden.

6.3 Mess- und Zählwerte

# **6.3.5 Auslesen und Rücksetzen von benutzerdefinierten Zählwerten**

Über DIGSI 4 CFC haben Sie die Möglichkeit, Impulszählwerte zu definieren. Diese Zähler können über Betriebsbedienungen auf Null zurückgesetzt werden.

#### **von der Gerätefront**

- Wählen Sie im **HAUPTMENU** den Menüpunkt **Messwerte** und schalten in das Untermenü **MESSWERTE**.
- Wählen Sie dort den Menüpunkt **Anwenderzähler** und schalten Sie zum Menü **ENERGIE-ZÄHLER**.

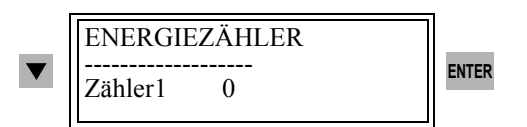

Bild 6-28 Rücksetzen von Zählwerten am Bedienfeld, Beispiel

- Wählen Sie über die Blättertasten den Speicher, den Sie rücksetzen möchten und bestätigen Sie die Auswahl mit **ENTER**.
- Tragen Sie das Passwort für Einzelparameter ein und bestätigen Sie mit **ENTER.**
- Bestätigen Sie die Display-Meldung **Änderung OK. Weiter** mit **ENTER**.

Das Rücksetzen ist erfolgt.

### **vom PC mit DIGSI 4**

Gehen Sie wie folgt vor:

- Wählen Sie im Navigationsfenster unter **Messwerte**, Gruppe **Sonstige**.
- Doppelklicken Sie auf **Anwenderdefinierte Zählwerte**, wählen Sie im Datenfenster die Nummer des Wertes, den Sie ändern möchten und klicken Sie im Kontextmenü auf **Setzen**.
- Tragen Sie das Passwort für Einzelparameter ein.
- Geben Sie in der Dialogbox **Werte setzen** den neuen Wert ein, z.B. Null und bestätigen Sie mit **OK**.

Der eingegebene Wert wird an das Gerät übertragen, die Anzeige im Fenster wird aktualisiert.

# **6.4 Störwertdaten**

Jede Netzstörung wird durch eine Vielzahl von Momentanwerten beschrieben. Diese Momentanwerte werden als Störschrieb aufgezeichnet. Je Netzstörung können mehrere Störschriebe aufgezeichnet werden. Dadurch kann eine Störfallmeldung mit mehreren Störschrieben korrespondieren. Anzahl und Art der Störschriebe legen Sie in den Störschreibungsparametern fest [\(siehe Kapitel 5](#page-164-0)).

Die Störwertdaten werden im Gerät gespeichert und können mit dem **ComtradeViewer** oder **SIGRA 4** aus dem Gerät ausgelesen und grafisch ausgewertet werden.

### **6.4.1 Auslesen der Störwertdaten**

#### **vom PC mit DIGSI 4**

Gehen Sie zur Auswertung wie folgt vor:

• Doppelklicken Sie im Navigationsfenster unter **Schriebe** auf **Störschreibung**.

Die Störwertaufzeichnungen sind mit der Netzstörungsnummer, einer Störschriebnummer sowie mit Datum und Uhrzeit gekennzeichnet.

Zu einer Netzstörung können mehrere Störwertaufzeichnungen existieren.

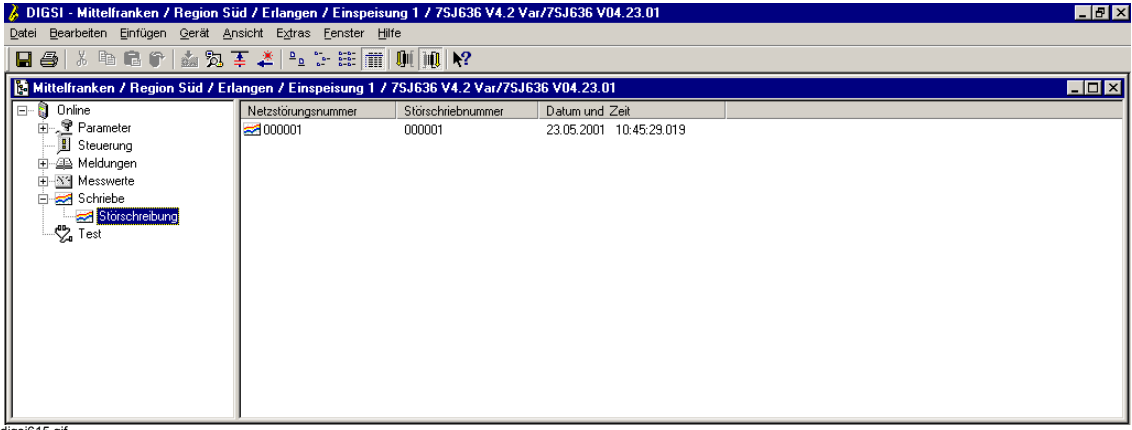

digsi615.gif

Bild 6-29 DIGSI 4 Störwertdaten, Beispiel

• Doppelklicken Sie im Datenfenster auf eine Störwertaufzeichnung.

6.4 Störwertdaten

**SIGRA 4** bereitet die während einer Störung aufgezeichneten Daten grafisch auf und berechnet aus den gelieferten Messwerten ergänzend weitere Messgrößen, wie Impedanzen oder Effektivwerte, die Ihnen die Auswertung des Störschriebes erleichtern.

Die Größen lassen sich frei wählbar in den Diagrammen der Ansichten

- Zeitsignale
- **Zeigerbilder**
- **Ortskurven**
- Oberschwingungen

darstellen. Die Auswahl erfolgt über die Menüleiste **Ansicht** oder die Icons der Symbolleiste.

Ferner ist es möglich, weitere Störschriebes, z.B. vom anderen Ende der Leitung einzufügen und zu synchronisieren.

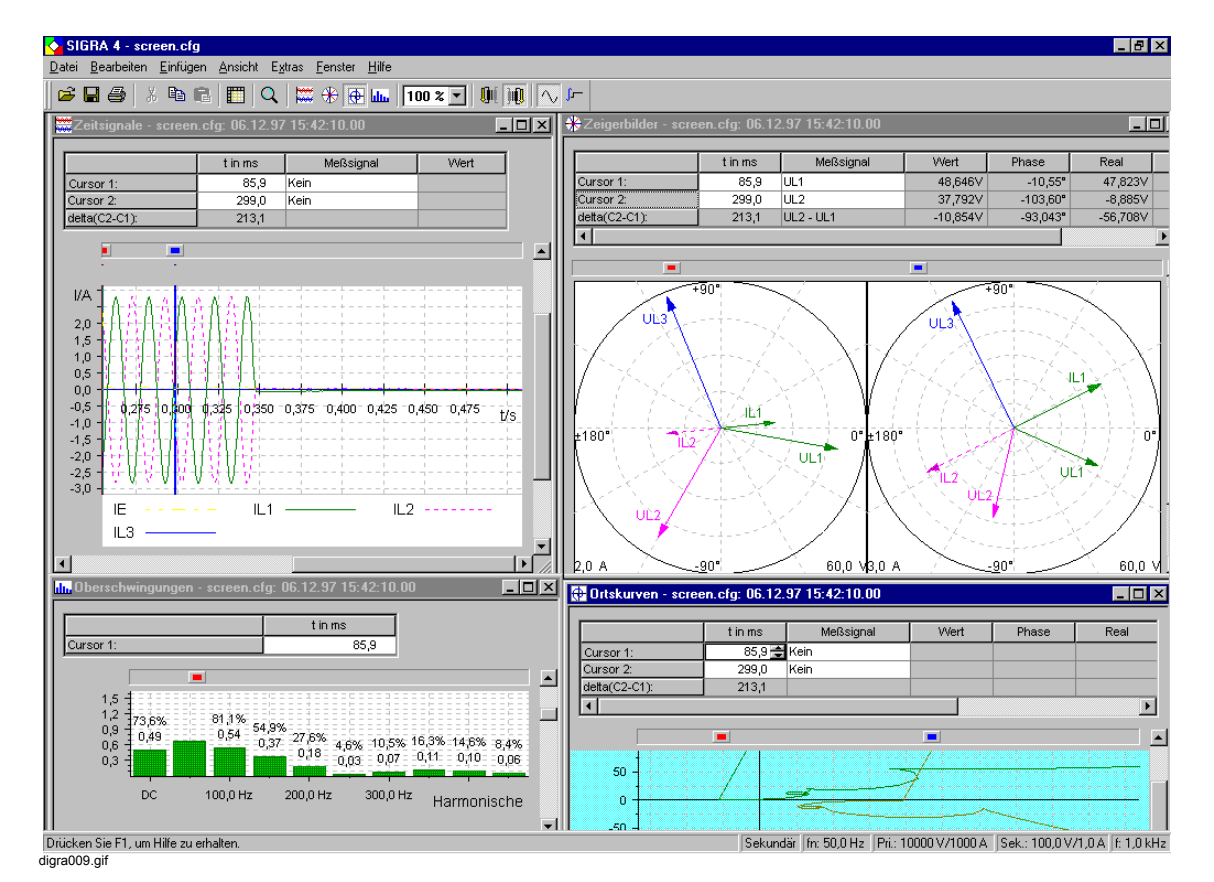

Bild 6-30 SIGRA 4, Störschriebauswertung, Beispiel

Die Strom- und Spannungswerte jeder Phase und des Erdpfades werden getrennt dargestellt. Außerdem sind Datum und Uhrzeit des Auslesevorganges vermerkt.

Sie können zwischen der Darstellung von Primär- und Sekundärgrößen wählen. Bezugswert für Ströme und Spannungen sind jeweils die sekundären Nennwerte der Wandler. Dabei wird eine gleiche Skalierung für alle Ströme bezogen auf den größten aufgetretenen Sekundärstromwert (Momentanwert) bzw. für alle Spannungen bezogen auf den größten aufgetretenen Sekundärspannungswert (Momentanwert) getroffen.

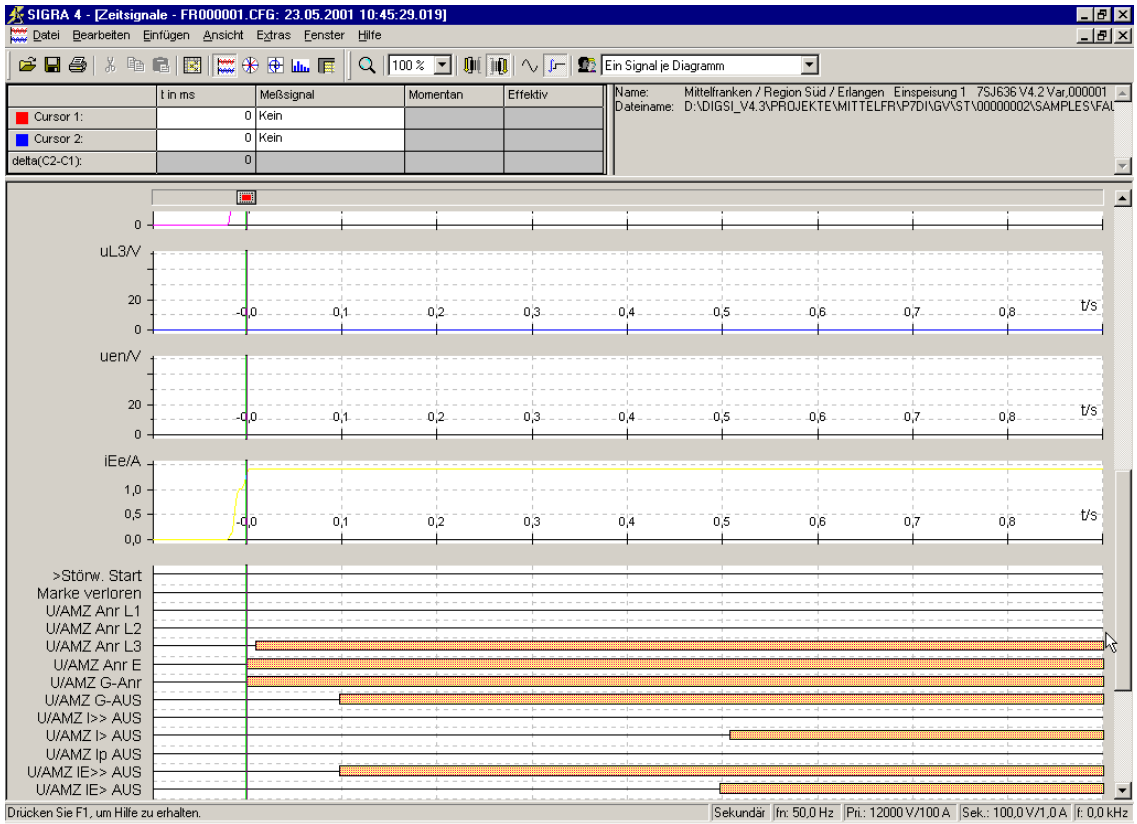

Bei Wahl der Ansicht als Zeitsignal können mehrere im Störschrieb enthaltene Binärspuren (z.B. Generalanregung, Generalauslösung) als Ereignismarken mit geschrieben werden.

digsi616.gif

Bild 6-31 SIGRA 4 Ansicht Zeitsignale mit Binärspuren, Beispiel

Die beiden Cursor sind der Zeitachse zugeordnet. Die Cursor erscheinen in der Ansicht Zeitsignale als senkrechte Linien über alle Diagramme, in der Ansicht Ortskurven als Fadenkreuz. Interessiert Sie gezielt der genaue Wert eines Signals zu einem definierten Zeitpunkt, so ordnen Sie diesem Signal einen Cursor zu. Signalname, Wert und Zeitpunkt werden dann in der Tabelle angezeigt.

Komfortable Zoomfunktionen unterstützen Sie bei der Analyse der Störung.

Vollständige Störschriebe oder ausgewählte Diagramme einer Ansicht können Sie ausdrucken. Dabei haben Sie die Möglichkeit, das Layout anzupassen. Durch die Definition von **Benutzerprofilen** können Sie die Zuordnungen der Signale zu den einzelnen Diagrammen, Beschriftungen, Linienstile usw. festlegen, die dann dauerhaft verfügbar sind und zur Auswertung verschiedener Störschriebe verwendet werden können.

Details zum Umgang mit **SIGRA 4** entnehmen Sie bitte dem *[SIPROTEC SIGRA 4, Handbuch /3/](#page-500-0)*.

# **6.4.2 Sichern der Störwertdaten**

#### **Störwertdaten speichern**

Es erfolgt keine automatische Speicherung der empfangenen Störwertdaten im PC. Die Störwertdaten müssen deshalb explizit gespeichert werden.

Gehen Sie wie folgt vor:

• Wählen Sie die Störwertdaten aus und wählen Sie **Datei > Speichern**.

Dieser Menübefehl ist erst aktiv, wenn noch nicht gespeicherte Störwertdaten vorhanden sind. DIGSI 4 legt automatisch ein Verzeichnis zur Speicherung der Störwertdaten an.

Die im Gerät gespeicherten Störwertdaten müssen nicht gelöscht werden, da sie in einem Umlaufpuffer abgelegt sind, in dem automatisch die ältesten durch die jüngsten Aufzeichnungen überschrieben werden.

# **6.5 Steuern von Gerätefunktionen**

Während des Betriebes des Gerätes sind einige Eingriffsmöglichkeiten gegeben, mit denen Sie einzelne Funktionen und Meldungen beeinflussen können. Hierzu gehören neben den bereits erwähnten Rücksetzfunktionen von Speichern oder der Veränderung von Ereigniszählern auch

- Korrigieren von Datum und Uhrzeit
- Umschalten von Funktionsparametern (Einstellgruppenumschaltung)
- Beeinflussung von Informationen auf der Systemschnittstelle während eines Prüfbetriebes
- Umschalten des Arbeitmodus

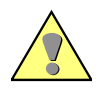

# **GEFAHR**

Das Durchführen von Bedienhandlungen setzt entsprechend hohe Qualifikation und genaue Kenntnis der Anlagenbedingungen voraus. Unzulässige oder unsachgemäße Bedienhandlungen können zu Tod oder schweren Personen- und Sachschäden führen.

6.5 Steuern von Gerätefunktionen

# **6.5.1 Datum/Uhrzeit lesen und stellen**

Bei Geräteanlauf wird üblicherweise eine plausible Uhrzeit angezeigt, die bei externer Synchronisierung, z.B. über DCF77 oder GPS, automatisch aktualisiert wird oder manuell verstellt werden kann.

Bis es zur Synchronisation und damit zu einer gültigen Zeit kommt, können unterschiedliche Darstellungen der Zeitangaben am Gerät auftreten:

#### **Uhrzeit-Status**

Außer Datum und Uhrzeit selbst wird auch deren Status angezeigt. Die Statusanzeige kann bei regulären Zuständen der Uhrzeitführung folgendes Aussehen haben:

<span id="page-337-0"></span>Tabelle 6-1 Uhrzeit-Status

| Nr. | <b>Statustext</b> | <b>Status</b>    |  |
|-----|-------------------|------------------|--|
| 1   |                   | synchronisiert   |  |
| 2   | -- -- -- SZ       |                  |  |
| 3   | -- -- ST --       |                  |  |
| 4   | -- -- ST SZ       | nicht synchroni- |  |
| 5   | -- UG ST --       | siert            |  |
| 6   | -- UG -- --       |                  |  |

Die Kennungen im Statustext haben dabei folgende Bedeutung:

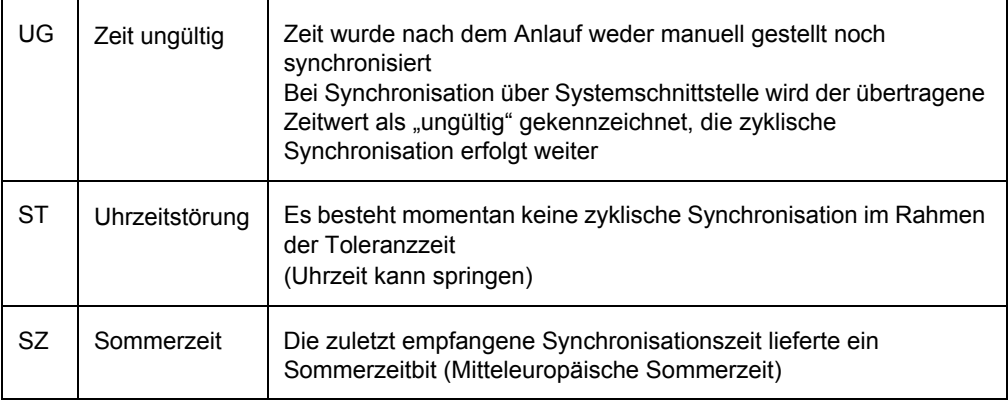

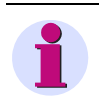

### **HINWEIS**

Ein fehlerfreier Zustand ist erkennbar, wenn die Texte Nr. 1 oder Nr. 2 gemäß [Tabelle 6-1](#page-337-0) angezeigt werden.

#### **Darstellung der Zeit**

Im Display des Gerätes und beim Zeitstempel der Meldungen und Messwerte können unterschiedliche Darstellungen der Zeitangabe auftreten.

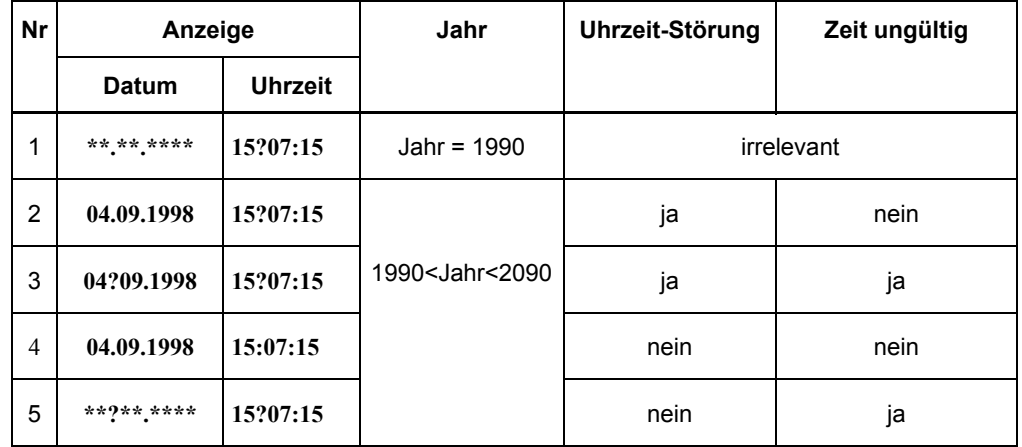

**Nr. 1** tritt auf, wenn die RTC beim Anlauf keine gültige Uhrzeit geliefert hat. In den Meldepuffern sind die Meldungen mit dem Datum 01.01.1990 versehen.

Stellen Sie Datum und Uhrzeit manuell ein.

**Nr. 2** tritt auf, wenn die Uhrzeit zwar gestellt, aber nicht synchronisiert wird. Dies kann geschehen:

- − kurzzeitig beim Anlauf des Gerätes,
- − wenn die zyklische Synchronisation länger als die eingestellte Toleranzzeit unterbrochen ist.
- Kontrollieren Sie Funktion und korrekten Anschluss der externen Synchronisiereinheit.

**Nr. 3** wird angezeigt, wenn der interne Uhrenbaustein beim Geräteanlauf einen gültigen Wert geliefert hat und die Zeit danach weder manuell gestellt noch synchronisiert wurde.

• Stellen Sie Datum und Uhrzeit manuell ein oder warten Sie, bis die zyklische Synchronisierung greift.

**Nr. 4** zeigt den normalen Zustand an , die Uhrzeit wird zyklisch gemäß ihrer Betriebsart synchronisiert.

**Nr. 5** wird angezeigt, wenn bei Synchronisierung über die Systemschnittstelle der übertragene Zeitwert als "ungültig" gekennzeichnet wurde.

#### **Beeinflussung der Zeit**

Die Uhrzeit kann beeinflusst werden

- durch die manuelle Uhrzeiteinstellung über die integrierte Bedienung oder über DIGSI 4,
- durch die Beeinflussung der Parameter für die Uhrzeitführung.

Sowohl in der Betriebsart "Intern" als auch bei "Impuls BE" ist eine Einstellung jederzeit möglich. Der damit verbundene Uhrzeitsprung wird mit den Betriebsmeldungen **Störung Uhr KOM** und **Störung Uhr GEH** angezeigt. Bei **Impuls BE** erfolgt die Meldung **Störung Uhr GEH**, sobald nach einer Zeitverstellung wieder eine Impulsflanke eingetroffen ist.

Bei den anderen Betriebsarten wird zur Vermeidung von Uhrzeitsprüngen eine manuelle Einstellung nur akzeptiert, wenn die Synchronisierung als gestört gekennzeichnet ist. Bei IRIG B ist eine Verstellung des Jahres jederzeit möglich, begleitet von den Meldungen **Störung Uhr KOM** bzw. **Störung Uhr GEH**.

Das Verstellen von Datum und Uhrzeit kann relativ (+/- 23:59:59) über das Eingabefeld "Diff.-Zeit" erfolgen. Diese Eingabemöglichkeit ist nicht mit dem Parameter **OffsetFunk** (siehe Kapitel 5) zu verwechseln, der auf die Synchronisationszeit des Funkuhrempfängers wirkt.

#### **Datum/Uhrzeit stellen**

Beachten Sie bitte, dass die interne Uhr ohne Versorgungsspannung maximal einen Tag lang läuft. Liegt länger keine Versorgungsspannung an, müssen Datum und Uhrzeit neu eingestellt werden.

#### **von der Gerätefront**

- Wählen Sie im **HAUPTMENU** den Menüpunkt **Parameter** und schalten in das Untermenü **SETUP/EXTRAS**.
- Wählen Sie dort den Menüpunkt **Datum/Uhrzeit** und schalten Sie zum Menü **DATUM/UHRZEIT**.

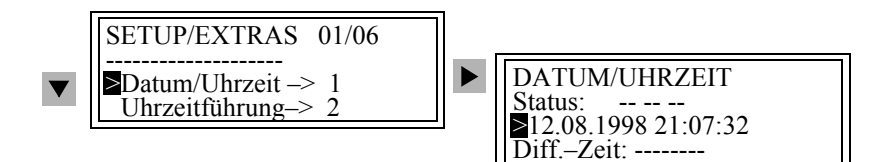

Bild 6-32 Bedienmenü für manuelle Datum- und Uhrzeiteinstellung

- Wählen Sie Datum/Uhrzeit bzw. Differenzzeit über die Blättertasten und bestätigen Sie mit **ENTER**.
- Tragen Sie das Passwort für **Parameteränderung** ein.
- Überschreiben Sie die bisherige Einstellung im Rahmen mit einer blinkenden Schreibmarke. Achten Sie auf korrekte Schreibweise.
- Bestätigen Sie mit **ENTER**.

Zur Änderung von **Zeitoffset** oder **Toleranzzeit** bei Störung des Uhrensignals

- Untermenü **Setup/Extras**.
- Wählen Sie im Untermenü **SETUP/EXTRAS** den Menüpunkt **Uhrzeitführung** und schalten Sie zum Menü **UHRZEITFÜHRUNG**.
- Überschreiben Sie unter **Offset ZZ** den Zeitoffset oder unter **Stör nach** die Meldeverzögerung nach Ausfall der Synchronisierung und die Quelle der Synchronisierung.
- Bestätigen Sie mit **ENTER**.

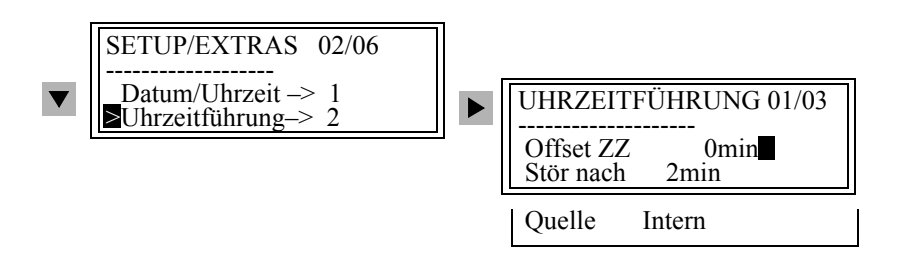

Bild 6-33 Bedienmenü für Datum- und Uhrzeitführung

#### **vom PC mit DIGSI 4**

Zur manuellen Eingabe von Datum und Uhrzeit in das Gerät gehen Sie wie folgt vor:

- Öffnen Sie das Gerät in der Betriebsart **Online**.
- Klicken Sie auf **Gerät > Datum & Uhrzeit stellen**.

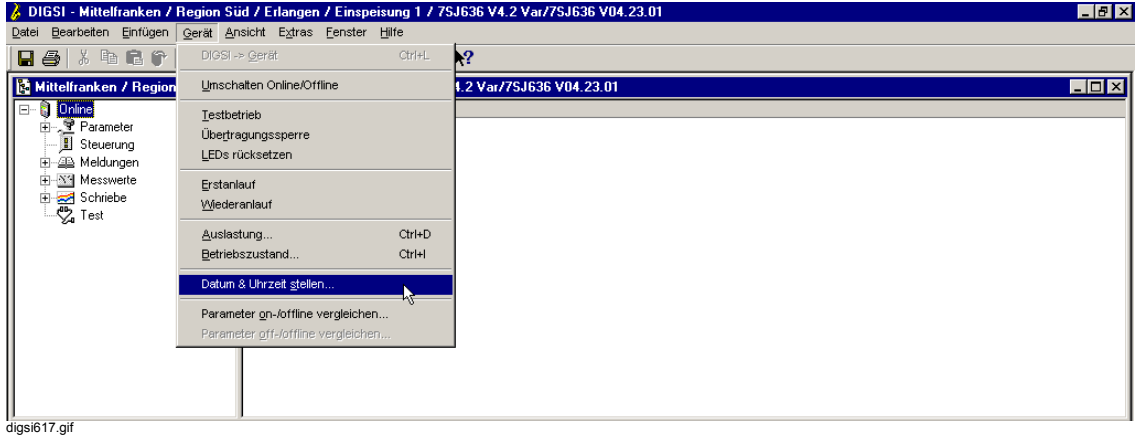

Bild 6-34 DIGSI 4 Uhrzeit einstellen, Beispiel

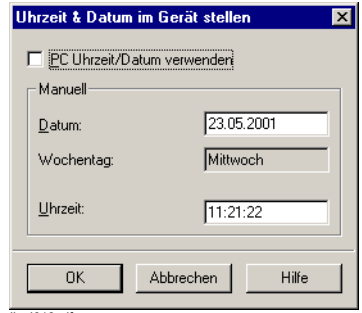

digsi618.gif

Bild 6-35 DIGSI 4 Uhrzeit & Datum im Gerät stellen

Die angezeigten Werte in der Dialogbox **Uhrzeit & Datum im Gerät stellen** entsprechen dem aktuellen Datum und der aktuellen Uhrzeit. Der Wochentag wird automatisch aus dem Datum ermittelt und kann nicht verändert werden.

- Tragen Sie die neuen Werte für **Datum** und **Uhrzeit** ein, achten Sie dabei auf korrekte Schreibweise.
- Bestätigen Sie mit **OK**.

Die eingestellten Werte werden in das Gerät zu übertragen.

#### **Zeitoffset / Toleranzzeit**

Wollen Sie **Zeitoffset** oder **Toleranzzeit** bei Störung des Uhrensignals ändern, gehen Sie wie folgt vor:

• Doppelklicken Sie auf **Parameter** und doppelklicken Sie in der Funktionsauswahl auf **Zeitsynchronisation**.

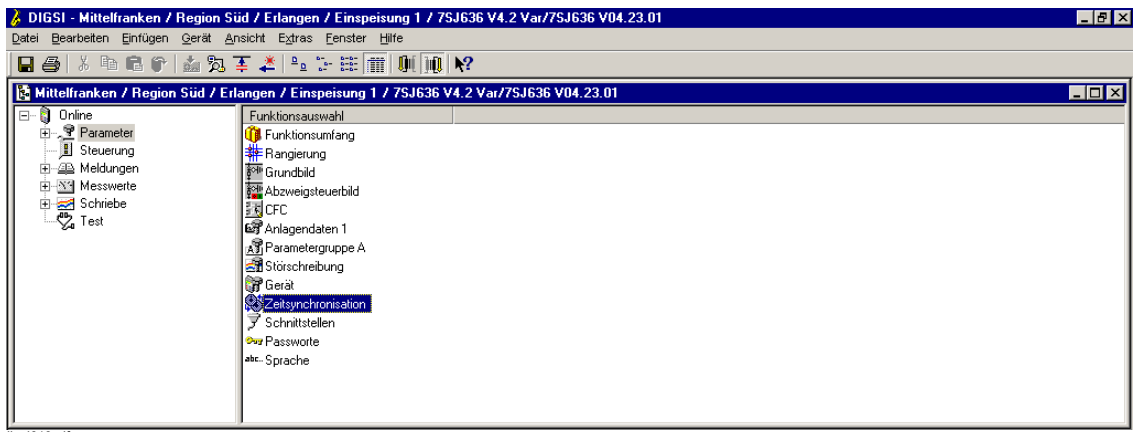

digsi619.gif

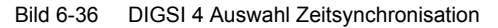

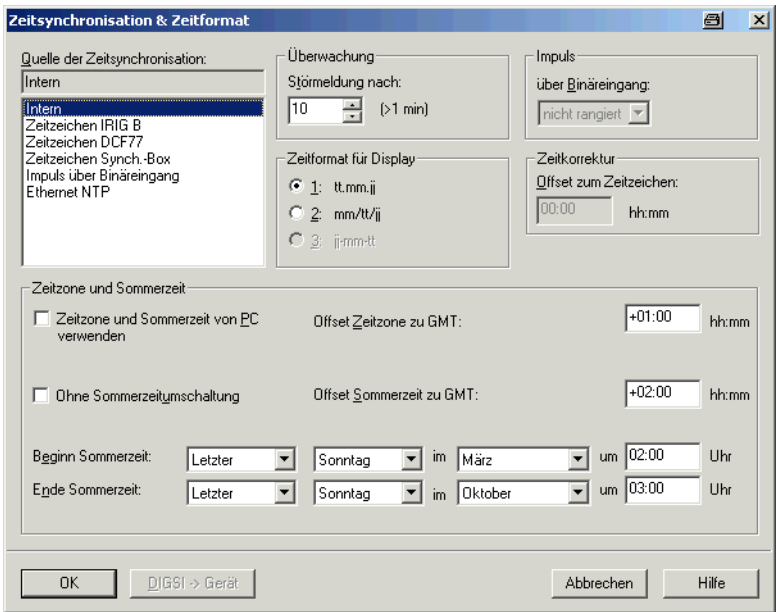

digsi620.tif

Bild 6-37 DIGSI 4 Zeitsynchronisation und Zeitformat

• Ändern Sie im Abschnitt **Überwachung** die Meldeverzögerung und im Eingabefeld **Offset zum Zeitzeichen** den Zeitoffset.

# **6.5.2 Gruppenumschaltung der Funktionsparameter**

Für die schutzfunktionsbezogenen Parameter können bis zu vier unterschiedliche Parametergruppen A bis D eingestellt sein. Diese können Sie während des Betriebes umschalten. Die Umschaltmöglichkeit wird bei der Parametrierung eingestellt.

#### **von der Gerätefront**

- Wählen Sie im **HAUPTMENU** den Menüpunkt **Parameter** und schalten in das Untermenü **PARAMETER**.
- Wählen Sie dort den Menüpunkt **P-Gruppenumschaltung** und schalten Sie zum Menü **P-GRUPPENUMSCHALTUNG**.

Dort sehen Sie, welche Parametergruppe derzeit wirksam ist.

- Wählen Sie **AKTIVIERUNG** und bestätigen Sie mit **ENTER**.
- Tragen Sie das Passwort für **Einzelparameter** ein und wählen Sie über die Blättertasten die neue Gruppe aus.
- Wählen Sie **Binäreingabe**, so wird die Gruppenumschaltung bei entsprechender Rangierung und Verdrahtung über Binäreingaben gesteuert.
- Wählen Sie **über Protokoll**, so kann die Gruppenumschaltung über die Systemschnittstelle gesteuert werden (IEC 60870-5-103).

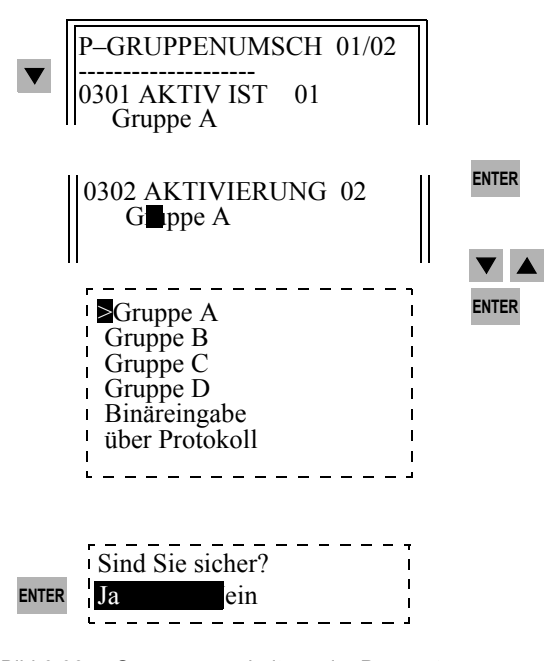

Bild 6-38 Gruppenumschaltung der Parameter

6.5 Steuern von Gerätefunktionen

#### **vom PC mit DIGSI 4**

- Öffnen Sie das Gerät in der Betriebsart **Online**.
- Doppelklicken Sie auf **Parameter** und doppelklicken Sie in der Funktionsauswahl auf **Parametergruppenumschaltung**.

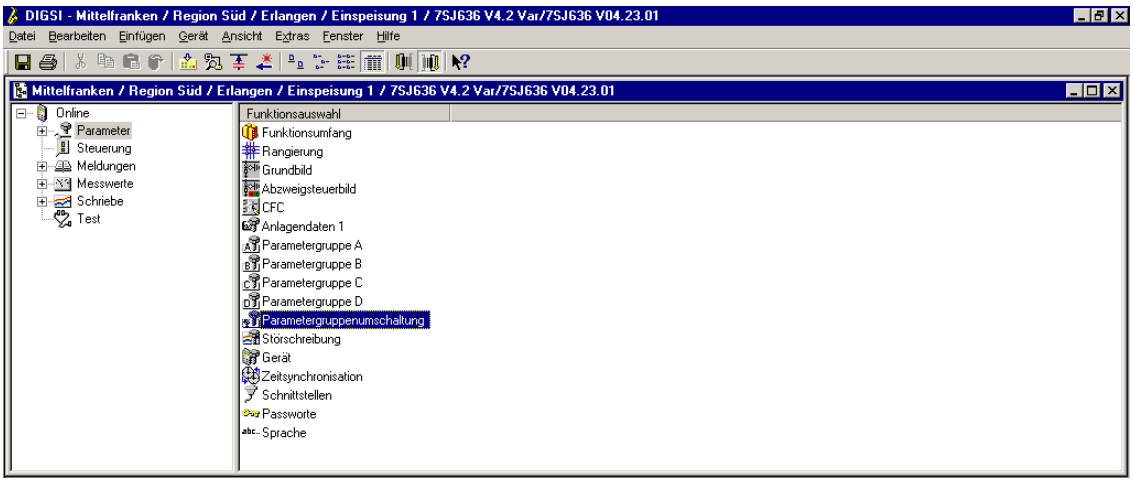

digsi621.gif

Bild 6-39 DIGSI 4 Anwahl Parametergruppenumschaltung

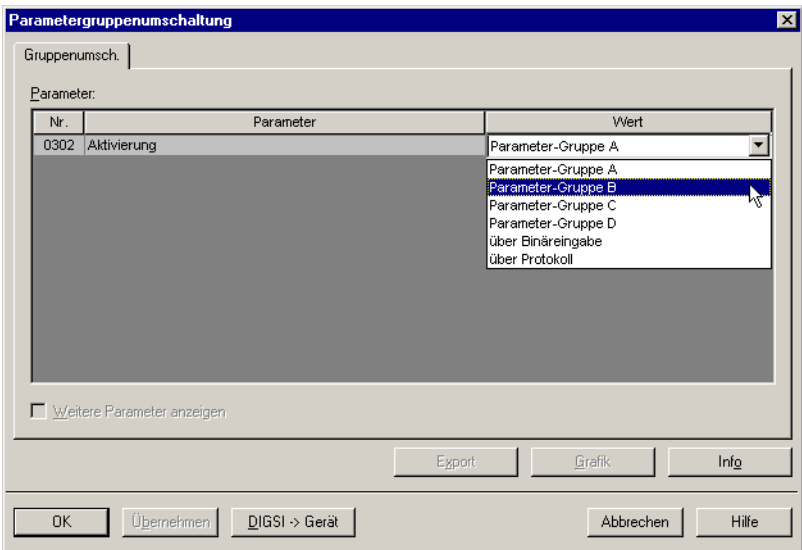

digsi622.gif

Bild 6-40 DIGSI 4 Parametergruppenumschaltung

Die zur Zeit aktive Parametergruppe wird angezeigt.

- Wählen Sie im Dropdown-Listenfeld **Wert** die **Gruppe** oder **Binäreingabe** oder **über Protokoll** aus und klicken Sie auf die Schaltfläche **DIGSI > Gerät**.
- Tragen Sie das Passwort für Einzelparameter ein und bestätigen Sie mit **OK**.

# **6.5.3 Beeinflussung von Informationen auf der Systemschnittstelle bei Prüfbetrieb**

Ist das Gerät an eine zentrale Leit- oder Speichereinrichtung angeschlossen, können Sie die Informationen, die zur Leitstelle übertragen werden, beeinflussen.

Einige der angebotenen Protokolle erlauben während der Geräteprüfung vor Ort die Übertragung aller Meldungen und Messwerte zur Leitstelle. Die Informationen erhalten zur Kennzeichnung dieses speziellen Betriebszustandes die Meldeursache **Testbetrieb**.

Setzen Sie die **Übertragungssperre**, werden während der Prüfung keinerlei Meldungen über die Systemschnittstelle übertragen. (Bei einer Verbindung über PROFIBUS FMS werden Meldungen allerdings mit gesetztem Statusbit übertragen.)

Diese Umschaltung kann über Binäreingaben, durch Bedienung an der Gerätefront oder über die Bedien- oder Serviceschnittstelle mittels PC erfolgen.

#### **von der Gerätefront**

- Wählen Sie im **HAUPTMENU** den Menüpunkt **Test/Diagnose** und schalten in das Untermenü **TEST/DIAGNOSE**.
- Wählen Sie dort den Menüpunkt **Testbetrieb** und schalten Sie zum Menü **TESTBETRIEB**.

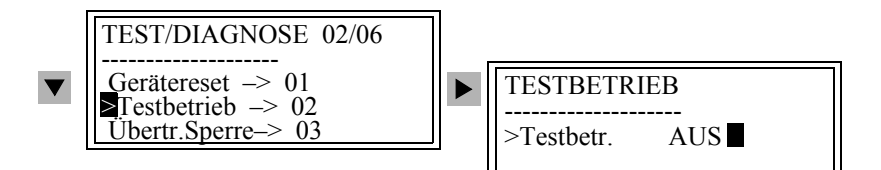

Bild 6-41 Bedienmenü für Testbetrieb auf der Frontkappe

- Wählen Sie **Testbetrieb** und bestätigen Sie mit **ENTER**.
- Tragen Sie das Passwort für **Test und Diagnose** ein, bestätigen Sie mit **ENTER**.
- Wählen Sie im Folgefenster **EIN** oder **AUS** und bestätigen Sie die Sicherheitsabfrage.

Wurde der Modus geändert, so erscheint in der Fußzeile kurzzeitig die Meldung **Änderung OK**. Für den Testbetrieb ist der Zustand **AUS** voreingestellt.

In Stellung **EIN** wird bei IEC 60870-5-103 kompatiblen Meldungen als Meldeursache **Testbetrieb** übertragen.

• Setzen Sie die Übertragungssperre analog der beschriebenen Vorgehensweise.

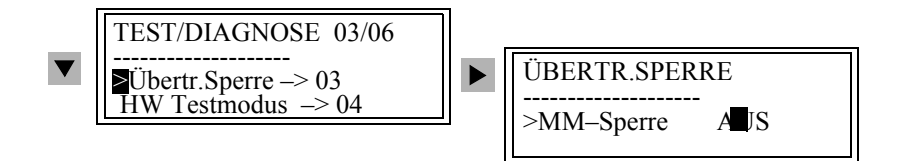

Bild 6-42 Bedienmenü für das Setzen der Übertragungssperre (vereinfacht)

Der Zustand **EIN** bedeutet, dass keine Meldungen und Messwerte übertragen werden.

6.5 Steuern von Gerätefunktionen

#### **vom PC mit DIGSI 4**

• Wählen Sie über **Gerät > Testbetrieb** bzw. **Übertragungssperre**.

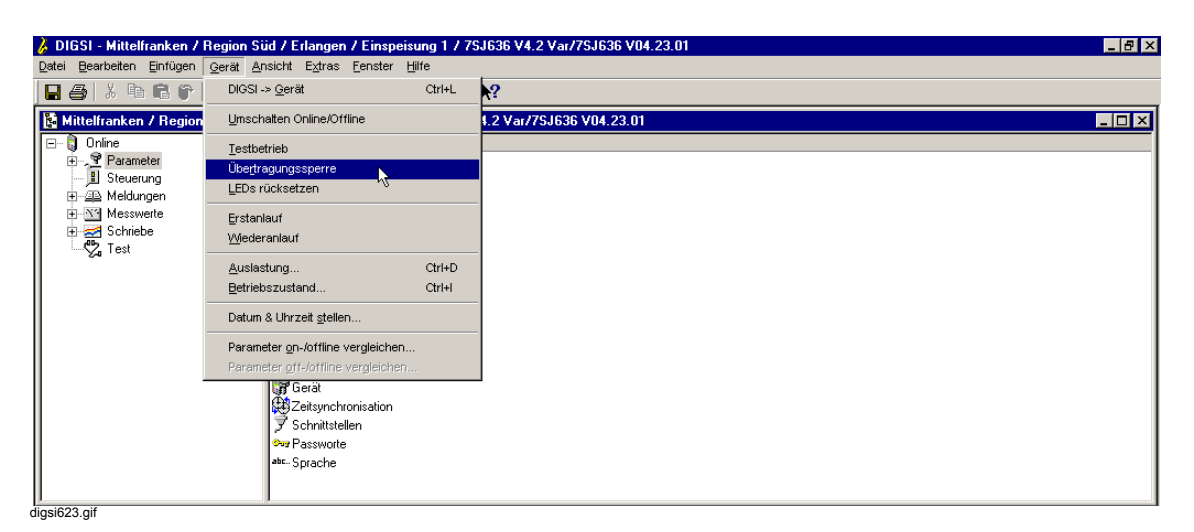

Bild 6-43 DIGSI 4 Übertragungssperre setzen

Die Aktivierung des Testbetriebs oder der Übertragungssperre wird durch ein Häkchen vor dem Befehl gekennzeichnet.

- Klicken Sie auf **Testbetrieb** bzw. **Übertragungssperre**, um je nach aktuellem Zustand die Funktion zu aktivieren oder zu deaktivieren.
- Tragen Sie das Passwort für **Test und Diagnose** ein und bestätigen Sie mit **OK**.

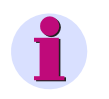

### **HINWEIS**

**Stellen Sie nach Abschluss der Prüfungen alle eingeschalteten Sperren wieder auf AUS!**

### **6.5.4 Umschalten des Arbeitsmodus**

Bei Prüfungen und Anlagenrevision besteht die Möglichkeit, den Arbeitsmodus eines Gerätes zu ändern, um solche Arbeiten mit minimalen Auswirkungen auf den Betrieb durchführen zu können. Dies gilt insbesondere für Differenzialschutzgeräte.

Die Funktion ist nicht in allen Geräten realisiert. Entnehmen Sie deshalb die Details dazu dem Gerätehandbuch.

### **6.5.5 Bedienebene auf Funktionstasten rangieren**

DIGSI 4 bietet Ihnen die Möglichkeit, Bedienebenen des Gerätebedienbaumes von SIPROTEC 4-Geräten auf Funktionstasten zu rangieren. Wenn Sie die Funktionstaste am Gerät drücken, wird direkt in die rangierte Bedienebene gesprungen.

Zum Rangieren einer Bedienebene auf eine Funktionstaste gehen Sie wie folgt vor:

• Wählen Sie **Extras > Funktionstasten einstellen** aus dem Menü der Rangiermatrix. Sie gelangen in den Dialog **Funktionstasten einstellen**.

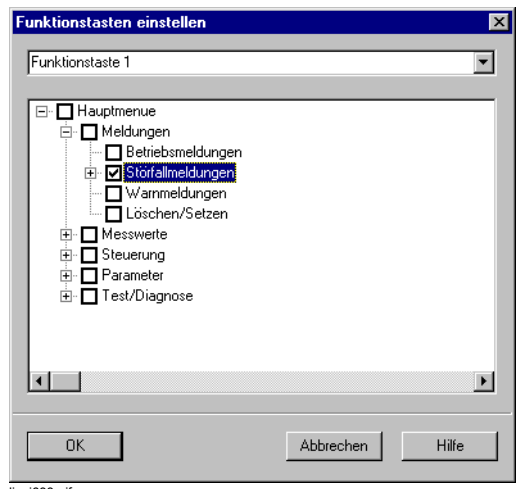

digsi633.gif

Bild 6-44 Funktionstasten einstellen

- Wählen Sie im Dropdown-Listenfeld die Funktionstaste, die Sie einstellen wollen. Wenn auf diese Funktionstaste bereits eine Bedienebene rangiert ist, wird diese durch ein Häkchen im entsprechenden Auswahlfeld des Bedienbaums gekennzeichnet.
- Klicken Sie im angezeigten Bedienbaum die gewünschte Bedienebene an. Beachten Sie, dass die Bedienebenen *Grundbild*, *Steuerbild* und *Anlaufbild* nicht angeboten werden.

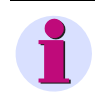

### **HINWEIS**

Falls auf die Funktionstaste bereits Einzelmeldungen rangiert sind (siehe [Kapitel 5.5.4\)](#page-184-0), erhalten Sie eine Meldung.

• Klicken Sie auf **OK**, um die Rangierung zu speichern. Eine bereits vorgenommene Rangierung in der Gerätematrix wird gelöscht. 6.6 Leistungsschalterprüfung

# **6.6 Leistungsschalterprüfung**

Insbesondere bei Schutzgeräten ohne integrierte Steuerung ist eine Leistungsschalterprüfmöglichkeit vorgesehen. Bei Schutzgeräten, die einpolige Ausschaltbefehle abgeben können, ist auch die Leistungsschalterprüfung für eine Einzelprüfung der Schalterpole ausgelegt.

Sie können im Betrieb eine Prüfung der Auslösekreise und Leistungsschalter vornehmen, indem Sie über das Gerät eine AUS- und EIN-Schaltung vornehmen.

Voraussetzung ist, dass bei der Projektierung die entsprechenden Prüfkommandos auf die Kommandorelais rangiert sind. Es ist auch möglich, die Schalterpole einzeln zu prüfen, vorausgesetzt, das Gerät ist für einpolige Auslösung vorgesehen, der Schalter ist für einpolige Auslösung geeignet und die Verdrahtung und Rangierung ist entsprechend ausgeführt.

Es stehen maximal vier Prüfprogramme zur Verfügung. Für den Leistungsschalter können ein- und dreipolige AUS-EIN-Prüfzyklen angestoßen werden. Bei dreipoliger Auslösung gilt nur das Prüfprogramm Nr. 4.

| Ifd. Nr. | Prüfprogramme                     | <b>Betriebsmeldungen</b> |
|----------|-----------------------------------|--------------------------|
| 1        | 1-poliger AUS/EIN-Zyklus Phase L1 | PRF LS1 AUS1pL1          |
| 2        | 1-poliger AUS/EIN-Zyklus Phase L2 | PRF LS1 AUS1pL2          |
| 3        | 1-poliger AUS/EIN-Zyklus Phase L3 | PRF LS1 AUS1pL3          |
| 4        | 3-poliger AUS/EIN-Zyklus          | PRF LS1 AUSL123          |
|          | zugehöriges Einschaltkommando     | PRF LS1 EIN-KOM          |

Tabelle 6-2 Leistungsschalter-Prüfprogramme

Geben die Leistungsschalter-Hilfskontakte die Position des Schalters über Binäreingaben an das Gerät, kann der Prüfzyklus nur angestoßen werden, wenn der Leistungsschalter geschlossen ist.

Weitere Voraussetzungen für den Prüfanstoß sind, dass keine Anregung von einer Schutzfunktion des Gerätes vorliegt und der Leistungsschalter bereit ist.

Das Gerät zeigt den jeweiligen Status des Prüfablaufes durch entsprechende Meldungen im Display oder auf dem Bildschirm des PC an. Verweigert das Gerät den Prüfablauf oder bricht es ihn ab, ist eine der Prüfablaufbedingungen nicht erfüllt. Im Display des Gerätes oder auf dem Bildschirm des PC wird der Grund für die Verweigerung oder den Abbruch angezeigt.

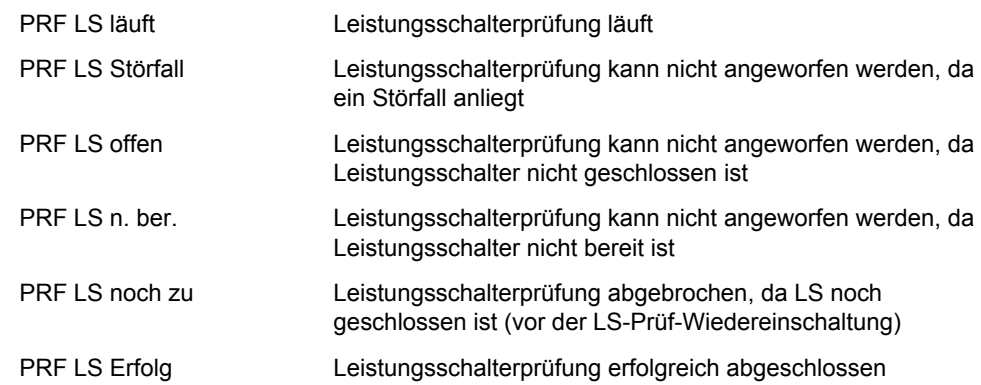

Das Diagramm zeigt den prinzipiellen Ablauf der Prüfung:

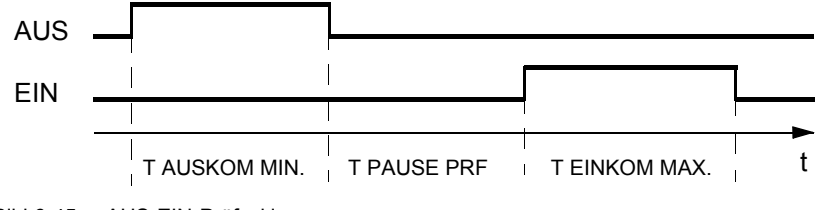

Bild 6-45 AUS-EIN-Prüfzyklus

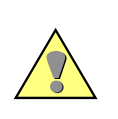

## **GEFAHR**

**Ein erfolgreich gestarteter Prüfzyklus kann zum Einschalten des Leistungsschalters führen!** 

#### **von der Gerätefront**

- Wählen Sie im **HAUPTMENU** den Menüpunkt **Test/Diagnose** und schalten in das Untermenü **TEST/DIAGNOSE**.
- Wählen Sie dort den Menüpunkt **LS-Prüfung**, schalten Sie zum Menü **LS-PRÜFUNG** Auswahl des Prüfprogramms und bestätigen Sie mit **ENTER**.
- Tragen Sie das Passwort für **Test und Diagnose** ein, bestätigen Sie mit **ENTER** und beantworten Sie die Sicherheitsabfrage **Leistungsschalter eingeschaltet** mit **Ja** und **ENTER**, wenn der Schalter eingeschaltet ist.

Wenn Leistungsschalter-Hilfskontakte angeschlossen und rangiert sind, verweigert das Gerät den Prüfzyklus, wenn die Hilfskontakte einen nicht eingeschalteten Leistungsschalter melden, auch wenn der Bediener das Gegenteil bestätigt hat. Nur bei nicht rangierten Hilfskontakten verlässt sich das Gerät auf die Bestätigung durch den Bediener.

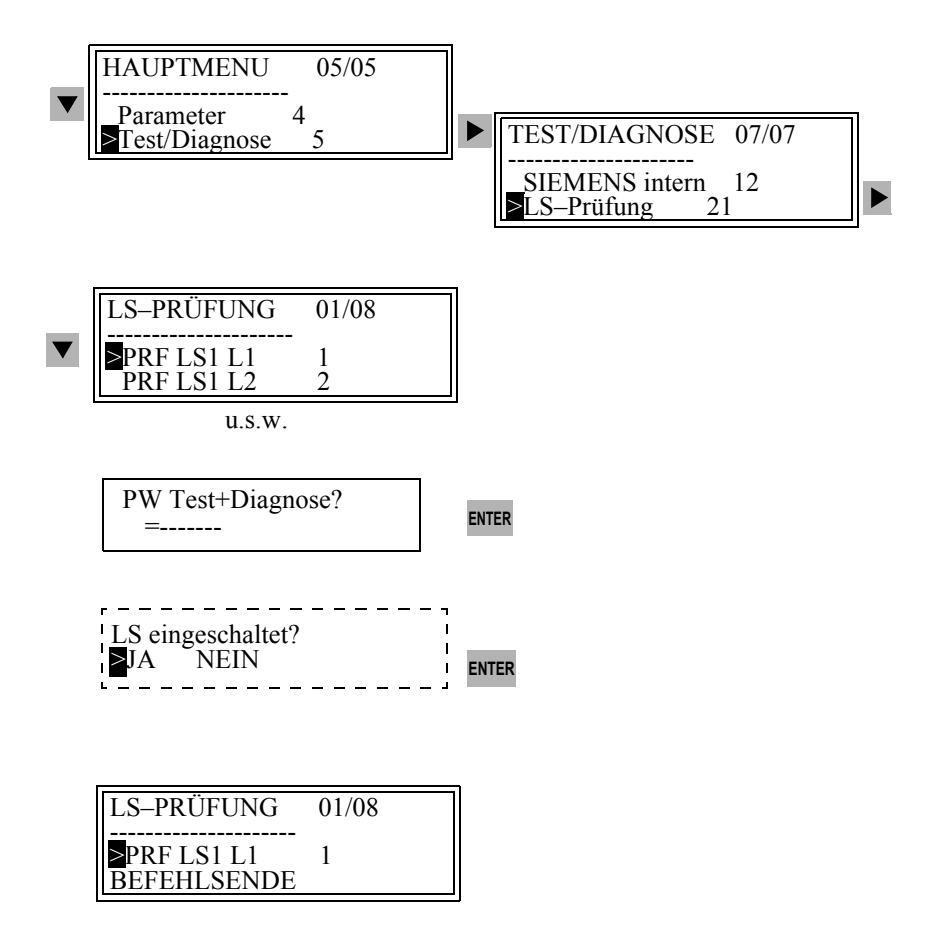

Bild 6-46 Auslöseprüfung der Leistungsschalter am Bedienfeld des Gerätes

#### **vom PC mit DIGSI 4**

- Öffnen Sie das Gerät in der Betriebsart **Online**.
- Doppelklicken Sie auf **Test** und doppelklicken Sie in der Funktionsauswahl auf **Leistungsschalterprüfung**.

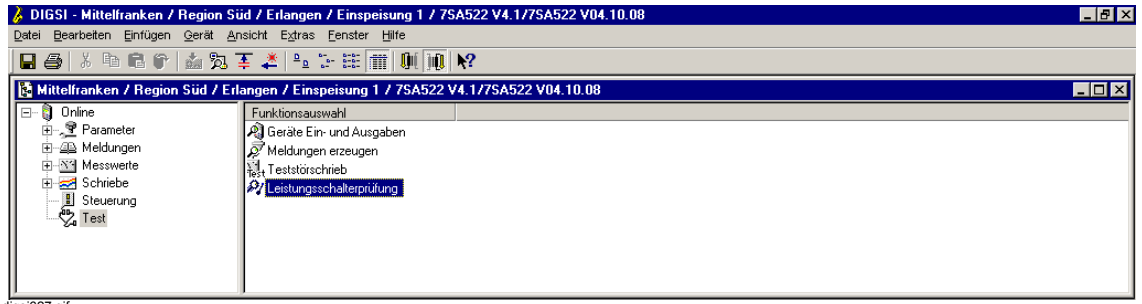

digsi627.gif

Bild 6-47 DIGSI 4 Anwahl Leistungsschalterprüfung

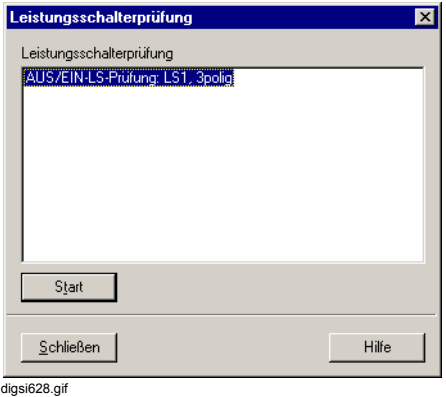

Bild 6-48 DIGSI 4 Leistungsschalterprüfung, Beispiel

• Doppelklicken Sie in der Dialogbox **Leistungsschalterprüfung** auf das Prüfprogramm, tragen Sie das Passwort für **Test und Diagnose** ein und bestätigen Sie mit **OK**.

Der Verlauf der Prüfung mit Befehlsrückmeldungen und Meldungen wird im Fenster **Spontane Meldungen** angezeigt.

| $\mathbf{B} \in \mathbb{R}^n$ | 人物唱个 孟为王之 2: 2: 注前                                                                                                 | $\mathbf{0}$ in $\mathbf{R}$ |                         |                 |            |        |             |
|-------------------------------|----------------------------------------------------------------------------------------------------|------------------------------|-------------------------|-----------------|------------|--------|-------------|
|                               | 图 Spontane Meldungen - 23.05.2001 - Mittelfranken / Region Sud / Erlangen / Einspeisung 1 / 7SA522 V4.1/7SA522 V04 |                              |                         |                 |            |        | EOX         |
| Nummer                        | Meldung                                                                                                    | Wert                         | Datum und Zeit          | Verursacher     | Ursache    | Status | Zus.ursache |
| 10055                         | Anlauf                                                                                                    | KOMMEND                      | 23.05.2001 12:19:15:174 |                 | SPN        |        |             |
|                               | AUS/EIN-LS-Prüfung: LS1, 3polig                                                                                    | KOMMEND                      | 23.05.2001 12:24:27.233 | $VO = DIGSI$    | BF+        |        |             |
| 7345                          | LS-Prüfung läuft                                                                                                   | KOMMEND                      | 23.05.2001 12:24:27.237 | VO = Auto Gerät | SPN        |        |             |
| 7328                          | LS-Prüfung: LS1-Auskommando 3polig                                                                                 | KOMMEND                      | 23.05.2001 12:24:27.237 | VQ = Auto Gerät | SPN        |        |             |
| 7328                          | LS-Prüfung: LS1-Auskommando 3polig                                                                                 | <b>GEHEND</b>                | 23.05.2001 12:24:27.337 | VO = Auto Gerät | SPN        |        |             |
| 7329                          | LS-Prüfung: LS1-Einkommando                                                                                        | KOMMEND                      | 23.05.2001 12:24:27.437 | VQ = Auto Gerät | SPN        |        |             |
|                               | AUS/EIN-LS-Prüfung: LS1, 3polia                                                                                    | KOMMEND                      | 23.05.2001 12:24:27.537 | $VO = DIGSI$    | $RM+$      |        |             |
|                               | AUS/EIN-LS-Prüfung: LS1, 3polig                                                                                    | GEHEND                       | 23.05.2001 12:24:27.542 | $VO = DIGSI$    | <b>RFF</b> |        |             |
| 7329                          | LS-Prüfung: LS1-Einkommando                                                                                        | <b>GEHEND</b>                | 23.05.2001 12:24:27.537 | VQ = Auto Gerät | SPN        |        |             |
| 7350                          | LS-Prüfung erfolgreich abgeschlossen                                                                               | KOMMEND                      | 23.05.2001 12:24:27.537 | VQ = Auto Gerät | SPN        |        |             |
| 7345                          | LS-Prüfung läuft                                                                                                   | <b>GEHEND</b>                | 23.05.2001 12:24:27.537 | VQ = Auto Gerät | SPN        |        |             |

Bild 6-49 DIGSI 4 Leistungsschalterprüfung, Spontane Meldungen, Beispiel

# **6.7 Anlagensteuerung**

SIPROTEC-Geräte enthalten Steuerungsfunktionen zur Bearbeitung

- unsynchronisierter Schaltbefehle zur Steuerung von Leistungsschaltern, Trennern und Erdern,
- □ Stufungsbefehle zur Höher- und Tieferstufung von Transformatoren und
- □ Stellbefehle mit parametrierbarer Laufzeit zur Steuerung von E-Spulen.

Sicherheitsmechanismen im Befehlspfad sorgen dafür, dass ein Schaltbefehl nur erfolgen kann, wenn die Prüfung zuvor festgelegter Kriterien positiv abgeschlossen wurde (Verriegelungsprüfungen).

Ein- und Ausschalten von Schaltmitteln Ihrer Anlage ist über das Bedienfeld des Gerätes und über DIGSI 4 möglich.

Im Zuge der Projektierung rangieren Sie die Binärein- und -ausgänge Ihres Gerätes entsprechend und definieren über DIGSI 4 CFC die Verriegelungsbedingungen Ihrer Anlage.

Steht von einem Schaltgerät ein Hilfskontaktpaar (Ein und Aus) zur Verfügung und haben Sie dieses bei der Projektierung des Gerätes berücksichtigt, können diese Schalterstellungsrückmeldungen auf Plausibilität überwacht werden.

Liegt von einem Schalter keine Stellungsmeldung EIN bzw. AUS vor, so wird das Betriebsmittel als gestört angezeigt und alle Schalthandlungen im Schaltmodus Verriegelt blockiert.

Sie führen Schalthandlungen aus über:

- □ Vorort-Bedienung über das integrierte Bedienfeld,
- □ Bedienung über die Bedienschnittstelle mit DIGSI 4,
- □ Binäreingaben,
- □ Fernbedienung über die Systemschnittstelle.

Die Schaltberechtigung wird über die **Schalthoheit** parametriert.

Bei **Verriegeltem Schalten** wird vor einer Schalthandlung die Einhaltung aller projektierter Verriegelungsbedingungen überprüft. Ist eine Bedingung nicht erfüllt, wird der Befehl mit einer entsprechenden Bedienantwort abgewiesen.

Gerätespezifisch sind Standardverriegelungen im Gerät realisiert, die Sie bei der Parametrierung projektspezifisch anpassen können.

Für ein Schaltgerät sind folgende Prüfungen ein- oder ausschaltbar:

- □ Schalthoheit
- □ Feldverriegelung (z.B. Logik über CFC)
- Anlagenverriegelung (bei Kommunikation mit einer Leitstelle)
- Doppelbetätigungssperre (Verriegelung paralleler Schalthandlungen)
- Schutzblockierung (Blockierung von Schalthandlungen durch Schutzfunktionen)
- □ Schaltrichtungskontrolle (SOLL = IST-Vergleich)

# **6.7.1 Steuerung mittels übergeordneter Leittechnik**

Ist Ihr SIPROTEC-Gerät in ein Leitsystem, beispielsweise das Stationsleitsystem SICAM SAS eingebunden, kann es von dort über das Bedien- und Beobachtungssystem SICAM WinCC gesteuert werden.

Zum Anschluss an übergeordnete Leitstellen verfügt das Gerät über eine Schnittstelle. Das Gerät kann über diese Schnittstelle normierte Befehlstelegramme erhalten und an die betroffenen Schaltmittel weitergeben, Markierungen setzen oder über CFC projektierte Logikprüfungen, wie Verriegelungsbedingungen oder Schaltfolgen anstoßen.

Je nach Gerät können Sie die Verbindung direkt, über Modem oder über PROFIBUS aufbauen.

### **6.7.2 Schalterstellung anzeigen und Schalten**

#### **von der Gerätefront**

Bei Geräten mit grafischem Display ist es möglich, die aktuellen Schaltgerätestellungen im Grund- und Abzweigsteuerbild auszulesen. Über das Abzweigsteuerbild, die EIN- / AUS-Schalter und Schlüsselschalter am Bedienfeld greifen Sie steuernd in den Prozess ein.

Gehen Sie wie folgt vor:

- Betätigen Sie **CTRL** und navigieren Sie über die Blättertasten im Abzweigsteuerbild zum Schaltmittel, das Sie schalten möchten.
- Betätigen Sie den EIN- bzw. AUS-Schalter, um die Schaltrichtung zu wählen.

Das Schaltersymbol im Abzweigsteuerbild blinkt in Zielstellung.

- Bestätigen Sie die Schalthandlung mit **ENTER**.
- Bestätigen Sie die Sicherheitsabfrage mit **ENTER** oder brechen Sie mit **ESC** ab. Bestätigen Sie nicht innerhalb einer Minute, so geht das Sollblinken wieder in den Istzustand über.

Konnte der Schaltbefehl ausgeführt werden, wird das Schaltmittel im neuen Istzustand angezeigt, am unteren Bildrand erscheint die Meldung **Befehlsende**. Bei Schaltbefehlen mit Rückmeldung erscheint zuvor noch kurzzeitig die Meldung **RM erreicht**.

Wird der Schaltbefehl abgelehnt, weil eine Verriegelungsbedingung nicht erfüllt ist, so erscheint eine Bedienantwort im Display, die Aufschluss über den Grund der Ablehnung gibt.

• Bestätigen Sie diese Bedienantwort mit **ENTER**.

Bei allen Geräten (mit 4-zeiligem oder grafischem Display) haben Sie die Möglichkeit, die Schalterstellungen über Display-Menüs auszulesen und Schalthandlungen zu veranlassen.

- Wählen Sie im **HAUPTMENU** den Menüpunkt **Steuerung** und schalten in das Untermenü **STEUERUNG**.
- Wählen Sie dort den Menüpunkt **Betriebsmittel** und schalten Sie zum Menü **BETRIEBSMITTEL**.

#### 6.7 Anlagensteuerung

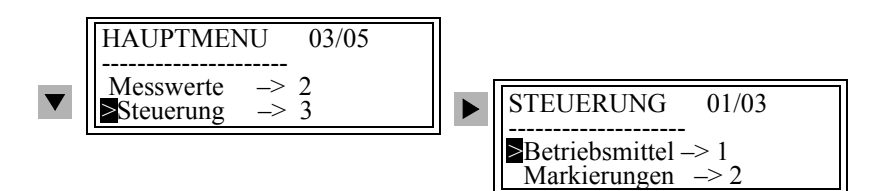

Bild 6-50 Bedienmenü für die Anwahl der Anlagensteuerung im Display

• Wählen Sie den Menüpunkt **Anzeige** und schalten Sie zum Menü **ANZEIGE**. Dort werden die Schalterstellungen der projektierten Schaltmittel angezeigt.

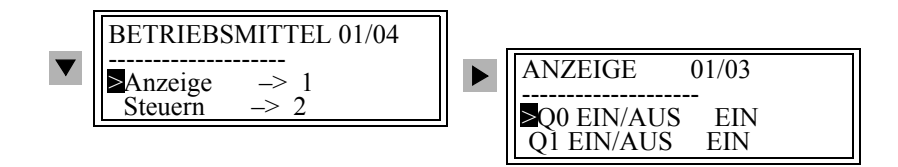

Bild 6-51 Bedienmenü für die Anzeige von Schalterstellungen im Display — Beispiel

Wollen Sie ein Schaltmittel steuern, gehen Sie wie folgt vor:

- Wählen Sie den Menüpunkt **Steuern** und schalten Sie zum Menü **STEUERN**. Dort wird der Istzustand der Schalterstellungen der projektierten Schaltmittel angezeigt.
- Wählen Sie über die Blättertasten das Schaltmittel aus, bestätigen Sie mit **ENTER**.
- Tragen Sie das Passwort für **Verriegeltes Schalten** ein und bestätigen Sie mit **ENTER**.

Die Freigabe für weitere Zustandswechsel bleibt, bis Sie das Menü **BETRIEBSMITTEL** schließen.

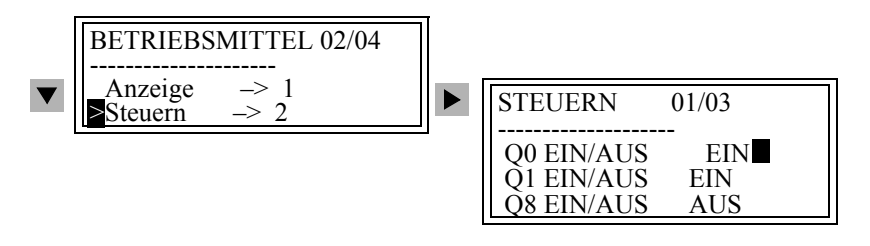

Bild 6-52 Steuerung der Schaltgeräte im Display, Beispiel

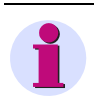

### **HINWEIS**

Bei Schaltmodus **UNVERRIEGELT** sind alle Schalthandlungen möglich. Sie benötigen dafür das Passwort für **Unverriegeltes Schalten**.

- Abhängig von Betriebs- und Befehlsart des ausgewählten Schaltobjektes werden verschiedene Möglichkeiten angeboten. Wählen Sie die Schaltrichtung aus und bestätigen Sie mit **ENTER**.
- Bestätigen Sie die Sicherheitsabfrage mit **Ja** und **ENTER**.

| Au<br>Ein | 7U.S.<br>$- - -$ |  |
|-----------|------------------|--|
|           |                  |  |
|           | $\Delta$ hbruch  |  |

Bild 6-53 Auswahlfenster für die Schalterbetätigung im Display — Beispiel

Wird der Schaltbefehl wegen fehlender Schalthoheit abgelehnt oder weil eine Verriegelungsbedingung nicht erfüllt ist, so erscheint eine Bedienantwort im Display, die Aufschluss über den Grund der Ablehnung gibt.

• Bestätigen Sie diese Bedienantwort mit **ENTER**.

#### **vom PC mit DIGSI 4**

- Öffnen Sie das Gerät in der Betriebsart **Online**.
- Doppelklicken Sie auf **Steuerung** und doppelklicken Sie in der Funktionsauswahl auf **Betriebsmittel**.

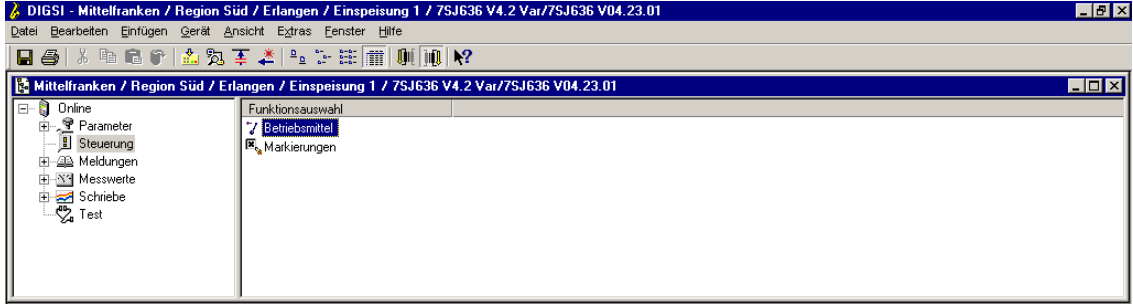

digsi625.gif

Bild 6-54 DIGSI 4 Steuern, Anwahl der Betriebsmittel

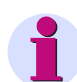

### **HINWEIS**

Für Schalthandlungen über DIGSI 4 benötigen Sie die Schalthoheit **FERN**. Die Schalthoheit wird auf DIGSI 4 übertragen, wenn Sie die Funktion **Steuerung** aufrufen.

Bei Schaltmodus **UNVERRIEGELT** sind alle Schalthandlungen möglich. Sie benötigen dafür das Passwort für **Unverriegeltes Schalten**.

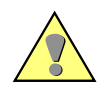

# **GEFAHR**

**Unverriegeltes Schalten setzt entsprechend hohe Qualifikation und genaue Kenntnis der Anlagenbedingungen voraus. Unzulässige Schalthandlungen können zu Tod oder schweren Personen- und Sachschäden führen.**

6.7 Anlagensteuerung

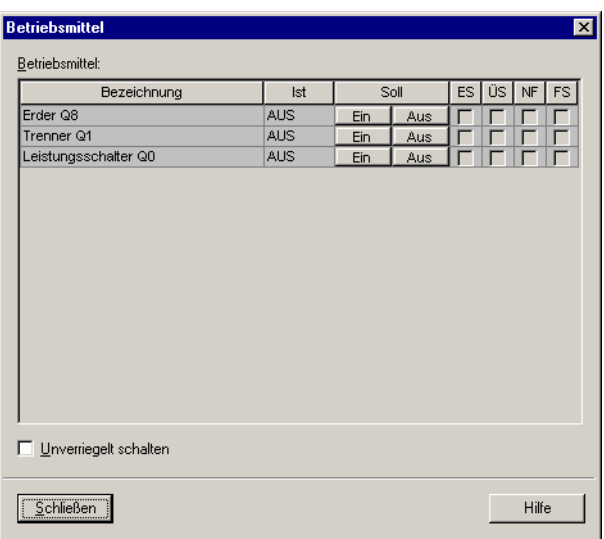

digsi626.gif

Bild 6-55 DIGSI 4 Steuern

Die Dialogbox **Betriebsmittel** zeigt den Istzustand der Schaltmittel. Sind die Spalten ES (Erfassungssperre), ÜS (Übertragungssperre), NF (Nachführung) und FS (Flattersperre) markiert, ist die jeweilige Funktion aktiv bzw. der Schaltzustand des Schaltmittels wurde nachgeführt.

- Klicken Sie in der Spalte **Soll** auf die Schaltfläche **EIN** bzw. **AUS**, um die Zielstellung vorzugeben, beantworten Sie die Sicherheitsabfrage.
- Tragen Sie das Passwort für **Verriegeltes Schalten** ein und bestätigen Sie mit **OK**.

Die Freigabe für weitere Zustandswechsel bleibt, bis das Dialogfeld **Betriebsmittel** geschlossen oder der Schaltmodus geändert wird.

Wurde der Schaltbefehl erfolgreich abgesetzt, wird die Anzeige des Istzustandes in der Dialogbox **Betriebsmittel** aktualisiert.

### **6.7.3 Nachführen**

Fällt eine Schalterstellungsrückmeldung aus, wird die Schalterbetätigung blockiert. Soll der betroffene Schalter dennoch betätigt werden, besteht die Möglichkeit, dem Gerät die momentane Schalterstellung durch Nachführen vorzugeben. Die so nachgeführte Schalterstellung wird im Gerät weiterverwendet, also z.B. in den Verriegelungsbedingungen berücksichtigt.

Nachführen ist nur möglich, wenn für das Schaltmittel die **Erfassungssperre** gesetzt ist [\(siehe](#page-357-0)  [Kapitel 6.7.4](#page-357-0)).

#### **von der Gerätefront**

Gehen Sie wie folgt vor:

- Wählen Sie im **HAUPTMENU** den Menüpunkt **Steuerung** und schalten in das Untermenü **STEUERUNG**.
- Wählen Sie dort den Menüpunkt **Betriebsmittel** und schalten Sie zum Menü **BETRIEBS-MITTEL**.
- Wählen Sie den Menüpunkt **Nachführen** und schalten Sie zum Menü **NACHFÜHREN**.

Der Ist-Zustand jedes Schaltmittels wird angezeigt.

- Blättern Sie zu dem Schalter, dessen Schaltzustand nachgeführt werden soll und bestätigen Sie mit **ENTER**.
- Tragen Sie das Passwort für **Unverriegeltes Schalte**n ein und bestätigen Sie mit **ENTER**.

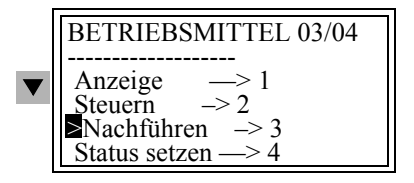

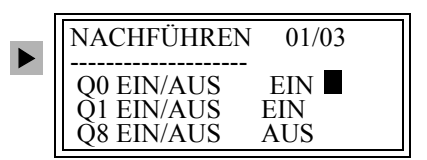

Bild 6-56 Nachführen der Schaltgeräte im Display

• Wählen Sie den Schaltzustand EIN oder AUS und bestätigen Sie mit **ENTER**.

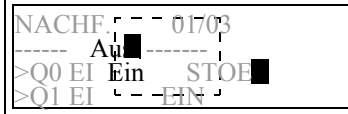

Bild 6-57 Auswahlfenster für die Nachführung einer Schalterstellung im Display

• Bestätigen Sie die Sicherheitsabfrage mit **Ja** und mit **ENTER**.

Ist das Nachführen nicht erlaubt, z.B. weil die Erfassungssperre nicht gesetzt ist, erhalten Sie am Display eine entsprechende Meldung.

• Quittieren Sie die Meldung mit **ENTER**.

#### **vom PC mit DIGSI 4**

Ein Nachführen ist aus Sicherheitsgründen nur direkt vor Ort über das Bedienfeld des Gerätes, nicht aber über DIGSI 4 möglich.

# <span id="page-357-0"></span>**6.7.4 Status setzen**

Bei Inbetriebsetzung oder Prüfung kann es zweckmäßig sein, die Kopplung zwischen Schaltmittel und Gerät oder zwischen Gerät und Zentralgerät kurzfristig aufzuheben, ohne die Verbindungen physisch auftrennen zu müssen. Notwendig wird eine solche Trennung z.B. auch, wenn eine Schalterstellungsrückmeldung fehlerhaft arbeitet. Diese Funktion führen Sie durch **Status setzen** aus. Der Status eines Schaltmittels ist durch einen Buchstaben gekennzeichnet.

- **N** für Nachgeführt
- **E** für Erfassungssperre gesetzt, Meldeeingang abgekoppelt
- **Z** für blockiert, Übertragung zum Zentralgerät gesperrt
- **F** für Flattersperre aktiv, aufgrund häufiger Meldungsänderungen
- **A** für Ausgabesperre aktiv, d.h. der Befehlsausgang abgekoppelt
- **–** wenn keine der zuvor genannten Einschränkungen zutrifft.

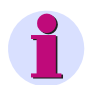

### **HINWEIS**

Die Erfassungssperre wirkt nur auf die Eingänge des Gerätes. Setzen Sie keine Erfassungssperre für nachführbare Meldungen, die durch eine CFC-Projektierung erzeugt wurden. Bei diesen Meldungen bewirkt die Erfassungssperre keine Abkopplung von der Anlage.

#### **von der Gerätefront**

- Wählen Sie im **HAUPTMENU** den Menüpunkt **Steuerung** und schalten in das Untermenü **STEUERUNG**.
- Wählen Sie dort den Menüpunkt **Betriebsmittel** und schalten Sie zum Menü **BETRIEBS-MITTEL**.
- Wählen Sie dort den Menüpunkt **Status setzen** und schalten Sie zum Menü **STATUS SET-ZEN**.
- Blättern Sie in die Spalte **E** (Erfassungssperre) oder in die Spalte **A** (Ausgabesperre) des Schalters, dessen Status Sie ändern möchten und bestätigen Sie mit **ENTER**.
- Tragen Sie das Passwort für **Unverriegeltes Schalte**n ein und bestätigen Sie mit **ENTER**.

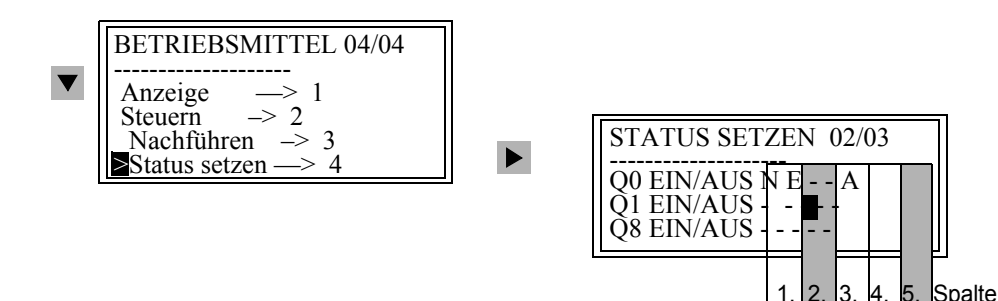

Bild 6-58 Bedienmenü für Status setzen im Display

- Wählen Sie den Status und bestätigen Sie mit **ENTER**.
- Bestätigen Sie die Sicherheitsabfrage mit **Ja** und mit **ENTER**.

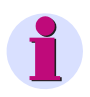

### **HINWEIS**

Die 2. Spalte ist für das Setzen der Erfassungssperre **E**, die 5. Spalte für das Setzen der Ausgabesperre **A** reserviert. Spalten 1, 3 und 4 können Sie nur auslesen.

Das obige Beispiel sagt aus, dass die Schalterstellung des Leistungsschalters Q0 nachgeführt (**N**) wurde, nachdem die Erfassungssperre **E** gesetzt, der Meldungseingang also von der Anlage entkoppelt wurde. Außerdem ist die Ausgabesperre **A** aktiv und damit der Befehlsausgang von der Anlage abgekoppelt. Für die Trenner Q1 und Q8 sind keine Einschränkungen gesetzt.

#### **vom PC mit DIGSI 4**

Eine **Statusänderung** ist aus Sicherheitsgründen **nur** direkt vor Ort über das **Bedienfeld** des Gerätes, nicht aber über DIGSI 4 möglich.

# **6.7.5 Verriegelungen**

Die Betriebsmittel, wie Leistungsschalter, Trenner, Erder usw. unterliegen bestimmten Verriegelungsbedingungen. Diese können am Gerät ausgelesen, nicht aber verändert werden.

Die parametrierten Verriegelungsgründe werden für jedes Schaltmittel durch einen Buchstaben angezeigt.

- **S** für Schalthoheit prüfen;
- **A** für Objekt unterliegt der Anlagenverriegelung (Vorort eingegebene Befehle werden zur Leitstelle gesandt);
- **F** für Feldverriegelung prüfen;
- **I** für Soll = Ist prüfen;
- **B** für Blockierung durch Schutzanregung;
- **–** unverriegelt.

### **von der Gerätefront**

Gehen Sie wie folgt vor:

- Wählen Sie im **HAUPTMENU** den Menüpunkt **Steuerung** und schalten in das Untermenü **STEUERUNG**.
- Wählen Sie dort den Menüpunkt **Verriegelung** und schalten Sie zum Menü **VERRIEGE-LUNG**.

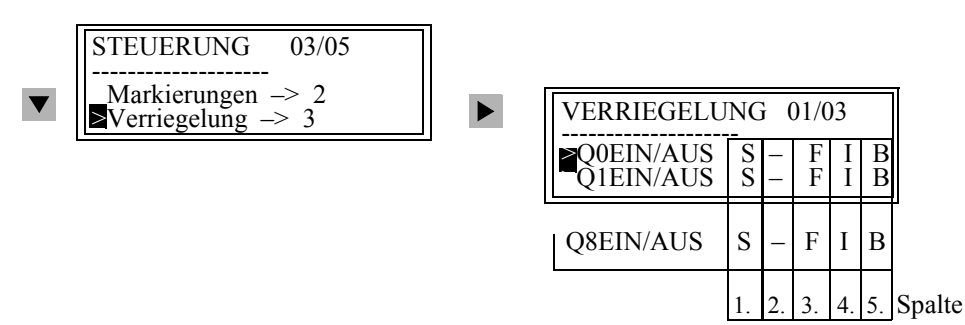

Bild 6-59 Auslesen der Verriegelungen von Betriebsmitteln im Display, Beispiel

### **vom PC mit DIGSI 4**

Gehen Sie wie folgt vor:

- Öffnen Sie das Gerät in der Betriebsart **Online**.
- Doppelklicken Sie auf **Parameter** und doppelklicken Sie in der Funktionsauswahl auf **Rangierung**.
- Markieren Sie das Schaltmittel und öffnen Sie über Kontextmenü **Objekteigenschaften** die Dialogbox **Objekteigenschaften**.

Aktive Prüfbedingungen für Verriegeltes Schalten sind durch ein Häkchen gekennzeichnet.

Eine Passworteingabe ist nicht erforderlich.
## **6.7.6 Markieren**

Zur Kennzeichnung außergewöhnlicher Betriebszustände in Ihrer Anlage setzen Sie Markierungen, z.B. geerdet. Diese Markierungen können beispielsweise als zusätzliche Betriebsbedingungen in Verriegelungsprüfungen eingehen. Markierungen werden wie Betriebsmittel rangiert.

### **von der Gerätefront**

- Wählen Sie im **HAUPTMENU** den Menüpunkt **Steuerung** und schalten in das Untermenü **STEUERUNG**.
- Wählen Sie dort den Menüpunkt **Markierungen** und schalten Sie zum Menü **MARKIERUN-GEN**.
- Wählen Sie **Anzeige** oder **Setzen**.

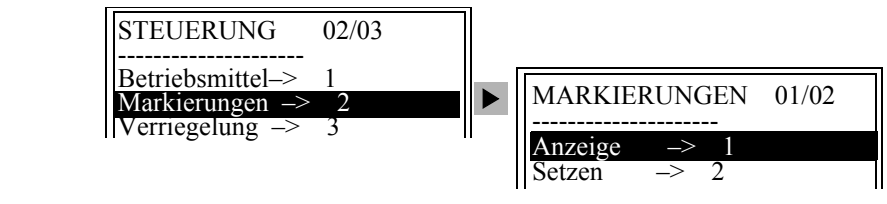

Bild 6-60 Markierungen anzeigen im Display

## **vom PC mit DIGSI 4**

**Markieren** ist aus Sicherheitsgründen **nur** direkt vor Ort über das **Bedienfeld** des Gerätes, nicht aber über DIGSI 4 möglich.

# **6.7.7 Schalthoheit**

Die Schalthoheit bestimmt, woher ein Schaltbefehl ausgelöst werden darf, z.B. **FERN** durch eine Leitstelle bzw. DIGSI 4 oder **ORT** über das Bedienfeld des Gerätes.

## **von der Gerätefront**

Bei Geräten mit grafischem Display wird die Schalthoheit durch den oberen der beiden Schlüsselschalter festgelegt.

Bei waagerechter Schlüsselstellung (Local) ist die Vorortsteuerung, bei senkrechter Schlüsselstellung (Remote) die Fernsteuerung zugelassen.

Bei Geräten mit 4-zeiligem Display und ohne Schlüsselschalter gehen Sie wie folgt vor:

- Wählen Sie im **HAUPTMENU** den Menüpunkt **Steuerung** und schalten in das Untermenü **STEUERUNG**.
- Wählen Sie dort den Menüpunkt **Schalthoheit** und schalten Sie zum Menü **SCHALTHO-HEIT**.
- Tragen Sie das Passwort für **Unverriegeltes Schalten** ein und bestätigen Sie mit **ENTER**.
- Wählen Sie **FERN** oder **ORT** und bestätigen Sie mit **ENTER**.
- Bestätigen Sie die Bedienantwort mit **ENTER**.

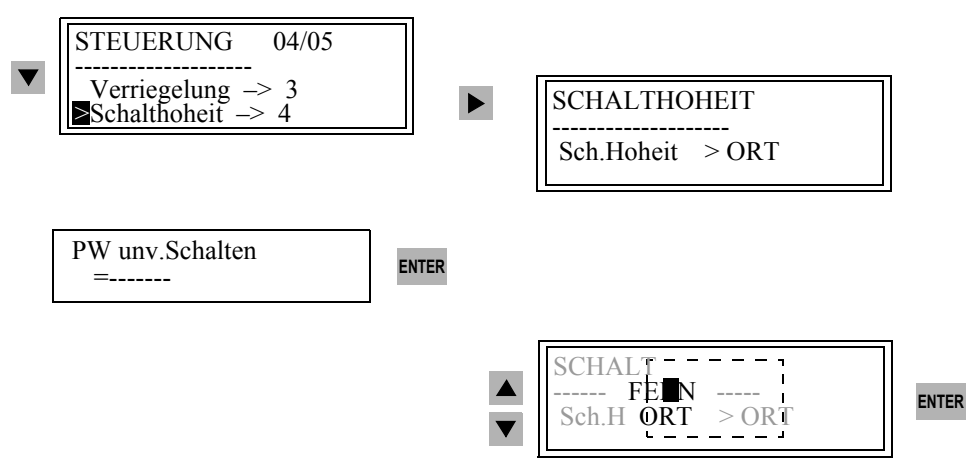

Bild 6-61 Bedienmenü für die Schalthoheit (Beispiel bei unverriegeltem Schaltmodus)

### **vom PC mit DIGSI 4**

Die Schalthoheit kann aus Sicherheitsgründen nur direkt vor Ort über das Bedienfeld des Gerätes, nicht aber über DIGSI 4 verändert werden.

Um von DIGSI 4 aus schalten zu können, muss die

- □ Schalthoheit am Gerät auf FERN eingestellt oder die
- die Prüfbedingung der Schalthoheit bei Fernsteuerung inaktiv sein.

Die Schalthoheit wird erst in dem Augenblick auf DIGSI 4 übertragen, in dem die Funktion **Steuerung** aufgerufen wird.

# **6.7.8 Schaltmodus**

Müssen Sie unverriegelt schalten, z.B. in der Inbetriebnahmephase, so können Sie den Schaltmodus im Betrieb ändern.

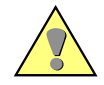

# **GEFAHR**

**Unverriegeltes Schalten setzt entsprechend hohe Qualifikation und genaue Kenntnis der Anlagenbedingungen voraus. Unzulässige Schalthandlungen können zu Tod oder schweren Personen- und Sachschäden führen.**

#### **von der Gerätefront**

Bei Geräten mit grafischem Display wird der Schaltmodus durch den unteren der beiden Schlüsselschalter festgelegt. Bei waagerechter Schlüsselstellung (Interlocking OFF) ist unverriegeltes Schalten erlaubt, bei senkrechter Schlüsselstellung wird nur verriegeltes Schalten zugelassen.

Bei Geräten mit 4-zeiligem Display und ohne Schlüsselschalter gehen Sie wie folgt vor:

- Wählen Sie im **HAUPTMENU** den Menüpunkt **Steuerung** und schalten in das Untermenü **STEUERUNG**.
- Wählen Sie dort den Menüpunkt **Schaltmodus** und schalten Sie zum Menü **SCHALTMO-DUS**. Die aktuelle Einstellung wird angezeigt.
- Tragen Sie das Passwort für **Unverriegeltes Schalten** ein und bestätigen Sie mit **ENTER**.
- Wählen Sie **Verriegelt** bzw. **Unverriegelt** und bestätigen Sie mit **ENTER**.
- Bestätigen Sie die Sicherheitsabfrage mit **ENTER**.

### 6.7 Anlagensteuerung

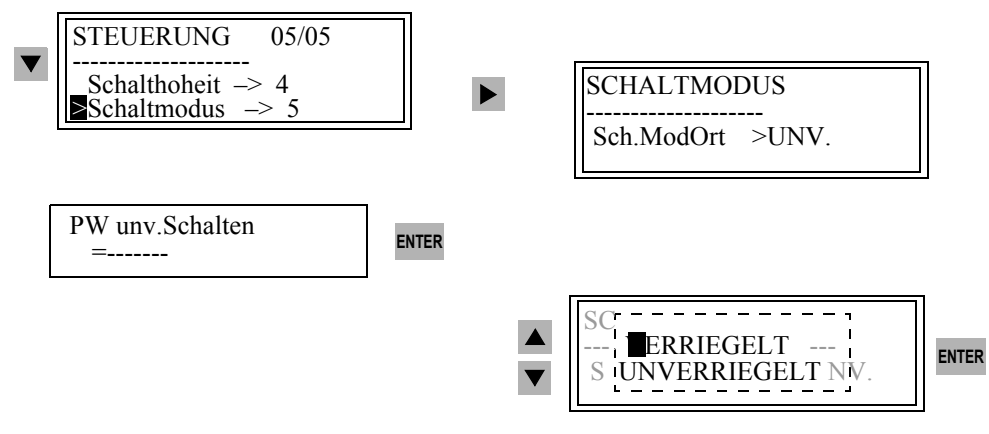

Bild 6-62 Bedienmenü für den Schaltmodus im Display

### **vom PC mit DIGSI 4**

- Öffnen Sie das Gerät in der Betriebsart **Online**.
- Doppelklicken Sie auf **Steuerung** und doppelklicken Sie in der Funktionsauswahl auf **Betriebsmittel**.
- Wählen Sie in der Dialogbox die Option **Unverriegeltes Schalten** und bestätigen Sie mit **OK**, wenn Sie ohne weitere Prüfung schalten wollen.
- Deaktivieren Sie die Option **Verriegeltes Schalten** und bestätigen Sie mit **OK**, wenn die Schalthandlungen den projektierten Verriegelungsbedingungen unterliegen sollen.
- Tragen Sie das Passwort für **Unverriegeltes Schalten** ein und bestätigen Sie mit **OK**.

Die Freigabe für weitere Schalthandlungen bleibt bestehen, bis Sie den Dialog **Betriebsmittel** geschlossen oder den Schaltmodus geändert haben.

# **6.7.9 Steuerungsmeldungen**

Im Zuge der Anlagensteuerung werden vom Gerät Meldungen abgegeben, die den Verlauf dokumentieren, z.B. das Befehlsende oder die Gründe für eine Abweisung nennen. In der Tabelle [6-3](#page-364-0) sind diese Meldungen und deren Ursachen zusammen mit weiteren Meldungen zur Steuerung von Gerätefunktionen erläutert.

<span id="page-364-0"></span>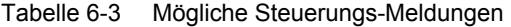

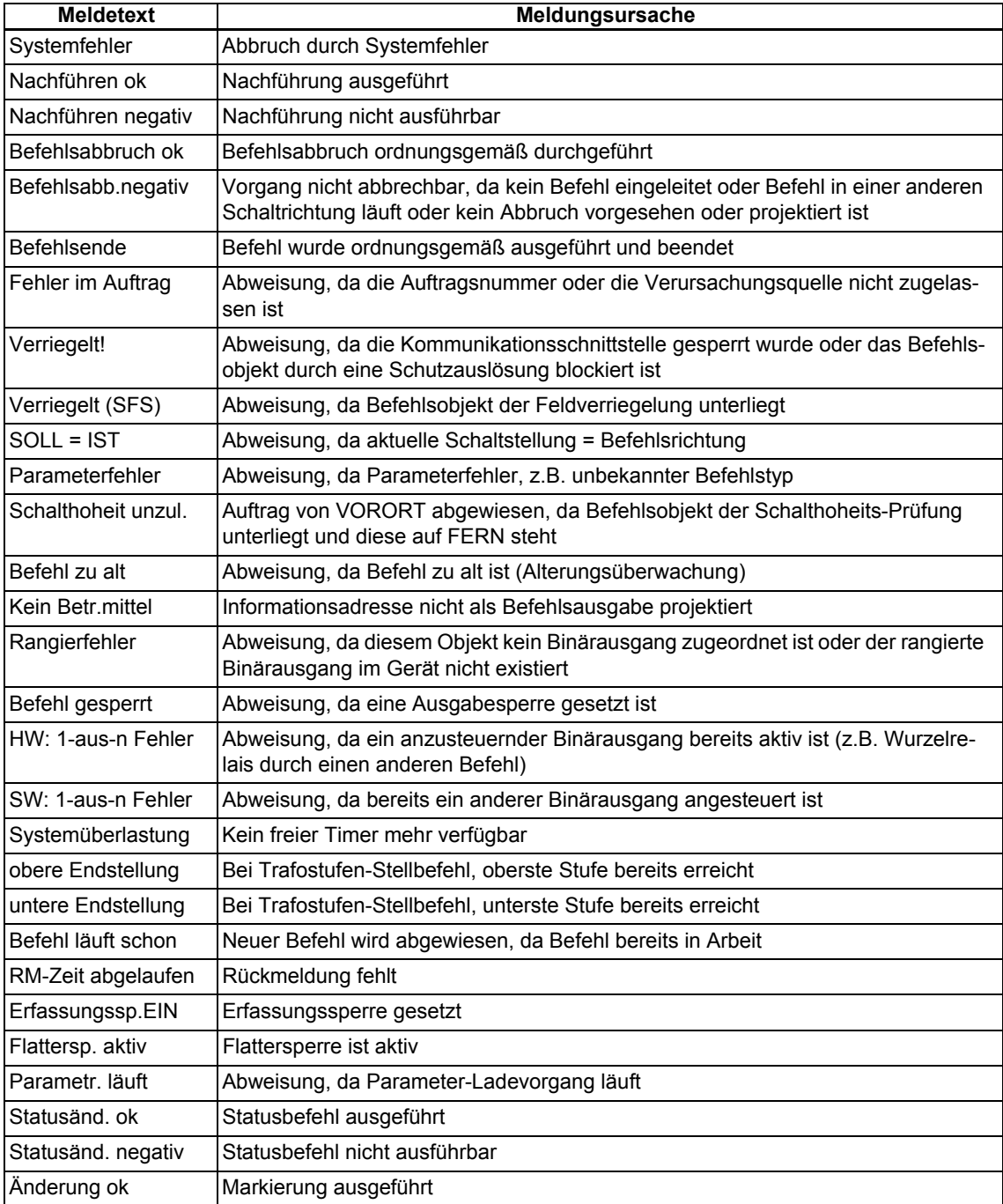

6.7 Anlagensteuerung

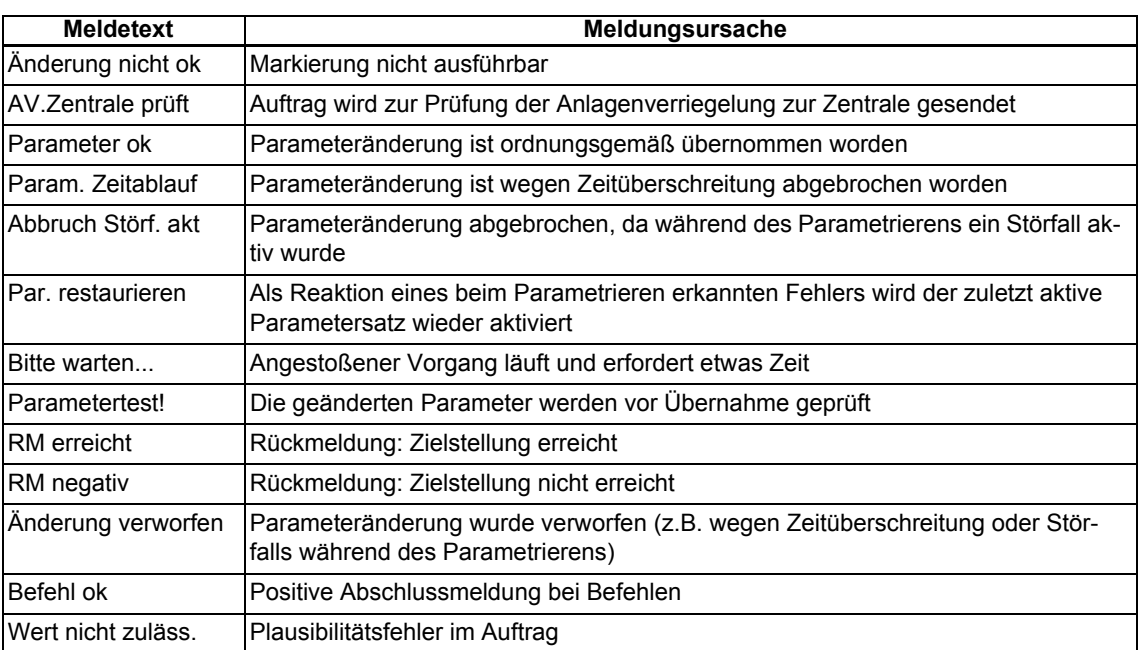

## Tabelle 6-3 Mögliche Steuerungs-Meldungen

 $\blacksquare$ 

# **Kommunikation**

Dieses Kapitel erläutert wesentliche Begriffe und die grundlegende Vorgehensweise zur Projektierung der Kommunikationsverbindungen zwischen Ihrem SIPROTEC-Gerät, DIGSI 4 und Leitstellen.

## **Inhalt**

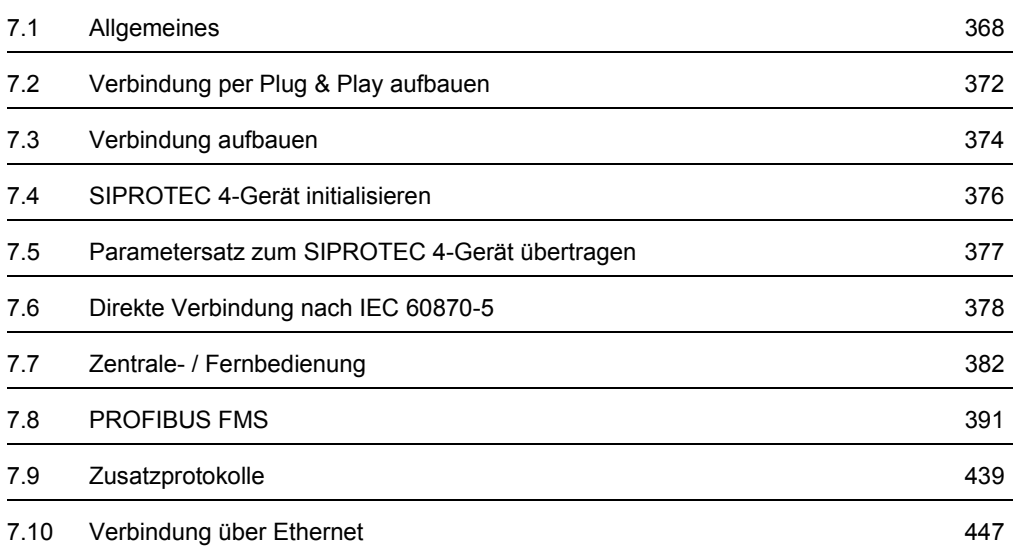

# <span id="page-367-0"></span>**7.1 Allgemeines**

DIGSI 4 bietet Ihnen zur Kommunikation zwischen Rechner und SIPROTEC 4-Gerät mehrere Möglichkeiten:

Kommunikation über eine direkte Verbindung.

- □ Kommunikation über eine Modemstrecke in Verbindung mit der optionalen Software **DIGSI 4 Remote**,
- Kommunikation über ein PROFIBUS FMS Netz mit Hilfe der implementierten PROFIBUS FMS Funktionalität. Kommuniziert Ihr Gerät mit einer SICAM Leitstelle benötigen Sie eine Vollversion von STEP 7, ansonsten genügt DIGSI 4.

Für SIPROTEC-Geräte ab der System-Firmware-Version 4.2 ist eine Kommunikation mit einer Leitstelle über die Systemschnittstelle auch auf Basis der Protokolle PROFIBUS DP, DNP 3.0 und MODBUS möglich.

Darüber hinaus ermöglicht DIGSI 4 für einige Gerätetypen die Projektierung einer Intergerätekommunikation sowie einer Prozessbusanbindung über Submodule und PCUs, die Feldinformationen an ein Prozessleitgerät weiterleiten.

Hinweise dazu finden Sie im Handbuch Ihres SIPROTEC 4-Gerätes.

### **Adressen**

Zur Kommunikation zwischen DIGSI 4 und einem SIPROTEC-Gerät sowie weiteren Kommunikationsteilnehmern werden unterschiedliche Adressen vergeben. Die Vergabe erfolgt abhängig von der jeweiligen Adresse durch den Anwender oder durch DIGSI 4.

Eine Beispielkonfiguration ist in [Bild 7-1](#page-368-0) dargestellt. Diesem Bild entnehmen Sie auch, an welchen Stelle innerhalb des Kommunikationssystems die nachfolgend erläuterten Adressen benötigt werden.

7.1 Allgemeines

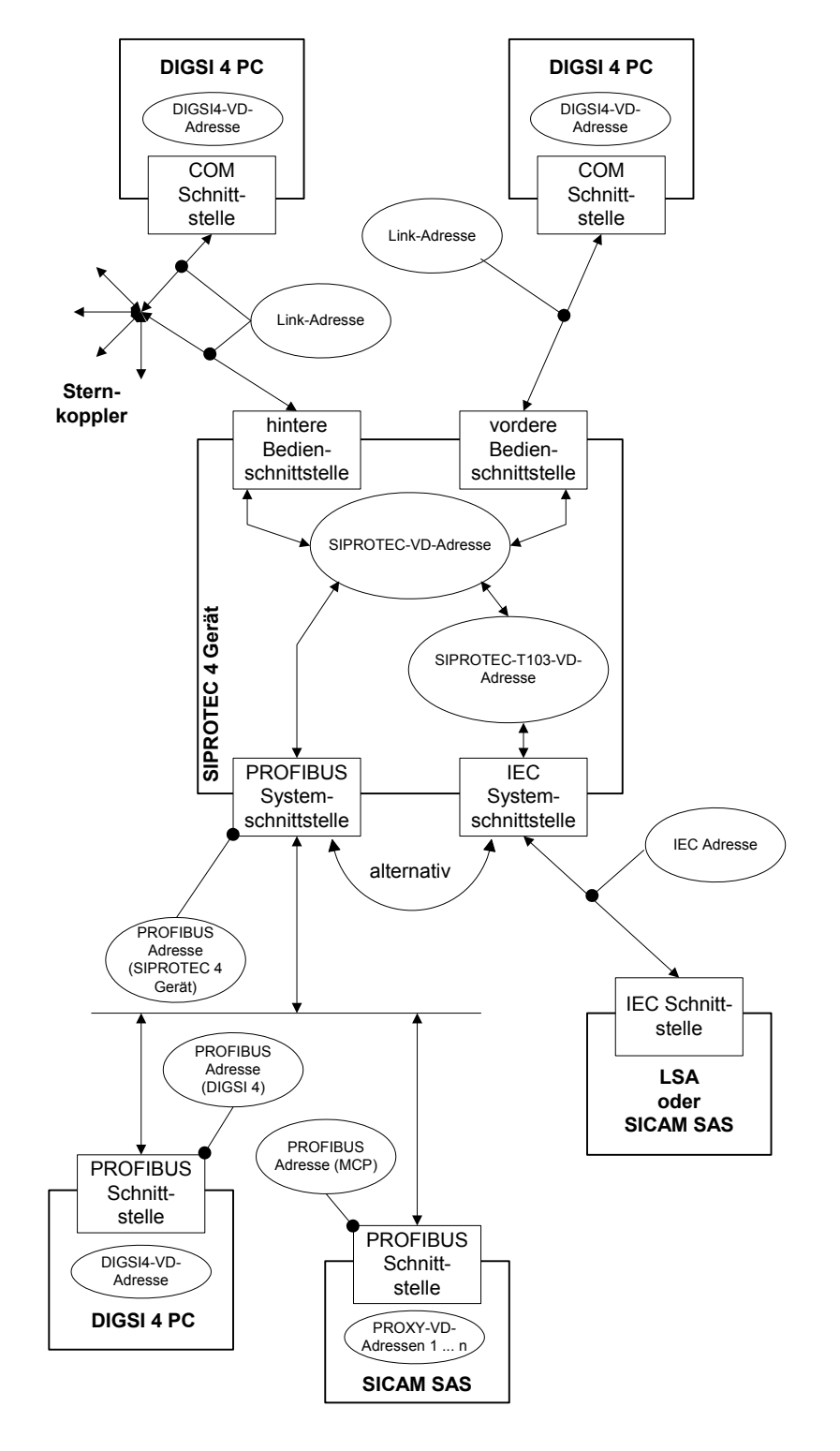

<span id="page-368-0"></span>Bild 7-1 Beispielkonfiguration

## **VD-Adressen**

Innerhalb einer Anlage oder Station wird an jede Komponente eine eindeutige VD-Adresse (**V**irtual **D**evice - Adresse) vergeben. Eine Komponente kann dabei das Gerät (z.B. SIPROTEC 4- Gerät), die Baugruppe eines Gerätes oder ein Softwaremodul (z.B. DIGSI 4) sein. Je nach Art der Komponenten werden unterschiedliche VD-Adressen unterschieden:

## **DIGSI4-VD-Adresse**

Diese Adresse dien zur eindeutigen Identifizierung von DIGSI 4 (d.h. des PCs, auf dem DIGSI 4 betrieben wird) innerhalb einer Station oder Anlage. Die voreingestellte Adresse kann im Normalfall übernommen werden. Sie müssen diese Adresse ändern, falls ein gleichzeitiger Zugriff auf beide Bedienschnittstellen eines SIPROTEC 4-Gerätes möglich sein soll. In diesem Fall geben Sie für eine der beiden verwendeten DIGSI4-VD-Adressen eine neue Adresse ein: Wechseln Sie dazu in die **DIGSI Gerätebearbeitung**, öffnen Sie das Objekt **Schnittstellen** und ändern Sie im Register **VD-Adressen** die **DIGSI-VD-Adresse**.

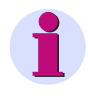

# **HINWEIS**

Derzeit fehlt eine Priorisierung der Schnittstellen, so dass ein Zugriff über die eine Schnittstelle die gleichzeitige Kommunikation über die andere beeinflussen kann (Veränderung der Baudrate, Übertragen von Parametern).

#### **SIPROTEC-VD-Adressen (VD, Mirror-VD und redundante Mirror-VD)**

Die Adressen werden automatisch vom DIGSI Manager vergeben. Sie existieren projektweit nur ein einziges Mal und dienen so zur eindeutigen Identifikation eines real existierenden SIPROTEC 4-Gerätes. Die vom DIGSI Manager vergebenen VD-Adressen müssen in das SIPROTEC 4-Gerät übertragen werden, um eine Kommunikation mit der DIGSI-Gerätebearbeitung zu ermöglichen.

Die Adressen können sich ändern, wenn Sie ein Projekt mit der Option Reorganisieren abspeichern oder direkt den Befehl Datei > Reorganisieren ausführen. Nach der Reorganisation eines Projektes sollten Sie deshalb die VD-Adressen im SIPROTEC 4-Gerät und dem korrespondierenden Objekt vergleichen. Sind die Adressen nicht mehr identisch, müssen Sie das SIPROTEC 4-Gerät erneut initialisieren.

In den einzelnen Eingabefeldern können Sie die VD-Adressen manuell editieren. Zulässig sind Adressen im Bereich von 10000 bis 20000. Adressen außerhalb dieses Bereichs oder bereits vergebene Adressen lehnt DIGSI automatisch ab.

### **SIPROTEC-T103-VD-Adresse**

Diese Adresse dient zur eindeutigen internen Identifizierung einer IEC 60870-5 Systemschnittstelle eines SIPROTEC 4-Gerätes. Sie wird von DIGSI 4 vergeben und ist nicht veränderbar.

#### **SICAM-Proxy-VD-Adresse**

Diese Adresse dient zur eindeutigen Identifizierung des Abbildes eines SIPROTEC 4-Gerätes innerhalb einer SICAM SAS. Sie wird von DIGSI 4 vergeben und ist nicht veränderbar. Für jedes an der Kommunikation beteiligtes SIPROTEC 4-Gerät wird eine SICAM-Proxy-VD-Adresse bei der Projektierung der SICAM SAS berücksichtigt.

Bis auf die DIGSI4-VD-Adresse, die vom Anwender gegebenenfalls verändert werden muss, sind die VD-Adressen für den Betrieb aus der Sicht des Anwenders zunächst nicht relevant. Sie werden nur zu Test- und Diagnosezwecken angezeigt.

### **IEC-Adresse**

Diese Adresse ist relevant, sofern ein SIPROTEC 4-Gerät eine IEC 60870-5 Systemschnittstelle besitzt. Innerhalb eines IEC Busses muss jedem SIPROTEC 4-Gerät eine eindeutige IEC Adresse zugewiesen werden. Insgesamt stehen 254 IEC Adressen je IEC-Bus zur Verfügung. Sowohl die IEC Adresse eines SIPROTEC 4-Gerätes als auch dessen Zugehörigkeit zu einem bestimmten IEC Bus wird von Ihnen in DIGSI 4 festgelegt.

## **PROFIBUS FMS-Adresse**

Diese Adresse ist relevant, sofern ein SIPROTEC 4-Gerät eine PROFIBUS FMS Systemschnittstelle besitzt. Innerhalb eines PROFIBUS FMS Netzes muss jedem SIPROTEC 4-Gerät eine eindeutige PROFIBUS FMS Adresse zugewiesen werden. Insgesamt stehen 254 PROFIBUS FMS Adressen je PROFIBUS FMS Netz zur Verfügung.

Sowohl die PROFIBUS FMS Adresse eines SIPROTEC 4-Gerätes als auch dessen Zugehörigkeit zu einem bestimmten PROFIBUS FMS Netz wird von Ihnen in DIGSI 4 festgelegt.

## **IEC-Link-Adresse**

Diese Adresse ist relevant, sofern Sie eine Kommunikation über die hintere oder vordere Bedienschnittstelle eines SIPROTEC 4-Gerätes realisieren wollen. Besteht eine Punkt-zu-Punkt-Verbindung zwischen PC und SIPROTEC 4-Gerät, wählen Sie in der Regel die Adresse **1**. Beim Betrieb über einen Sternkoppler muss jedoch jedem SIPROTEC 4-Gerät eine eindeutige IEC-Link-Adresse zugeordnet werde. Sie können Adressen im Bereich von 1 bis 254 vergeben.

#### **Betriebsarten**

Die Bearbeitung der Daten von SIPROTEC 4-Geräten mit DIGSI 4 ist in den Betriebsarten offline oder online möglich.

In der Betriebsart **Offline** existiert keine Verbindung zum Gerät.

In der Betriebsart **Online** besteht eine Verbindung zum Gerät.

In dieser Betriebsart

- übertragen Sie Parameterwerte aus dem temporären Speicher des PC in das SIPROTEC 4- Gerät,
- übertragen Sie Parameterwerte aus dem SIPROTEC 4-Gerät in den temporären Speicher des PC und speichern diese dann im Festspeicher des PC ([siehe Kapitel 4.4](#page-124-0)),
- übertragen Sie Meldungen, Messwerte und Störschriebe aus dem SIPROTEC 4-Gerät temporären Speicher des PC und speichern diese dann im Festspeicher des PC [\(siehe](#page-124-0)  [Kapitel 4.4\)](#page-124-0),
- führen Sie Testfunktionen aus,
- □ steuern Sie Betriebsmittel und setzen Sie Markierungen,
- □ starten Sie einen Erst- oder Wiederanlauf des SIPROTEC 4-Gerätes,
- □ stellen Sie Datum und Uhrzeit des SIPROTEC 4-Gerätes.

Zusätzlich stehen Ihnen auch die Bearbeitungsmöglichkeiten der Betriebsart **Offline** zur Verfügung mit Ausnahme des Zugriffs auf gespeicherte Messwerte, Meldungen und Störschriebe.

# <span id="page-371-0"></span>**7.2 Verbindung per Plug & Play aufbauen**

Mit Plug & Play bauen Sie eine direkte Verbindung zu einem SIPROTEC-Gerät auf, für das Sie keinen Parametersatz im PC gespeichert haben. Sie benötigen dafür lediglich ein DIGSI 4-Projekt.

Gehen Sie wie folgt vor:

- Stellen Sie eine direkte Verbindung nach IEC 60870-5 zwischen Rechner und SIPROTEC 4- Gerät her. Verwenden Sie dazu am Rechner eine freie serielle COM-Schnittstelle und am Gerät die Bedien- oder die Serviceschnittstelle.
- Klicken Sie in der DIGSI 4 Projektansicht mit der rechten Maustaste auf einen **Ordner** und öffnen Sie über Kontextmenü **Gerät > DIGSI (Plug & Play)** die Dialogbox **Gerät erzeugen via Plug & Play**.

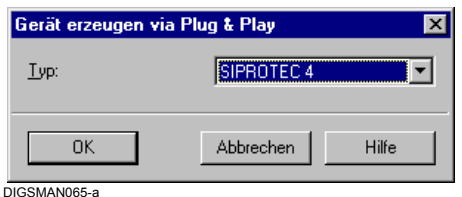

Bild 7-2 Plug & Play

• Wählen Sie den **Typ** des Gerätes und klicken Sie auf **OK**. Die Dialogbox **Plug & Play** erscheint.

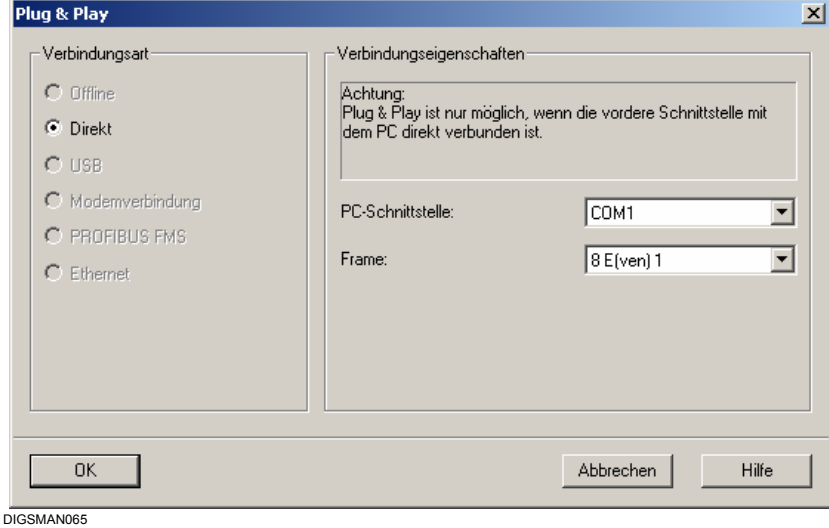

Bild 7-3 Plug & Play

- Wählen Sie aus dem Dropdown-Listenfeld **PC-Schnittstelle** die serielle PC-Schnittstelle, an die das Gerät angeschlossen ist.
- Wählen Sie aus dem Dropdown-Listenfeld **Frame** das Übertragungsformat, mit dem die Verbindung aufgebaut werden soll.
- Klicken Sie auf **OK**.

DIGSI 4 stellt fest, welcher Gerätetyp vorliegt, liest den Parametersatz aus dem SIPROTEC 4- Gerät aus und rekombiniert diesen mit dem Standardparametersatz des vorliegenden Gerätetyps. Es erzeugt eine **SIPROTEC 4-Variante** und weist dieser den Parametersatz zu.

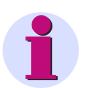

## **HINWEIS**

Um eine Verbindung per Plug & Play aufbauen zu können, muss der Standardparametersatz des Zielgerätetyps auf Ihrem Rechner installiert sein. Fehlt dieser Standardparametersatz, erhalten Sie eine Fehlermeldung. Der Verbindungsaufbau wird abgebrochen. Installieren Sie den Standardparametersatz mit Hilfe des DIGSI 4 Installationsprogrammes und wiederholen Sie den Vorgang.

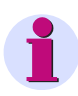

## **HINWEIS**

Nach dem Aufbau der Plug & Play - Verbindung stehen nicht alle Informationen des Gerätes zur Verfügung (z.B. fehlen Langtexte von anwenderdefinierbaren Meldungen).

# <span id="page-373-0"></span>**7.3 Verbindung aufbauen**

Wollen Sie eine Verbindung zu einem SIPROTEC 4-Gerät aufbauen, dessen Parametersatz sich bereits auf Ihrem PC befindet, gehen Sie wie folgt vor:

• Wählen Sie in Ihrer DIGSI 4-Projektansicht das **SIPROTEC 4-Gerät** aus und öffnen Sie über Kontextmenü auf **Objekt öffnen** die Dialogbox **Gerät öffnen**.

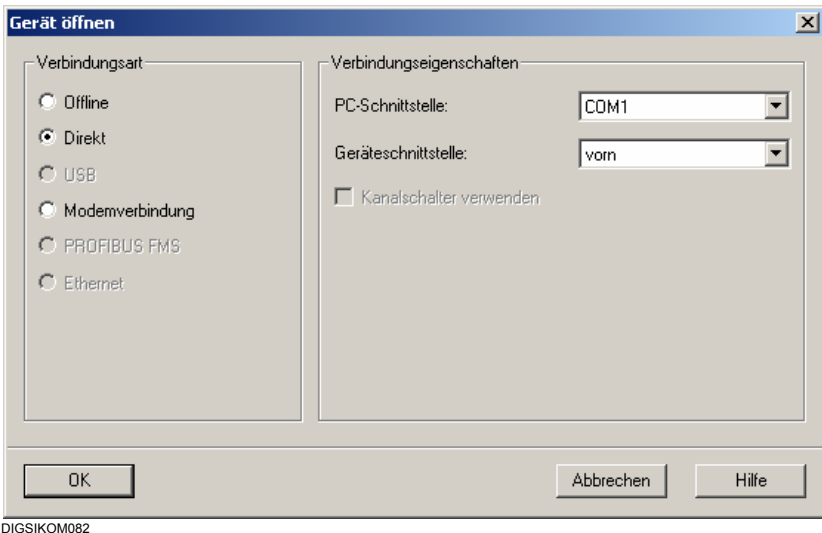

Bild 7-4 Gerät öffnen

- Wählen Sie die Verbindungsart **Direkt**, wenn eine direkte Verbindung zum Gerät über eine serielle Schnittstelle Ihres PC aufgebaut werden soll und wählen Sie aus dem Dropdown-Listenfeld die **PC-Schnittstelle** und die **Geräteschnittstelle** aus.
- Wählen Sie die Verbindungsart **USB**, wenn Sie Ihr Gerät (z.B 7SJ80) über eine USB-Verbindung ansprechen wollen.
- Wählen Sie die Verbindungsart **Modemverbindung**, wenn Modemverbindung über die hintere Geräteschnittstelle als Kommunikationsverbindung zu Ihrem Gerät besteht.
- Wählen Sie die Verbindungsart **PROFIBUS FMS**, wenn Ihr Gerät über PROFIBUS FMS kommuniziert.
- Wählen Sie die Verbindungsart **Ethernet**, wenn Ihr Gerät über eine Ethernet-Verbindung mit DIGSI kommuniziert.
- Klicken Sie auf **OK**.

### **Verbindung aufbauen**

Die Verbindung zum SIPROTEC 4-Gerät wird aufgebaut. Sie erhalten während dieses Vorganges einige Meldungen, die den Fortschritt des Verbindungsaufbaus dokumentieren. Ist ein Verbindungsaufbau nicht möglich, meldet DIGSI 4 dies ebenso.

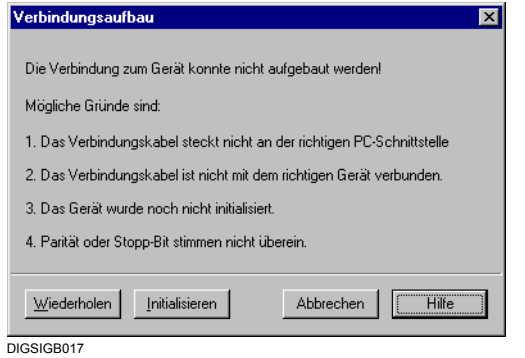

Bild 7-5 Gescheiterter Verbindungsaufbau

- Überprüfen Sie, ob die physische Verbindung zwischen Rechner und SIPROTEC 4-Gerät korrekt ausgeführt ist. Beheben Sie den Fehler und klicken anschließend auf **Wiederholen**.
- Klicken Sie auf **Initialisieren**, wenn das SIPROTEC 4-Gerät noch keinen gültigen Parametersatz besitzt. Wiederholen Sie anschließend den Verbindungsaufbau.

### **Laden der Parameterwerte**

Beim Verbindungsaufbau werden die Parameterwerte des Gerätes im PC mit den Parameterwerten aus dem angeschlossenen SIPROTEC 4-Gerät verglichen. Treten Inkonsistenzen auf, erhalten Sie eine Meldung.

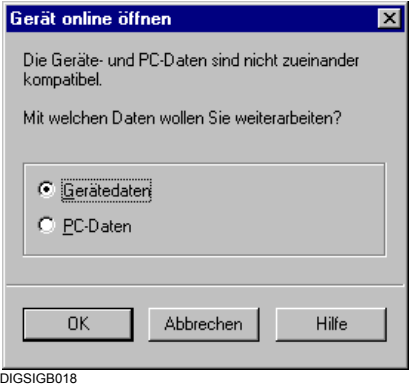

Bild 7-6 Unterschiedlicher Datenstand in Gerät und Rechner

• Markieren Sie eine der beiden Optionen und klicken Sie auf **OK**.

Die in den Dateien Ihres PC gespeicherten Daten bleiben von der Auswahl unberührt.

# <span id="page-375-0"></span>**7.4 SIPROTEC 4-Gerät initialisieren**

Um in der Betriebsart **Online** mit einem SIPROTEC 4-Gerät arbeiten zu können, muss dieses zunächst **einmalig** initialisiert werden.

Während der Initialisierung wird der komplette Parametersatz in das SIPROTEC 4-Gerät übertragen. Bei der Initialisierung eines Gerätes wird zusätzlich zum Parametersatz die VD-Adresse übertragen, die zur eindeutigen Identifizierbarkeit eines Gerätes innerhalb eines Projektes dient. Sie wird von DIGSI 4 automatisch während des Erzeugens eines **SIPROTEC 4-Gerätes** vergeben.

Gehen Sie wie folgt vor:

- Bereiten Sie in der Betriebsart **Offline** den **Parametersatz** für das SIPROTEC-Gerät vor.
- Stellen Sie zur Initialisierung eine direkte Verbindung nach IEC 60870-5 zwischen Rechner und Gerät her. Verwenden Sie dazu am Rechner eine freie serielle COM-Schnittstelle und am Gerät die Bedien- oder die Serviceschnittstelle.
- Klicken Sie mit der rechten Maustaste auf das **SIPROTEC 4**-Gerät und öffnen Sie über Kontextmenü **Gerät initialisieren** die Dialogbox **Gerät initialisieren**.

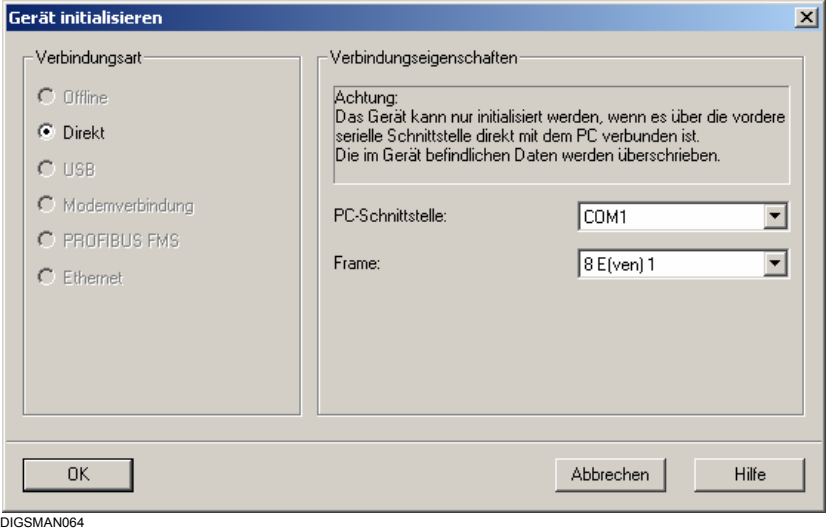

Bild 7-7 Gerät initialisieren

## **Verbindungsparameter einstellen**

Stellen Sie die Verbindungsparameter ein.

- Wählen Sie aus dem Dropdown-Listenfeld **PC-Schnittstelle** die serielle PC-Schnittstelle, an die das Gerät angeschlossen ist.
- Wählen Sie aus dem Dropdown-Listenfeld **Frame** das Übertragungsformat, mit dem die Verbindung aufgebaut werden soll.
- Klicken Sie auf **OK**, um die Initialisierung zu starten.

Folgende Aktionen laufen ab:

- − Die Verbindung zum Gerät wird aufgebaut.
- − Die Daten werden in das Gerät übertragen.
- − Ein Wiederanlauf des Gerätes wird veranlasst, der im Gerätedisplay angemeldet wird.
- − Anschließend wird die Verbindung automatisch wieder abgebaut.

# <span id="page-376-0"></span>**7.5 Parametersatz zum SIPROTEC 4-Gerät übertragen**

Alle in Dateien gespeicherte Werte eines Parametersatzes können komplett in den Speicher eines bereits initialisierten SIPROTEC-Gerätes übertragen werden. Sie können dazu jede der möglichen Kommunikationsverbindungen nutzen, sofern das Gerät mit den entsprechenden Schnittstellen ausgestattet ist.

Der Parametersatz aus den Dateien und der Parametersatz aus dem angeschlossenen SIPROTEC-Gerät werden auf Konsistenz überprüft. Falsche Einstellungen, die durch Umrechnungen von Primär- und Sekundärwerten entstanden sind, werden automatisch auf den Minimalwert gestellt. Sie erhalten eine Fehlermeldung, dass der Parametersatz nicht übertragen werden konnte. Die betroffenen Einstellwerte können Sie im Fenster Report einsehen.

Vor der Übertragung wird die Parametersatzgröße berechnet. Überschreitet diese den maximal verfügbaren Speicherplatz, der für diesen Parametersatz im SIPROTEC 4-Gerät zur Verfügung steht, erhalten Sie darüber eine Meldung. Der Parametersatz wird nicht in das Gerät übertragen. Sie müssen zuerst versuchen dessen Größe reduzieren. Dazu sollten Sie überprüfen, ob Sie beispielsweise auf einige benutzerdefinierte Informationen verzichten können. Auch mehrfach aktivierte Funktionen, wie beispielsweise die Schutzschwelle, tragen zur Größe des Parametersatzes bei. Reduzieren Sie in der DIGSI-Gerätebearbeitung schrittweise die Datenmenge und überprüfen Sie die Größe durch einen Klick auf **Datei > Speichern** in der Menüleiste. Sobald keine Meldung mehr erscheint, liegt die Parametersatzgröße innerhalb des zulässigen Bereichs.

Gehen Sie folgendermaßen vor:

- Klicken Sie mit der rechten Maustaste auf ein Objekt des Typs **SIPROTEC x-Gerät** oder des Typs **SIPROTEC x-Variante**.
- Klicken Sie im Kontextmenü auf **Parametersatz übertragen**. Es wird das Dialogfeld **Parametersatz übertragen** geöffnet.
- Markieren Sie eine der Optionen für die gewünschte Verbindungsart. Falls Sie die Option **Direkt** gewählt haben, müssen Sie zusätzlich die **PC-Schnittstelle** und die **Geräteschnittstelle** auswählen, die für die Kommunikationsverbindung verwendet werden. Außerdem können Sie festlegen, ob die Verbindung über einen Kanalschalter aufgebaut werden soll. Dazu ist es jedoch notwendig, dass das SIPROTEC-Gerät im DIGSI Manager einem Kanalschalter zugeordnet wurde.

Falls Sie die Option **USB** gewählt haben, müssen Sie gegebenenfalls eines der SIPROTEC 4-Geräte auswählen, die aktuell am USB des PCs angeschlossen sind.

In Geräten des Typs 7SJ80 und 7SK80 können zwei Ethernetschnittstellen eingebaut sein. Falls Sie für eines dieser Geräte die Option **Ethernet** gewählt haben, müssen Sie noch angeben, mit welcher der beiden Schnittstellen der PC verbunden ist.

Eine **Modemverbindung** kann für diesen Zweck grundsätzlich nicht verwendet werden.

- Klicken Sie auf **OK**. Der Verbindungsaufbau beginnt.
- Ist das Passwort für den Parametersatz aktiviert, wird dieses vor der Übertragung der Einstellwerte abgefragt. Es wird die Dialogbox **Passwort eingeben** geöffnet.
- Geben Sie in das Feld **Passwort** das korrekte Passwort ein und klicken Sie anschließend auf **OK**. War das eingegebene Passwort richtig, beginnt die Übertragung der Parameter. Andernfalls erhalten Sie eine Fehlermeldung. Nach vollständiger Übertragung wird die Verbindung automatisch abgebaut.

# <span id="page-377-0"></span>**7.6 Direkte Verbindung nach IEC 60870-5**

Zum Aufbau und zur Parametrierung der direkten Verbindung zwischen PC und Gerät über eine serielle Schnittstelle gehen Sie wie folgt vor:

- Installieren Sie die Hardware
- Stellen Sie die Kommunikationsparameter ein
- Bauen Sie die Verbindung auf, ggf. über Plug & Play
- Bauen Sie die Verbindung manuell wieder ab.

Die Installation von Hardware beschränkt sich bei einer direkten Verbindung nach IEC 60870-5 auf das Anschließen eines gemeinsamen Verbindungskabels an die beiden Verbindungsteilnehmer. Verwenden Sie dazu das Kabel 7XV5100-4. Das Anschlussbild finden Sie in Anhang [A.4.](#page-488-0)

• Verbinden Sie ein Ende des Kabels mit einer freien seriellen Schnittstelle des Rechners und schließen Sie das andere Ende des Kabels an die Bedienschnittstelle oder die Serviceschnittstelle des Gerätes an.

# **7.6.1 Kommunikationsparameter einstellen**

Die Kommunikationsparameter sind in DIGSI 4 so voreingestellt, dass sie für den Normalbetrieb übernommen werden können.

Sollten Sie jedoch Werte verändern müssen:

- Verändern Sie in der Betriebsart **Offline** die Werte der betreffenden Kommunikationsparameter und initialisieren Sie das SIPROTEC 4-Gerät mit den neuen Einstellungen. Wie Sie dazu vorgehen müssen, wird im Folgenden beschrieben.
- Bauen Sie zunächst mit den aktuell gültigen Einstellungen eine Verbindung zum SIPROTEC 4-Gerät auf und ändern Sie in der Betriebsart **Online** die Werte der betreffenden Kommunikationsparameter. Übertragen Sie die neuen Einstellwerte in das SIPROTEC 4- Gerät.

Gehen Sie wie folgt vor:

- Öffnen Sie in DIGSI 4 das Gerät und doppelklicken Sie im Datenfenster auf **Schnittstellen**. Die Dialogbox **Schnittstellen-Parameter** wird angezeigt.
- Wählen Sie das Register **Serielle Schnittstelle am PC**.

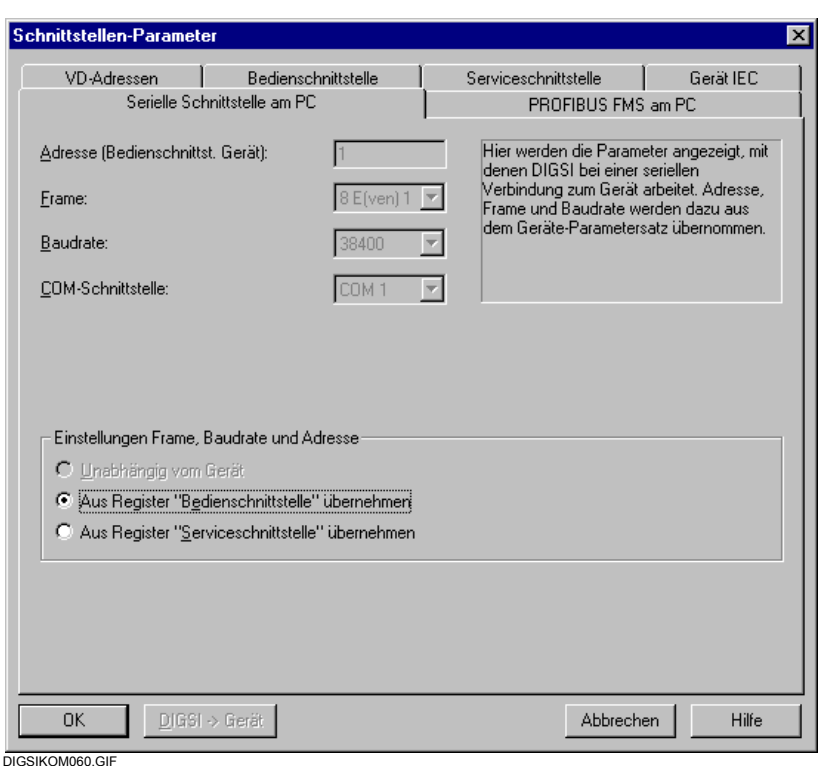

Bild 7-8 Schnittstellen-Parameter, Register Serielle Schnittstelle am PC

• Markieren Sie im Abschnitt **Einstellungen Frame, Baudrate und IEC-Adresse** die Option **Aus Register "Bedienschnittstelle" übernehmen** bzw. **Aus Register "Serviceschnittstelle" übernehmen**, abhängig davon, mit welcher Schnittstelle Ihres Gerätes der PC verbunden ist. Damit ist gewährleistet, dass die Kommunikationsparameter von PC und SIPROTEC 4-Gerät identische Einstellwerte besitzen.

Die Einstellung für **IEC-Adresse (Bedienschnittstelle Gerät**), **Frame** (Parität) und **Baudrate**  werden je nach gewählter Option aus dem Register **Bedienschnittstelle** oder aus dem Register **Serviceschnittstelle** übernommen. Sie können an dieser Stelle nicht verändert werden.

Die Einstellung für die verwendete **COM-Schnittstelle** am PC wird aus der Dialogbox **Gerät öffnen** übernommen. Sie kann an dieser Stelle nicht verändert werden.

### **Bedien- und Serviceschnittstelle**

Die Einstellmöglichkeiten der Register **Bedienschnittstelle** und **Serviceschnittstelle** sind in Hinsicht auf die Kommunikationsparameter identisch.

• Wechseln Sie auf das Register **Bedienschnittstelle**.

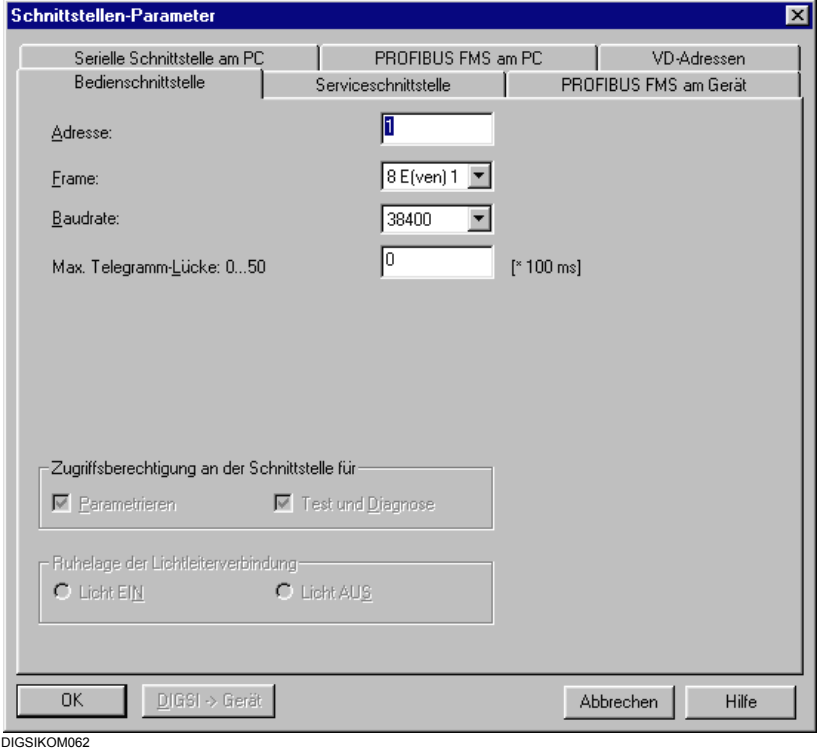

Bild 7-9 Schnittstellen-Parameter, Register Bedienschnittstelle

- Geben Sie im Feld **IEC-Link-Adresse** einen Wert für die IEC-Link-Adresse ein. Wird eine direkte Verbindung zwischen PC und Gerät aufgebaut, übernehmen Sie den Standardwert 1. Beim Betrieb über Sternkoppler muss jedem SIPROTEC 4-Gerät eine eindeutige IEC-Link-Adresse zugeordnet werde. Sie können Adressen im Bereich von 1 bis 254 vergeben.
- Wählen Sie im Feld **Frame** die Einstellung der Parität.
- Wählen Sie im Feld **Baudrate** die Einstellung der Baudrate. Bei einem normalen Verbindungsaufbau wird dieser Eintrag verwendet. Bei einem Verbindungsaufbau im Rahmen einer Initialisierung des SIPROTEC 4-Gerätes oder nach dem Plug & Play Verfahren entspricht dieser Wert der Übertragungsgeschwindigkeit, mit der zum ersten Mal ein Verbindungsaufbau versucht wird. Verläuft dieser nicht erfolgreich, wird ein neuer Versuch mit einer niedrigeren Baudrate gestartet. Dieses Verfahren wird solange wiederholt, bis die Verbindung erfolgreich aufgebaut oder die voreingestellte Baudrate wieder erreicht wurde.
- Geben Sie im Feld **Maximale Telegramm-Lücke** einen Wert für die maximale Telegrammlücke ein. Dieser Wert multipliziert mit 100 ms ergibt die maximal zulässige Zeitdauer zwischen zwei übertragenen Bytes. Der Parameter ist nur für die Kommunikation über eine Modemstrecke relevant.

Für Lichtwellenleiterverbindungen ist die Zeichen-Ruhelage mit **Licht AUS** voreingestellt.

• Markieren Sie die Option **Licht EIN**, wenn Sie die Zeichen-Ruhelage ändern möchten.

# **7.6.2 Direkte Verbindung zwischen DIGSI 4 und Gerät aufbauen**

Bauen Sie die Verbindung zwischen Ihrem Gerät und dem PC auf über

**Plug & Play** 

Gerät Öffnen in der Betriebsart **online Direkt**

Die Vorgehensweise ist in [Kapitel 7.2](#page-371-0) und [Kapitel 7.3](#page-373-0) beschrieben.

## **7.6.3 Direkte Verbindung abbauen**

Zum Abbau einer bestehenden direkten Verbindung haben Sie verschiedene Möglichkeiten.

### **SIPROTEC 4-Gerät schließen**

• Schließen Sie das geöffnete Gerät über **Datei > Schließen**.

Die direkte Verbindung wird automatisch abgebaut. Wurden Änderungen am Parametersatz nicht gespeichert, erscheint die Sicherheitsabfrage:

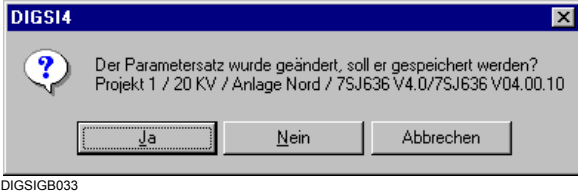

- Klicken Sie auf **Ja**, wenn der geänderte Parametersatz vor dem Verbindungsabbau gespeichert werden soll.
- Klicken Sie auf **Nein**, wenn die Verbindung ohne Speichern des Parametersatzes abgebaut werden soll.
- Klicken Sie auf **Abbrechen**, um den gesamten Vorgang abzubrechen. Die Verbindung wird nicht abgebaut, der Parametersatz wird nicht gespeichert.

## **Gerätebearbeitung beenden**

• Schließen Sie die Gerätebearbeitung über **Datei > Beenden**.

Eine bestehende direkte Verbindung wird automatisch abgebaut. Alle geöffneten Geräte werden geschlossen, ggf. erhalten Sie für jedes Gerät Sicherheitsabfragen zum Speichern des Parametersatzes.

Bild 7-10 Sicherheitsabfrage wegen eines geänderten Parametersatzes

# <span id="page-381-0"></span>**7.7 Zentrale- / Fernbedienung**

# **7.7.1 Einleitung**

Durch die zentrale- oder Fernbedienung mit DIGSI 4 wird eine schnelle und komfortable Möglichkeit geschaffen, weit entfernte oder schwer zugängliche SIPROTEC-Schutzgeräte zu bedienen, oder im Gerät gespeicherte Störfalldaten und Störschriebe auszulesen, um eine schnelle Fehlerdiagnose stellen zu können. Dies kann auf verschiedene Weise realisiert werden und muss den örtlichen Kommunikationsstrukturen, den unterschiedlichen Schutzgeräten und vor allem den notwendigen Sicherheitsanforderungen angepasst werden.

Eine zentrale Bedienung wird überall dort eingesetzt, wo die Geräte einer Anlage einer festen "Leitstelle" zugeordnet sind. Das Bedienpersonal kann bei Bedarf von einem Bedien-PC auf alle Geräte zugreifen, ohne die Leitstelle verlassen zu müssen.

Fernbedienung wird dann eingesetzt, wenn mehrere Personen von verschiedenen Orten auf Geräte in verschiedenen weit entfernten Anlagen zugreifen möchten. Die Verbindung wird mit Wähl- oder Standleitungsmodems über das öffentliche Fernsprechnetz, interne Firmennetze oder Standleitungen hergestellt.

# **7.7.2 Zentrale Bedienung**

Voraussetzung für eine einfache zentrale Bedienung von Geräten ist, dass alle Geräte über eine geeignete serielle Schnittstelle verfügen, die physikalisch unterschiedlich ausgeführt sein kann. Alle Geräte müssen durch ein spezifiziertes Datenprotokoll die gleiche "Sprache" sprechen, sich jedoch über eine Adresse von den anderen unterscheiden. Die Verbindung zu einem Zentralgerät erfolgt sternförmig oder als Datenbus, wobei hier je nach Topologie und Sicherheitsanforderungen elektrische RS485- oder Ethernet-Strukturen, bzw. optische LWL-Strukturen eingesetzt werden.

# **7.7.3 Fernbedienung**

Eine Fernbedienung mehrerer Geräte in einer Anlage setzt auch immer den Anspruch einer zentralen Bedienung voraus. Deshalb ist es sehr wichtig, schon beim Projektieren der zentralen Bedienung eine spätere Nachrüstung der Fernbedienung durch Modems zu berücksichtigen.

Die Auswahl der Modems hängt in erster Linie von der zur Verfügung stehenden Übertragungsleitung bzw. -einrichtung ab, aber auch von den zu bedienenden Schutzgeräten. Geräte mit hohem Datenaufkommen (z.B. SIPROTEC 4) sollten über schnelle Modems (z.B. ISDN oder analog 56k) bedient werden, wobei jedoch ein schnelles Modem bei extrem schlechten Übertragungsleitungen keinen Sinn macht. Gleiche Modemtypen an den Übertragungsenden sind empfehlenswert.

Zunehmend wird zur schnellen Datenübertragung das Ethernet (Intranet oder Internet) eingesetzt. Hierzu stehen spezielle "Ethernet-Modems" oder der "Serial Hub" zur Verfügung.

# **7.7.4 Analoge Modems**

Analoge Modems können weltweit in allen analogen Fernsprechnetzen eingesetzt werden. Das Wort Modem setzt sich aus **mo**dulieren und **dem**odulieren zusammen. Ein digitales Signal wird seriell auf ein Trägersignal moduliert und auf der Gegenseite durch Demodulieren wieder gewonnen. Die Übertragung eines Zeichens zur Gegenstation dauert durch diesen Prozess je nach Modemtyp ca. 60-80 ms und ist konstant. Die Übertragung eines Byte (8N1=10 Bit) bei 9600 Baud (Bit/s) dauert nur ca. 1 ms, d.h. die gesamte Datenübertragung wird bei Verdopplung der Baudrate nicht doppelt so schnell. Hieraus resultieren teilweise die relativ langen Übertragungszeiten bei SIPROTEC 4, da hier sehr viele kurze Telegramme mit Empfangsbestätigung der Gegenseite übertragen werden.

# **7.7.5 ISDN-Modems (Terminaladapter/Controller)**

"ISDN-Modems" können nur in digitalen Kommunikationsnetzen, z.B. Euro-ISDN, eingesetzt werden.

Der Ausdruck Modem ist hier eigentlich falsch, denn hier wird nichts moduliert. Deshalb werden diese Geräte auch Terminaladapter oder Controller genannt. Hier entfallen die Modulations- und Demodulationszeiten gegenüber analogen Modems. Die Übertragung eines Zeichens zur Gegenstation dauert je nach Modemtyp nur noch ca. 10 ms und ist ebenfalls konstant. Bei 64 kBaud Übertragungsstrecke lassen sich die SIPROTEC 4-Geräte mit 57,6 kBaud komfortabel bedienen.

# **7.7.6 Ethernet-Modems**

Das Ethernet, bekannt geworden durch das weltweit umspannende Internet, hat sich in unserer Gesellschaft seit langem etabliert und ist auch aus der Geschäftswelt nicht mehr weg zu denken. Selbst kleine Firmen verfügen zunehmend über lokale Netzwerkstrukturen und vernetzen über sichere VPN-Verbindungen (Virtual Private Network) ihre Standorte. Durch hocheffiziente "Firewalls" mittels Passwortschutz und komplizierte Verschlüsselungsverfahren wird der Zugang zum weltweiten Internet sichergestellt.

# **7.7.7 SIPROTEC 3-Geräte**

Für SIPROTEC 3-Geräte mit Baudraten bis 19,2 KB sind vielfach die von uns empfohlenen Modems bis 28,8 KB eingesetzt. Die vom Bedienprogramm DIGSI 3 unterstützten Modems (MT2834 und LOGEM 928 bzw. LGH28.8D) gewährleisten mit dem Datenformat 8E1 eine sichere, schnelle und damit komfortable Bedienung der V3 Schutzgeräte.

Werden DIGSI 3 Anlagendaten samt Fernbedienung nach DIGSI 4 "konvertiert", ist die Installation eines Modemtreibers und meist auch eine Anpassung der Modemeinstellungen erforderlich.

# **7.7.8 SIPROTEC 4-Geräte**

Mit Einführung der neuen SIPROTEC 4-Gerätereihe und dem Bedienprogramm DIGSI 4, haben sich die Übertragungsraten auf bis zu 115 KB, aber auch die zu übertragenden Datenmengen drastisch erhöht. Schnelle analoge Modems, z.B. das MT5600 (7XV5800-3xA00), die noch schnelleren ISDN-Modems LOGES 64k (7XV5810) oder die neuen Ethernet-Modems bzw. der Serial Hub werden diesen neuen Anforderungen weitgehend gerecht. Für eine komfortable Bedienung der SIPROTEC 4-Geräte sind digitale ISDN- oder Ethernet-Modems zu empfehlen.

# **7.7.9 SIPROTEC 3- und 4-Geräte**

Soll eine Anlage mit SIPROTEC 3-Geräten mit SIPROTEC 4-Geräten erweitert werden und sind schon 28,8k Baud Modems eingesetzt, müssen die SIPROTEC 4-Geräte auf die gleichen Übertragungsparameter (z.B. 9600 8E1) eingestellt werden. Selbst mit einem schnelleren Modem können alle Geräte mit der max. Baudrate von 19200 Baud (SIPROTEC 3) bedient werden, da die Baudrate aller Geräte gleich sein **muss**.

Die komfortable Bedienung der SIPROTEC 4-Geräte ist aber durch die Nachrüstung eines "Aktiven Ministernkopplers" 7XV5550-0xA00, schnelleren Modems und DIGSI 4 dennoch möglich. Zunächst werden alle Geräte und der Aktive Mini-Sternkoppler (Kanalschalter) in den Anlagenmanager von DIGSI 4 gezogen bzw. neu angelegt, danach die neuen Modems installiert und abschließend die Modemeinstellungen vorgenommen (siehe Katalogblatt 7XV5550).

Eine Alternative ist der Einsatz mehrerer Ethernet-Modems /bzw. Serial Hubs in der Anlage. DIGSI 4 sendet die Daten mit der höchst zulässigen Baudrate (z.B. 57 kBaud 8N1), das

gewählte Anlagenmodem gibt die Telegramme lückenlos (da gepuffert) mit der Baudrate und dem Datenformat der angeschlossenen Schutzgeräte (z.B. 9600 Baud 8E1) aus.

# **7.7.10 Schutzgeräte V1/2**

Schutzgeräte V1/2 können mit DIGSI 4 ebenfalls mit in die Anlagenverwaltung einbezogen bzw. neu angelegt werden.

Da diese Schutzgeräte nicht adressierbar sind, wird für eine Zentrale- oder Fernbedienung mehrerer Schutzgeräte ein "Aktiver Ministernkoppler" (Kanalschalter) und je ein optischer Steckerumsetzer für die Frontschnittstelle benötigt.

Auch hier ist der Einsatz mehrerer Ethernet-Modems oder Serial Hubs (7XV5655) möglich.

Für jedes Schutzgerät wird ein Modem oder Hub benötigt. Die Frontschnittstelle des Schutzgerätes kann direkt an die serielle RS232-Schnittstelle des Modems/Hubs angeschlossen werden.

# **7.7.11 Datenformat/Übertragungssicherheit**

Das analoge Modem MT5600, aber auch viele andere handelsübliche "Internet-Modems" unterstützen unser bisher bevorzugtes Datenformat 8E1 nicht mehr bzw. nicht ohne Probleme. Das trifft auch zunehmend für Standard-Softwareprodukte und Betriebssysteme wie Windows zu.

Als Standard hat sich das Datenformat 8N1 (8 Datenbit, kein Parity, 1 Stopp-Bit) durchgesetzt.

Das fehlende Parity-Bit (Fehlererkennungs-Bit) wurde durch neue Fehlererkennungs- und Korrekturverfahren bei der Datenübertragung über Modemstrecken **mehr als ersetzt**.

Die SIPROTEC 4-Geräte und DIGSI 4 wurden diesem Trend folgend auch dahingehend ertüchtigt und mit noch besseren Fehlererkennungsverfahren, z.B. Checksummenbildung (CRC32), ausgestattet.

Wir empfehlen daher, für zukünftige Anlagen das Standard-Datenformat 8N1 und die maximale Übertragungsrate von 57,6 kBaud einzusetzen.

## **7.7.12 Zulassungen**

Analoge Modems sind weltweit sehr verbreitet. Für den Betrieb in einem öffentlichen Kommunikationsnetz muss das Modem auch eine länderspezifische Zulassung haben. Die meisten Modems sind für den Betrieb in den verschiedenen Netzen vorbereitet und auch tauglich, was sie aber nicht von einer Zulassung entbindet. Bitte achten Sie bei der Bestellung auf die Zulassung. In privaten Netzen, z.B. internen Firmennetzen, wird in der Regel keine Zulassung benötigt.

Digitale Modems oder Netzadapter sind für bestimmte nationale oder begrenzte internationale Räume (z.B. Europa) entwickelt und auch nur dort einsetzbar. Auch hier ist auf entsprechende Zulassungen zu achten.

# **7.7.13 Auswahlkriterien**

Wie sie den obigen Ausführungen entnehmen können, führen je nach Topologie, gewünschtem Komfort und den Sicherheitsanforderungen mehrere Wege zum Ziel.

Eine zentrale Rolle spielen hier die Modems, speziell in Bezug auf den Einsatz in Schaltanlagen und das Übertragungsverhalten in kritischen Applikationen, z.B. bei nicht lückentoleranten V3- Geräten.

Wir haben für Sie die praktikabelsten Lösungen herausgearbeitet und mit unseren empfohlenen Komponenten wie DIGSI, Modems, Sternkoppler und diversen Umsetzern getestet.

Als Resultat können wir Ihnen in unserer "SIPROTEC-Download-Area" im Internet detaillierte Applikationsbeispiele (einige ausgewählte Beispiele sehen Sie im [Kapitel 7.7.14](#page-386-0)) bieten, die Ihnen die Auswahl der richtigen Komponenten, den schnellen Aufbau der Anlage und die sichere Inbetriebnahme erleichtern sollen.

## **www.siprotec.de > Anwendungen**

Im Folgenden finden Sie noch einige wichtige Auswahlkriterien.

#### **Zentrale- oder Fernbedienung?**

Bei zentraler Bedienung sollte weitblickend immer auch eine zukünftige Fernbedienung berücksichtigt werden. Die zentrale Bedienung ist oft nur der erste Schritt.

## **Optische Sternstruktur oder elektrischer RS485-Bus?**

Die optische Sternstruktur ist die störsicherste Möglichkeit der Gerätekommunikation in Schaltanlagen. Sie ist immer dann zu empfehlen, wenn größtmöglicher Sicherheitsstandard gefordert oder über größere Strecken oder mehrere Gebäude kommuniziert wird.

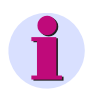

## **HINWEIS**

Nicht alle Geräte haben LWL-Schnittstellen; entsprechende Umsetzer stehen aber zur Verfügung (siehe Zubehör).

Der RS485-Bus wird bevorzugt innerhalb eines Gebäudes oder Raumes eingesetzt um Geräte in einem oder verschiedenen Schränken zu verbinden. Zum Anlagenmodem **sollte immer** eine optische Abriegelung vorgesehen werden. Nicht alle Geräte haben RS485-Schnittstellen (siehe Zubehör).

## **Sind die Schutzgeräte adressierbar?**

Alle adressierbaren Schutzgeräte SIPROTEC 3 und SIPROTEC 4 können an einem modularen Sternkoppler 7XV5300, Mini-Sternkoppler 7XV5450 oder am RS485-Bus betrieben werden.

Nicht adressierbare Schutzgeräte V1 oder V2 können nur über einen aktiven Mini-Sternkoppler 7XV5550 oder Ethernet-Modems/ Hubs 7XV5655 zentral- oder fernbedient werden.

#### **Sind die Schutzgeräte "lückentolerant"?**

Sind nur lückentolerante Geräte, z.B. alle SIPROTEC 4-Geräte oder der 7SA511/7SA513 ab V3.2x eingesetzt, können diese Geräte mit nahezu jedem Modem über Sternkoppler oder RS485-Bus problemlos bedient werden (siehe Hinweis unten).

Bei anderen Geräte sind zwingend unsere empfohlenen Modems 7XV5800/7XV5810 einzusetzen.

#### **Welche Modems empfehlen sich?**

Sind nur SIPROTEC 4-Geräte eingesetzt, sollten je nach Telefonanlage analoge 56k-, ISDNoder Ethernet-Modems eingesetzt werden. Die Kommunikationsanlage muss die schnelle Übertragung ermöglichen.

Werden z.B. SIPROTEC 3 Schutzgeräte mit max. 19,2 KB bedient oder steht nur eine schlechte Übertragungsleitung zur Verfügung, können auch "langsame" analoge 28,8 kB-Modems eingesetzt werden.

Wir empfehlen den Einsatz unserer Komponenten, speziell der Modems, da diese von uns getestet und eventuelle Schwachstellen bekannt sind. Sollten dennoch Probleme auftreten, können diese von unserem Support aufgenommen und geklärt werden (siehe Hinweis unten).

## **Wo finde ich Unterstützung?**

In unserer "SIPROTEC-Download-Area" im Internet finden Sie detaillierte Applikationsbeispiele (einige ausgewählte Beispiele sehen Sie im [Kapitel 7.7.14\)](#page-386-0),

die Ihnen die Auswahl der richtigen Komponenten, den schnellen Aufbau der Anlage und die sichere Inbetriebnahme erleichtern sollen.

## **www.siprotec.de > Anwendungen**

## **Wenn gar nichts mehr geht**

Siehe unter **Hotline** im Vorwort dieses Handbuchs.

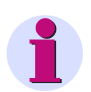

# **HINWEIS**

Die Unterstützung durch unser Customer Care Center (Services) beschränkt sich auf die von uns empfohlenen und getesteten Modems 7XV5800 und 7XV5810, da uns die herstellerspezifischen Einstellungen anderer Modems nicht bekannt sind und auch nicht getestet werden können.

# <span id="page-386-0"></span>**7.7.14 Applikationsbeispiele**

Die Abbildungen [Bild 7-11](#page-387-0) bis [7-13](#page-389-0) zeigen Ihnen einige ausgewählte Applikationsbeispiele:

7.7 Zentrale- / Fernbedienung

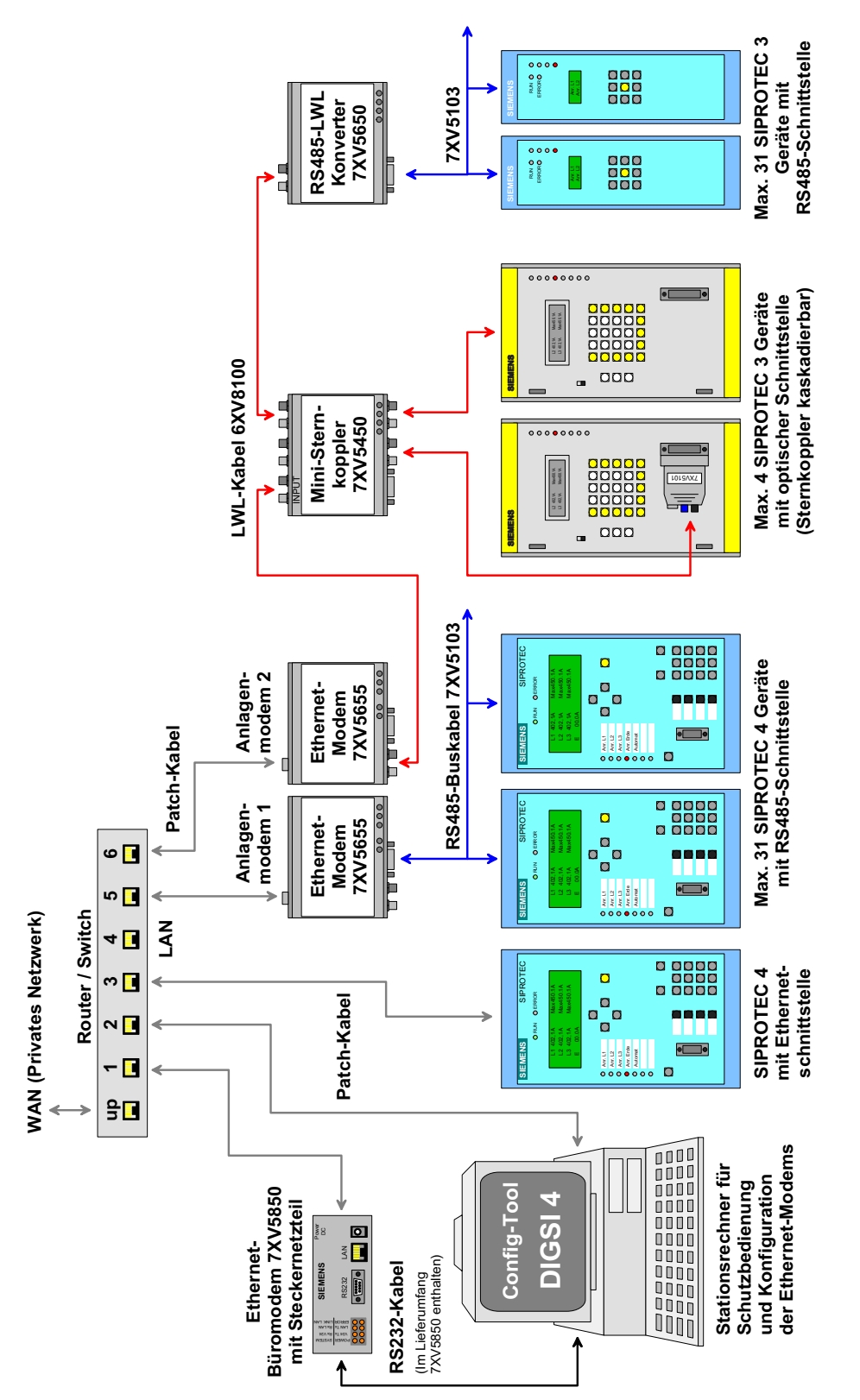

APPL\_A\_DIG4\_SIP3-4\_Ethernet-Modem\_de\_1.pdf

<span id="page-387-0"></span>Bild 7-11 Bedienung SIPROTEC 3/4-Geräte über Ethernet-Modem

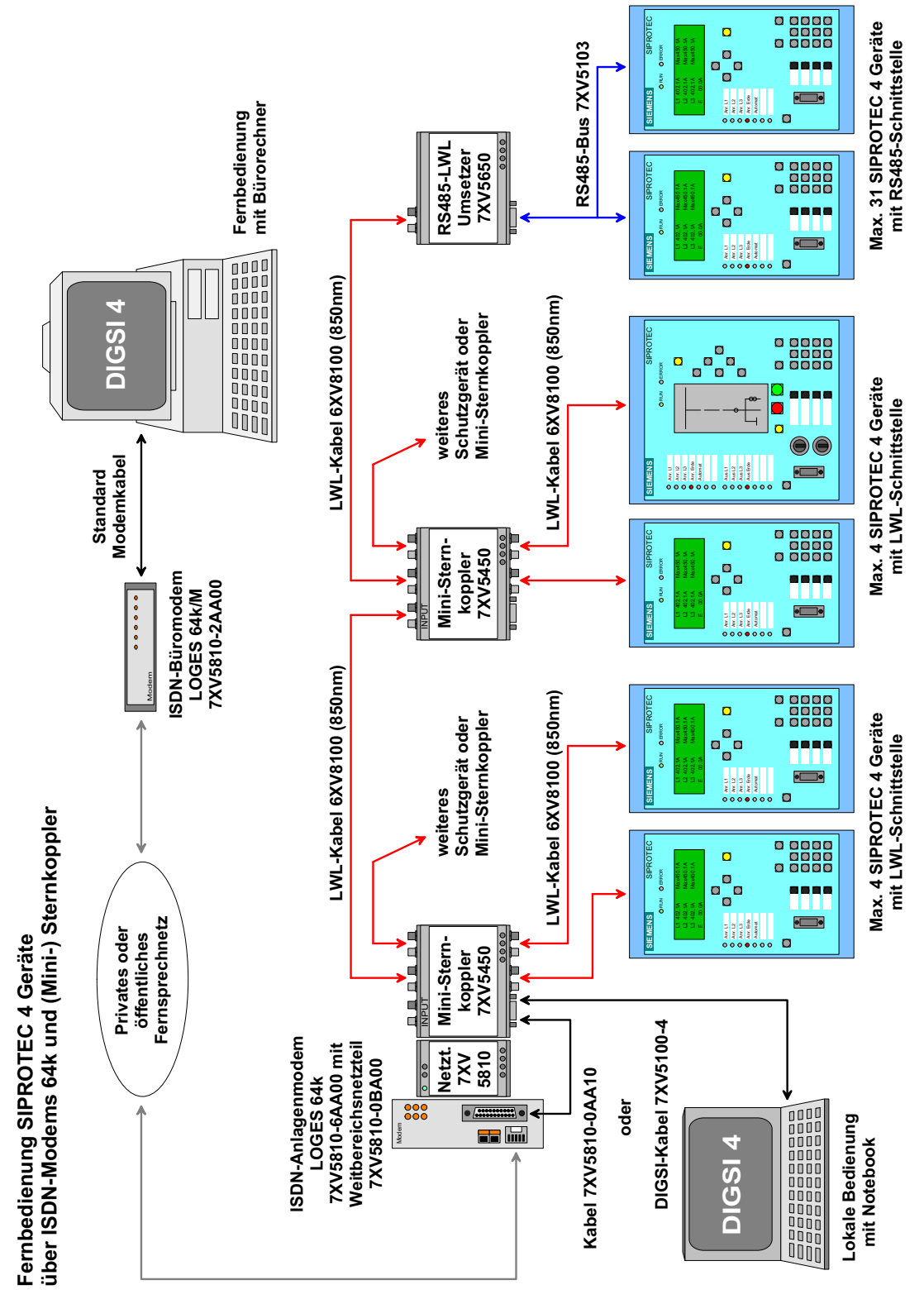

APPL\_A\_DIG4\_SIP4\_LWL\_KE64K\_KE64k\_oH\_de.pdf

Bild 7-12 Fernbedienung SIPROTEC 4-Geräte über ISDN-Modems 64k und (Mini-)Sternkoppler

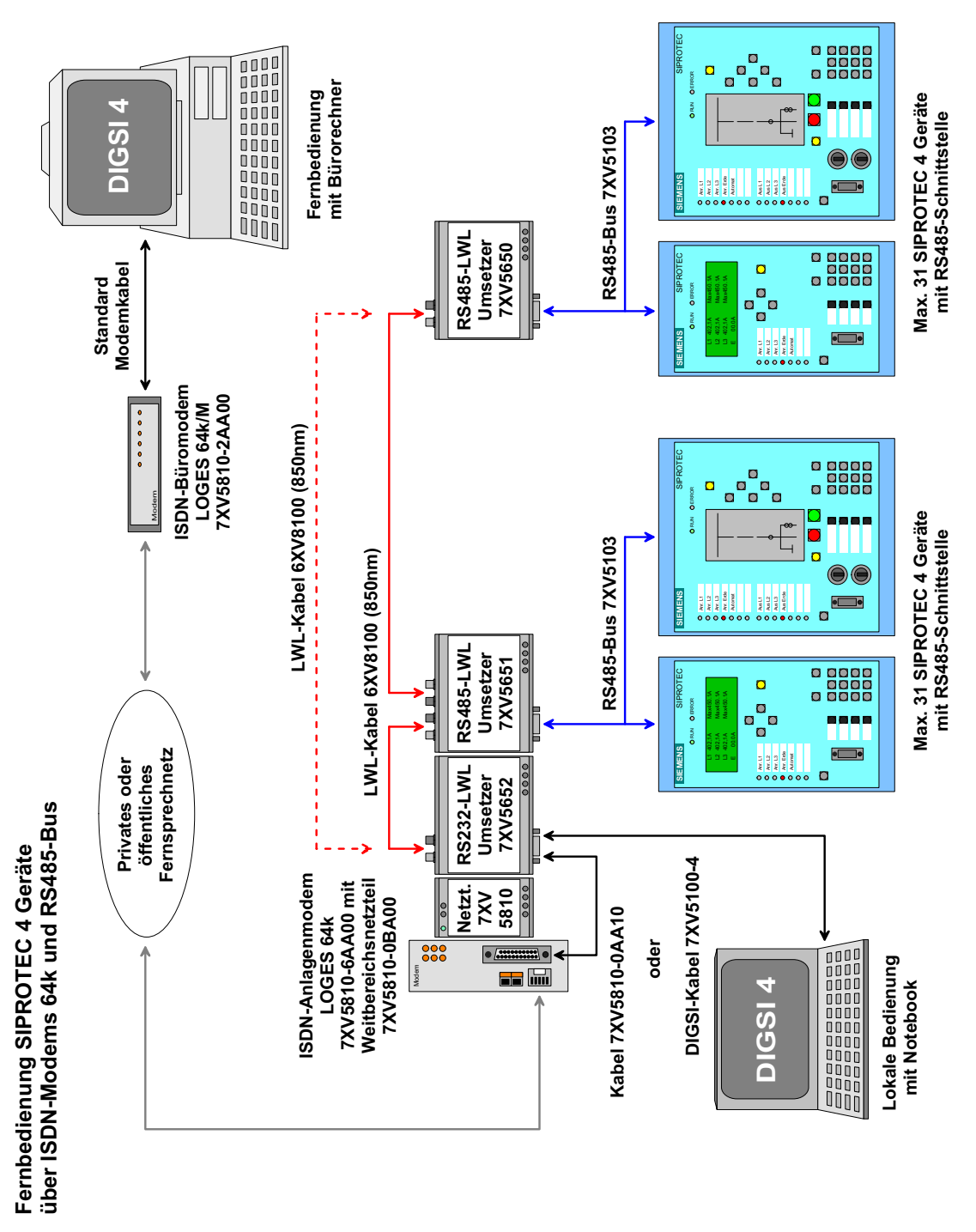

APPL\_A\_DIG4\_SIP4\_RS485\_KE64k\_KE64k\_oH\_de.pdf

<span id="page-389-0"></span>Bild 7-13 Fernbedienung SIPROTEC 4-Geräte über ISDN-Modems 64k und RS485-Bus

# <span id="page-390-0"></span>**7.8 PROFIBUS FMS**

## **Varianten**

Wir unterscheiden die beiden folgenden Varianten:

- PROFIBUS FMS mit SIMATIC NET Software **05/2000 + SP2**; [siehe Kapitel 7.8.1](#page-390-1)
- PROFIBUS FMS mit SIMATIC NET Software **11/2002 + SP1**; [siehe Kapitel 7.8.2](#page-412-0)
- [Vorgehen mit SIMATIC NET NCM-PC-Edition](#page-436-0); [siehe Kapitel 7.8.3](#page-436-0)

# <span id="page-390-1"></span>**7.8.1 PROFIBUS FMS mit SIMATIC NET Software 05/2000 + SP2**

## **Arbeitsschritte**

Zum Aufbau und zur Parametrierung der Kommunikation zwischen PC und Gerät über PROFIBUS FMS gehen Sie wie folgt vor:

- Installieren Sie die Hardware
- Installieren Sie die Software für CP 5613
- Erstellen Sie ein neues Mastersystem
- Fügen Sie SIPROTEC 4 FMS-Slave in das Mastersystem ein
- Speichern Sie die Einstellungen
- Exportieren Sie die NCM Datenbasis
- Stellen Sie die PG/PC-Schnittstelle ein
- Bereiten Sie den Betrieb ohne SICAM Station vor
- Bereiten Sie den Betrieb mit SICAM Station vor
- Prüfen und ändern Sie die Variablenadressen und -längen
- Bauen Sie die PROFIBUS FMS Verbindung auf
- Bauen Sie die PROFIBUS FMS Verbindung wieder ab

# **7.8.1.1 Hardware installieren**

Als Voraussetzung für die Kommunikation über PROFIBUS FMS benötigen Sie für Ihren Rechner die Schnittstellenkarte Kommunikationsprozessor **CP 5613**. Hinweise zum Einbau der Karte sowie zum physischen Anschluss an das PROFIBUS FMS Netz entnehmen Sie bitte der Dokumentation zum Kommunikationsprozessor **CP 5613**.

# **7.8.1.2 PROFIBUS FMS Treiber und COM PROFIBUS installieren**

Installieren Sie den Treiber für den Kommunikationsprozessor **CP 5613** und das Programm **COM PROFIBUS** zur Projektierung der Kommunikation über PROFIBUS FMS.

Gehen Sie wie folgt vor:

- Legen Sie die CD **SIMATIC NET Software (05/2000 + SP2)** in das CD Laufwerk Ihres Rechners und starten Sie die Datei **setup.exe**.
- Klicken Sie auf **SIMATIC NET Software installieren** und folgen Sie den Anweisungen des Installationsprogramms.
- Wählen Sie in der Dialogbox **SIMATIC NET Setup: Produktauswahl PB FMS-5613 V2.1** und klicken Sie auf **Weiter**.

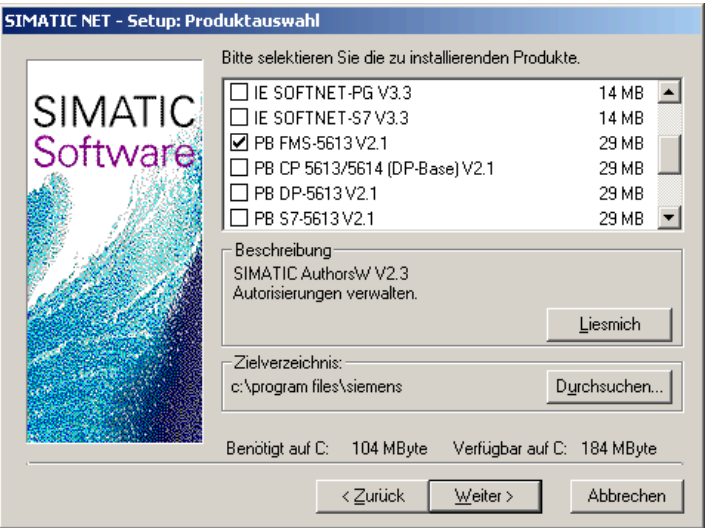

DIGSIKOM074a.gif

Bild 7-14 Dialogbox **SIMATIC NET Setup: Produktauswahl**

• Starten Sie nach erfolgreicher Installation das Betriebssystem neu.

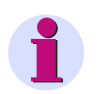

## **HINWEIS**

Wenn Sie den Kommunikationsprozessor **CP 5613** zusammen mit **SIMATIC NET Software (05/ 2000 + SP2)** verwenden wollen, müssen Sie unbedingt einen auf Diskette verfügbaren Hotfix installieren. Wenden Sie sich dazu bitte an Ihren Vertriebspartner bei A&D.

### **Treiber im System installieren**

Die Treiber für den Kommunikationsprozessor **CP 5613** wurden während der Installation der SIMATIC NET Software auf die Festplatte des Rechners kopiert. Installieren Sie diese Treiber im System, damit Sie auf den Kommunikationsprozessor **CP 5613** zugreifen können.

• Klicken Sie im Startmenü von Windows auf **Einstellungen > Systemsteuerung**. Doppelklicken Sie im Fenster **Systemsteuerung** auf das Symbol **PG/PC-Schnittstelle**.

Die Dialogbox **PG/PC-Schnittstelle einstellen** wird geöffnet.

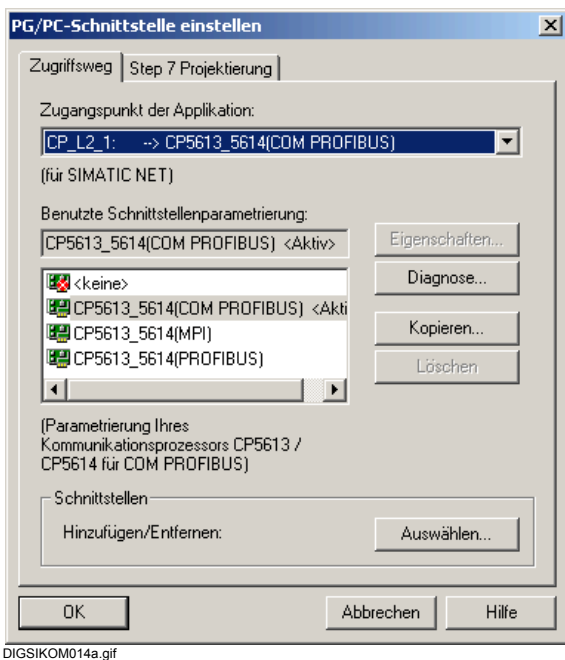

Bild 7-15 PG/PC-Schnittstelle einstellen

• Klicken Sie auf **Auswählen**.

Die Dialogbox **Schnittstellen installieren/deinstallieren** wird geöffnet.

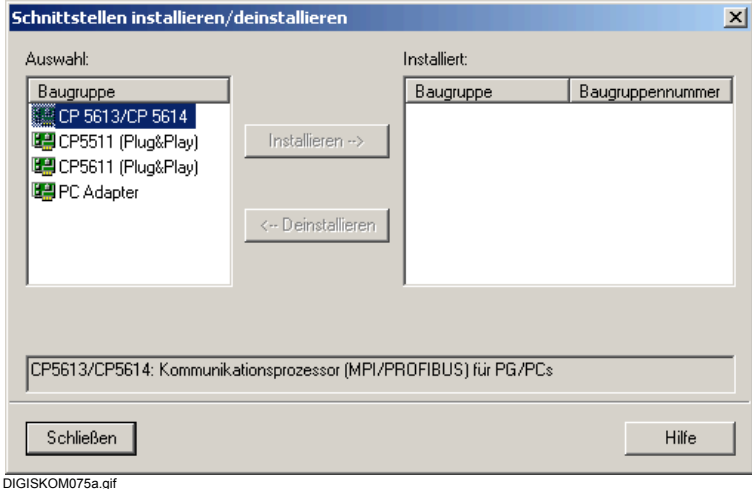

Bild 7-16 Schnittstellen installieren/deinstallieren

- Markieren Sie im Feld **Auswahl** den Eintrag **CP5613/CP5614** und klicken Sie auf **Installieren**.
- Markieren Sie im Folgedialog den Modellnamen des installierten Kommunikationsprozessors.
- Klicken Sie auf **OK**.

Die Treiber werden installiert. Nach erfolgreicher Installation werden in einer Meldungsbox die von Windows vergebenen Ressourcen angezeigt.

• Klicken Sie in der Dialogbox **Schnittstellen installieren/deinstallieren** auf **Schließen**.

Es erscheint eine Abfrage wegen geänderter Einstellungen. Da noch weitere Einstellungen vorgenommen werden müssen, macht ein Neuanlauf zu diesem Zeitpunkt wenig Sinn.

- Klicken Sie daher auf **Abbrechen**.
- Klicken Sie in der Dialogbox **PG/PC-Schnittstelle einstellen** auf **OK**. Die Dialogbox wird geschlossen.

## **7.8.1.3 Neues Mastersystem erstellen**

Die Projektierung des Kommunikationsprozessors **CP 5613** wird mit dem Programm **COM PRO-FIBUS** durchgeführt. Details entnehmen Sie bitte dem Handbuch COM PROFIBUS. Auf der CD **SIMATIC NET Software (05/2000 + SP2)** finden Sie die Version COM PROFIBUS V5.0. Für Benutzer von Windows 2000 ist jedoch die Version V5.1 erforderlich. Wenden Sie sich dazu bitte an Ihren Vertriebspartner bei A&D.

DIGSI 4 arbeitet im PROFIBUS FMS Netz als Master. Da DIGSI 4 über den Kommunikationsprozessor **CP 5613** an das PROFIBUS FMS Netz angeschlossen ist, wird für diese Karte zunächst ein neues Mastersystem erstellt.

Gehen Sie wie folgt vor:

- Starten Sie **COM PROFIBUS**.
- Platzieren Sie den FMS-Master CP5613/CP5614 aus der Auswahlliste per Drag & Drop auf den Projektierungsbereich ([siehe Bild 7-17](#page-394-0)).
- Wählen Sie **Eigenschaften** aus dem Kontextmenü:

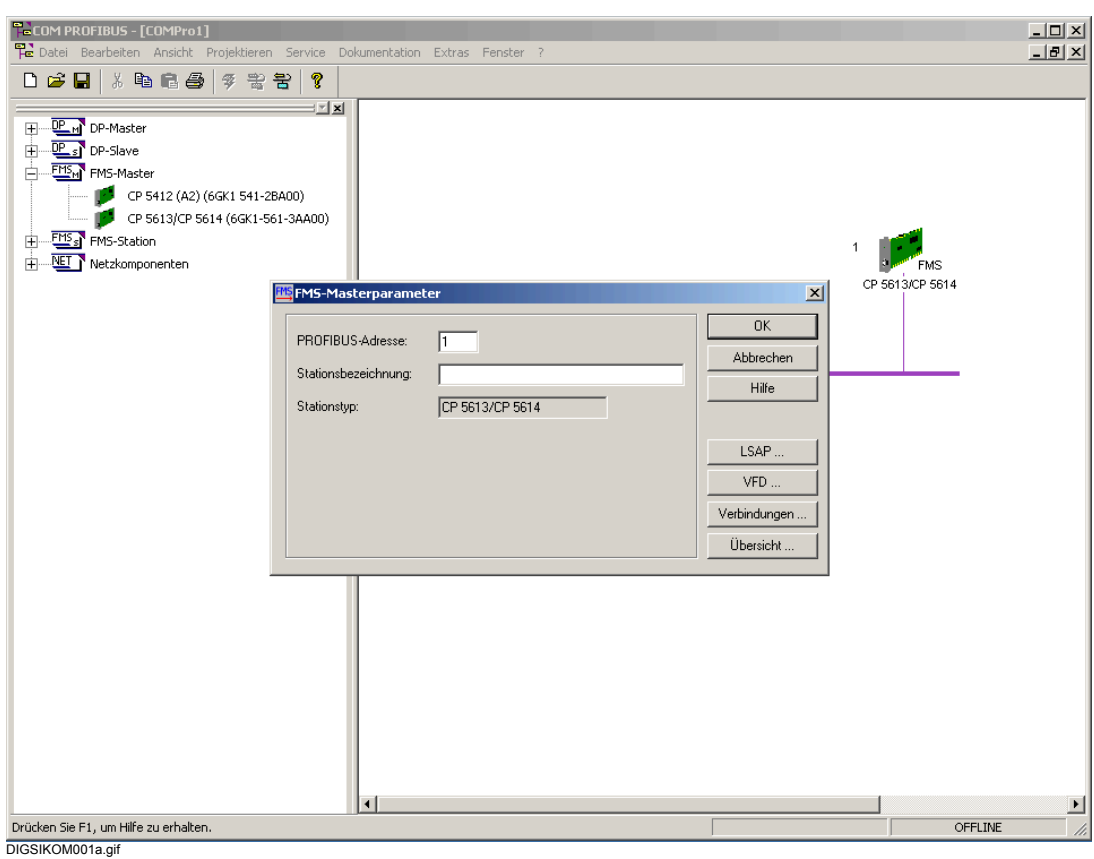

<span id="page-394-0"></span>Bild 7-17 Neues Mastersystem

**Busadresse und Stationsbezeichnung festlegen**

• Legen Sie im Dialog **FMS-Masterparameter** die PROFIBUS- Adresse und die Stationsbezeichnung fest. Wählen Sie zweckmäßigerweise nur geradzahlige Adressen (hier z. B. "2").

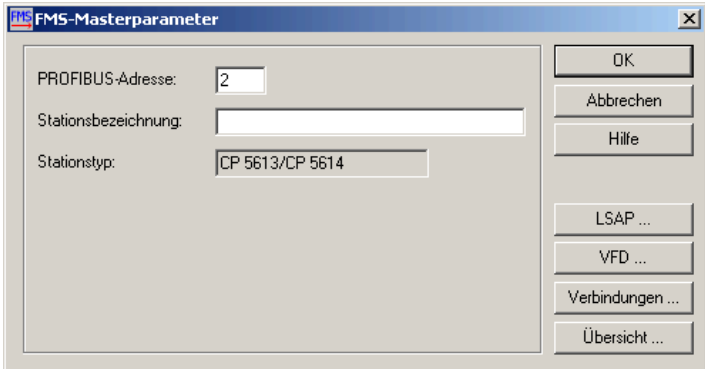

DIGSIKOM001b.gif

Bild 7-18 FMS-Masterparameter

• Klicken Sie auf **OK**, um Ihre Eingaben zu übernehmen.

# **7.8.1.4 SIPROTEC 4 FMS-Slave in Mastersystem einfügen**

Mit DIGSI 4 kommunizierende SIPROTEC 4-Geräte arbeiten im PROFIBUS FMS Netz als Slaves. Sie fügen daher für jedes Gerät einen SIPROTEC 4 FMS-Slave in das Mastersystem ein. Gehen Sie wie folgt vor:

• Platzieren Sie das SIPROTEC 4-Gerät aus der Auswahlliste per Doppelklick auf den Projektierungsbereich. Wählen Sie das Symbol mit der Verbindungsart, die Sie nutzen wollen.

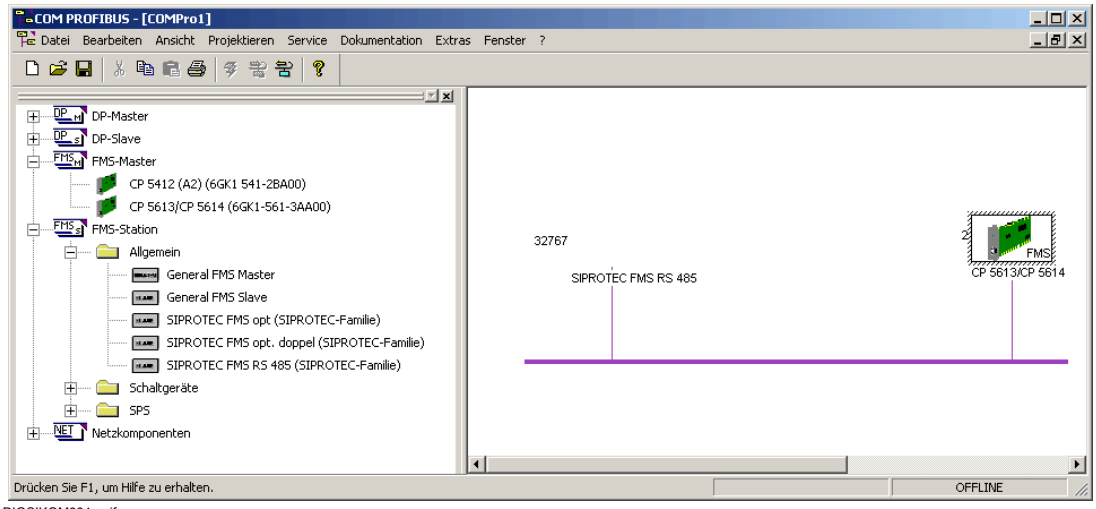

DIGSIKOM004a.gif

Bild 7-19 SIPROTEC 4-Gerät als Slave eingefügt

• Wählen Sie **Eigenschaften** aus dem Kontextmenü.

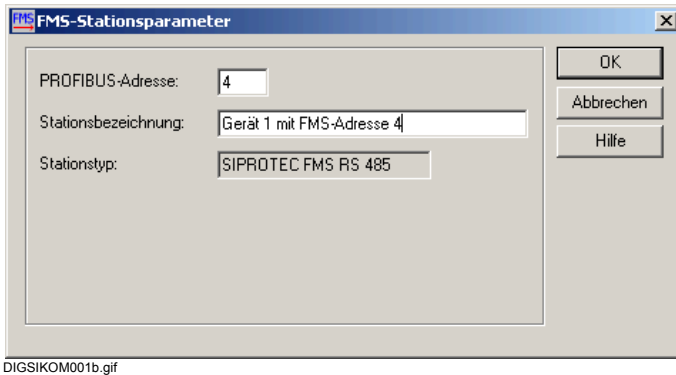

Bild 7-20 FMS-Stationsparameter

• Legen Sie im Dialog **FMS-Stationsparameter** die PROFIBUS- Adresse und die Stationsbezeichnung fest. Wählen Sie zweckmäßigerweise nur geradzahlige Adressen (hier z. B. "4").

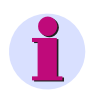

## **HINWEIS**

Notieren Sie sich die PROFIBUS-Adresse. Sie benötigen diese zum Einstellen der Kommunikationsparameter in DIGSI 4 (siehe [Kapitel 7.8.1.8](#page-402-0) und [Kapitel 7.8.1.9](#page-403-0)).
• Klicken Sie auf **OK**, um Ihre Eingaben zu übernehmen.

#### **Verbindung aufbauen**

- Markieren Sie im Projektierungsbereich das Symbol CP5613/CP5614.
- Wählen Sie **Eigenschaften** aus dem Kontextmenü.
- Klicken Sie im Dialog **FMS-Masterparameter** auf **Verbindungen**.

Die Dialogbox **FMS-Verbindungen bearbeiten** wird geöffnet.

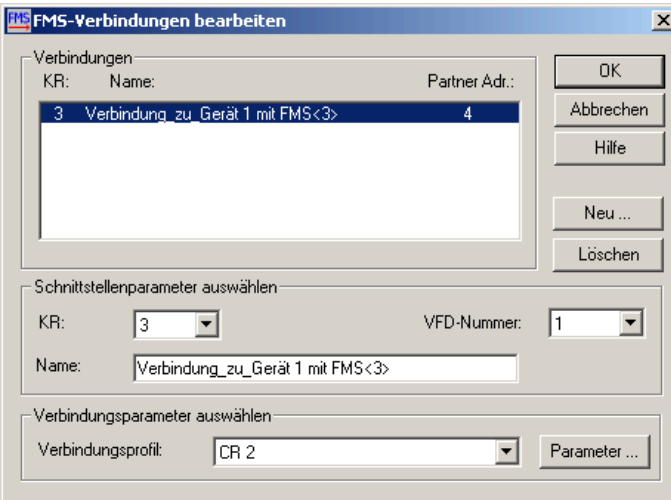

DIGSIKOM010a.gif

Bild 7-21 FMS-Verbindungen bearbeiten

• Klicken Sie auf **Neu**.

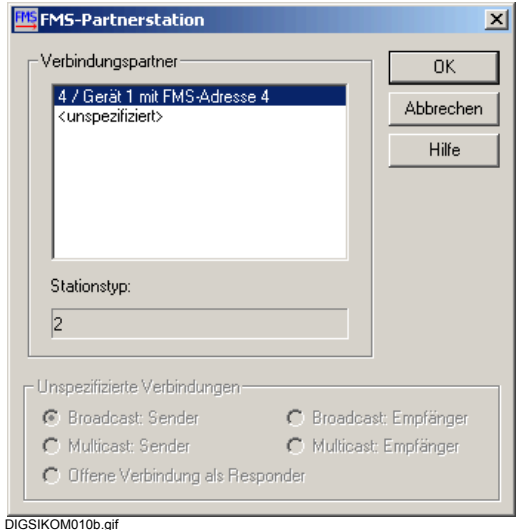

Bild 7-22 FMS-Partnerstation wählen

- Wählen Sie die FMS-Partnerstation, die Sie oben erzeugt haben.
- Übernehmen Sie die Werte mit **OK**. Die Dialogbox wird geschlossen.

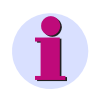

## **HINWEIS**

Notieren Sie sich den Wert für die Kommunikationsreferenz. Sie benötigen diesen Wert zum Einstellen der Kommunikationsparameter in DIGSI 4 (siehe [Kapitel 7.8.1.8](#page-402-0) und [Kapitel 7.8.1.9](#page-403-0)).

• Erzeugen Sie für alle Geräte im PROFIBUS FMS Netz die benötigten SIPROTEC 4 FMS-Slaves.

# **7.8.1.5 Einstellungen speichern**

Speichern Sie die projektierten Einstellungen des Mastersystems ab. Gehen Sie dazu wie folgt vor:

• Wählen Sie über **Datei > Speichern unter** die Dialogbox **Speichern unter** an.

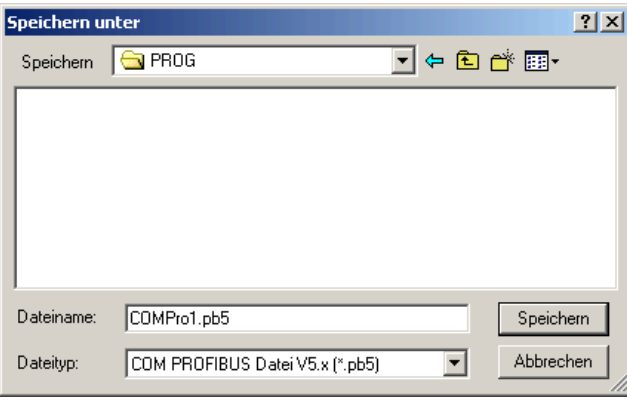

DIGSIKOM012a.gif

Bild 7-23 Speichern unter

• Geben Sie in das Feld **Dateiname** einen Namen mit der Dateierweiterung **PB5** ein. Wählen Sie Laufwerk und Verzeichnis aus und klicken Sie auf **OK**.

Die Einstellungen werden gespeichert.

# **7.8.1.6 NCM-Datenbasis exportieren**

Die projektierten Einstellungen müssen als NCM-Datenbasis vorliegen, damit sie der Kommunikationsprozessor **CP 5613** verarbeiten kann. Exportieren Sie die Einstellungen daher als NCM-Datenbasis.

Gehen Sie wie folgt vor:

• Öffnen Sie über **Datei > Export > NCM-Datei** die Dialogbox **Datei speichern unter**.

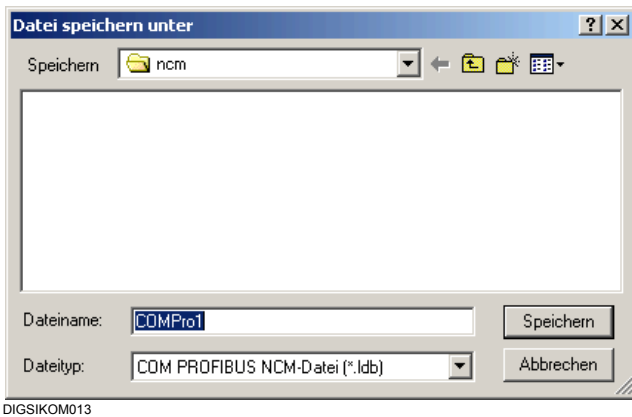

Bild 7-24 Datei speichern unter

• Geben Sie in das Feld **Dateiname** einen Namen mit der Dateierweiterung **ldb** ein. Beachten Sie dabei die DOS-Konventionen. Wählen Sie Laufwerk und Verzeichnis aus und klicken Sie auf **Speichern**.

Die Einstellungen werden als NCM-Datenbasis gespeichert.

## <span id="page-399-0"></span>**7.8.1.7 PG/PC-Schnittstelle einstellen**

Übertragen Sie die projektierten Daten des Mastersystems auf NCM-Datenbasis in den Kommunikationsprozessor **CP 5613**.

Gehen Sie wie folgt vor:

• Klicken Sie im Windows-Startmenü auf **Einstellungen > Systemsteuerung**. Doppelklicken Sie im Fenster **Systemsteuerung** auf das Symbol **PG/PC-Schnittstelle**.

Die Dialogbox **PG/PC-Schnittstelle einstellen** wird geöffnet.

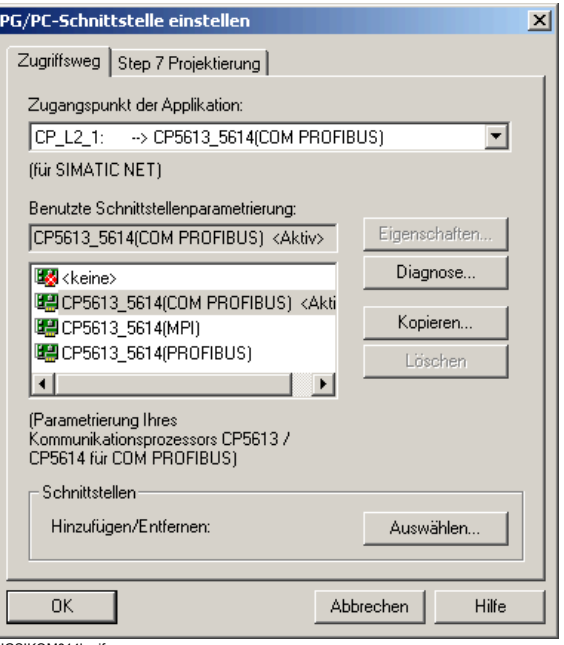

DIGSIKOM014b.gif

Bild 7-25 PG/PC-Schnittstelle einstellen

- Wählen Sie im Feld **Benutzte Schnittstellenparametrierung** den Eintrag **CP5613\_CP5614(COM PROFIBUS)** als aktive PROFIBUS FMS Schnittstelle aus.
- Wählen Sie als **Zugangspunkt der Applikation** die Einstellung **CP\_L2\_1**.

#### **Eigenschaften**

- Klicken Sie auf die Schaltfläche **Eigenschaften**.
- Die Dialogbox **Eigenschaften CP5613\_5614(PROFIBUS)** wird angezeigt.
- Wechseln Sie auf das Register **FMS/DP-Protokoll**.

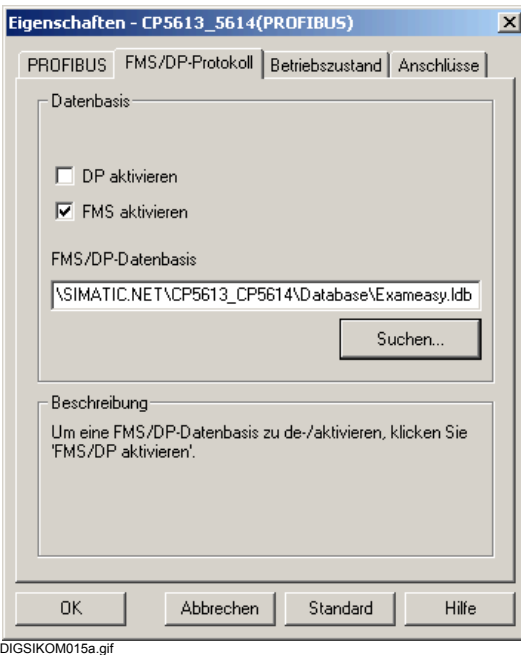

Bild 7-26 Eigenschaften - CP5613\_5614(PROFIBUS), Register FMS/DP-Protokoll

#### **FMS aktivieren**

- Aktivieren Sie die Option **FMS aktivieren**. Die Option **DP aktivieren** darf nicht markiert sein.
- Tragen Sie im Eingabefeld **FMS/DP-Datenbasis** direkt den Namen der NCM-Datei einschließlich der kompletten Pfadbezeichnung ein oder suchen Sie die Datei über die Schaltfläche **Suchen** in der Dialogbox **Datenbasis selektieren** aus.

#### **Rücksetzen und Neustarten**

• Wechseln Sie auf das Register **Betriebszustand** und klicken Sie auf die Schaltfläche **Neuanlauf**. Damit wird der CP zurückgesetzt und neu gestartet.

Im unteren Teil der Dialogbox wird der Verlauf der Vorgänge angezeigt.

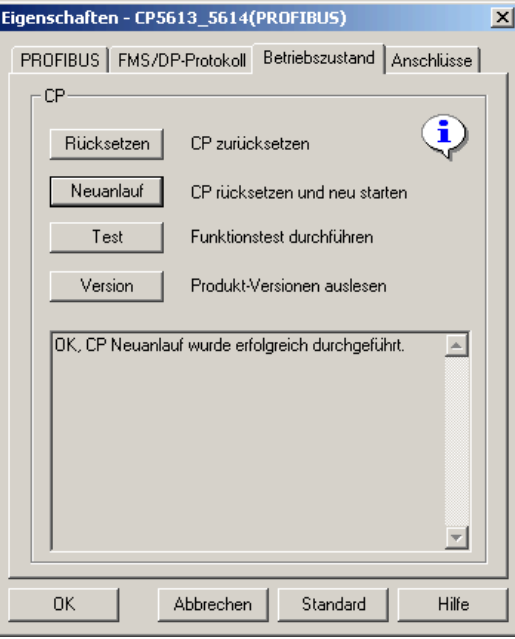

DIGSIKOM018a.gif

Bild 7-27 Dialogbox Eigenschaften, Register Betriebszustand

• Klicken Sie auf **OK**. Klicken Sie in der Dialogbox **PG/PC-Schnittstelle einstellen** ebenfalls auf **OK**.

## <span id="page-402-0"></span>**7.8.1.8 Betrieb ohne SICAM Leitstelle vorbereiten**

Zur Einstellung der Kommunikationsparameter im PROFIBUS FMS Netz, in dem Sie nur zwischen DIGSI 4 und SIPROTEC 4-Geräten kommunizieren, gehen Sie wie folgt vor:

- Öffnen Sie Ihr Projekt in DIGSI 4.
- Wählen Sie das **SIPROTEC 4-Gerät** aus und öffnen Sie über Kontextmenü die **Objekteigenschaften**.
- Wechseln Sie in der Dialogbox **Eigenschaften SIPROTEC 4-Gerät** auf das Register **FMS/IEC Parameter**.

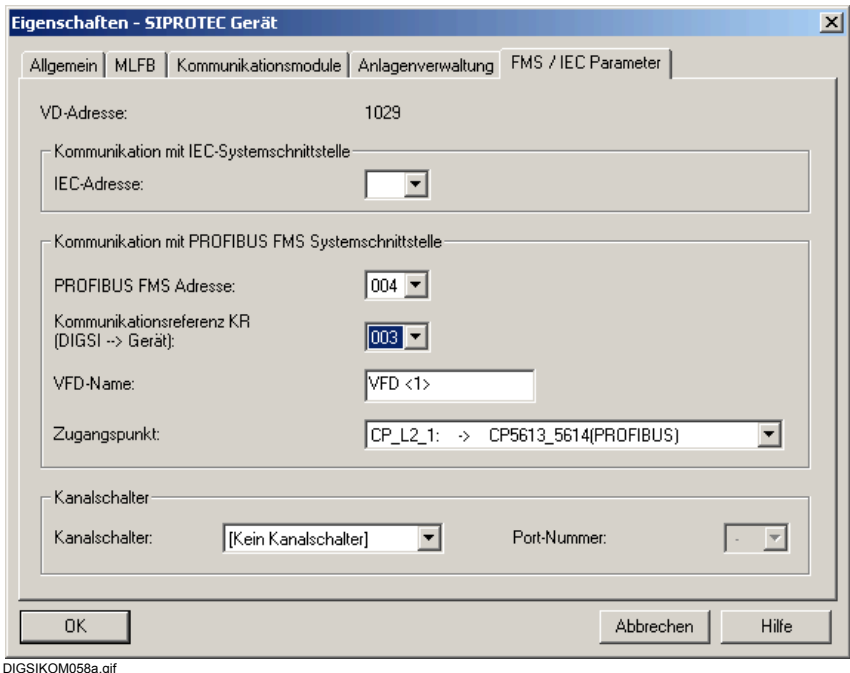

Bild 7-28 Eigenschaften - SIPROTEC 4-Gerät, Register FMS/IEC Parameter

• Wählen Sie die **PROFIBUS FMS Adresse** und die **Kommunikationsreferenz KR**, die Sie bei der Projektierung des Mastersystems vergeben haben [\(siehe Kapitel 7.8.1.4\)](#page-395-0).

Im Feld **VFD-Name** wird automatisch ein VFD-Name für DIGSI 4 vorgegeben. Verändern Sie diesen Wert nicht.

Die Bezeichnung für den Zugangspunkt der Applikation entspricht der während des Einstellens der PG/PC-Schnittstelle festgelegten Bezeichnung (siehe [Kapitel 7.8.1.7\)](#page-399-0).

• Bestätigen Sie mit **OK**.

# <span id="page-403-0"></span>**7.8.1.9 Betrieb mit SICAM Leitstelle vorbereiten**

Soll ein SIPROTEC 4-Gerät in Verbindung mit einer SICAM Leitstelle betrieben werden, muss zusätzlich zu DIGSI 4 eine Vollversion von STEP 7 installiert sein. Eine ausführliche Beschreibung der Vorgehensweise finden Sie in der Dokumentation zu SICAM SAS und STEP 7. Gehen Sie wie folgt vor:

- Starten Sie den SIMATIC Manager und öffnen Sie Ihr Projekt.
- Wählen Sie über **Ansicht > Komponentensicht** die Komponentensicht des Projektes.
- Wählen Sie das **SIPROTEC 4-Gerät** und öffnen Sie über Kontextmenü **Objekteigenschaften** die Dialogbox **Eigenschaften - SIPROTEC 4-Gerät**. Wechseln Sie auf das Register **PROFIBUS FMS Verbindungen**.

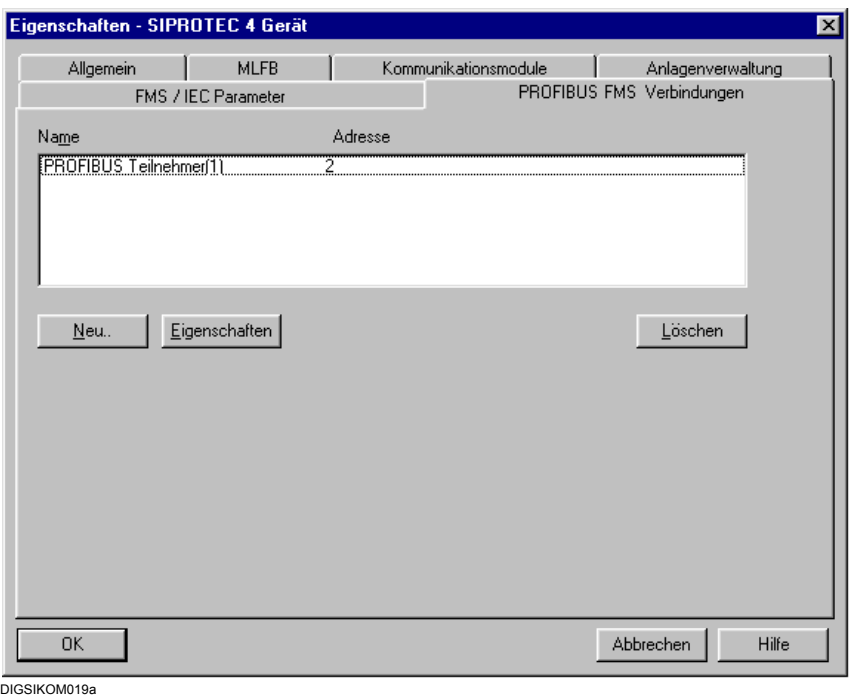

Bild 7-29 Eigenschaften - SIPROTEC 4-Gerät, Register PROFIBUS FMS Verbindungen

#### **Verbindung hinzufügen**

• Klicken Sie auf **Neu** und wechseln Sie in der Dialogbox **Eigenschaften - PROFIBUS Schnittstelle** auf das Register **Parameter**. Dort werden die Namen und Übertragungsraten aller verfügbaren PROFIBUS FMS Subnetze angezeigt.

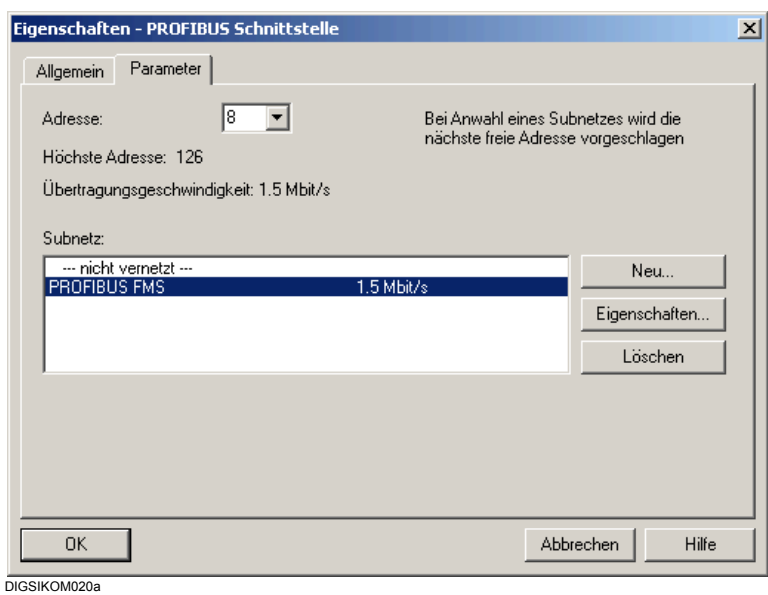

Bild 7-30 Eigenschaften - PROFIBUS Schnittstelle, Register Parameter

#### **Subnetz auswählen**

- Markieren Sie das Subnetz, das Sie als weitere Verbindung für das SIPROTEC 4-Gerät hinzufügen wollen.
- Prüfen Sie das Netzprofil. Klicken Sie dazu auf **Eigenschaften** und wechseln Sie in der Dialogbox **Eigenschaften - PROFIBUS** auf das Register **Netzeinstellungen**. Dort muss im Auswahlfeld **Profil**

**Universell DP/FMS** markiert sein.

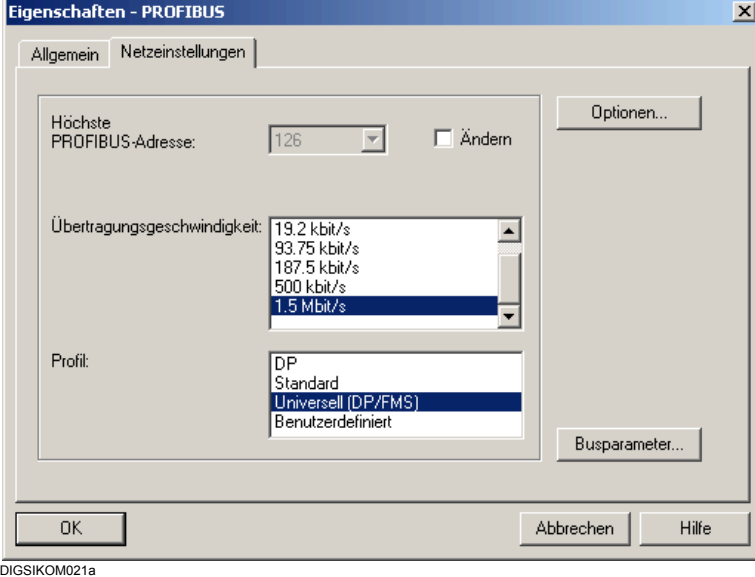

Bild 7-31 Eigenschaften - PROFIBUS, Register Netzeinstellungen

• Klicken Sie auf **OK**.

- Wählen Sie in der Dialogbox **Eigenschaften PROFIBUS Teilnehmer** im Feld **Adresse** die PROFIBUS FMS Adresse aus, die Sie bei der Projektierung des Mastersystems für das Gerät festgelegt haben.
- Bestätigen Sie mit **OK**.
- Klicken Sie in der Dialogbox **Eigenschaften SIPROTEC 4-Gerät**, Register **FMS/IEC Parameter** auf **OK**, um die angezeigten Verbindungen zu übernehmen.

#### **PG/PC einfügen**

Fügen Sie nun ein Objekt des Typs **PG/PC** in Ihr Projekt ein, um DIGSI 4 in die Projektstruktur zu integrieren.

Gehen Sie dazu wie folgt vor:

- Wählen Sie Ihr Projekt und wählen Sie **Einfügen > Station > 7 PG/PC**.
- Geben Sie dem neu eingefügten Objekt den Namen **DIGSI PC** und öffnen Sie über Kontextmenü **Objekteigenschaften** die Dialogbox **Eigenschaften - PG/PC**.
- Wechseln Sie auf das Register **Schnittstellen**.

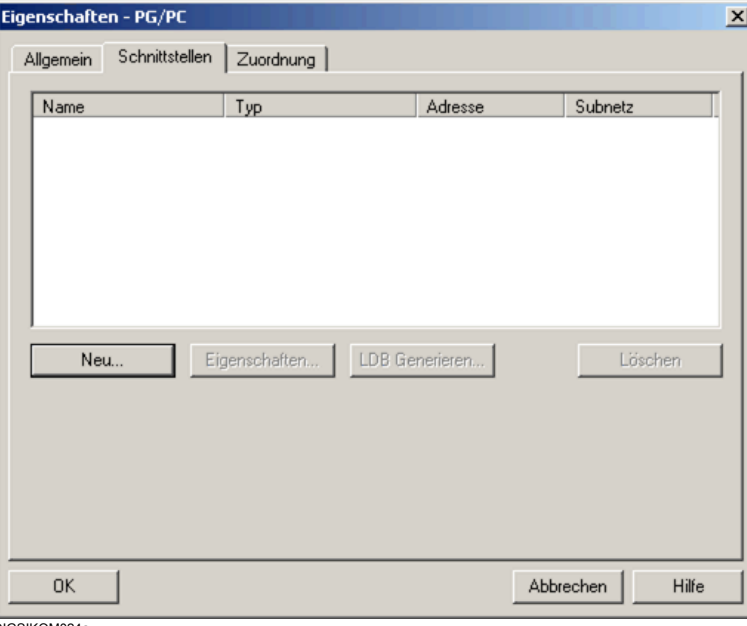

DIGSIKOM024a

Bild 7-32 Eigenschaften - PG/PC, Register Schnittstellen

• Klicken Sie auf **Neu**.

Die Dialogbox **Neue Schnittstelle - Typauswahl** wird geöffnet.

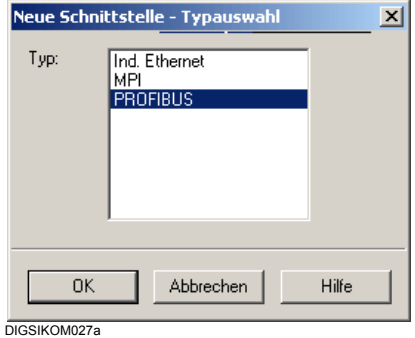

Bild 7-33 Neue Schnittstelle - Typauswahl

• Markieren Sie im Auswahlfeld die Einstellung **PROFIBUS** und klicken Sie auf **OK**.

Die Dialogbox **Eigenschaften - PROFIBUS Teilnehmer** wird geöffnet.

- Klicken Sie auf das Register **Parameter**. Dieses Register zeigt die Namen und Übertragungsraten aller verfügbaren PROFIBUS FMS Subnetze.
- Markieren Sie das Subnetz, über das Ihr DIGSI 4 PC angeschlossen werden soll.
- Prüfen Sie das Profil über die Dialogbox **Eigenschaften-PROFIBUS**, Register **Netzeinstellungen**. Die Einstellung **Universell DP/FMS** muss markiert sein.
- Klicken Sie auf **OK**.
- Wählen Sie in der Dialogbox **Eigenschaften PROFIBUS Teilnehmer** im Feld **Adresse** die PROFIBUS FMS Adresse aus, die Sie bei der Projektierung des Mastersystems für das Gerät festgelegt haben.
- Bestätigen Sie mit **OK**.
- Klicken Sie in der Dialogbox **Eigenschaften SIPROTEC 4-Gerät**, Register **FMS/IEC Parameter** auf **OK**, um die angezeigten Verbindungen zu übernehmen.
- Wechseln Sie in der Dialogbox **Eigenschaften PG/PC** auf das Register **Zuordnung**.

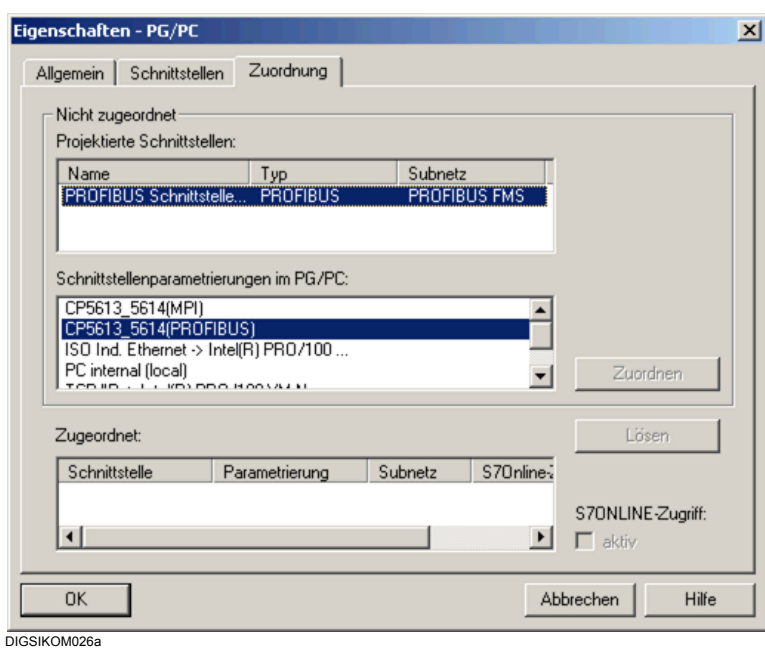

Bild 7-34 Eigenschaften - PG/PC, Zuordnung

- Markieren Sie im Auswahlfeld **Projektierte Teilnehmer** den Eintrag **PROFIBUS Teilnehmer(1)** und im Auswahlfeld **Schnittstellenparametrierungen im PG/PC** den Eintrag **CP56113\_5614(PROFIBUS)**.
- Klicken Sie auf **Zuordnen** und auf **OK**.

#### **Netzkonfiguration anzeigen**

Zeigen Sie zur Kontrolle die aktuelle Netzkonfiguration an.

• Doppelklicken Sie auf das Objekt **PROFIBUS**.

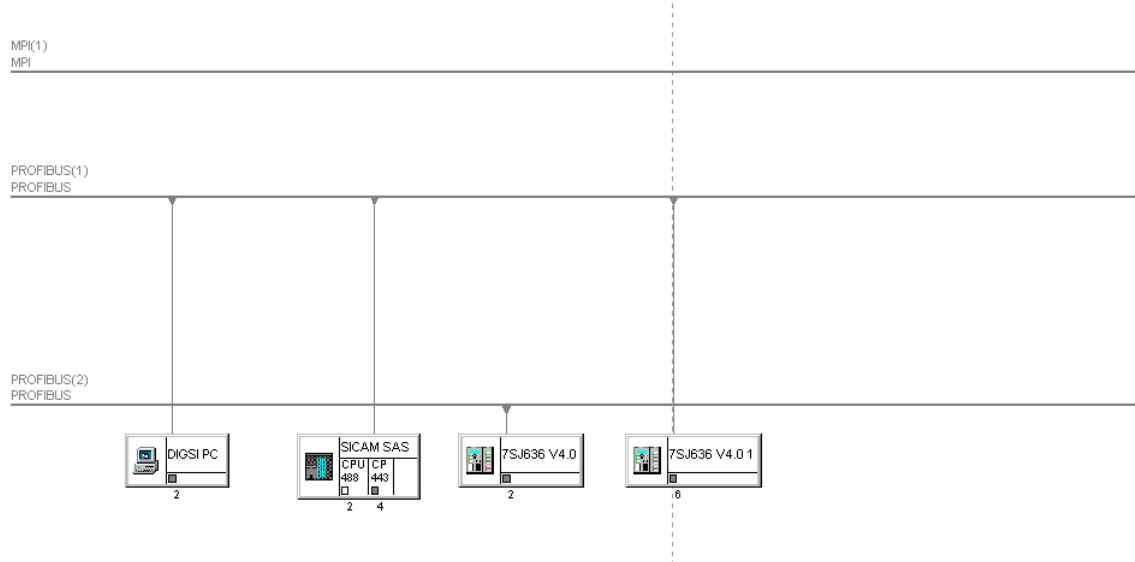

#### DIGSIKOM028

Bild 7-35 Beispiel für Netzkonfiguration mit SICAM Station und DIGSI PC

#### **Mastersystem aktualisieren**

- Erweitern Sie das Mastersystem um eine SICAM Station. Starten Sie dazu das Programm **COM PROFIBUS** und laden Sie die Datei (.PB5), in der Sie die Daten Ihres Mastersystem gespeichert haben.
- Klicken Sie mit der linken Maustaste auf das Symbol für die Komponente **CP 5613**. Die Dialogbox **FMS-Stationsparameter** wird geöffnet.
- Wählen Sie **Eigenschaften** aus dem Kontextmenü.

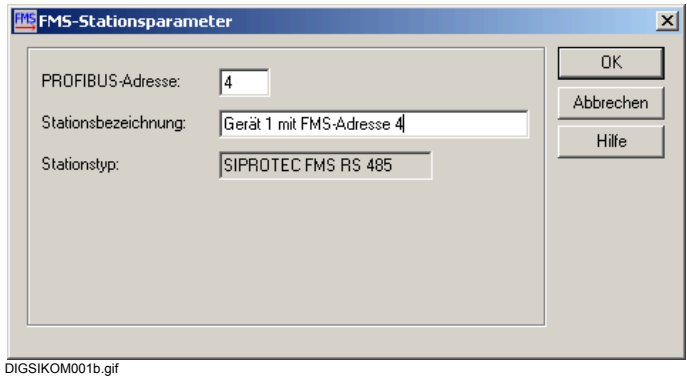

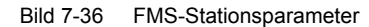

• Geben Sie eine PROFIBUS FMS Adresse ein und klicken Sie auf **OK**.

#### **Mastersystem speichern und exportieren**

• Speichern Sie das Mastersystem unter dem gleichen Namen und dem gleichen Ablageort wie die ursprüngliche Datei ab und exportieren Sie es als NCM-Datenbasis.

## **7.8.1.10 Variablenadressen und -längen prüfen oder ändern**

Für den Datenaustausch über ein PROFIBUS FMS Netz werden die Variablen **Variable 1** und **Variable 2** benötigt, die die Information enthalten. Zusätzlich wird die Variable **Master Ready**  verwendet. Diese sind mit einem definierten Wert besetzt sind, sobald die PROFIBUS FMS Schnittstelle für den Datenaustausch bereit ist.

Um diese Variablen zu prüfen, gehen Sie wie folgt vor:

- Öffnen Sie Ihr Gerät und doppelklicken Sie in der Funktionsansicht auf **Schnittstellen**.
- Wechseln Sie in der Dialogbox **Schnittstellen-Parameter** das Register **PROFIBUS FMS am PC**.

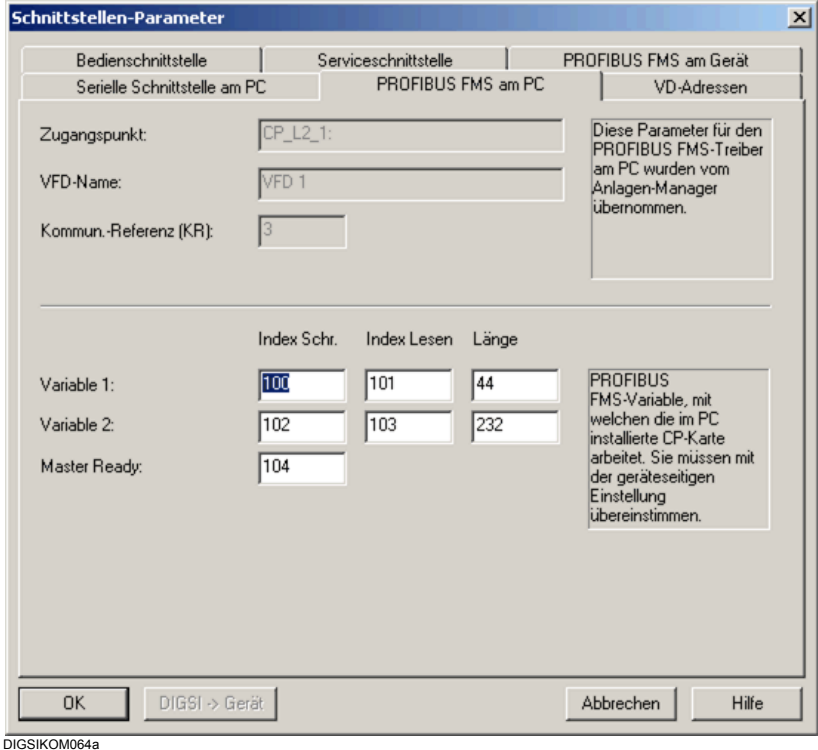

Bild 7-37 Schnittstellen-Parameter, Register PROFIBUS FMS am PC

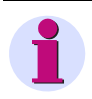

### **HINWEIS**

Sie sollten die Variablen im Normalfall nicht ändern. Die Angaben für die **Länge** müssen mit den Angaben für das Gerät übereinstimmen.

- Die Werte im Feld **Index Schreiben** sind Adressen für einen Schreibzugriff auf die Variablen **Variable 1**, **Variable 2** und **Master Ready**.
- Die Werte im Feld **Index Lesen** sind Adressen für einen Lesezugriff auf die Variablen **Variable 1** und **Variable 2**.
- Die Werte im Feld **Länge** legen die Länge der Variablen **Variable 1** und **Variable 2** fest. Sie müssen mit den korrespondierenden Werten im Register **PROFIBUS FMS am Gerät** übereinstimmen.

#### **Parameter für die Geräteschnittstelle**

• Wechseln Sie auf das Register **PROFIBUS FMS am Gerät**.

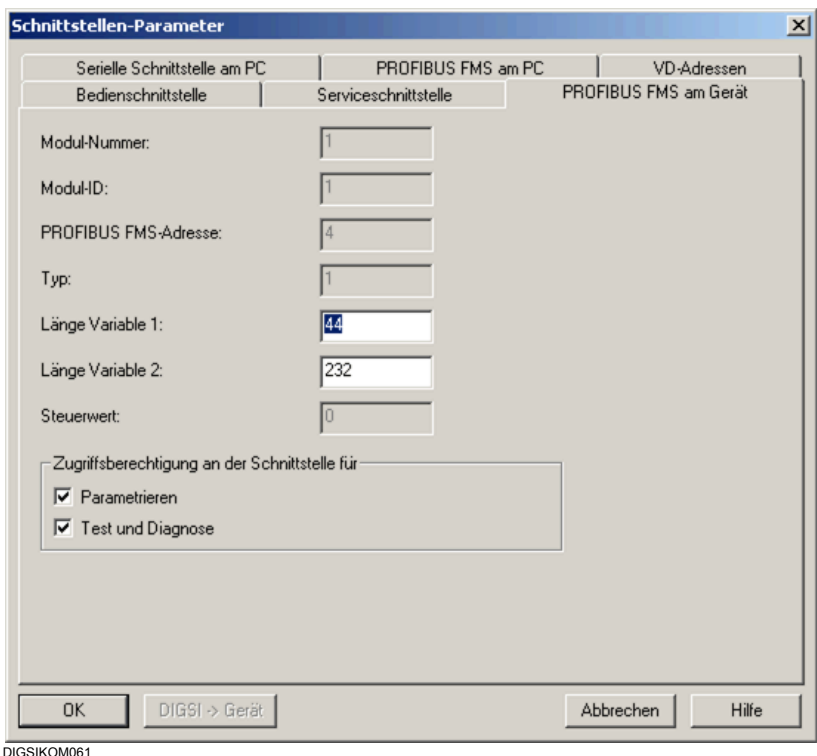

- Die Werte im Feld **Länge Variable 1** legt die Länge der Variable **Variable 1** fest. Er muss mit dem korrespondierenden Wert im Register **PROFIBUS FMS am PC** übereinstimmen.
- Die Werte im Feld **Länge Variable 2** legt die Länge der Variable **Variable 2** fest. Er muss mit dem korrespondierenden Wert im Register **PROFIBUS FMS am PC** übereinstimmen.

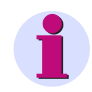

## **HINWEIS**

Sie sollten die Variablen im Normalfall nicht ändern.

Bild 7-38 Schnittstellen-Parameter, Register PROFIBUS FMS am Gerät

# **7.8.1.11 Verbindung über PROFIBUS FMS aufbauen**

Um eine Verbindung über PROFIBUS FMS aufzubauen, gehen Sie wie folgt vor:

- Wählen Sie in der DIGSI 4 Projektansicht ein **SIPROTEC 4-Gerät** oder eine **SIPROTEC 4- Variante** und klicken Sie im Kontextmenü auf **Gerät > Öffnen**.
- Wählen Sie die Verbindungsart Online über **PROFIBUS FMS** und klicken Sie auf **OK**.

# **7.8.1.12 Verbindung über PROFIBUS FMS abbauen**

Bestehende PROFIBUS FMS Verbindungen können manuell oder zeitgesteuert abgebaut werden.

### **SIPROTEC 4-Gerät schließen**

- Wählen Sie **Datei > Schließen**, um das SIPROTEC 4-Gerät zu schließen. Die Verbindung über PROFIBUS FMS wird automatisch abgebaut.
- Beantworten Sie die Sicherheitsabfrage.

Sind mehrere Gerätefenster geöffnet, beziehen sich die beschriebenen Vorgänge auf das Fenster, das den Fokus besitzt.

### **Gerätebearbeitung beenden**

• Verlassen Sie die Gerätebearbeitung in DIGSI 4 mit **Datei > Beenden**, werden alle Geräte geschlossen und eine bestehende Verbindung über PROFIBUS FMS automatisch abgebaut. Beantworten Sie die Sicherheitsabfragen der einzelnen Geräte.

## **7.8.2 PROFIBUS FMS V6.1 mit SIMATIC NET Software 11/2002 + SP1**

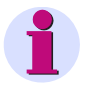

#### **HINWEIS**

Projektierungen, die mit einer niedrigeren Programmversion von SIMATIC NET erstellt wurden, sind NICHT kompatibel.

#### **Arbeitsschritte**

Zum Aufbau und zur Parametrierung der Kommunikation zwischen PC und Gerät über PROFIBUS FMS gehen Sie wie folgt vor:

- Installieren Sie die Hardware
- Installieren Sie die Software (SIMATIC NET Software **11/2002 oder 07/2001**, STEP 7 (Vollversion), DIGSI)

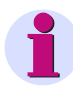

### **HINWEIS**

Auf der Installations-CD finden Sie die Versionen

- V6.1 CD 11/2002 + SP1 (für Windows XP und Windows 2000)
- V6.0 CD 07/2001 + SP5 + HF2 (nicht für DIGSI 4.50 freigegeben).
- PC-Station konfigurieren
- Legen Sie ein Projekt an
- Fügen Sie SIPROTEC-Geräte ein
- Projektieren Sie das PROFIBUS Netz
- Laden Sie die Projektierungsdaten auf den CP5613
- Bauen Sie eine Verbindung über PROFIBUS FMS auf
- Bauen Sie die Verbindung über PROFIBUS FMS ab
- Diagnose-Möglichkeiten bei Problemen mit dem Verbindungsaufbau

## **7.8.2.1 Hardware installieren**

Als Voraussetzung für die Kommunikation über PROFIBUS FMS benötigen Sie für Ihren Rechner die Schnittstellenkarte Kommunikationsprozessor **CP 5613**. Hinweise zum Einbau der Karte sowie zum physischen Anschluss an das PROFIBUS FMS Netz entnehmen Sie bitte der Dokumentation zum Kommunikationsprozessor **CP 5613**.

# **7.8.2.2 SIMATIC NET V6.1, STEP 7 (Vollversion) und DIGSI installieren**

Installieren Sie die Software-Komponenten. Hinweise zur Installation entnehmen Sie bitte der Dokumentation zum jeweiligen Software-Paket und [Kapitel 7.8.1.2.](#page-391-0) Beachten Sie dabei folgende Hinweise:

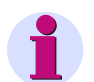

## **HINWEIS**

Bei STEP 7 müssen Sie die NCM-Komponenten für PROFIBUS mit installieren.

Bei **SIMATIC NET V6.1** dürfen Sie nur die **SIMATIC NET PC Software** installieren.

DIGSI kann vor SIMATIC NET V6.1 installiert werden.

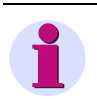

### **HINWEIS**

Für SICAM-Kunden ist der gleichzeitige Einsatz von DIGSI und Recpro auf **einem** PC zwar möglich, jedoch muss die DIGSI-Verbindung manuell bearbeitet werden!

# **7.8.2.3 PC-Station konfigurieren**

Zum Konfigurieren der PC-Station gehen Sie folgendermaßen vor:

- Wählen Sie **SIMATIC NET > Einstellungen > PC-Station einstellen**. Die **Konfigurations-Konsole** wird gestartet.
- Wählen Sie im Register **Struktur** die Baugruppe **CP5613/CP5614** und dort den Eintrag **Allgemein**.

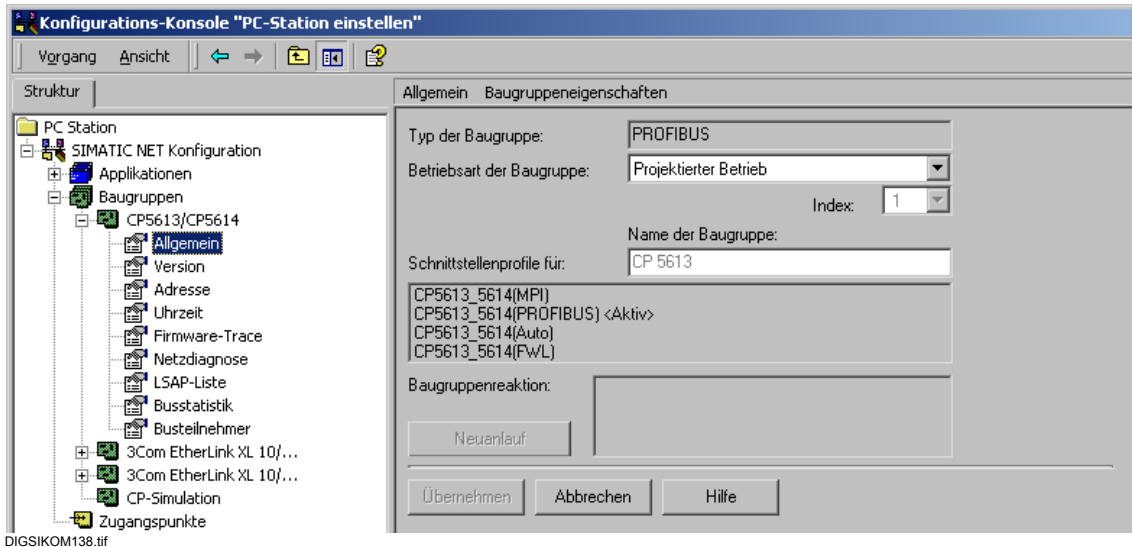

Bild 7-39 Konfigurations-Konsole "PC-Station einstellen"

- Wählen Sie für **Betriebsart der Gruppe** den Eintrag **Projektierter Betrieb**.
- Klicken Sie auf **Übernehmen**.

• Starten Sie den **Komponenten-Konfigurator**. Der Kommunikationsprozessor CP5613 ist bereits eingetragen.

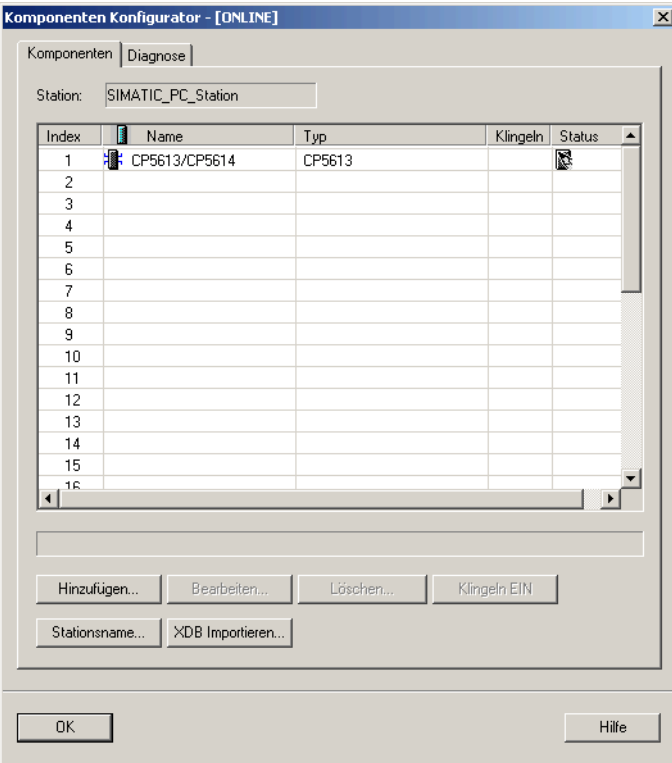

DIGSIKOM139.gif

<span id="page-414-0"></span>Bild 7-40 Komponenten Konfigurator

• Klicken Sie auf **Stationsname**, um einen Namen für die Station zu vergeben:

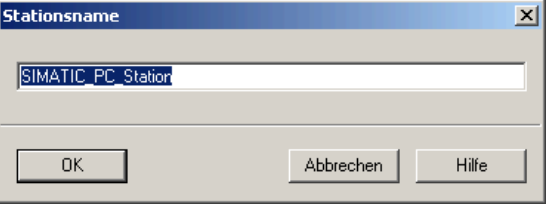

DIGSIKOM140.gif

Bild 7-41 Stationsname vergeben

• Klicken Sie auf **OK**, um den Namen zu speichern.

• Klicken Sie im **Komponenten-Konfigurator** auf **Hinzufügen**, um **DIGSI** als Applikation zu projektieren.

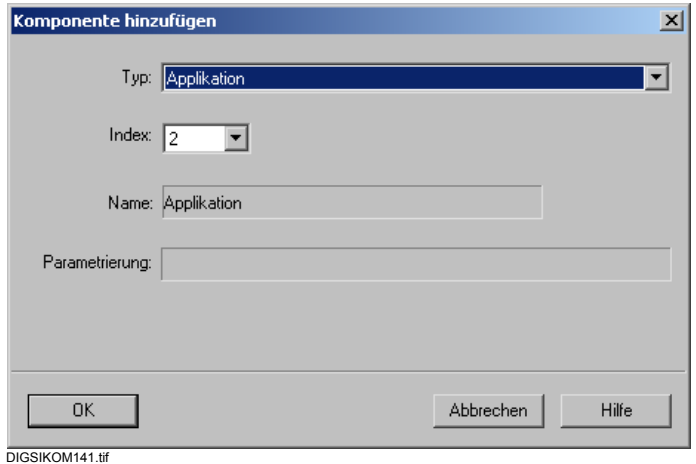

Bild 7-42 Komponente hinzufügen

• Klicken Sie auf **OK** und beenden Sie den **Komponenten-Konfigurator** ebenfalls mit **OK**.

# **7.8.2.4 Projekt anlegen**

Um ein Projekt im **SIMATIC Manager** anzulegen, gehen Sie folgendermaßen vor:

- Starten Sie den SIMATIC Manager.
- Wählen Sie den Menüpunkt **Datei > Neu** und vergeben Sie einen Namen für das neue Projekt.

#### **PC-Station einfügen**

- Wählen Sie den Menüpunkt **Einfügen > Station > SIMATIC PC-Station**, um in das Projekt eine PC-Station einzufügen.
- Wählen Sie **Objekteigenschaften** aus dem Kontextmenü und vergeben Sie hier denselben Namen für die PC-Station wie im **Komponenten-Konfigurator**.

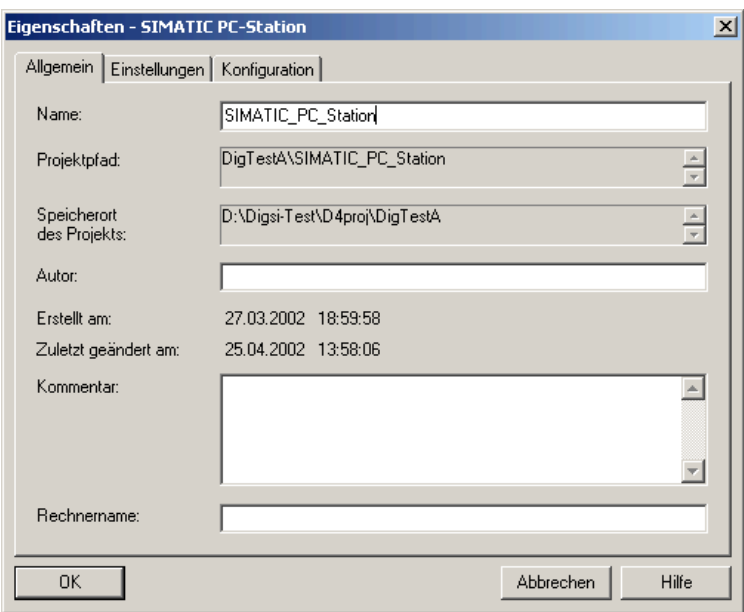

DIGSIKOM142.gif

Bild 7-43 Eigenschaften - SIMATIC PC-Station

- Schließen Sie den Dialog **Eigenschaften SIMATIC PC-Station** mit **OK**.
- Öffnen Sie die PC-Station durch Doppelklick auf das Objekt.
- Öffnen Sie den Eintrag **Konfiguration** durch Doppelklick auf das Objekt.

7.8 PROFIBUS FMS

### **Kommunikationsprozessor hinzufügen**

• Fügen Sie die CP-Karte per Drag & Drop aus dem **Hardware-Katalog** der PC-Station hinzu.

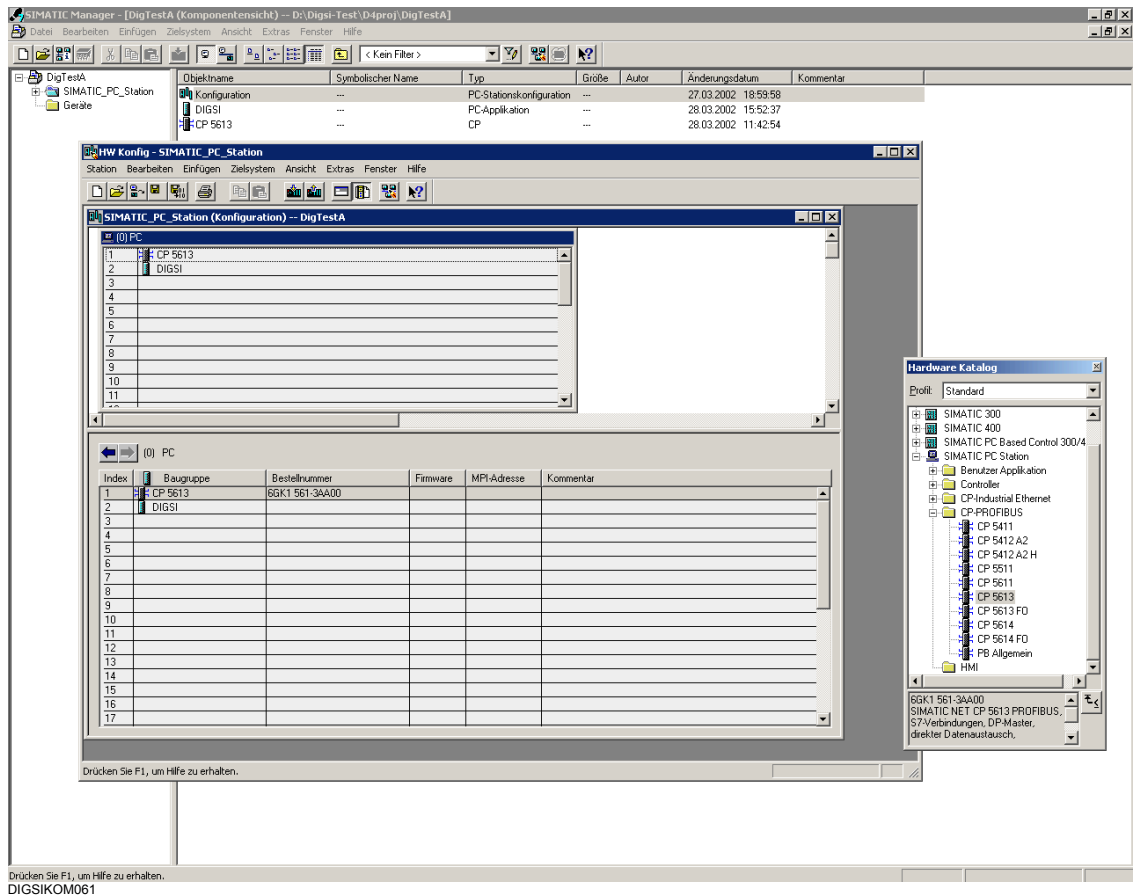

Bild 7-44 SIMATIC Manager, HW Konfig - SIMATIC\_PC\_Station

• Wählen Sie **Objekteigenschaften** aus dem Kontextmenü des CP5613 und stellen Sie im Register **Allgemein** den Schnittstellen-Typ **PROFIBUS** ein.

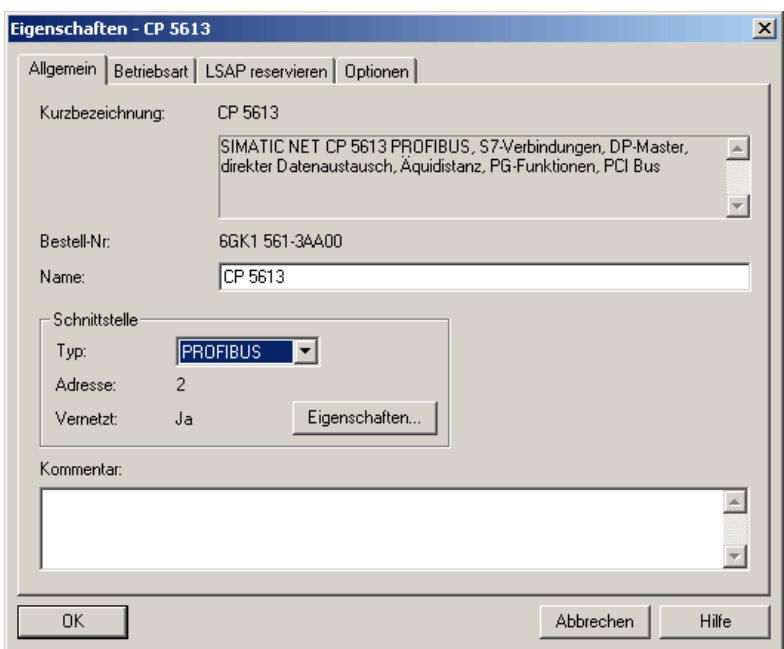

DIGSIKOM144.gif

Bild 7-45 Eigenschaften - CP 5613

- Klicken Sie auf **Eigenschaften**.
- Stellen Sie im Dialog **Eigenschaften PROFIBUS Schnittstelle CP5613** das Subnetz und die Adresse der Baugruppe ein.

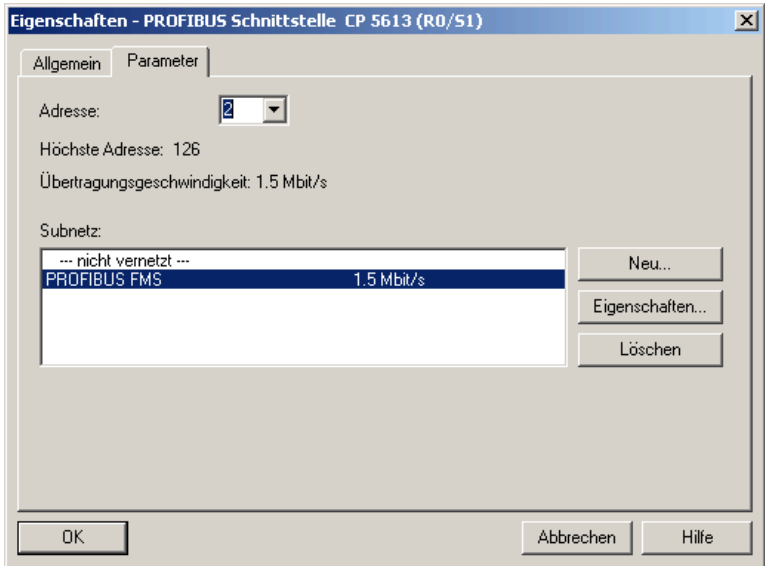

DIGSIKOM145.gif

Bild 7-46 Eigenschaften - PROFIBUS Schnittstelle CP5613

- Klicken Sie auf **Eigenschaften**.
- Stellen Sie im Dialog **Eigenschaften PROFIBUS**, Register **Netzeinstellungen** die Übertragungsgeschwindigkeit und das Profil ein.

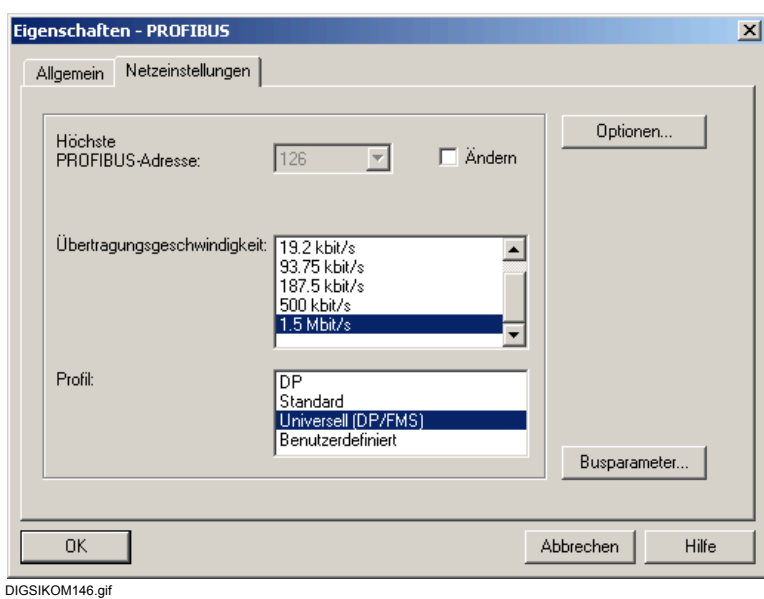

Bild 7-47 Eigenschaften - PROFIBUS, Register Netzeinstellungen

- Schließen Sie den Dialog **Eigenschaften PROFIBUS** mit **OK**.
- Schließen Sie den Dialog **Eigenschaften PROFIBUS Schnittstelle CP5613** mit **OK**.
- Wechseln Sie im Dialog **Eigenschaften CP 5613** auf das Register **Betriebsart**.

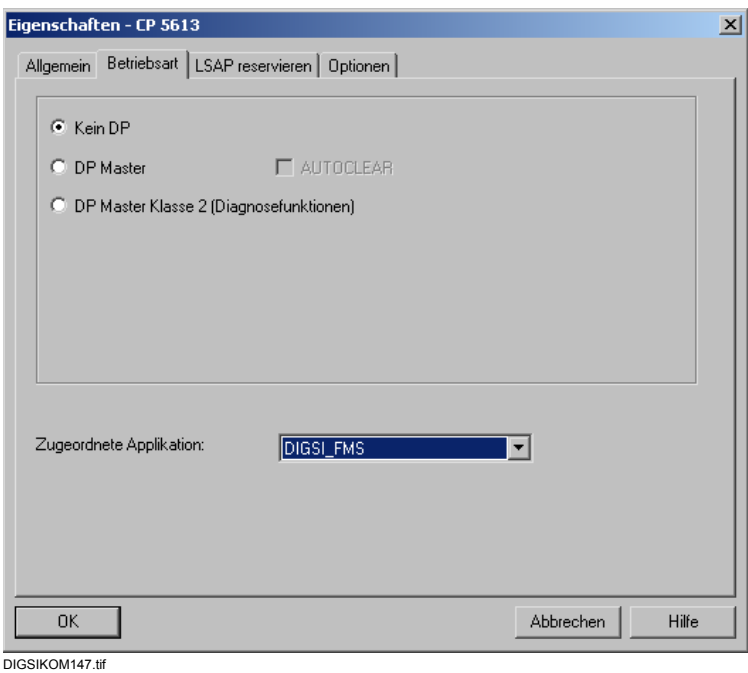

Bild 7-48 Eigenschaften - CP5613, Register Betriebsart

• Wechseln Sie im Dialog **Eigenschaften - CP 5613** auf das Register **Optionen**.

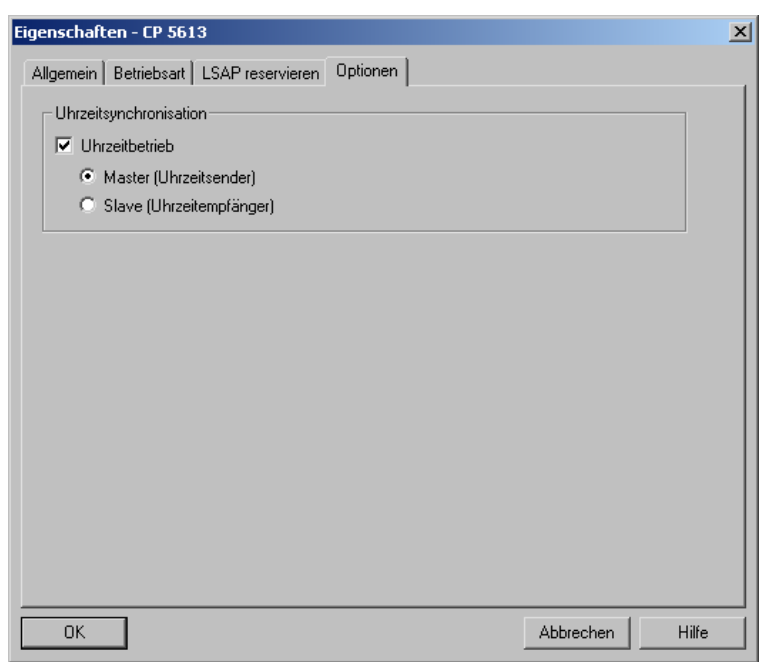

DIGSIKOM147\_2.tif

Bild 7-49 Eigenschaften - CP5613, Register Optionen

• Wählen Sie die Option **Uhrzeitbetrieb**, **Master**, wenn die PC-Zeit als Master für die Uhrzeitsynchronisierung der Geräte am PROFIBUS verwendet werden soll, und schließen Sie den Dialog mit **OK**.

### **Applikation hinzufügen**

• Fügen Sie eine Benutzer-Applikation per Drag & Drop aus dem **Hardware-Katalog** der PC-Station hinzu.

7.8 PROFIBUS FMS

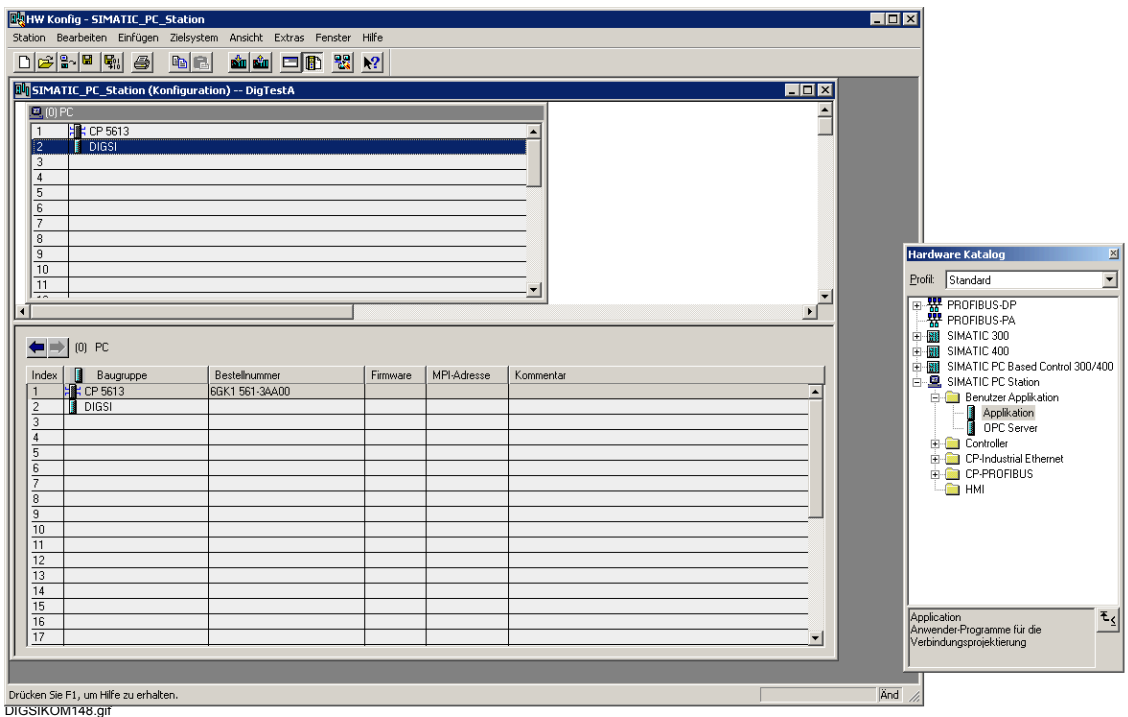

Bild 7-50 SIMATIC Manager, HW Konfig - SIMATIC\_PC\_Station: Benutzer-Applikation hinzufügen

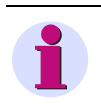

### **HINWEIS**

Der Name der Applikation muss identisch mit demjenigen sein, den Sie im Komponenten-Konfigurator vergeben haben. Die Namen gleichen sich nach einem XDB-Import an.

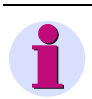

### **HINWEIS**

Ordnen Sie diesen Namen dem CP5613 unter **Objekteigen-schaften > Betriebsart** zu.

- Wählen Sie **Objekteigenschaften** aus dem Kontextmenü der Applikation und klicken Sie im Register **FMS** auf **VFDs bearbeiten**.
- Klicken Sie auf **Neu**, um ein neues VFD (Virtual Field Device) einzurichten.

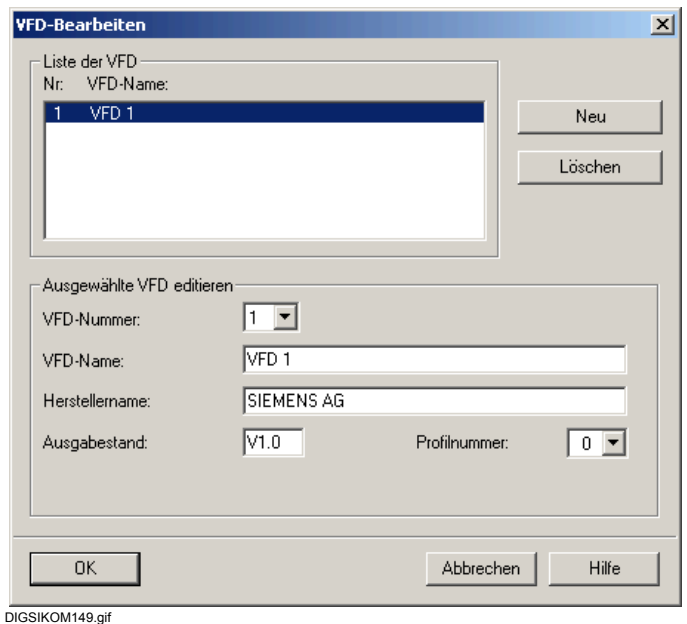

Bild 7-51 VFD-Bearbeiten

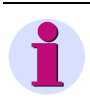

## <span id="page-422-1"></span>**HINWEIS**

Ab DIGSI 4.5 wird die VFD-Adresse unter **Extras > DIGSI 4 konfigurieren**, Register **PROFI-BUS FMS** vergeben (siehe [Bild 7-52](#page-422-0)). Der Name ist global gültig und muss mit dem in [Bild 7-51](#page-422-1)  angegebenen Namen identisch sein.

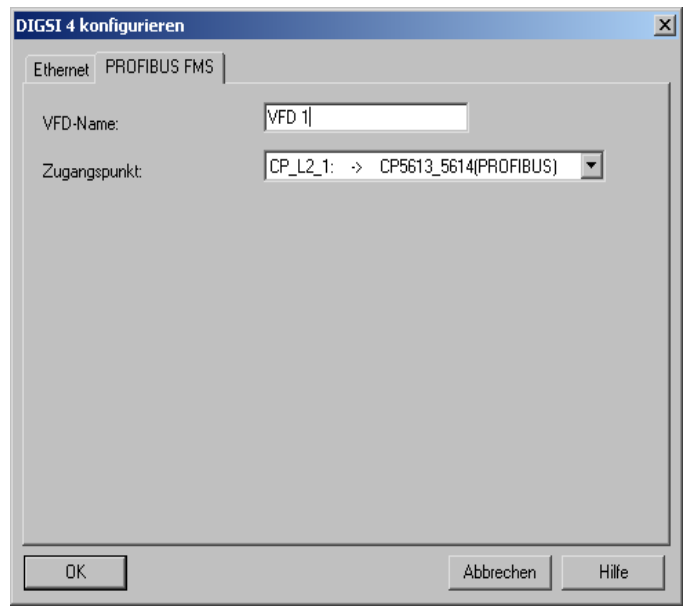

DIGSIKOM149\_2.tif

<span id="page-422-0"></span>Bild 7-52 DIGSI 4 konfigurieren

- Schließen Sie den Dialog **VFD Bearbeiten** mit **OK**.
- Schließen Sie die Objekteigenschaften mit **OK**.
- Wählen Sie den Menüpunkt **Station > Speichern und übersetzen**, um Ihre Änderungen zu sichern.
- Schließen Sie die Hardware-Konfiguration.

### **Namensgleichheit der Applikation sicherstellen**

• Wählen Sie in den **Objekteigenschaften** der PC-Station das Register **Konfiguration**.

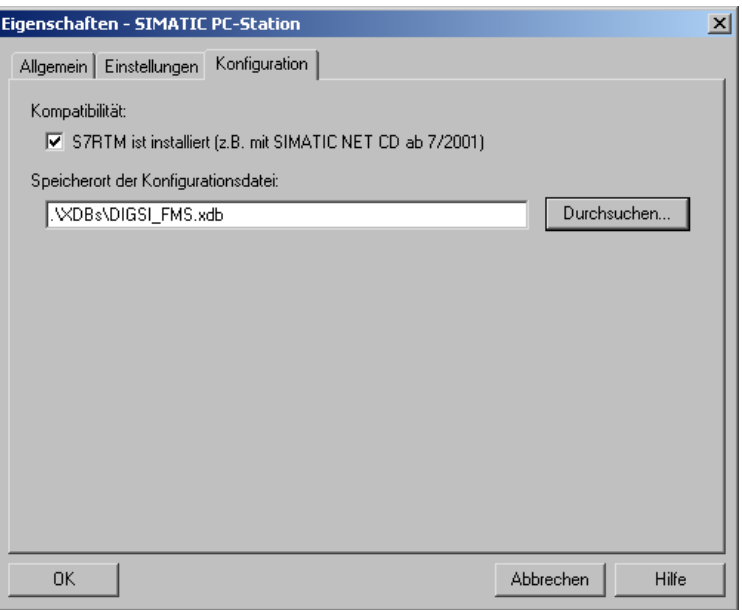

DIGSIKOM149\_3.tif

Bild 7-53 Eigenschaften - SIMATIC PC-Station, Register "Konfiguration"

- Speichern Sie die Konfigurationsdatei im Verzeichnis **XDBs** Ihres Projektes durch Klicken auf **OK**.
- Öffnen Sie die PC-Station im **Komponenten-Konfigurator** (siehe [Bild 7-40](#page-414-0)) und klicken Sie auf **XDB Importieren**, um die Einstellungen an dieser Stelle anzugleichen.

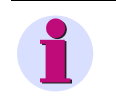

### **HINWEIS**

Durch das Importieren der XDB ändert sich die Betriebsart des Komponenten-Konfigurators zu **OFFLINE**.

# **7.8.2.5 SIPROTEC-Geräte einfügen**

Zum Einfügen Ihrer SIPROTEC-Geräte, gehen Sie wie folgt vor:

- Wählen Sie den Menüpunkt **Neues Objekt einfügen > SIPROTEC-Gerät** und fügen Sie das gewünschte Gerät per Drag & Drop aus dem Gerätekatalog in Ihr Projekt ein.
- Wählen Sie **Objekteigenschaften** aus dem Kontextmenü des Gerätes und klicken Sie im Register **PROFIBUS FMS** auf **Neu**.
- Wählen Sie im Dialog **Eigenschaften PROFIBUS Schnittstelle** ein Subnetz aus. Im Feld Adresse wird automatisch die nächste freie Adresse in diesem Netz eingetragen.

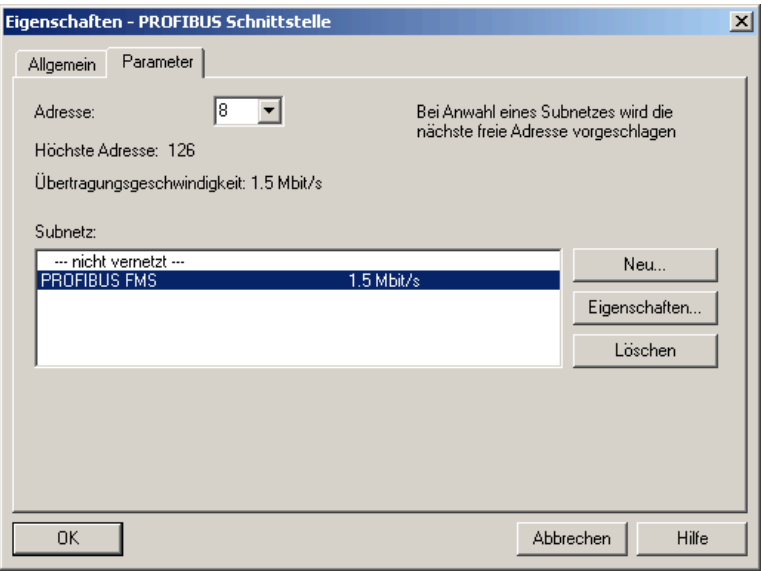

DIGSIKOM150.gif

Bild 7-54 Eigenschaften - PROFIBUS Schnittstelle

• Schließen Sie den Dialog **Eigenschaften - PROFIBUS Schnittstelle** mit **OK**.

• Wählen Sie in den **Objekteigenschaften** das Register **Kommunikationsparameter** und stellen Sie die Kommunikationsreferenz ein.

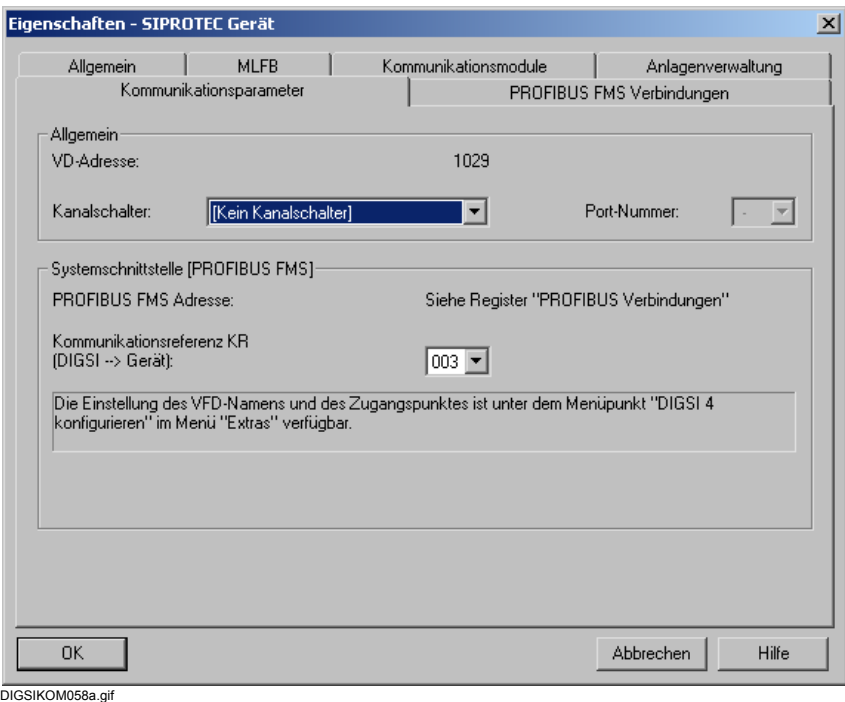

Bild 7-55 Eigenschaften - SIPROTEC-Gerät, Register Kommunikationsparameter

# **7.8.2.6 PROFIBUS Netz projektieren**

Zum Projektieren Ihres PROFIBUS Netzes, gehen Sie wie folgt vor:

• Wählen Sie den Menüpunkt **Extras > Netz konfigurieren**. Die Anwendung NetPro wird gestartet. Diese enthält bereits die konfigurierte PC-Station und die SIPROTEC-Geräte.

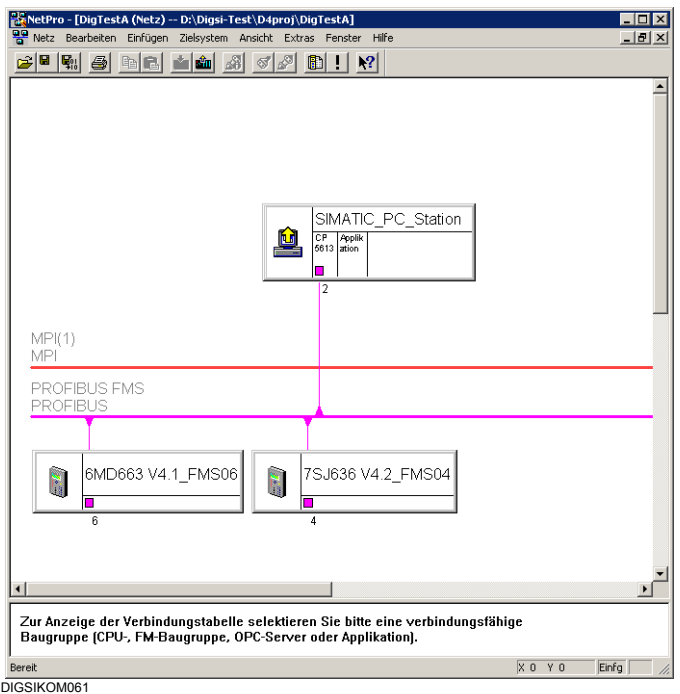

Bild 7-56 NetPro mit bereits projektierten Komponenten

• Klicken Sie in der **SIMATIC\_PC\_STATION** auf **Applikation**. Eine Tabelle zur Konfigurierung der SIPROTEC-Geräte wird eingefügt.

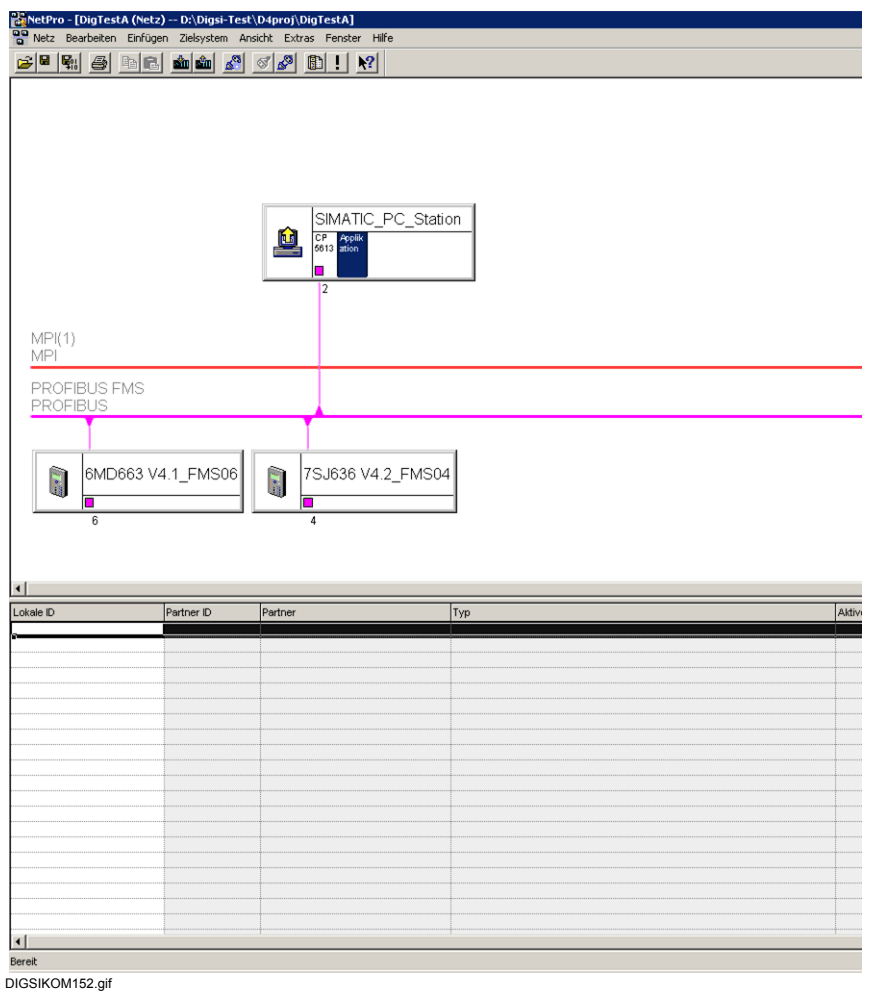

Bild 7-57 NetPro mit Tabelle zur Konfigurierung der SIPROTEC-Geräte

• Klicken Sie mit der rechten Maustaste auf das erste leere Feld in der Spalte **Lokale ID** und wählen Sie **Neue Verbindung einfügen**. Der Dialog **Neue Verbindung einfügen** erscheint.

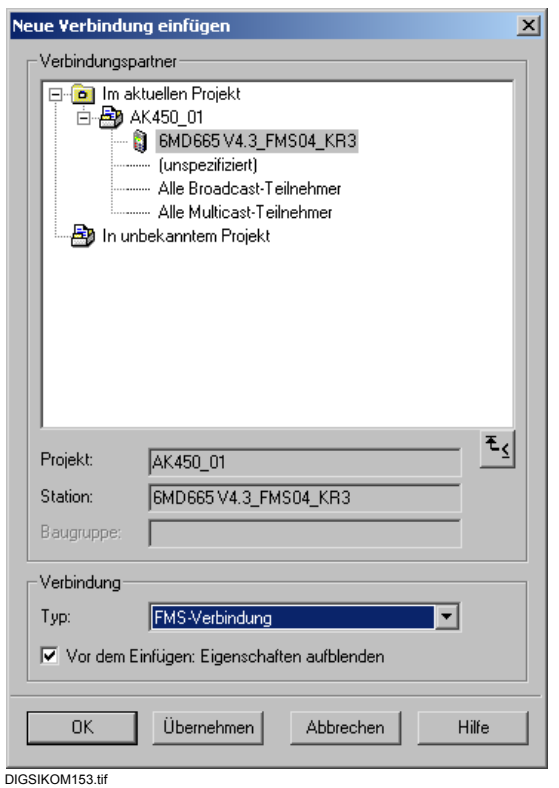

Bild 7-58 Neue Verbindung einfügen

- Wählen Sie unter **Verbindungspartner** das SIPROTEC-Gerät unter **Verbindung** den Eintrag **FMS-Verbindung** und aktivieren Sie die Option **Vor dem Einfügen: Eigenschaften aufblenden**.
- Klicken Sie auf **Übernehmen**. Der Dialog **Eigenschaften FMS-Verbindung** erscheint.

7.8 PROFIBUS FMS

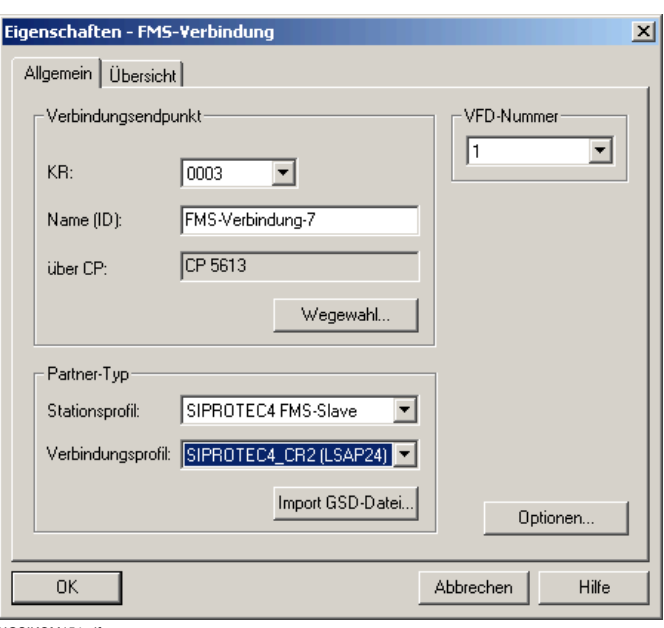

DIGSIKOM154.gif

Bild 7-59 Eigenschaften - FMS-Verbindung

- Notieren Sie sich den Wert der KR-Nummer und stellen Sie unter **Verbindungsprofil** den Werte **SIPROTEC4\_CR2 (LSAP24)** ein
- Klicken Sie auf **OK**.
- Wiederholen Sie diesen Vorgang für alle SIPROTEC-Geräte, die an das PROFIBUS-Netz angeschlossen sind.

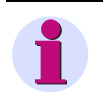

## **HINWEIS**

Die Kommunikationsreferenz beginnt bei einer neuen Projektierung immer mit "3". Diese Nummer muss mit dem im Anlagenmanager projektierten SIPROTEC-Gerät identisch sein (siehe **Objekteigenschaften** des SIPROTEC-Gerätes im Register **Kommunikationsparameter**). Die Kommunikationsreferenz ist außerdem eindeutig für jedes Gerät festgelegt.

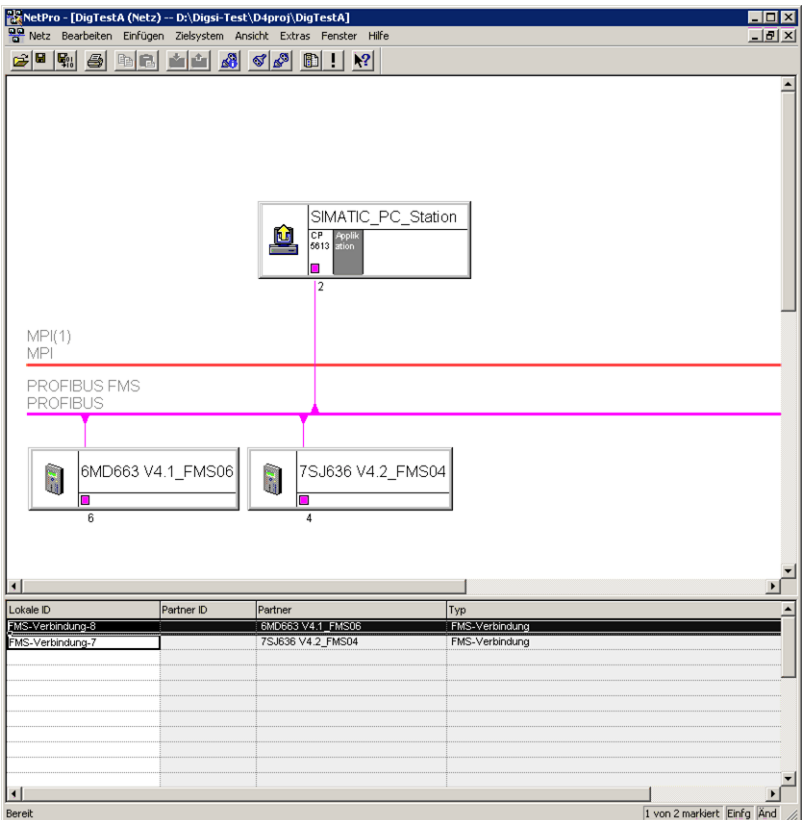

DIGSIKOM155.gif

Bild 7-60 NetPro mit projektierten SIPROTEC-Geräten

- Wählen Sie den Menüpunkt **Netz > Speichern und übersetzen**, um Ihre Änderungen zu sichern.
- Wählen Sie im Folgedialog die Option **Alles übersetzen und prüfen** und klicken Sie auf **OK**.

# **7.8.2.7 Laden der Projektierungsdaten**

Zum Laden der Projektierungsdaten auf das Zielsystem CP5613 gehen Sie wie folgt vor:

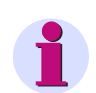

## **HINWEIS**

Die Projektierungsdaten können Sie nur in der Betriebsart ONLINE laden.

- Starten Sie den **Komponenten-Konfigurator**.
- Klicken Sie auf den Button **Betriebsart ändern** (nur in der Betriebsart **OFFLINE** vorhanden) und beantworten Sie die folgende Sicherheitsabfrage mit **Ja**. Die Betriebsart ändert sich zu **ONLINE**.

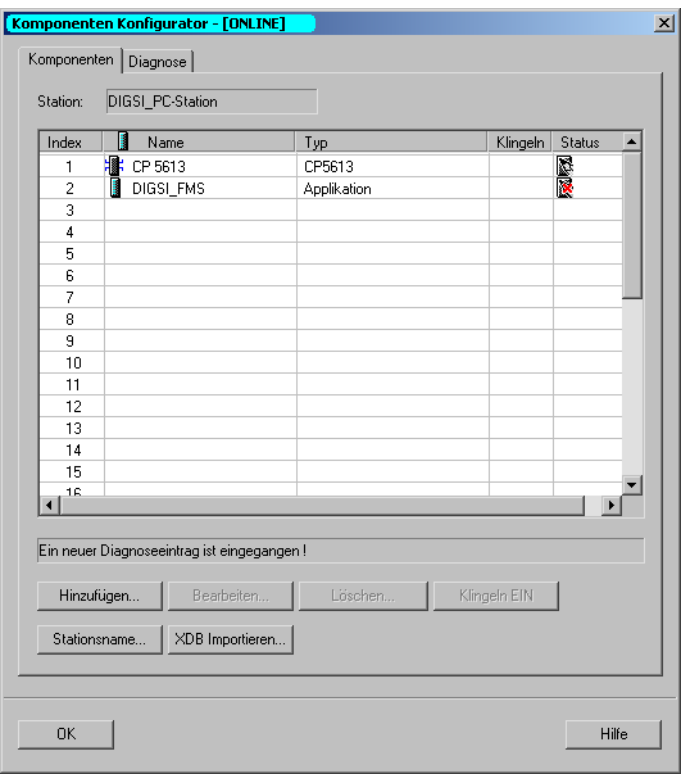

DIGSIKOM155\_2.tif

Bild 7-61 Komponenten-Konfigurator - Betriebsart ONLINE

- Wechseln Sie zur Anwendung **NetPro**.
- Klicken Sie dort auf die SIMATIC PC-Station.
- Wählen Sie den Menüpunkt **Zielsystem > Laden im aktuellen Projekt > Markierte Stationen**.
- Beantworten Sie die folgende Abfrage mit **Ja**, wenn Sie die neuen Daten auf den Kommunikationsprozessor laden wollen.
Bild 7-62 Sicherheitsabfrage beim Laden der Projektierungsdaten

• Schließen Sie die Anwendung **NetPro**.

## **7.8.2.8 Einstellungen überprüfen**

Zur Sicherheit sollten Sie jetzt folgende Werte noch ein Mal überprüfen:

- Objekteigenschaften der Geräte
	- − KR-Nummer
	- − VD-Name
	- − Zugangspunkt
- PG/PC-Schnittstelle einstellen ([siehe Kapitel 7.8.1.7\)](#page-399-0)
	- − Zugangspunkt der Applikation
	- − Benutzte Schnittstellenparametrierung

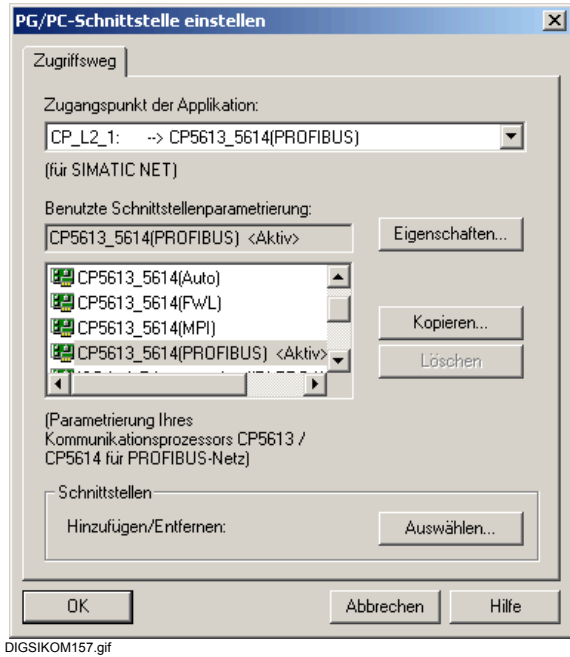

Bild 7-63 Eigenschaften - FMS-Verbindung

## **7.8.2.9 Verbindung über PROFIBUS FMS aufbauen**

Um eine Verbindung über PROFIBUS FMS aufzubauen, gehen Sie wie folgt vor:

- Wählen Sie in der DIGSI 4 Projektansicht ein **SIPROTEC 4-Gerät** oder eine **SIPROTEC 4- Variante** und klicken Sie im Kontextmenü auf **Gerät > Öffnen**.
- Wählen Sie die Betriebsart **Online über PROFIBUS FMS** und klicken Sie auf **OK**.

## **7.8.2.10 Verbindung über PROFIBUS FMS abbauen**

Bestehende PROFIBUS FMS Verbindungen können manuell oder zeitgesteuert abgebaut werden.

### **SIPROTEC 4-Gerät schließen**

- Wählen Sie **Datei > Schließen**, um das SIPROTEC 4-Gerät zu schließen. Die Verbindung über PROFIBUS FMS wird automatisch abgebaut.
- Beantworten Sie die Sicherheitsabfrage.

Sind mehrere Gerätefenster geöffnet, beziehen sich die beschriebenen Vorgänge auf das Fenster, das den Fokus besitzt.

### **Gerätebearbeitung beenden**

• Verlassen Sie die Gerätebearbeitung in DIGSI 4 mit **Datei > Beenden**, werden alle Geräte geschlossen und eine bestehende Verbindung über PROFIBUS FMS automatisch abgebaut. Beantworten Sie die Sicherheitsabfragen der einzelnen Geräte.

## **7.8.2.11 Diagnose-Möglichkeiten**

Bei Problemen mit dem Verbindungsaufbau überprüfen Sie die folgenden Punkte:

#### **Busstecker**

Der Stecker, der mit dem CP5613 verbunden ist, muss aktiv terminiert sein, ebenso wie der Stecker am letzten Gerät am Bus.

#### **Konfigurations-Konsole**

In der Konfigurations-Konsole finden Sie Informationen über mögliche Fehlerursachen:

− Busstatistik

Hier sehen Sie, ob Ihr CP5613 am Ring angeschlossen ist und ob bestimmte Fehler aufgetreten sind.

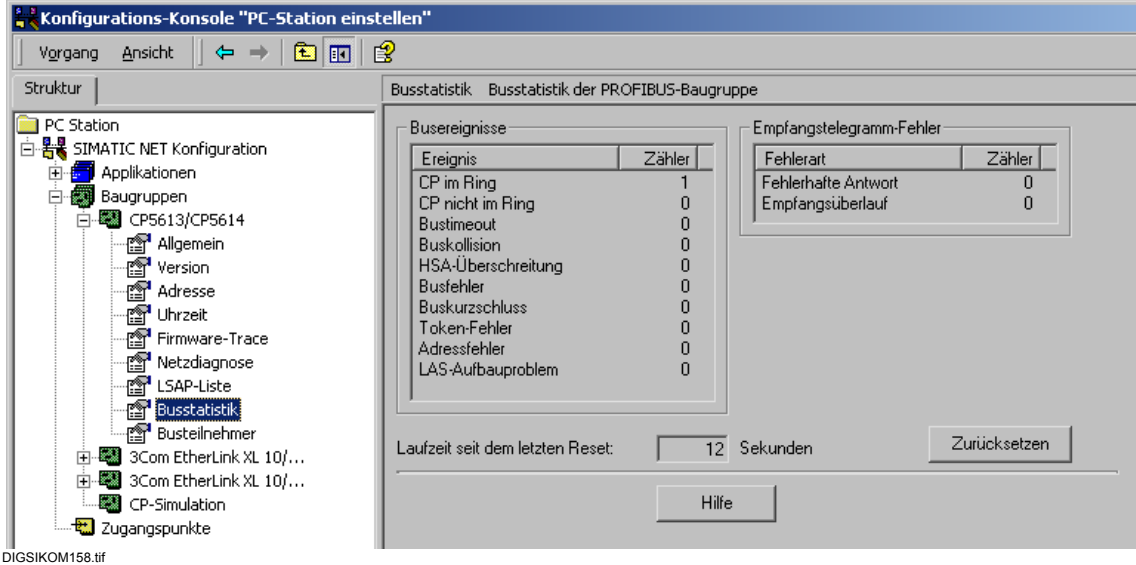

Bild 7-64 Konfigurations-Konsole, Busstatistik

− Busteilnehmer

Ihr CP5613 muss **aktiv** sein, alle anderen Busteilnehmer dürfen nur als passiv gekennzeichnet sein.

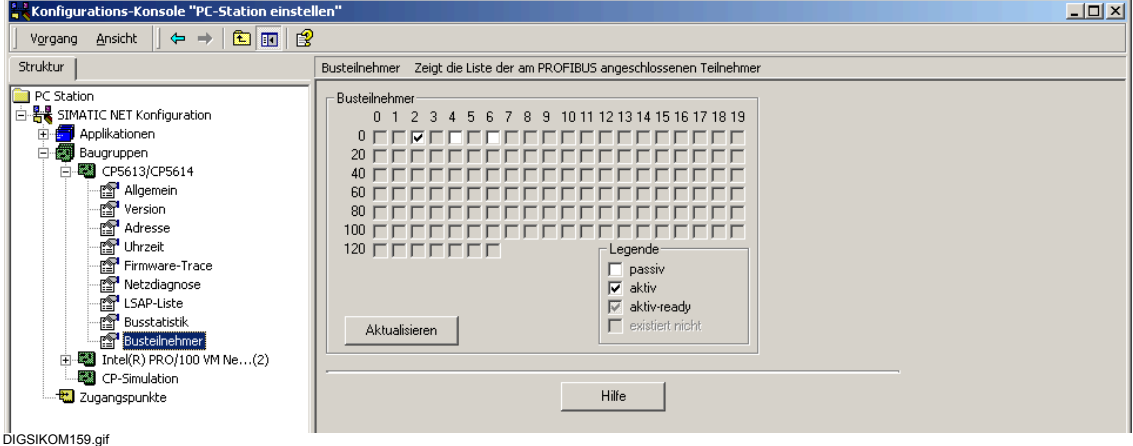

Bild 7-65 Konfigurations-Konsole, Busteilnehmer

#### **Falscher Zugangspunkt für S7ONLINE**

Wenn die Projektierungsdaten nicht auf den Kommunikationsprozessor geladen werden können, überprüfen Sie den Zugangspunkt **S7ONLINE** in der Konfigurations-Konsole:

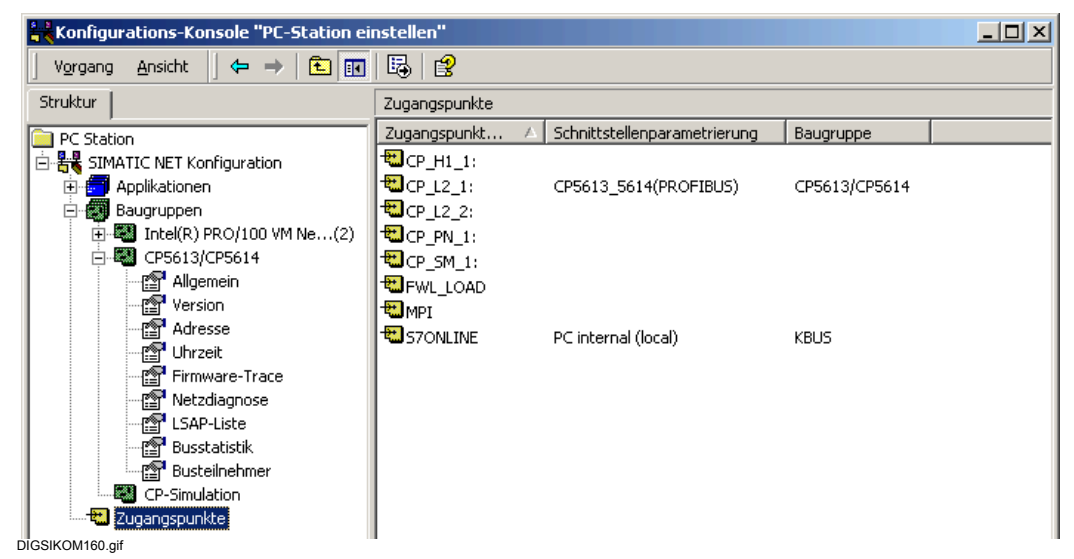

Bild 7-66 Konfigurations-Konsole, Zugangspunkte

- Falls dieser Eintrag nicht auf **PC internal (local)** steht, doppelklicken Sie auf den Eintrag.
- Setzen Sie in der Dialogbox **Eigenschaften von S7Online** den Zugangspunkt auf diesen Wert und schließen Sie den Dialog mit **OK**.

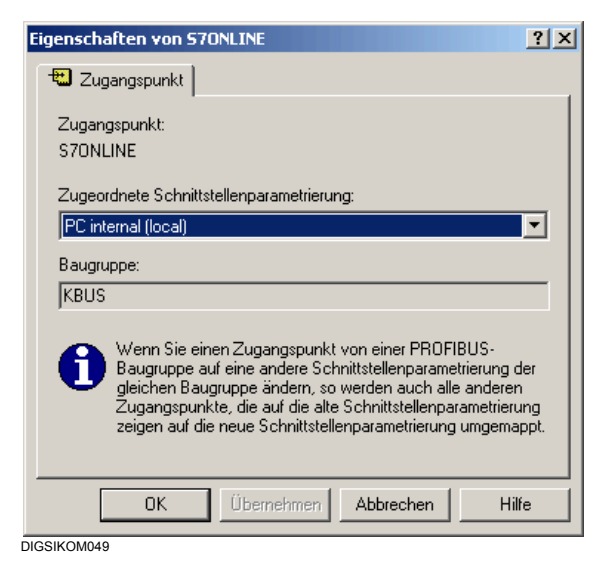

Bild 7-67 Eigenschaften von S7Online

### **7.8.3 Vorgehen mit SIMATIC NET NCM-PC-Edition**

Wenn Sie nicht über eine SIMATIC STEP 7-Vollversion verfügen, gehen Sie folgendermaßen vor:

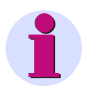

### **HINWEIS**

Die Projektierung entspricht weitgehend dem unter [Kapitel 7.8.2](#page-412-0) beschriebenen Vorgehen, so dass wir hier auf eine detaillierte Abbildung der Software verzichten.

#### **Voraussetzungen**

Sie benötigen zwei PCs.

#### **Installation**

- Installieren Sie nur die NCM-Komponenten (SIMATIC NCM PC V5.2) von SIMATIC NET auf PC 1.
- Installieren Sie DIGSI und die PROFIBUS-Karte (und die Treiber dafür) auf PC 2.

### **Projektierung auf PC 1**

Projektieren Sie mit Hilfe der NCM-Komponenten auf PC 1 die PC-Station mit Kommunikationsprozessor und Applikation (vgl. auch [Kapitel 7.8.2\)](#page-412-0):

- Wählen Sie **SIMATIC NCM PC MANAGER** aus dem **Start**-Menü.
- Wählen Sie **Einfügen > Station > 1 SIMATIC PC-Station**, um die PC-Station anzulegen.
- Öffnen Sie die **Konfiguration**.
- Projektieren Sie den Kommunikationsprozessor **CP5613**.
- Erzeugen Sie eine Benutzerapplikation. Legen Sie in den **Eigenschaften** der Applikation den Namen fest und beachten Sie, dass die VFD-Nummer im Register **FMS** "1" sein muss (vgl. [Bild 7-51](#page-422-0)).
- Ordnen Sie die Applikation in den **Eigenschaften** des Kommunikationsprozessor dem CP5613 zu.
- Wählen Sie **Speichern + Übersetzen**, um die Projektierung zu abzuschließen.
- Wählen Sie **Extras > Netz konfigurieren**, um die Anwendung **NetPro** zu starten.
- Legen Sie in den **Eigenschaften** der PC-Station den Namen der XDB-Exportdatei fest (vgl. [Bild 7-53\)](#page-423-0).
- Geräte hinzufügen: Wählen Sie im rechten Bereich unter **Stationen** das Objekt **Andere Station** und platzieren Sie es durch Drag & Drop auf Ihren Netzplan.
- Legen Sie in den **Eigenschaften** der Station im Register **Allgemein** ihren Namen fest (z.B. SIPROTEC + FMS-Nummer + Kommunikationsreferenz).
- Klicken Sie in den **Eigenschaften** der Station im Register **Schnittstellen** auf **Neu**, wählen Sie die Verbindungsart **PROFIBUS**. Klicken Sie auf **OK**.
- Wählen Sie im Dialog **Eigenschaften PROFIBUS Schnittstelle** (vgl. [Bild 7-54\)](#page-424-0) ein Subnetz aus und legen Sie die Adresse des Gerätes fest. Klicken Sie auf **OK**.
- Klicken Sie im Objekt der **PC-Station** auf den Bereich **Applikation**.
- Fügen Sie eine neue Verbindung ein. Wählen Sie dazu das Gerät und die Verbindungsart **FMS-Verbindung**. Klicken Sie auf **Übernehmen**.
- Wechseln Sie zu den Eigenschaften der **FMS-Verbindung** und wählen Sie das Stations- und das Verbindungsprofil (vgl. [Bild 7-59](#page-429-0)). Klicken Sie auf **OK**.
- Wiederholen Sie dieses Vorgehen für alle Geräte, die an das PROFIBUS FMS Netz angeschlossen werden sollen.
- Wählen Sie **Netz > Speichern und übersetzen** und bestätigen Sie die Sicherheitsabfrage mit **OK**.
- Starten Sie den Windows-Explorer und wechseln Sie in das XDBs-Verzeichnis Ihres Projektes (z.B. Programme\Siemens\ SIMATIC.NCM\S7PROJ\Projekt\XDBs) und kopieren Sie die XDB-Datei auf eine Diskette.

### **Projektierung auf PC 2**

- Legen Sie in DIGSI 4 ein Projekt an und fügen Sie die benötigten SIPROTEC-Geräte hinzu.
- Überprüfen Sie unter **Extras > DIGSI 4 konfigurieren** die Angaben im Register **PROFIBUS FMS** (vgl. [Bild 7-54\)](#page-424-0).
- Überprüfen Sie bei den Eigenschaften der Geräte (vgl. [Bild 7-28\)](#page-402-0) die PROFIBUS-Adresse und die Kommunikationsreferenz (KR).
- Importieren Sie die XDB-Konfigurationsdatei auf PC 2 im **Komponenten-Konfigurator** (vgl. [Seite 424](#page-423-1)).

#### **Abschluss**

• Jetzt können Sie die Verbindung zu Ihren SIPROTEC-Geräten herstellen.

## **7.9 Zusatzprotokolle**

SIPROTEC 4-Geräte ab System-Firmware-Version 4.2 ermöglichen auch eine Kommunikation auf Basis

- **Q** PROFIBUS DP.
- $\Box$  DNP 3.0 und
- D MODBUS.

In DIGSI 4 werden diese Protokolle als **Weitere Protokolle** bezeichnet.

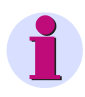

### **HINWEIS**

Diese Protokolle können nur zur Kommunikation zwischen dem SIPROTEC-Gerät und einer Leitstelle eingesetzt werden. Die Kommunikation zwischen DIGSI 4 und einem SIPROTEC 4- Gerät auf Basis der drei genannten Protokolle ist **nicht** möglich.

#### **Arbeitsschritte**

Zum Aufbau und zur Parametrierung der Kommunikation über diese **Weiteren Protokolle** gehen Sie wie folgt vor:

- Legen Sie die Schnittstelle in DIGSI 4 fest.
- Wählen Sie die Mapping-Datei aus und bearbeiten Sie diese.
- Rangieren Sie die Informationen.
- Initialisieren Sie Ihr SIPROTEC 4-Gerät.

## **7.9.1 Systemschnittstelle in DIGSI 4 festlegen**

Legen Sie die Ausführung der Systemschnittstelle in DIGSI 4 fest.

Gehen Sie wie folgt vor:

- Starten Sie DIGSI 4 und öffnen Sie Ihr Projekt.
- Wählen Sie ein **SIPROTEC 4-Gerät** und klicken Sie im Kontextmenü auf **Objekteigenschaften**.
- Wählen Sie in der Dialogbox **Eigenschaften SIPROTEC 4-Gerät** das Register **Kommunikationsmodule**.

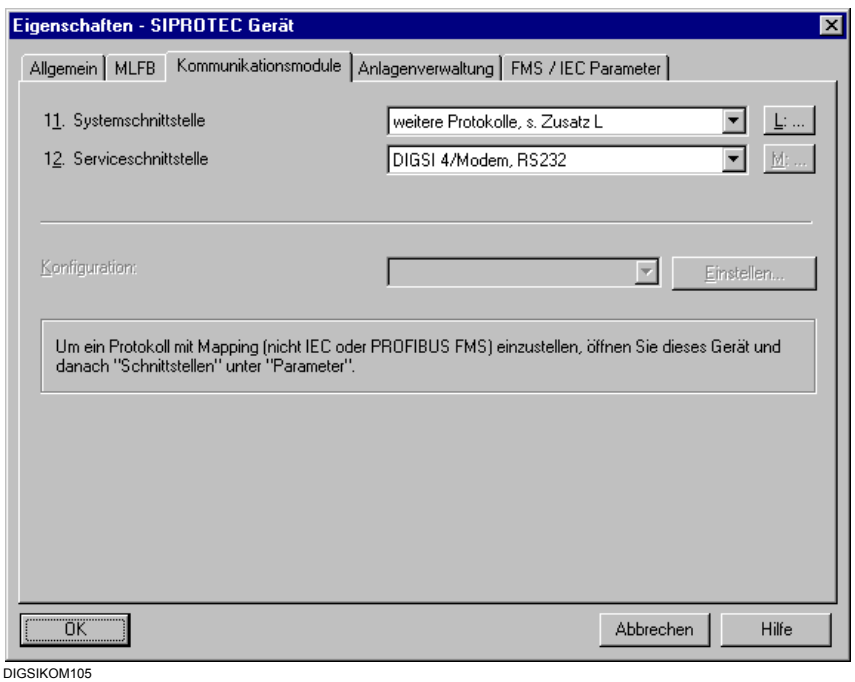

Bild 7-68 Eigenschaften SIPROTEC 4-Gerät, Register Kommunikationsmodule

### **Systemschnittstelle auswählen**

• Wählen Sie aus dem Dropdown-Listenfeld **Systemschnittstelle** die Einstellung **weitere Protokolle**. Nach der Wahl dieser Einstellung wird die Schaltfläche **L:…** aktiv. Klicken Sie auf diese Schaltfläche. Es wird die Dialogbox **MLFB-Erweiterung** geöffnet.

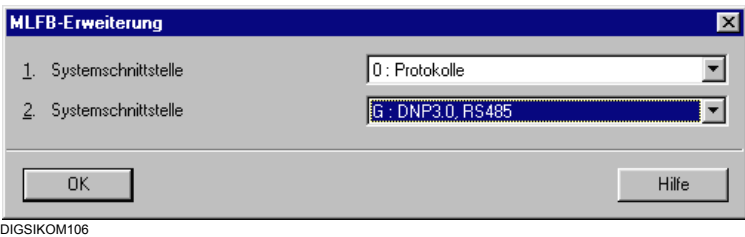

Bild 7-69 MLFB-Erweiterung

#### **Protokoll auswählen**

Legen Sie fest, welches Protokoll verwendet werden soll und wie die Kommunikationsstrecke ausgeführt ist.

• Wählen Sie im unteren Dropdown-Listenfeld den Namen eines der verfügbaren weiteren Protokolle. Die Auswahl muss mit der installierten Schnittstelle und der Ausführung der Kommunikationsstrecke kompatibel sein.

Das obere Dropdown-Listenfeld lässt nur die Wahl der Einstellung **Protokolle** zu.

- Bestätigen Sie mit OK.
- Klicken Sie in der Dialogbox **Eigenschaften SIPROTEC 4-Gerät** ebenfalls auf **OK**, um Ihre Einstellungen zu übernehmen.

### **7.9.2 Mapping-Datei auswählen und bearbeiten**

Für das von Ihnen verwendete Protokoll bietet DIGSI 4 eine oder mehrere Standardparametrierungen an, die Sie an Ihren Anwendungsfall anpassen müssen.

Werden mehrere Mapping-Dateien angeboten, wählen Sie bitte die aus, die Ihrem Anwendungsfall bezüglich des enthaltenen Informationsumfangs am besten entspricht (siehe Abschnitt **[Map](#page-441-0)[ping-Datei auswählen](#page-441-0)**). Der Informationsumfang der einzelnen Protokolle ist in den SIPROTEC 4 Beschreibungen der verschiedenen Kommunikationsprofile dokumentiert.

Die Dokumentation zu den Mapping-Dateien finden Sie auf der DIGSI 4 CD-ROM im Verzeichnis ..\MANUALS\Communication.

Nehmen Sie die protokollspezifischen Einstellungen vor (siehe Abschnitt **[Parameterwerte ver](#page-441-1)[ändern](#page-441-1)**).

Modifizieren Sie bei PROFIBUS DP Schnittstellen den Informationsumfang auf der Schnittstelle [\(siehe Kapitel 7.9.3](#page-443-0)).

Gehen Sie dazu wie folgt vor:

• Öffnen Sie das SIPROTEC 4-Gerät und doppelklicken Sie in der Funktionsauswahl auf **Schnittstellen**. Im Register **Weitere Protokolle am Gerät** können Sie jetzt eine Mapping-Datei auswählen.

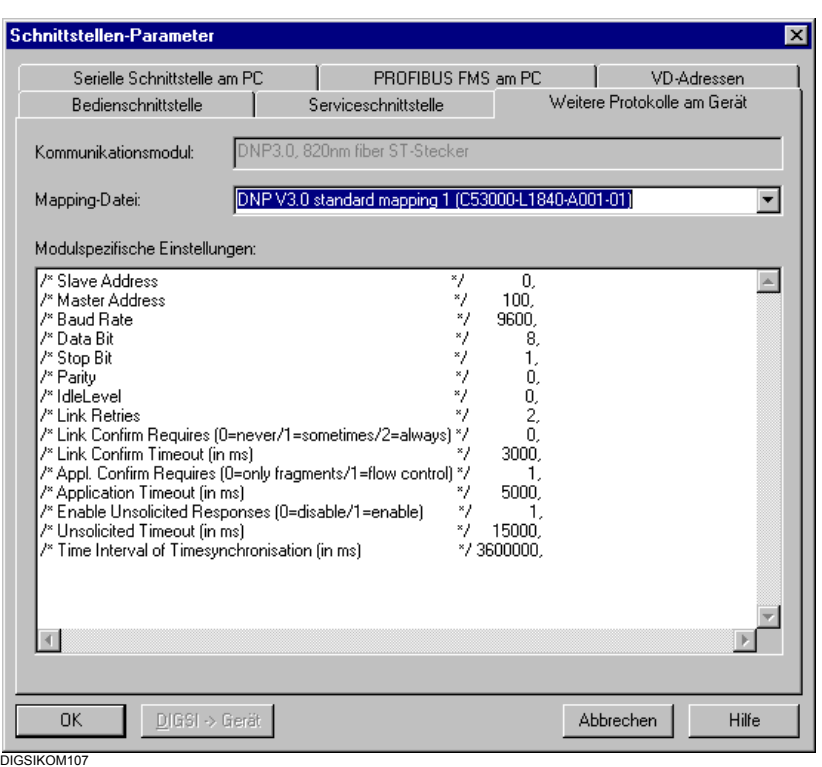

Bild 7-70 Schnittstellen Parameter - Weitere Protokolle am Gerät

#### <span id="page-441-0"></span>**Mapping-Datei auswählen**

• Wählen Sie aus dem Dropdown-Listenfeld **Mapping-Datei** den Namen der Mapping-Datei. Die Auswahl ist abhängig von den in der Dialogbox **MLFB-Erweiterung** vorgenommenen Einstellungen zur Systemschnittstelle.

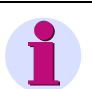

#### **HINWEIS**

Ab der Version 4.2 bietet Ihnen DIGSI 4 für PROFIBUS DP Schnittstellen Mapping-Dateien, die eine Änderung der Rangierungen auf die Systemschnittstelle erlauben. Sobald Sie eine solche Mapping-Datei auswählen, werden Änderungen am Parametersatz des SIPROTEC 4-Gerätes vorgenommen. War vorher bereits eine andere Mapping-Datei ausgewählt, lässt sich der ursprüngliche Zustand des Parametersatzes **nicht wiederherstellen**.

#### <span id="page-441-1"></span>**Parameterwerte verändern**

• Passen Sie, abhängig vom gewählten Protokoll, die Werte einiger Parameter manuell an, z.B. die Baudrate. In diesem Fall werden im Feld **Modulspezifischer Bereich** die Namen der Parameter mit voreingestellten Werten angezeigt. Ändern Sie die angezeigten Werte Ihren Anforderungen entsprechend ab.

Hinweise dazu finden Sie in der SIPROTEC 4 Beschreibung der verschiedenen Kommunikationsprofile.

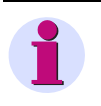

### **HINWEIS**

Verwenden Sie zur Kommunikation das Protokoll **PROFIBUS DP**, müssen Sie die PROFIBUS DP Adresse im Feld **Veränderbarer Bereich** einstellen. Bitte nehmen Sie keine Einstellung im Register **FMS / IEC Parameter** vor.

#### **Einstellungen übernehmen**

• Klicken Sie auf **OK**, um Ihre Einstellungen zu übernehmen.

DIGSI 4 ändert den Parametersatz entsprechend der ausgewählten Mapping-Datei.

#### **Fehlermeldungen**

Haben Sie bei der Bearbeitung der Mapping-Datei den veränderbaren Bereich unzulässig modifiziert, erhalten Sie die Fehlermeldung:

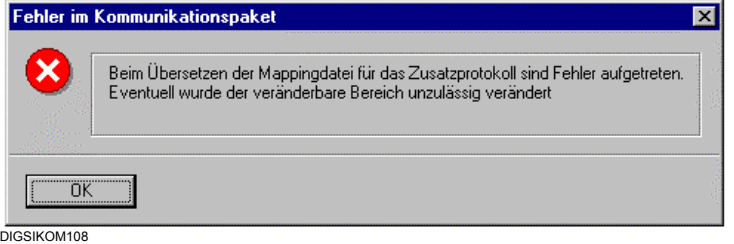

Bild 7-71 Fehlermeldung wegen unzulässiger Eintragung in Mapping-Datei

- Klicken Sie auf **OK**, um die Meldung zu bestätigen.
- Öffnen Sie die Dialogbox **Eigenschaften SIPROTEC 4-Gerät** erneut und korrigieren Sie Ihre Änderungen, laden Sie dazu ggf. die Standardeinstellung.

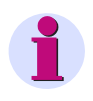

### **HINWEIS**

Veränderte Parameterwerte werden nicht auf Plausibilität kontrolliert. Ist keine Kommunikation möglich, überprüfen Sie die neu eingegebenen Werte.

## <span id="page-443-0"></span>**7.9.3 Informationen rangieren**

Durch die Auswahl der Mapping-Datei wird eine Basisrangierung der Informationen auf die Systemschnittstelle vorgenommen, die in der Mapping-Datei hinterlegt ist.

Haben Sie für eine **PROFIBUS DP** Schnittstelle eine solche Mapping-Datei ausgewählt, ist die Rangierung in der Gerätematrix analog der in [Kapitel 5.5.8](#page-189-0) beschriebenen Vorgehenweise veränderbar. Dabei können Sie einzelne, im Standardmapping enthaltene Informationen ersetzen, die Informationsmenge jedoch nicht verändern.

Um die Rangierung vorzunehmen, gehen Sie wie folgt vor:

• Öffnen Sie das SIPROTEC 4-Gerät und doppelklicken Sie in der Funktionsauswahl auf **Rangierung**, um die Gerätematrix anzuzeigen.

Die Spalte **S** für Systemschnittstelle als Ziel für Informationen wird angezeigt.

### **Rangierungen ändern**

Beide Spalten zeigen zunächst die voreingestellten Basisrangierungen.

• Klicken Sie in der Spalte auf die Zelle der Information und wählen im Kontextmenü **X (rangiert)** oder **\_ (nicht rangiert)**. Sobald Sie eine Information neu auf die Systemschnittstelle rangieren, wird die zugehörige Eigenschaftendialogbox geöffnet.

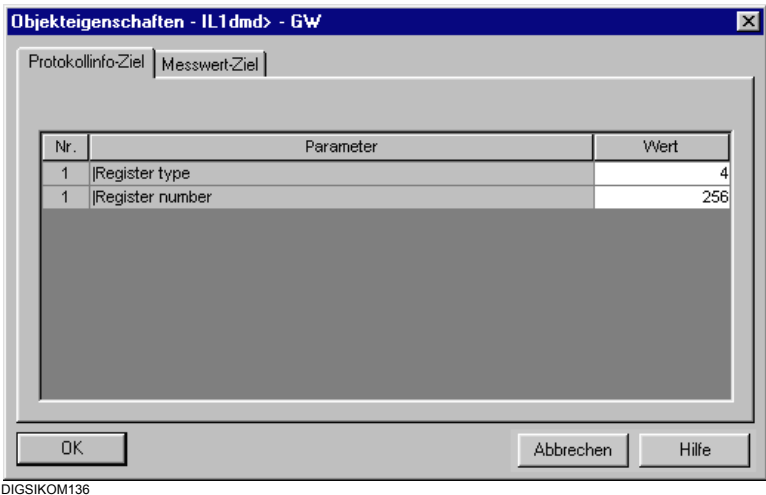

Bild 7-72 Dialogbox **Objekteigenschaften**, Register **Protokollinfo-Ziel**

Diese Dialogbox enthält immer ein Register **Protokollinfo-Ziel** oder **Protokollinfo-Quelle**, je nach Rangierung auf Systemschnittstelle als Ziel bzw. als Quelle. Wurde als Information ein Messwert auf Systemschnittstelle als Ziel rangiert, so wird zusätzlich das Register **Messwert-Ziel** angezeigt.

| Objekteigenschaften - IL1 = - MW<br>Protokollinfo-Ziel Messwert-Ziel<br>Übertragung per Zusatzprotokoll: |                                |               |  |  |  |  |  |
|----------------------------------------------------------------------------------------------------|--------------------------------|---------------|--|--|--|--|--|
| Nr.                                                                                                    | Parameter                      | Wert          |  |  |  |  |  |
| 1                                                                                                    | Scaling index                  |               |  |  |  |  |  |
| 1                                                                                                    | Zero offset                    | 0,0           |  |  |  |  |  |
| $\mathbf{1}$                                                                                             | Scaling factor                 | 10,0          |  |  |  |  |  |
| 1                                                                                                    | Type                           | Primary value |  |  |  |  |  |
|                                                                                                    |                                |               |  |  |  |  |  |
| 0K<br>DIGSIKOM137.tif                                                                                    | Abbrechen<br><b>Übernehmen</b> | Hilfe         |  |  |  |  |  |

Bild 7-73 Objekteigenschaften, Register Messwert-Ziel

#### **Protokollparameter einstellen**

Die Parameter der Register **Protokollinfo-Ziel** oder **Protokollinfo-Quelle** sind protokollspezifisch.

Die Bedeutung der einzelnen Parameter ist in der Protokolldokumentation erhalten, die Sie in Verbindung mit dem Kommunikationsmodul erhalten.

#### **Messwerte skalieren**

Im Register **Messwert-Ziel** ändern Sie die Skalierung von Messwerten.

Die Skalierung eines Messwertes wird in der Regel notwendig, sobald die Auflösung eines Messwertes verringert werden muss. Wird beispielsweise ein in 32 Bit vorliegender Messwert auf 16 Bit reduziert, gehen möglicherweise wichtige Informationen verloren. Durch das Skalieren des Messwertes wirken Sie diesem Effekt entgegen.

• Wählen Sie in der Zeile **Scaling index** den passenden Index aus. Jedem **Scaling index** sind Werte der Parameter **Zero offset**, **Scaling factor** und **Type** zugeordnet. Die zugeordneten Werte sind für verschiedene Gerätetypen und Protokolle unterschiedlich.

Der Wert des Parameters **Zero offset** wird zum Messwert addiert.

Mit dem Wert des Parameters **Scaling factor** wird der Messwert multipliziert.

Mit dem Parameter **Type** wird der Typ des Messwertes (Prozentwert, Primärwert oder Sekundärwert) festgelegt.

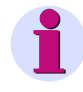

### **HINWEIS**

Sie können die Werte der Parameter **Zero offset** und **Scaling factor** ändern. Eine Änderung hat Auswirkung auf alle anderen Messwerte mit demselben **Scaling index**. Bei einer Änderung wird eine Warnmeldung angezeigt.

Den Parameter **Type** können Sie nicht ändern.

Protokollabhängig sind noch weitere Parameter einstellbar, beispielsweise **Threshold Value** für das Protokoll **DNP**.

### **Einstellungen nachträglich ändern**

Möchten Sie die Einstellungen für das Protokoll oder für die Messwertskalierung nachträglich ändern, öffnen Sie den Eigenschaftendialog der jeweiligen Information und ändern Sie dort die Werte in den Registern **Protokollinfo-Ziel** oder **Protokollinfo-Quelle** und **Messwert-Ziel**.

## **7.10 Verbindung über Ethernet**

Bei dieser Verbindungsart kommunizieren Rechner und SIPROTEC 4-Gerät über eine Ethernetverbindung. Um eine Verbindung zwischen Rechner und SIPROTEC 4-Gerät aufbauen zu können, müssen die Werte der Schnittstellenparameter beider Komponenten identisch sein. Einige relevante Einstellwerte können innerhalb der DIGSI-Gerätebearbeitung eingestellt werden. Andere werden unveränderbar angezeigt. Diese müssen mit Hilfe anderer Programme, beispielsweise dem DIGSI Manager bearbeitet werden.

Um Einstellungen für PC- und Geräteschnittstellen zu wählen und zu überprüfen:

- Klicken Sie in der Listenansicht der DIGSI-Gerätebearbeitung mit der rechten Maustaste auf **Schnittstellen**. Klicken Sie im Kontextmenü auf **Objekt öffnen**. Alternativ doppelklicken Sie auf **Schnittstellen**. Es wird in beiden Fällen die Dialogbox **Schnittstellen-Parameter** angezeigt.
- Überprüfen Sie die Einstellungen in den einzelnen Registern und nehmen Sie gegebenenfalls Änderungen vor.
- Klicken Sie optional auf **DIGSI > Gerät**, um in der Betriebsart **Online** geänderte Einstellungen zum SIPROTEC 4-Gerät zu übertragen.
- Klicken Sie auf **Übernehmen**, um Änderungen der Einstellwerte zu übernehmen. Die Dialogbox bleibt weiterhin geöffnet. Klicken Sie dagegen auf **OK**, um Einstellungen zu übernehmen und die Dialogbox zu schließen. In beiden Fällen findet nur eine Übernahme der Werte in den Speicher des Rechners statt. Die Einstellwerte werden noch nicht im Parametersatz gespeichert.

Die Dialogbox **Schnittstellen-Parameter** enthält je nach Ausstattung des Rechners und des SIPROTEC 4-Gerätes eine unterschiedliche Anzahl Register mit Einstellmöglichkeiten für die jeweiligen Schnittstellenparameter.

Die Register Serielle Schnittstelle am PC, VD-Adressen und Bedienschnittstelle sind immer vorhanden.

Register Ethernet am PC

Innerhalb dieses Registers werden die Einstellungen für die Ethernet-Schnittstelle im Rechner angezeigt. Diese Einstellungen treffen Sie im **DIGSI Manager**, **Extras > DIGSI 4 konfigurieren**, Register **Ethernet**.

**Q** Register Ethernet am Gerät

Innerhalb dieses Registers werden die Einstellungen für die Ethernet-Schnittstelle im **SIPROTEC 4-Gerät** angezeigt. Dieses Register wird angezeigt, wenn das **SIPROTEC 4- Gerät** mit einer Ethernet-Systemschnittstelle ausgestattet ist. Diese Einstellungen treffen Sie im **DIGSI Manager**, Objekteigenschaften des Gerätes, Register **Kommunikationsparameter**.

Nähere Informationen zu den Einstellparametern finden Sie in der Online-Hilfe zu DIGSI 4.

#### Kommunikation

7.10 Verbindung über Ethernet

# **Wartung und Soforthilfe, Testfunktionen**

In diesem Kapitel erfahren Sie, welche Wartungsmaßnahmen für den Erhalt der Zuverlässigkeit eines SIPROTEC 4-Gerätes erforderlich sind bzw. empfohlen werden, welche Bauteile routinemäßig überprüft und ausgewechselt werden sollten, welche Test- und Diagnosefunktionen verfügbar sind und wie Sie sich bei Störungen des Gerätes verhalten sollten. Das Kapitel wendet sich an den für den Betrieb Verantwortlichen ebenso wie an den Schutzingenieur.

### **Inhalt**

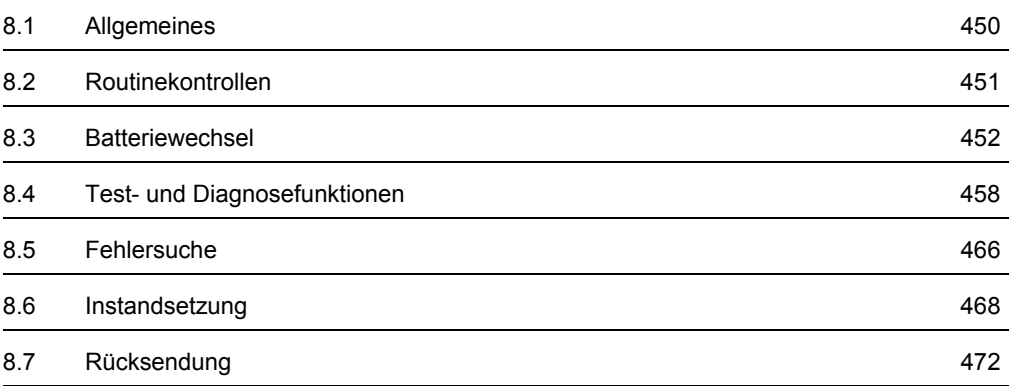

#### 8.1 Allgemeines

## <span id="page-449-0"></span>**8.1 Allgemeines**

Digitale Schutz- und Steuereinrichtungen SIPROTEC 4 stellen keine besonderen Anforderungen an die Wartung. Als einzige Wartungsmaßnahme ist ein Batteriewechsel erforderlich. Alle Mess- und signalverarbeitenden Kreise sind vollstatisch ausgeführt. Alle Eingabemodule sind ebenfalls statisch, die Binärausgänge sind mit Schutzabdeckung versehen.

Da das Gerät sich weitgehend selbst überwacht, werden Hardware- und Software-Fehler automatisch gemeldet. Dies gewährleistet die hohe Verfügbarkeit des Gerätes. Wartungsprüfungen in kurzen Zeitabständen erübrigen sich somit.

#### **Hardware-Fehler**

Bei erkannten Hardware-Fehlern

- **D** blockiert sich das Gerät selbsttätig,
- □ das Relais "Gerät bereit" fällt ab und meldet die Störung über seinen Öffner.

Erkannte Fehler in den externen Anschlusskreisen führen im Allgemeinen nur zu einer Meldung.

#### **Software-Fehler**

Erkannte Software-Fehler

- lösen ein Rücksetzen des Prozessors mit Wiederanlauf aus. Wird der Fehler durch den Wiederanlauf nicht behoben, erfolgen bis zu drei weitere Wiederanlaufversuche. Anschließend wird das Gerät selbsttätig außer Betrieb genommen. Anzeige erfolgt über die rote LED "ERROR" auf der Frontkappe.
- Das Melderelais "Gerät bereit" fällt ab und meldet die Störung über seinen Öffner.

Die Fehlerreaktionen können zur Fehlerdiagnose in chronologischer Reihenfolge als Betriebsmeldungen abgerufen werden ([siehe Kapitel 6.2](#page-304-0) [Meldungen](#page-304-0)).

Bei Anschluss des Gerätes an die Leittechnik für Schaltanlagen oder sonstige zentrale Speichereinrichtung werden die Überwachungsmeldungen auch über die serielle Schnittstelle zur Leitzentrale gemeldet.

### <span id="page-450-0"></span>**8.2 Routinekontrollen**

Eine routinemäßige Prüfung von Kennlinien oder Ansprechwerten ist nicht erforderlich, da diese Teile der kontinuierlich überwachten Firmware-Programme sind.

Die zur Überprüfung und Wartung der Anlage vorgesehenen Wartungsintervalle können genutzt werden, um eine Betriebsprüfung der Schutz- und Steuereinrichtungen durchzuführen. Die Wartung dient in erster Linie zur Kontrolle der Schnittstellen des SIPROTEC-Gerätes, d.h. der Kopplung zur Anlage.

Nachstehende Schritte werden empfohlen. Diagnostizieren Sie eine Störung, folgen Sie bitte den Hinweisen in [Kapitel 8.5 Fehlersuche.](#page-465-0)

- Überzeugen Sie sich, dass die grüne Leuchtdiode "RUN" auf der Frontkappe leuchtet, die rote Leuchtdiode "ERROR" nicht.
- Überzeugen Sie sich, dass die Leuchtdioden auf der Frontkappe ein plausibles Bild des gegenwärtigen Zustands des Gerätes und der Anlage ergeben.
- Drücken Sie die LED-Prüftaste. Alle Leuchtdioden außer der roten LED "ERROR" leuchten auf.
- Lesen Sie die Betriebsmessgrößen aus ([siehe Kapitel 6.3](#page-324-0)) und vergleichen Sie sie mit den tatsächlichen Messgrößen zur Kontrolle der analogen Eingänge.
- Lesen Sie die Betriebsmeldungen aus [\(siehe Kapitel 6.2\)](#page-304-0). Überzeugen Sie sich, dass diese keine Einträge über Störungen des Gerätes, der Messgrößen, oder andere unplausible Informationen enthalten.

Veranlassen Sie anschließend einen Neuanlauf des Gerätes und lösen Sie damit einen vollständigen Hardwareset aus. Während des Neuanlaufs ist das Gerät nicht betriebsbereit.

- Wählen Sie über das Bedienfeld die Funktion **Gerätereset** oder über DIGSI 4 die Funktion **Wiederanlauf**. Sie benötigen dafür das Passwort für **Test und Diagnose**.
- Überprüfen Sie mit DIGSI 4 unter **Test** die binären Ein- und Ausgänge. Unter dem Menüpunkt **Geräte Ein- und Ausgaben** finden Sie in einer Tabelle die **Ist**-Zustände aller LEDs, Binäreingänge und Binärausgänge. Vergleichen Sie diese mit den tatsächlichen Zuständen.

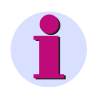

### **HINWEIS**

Ein Ändern von Schaltzuständen mittels der Testfunktionen ist im Betrieb unbedingt zu unterlassen, da sich jede Änderung unmittelbar auf die Ein- und Ausgaben des Gerätes und damit auf die Anlage auswirken! Dies entspricht dann beispielsweise unverriegeltem Schalten!

• Überprüfen Sie die Kommandokreise. Die Vorgehensweise ist in [Kapitel 6.6](#page-347-0) beschrieben.

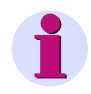

### **HINWEIS**

Den Umgang mit dem Bedienfeld des Gerätes und DIGSI 4 finden Sie in [Kapitel 2](#page-32-0) und [Kapitel 4](#page-82-0)  beschrieben.

8.3 Batteriewechsel

## <span id="page-451-0"></span>**8.3 Batteriewechsel**

### **8.3.1 Allgemeines**

Die Meldungen und die Störschreibdaten des Gerätes werden im Batterie gepufferten RAM gespeichert. Damit sie bei Ausfall der Versorgungsspannung erhalten bleiben, muss eine Pufferbatterie eingesetzt sein. Ebenfalls für den Weitergang der internen Systemuhr mit Kalender bei Hilfsspannungsausfall ist die Pufferbatterie Voraussetzung.

Die Batterie soll bei Auftreten der Betriebsmeldung **Stör Batterie**, spätestens nach ca. 10 Jahren Betriebszeit ausgewechselt werden.

Empfohlene Batterie:

Lithium-Batterie 3 V/1 Ah, Typ CR 1/2 AA, z.B. VARTA Best.-Nr. 6127 101 501

Die Vorgehensweise beim Austausch der Batterie ist abhängig von dem konstruktivem Aufbau des Gerätes. Hierbei wird unterschieden, ob es sich um ein Gehäuse für Schalttafel- und Schrankeinbau, Schalttafelaufbau oder für Aufbau mit abgesetzter Bedieneinheit handelt.

## <span id="page-451-1"></span>**8.3.2 Batteriewechsel bei Schalttafeleinbau und Schrankeinbau**

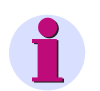

### **HINWEIS**

Sämtliche Projektierungs- und Einstellwerte des Gerätes sind gegen Spannungsabschaltung gesichert hinterlegt. Sie sind unabhängig von der Pufferbatterie gespeichert. Sie gehen daher weder beim Auswechseln der Batterie noch beim Betrieb des Gerätes ohne Batterie verloren.

Gehen Sie zum Batteriewechsel wie nachfolgend beschrieben vor.

Die Batterie ist an der Vorderkante der Prozessorbaugruppe (CPU) eingebaut. Zum Auswechseln der Batterie muss die Frontkappe abgeschraubt werden.

- Lesen Sie Meldungen und ggf. Zählwerte des Gerätes über DIGSI 4 aus. Schließen Sie dazu Ihren PC an die vordere Bedienschnittstelle Ihres Gerätes an. DIGSI 4 speichert die ausgelesenen Informationen im PC.
- Legen Sie die Ersatzbatterie bereit.

## **ACHTUNG**

- □ Batterie nicht kurzschließen!
- □ Batterie nicht umpolen!
- Batterie nicht aufladen!

### **ACHTUNG**

Elektrostatische Entladungen über die Anschlüsse der Bauelemente, Leiterbahnen und Steckstifte sind durch vorheriges Berühren von geerdeten Metallteilen unbedingt zu vermeiden. Schnittstellenanschlüsse nicht unter Spannung stecken oder ziehen!

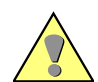

## **VORSICHT**

Auch nach Abtrennen der Versorgungsspannung oder Herausziehen der Baugruppe können gefährliche Spannungen im Gerät vorhanden sein (Kondensatorspeicher)!

- Schalten Sie die Hilfsspannung des Gerätes am Schutzschalter allpolig ab.
- Nehmen Sie die Abdeckungen an der Frontkappe ab und lösen Sie die dann zugänglichen Schrauben.
- Ziehen Sie die Frontkappe ab und klappen Sie diese vorsichtig zur Seite weg. Steckverbinder des Flachbandkabels zwischen Prozessorbaugruppe CPU (<sup>o</sup>) und der Frontkappe an dieser lösen. Drücken Sie dazu die Verriegelungen oben und unten am Steckverbinder auseinander, sodass der Steckverbinder des Flachbandkabels herausgedrückt wird.
- Die Batterie befindet sich an der vorderen Unterseite der Prozessorbaugruppe CPU ( $\bullet$  in Bild [8-1](#page-452-0)).

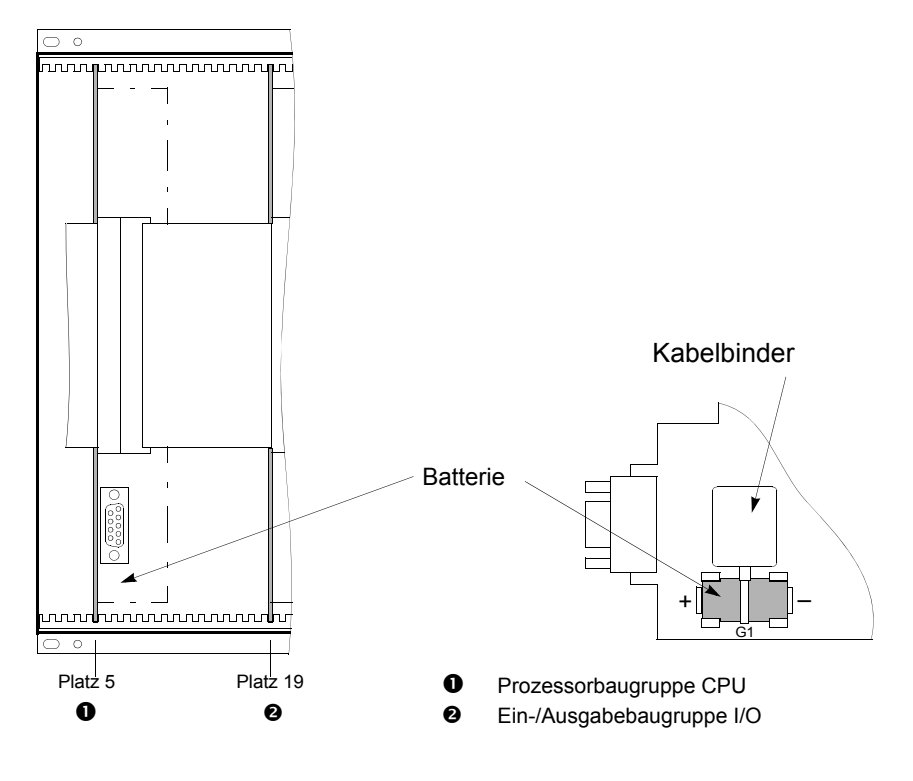

<span id="page-452-0"></span>Bild 8-1 Frontansicht nach Entfernen der Frontkappe und Lage der Pufferbatterie (vereinfacht und verkleinert)

- Ziehen Sie die verbrauchte Batterie nach Bild [8-1](#page-452-0) unter Zuhilfenahme des Kabelbinders aus der Schnapphalterung heraus.
- Ziehen Sie den Kabelbinder von der alten Batterie ab und anschließend auf die neue Batterie auf.
- Drücken Sie die neue Batterie nach Bild [8-1](#page-452-0) in die Schnapphalterung fest ein.
- Stecken Sie den Steckverbinder des Flachbandkabels zwischen der Prozessorbaugruppe CPU und der Frontkappe des Gerätes auf den Steckverbinder der Frontkappe auf. Wenden Sie dabei keine Gewalt an und achten Sie darauf, dass keine Anschlussstifte verbogen werden!
- Drücken Sie die Verriegelungen des Steckverbinders zusammen.
- Setzen Sie die Frontkappe auf und befestigen Sie diese mit den Schrauben am Gehäuse.
- Stecken Sie die Abdeckungen wieder auf.
- Schalten Sie die Hilfsspannung wieder zu und laden Sie nach dem Wiederanlauf des Gerätes die Meldungen und Zählwerte wieder in das Gerät.
- Stellen Sie die interne Systemuhr, falls diese nicht automatisch über eine der seriellen Schnittstellen synchronisiert wird. Hinweise finden Sie in [Kapitel 4.3.7](#page-116-0).

## **ACHTUNG**

Die verbrauchte Batterie enthält Lithium. Sie ist unbedingt nach den geltenden Vorschriften zu entsorgen!

- **Nicht umpolen!**
- **Nicht aufladen!**
- **Nicht ins Feuer werfen!**
- **Explosionsgefahr!**

### **8.3.3 Batteriewechsel bei abgesetzter Bedieneinheit**

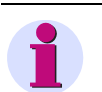

### **HINWEIS**

Sämtliche Projektierungs- und Einstellwerte des Gerätes sind gegen Spannungsabschaltung gesichert hinterlegt. Sie sind unabhängig von der Pufferbatterie gespeichert. Sie gehen daher weder beim Auswechseln der Batterie noch beim Betrieb des Gerätes ohne Batterie verloren.

Gehen Sie zum Batteriewechsel wie nachfolgend beschrieben vor.

In der Frontkappe der Bedieneinheit ist eine Schnapphalterung mit der Bezeichnung G2 für eine neue Batterie vorgesehen.

Gehen Sie wie folgt vor:

- Lesen Sie Meldungen und ggf. Zählwerte des Gerätes über DIGSI 4 aus. Schließen Sie dazu Ihren PC an die vordere Bedienschnittstelle Ihres Gerätes an. DIGSI 4 speichert die ausgelesenen Informationen im PC.
- Legen Sie die Ersatzbatterie bereit.

8.3 Batteriewechsel

## **ACHTUNG**

- Batterie nicht kurzschließen!
- Batterie nicht umpolen!
- Batterie nicht aufladen!
- Nehmen Sie die Abdeckungen an der Frontkappe der Bedieneinheit ab.
- Lösen Sie die dann zugänglichen Schrauben und ziehen Sie die Frontkappe ab.
- Drücken Sie die neue Batterie nach Bild [8-2](#page-454-0) in die Schnapphalterung fest ein.

Die Batterie auf der Prozessorbaugruppe braucht nicht ersetzt zu werden.

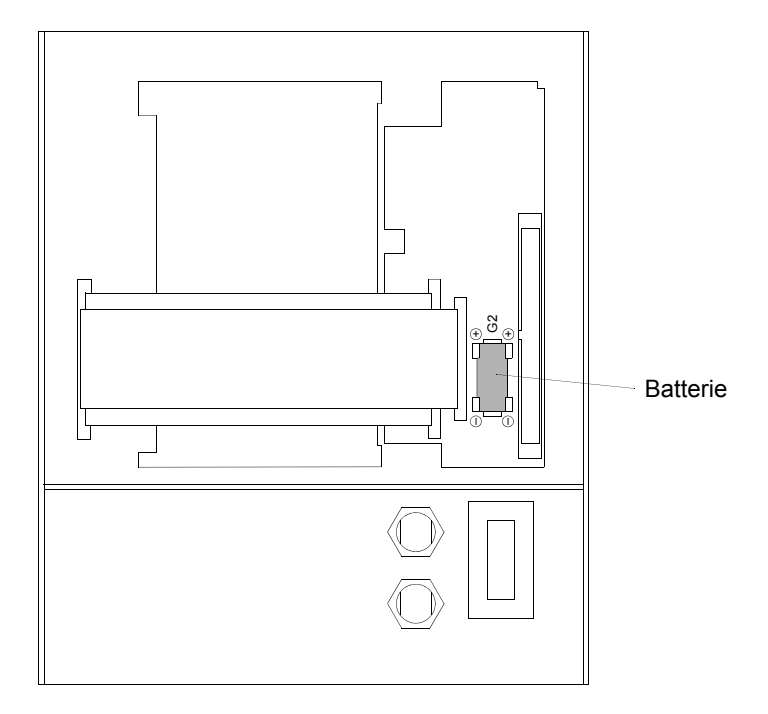

<span id="page-454-0"></span>Bild 8-2 Rückansicht der Frontkappe, Gehäusegröße 1/2 mit eingesetzter Batterie

- Setzen Sie die Frontkappe auf und befestigen Sie diese mit den Schrauben wieder am Gehäuse.
- Stecken Sie die Abdeckungen wieder auf.
- Schalten Sie die Hilfsspannung wieder zu und laden Sie nach dem Wiederanlauf des Gerätes die Meldungen und Zählwerte wieder in das Gerät.
- Stellen Sie die interne Systemuhr falls diese nicht automatisch über eine der seriellen Schnittstellen synchronisiert wird. Hinweise finden Sie in [Kapitel 4.3.7.](#page-116-0)

8.3 Batteriewechsel

## **ACHTUNG**

Die verbrauchte Batterie enthält Lithium. Sie ist unbedingt nach den geltenden Vorschriften zu entsorgen!

- **Nicht umpolen!**
- **Nicht aufladen!**
- **Nicht ins Feuer werfen!**
- **Explosionsgefahr!**

### **8.3.4 Batteriewechsel bei einem Gehäuse für Aufbau ohne Bedieneinheit**

Der Einbauort der Batterie liegt an der Vorderkante der Prozessorbaugruppe (CPU). Zum Auswechseln der Batterie muss das Gerät von der Wand abgeschraubt werden.

Nachstehend wird die Vorgehensweise beim Austausch der Batterie beschrieben.

- Lesen Sie Meldungen und ggf. Zählwerte des Gerätes über DIGSI 4 aus. Schließen Sie dazu Ihren PC an die vordere Bedienschnittstelle Ihres Gerätes an. DIGSI 4 speichert die ausgelesenen Informationen im PC.
- Legen Sie die Ersatzbatterie bereit.

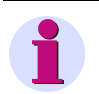

### **HINWEIS**

Sämtliche Projektierungs- und Einstellwerte des Gerätes sind gegen Spannungsabschaltung gesichert hinterlegt. Sie sind unabhängig von der Pufferbatterie gespeichert. Sie gehen daher weder beim Auswechseln der Batterie noch beim Betrieb des Gerätes ohne Batterie verloren.

## **ACHTUNG**

- Batterie nicht kurzschließen!
- Batterie nicht umpolen!
- Batterie nicht aufladen!

## **ACHTUNG**

Elektrostatische Entladungen über die Anschlüsse der Bauelemente, Leiterbahnen und Steckstifte sind durch vorheriges Berühren von geerdeten Metallteilen unbedingt zu vermeiden. Schnittstellenanschlüsse nicht unter Spannung stecken oder ziehen!

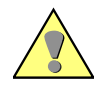

## **VORSICHT**

Auch nach Abtrennen der Versorgungsspannung oder Herausziehen der Baugruppe können gefährliche Spannungen im Gerät vorhanden sein (Kondensatorspeicher)!

- Schalten Sie die Hilfsspannung des Gerätes am Schutzschalter allpolig ab.
- Schrauben Sie das Gerät von der Wand ab.
- Tauschen Sie die alte Batterie gegen die neue Batterie aus, wie in [Kapitel 8.3.2](#page-451-1) beschrieben.
- Schrauben Sie das Gerät wieder an der Wand fest.
- Schalten Sie die Hilfsspannung wieder zu und laden Sie nach dem Wiederanlauf des Gerätes die Meldungen und Zählwerte wieder in das Gerät.
- Stellen Sie die interne Systemuhr, falls diese nicht automatisch über eine der seriellen Schnittstellen synchronisiert wird. Hinweise finden Sie in [Kapitel 4.3.7.](#page-116-0)

## **ACHTUNG**

Die verbrauchte Batterie enthält Lithium. Sie ist unbedingt nach den geltenden Vorschriften zu entsorgen!

- **Nicht umpolen!**
- **Nicht aufladen!**
- **Nicht ins Feuer werfen!**
- **Explosionsgefahr!**

8.4 Test- und Diagnosefunktionen

## <span id="page-457-0"></span>**8.4 Test- und Diagnosefunktionen**

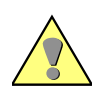

## **GEFAHR**

**Das Ausführen von Testfunktionen setzt entsprechend hohe Qualifikation und genaue Kenntnis der Anlagenbedingungen voraus. Eine unsachgemäße Vorgehensweise kann zu Tod oder schweren Personen- und Sachschäden führen.** 

DIGSI 4 bietet Ihnen in der Betriebsart **Online** die Möglichkeit, verschiedene Test- und Diagnosefunktionen für ein SIPROTEC-Gerät durchzuführen wie

- □ Testbetrieb und Übertragungssperre ein- und ausschalten,
- □ Binäreingänge, Binärausgänge und LEDs testen,
- □ Leistungsschalterprüfung durchführen,
- □ Teststörschrieb auslösen,
- Meldungen zu Testzwecken manuell über die Systemschnittstelle absetzen,
- □ Systemauslastung anzeigen.

Die Testfunktionen aktivieren Sie über die Menüleiste und über verschiedene Funktionen, die Sie über die Listenansicht des Gerätes erreichen.

- Öffnen Sie das Gerät in der Betriebsart **Online** [\(siehe Kapitel 4.3.4](#page-112-0))
- Klicken Sie im DIGSI 4 Navigationsfenster auf **Test**. Im Datenfenster erscheinen alle untergeordneten Objekte.

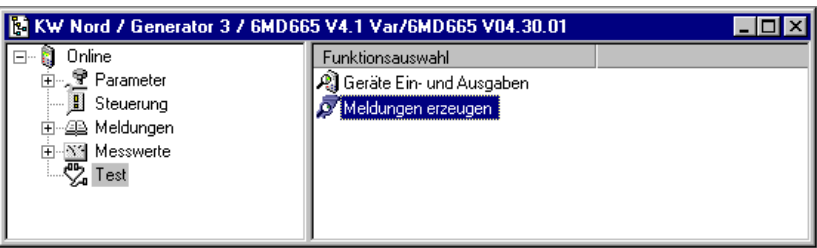

DIGISGB006.tif

Bild 8-3 Testfunktionen

#### **Geräte Ein- und Ausgaben**

Test der Betriebszustände von Leuchtdioden, Binärausgängen und Binäreingängen eines SIPROTEC-Gerätes.

**Meldungen erzeugen**

Meldungen zu Testzwecken manuell über die Systemschnittstelle absetzen.

- **Teststörschrieb** Störschreibung zu Testzwecken durchführen.
- **Leistungsschalterprüfung**

Leistungsschalterprüfung (Auslösen oder Wiedereinschaltung) durchführen.

Abhängig von der Geräteausführung sind nicht immer alle Testfunktionen verfügbar. Die Ausführung der Testfunktionen ist passwortgeschützt.

### **8.4.1 Testbetrieb ein- und ausschalten**

Ist der Testbetrieb eingeschaltet, werden von einem SIPROTEC 4-Gerät zur Zentralstelle abgesetzte Meldungen mit einem zusätzlichen Testbit gekennzeichnet. Dieses Testbit ermöglicht es, festzustellen, dass eine Meldung während eines Tests abgesetzt wurde. Reaktionen aufgrund einer Meldung, die im Normalbetrieb notwendig wären, können so unterdrückt werden.

Gehen Sie wie folgt vor:

- Wählen Sie **Gerät > Testbetrieb**. War der Testbetrieb eingeschaltet, wird er ausgeschaltet und umgekehrt. Aktivierter Testbetrieb ist durch ein Häkchen am Menübefehl gekennzeichnet.
- Tragen Sie das Passwort für Test und Diagnose ein.

Während des Ein- oder Ausschaltens des Testbetriebes wird eine Meldung im linken Bereich der Statuszeile ausgegeben. Balkensegmente informieren Sie zusätzlich über den Fortschritt des Vorganges.

## **8.4.2 Übertragungssperre ein- und ausschalten**

Ist die Übertragungssperre eingeschaltet, werden keine Meldungen über die Systemschnittstelle eines SIPROTEC-Gerätes ausgegeben. Eine Übertragungssperre kann je nach aktuellem Zustand ein- oder ausgeschaltet werden.

Gehen Sie wie folgt vor:

- Wählen Sie **Gerät > Übertragungssperre**. War die Übertragungssperre eingeschaltet, wird sie ausgeschaltet und umgekehrt. Aktivierte Übertragungssperre ist durch ein Häkchen am Menübefehl gekennzeichnet.
- Tragen Sie das Passwort für Test und Diagnose ein.

Während des Ein- oder Ausschaltens der Übertragungssperre wird eine Meldung im linken Bereich der Statuszeile ausgegeben. Balkensegmente informieren Sie zusätzlich über den Fortschritt des Vorganges.

### **8.4.3 Geräte Ein- und Ausgaben testen**

Der Test umfasst die Prüfung der Binäreingänge, Binärausgänge und Leuchtdioden eines SIPROTEC-Gerätes. Beim Start dieser Testfunktion wird automatisch der Testbetrieb aktiviert und alle Meldungen durch ein Testbit gekennzeichnet.

Gehen Sie wie folgt vor:

• Wählen Sie **Geräte Ein- und Ausgaben** und öffnen Sie über Kontextmenü **Objekt öffnen** die Dialogbox **Geräte Ein- und Ausgaben testen**.

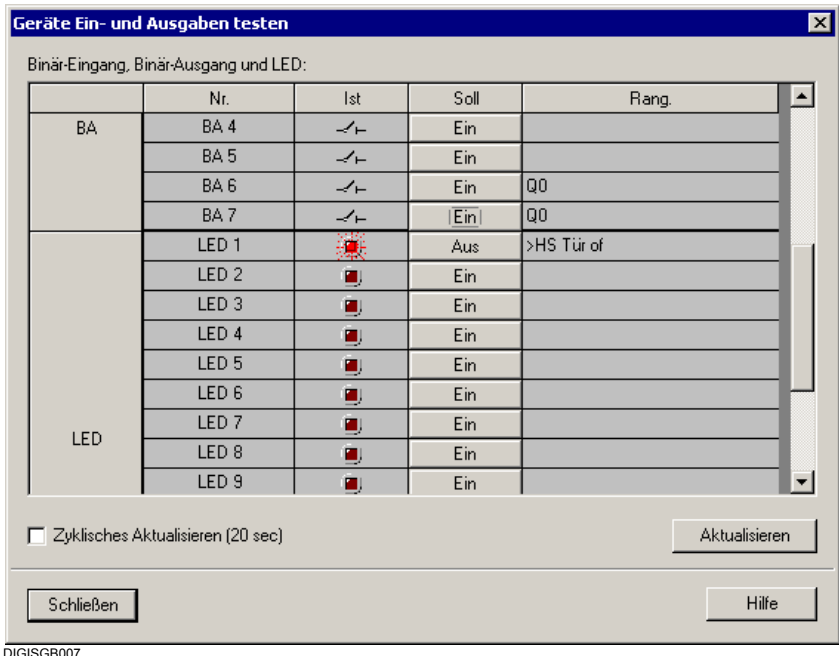

Bild 8-4 Geräte Ein- und Ausgaben testen, Betriebszustände Leuchtdioden, Binärausgaben

Der Anzeigebereich der Dialogbox ist vertikal in drei Gruppen unterteilt:

- **BE** für Binäreingänge,
- **BA** für Binärausgang und
- **LED** für Leuchtdioden.
- Klicken Sie auf die Bezeichnung der Gruppe, wenn Sie die Informationen der Gruppe einbzw. ausblenden möchten.

In der Spalte **Nr.** werden die Nummern der einzelnen Binäreingänge, Binärausgänge und Leuchtdioden angezeigt. Die Nummern werden ergänzt durch eines der Präfixe **BE**, **BA** oder **LED**.

In der Spalte **Ist** wird der Istzustand der jeweiligen Hardwarekomponente angezeigt. Der Zustand wird symbolisch visualisiert, z.B. durch das Symbol einer aus- oder eingeschalteten LED oder durch die Symbole offener oder geschlossener Schaltkontakte.

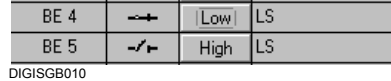

Bild 8-5 Visualisierung der Istzustände für Binäreingänge

In der Spalte **Soll** wird der mögliche Sollzustand einer Hardwarekomponente im Klartext angezeigt. Da die zu testenden Hardwarekomponenten jeweils nur zwei Zustände besitzen, wird immer der zum Istzustand gegenteilige Zustand angezeigt.

Die Spalte **Rang** zeigt an, welche Betriebsmittel, Befehle oder Meldungen auf die jeweiligen Hardwarekomponenten rangiert sind.

• Klicken Sie auf die Schaltfläche in der Spalte **Soll**, um den Betriebszustand der zugehörigen Hardwarekomponente zu ändern.

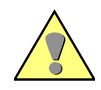

## **GEFAHR**

**Beachten Sie, dass der Wechsel der Betriebszustände am SIPROTEC-Gerät wirklich stattfindet!** 

**An die Binärausgänge angeschlossene Betriebsmittel wie beispielsweise Leistungsschalter oder Trenner werden dadurch geschaltet.** 

**Soll dies nicht der Fall sein, aktivieren Sie am SIPROTEC-Gerät die Ausgabesperre [\(siehe](#page-357-0)  [Kapitel 6.7.4\)](#page-357-0).** 

**Bitte beachten Sie weiterhin, dass nach der Betätigung von Binäreingaben der im Gerät verarbeitete Zustand des Binäreingangs nicht mehr mit dem Tatsächlichen übereinstimmt.**

**Beim Verlassen der Dialogbox Geräte Ein- und Ausgaben testen erfolgt ein Erstanlauf, bei dem Puffer, Zählwerte und Statistikwerte gelöscht werden (Spontane Meldungen bleiben erhalten).** 

• Tragen Sie das Passwort für **Test und Diagnose** ein.

Bei korrektem Passwort erhalten Sie eine Freigabe und der Befehl zum Wechsel in den gewünschten Sollzustand wird abgesetzt. Die Freigabe für weitere Betriebszustandswechsel bleibt bestehen, bis die Dialogbox **Geräte Ein- und Ausgaben testen** geschlossen wird.

Beim Öffnen der Dialogbox **Geräte Ein- und Ausgaben testen** werden die zu diesem Zeitpunkt aktuellen Betriebszustände von Binäreingängen, Binärausgängen und Leuchtdioden eingelesen und angezeigt. Die Anzeige wird auf unterschiedliche Weise aktualisiert.

War ein Befehl zum Wechsel in einen anderen Betriebszustand erfolgreich, wird die Anzeige für die jeweilige Hardwarekomponente aktualisiert.

- Klicken Sie auf **Aktualisieren**, um die Anzeige der Zustände aller Hardwarekomponenten manuell zu aktualisieren.
- Markieren Sie das Kontrollfeld **Zyklisch aktualisieren**, um die zyklische Aktualisierung der

Anzeige der aktuellen Zustände aller Hardwarekomponenten einzustellen.

• Klicken Sie auf **Schließen**, um den Hardwaretest zu beenden.

Die Dialogbox **Geräte Ein- und Ausgaben testen** wird geschlossen. Damit werden alle Hardware-Komponenten wieder in den von den Anlagenverhältnissen vorgegebenen Betriebszustand versetzt.

### **8.4.4 Leistungsschalterprüfung durchführen**

Leistungsschalterprüfung können Sie durchführen mit

- nur Auslösung und mit
- Auslösung und anschließender Wiedereinschaltung.

Gehen Sie wie folgt vor:

• Wählen Sie **Leistungsschalterprüfung** und öffnen Sie über Kontextmenü **Objekt öffnen** die Dialogbox **Leistungsschalter prüfen**. Im Hintergrund wird zusätzlich das Fenster **Spontane Meldungen** geöffnet. In diesem Fens-

ter werden Meldungen zu den Ergebnissen einer Leistungsschalterprüfung angezeigt.

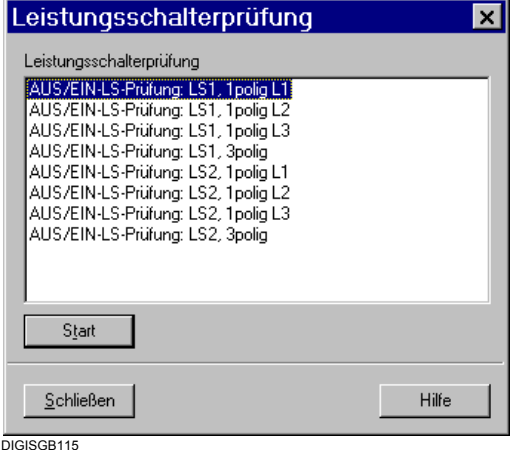

Bild 8-6 Leistungsschalter prüfen

Die Dialogbox bietet Ihnen einpolige und dreipolige Prüfungen an.

• Markieren Sie die Bezeichnung für die gewünschte Prüfung und klicken Sie auf **Start**.

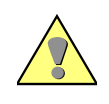

## **GEFAHR**

**Ein erfolgreich gestarteter Prüfzyklus kann zum Einschalten des Leistungsschalters führen, wenn ein externes Wiedereinschaltgerät vorhanden ist!** 

• Tragen Sie das Passwort für Test und Diagnose ein.

Bei korrektem Passwort erhalten Sie eine Freigabe und der Befehl zur Prüfung wird abgesetzt. Die Freigabe für weitere Prüfungen bleibt bestehen, bis die Dialogbox **Leistungsschalter prüfen** geschlossen wird.

Die Prüfungsergebnisse werden im Fenster **Spontane Meldungen** angezeigt.

• Klicken Sie in der Dialogbox **Leistungsschalter prüfen** auf **Schließen** um den Vorgang zu beenden.

### **8.4.5 Teststörschrieb auslösen**

Für Testzwecke haben Sie die Möglichkeit, über DIGSI 4 manuell eine Störschriebaufzeichnung auszulösen.

Gehen Sie wie folgt vor:

• Wählen Sie **Teststörschrieb** und öffnen Sie über Kontextmenü **Objekt öffnen** die Dialogbox **Teststörschrieb**.

Der Teststörschrieb wird sofort mit der aktuell eingestellten Störschrieblänge gestartet. Während der Störschreibung wird eine Meldung im linken Bereich der Statuszeile ausgegeben. Balkensegmente informieren Sie zusätzlich über den Fortschritt des Vorganges.

Die Vorgehensweise zum Ändern der Einstellwerte für Störschriebe ist in [Kapitel 5.17](#page-290-0) beschrieben.

Im Lieferumfang von DIGSI 4 ist das Programm **ComtradeViewer** enthalten. Dieses ermöglicht das Anzeigen von Störfalldaten, die in einer Störschriebdatei gespeichert sind. Das optional erhältliche Programm **SIGRA 4** bietet Ihnen zahlreiche grafische Auswertemöglichkeiten von Störschrieben.

• Doppelklicken Sie auf den Namen des Störfalls, um das Auswerteprogramm zu öffnen. Standardmäßig wird das Programm **ComtradeViewer** geöffnet, ist **SIGRA 4** installiert, so wird dieses geöffnet.

### **8.4.6 Meldungen setzen**

DIGSI 4 bietet Ihnen die Möglichkeit, zu Testzwecken manuell Meldungen abzusetzen. Während dieses Tests werden alle Meldungen durch ein zusätzliches Testbit gekennzeichnet.

Gehen Sie wie folgt vor:

• Wählen Sie **Meldungen erzeugen** und öffnen Sie über Kontextmenü **Objekt öffnen** die Dialogbox **Meldungen erzeugen**.

8.4 Test- und Diagnosefunktionen

| Achtung:<br>Abhängig von der Rangierung werden Ausgaberelais betätigt und Meldungen über die<br>Systemschnittstelle ausgegeben. |             |        |   |
|----------------------------------------------------------------------------------------------------|-------------|--------|---|
|                                                                                                    |             |        |   |
| Meldung                                                                                                    | Status SOLL | Aktion | ۸ |
| EM W                                                                                                    | Kommend     | Senden |   |
| EM KG                                                                                                    | Kommend     | Senden |   |
| <b>EM EA</b>                                                                                                    | Ein         | Senden |   |
| ext EM KG                                                                                                    | Kommend     | Senden |   |
| ext EM EA                                                                                                    | Ein         | Senden |   |
| Wischer                                                                                                    | Kommend     | Senden |   |
| KOM/GEH                                                                                                    | Kommend     | Senden |   |
| <b>EIN/AUS</b>                                                                                                    | Ein         | Senden |   |
| IE W                                                                                                    | Kommend     | Senden |   |
| <b>IE KG</b>                                                                                                    | Kommend     | Senden |   |
| <b>IE EA</b>                                                                                                    | Ein         | Senden |   |
| ID                                                                                                    | Ein         | Senden |   |
| ID_S                                                                                                    | Ein         | Senden |   |
| <b>DM</b>                                                                                                    | Ein         | Senden |   |
| DM S                                                                                                    | Ein         | Senden |   |
| evt DM                                                                                                    | Fin         | Senden | ▼ |

DIGISGR<sub>118.tif</sub>

Bild 8-7 Meldungen erzeugen

In der Spalte **Meldung** werden die Displaytexte von Meldungen angezeigt, die gesetzt werden können. Welche Meldungstypen angezeigt werden, ist abhängig vom Typ des SIPROTEC-Gerätes.

In der Spalte **Status Soll** legen Sie für die Meldungen, die getestet werden sollen, einen Wert fest. Je nach Meldungstyp sind dafür Dropdown-Listenfelder, Drehfelder oder Eingabefelder vorgesehen.

- Klicken Sie in der Spalte **Status Soll** auf das Feld und wählen Sie den Wert aus, den die Meldung annehmen soll, z.B. **Meldung geht**.
- Klicken Sie in der Spalte **Aktion** auf die Schaltfläche **Senden**, um eine Meldung abzusetzen. Meldungen werden einzeln abgesetzt.
- Tragen Sie das Passwort für Test und Diagnose ein.

Bei korrektem Passwort erhalten Sie eine Freigabe und der Befehl zum Wechsel in den gewünschten Sollzustand wird abgesetzt. Die Freigabe für das Absetzen weiterer Meldungen bleibt bestehen, bis die Dialogbox **Meldungen erzeugen** geschlossen wird.

Bei einem Gerät mit **IEC 61850**-Kommunikation erhalten Sie zusätzliche Informationen. Rechts im Dialog ist eine Liste eingeblendet, in der die IEC 61850-Objekte der ausgewählten Meldung aufgelistet sind. Diese Objekte werden über die Systemschnittstelle (zum Beispiel an SICAM PAS) ausgegeben.

• Klicken Sie auf **Schließen**, um den Vorgang zu beenden.

8.4 Test- und Diagnosefunktionen

### **8.4.7 Systemauslastung anzeigen**

Zu Diagnosezwecken ist es möglich, Angaben über die Systemauslastung auszulesen. Diese Angaben sind für den normalen Betriebszustand nicht von Bedeutung.

Gehen Sie wie folgt vor:

• Wählen Sie **Gerät > Auslastung** und wählen Sie die Dialogbox **Systemauslastung** an.

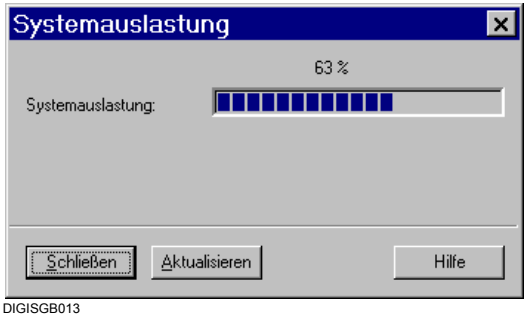

Bild 8-8 Systemauslastung

Die Anzeige der Systemauslastung erfolgt statisch. Das heißt, dass während des Öffnens der Dialogbox die zu diesem Zeitpunkt aktuelle Auslastung festgestellt und angezeigt wird. Verändert sich die Auslastung, während die Dialogbox geöffnet ist, erfolgt keine automatische Aktualisierung der Anzeige.

- Klicken Sie auf **Aktualisieren**, um die Anzeige manuell zu aktualisieren.
- Klicken Sie auf **Schließen**, um den Dialog zu beenden.

## <span id="page-465-0"></span>**8.5 Fehlersuche**

Sollte vom Gerät ein Defekt gemeldet werden, empfiehlt es sich, folgendermaßen vorzugehen: Leuchtet keine der Dioden auf der Frontkappe des Gerätes, so prüfen Sie bitte folgende Punkte:

- Sind die Baugruppen an den richtigen Stellen eingeschoben und durch die Frontkappe verriegelt?
- Sind die Steckverbinder der Flachbandkabel auf den Baugruppen eingesteckt und die Verriegelungen eingerastet?
- Liegt die Hilfsspannung in ausreichender Höhe und ggf. richtiger Polarität an den entsprechenden Anschlüssen (Hinweise dazu finden Sie in den Übersichtsplänen im Anhang des Gerätehandbuches)?
- Ist der Schmelzeinsatz der Feinsicherung im Stromversorgungsteil der Baugruppe unversehrt (siehe Bild [8-12\)](#page-469-0)? Ersetzen Sie gegebenenfalls die Feinsicherung (siehe Abschnitt [8.6.2](#page-467-1)).

Leuchtet die rote Störungsanzeige und bleibt die grüne Bereitschaftsanzeige dunkel, veranlassen Sie einen Neuanlauf des Gerätes ([siehe Kapitel 8.2](#page-450-0)).

Erscheint im Gerätedisplay die Anzeige **MONITOR**, können Sie das Gerät über DIGSI 4 **Gerät initialisieren** neu initialisieren:

| <b>MONITOR</b><br>01/05        |  |
|--------------------------------|--|
| Equipment data $\rightarrow$ 1 |  |
| User interface $\rightarrow$ 2 |  |
| System I-face $\rightarrow$ 3  |  |
| Reset<br>$\Rightarrow$ 4       |  |
| Siemens intern $\rightarrow$ 5 |  |

Bild 8-9 Monitor-Anzeige im Gerätedisplay

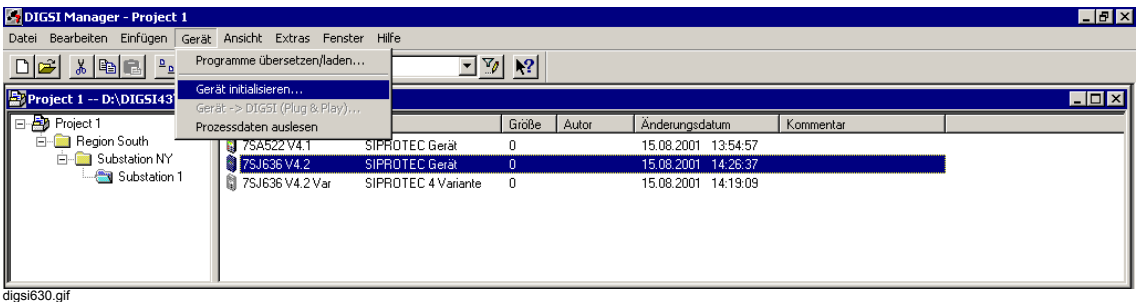

Bild 8-10 DIGSI 4-Gerät initialisieren, Beispiel

Hinweise zur Bedienung von DIGSI 4 finden Sie in [Kapitel 4.3.6.](#page-115-0)

• Geben Sie das **Passwort** für **Parametersatz** ein. Die Anzeige im Gerätedisplay verschwindet zunächst. Nach erfolgreicher Initialisierung signalisieren die Leuchtdioden wieder einen normalen Betrieb und das Grundbild kehrt in die Anzeige zurück. Die gerätespezifischen Einstellwerte sind wieder in das Gerät geladen worden, sofern diese bei der Inbetriebnahme im PC gespeichert wurden. Das Gerät ist betriebsbereit.

8.5 Fehlersuche

#### **Weitere Unterstützung**

Führen diese Maßnahmen nicht zum gewünschten Erfolg, so wenden Sie sich bitte an unsere Hotline.

Unsere Hotlinemitarbeiter benötigen für eine Hilfestellung:

- die komplette MLFB des Gerätes,
- die Fabriknummer des Gerätes.
- □ die Version der implementierten Firmware,
- die Version des Bootsystems.

Die Daten ermitteln Sie über das Bedienfeld des Gerätes oder DIGSI 4.

MLFB und Fabriknummer finden Sie auch auf dem Leistungsschild auf dem Gerätegehäuse.

#### **Bedienfeld**

• Wählen Sie bei betriebsbereitem Gerät **HAUPTMENU > Parameter > Setup/Extras > MLFB/Version**.

oder

### **DIGSI 4**

• Wählen Sie im Offline-Modus über Menü **Datei > Eigenschaften** das Registerblatt **Gerät** an.

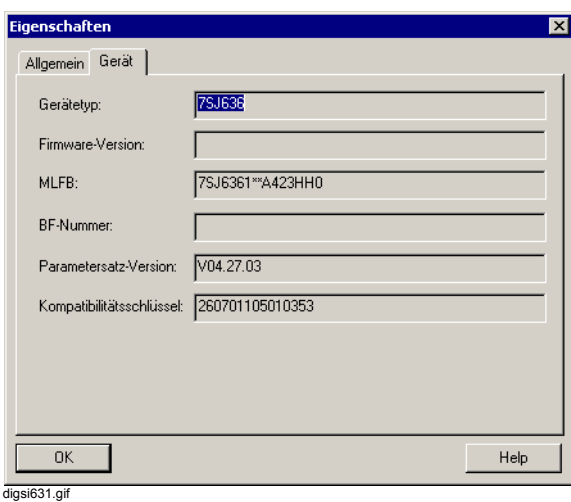

Bild 8-11 DIGSI 4-Geräteeigenschaften, Beispiel

8.6 Instandsetzung

## <span id="page-467-0"></span>**8.6 Instandsetzung**

### **8.6.1 Softwaremaßnahmen**

Zu den Softwaremaßnahmen im Betrieb gehören

- die Initialisierung des Prozessorsystems, wie in [Kapitel 4.3.6](#page-115-0) beschrieben oder
- □ Modifizierungen der Parametrierung, wenn Sie beispielsweise eine Überwachungsfunktion unempfindlicher einstellen möchten, da sie im Betrieb sporadisch anspricht.

Führen diese Maßnahmen nicht zum gewünschten Erfolg, sollten Sie während des Betriebs keine weiteren Maßnahmen durchführen. Ersetzen Sie das Gerät durch ein Intaktes.

### <span id="page-467-1"></span>**8.6.2 Hardwaremaßnahmen**

Beschränken Sie Instandsetzungsarbeiten an der Hardware auf das unbedingt notwendige Maß. Hierzu gehört insbesondere das Auswechseln der Feinsicherung der internen Stromversorgung.

Lassen Sie defekte Einzelbaugruppen nur wenn es unumgänglich ist durch erfahrene Personen tauschen!

Lötarbeiten auf den Leiterplatten müssen unbedingt unterbleiben!

#### **Demontage des Gerätes**

Für das Arbeiten an Leiterplatten muss das Gerät demontiert werden. Dabei gehen Sie folgendermaßen vor:

- Bereiten Sie Ihren Arbeitsplatz vor und legen Sie folgende **Werkzeuge** und **Hilfsmittel** bereit:
	- eine für elektrostatisch gefährdete Bauelemente (EGB) geeignete Unterlage,
	- ein Schraubendreher mit 5 bis 6 mm Klingenbreite,
	- ein Kreuzschlitzschraubendreher Pz Größe 1,
	- ein Steckschlüssel mit Schlüsselweite 4,5 mm.
- Schalten Sie die Hilfsspannung des Gerätes am Schutzschalter allpolig ab.

## **ACHTUNG**

Elektrostatische Entladungen über die Anschlüsse der Bauelemente, Leiterbahnen und Steckstifte sind durch vorheriges Berühren von geerdeten Metallteilen unbedingt zu vermeiden. Schnittstellenanschlüsse nicht unter Spannung stecken oder ziehen!

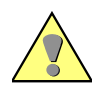

## **WARNUNG**

Auch nach Abtrennen der Versorgungsspannung oder Herausziehen der Baugruppe können gefährliche Spannungen im Gerät vorhanden sein (Kondensatorspeicher)!
• Ziehen Sie alle Steckverbinder auf der Rückseite des Gerätes ab. Sind LWL-Anschlüsse vorhanden, müssen diese abgeschraubt und gegen Verunreinigungen geschützt werden (entfällt bei der Gerätevariante für Schalttafelaufbau).

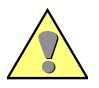

### **WARNUNG**

Laserstrahlung! Nicht in den Strahl blicken, auch nicht mit optischen Geräten.

Laserklasse 3A gemäß EN 60825–1.

- Schrauben Sie auf der Rückseite des Gerätes die Schraubbolzen der DSUB-Buchse auf Platz "A" ab (entfällt bei der Gerätevariante für Schalttafelaufbau).
- Besitzt das Gerät neben der Schnittstelle an Platz "A" weitere Schnittstellen auf der Rückseite, so lösen Sie bei diesen jeweils die diagonal liegenden Schrauben (entfällt bei der Gerätevariante für Schalttafelaufbau).
- Nehmen Sie die Abdeckungen an der Frontkappe ab und lösen Sie die dann zugänglichen Schrauben.
- Ziehen Sie die Frontkappe ab und klappen Sie diese vorsichtig seitlich weg. Bei Geräten mit abgesetzter Bedieneinheit kann nach dem Lösen der Schrauben die Frontkappe direkt abgezogen werden.
- Lösen Sie die Steckverbinder des Flachbandkabels zwischen Prozessorbaugruppe CPU und der Frontkappe. Drücken Sie dazu die Verriegelungen oben und unten am Steckverbinder auseinander, sodass der Steckverbinder des Flachbandkabels herausgedrückt wird. Bei Geräten mit abgesetzter Bedieneinheit entfällt diese Tätigkeit. Bei solchen Geräten müssen Sie von der Prozessorbaugruppe CPU den 7-polige Steckverbinder X16 hinter der DSUB-Buchse und der Steckverbinder des Flachbandkabels, das zu dem 68-poligen Steckverbinder der Geräterückseite führt, lösen.
- Lösen Sie den Steckverbinder des Flachbandkabels zwischen der Prozessorbaugruppe CPU und den Ein/Ausgabebaugruppen I/O.

der vorhandenen Steckverbinder ein gewisser Kraftaufwand notwendig.

• Ziehen Sie die Baugruppen aus dem Gehäuse und legen Sie diese auf die vorbereitete EGBgeeignete Unterlage. Bei Geräten für Schalttafelaufbau ist zum Ziehen der Prozessorbaugruppe CPU auf Grund

8.6 Instandsetzung

#### **Auswechseln der Feinsicherung**

Die Lage der Feinsicherung ist abhängig vom Typ Ihres SIPROTEC 4-Gerätes. Sie befindet sich bei einigen Geräten auf der Prozessorbaugruppe CPU, auf der auch die Stromversorgung untergebracht ist. Das Auswechseln der Feinsicherung wird anhand dieses Beispiels skizziert.

Gehen Sie wie folgt vor:

• Legen Sie die Ersatzsicherung 5 x 20 mm bereit. Achten Sie auf richtigen Nennwert, richtige Trägheit (T) und richtigen Kennbuchstaben. Diese Daten sind auf der Baugruppe aufgedruckt (siehe Bild [8-12](#page-469-0)).

Der Sicherungstyp ist abhängig von der Hilfsspannung, so wird beispielsweise für 24 bis 48 V DC wird eine Sicherung "T4H250V" nach IEC 60127-2 benötigt (siehe Tabelle [8-1](#page-469-1)).

• Entfernen Sie die defekte Sicherung aus der Halterung (Bild [8-12\)](#page-469-0).

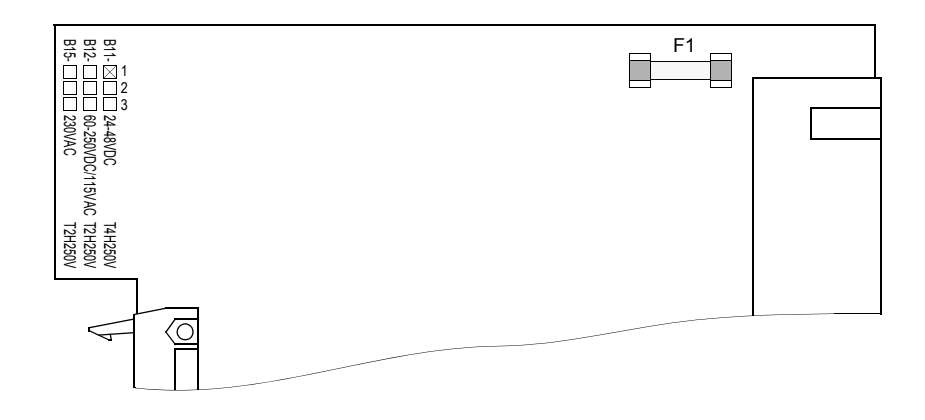

<span id="page-469-0"></span>Bild 8-12 Feinsicherung der Stromversorgung der Prozessorbaugruppe CPU

<span id="page-469-1"></span>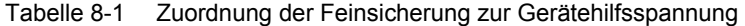

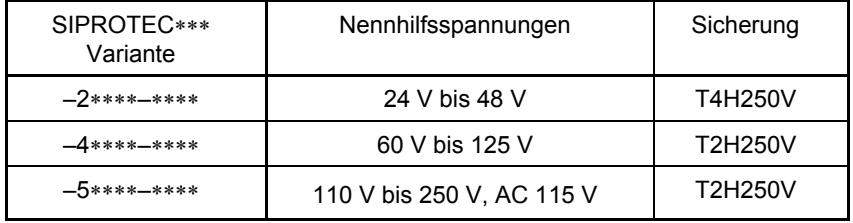

- Setzen Sie die neue Sicherung in die Halterung ein.
- Stecken Sie die Prozessorbaugruppe wieder vorsichtig in das Gehäuse zurück. Der Einbauplatz der Baugruppe ist im Gerätehandbuch im Kapitel *Montage und Inbetriebsetzung* beschrieben.

#### **Zusammenbau des Gerätes**

Gehen Sie beim Zusammenbau des Gerätes wie folgt vor:

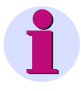

#### **HINWEIS**

Gehen Sie mit äußerster Vorsicht vor und wenden Sie keine Gewalt an, damit keine Anschlussstifte verbogen werden!

Achten Sie darauf, dass die Verriegelungen einschnappen.

- Stecken Sie den Steckverbinder des Flachbandkabels zwischen der Prozessorbaugruppe CPU und den Ein-/Ausgabebaugruppen I/O.
- Stecken Sie den Steckverbinder des Flachbandkabels zwischen der Prozessorbaugruppe CPU und der Frontkappe des Gerätes auf den Steckverbinder der Frontkappe. Stecken Sie bei der Gerätevariante mit abgesetzter Bedieneinheit den Steckverbinder des Flachbandkabels, das vom 68-poligen Steckverbinder der Geräterückseite kommt, auf den Steckverbinder der Prozessorbaugruppe CPU. Stecken Sie den zum Flachbandkabel gehörigen 7-poligen Steckverbinder X16 hinter die DSUB-Buchse. Dabei ist die Stecklage gleichgültig, da die Verbindung verpolsicher ausgeführt ist.
- Setzen Sie die Frontkappe auf und befestigen Sie diese mit den Schrauben wieder am Gehäuse.
- Stecken Sie die Abdeckungen wieder auf.
- Schrauben Sie die hinteren Schnittstellen wieder fest.
- Stecken Sie alle Stecker auf die entsprechenden Buchsen wieder auf.
- Schrauben Sie die LWL-Anschlüsse, soweit vorhanden, wieder auf. Achten Sie beim Anschließen eines FC-Steckers unbedingt darauf, dass die Nase des Steckers in die Nut der Buchse gesteckt wird und beim Festschrauben der Rändelmutter nicht herausrutscht. Die Rändelmutter darf nur handfest angezogen werden!

### **ACHTUNG**

Laserstrahlung! Nicht in den Strahl blicken, auch nicht mit optischen Geräten. Laserklasse 3A gemäß EN 60825–1.

Bei der Gerätevariante für Schalttafelaufbau entfallen die letzten drei Schritte.

• Schalten Sie die Hilfsspannung für das Gerät wieder ein.

Leuchtet die grüne LED "RUN" nicht, liegt ein Fehler oder Kurzschluss der internen Stromversorgung vor. Senden Sie in diesem Fall das Gerät ins Werk ein ([siehe Kapitel 8.7\)](#page-471-0).

# <span id="page-471-0"></span>**8.7 Rücksendung**

Wir raten von weiteren Instandsetzungsversuchen an defekten Geräten oder Baugruppen dringend ab. Für die Geräte werden speziell ausgesuchte elektronische Bauteile eingesetzt, die nach den Richtlinien für EGB (**E**lektrostatisch **G**efährdete **B**auelemente) zu behandeln sind. Für das Arbeiten an den Leiterplatten sind spezielle Fertigungstechniken erforderlich, um die Multilayer-Platten, die empfindlichen Bauteile und die Schutzlackierung nicht zu beschädigen.

Sollte also ein Defekt nicht durch die in den Kapiteln [8.5](#page-465-0) und [8.6](#page-467-0) beschriebenen Maßnahmen beseitigt werden können, empfehlen wir, das **komplette** Gerät einschließlich Frontkappe oder ggf. Bedieneinheit an das Herstellerwerk einzusenden.

- Verwenden Sie für die Rücksendung möglichst die Original-Transportverpackung. Stellen Sie bei Verwendung einer anderen Verpackung die Einhaltung der Schwing- und Schockbeanspruchungen entsprechend IEC 60255-21-1 Klasse 2 und IEC 60255-21-2 Klasse 1 sicher.
- Lesen Sie vor der Rücksendung alle Projektierungs- und Einstellparameter aus und speichern Sie diese.
- Notieren Sie ggf. geänderte Brückeneinstellungen auf den Leiterplatten.
- Legen Sie der Rücksendung bitte eine genaue Beschreibung des aufgetretenen Problems bei und nennen Sie bitte einen Ansprechpartner, den die Mitarbeiter des Reparaturdienstes direkt ansprechen können, wenn Fragen zur Reparatur auftreten.

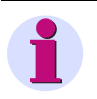

### **HINWEIS**

Erhalten Sie ein Gerät nach erfolgreicher Reparatur zurück, befinden sich alle Steckbrücken auf Leiterplatten im Ursprungszustand gemäß MLFB. Die Projektierungs- und Einstellparameter entsprechen ebenfalls dem ursprünglichen Lieferzustand.

# **Anhang <sup>A</sup>**

Der Anhang enthält allgemeine Bedienhinweise zu DIGSI 4, Rangiermöglichkeiten von Informationen und Detailinformationen zur Projektierung von Modemverbindungen.

#### **Inhalt**

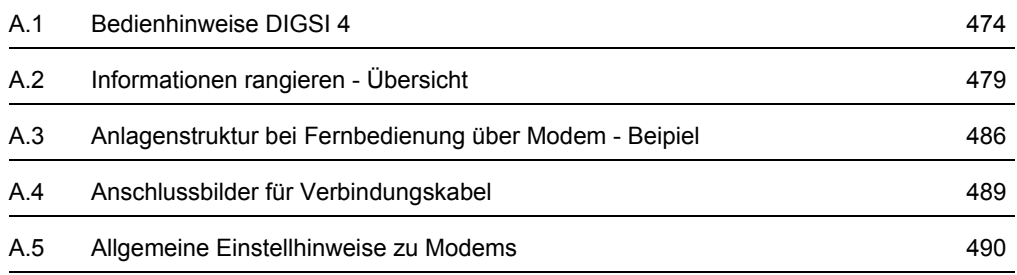

## <span id="page-473-0"></span>**A.1 Bedienhinweise DIGSI 4**

DIGSI 4 nutzt für die Bedienerführung die für PC-Anwendungen übliche Window-Technik. Sie bewegen sich damit in einer vertrauten Systemumgebung.

An der Oberfläche werden Ihnen bei der Projektierung und bei Betriebsbedienungen nur die gerätespezifischen Parameter angeboten.

Die einzelnen Funktionen werden alternativ über Kontextmenü (rechte Maustaste), die Menüleiste oder die Funktionsleiste aufgerufen.

#### **Hilfesystem**

Das Hilfesystem erläutert die einzelnen Funktionen und Parameter und liefert damit eine zusätzliche Unterstützung. Sie erreichen die Hilfe über die Schaltflächen **Hilfe** und **Info** in den Dialogboxen und kontextsensitiv über die Taste **F1**.

#### **Kontextmenü**

Die Bedienerführung erfolgt in DIGSI 4 vielfach über Kontextmenüs. Damit öffnen Sie Behälter, starten Sie Anwendungen, wählen Sie Objekteigenschaften, verknüpfen Sie Informationen, etc.

Gehen Sie wie folgt vor:

- Bewegen Sie den Mauszeiger auf das zu bearbeitende Objekt.
- Drücken Sie die rechte Maustaste. Das aktuelle Kontextmenü wird aufgeblendet.
- Klicken Sie auf die auszuführende Funktion.

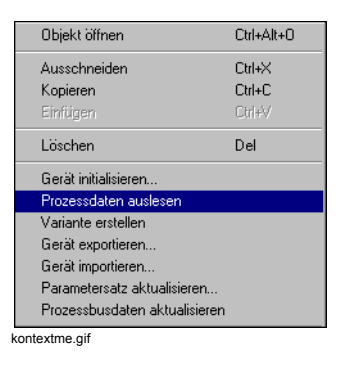

Bild A-1 Beispiel für ein Kontextmenü

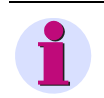

### **HINWEIS**

Führen Sie Bedienfunktionen bevorzugt über Kontextmenü aus.

#### **Funktionsleisten**

Die Funktionsanwahl kann bei DIGSI 4 alternativ zu Kontextmenü und Menüleiste über die Funktionsleiste erfolgen. Welche Funktionen verfügbar sind, ist abhängig davon, mit welcher DIGSI 4 Komponente und in welcher Betriebsart Sie aktuell arbeiten.

#### **Icons**

Die Icons erlauben einen schnellen Zugriff auf einige Funktionen. Die Bedeutung der Icons wird angezeigt, sobald Sie den Mauszeiger auf einer Schaltfläche positionieren.

#### **Statuszeile**

Im linken Bereich der Statuszeile werden abhängig von der aktuellen Bediensituation und der Position des Mauszeigers Hilfetexte angezeigt. Der Bereich dient auch zur Anzeige des Fortschritts verschiedener Vorgänge. Dazu werden proportional zum zeitlichen Verlauf Balkensegmente eingeblendet. Rechts daneben erhalten Sie mit Hilfe von Textkürzeln oder Symbolen weitere Informationen.

#### **Gerätetyp und -version**

Es werden der Gerätetyp (z.B. 7SJ610) und die Geräteversion (z.B. V4.0) angezeigt.

**Betriebsart**

Die aktuelle Betriebsart wird im Klartext mit **OFFLINE** oder **ONLINE** angezeigt.

#### **Schnittstellenparameter**

Es werden die aktuellen Einstellungen der Parameter für die serielle Schnittstelle angezeigt, wie Hardwareschnittstelle (z.B. COM1), Übertragungsgeschwindigkeit (z.B. 34000 kB) und Frame (z.B. 0E1).

**Testbetrieb**

Zwei Symbole zeigen an, ob der Testbetrieb aktiv oder inaktiv ist.

**Erfassungssperre**

Zwei Symbole zeigen an, ob die Erfassungssperre aktiv oder inaktiv ist.

#### **Übertragungssperre**

Zwei Symbole zeigen an, ob die Übertragungssperre aktiv oder inaktiv ist.

#### **Anzahl der spontanen Meldungen**

Die Anzahl der spontanen Meldungen wird als Zahlenwert angezeigt.

#### **Tastatureinstellungen**

Im rechten Bereich werden Informationen zu Tastatureinstellungen angezeigt. **UF** bedeutet, dass die Umschalttaste fest eingestellt wurde. **NUM** steht für die Aktivierung des Nummernblocks. **ÜB** zeigt an, dass der Überschreibmodus aktiviert wurde.

#### **(Daten-)Behälter öffnen/schließen**

(Daten-)Behälter können sowohl aus dem Navigationsfenster als auch aus dem Datenfenster heraus geöffnet werden. Gehen Sie wie folgt vor:

- Doppelklicken Sie im Navigationsfenster auf das Symbol des Behälters. Die Hierarchieebenen des Behälters werden im Navigationsfenster abgebildet und parallel dazu der Inhalt im Datenfenster angezeigt.
- Doppelklicken Sie auf den Bezeichner eines Behälters im Datenfensters um den Behälter zu öffnen.

#### **Drag & Drop-Funktion**

Mit Hilfe der Drag & Drop-Funktion gruppieren sie schnell und sicher Objekte verschiedener Datenbereiche.

Per Drag & Drop können Sie:

- Datenbereiche kopieren (z.B. aus Katalogen)
- Datenbereiche verschieben (z.B. bei der Erstellung der Anlagentopologie)

Gehen Sie wie folgt vor:

- Markieren Sie ein Objekt.
- Platzieren Sie den Mauszeiger auf das markierte Objekt.
- Drücken Sie die linke Maustaste und halten Sie diese gedrückt.
- Ziehen Sie den Mauszeiger in das Zielfenster an die entsprechende Position und lassen Sie die Maustaste los.

Im Zielfenster wird eine Kopie eingefügt oder der Datenbereich an die markierte Stelle verschoben. Dabei werden anwendungsspezifische Plausibilitätsprüfungen durchgeführt.

#### **Kopierfunktionen**

Kopierfunktionen erleichtern die Projektierung und Parametrierung.

Definieren Sie Muster für Ihre Geräteparametrierung und kopieren Sie diese über Kontextmenü **Kopieren**.

Die Musterparametrierung wird beim Kopieren vollständig übernommen und ggfs. automatisch angepasst, so wird beispielsweise die VD-Adresse neu vergeben.

#### **Register**

Dialogfenster sind zur übersichtlichen Gestaltung in Themenbereiche gegliedert. Diese Themenbereiche werden als Register bezeichnet.

• Klicken Sie auf ein Register-Tab und wechseln Sie die einzelnen Register eines Dialogfensters.

#### **Abschnitt**

Der Inhalt der Register ist in Abschnitte unterteilt. Um diese Gliederung auch optisch deutlich zu machen, sind die einzelnen Abschnitte von einem Rahmen umgeben.

#### **Kontrollkästchen**

Über Kontrollkästchen werden optionale Funktionen aktiviert bzw. deaktiviert. Am Bildschirm sind Kontrollkästchen als quadratische Kästchen dargestellt, deren Aktivierung durch ein Häkchen sichtbar ist.

- Klicken Sie auf ein leeres Kontrollkästchen um die Funktion zu aktivieren.
- Klicken Sie auf ein Kontrollkästchen mit Häkchen um die Funktion zu deaktivieren.

#### **Optionsfelder**

Die standardmäßige Parametrierung kann durch optionale Funktionen erweitert bzw. reduziert werden. Die hierzu notwendigen Eingabefelder (Optionsfelder) werden wahlweise über Kontrollkästchen aktiviert bzw. deaktiviert.

#### **Schaltflächen**

Über Schaltflächen werden ergänzende Dialogfenster aufgerufen oder Funktionen aktiviert. Die Schaltflächen sind selbsterklärend beschriftet oder mit entsprechenden Symbolen versehen und werden durch Anklicken aktiviert. Nach dem Beenden der Aktionen, kehren Sie automatisch in das Ausgangs-Dialogfenster zurück.

• Klicken Sie auf die Schaltfläche (z.B. DIGSI > Gerät). Die Folge-Funktion wird aufgerufen.

#### **Dropdown Listen**

Dropdown-Listen sind mit Eingabefeldern verknüpft, die nur mit vorgegebenen Werten belegt werden dürfen. Gehen Sie wie folgt vor:

- Klicken Sie mit dem Mauszeiger auf das Eingabefeld. Die Dropdown-Liste klappt auf.
- Markieren Sie den gewünschten Wert. Der ausgewählte Wert wird in das Eingabefeld übernommen.

#### **Dropdown- Kombinationsfeld**

Ein Dropdown-Kombinationsfeld ist eine Kombination aus einem einfachen Eingabefeld und einer Dropdown-Liste. Daten können Sie manuell eingeben oder aus einer Dropdown-Liste auswählen.

#### **Drehfeld**

In Drehfeldern können Sie Werte eintragen oder die angezeigten Werte um definierte Stufen erhöhen bzw. erniedrigen:

- Klicken Sie auf den Pfeil nach oben um den Wert zu erhöhen.
- Klicken Sie auf den Pfeil nach unten um den Wert zu erniedrigen.

#### **Auswahlbox**

Über Auswahlboxen können Sie in die einzelnen Zellen von Zuordnungstabellen vorgegebene Daten eintragen. Gehen Sie wie folgt vor:

- Bewegen Sie den Mauszeiger auf die zu bearbeitende Tabellenzelle.
- Drücken Sie die rechte Maustaste. Eine kontextsensitive Liste wird aufgeblendet.
- Klicken Sie auf den gewünschten Wert.

#### **Kataloge**

Der **Gerätekatalog** enthält alle SIPROTEC-Geräte, die Sie bei der Installation oder Nachinstallation ausgewählt haben.

Beim Einfügen der Geräte per Drag & Drop werden die Parameter aus der zugehörigen Datenbank in Ihr Projekt übernommen.

Das Fenster **Report** dient zur Anzeige von Statusmeldungen aus unterschiedlichen Bereichen. Abhängig von ihrem Informationsgehalt werden diese Meldungen in unterschiedlichen Registern angezeigt:

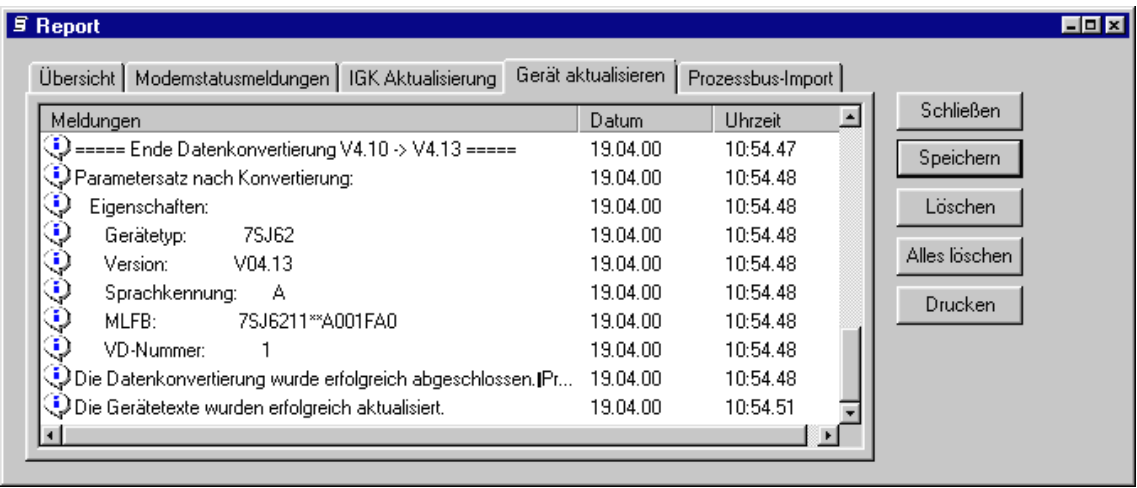

DIGSIMAN017

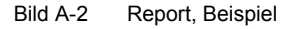

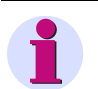

### **HINWEIS**

Das Fenster **Report** ist eine eigenständige Applikation. Durch das Öffnen des Fensters wird eine Schaltfläche in der Taskbar von Windows erzeugt. Sie können durch einen Klick auf diese Schaltfläche das Fenster in den Vordergrund holen. Haben Sie das Fenster manuell geschlossen, wird es beim Auftreten einer Meldung automatisch geöffnet. Ein Öffnen des Fensters mit Hilfe eines Menübefehls ist nicht möglich.

# <span id="page-478-0"></span>**A.2 Informationen rangieren - Übersicht**

### **A.2.1 Meldungen**

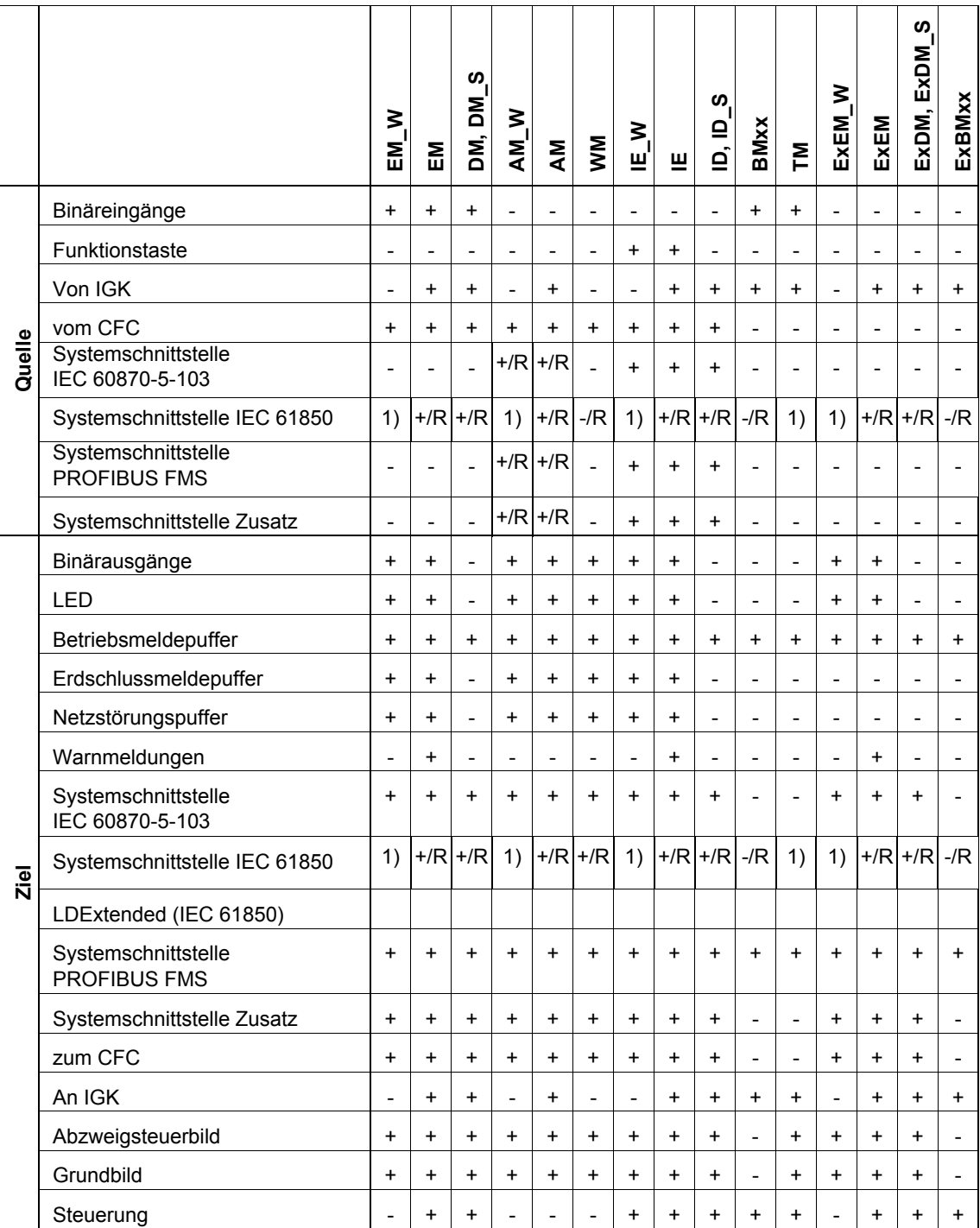

A.2 Informationen rangieren - Übersicht

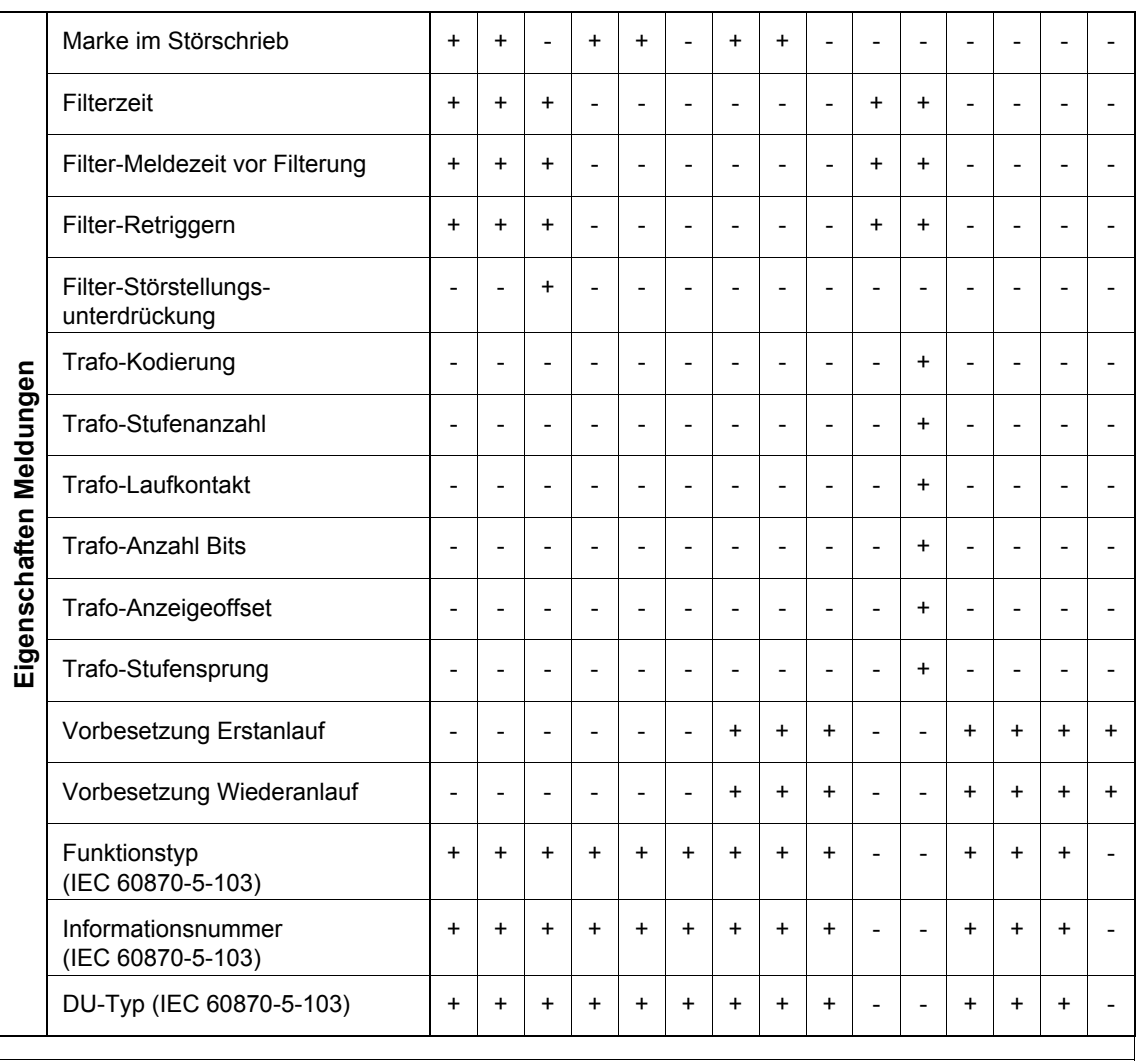

Wird nur angezeigt = "R"

Kann parametriert werden = "+"

Kann nicht parametriert werden = "-"

Kann für Benutzer-Objekte parametriert werden; wird für L0-Objekte nur angezeigt = "+/R", "-/R"

1) Rangierung auf **Systemschnittstelle als Ziel** oder (**Systemschnittstelle als Ziel und** 

**Systemschnittstelle als Quelle**) erlaubt, Rangierung auf Systemschnittstelle als Quelle **alleine** ist nicht erlaubt. Kann für Benutzer-Objekte parametriert werden; wird für L0-Objekte nur angezeigt

### **A.2.2 Befehle**

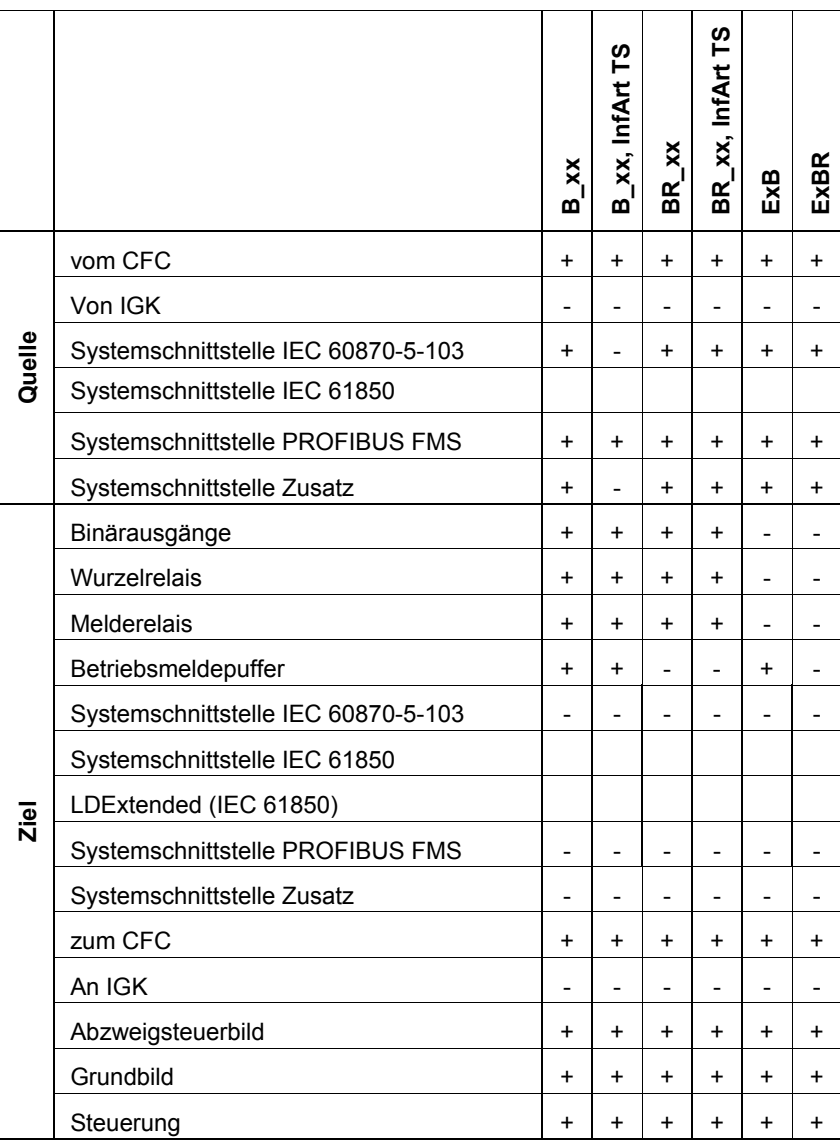

A.2 Informationen rangieren - Übersicht

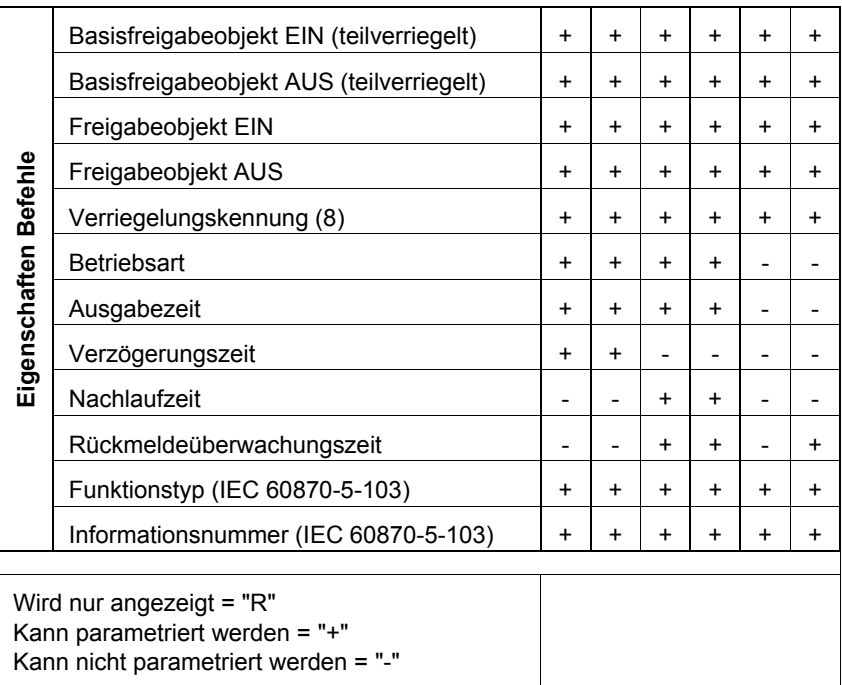

### **A.2.3 Messwerte**

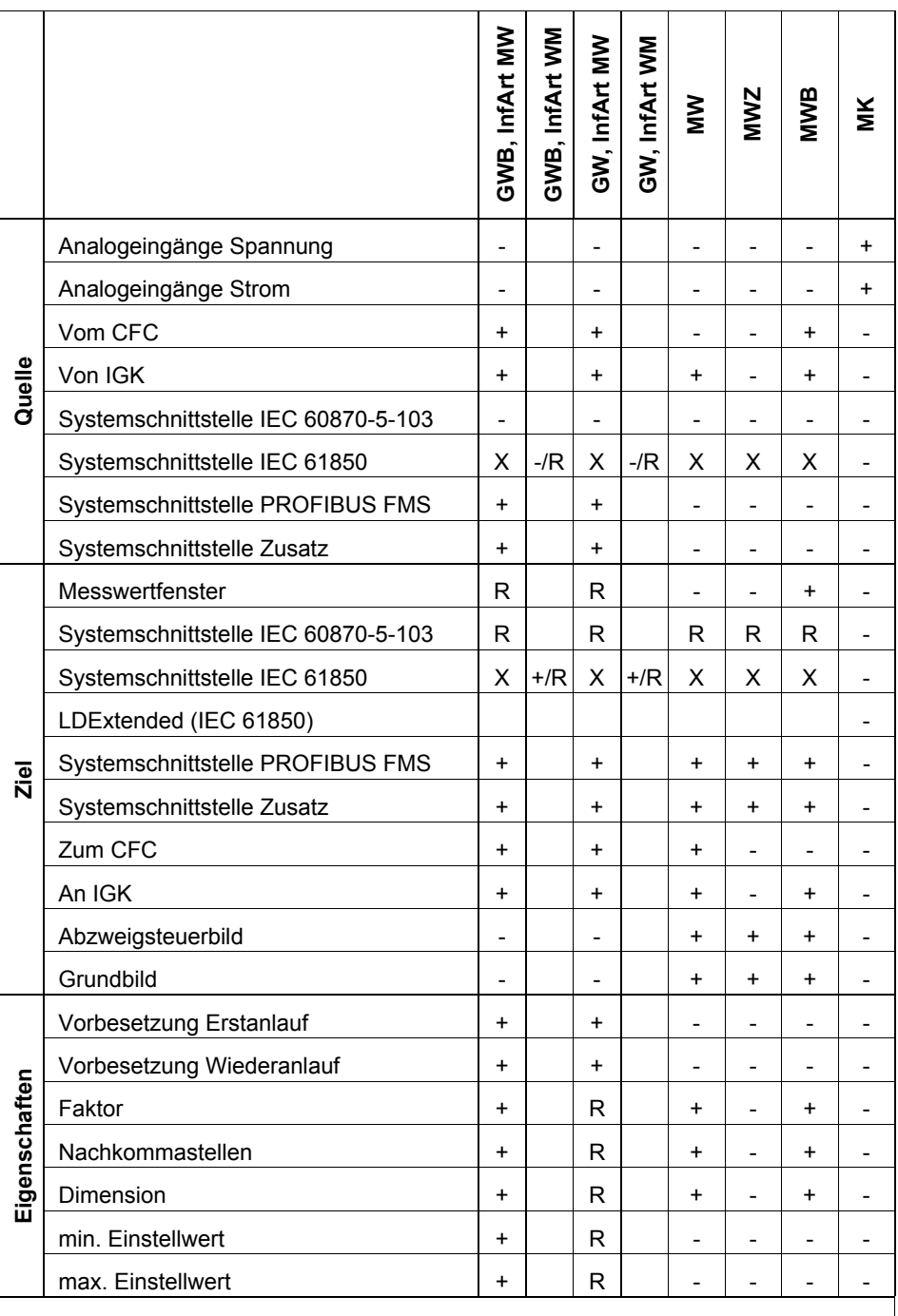

Wird nur angezeigt = "R"

Kann parametriert werden = "+"

Kann nicht parametriert werden = "-"

X: Rangierung auf Systemschnittstelle als Ziel **oder** als Quelle erlaubt, Rangierung auf Systemschnittstelle als Ziel **und** als Quelle ist nicht erlaubt. Kann für Benutzer-Objekte parametriert werden; wird für L0-Objekte nur angezeigt

## **A.2.4 Zählwerte**

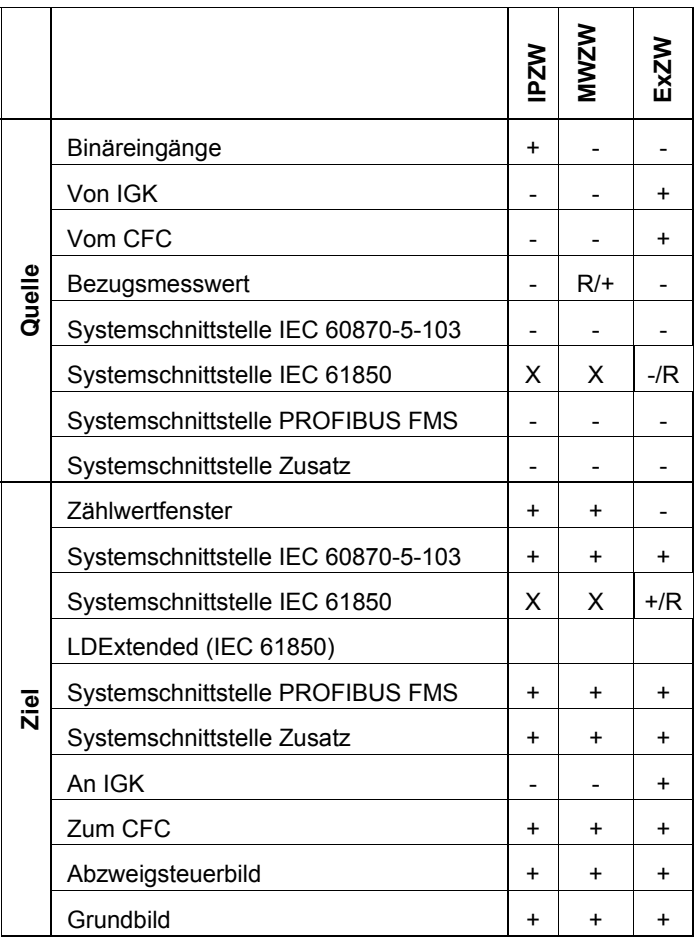

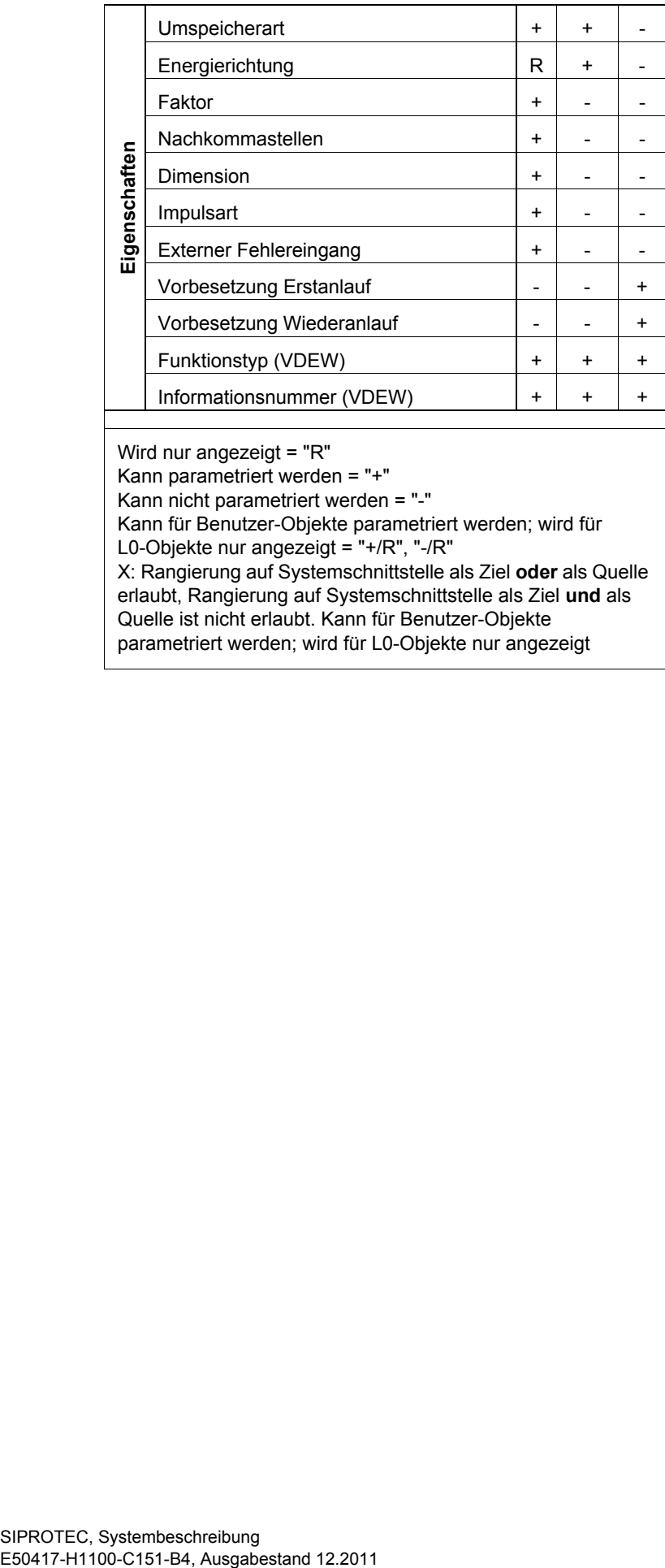

Wird nur angezeigt = "R"

Kann parametriert werden = "+"

Kann nicht parametriert werden = "-"

Kann für Benutzer-Objekte parametriert werden; wird für

L0-Objekte nur angezeigt = "+/R", "-/R"

X: Rangierung auf Systemschnittstelle als Ziel **oder** als Quelle erlaubt, Rangierung auf Systemschnittstelle als Ziel **und** als Quelle ist nicht erlaubt. Kann für Benutzer-Objekte parametriert werden; wird für L0-Objekte nur angezeigt

SIPROTEC, Systembeschreibung<br>E50417-H1100-C151-B4, Ausgabestand 12.2011

## <span id="page-485-0"></span>**A.3 Anlagenstruktur bei Fernbedienung über Modem - Beipiel**

Sollen SIPROTEC-Schutzgeräte über Wählmodem fernbedient werden, sind einige Dinge bei der Erstellung der Anlagenstruktur im Anlagenmanager zu beachten. Im Folgenden wird eine komplette Anlagenstruktur mit allen Einstellungen für eine Fernbedienung über das Wählmodem MT2834 beschrieben.

#### **Anlagenstruktur**

Die Teilnehmeradressen (Telefonnummern) für alle im Projekt (z.B. Region Nürnberg) verwendeten Modems werden immer direkt im Projekt unter **Telefonbuch** abgelegt.

Die Modemeinstellungen für alle im Projekt verwendeten Modems (Büro- und Anlagenmodems) werden immer direkt im Projekt unter **Modems** abgelegt.

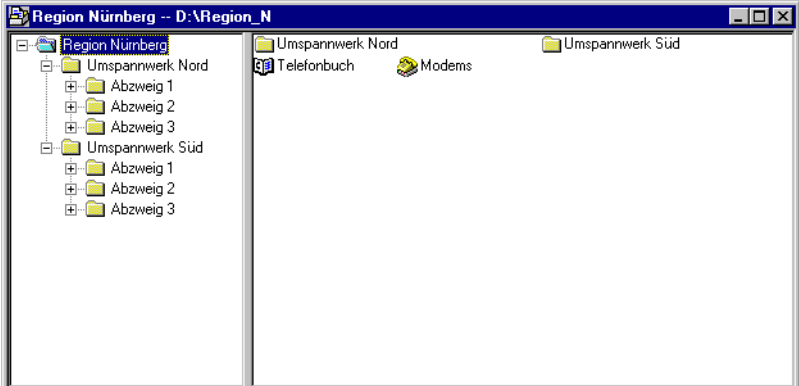

DIGSIKOM901.gif

Bild A-3 Projektstruktur mit Modems und Telefonbuch

Eine **Modemverbindung** (z.B. Modemverbindung Nord) legt die für eine Anwahl verwendeten Modems fest und kann nur in einem Ordner, z.B. Umspannwerk Nord angelegt werden.

Sind noch andere Anlagenordner (z.B. Umspannwerk Süd) in demselben Projekt angelegt, kann auch dort eine **Modemverbindung** (z.B. Modemverbindung Süd) mit den im Projekt unter **Modems** angelegten Modems angelegt werden.

Der Anlagenordner (z.B. Umspannwerk Nord) kann wiederum mehrere Abzweigordner (z.B. Abzweig 1 usw.) mit darin enthaltenen Schutzgeräten enthalten.

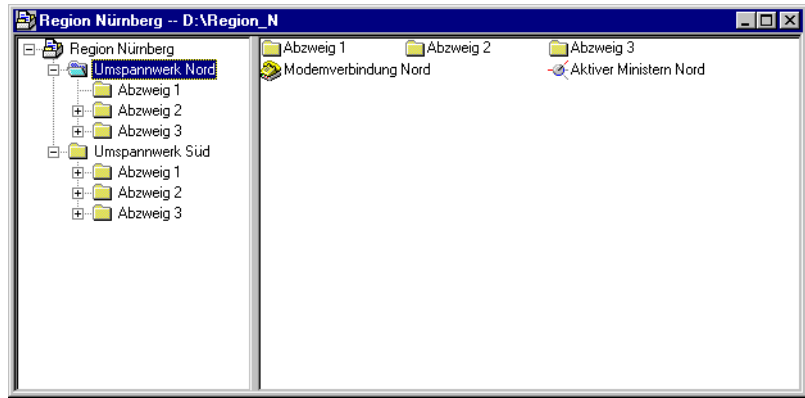

DIGSIKOM902.gif

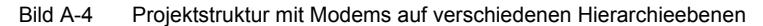

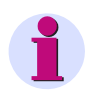

### **HINWEIS**

Werden die Anlagen (z.B. das Umspannwerk Nord) einzeln in Projekten angelegt, müssen das **Telefonbuch** und die **Modems** in jedem Projekt angelegt werden.

Sollen in der Anlage auch SIPROTEC 1/2/3-Geräte über einen Kanalschalter (aktiven Mini-Sternkoppler) bedient werden, so ist dieser (wie die Modemverbindung) im Anlagenordner (z.B. Umspannwerk Nord) anzulegen. Die Anlagenstruktur in DIGSI 4 entspricht dann auch der Topologie der Anlage, was die Übersichtlichkeit durch logische Zuordnung der Anlagenteile wesentlich erhöht.

#### **Anwahlprozedur**

• Öffnen Sie das gewünschte Schutzgerät (z.B. aus dem Umspannwerk Nord / Abzweig 1) durch Doppelklicken und wählen Sie die Betriebsart **online**, Verbindung über **Modem** aus.

DIGSI 4 sucht in der Anlagenstruktur vom Schutzgerät aufwärts nach einer **Modemverbindung** und findet diese (Modemverbindung Nord) im Anlagenordner (Umspannwerk Nord).

Die Verbindung mit den Einstellungen der in der Modemverbindung Nord angegeben Modems her wird aufgebaut.

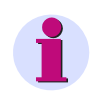

#### **HINWEIS**

Am einfachsten sind Modemverbindungen mit gleichen Modems zu realisieren.

#### **Büromodem (Lokales Modem):**

Sind die Modemtypen und Modemeinstellungen für alle Anlagen gleich, kann immer das gleiche Büromodem mit Telefonnummer in verschiedenen Modemverbindungen verwendet werden.

Muss das Büromodem unterschiedlich initialisiert werden, weil z.B. das Datenformat der Anlagenmodems (Fernes Modem) unterschiedlich ist, werden mehrere Büromodems mit unterschiedlichen Einstellungen erstellt und je nach Anlagenmodem in der **Modemverbindung** zugeordnet.

#### **Anlagenmodem (Fernes Modem):**

Für jede Anlage **muss** ein eigenes Modem im Projekt unter **Modems** angelegt werden, da mindestens die zugeordnete Telefonnummer unterschiedlich ist.

Sind die Modemtypen und Modemeinstellungen für alle Anlagen gleich, werden mehrere Anlagenmodems mit gleichen Einstellungen und unterschiedlicher Telefonnummer in den verschiedenen Modemverbindungen verwendet.

Sind in den Anlagen unterschiedliche Modemtypen eingesetzt, müssen auch die Einstellungen der Modems entsprechend vorgenommen werden.

# <span id="page-488-0"></span>**A.4 Anschlussbilder für Verbindungskabel**

Das [Bild A-5](#page-488-1) zeigt einen Anschlussplan für ein Kabel zur Verbindung zwischen Modem und Serviceschnittstelle des SIPROTEC 4-Gerätes. Dieses Kabel kann in dieser Form **nicht** von SIE-MENS bezogen werden, da es nur zu Testzwecken verwendet werden sollte. Zum Schutz vor Überspannungen sollte für die Verbindung vom Modem zu den Geräten immer eine optische Abriegelung eingesetzt werden.

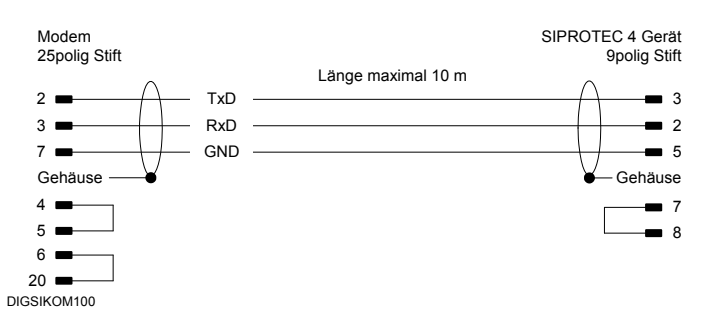

<span id="page-488-1"></span>Bild A-5 Anschlussplan für Kabel zwischen Modem und SIPROTEC 4-Gerät

Das [Bild A-6](#page-488-2) zeigt einen Anschlussplan für das Kabel 7XV5100-4. Dieses dient zur direkten Verbindung zwischen serieller Schnittstelle des Rechners und der vorderen oder Serviceschnittstelle des SIPROTEC 4-Gerätes.

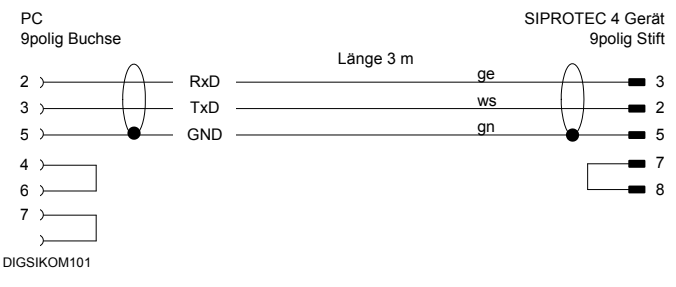

<span id="page-488-2"></span>Bild A-6 Anschlussplan für Kabel 7XV5100-4 zwischen Rechner und SIPROTEC 4-Gerät

A.5 Allgemeine Einstellhinweise zu Modems

# <span id="page-489-0"></span>**A.5 Allgemeine Einstellhinweise zu Modems**

Die Inbetriebnahme einer Modemstrecke vom Rechner zum Schutzgerät kann unter Umständen einige Probleme aufwerfen. Beachten Sie daher unbedingt die folgenden Hinweise.

#### **Paritätsbit**

DIGSI 4 kommuniziert mit SIPROTEC 4-Geräten über das Protokoll

**IEC 60870-5-2**. Diesem sind eine Vermittlungsschicht und eine Übertragungsschicht überlagert. Die Übertragungsschicht ist CRC-gesichert und bietet damit eine höhere Übertragungssicherheit als das darunterliegende IEC 60870-5-103-Protokoll. Für Modemverbindungen hat das den Vorteil, dass auf das Paritätsbit verzichtet werden kann.

#### **Fehlerkorrektur und Datenkompression**

Zur Datenübertragung zwischen den Modems wird heute üblicherweise Datenkompression und Fehlerkorrektur angewandt. Beide Verfahren bewirken, dass im Datenstrom Lücken entstehen, die nach

IEC 60870-5-103 innerhalb eines Telegramms nicht zugelassen sind. Die erste Generation der VDEW-Schutzgeräte ist demzufolge nicht lückentolerant, weshalb in diesem Fall Datenkompression und Fehlerkorrektur nicht aktiviert werden dürfen. Bei neueren Geräten und bei allen SIPROTEC 4-Geräten wird die Lückentoleranz durch einen Parameter berücksichtigt. Für diese Geräte sollten Sie Fehlerkorrektur und Datenkompression aktivieren.

#### **Handshake-Betrieb (Flusskontrolle)**

Da viele Schutzgeräte (Ausnahme siehe unten) keine Handshake-Signale bedienen können, muss das Modem in der Lage sein, minimal 256 Byte aufzunehmen. Dies entspricht der maximal zulässigen Telegrammlänge. Bei einigen Modems passt sich die Größe des Puffers an die interne Blockgröße der Datenpakete an. Sie ist damit von der Qualität der Übertragungsstrecke abhängig. Diese Option muss daher deaktiviert werden. Die Serviceschnittstelle der SIPROTEC 4-Geräte kann über Jumper auf Handshake-Betrieb umgestellt werden. Sie können also den Handshake verwenden, wenn Sie ausschließlich SIPROTEC 4-Geräte direkt über die Serviceschnittstelle an einem Modem angeschlossen habe.

#### **Weitere Einstellhinweise**

Die folgenden Einstellhinweise gelten nur, wenn an einem Modem ausschließlich SIPROTEC 4- Geräte angeschlossen sind. Bei gemischter Bestückung beachten Sie bitte die besonderen Hinweise im Handbuch zu DIGSI V3.3, Kapitel A.8.4 und A.8.5.

Die Übertragungsgeschwindigkeit auf der Telefonleitung sollte nicht eingeschränkt werden, sodass die Modems sich auf die höchstmögliche Geschwindigkeit einstellen können. Datenkompression und Fehlerkorrektur sollten zugelassen werden, die Parität, falls vorhanden, abgeschaltet werden.

Falls das Anlagen-Modem das DTR-Signal zum Aufrechterhalten einer Verbindung benötigt, sollte dieses - soweit möglich - fest über den DIP-Schalter des Modems eingestellt werden. Anderenfalls müssen Sie das Signal über den Initialisierungsstring deaktivieren (z.B. mit dem Befehl **AT&D0**).

Beachten Sie für die Einstellungen am PC und am SIPROTEC 4-Gerät:

- maximale Übertragungsgeschwindigkeit in der WINDOWS-Konfigurierung des Modemtreibers
- Baudrate der verwendeten Schnittstelle am SIPROTEC 4-Gerät
- Lückentoleranz der verwendeten Schnittstelle am SIPROTEC 4-Gerät
- Datenformat für Modemtreiber und für SIPROTEC 4-Gerät

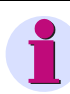

### **HINWEIS**

Solange keine Kommunikation stattfindet und die Lückentoleranz  $\geq 2.1$  s ist, sendet das SIPROTEC 4-Gerät zyklisch den Befehl **ATE0Q1<CR>** mit der eingestellten Geschwindigkeit, sodass sich ein angeschlossenes Modem auf die Baudrate synchronisieren kann. Es ist daher keine Voreinstellung einer festen Baudrate am fernen Modem mehr erforderlich, sofern das von Ihnen verwendete Modem die Übertragungsrate an der seriellen Schnittstelle automatisch erkennt.

Bei verschiedenen Modems ist dieser Befehl aber auch störend. Empfängt das Modem diesen Befehl während des Verbindungsaufbaus, legt es sofort wieder auf, d.h. es kann keine Verbindung aufgebaut werden.

In diesem Fall muss dann die Baudrate fest eingestellt und das Echo mit E0 abgeschaltet werden.

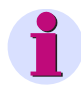

### **HINWEIS**

Weitere Einstellhinweise und Beispielapplikationen finden Sie im Internet unter **http:// www.siprotec.de**. Öffnen Sie hier die **Download-Area** und klicken Sie auf **Anwendungen** > **Fernbedienung**.

A.5 Allgemeine Einstellhinweise zu Modems

# Anhang

### **Übersicht**

Der Anhang enthält Informationen zu Spezifika für die Rangierung von Meldungen und Befehlen.

#### **Inhalt**

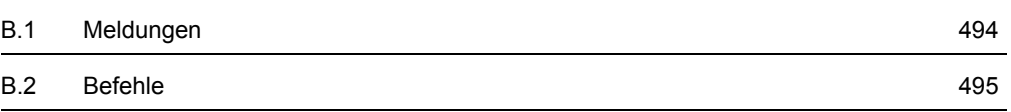

# <span id="page-493-0"></span>**B.1 Meldungen**

Meldungen können Informationen des Gerätes über Ereignisse und Zustände sein, die über Binärausgänge zur Verfügung gestellt werden sollen, z.B. Anlauf des Prozessorsystems (Ereignis) oder Störung einer Gerätefunktion (Zustand). Diese werden als **Ausgangsmeldungen** bezeichnet. Meldungen sind auch Informationen aus der Anlage an das Gerät über Ereignisse und Zustände der Anlage, z.B. Auslösung eines Schutzschalters oder die Stellung eines Schaltgerätes. Diese werden als **Eingangsmeldungen** bezeichnet.

Je nach Typ können die Meldungen weiter unterschieden werden. Nachfolgend sind verschiedene Meldungstypen schematisch dargestellt. Für eine Doppelmeldung werden zwei Binäreingänge benötigt, deren Zustände normalerweise antivalent sind und vom Gerät überwacht werden.

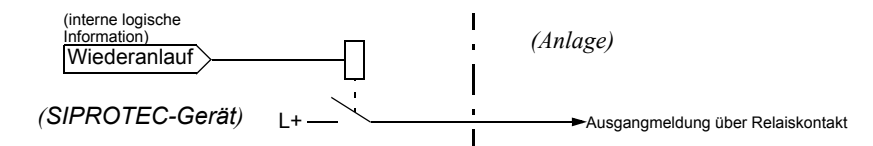

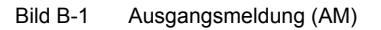

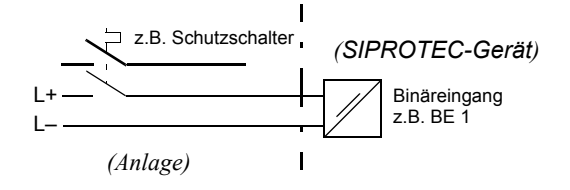

Einzelmeldung (EM)

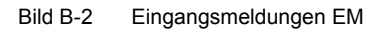

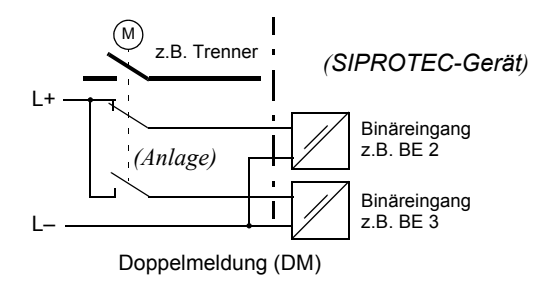

Bild B-3 Eingangsmeldung DM

# <span id="page-494-0"></span>**B.2 Befehle**

Befehle sind Ausgangsmeldungen, die speziell für die Ausgabe von Steuersignalen an Schaltgeräte der Anlage ausgerichtet sind.

- **Bestimmen Sie für jedes Schaltgerät, mit welcher Polzahl (z.B. 1-, 1<sup>1</sup>/<sub>2</sub>- oder 2-polig), ob mit** Einzel- oder Doppelbefehl, mit oder ohne Rückmeldung geschaltet werden soll. Daraus ergibt sich die notwendige Anzahl der zu verarbeitenden Informationen und der Befehlstyp ist damit festgelegt.
- Ordnen Sie den daraus resultierenden Anforderungen die im SIPROTEC-Gerät vorhandenen binären Ein- und Ausgänge zu. Beachten Sie dabei:
	- − Zu einem Schaltgerät gehörige Meldungen und Befehle müssen jeweils fortlaufende binäre Ein- bzw. Ausgänge im Gerät belegen;
	- − Durch die Wurzelung binärer Ein- und Ausgänge im SIPROTEC-Gerät können sich Einschränkungen ergeben.

Haben Sie den Typ eines Befehls definiert, reserviert DIGSI 4 eine entsprechende Anzahl von Binärausgängen des Gerätes. Dabei sind die zugehörigen Binärausgänge fortlaufend nummeriert. Dies ist bei der Zuordnung der Binärausgänge zu den Steuerfunktionen zu beachten.

Bei Doppelbefehlen legen Sie über DIGSI 4 jeweils den ersten Binärausgang fest, die nachfolgend benötigten fügt DIGSI 4 automatisch hinzu.

Bei Befehlen mit Rückmeldung reserviert DIGSI 4 in der Rangiermatrix automatisch eine Zeile für die Rückmeldungen des Schaltgerätes.

#### Hier gilt: **AUS-Rückmeldung ist stets vor der EIN-Rückmeldung platziert.**

In den folgenden Bildern sind Beispiele für Zeitdiagramme, Ansteuerschaltungen, sowie die Reihenfolge der Relaisbelegungen für häufige Befehlstypen gezeigt. Dabei gelten folgende Abkürzungen:

- − KE Relais-Kontakt EIN
- − KA Relais-Kontakt AUS
- − KW Relais-Kontakt Wurzel
- − KZW Relais-Kontakt zentrale Wurzel
- − L+; L– Steuerspannung

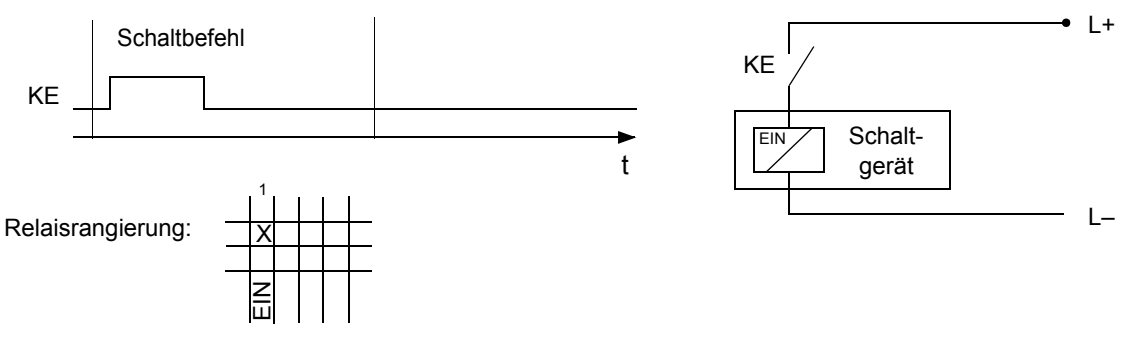

Bild B-4 1-poliger Einzelbefehl

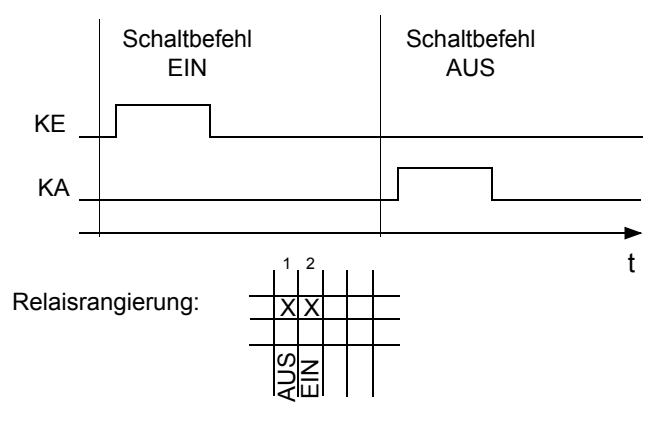

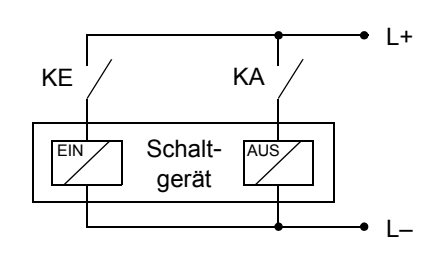

Bild B-5 1-poliger Doppelbefehl

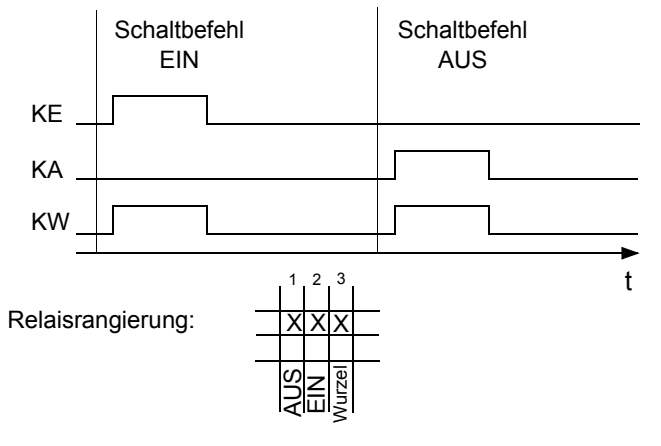

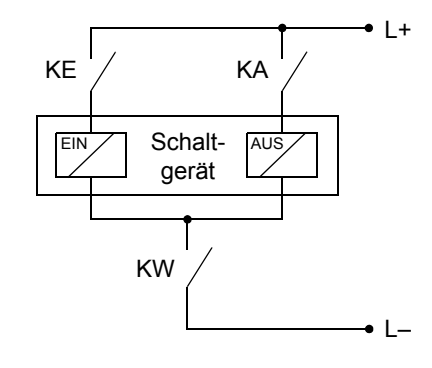

Bild B-6 11/2-poliger Doppelbefehl

In Bild [B-7](#page-496-0) ist das zentrale Wurzelrelais im Gegensatz zu allen anderen Binärausgängen mehreren Schaltgeräten zugeordnet. Aus Sicherheitsgründen ist das gleichzeitige Schalten mehrerer Schaltgeräte verriegelt.

Das Wurzelrelais übernimmt bei der Befehlsausgabe für ein Schaltgerät automatisch die Eigenschaften des steuernden Binärausganges, es wird also nicht einzeln parametriert. Die Ausgabeart ist 1-polig.

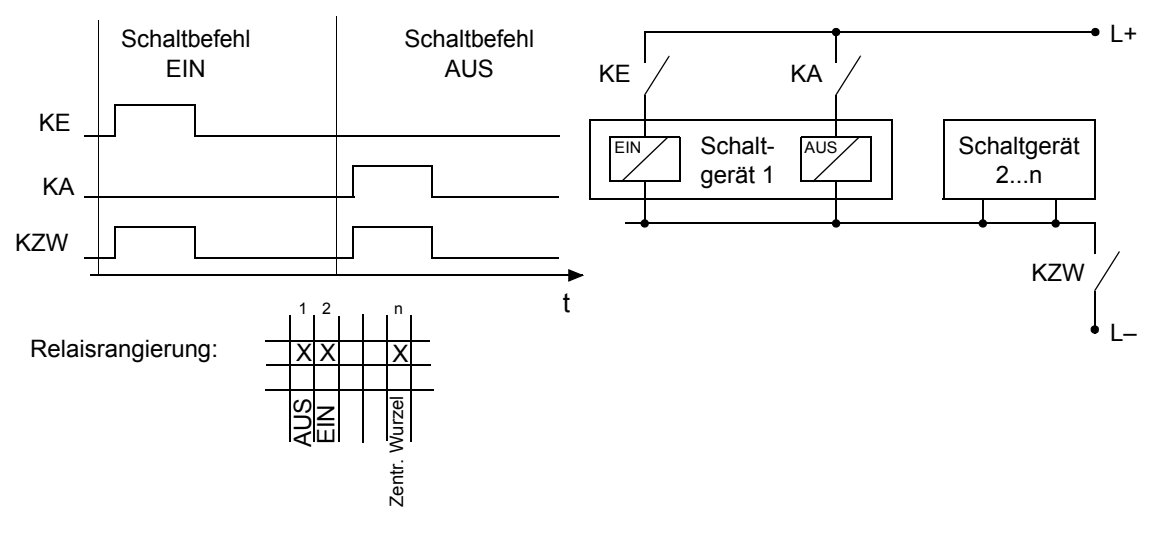

<span id="page-496-0"></span>Bild B-7 1-poliger Doppelbefehl mit zentraler Wurzel

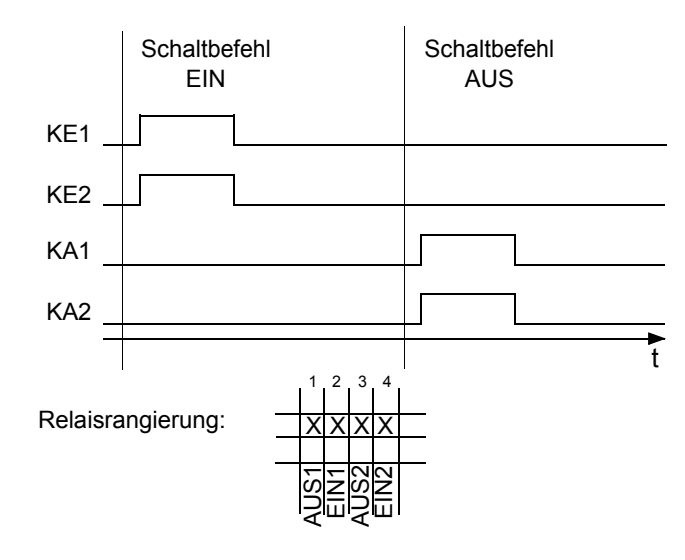

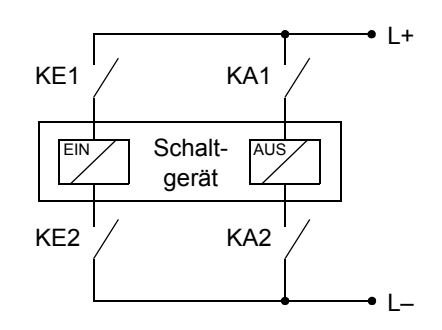

Bild B-8 2-poliger Doppelbefehl (über 4 Relais mit je einem Kontakt)

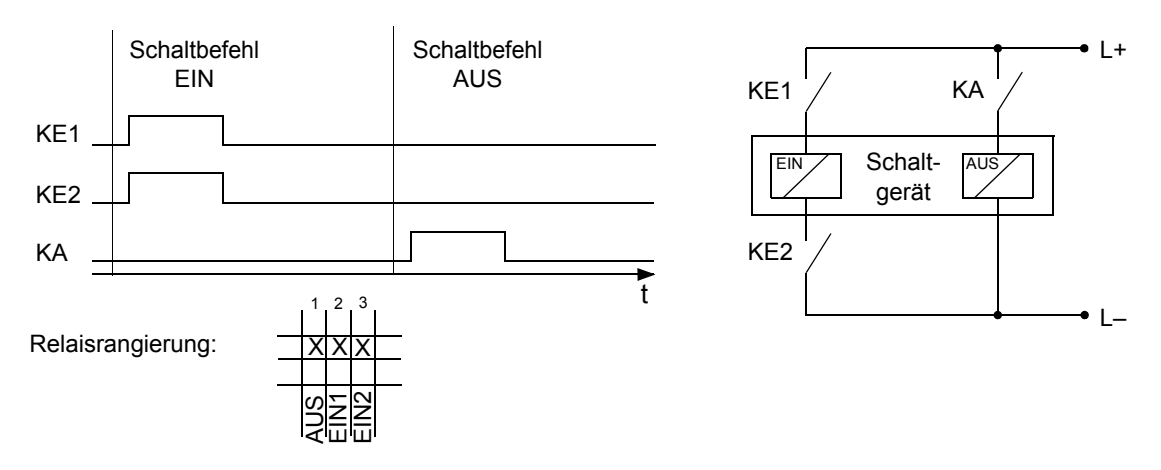

Bild B-9 Anschaltung 1-polig AUS, 2-polig EIN (mit 3 Relais)

Bei der Motorsteuerung in Bild [B-10](#page-497-0) lässt sich durch eine entsprechende Verschaltung realisieren:

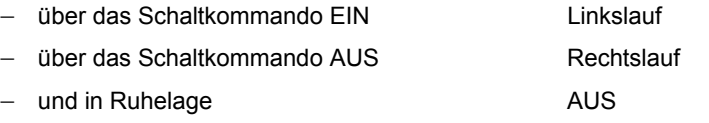

Die hierfür benutzbaren Leistungsrelais mit je zwei Schließern sind gegeneinander verriegelt, sodass stets nur **ein** Relais angezogen sein kann.

Beim Einsatz von Leistungsrelais für einen motorisch gesteuerten **Dreistellungstrenner** ist bei der Projektierung Folgendes zu beachten: Für die Trenner- und die Erderfunktion werden dieselben Ausgaberelais von zwei getrennten Befehlen angesteuert. Da von der gemeinsamen AUS- Stellung die beiden Endstellungen durch unterschiedlichen Drehsinn des Antriebsmotors erreicht werden, muss einer der beiden Befehle negiert sein. Somit kommen z.B. die Befehlstypen **BR\_D2** und **BR\_D2N** für diesen Anwendungsfall in Frage.

Die **2-polige Anschaltung, 1-kanalig** über 2 Relais mit je einem Kontaktpaar ist nur mit Einschränkungen möglich. Zum Einsatz kommen dabei zwei der für Motorsteuerungen vorgesehenen Leistungsrelais in den Geräteausführungen mit Leistungsrelais (Bilder [B-11](#page-498-0) und [B-12](#page-498-1)). Beachten Sie die interne Wurzelung. Weitere Hinweise dazu entnehmen Sie bitte den Übersichtsplänen im Anhang des Gerätehandbuchs.

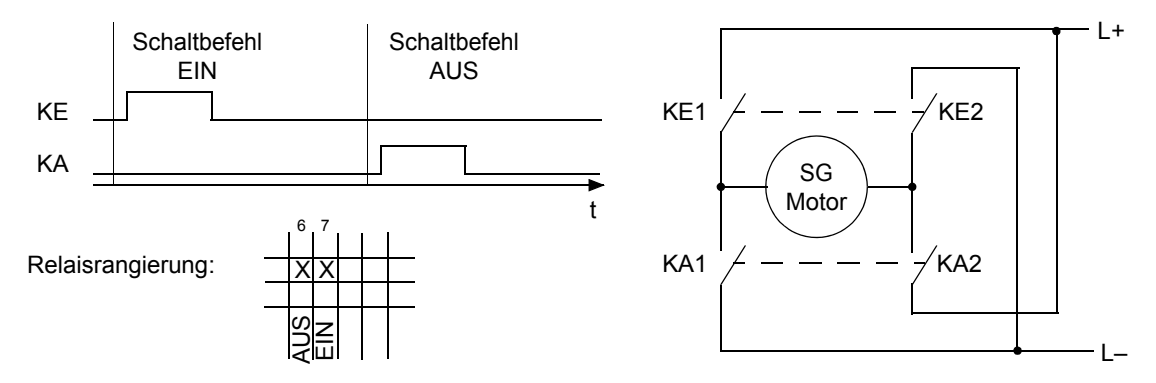

<span id="page-497-0"></span>Bild B-10 Anschaltung Motorsteuerung (Links-/Rechtslauf), über zwei Leistungs-Relais mit je zwei Kontakten

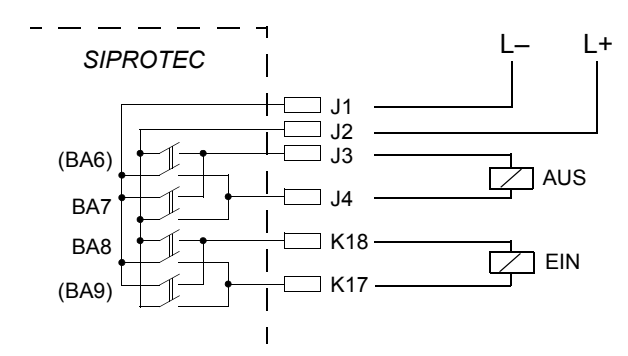

<span id="page-498-0"></span>Bild B-11 Ausschnitt aus dem Übersichtsplan der Varianten mit den Leistungsrelais BA6 bis BA9 (als Beispiel) und deren Beschaltung gemäß Bild [B-12](#page-498-1) 

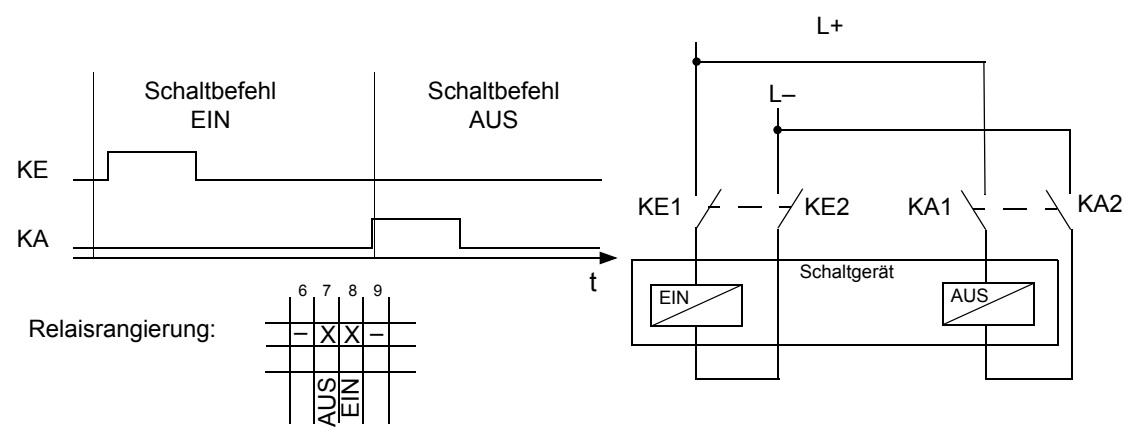

Die mit – gekennzeichneten Relais dürfen nicht anderweitig beschaltet werden!

<span id="page-498-1"></span>Bild B-12 Anschaltung 2-polig, 1-kanalig über zwei Leistungsrelais mit je zwei Kontakten (durch Rangierung "Doppelbefehl, 1-polig"), Beispiel

Anhang

B.2 Befehle

# **Literaturverzeichnis**

- /1/ SIPROTEC DIGSI 4, Start UP E50417-G1100-C152
- /2/ DIGSI CFC, Handbuch E50417-H1100-C098
- /3/ SIPROTEC SIGRA 4, Handbuch E50417-H1100-C070
- /4/ Ethernet & IEC 61850, Start UP E50417-F1100-C324
- /5/ Ethernet & IEC 61850, Konzepte, Umsetzung, IBS E50417-F1100-C361

# **Glossar**

#### **Abzweigsteuerbild**

Das bei Geräten mit großem (grafischem) Display nach Betätigung der Control-Taste sichtbare Bild heißt Abzweigsteuerbild. Es enthält die im Abzweig zu steuernden Schaltgeräte mit Zustandsdarstellung. Es dient zur Durchführung von Schalthandlungen. Die Festlegung dieses Bildes ist Teil der Projektierung.

#### **AM**

Ausgangsmeldung

#### **AM\_W**

Ausgangsmeldung Wischer **>** Wischermeldung

#### **B\_xx**

Befehl ohne Rückmeldung

#### **BR\_xx**

Befehl mit Rückmeldung

#### **Baumansicht**

Der linke Bereich des Projektfensters stellt die Namen und Symbole aller Behälter eines Projektes in Form einer hierarchischen Baumstruktur dar. Dieser Bereich wird als Baumansicht bezeichnet.

#### **Behälter**

Kann ein Objekt andere Objekte enthalten, wird es als **Behälter** bezeichnet. Das Objekt **Ordner** beispielsweise ist ein solcher Behälter.

#### **Bitmustermeldung**

Bitmustermeldung ist eine Verarbeitungsfunktion, mit deren Hilfe parallel über mehrere Eingänge anliegende, digitale Prozessinformationen zusammenhängend erfasst und weiterverarbeitet werden können. Die Bitmusterlänge kann gewählt werden als 1, 2, 3 oder 4 Byte.

#### **BM\_xx**

**>** Bitmustermeldung (Bitstring Of x Bit), x bezeichnet die Länge in Bits (8, 16, 24 oder 32 Bit).

#### **CFC**

Continuous Function Chart. CFC ist ein grafischer Editor, mit dem aus vorgefertigten Bausteinen ein Programm projektiert werden kann.

#### **CFC-Bausteine**

Bausteine sind durch ihre Funktion, ihre Struktur oder ihren Verwendungszweck abgegrenzte Teile des Anwenderprogramms.

#### **COMTRADE**

**Common Format for Transient Data Exchange**, Format für Störschriebe.

#### **DCF77**

Die hochgenaue offizielle Uhrzeit wird in der Bundesrepublik Deutschland von der Physikalisch-Technischen-Bundesanstalt PTB in Braunschweig geführt. Die Atomuhrenanlage der PTB sendet diese Uhrzeit über den Langwellen-Zeitzeichensender in Mainflingen bei Frankfurt/Main aus. Das ausgestrahlte Zeitzeichen kann in einem Umkreis von ca. 1500 km um Frankfurt/Main empfangen werden.

#### **Datenfenster**

Der rechte Bereich des Projektfensters stellt den Inhalt des im **>** Navigationsfenster angewählten Bereichs dar, z.B. Meldungen, Messwerte etc. der Informationslisten oder die Funktionsauswahl für die Parametrierung des Gerätes.

#### **DM**

**>** Doppelmeldung

#### **DM\_S**

**>** Doppelmeldung, Störstellung 00

#### **Doppelbefehl**

Doppelbefehle sind Prozessausgaben, die an 2 Ausgängen 4 Prozess-zustände darstellen: 2 definierte (z.B. Ein/Aus) und 2 undefinierte Zustände (z.B. Störstellungen)

#### **Doppelmeldung**

Doppelmeldungen sind Prozessinformationen, die an 2 Eingängen 4 Prozesszustände darstellen: 2 definierte (z.B. Ein/Aus) und 2 undefinierte Zustände (z.B. Störstellungen).

#### **Drag & Drop**

Kopier-, Verschiebe- und Verknüpfungsfunktion, eingesetzt bei grafischen Oberflächen. Mit der Maus werden Objekte markiert, festgehalten und von einem Datenbereich zu einem anderen bewegt.

#### **EGB-Schutz**

EGB-Schutz ist die Gesamtheit aller Mittel und Maßnahmen zum Schutz elektrostatisch gefährdeter Bauteile.

#### **Einzelbefehl**

Einzelbefehle sind Prozessausgaben, die an einem Ausgang 2 Prozess-zustände (z.B. Ein/Aus) darstellen.
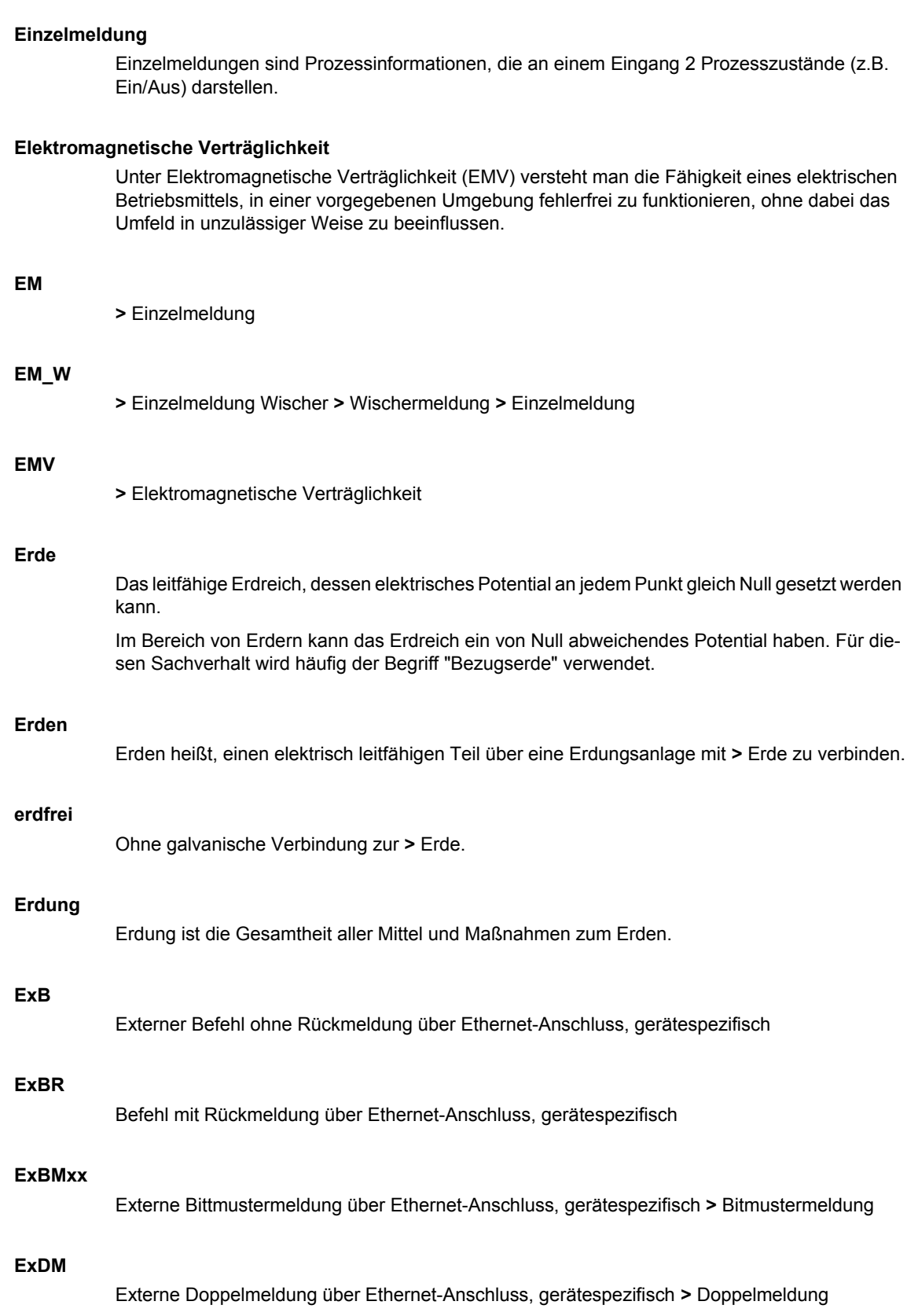

### **ExDM\_S**

Externe Doppelmeldung über Ethernet-Anschluss, Störstellung 00, gerätespezifisch **>** Doppelmeldung

### **ExEM**

Externe Einzelmeldung über Ethernet-Anschluss, gerätespezifisch **>** Einzelmeldung

#### **ExEM\_W**

Externe Einzelmeldung über Ethernet-Anschluss Wischer, gerätespezifisch **>** Wischermeldung **>** Einzelmeldung

### **ExZW**

Externer Zählwert über Ethernet-Anschluss, gerätespezifisch

#### <span id="page-505-0"></span>**Feldgeräte**

Oberbegriff für alle der Feldebene zugeordneten Geräte: Schutzgeräte, Kombigeräte, Feldleitgeräte.

#### <span id="page-505-1"></span>**Feldleitgeräte**

Feldleitgeräte sind Geräte mit Steuer- und Überwachungsfunktionen ohne Schutzfunktionen.

#### **Flattersperre**

Ein schnell intermittierender Eingang (z.B. aufgrund eines Relaiskontaktfehlers) wird nach einer parametrierbaren Überwachungszeit abgeschaltet und kann somit keine weiteren Signaländerungen erzeugen. Die Funktion verhindert im Fehlerfall die Überlastung des Systems.

#### <span id="page-505-2"></span>**FMS Kommunikationszweig**

Innerhalb eines FMS Kommunikationszweiges (FMS = **F**ieldbus **M**essage **S**pecification) kommunizieren die Teilnehmer auf Basis des PROFIBUS FMS Protokolls über ein PROFIBUS FMS Netz.

#### <span id="page-505-3"></span>**Generalabfrage (GA)**

Zum Systemanlauf wird der Zustand aller Prozesseingänge, des Status und des Fehlerabbildes abgefragt. Mit diesen Informationen wird das systemseitige Prozessabbild aktualisiert. Ebenso kann nach Datenverlust mittels einer GA der aktuelle Prozesszustand abgefragt werden.

### **Gerätecontainer**

In der Komponentensicht sind alle SIPROTEC 4-Geräte einem Objekt des Typs **Gerätecontainer** untergeordnet. Dieses Objekt ist ebenfalls ein spezielles Objekt des DIGSI 4 Managers. Da es im DIGSI 4 Manager jedoch keine Komponentensicht gibt, wird dieses Objekt erst in Verbindung mit STEP 7 sichtbar.

### **GPS**

Satelliten mit Atomuhren an Bord bewegen sich auf verschiedenen Bahnen in ca. 20 000 km Höhe zweimal täglich um die Erde. Sie senden Signale aus, die unter anderem die GPS-Weltzeit enthalten.

Der GPS-Empfänger bestimmt aus den empfangenen Signalen die eigene Position. Aus der Position kann er die Laufzeit des Signals eines Satelliten ableiten und damit die gesendete GPS-Weltzeit korrigieren.

#### **GW**

Grenzwert

### **GWB**

Grenzwert, benutzerdefiniert

### **Hierarchieebene**

In einer Struktur mit über- und untergeordneten Objekten ist eine Hierarchieebene eine Ebene gleichgeordneter Objekte.

#### <span id="page-506-0"></span>**HV-Feldbeschreibung**

Die HV-Projektbeschreibungsdatei enthält Angaben, welche Felder innerhalb eines ModPara-Projektes vorhanden sind. Die eigentlichen Feldinformationen sind je Feld in einer HV-Feldbeschreibungsdatei gespeichert. Innerhalb der HV-Projektbeschreibungsdatei wird jedem Feld eine solche HV-Feldbeschreibungsdatei durch einen Verweis auf den Dateinamen zugeordnet.

#### <span id="page-506-1"></span>**HV-Projektbeschreibung**

Sind Projektierung und Parametrierung von PCUs und Submodulen mit ModPara abgeschlossen, werden alle Daten exportiert. Die Daten werden dabei auf mehrere Dateien verteilt. Eine Datei enthält Angaben zur grundsätzlichen Projektstruktur. Dazu zählt beispielsweise auch die Information, welche Felder innerhalb dieses Projektes vorhanden sind. Diese Datei wird als HV-Projektbeschreibungsdatei bezeichnet.

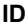

**ID\_** 

**IE**

**IE\_W**

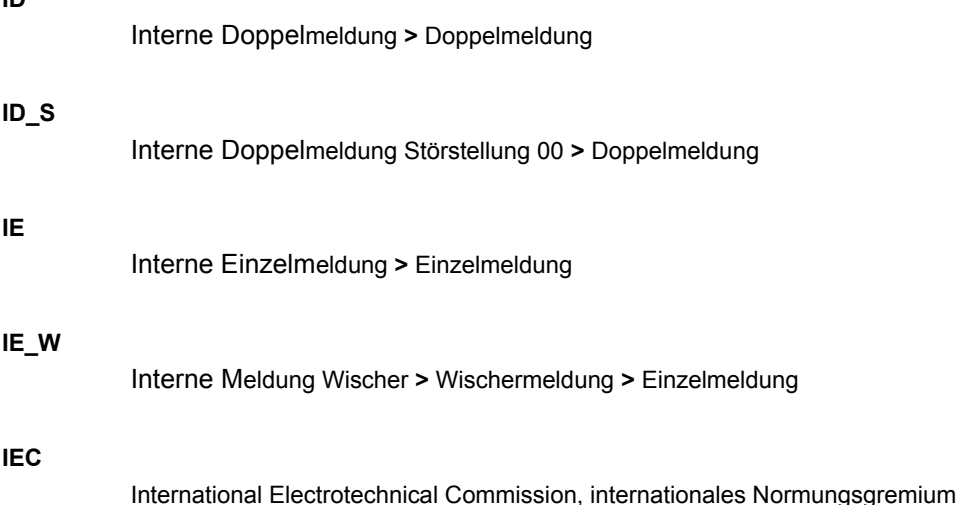

### <span id="page-507-6"></span><span id="page-507-1"></span>**IEC Adresse**

Innerhalb eines IEC Busses muss jedem SIPROTEC 4-Gerät eine eindeutige IEC Adresse zugewiesen werden. Insgesamt stehen 254 IEC Adressen je IEC Bus zur Verfügung.

### <span id="page-507-2"></span>**IEC Kommunikationszweig**

Innerhalb eines IEC Kommunikationszweiges kommunizieren die Teilnehmer auf Basis des Protokolls IEC 870-5-2 über einen IEC Bus.

### <span id="page-507-3"></span>**IGK Verbund**

Die Intergerätekommunikation, kurz IGK, dient dem direkten Austausch von Prozessinformationen zwischen SIPROTEC 4-Geräten. Zur Projektierung einer Intergerätekommunikation benötigen Sie ein Objekt des Typs **IGK Verbund**. In diesem Objekt werden die einzelnen Teilnehmer des Verbundes sowie notwendige Kommunikationsparameter festgelegt. Art und Umfang des Informationsaustausches der Teilnehmer untereinander ist ebenso in diesem Objekt gespeichert.

#### <span id="page-507-4"></span>**Initialisierungsstring**

Ein Initialisierungsstring besteht aus einer Reihe modemspezifischer Befehle. Diese werden im Rahmen einer Modeminitialisierung in das Modem übertragen. Die Befehle können beispielsweise bestimmte Einstellungen für das Modem erzwingen.

### **IPZW**

Impuls-Zählwert

### **IRIG-B**

Zeitzeichencode der Inter-Range Instrumentation Group

#### **ISO 9001**

Die Normenreihe ISO 9000 *ff.* definiert Maßnahmen zur Sicherung der Qualität eines Produktes von der Entwicklung bis zur Fertigung.

### <span id="page-507-5"></span>**Kombigeräte**

Kombigeräte sind Feldgeräte mit Schutzfunktionen und mit Abzweigsteuerbild.

### <span id="page-507-7"></span>**Kommunikationsreferenz KR**

Die Kommunikationsreferenz beschreibt die Art und Ausführung eines Teilnehmers an der Kommunikation per PROFIBUS FMS.

#### **Kommunikationszweig**

Ein Kommunikationszweig entspricht der Konfiguration von 1 bis n Teilnehmer, die über einen gemeinsamen Bus kommunizieren.

#### <span id="page-507-8"></span><span id="page-507-0"></span>**Komponentensicht**

Im SIMATIC Manager steht Ihnen neben der Topologischen Sicht noch die Komponentensicht zur Auswahl. Die Komponentensicht bietet keinen Überblick zur Hierarchie eines Projektes. Vielmehr gibt sie eine Übersicht zu allen innerhalb eines Projektes vorhandenen SIPROTEC 4- Geräten.

### <span id="page-508-2"></span>**Linkadresse**

Die Linkadresse gibt die Adresse eines V3/V2-Gerätes an.

#### <span id="page-508-3"></span>**Listenansicht**

Im rechten Bereich des Projektfensters werden die Namen und Symbole der Objekte angezeigt, die sich innerhalb eines in der Baumansicht selektierten Behälters befinden. Da die Darstellung in Form einer Liste erfolgt, wird dieser Bereich auch als Listenansicht bezeichnet.

#### **Master**

Master dürfen Daten an andere Teilnehmer schicken und von anderen Teilnehmern Daten anfordern. DIGSI 4 arbeitet als Master.

#### <span id="page-508-4"></span>**MLFB-Nummer**

MLFB die Abkürzung für **Maschinenlesbare Fabrikatebezeichnung**. Diese ist gleichbedeutend mit der Bestellnummer. In der Bestellnummer ist der Typ und die Ausführung eines SIPROTEC 4-Gerätes verschlüsselt.

#### <span id="page-508-5"></span>**Modemprofil**

Ein Modemprofil besteht aus dem Namen des Profils, einem Modemtreiber und optional mehreren Initialisierungsbefehlen sowie einer Teilnehmeradresse. Sie können für ein physisches Modem mehrere Modemprofile erstellen. Dazu verknüpfen Sie unterschiedliche Initialisierungsbefehle oder Teilnehmeradressen mit einem Modemtreiber und dessen Eigenschaften und speichern diese unter verschiedenen Namen ab.

#### <span id="page-508-0"></span>**Modems**

In diesem Objekttyp werden Modemprofile für eine Modemverbindung gespeichert.

#### <span id="page-508-1"></span>**Modemverbindung**

Dieser Objekttyp enthält Informationen zu den beiden Partner einer Modemverbindung, lokales Modem und fernes Modem.

#### **MW**

Messwert

#### **MWB**

Messwert, benutzerdefiniert

#### **MWZ**

Messwert mit Zeit

#### **MWZW**

Zählwert, der aus einem Messwert gebildet wird

#### **Navigationsfenster**

Linker Bereich des Projektfensters, der die Namen und Symbole aller Behälter eines Projektes in Form einer hierarchischen Baumstruktur darstellt.

### <span id="page-509-0"></span>**Objekt**

Jedes Element einer Projektstruktur wird in DIGSI 4 als Objekt bezeichnet.

#### <span id="page-509-1"></span>**Objekteigenschaften**

Jedes Objekt besitzt Eigenschaften. Dies können zum einen allgemeine Eigenschaften sein, die mehreren Objekten gemeinsam sind. Zum anderen kann ein Objekt auch für es spezifische Eigenschaften besitzen.

#### **Offline**

In der Betriebsart **Offline** ist eine Verbindung zu einem SIPROTEC 4-Gerät nicht nötig. Sie arbeiten mit Daten, die in Dateien gespeichert sind.

#### <span id="page-509-3"></span>**Online**

In der Betriebsart **Online** besteht eine physische Verbindung zu einem SIPROTEC 4-Gerät. Diese kann als direkte Verbindung, als Modemverbindung oder PROFIBUS FMS-Verbindung realisiert sein.

#### **Ordner**

Dieser Objekttyp dient zur hierarchischen Strukturierung eines Projektes.

#### <span id="page-509-5"></span>**Parametrierung**

Umfassender Begriff für alle Einstellarbeiten am Gerät. Die Parametrierung erfolgt mit DIGSI 4 oder teilweise auch direkt am Gerät.

#### <span id="page-509-4"></span>**Parametersatz**

Der Parametersatz ist die Gesamtheit aller Parameter, die für ein SIPROTEC 4-Gerät einstellbar sind.

#### <span id="page-509-6"></span>**PROFIBUS**

**PRO**cess **FI**eld **BUS**, deutsche Prozess- und Feldbusnorm, die in der Norm EN 50170, Volume 2, PROFIBUS, festgelegt ist. Sie gibt die funktionellen, elektrischen und mechanischen Eigenschaften für einen bitseriellen Feldbus vor.

#### <span id="page-509-7"></span>**PROFIBUS Adresse**

Innerhalb eines PROFIBUS FMS Netzes muss jedem SIPROTEC 4-Gerät eine eindeutige PRO-FIBUS FMS Adresse zugewiesen werden. Insgesamt stehen 254 PROFIBUS FMS-Adressen je PROFIBUS FMS Netz zur Verfügung.

#### <span id="page-509-2"></span>**Projekt**

*Inhaltlich* ist ein Projekt das Abbild eines realen Energieversorgungssystems. *Grafisch* stellt sich ein Projekt für Sie dar als eine Anzahl von Objekten, die in eine hierarchische Struktur eingebunden sind. *Physisch* besteht ein Projekt aus einer Reihe von Verzeichnissen und Dateien, die Projektdaten enthalten.

### **Pufferbatterie**

Die Pufferbatterie gewährleistet, dass festgelegte Datenbereiche, Merker, Zeiten und Zähler remanent gehalten werden.

#### <span id="page-510-2"></span>**Reorganisieren**

Durch das häufige Hinzufügen und Löschen von Objekten entstehen Speicherbereiche, die nicht mehr genutzt werden können. Durch das Reorganisieren von Projekten werden diese Speicherbereiche wieder freigegeben. Durch das Reorganisieren werden jedoch auch die VD-Adressen neu vergeben. Das hat zur Folge, dass alle SIPROTEC 4-Geräte neu initialisiert werden müssen.

#### **RIO-Datei**

**R**elay data **I**nterchange format by **O**micron.

#### **RSxxx-Schnittstelle**

Serielle Schnittstellen RS232, RS422/485

#### <span id="page-510-3"></span>**Schutzgeräte**

Alle Geräte mit Schutzfunktion und ohne Abzweigsteuerbild.

#### <span id="page-510-0"></span>**Serviceschnittstelle**

Serielle Schnittstelle bei den Geräten zur Ankopplung von DIGSI 4 (z.B. über Modem).

#### **SICAM SAS**

Modular aufgebautes Stationsleitsystem, basierend auf dem Substation Controller **>** SICAM SC und dem Bedien- und Beobachtungssystem SICAM WinCC.

#### **SICAM SC**

Substation Controller. Modular aufgebautes Unterstationsleitsystem, basierend auf dem Automatisierungssystem SIMATIC M7.

### **SICAM WinCC**

Das Bedien- und Beobachtungssystem SICAM WinCC stellt den Zustand Ihres Netzes grafisch dar, visualisiert Alarme und Meldungen, archiviert die Netzdaten, bietet die Möglichkeit manuell in den Prozess einzugreifen und verwaltet die Systemrechte der einzelnen Mitarbeiter.

#### <span id="page-510-4"></span>**SIPROTEC**

Der eingetragene Markenname SIPROTEC wird für die auf der Systembasis V4 realisierten Geräte verwendet.

#### <span id="page-510-5"></span>**SIPROTEC 4-Gerät**

Dieser Objekttyp repräsentiert ein reales SIPROTEC 4-Gerät mit allen darin enthaltenen Einstellwerten und Prozessdaten.

#### <span id="page-510-1"></span>**SIPROTEC 4-Variante**

Dieser Objekttyp stellt eine Variante eines Objektes des Typs **SIPROTEC 4-Gerät** dar. Die Gerätedaten dieser Variante können sich von den Gerätedaten des ursprünglichen Objektes durchaus unterscheiden. Alle vom ursprünglichen Objekt abgeleiteten Varianten besitzen jedoch dessen VD-Adresse. Sie korrespondieren daher stets mit demselben realen SIPROTEC 4-Gerät wie das Ursprungsobjekt. Sie verwenden Objekte des Typs **SIPROTEC 4- Variante** beispielsweise, um während der Parametrierung eines SIPROTEC 4-Gerätes unterschiedliche Arbeitsstände zu dokumentieren.

### **Slave**

Ein Slave darf nur nach Aufforderung durch einen Master Daten mit diesem austauschen. SIPROTEC 4-Geräte arbeiten als Slave.

#### <span id="page-511-1"></span>**Systemschnittstelle**

Serielle Schnittstelle bei den Geräten zur Ankopplung an eine Leittechnik über IEC oder PROFIBUS FMS.

#### <span id="page-511-5"></span>**Teilnehmer**

Im Rahmen eines Intergerätekommunikationsverbundes können bis zu 16 dafür geeignete SIPROTEC 4-Geräte miteinander kommunizieren. Die einzelnen beteiligten Geräte werden als Teilnehmer bezeichnet.

#### <span id="page-511-2"></span>**Teilnehmeradresse**

Eine Teilnehmeradresse besteht aus dem Namen des Teilnehmers, der Landeskennzahl, der Vorwahl und der teilnehmerspezifischen Telefonnummer.

#### <span id="page-511-3"></span>**Telefonbuch**

In diesem Objekttyp werden Teilnehmeradressen für die Modemverbindung gespeichert.

#### **TM**

**>** Trafostufenmeldung

#### <span id="page-511-0"></span>**Topologische Sicht**

Der DIGSI 4 Manager zeigt ein Projekt immer in der Topologischen Sicht an. Diese stellt die hierarchische Struktur eines Projektes mit allen vorhandenen Objekten dar.

#### **Trafostufenmeldung**

Trafostufenmeldung ist eine Verarbeitungsfunktion auf der DI, mit deren Hilfe die Stufen der Trafoverstellung zusammenhängend erfasst und weiterverarbeitet werden können.

#### <span id="page-511-4"></span>**VD**

Ein VD (**V**irtual **D**evice - virtuelles Gerät) umfasst alle Kommunikationsobjekte sowie deren Eigenschaften und Zustände, die von einem Kommunikationsanwender durch Dienste genutzt werden. Ein VD kann dabei ein physisches Gerät, eine Baugruppe eines Gerätes oder ein Softwaremodul sein.

#### <span id="page-511-6"></span>**VD-Adresse**

Die VD-Adresse wird automatisch vom DIGSI 4 Manager vergeben. Sie existiert projektweit nur ein einziges Mal und dient so zur eindeutigen Identifikation eines real existierenden SIPROTEC 4-Gerätes. Die vom DIGSI 4 Manager vergebene VD-Adresse muss in das SIPROTEC 4-Gerät übertragen werden, um eine Kommunikation mit der DIGSI 4 Gerätebearbeitung zu ermöglichen.

#### <span id="page-511-7"></span>**Verbundmatrix**

Im Rahmen eines Intergerätekommunikationsverbundes, kurz IGK Verbund, können bis zu 16 dafür geeignete SIPROTEC 4-Geräte miteinander kommunizieren. Welche Geräte welche Informationen austauschen, wird mit Hilfe der Verbundmatrix festgelegt.

### <span id="page-512-0"></span>**VFD**

Ein VFD (**V**irtual **F**ield **D**evice - virtuelles Feldgerät) umfasst alle Kommunikationsobjekte sowie deren Eigenschaften und Zustände, die von einem Kommunikationsanwender durch Dienste genutzt werden.

### **Wertemeldung**

Wertemeldungen sind **>** Einzelmeldungen, bei denen zusätzlich zur eigentlichen Meldung ein weiterer Wert übergeben wird (Beispiel: "Fehlerorter": Hier wird zusätzlich zur Aussage Fehler "Ja/Nein" auch die Entfernung des Fehlerortes gemeldet.)

#### **Wischermeldung**

Wischermeldungen sind sehr kurzzeitig anstehende **>** Einzelmeldungen, bei denen nur das Kommen des Prozess-Signals zeitrichtig erfasst und weiterverarbeitet wird.

#### **Zählwert**

Zählwerte sind eine Verarbeitungsfunktion, mit deren Hilfe die Gesamtzahl von diskreten gleichartigen Ereignissen (Zählimpulse), meist als Integral über eine Zeitspanne ermittelt wird. Im EVU-Bereich wird üblicherweise die elektrische Arbeit als Zählwert erfasst (Energiebezug /-lieferung, Energietransport).

#### **Zeitstempelung**

Zeitstempelung ist das Zuordnen der Echtzeit zu einem Prozessereignis.

# **Index**

## **A**

[Abdeckkappen 55](#page-54-0) [Abgesetzte Bedieneinheit 46](#page-45-0) [Absolutzeit 227](#page-226-0) [Abzweigsteuerbild 167,](#page-166-0) [182,](#page-181-0) [192,](#page-191-0) [233,](#page-232-0) [503](#page-502-0) [Gezeichnet und parametriert 265](#page-264-0) [Leeres Abzweigsteuerbild festlegen 236](#page-235-0) [Advanced 295](#page-294-0) [Aktualisieren 155](#page-154-0) [Alles auswählen im Displayeditor 246](#page-245-0) [Alles löschen 246](#page-245-1) [Alles löschen Symbol 274](#page-273-0) [Analogausgabe 67](#page-66-0) [Analoge Modems 383](#page-382-0) [Analogeingang 181](#page-180-0) [Analogeingänge 185](#page-184-0) [Anlagedaten 291](#page-290-0) [Anlagendaten 27](#page-26-0) [Anlagensteuerung 352](#page-351-0) [Anlagenverriegelung 219](#page-218-0) [Anlagenverwaltung 108,](#page-107-0) [171](#page-170-0) [Anschlussbilder 489](#page-488-0) [Anschlüsse für Kleinsignalwandler 69](#page-68-0) [Anschlussstecker 57](#page-56-0) [Anschlusstechnik 59,](#page-58-0) [61,](#page-60-0) [64](#page-63-0) Ansicht [Filtern 96](#page-95-0) [Komponentensicht 508](#page-507-0) [Topologische Sicht 512](#page-511-0) [Anwenderdefinierter Messwert 325](#page-324-0) Anwender-Text [Platzieren 253](#page-252-0) [Text zuordnen 255](#page-254-0) [Verbinden 253](#page-252-1) [Anzahl Bits 215](#page-214-0) [Anzahl Flatterprüfungen 229](#page-228-0) [Anzeigeelemente 35](#page-34-0) Anzeigen [Funktionsleisten 234](#page-233-0) [Statuszeile 234](#page-233-1) [Tooltips 234](#page-233-2) [Anzeigeoffset 215](#page-214-1) Archiv [auswählen 106](#page-105-0) [Diskettenübergreifend 103](#page-102-0) [neues erzeugen 106](#page-105-1) [Archivieren 105](#page-104-0) [Archivierungsoptionen 103](#page-102-1) Archivierungsprogramm [auswählen 101,](#page-100-0) [102](#page-101-0) [konfigurieren 102](#page-101-1) [Archivverzeichnisse 104](#page-103-0)

Ausblenden [Raster 260](#page-259-0) [Ausgabe 221](#page-220-0) Auslesen [Betriebsmeldungen 77](#page-76-0) [Betriebsmesswerte 77](#page-76-1) [Messwerte 328](#page-327-0) [Typenbezeichnung 76](#page-75-0) [Zähler und Speicher 320](#page-319-0) [Zählwerte 328](#page-327-1) [Auspacken 72](#page-71-0) [Auswahlbox 477](#page-476-0) Auswählen [Alles im Displayeditor 246](#page-245-0) [Bibliothek 268](#page-267-0) [Symbolbibliothek 268](#page-267-0) [Auswechseln der Feinsicherung 470](#page-469-0) [Auswechseln der Pufferbatterie 452](#page-451-0) [Automatisch archivieren 106](#page-105-2)

## **B**

[Baudrate 379,](#page-378-0) [380](#page-379-0) [Baugruppenparametrierung 407](#page-406-0) [Baumansicht 503](#page-502-1) [Bedienerführung 24,](#page-23-0) [474](#page-473-0) [Bedienfeld 23,](#page-22-0) [29](#page-28-0) Bedienhinweise [Abschnitt 476](#page-475-0) [Auswahlbox 477](#page-476-1) [Drag & Drop 476](#page-475-1) [Dropdown Kombinationsfeld 477](#page-476-2) [Dropdown Listen 477](#page-476-3) [Kontrollkästchen 477](#page-476-4) [Optionsfelder 477](#page-476-5) [Register 476](#page-475-2) [Schaltflächen 477](#page-476-6) [Bedienoberfläche 34](#page-33-0) [Bedienschnittstelle 25,](#page-24-0) [36](#page-35-0) [Befehlsausgabezeit 32](#page-31-0) [Behälter 87,](#page-86-0) [476,](#page-475-3) [503](#page-502-2) Bereich [Kopieren 274](#page-273-1) [Löschen 246,](#page-245-2) [273](#page-272-0) [Verschieben 274](#page-273-2) [Bestellbezeichnung 73](#page-72-0) [Bestelldaten 474,](#page-473-1) [494](#page-493-0) [Betriebsart 112,](#page-111-0) [222,](#page-221-0) [475](#page-474-0) [Betriebsart wechseln 118](#page-117-0) [Betriebsarten 371,](#page-370-0) [374](#page-373-0) [Betriebsbedienungen 29](#page-28-1) [Betriebsmeldungen 309](#page-308-0) [Betriebsmesswert 325](#page-324-1) [einfügen 231](#page-230-0)

**Betriebsmittel** [Bedienbar machen 266](#page-265-0) [Beim Einfügen verschieben 249](#page-248-0) [Betriebsmittelbezeichnung festlegen 277](#page-276-0) [Betriebsmittelbreite festlegen 277](#page-276-1) [Betriebsmittelhöhe festlegen 277](#page-276-2) [Eigenschaften festlegen 278](#page-277-0) [Erstes bedienbares festlegen 267](#page-266-0) [Hervorheben 260](#page-259-1) [Im Grundbild platzieren 247](#page-246-0) [Leistungsschalter erstellen 276](#page-275-0) [Mit Information verbinden 250](#page-249-0) [Neu erstellen 276](#page-275-1) [Neu erzeugen 277](#page-276-3) [Neu verbinden 252](#page-251-0) [Objekt öffnen 278](#page-277-1) [Platzieren 248](#page-247-0) [Platziertes Betriebsmittel löschen 252](#page-251-1) [Platziertes Betriebsmittel verschieben 252](#page-251-2) [Typ festlegen 277](#page-276-4) [Zustand Symbol zuordnen 278](#page-277-2) [Betriebsmittelbezeichnung 277](#page-276-0) [Betriebsmittelbibliothek auswählen 276](#page-275-2) [Betriebsmittelbreite 277](#page-276-1) [Betriebsmittelhöhe 277](#page-276-2) [Betriebssystem 79](#page-78-0) Bibliothek [Ausdrucken 269](#page-268-0) [auswählen 268](#page-267-0) [Auswählen Betriebsmittel 276](#page-275-2) [Darstellung vergrößern 243](#page-242-0) [Bilder zum Gerät übertragen 233](#page-232-1) [Binärausgang 182,](#page-181-1) [186](#page-185-0) [Binärausgänge für Schaltgeräte 187](#page-186-0) [Binäreingabe 175](#page-174-0) [Binäreingang 181,](#page-180-1) [183,](#page-182-0) [283](#page-282-0) [Busadresse 395](#page-394-0)

## **C**

[CFC 26,](#page-25-0) [32,](#page-31-1) [167,](#page-166-1) [181,](#page-180-2) [182,](#page-181-2) [200](#page-199-0) [CFC-Plan einfügen 233](#page-232-2) CFC-Pläne [exportieren 152](#page-151-0) [COM PROFIBUS 392](#page-391-0) [COM-Schnittstelle 379](#page-378-1) [CP 5613 391,](#page-390-0) [413](#page-412-0)

## **D**

Darstellung [Grundbild in Normalgröße 262](#page-261-0) [vergrößern 239](#page-238-0) [verkleinern 239](#page-238-0) [Datum 117](#page-116-0) [Datum lesen und stellen 338](#page-337-0) [Dauerausgabe 222](#page-221-1) [DCF77 21](#page-20-0) [Dearchivieren 107](#page-106-0)

Dearchivierung [Optionen 107](#page-106-1) [Demontage des Gerätes 468](#page-467-0) [DIGSI 4 Remote 368](#page-367-0) [DIGSI Bedienbaum 115](#page-114-0) [DIGSI4-VD-Adresse 370](#page-369-0) [DIGSI-Schlüssel 140](#page-139-0) [Dimension 218](#page-217-0) [Displaytext 181](#page-180-3) [DNP 3.0 368,](#page-367-1) [439](#page-438-0) [DNP 3.00 19,](#page-18-0) [21](#page-20-1) [DNP3.0 282](#page-281-0) [Doppelbetätigungssperre 220](#page-219-0) [Drag & Drop 476](#page-475-4) [Drahtgebundene serielle Schnittstellen 65](#page-64-0) [Drehfeld 477](#page-476-7) Dropdown [Kombinationsfeld 477](#page-476-8) [Listen 477](#page-476-9) Drucken [Bibliothek 269](#page-268-0) [Druckauswahl 161](#page-160-0) [Grundbild 263](#page-262-0) [Objektliste drucken 160](#page-159-0) [DU-Typ 191,](#page-190-0) [223](#page-222-0) [Dynamikeditor öffnen 278](#page-277-3)

## **E**

Editieren [Kopfzeile 240](#page-239-0) [Eigenschaften 178,](#page-177-0) [212](#page-211-0) [Eigenschaften Betriebsmittel festlegen 278](#page-277-0) [Eingabe- und Anzeigemodus 295](#page-294-1) [Einpacken 72](#page-71-1) [Einstellhinweise 490](#page-489-0) [Einstellwert 282](#page-281-1) [ELCAD 150](#page-149-0) [Elektrische Kontrolle 74](#page-73-0) [Ellipse zeichnen 272](#page-271-0) [Energieflussrichtung 217](#page-216-0) [Energiezähler 325,](#page-324-2) [328](#page-327-0) [Entriegelungswerkzeug 60](#page-59-0) [Erdschlussmeldungen 314](#page-313-0) [Erdschlussmesswert 325](#page-324-3) [Erfassungssperre 475](#page-474-1) [Erstanlauf 116,](#page-115-0) [213](#page-212-0) Erstellen [Betriebsmittel Leistungsschalter 276](#page-275-0) [Neues Betriebsmittel 276](#page-275-1) Erzeugen [Neues Betriebsmittel 277](#page-276-3) [Ethernet 19,](#page-18-1) [21](#page-20-2) [Ethernet \(IEC 61850\) 282](#page-281-2) [Ethernet NTP 283](#page-282-1) [Ethernet-Modems 383](#page-382-1) [Ethernetverbindung nach IEC 61850 19,](#page-18-1) [21](#page-20-2) [Exportieren 142,](#page-141-0) [148,](#page-147-0) [149,](#page-148-0) [293](#page-292-0) [CFC-Pläne 152](#page-151-0) [Einstellungen von Schutzfunktionen 148](#page-147-1) [Rangierungen & Schutzparameter 150](#page-149-1) [Störfalldaten 149](#page-148-1) [Systemschnittstelle 151](#page-150-0)

## **F**

[Fehlerort–Optionen 311](#page-310-0) [Fehlerpuffer 119](#page-118-0) [Fehlersuche 466](#page-465-0) [Feinsicherung 470](#page-469-1) [Feldgeräte 506](#page-505-0) [Feldleitgeräte 506](#page-505-1) Festlegen [Betriebsmittelbezeichnung 277](#page-276-0) [Betriebsmittelbreite 277](#page-276-1) [Betriebsmittelhöhe 277](#page-276-2) [Eigenschaften Betriebsmittel 278](#page-277-0) [Leeres Abzweigsteuerbild 236](#page-235-0) [Leeres Grundbild 234](#page-233-3) [Symbolbezeichnung 269](#page-268-1) [Symbolbreite 269](#page-268-2) [Symbolhöhe 269](#page-268-3) [Typ Betriebsmittel 277](#page-276-4) [Filter retriggern 214](#page-213-0) [Filterkriterien 202](#page-201-0) [Filtern 96](#page-95-0) [Filterzeit 214](#page-213-1) [Fläche füllen 273](#page-272-1) [Flatter-Pausenzeit 229](#page-228-1) [Flatterprüfungen 229](#page-228-2) [Flatter-Prüfzeit 229](#page-228-3) [Flatter-Testzeit 229](#page-228-4) [FMS Kommunikationszweig 506](#page-505-2) [FMS-Slave 396](#page-395-0) [Frame 372,](#page-371-0) [376,](#page-375-0) [379,](#page-378-2) [380](#page-379-1) [Freigabeobjekt 219,](#page-218-1) [221](#page-220-1) [Freihand zeichnen 271](#page-270-0) [Frontkappen befestigung 36](#page-35-1) [Funktionen 177,](#page-176-0) [292](#page-291-0) [Funktionen auswählen 178,](#page-177-1) [292](#page-291-1) [Funktionsleiste 474](#page-473-2) [Funktionsleisten anzeigen 234](#page-233-0) [Funktionstaste 181,](#page-180-4) [185](#page-184-1) [Funktionstyp 191,](#page-190-1) [223](#page-222-1) [Funktionsumfang 26,](#page-25-1) [167,](#page-166-2) [172,](#page-171-0) [230](#page-229-0) [Funkuhr 283](#page-282-2)

## **G**

[Gehäuse 38,](#page-37-0) [42](#page-41-0) [Generalabfrage 316](#page-315-0) [Gerät 168,](#page-167-0) [291](#page-290-0) [Geräte Ein- und Ausgaben 460](#page-459-0) [Gerätebearbeitung 375](#page-374-0) [Gerätecontainer 506](#page-505-3)

Gerätedaten [Geräte nachinstallieren 153](#page-152-0) [Gerätedaten exportieren 142](#page-141-0) [Gerätedaten importieren 144](#page-143-0) [SIPROTEC 4-Gerät bearbeiten 371](#page-370-1) [Gerätekatalog 156](#page-155-0) Gerätematrix [Farbgebung 182](#page-181-3) [Horizontale Einteilung 181](#page-180-5) [Vertikale Einteilung 182](#page-181-4) **Gerätermatrix** [Reduktion des Anzeigeumfangs 202](#page-201-1) [Gerätetexte 159](#page-158-0) [Gerätetyp 475](#page-474-2) [Gerätetypen aktualisieren 155](#page-154-1) [Gerätevariante 121](#page-120-0) Gerätezeichensatz [anzeigen 236](#page-235-1) [Gespeichert 186,](#page-185-1) [188](#page-187-0) Gezeichnetes und parametriertes [Abzweigsteuerbild 265](#page-264-0) [Grundbild 238](#page-237-0) Grenzmesswert [parametrieren 231](#page-230-1) [rangieren 231](#page-230-0) [Grundbild 167,](#page-166-3) [182,](#page-181-5) [192,](#page-191-1) [238](#page-237-1) [Ausdrucken 263](#page-262-0) [Gezeichnet und parametriert 238](#page-237-0) [In Normalgröße darstellen 262](#page-261-0) [Leeres Grundbild festlegen 234](#page-233-3) [Leeres Grundbild speichern 235](#page-234-0) [Löschen 235](#page-234-1) [Mit platzierten Betriebsmitteln 247](#page-246-0) [Mit platzierten Symbolen 256](#page-255-0) [Öffnen 239](#page-238-1) [Speichern 264](#page-263-0) [Grundbild mit Topologie 242](#page-241-0) **Gruppe** [Gruppe einfügen 209](#page-208-0) [Gruppe löschen 211](#page-210-0) [Gruppe umbenennen 210](#page-209-0) [Gruppenumschaltung der](#page-342-0)  Funktionsparameter 343

### **H**

Hervorheben [Betriebsmittel 260](#page-259-1) [Hilfesystem 24,](#page-23-1) [474](#page-473-3) [Horizontale Linie zeichnen 244](#page-243-0) [HV-Feldbeschreibung 507](#page-506-0) [HV-Projektbeschreibung 507](#page-506-1)

## **I**

[Icons 475](#page-474-3) [IEC 19,](#page-18-2) [21,](#page-20-3) [282](#page-281-3) [IEC 60870–5–103 19,](#page-18-3) [21,](#page-20-3) [282](#page-281-3) [IEC 61850 19,](#page-18-1) [21](#page-20-2) [IEC Adresse 508](#page-507-1)

[IEC Kommunikationszweig 508](#page-507-2) [IEC-Adresse 371,](#page-370-2) [379](#page-378-3) [IEC-Link-Adresse 371,](#page-370-3) [380](#page-379-2) [IGK Verbund 508](#page-507-3) [Importieren 144](#page-143-0) [Impulsart 217](#page-216-1) [Impulsausgabe 222](#page-221-2) [Inbetriebsetzung 24](#page-23-2) [Info 187](#page-186-1) [Information 181](#page-180-6) [Eigenschaften 212](#page-211-1) [Information einfügen 208](#page-207-0) [Information löschen 211](#page-210-1) [Information umbenennen 210](#page-209-1) [Mit Anwender-Text verbinden 253](#page-252-1) [Mit Betriebsmittel verbinden 250](#page-249-0) [Neu mit Betriebsmittel verbinden 252](#page-251-0) [Informationskatalog 208](#page-207-1) [Informationsnummer 191,](#page-190-2) [223](#page-222-2) [Informationsumfang 204](#page-203-0) [Initialisieren 114,](#page-113-0) [376](#page-375-1) [Initialisierungsstring 508](#page-507-4) [Instandsetzung 468](#page-467-1) [Instanziierbare Funktionen 26](#page-25-2) [Intergerätekommunikation 181,](#page-180-7) [182](#page-181-6) [IRIG B 21,](#page-20-4) [339](#page-338-0) [ISDN-Modems 383](#page-382-2)

## **K**

[Kataloge 478](#page-477-0) Kennlinie [verändern 299](#page-298-0) [Kennlinien 297](#page-296-0) [Kleinsignal-Steckverbinder 69](#page-68-1) [Kodierung 215](#page-214-2) [Kombigeräte 508](#page-507-5) [Kommunikation 19](#page-18-4) [IEC Adresse 508](#page-507-6) [Kommunikationsreferenz KR 508](#page-507-7) [Modems 509](#page-508-0) [Modemverbindung 509](#page-508-1) [Online arbeiten 371](#page-370-4) [Plug & Play 372](#page-371-1) [Serviceschnittstelle 511](#page-510-0) [SIPROTEC 4-Gerät initialisieren 376](#page-375-1) [Systemschnittstelle 512](#page-511-1) [Teilnehmeradresse 512](#page-511-2) [Telefonbuch 512](#page-511-3) [Kommunikationsmodule 171](#page-170-1) [Kommunikationsparameter 171](#page-170-2) [Kommunikationsreferenz KR 403,](#page-402-0) [508](#page-507-7) [Kommunikationszweig 512](#page-511-4) [Komponentensicht 108,](#page-107-1) [508](#page-507-8) [Konformität 3](#page-2-0) [Konformitätserklärung 3](#page-2-0) [Kontextmenü 474](#page-473-4)

Kopfzeile [Editieren 240](#page-239-0) [Texteingabefeld 241](#page-240-0) [Kopieren 175,](#page-174-1) [323](#page-322-0) [Bereich Symbol 274](#page-273-1) [Kopierfunktionen 476](#page-475-5) [Kreis zeichnen 272](#page-271-1) [Kreuzungspunkte zeichnen 245](#page-244-0) [Kurzansicht 203](#page-202-0) [Kurztext 209](#page-208-1)

## **L**

[Lagerung 82](#page-81-0) [Langtext 181,](#page-180-8) [209](#page-208-2) [LED 182,](#page-181-7) [188](#page-187-1) [Leeres Abzweigsteuerbild festlegen 236](#page-235-0) Leeres Grundbild [festlegen 234](#page-233-3) [speichern 235](#page-234-0) [Leeres Symbol erzeugen 269](#page-268-4) [Leistungsschalterprüfung 348](#page-347-0) [Leittechnik 18](#page-17-0) [Leuchtdioden 24,](#page-23-3) [322](#page-321-0) [Lichtwellenleiter 61,](#page-60-1) [62](#page-61-0) Linie [Alles löschen 246](#page-245-1) [Bereich löschen 246](#page-245-2) [Horizontale Linie zeichnen 244](#page-243-0) [Kreuzungspunkte zeichnen 245](#page-244-0) [Liniensymbole 243](#page-242-1) [Liniensymbole löschen 245](#page-244-1) [Vertikale Linie zeichnen 242](#page-241-1) [Zeichnen Symbol 271](#page-270-1) [Linienbreite festlegen 271](#page-270-2) Liniensymbole [Löschen 245](#page-244-1) [Linkadresse 509](#page-508-2) [Listenansicht 509](#page-508-3) [Logikfunktionen 232](#page-231-0) [Löschen 323](#page-322-1) [Alles 246](#page-245-1) [Alles Symbol 274](#page-273-0) [Bereich 246](#page-245-2) [Bereich Symbol 273](#page-272-0) [Liniensymbole 245](#page-244-1) [Platzierten Text 259](#page-258-0) [Platziertes Betriebsmittel 252](#page-251-1) [Platziertes Symbol 258](#page-257-0) [Punkte im Symboleditor 271](#page-270-3) [Punkte Symbol 273](#page-272-2) [Standard Grundbild 235](#page-234-1) [Symbol 275](#page-274-0) [Löschen der Meldespeicher 318](#page-317-0)

## **M**

[Mapping-Datei 441](#page-440-0) [Markierungen 32,](#page-31-2) [361](#page-360-0) [Mastersystem 394,](#page-393-0) [396,](#page-395-1) [409,](#page-408-0) [410](#page-409-0)

[Maximale Telegramm-Lücke 380](#page-379-3) [Maximalwert 326](#page-325-0) [Melderelais 187](#page-186-1) [Meldungen 30,](#page-29-0) [494](#page-493-1) [Übertragungsursache 308](#page-307-0) [Verursacherkategorie 308](#page-307-1) [Meldungen setzen 463](#page-462-0) Menü [Kontextmenü 474](#page-473-5) [Kontextsensitiv 474](#page-473-6) [Menüleiste 474](#page-473-7) [Messprinzipien 18](#page-17-1) [Messumformer 167,](#page-166-4) [291](#page-290-0) [In Funktionsumfang einfügen 230](#page-229-0) [Messumformer-Bausteine 230](#page-229-1) Messwert [Messwertfenster 195](#page-194-0) [Messwerte 30](#page-29-1) [Parametrieren 231](#page-230-2) [Messwerte skalieren 445](#page-444-0) [Messwertverarbeitung 230](#page-229-2) [Minimalwert 326](#page-325-0) [Mittelwert 326](#page-325-1) [MLFB 467](#page-466-0) [MLFB-Erweiterung 171,](#page-170-3) [440](#page-439-0) [MLFB-Nummer 170,](#page-169-0) [509](#page-508-4) [MODBUS 368,](#page-367-2) [439](#page-438-1) [MODBUS ASCII/RTU 19,](#page-18-5) [21,](#page-20-5) [282](#page-281-4) [Modemprofil 509](#page-508-5) [Modems 509](#page-508-0) [Modemverbindung 509](#page-508-1) [Monitorbetrieb 466](#page-465-1) [Musterdarstellung 215](#page-214-3)

### **N**

[Nachführen 32,](#page-31-3) [357](#page-356-0) [Nachinstallieren 153](#page-152-0) [Nachkommastellen 218](#page-217-1) [Nachlauf 221](#page-220-2) [NCM-Datenbasis 399](#page-398-0) [Netzdaten 27](#page-26-1) [Netzkonfiguration 409](#page-408-1) [Neues Betriebsmittel erstellen 276](#page-275-1) [Neues Symbol erstellen 268](#page-267-1) [Neustarten 402](#page-401-0) [Normalgröße 262](#page-261-0) [Nummer 181](#page-180-9)

## **O**

Objekt [Öffnen Betriebsmittel 278](#page-277-1) [Objekte 86,](#page-85-0) [510](#page-509-0) [einfügen 89](#page-88-0) [kopieren 91](#page-90-0) [löschen 91](#page-90-1) [öffnen 89](#page-88-1) [Objekteigenschaften 90,](#page-89-0) [108,](#page-107-2) [510](#page-509-1) [Objekteigenschaften Betriebsmittel festlegen 278](#page-277-0) [Objektliste 160,](#page-159-1) [161](#page-160-1) [Objektnamen 158](#page-157-0) [Objekttypen 87](#page-86-1) [Gerätecontainer 108,](#page-107-3) [506](#page-505-3) [Modems 509](#page-508-0) [Modemverbindung 509](#page-508-1) [Ordner 507](#page-506-0) [Projekt 510](#page-509-2) [SIPROTEC 4-Gerät 169](#page-168-0) [SIPROTEC 4-Variante 511](#page-510-1) [Telefonbuch 512](#page-511-3) [Offline 112,](#page-111-1) [512](#page-511-4) [Öffnen 113](#page-112-0) [Grundbild 239](#page-238-1) [Kopfzeile zum Editieren 240](#page-239-0) [Online 112,](#page-111-1) [371,](#page-370-4) [510](#page-509-3) [Optionale Produkte 80,](#page-79-0) [81](#page-80-0) [Ordner 507](#page-506-0)

## **P**

[Parameter 294](#page-293-0) [Parameternummer 294](#page-293-1) [Parametersatz 167](#page-166-5) [Parameter übertragen 233](#page-232-1) [Parametergruppe 168,](#page-167-1) [174](#page-173-0) [Parametergruppe anzeigen 174](#page-173-1) [Parametergruppe kopieren 175](#page-174-2) [Parametergruppe rücksetzen 176](#page-175-0) [Parametergruppen umschalten 174](#page-173-2) [Parametergruppen 27](#page-26-2) [Parametersatz 233,](#page-232-1) [510](#page-509-4) [Parametrieren 116](#page-115-0) [Parametrierung 25,](#page-24-1) [510](#page-509-5) [Passwort 221](#page-220-3) [Alle Passwörter rücksetzen 139](#page-138-0) [Passwort aktivieren 138](#page-137-0) [Passwort deaktivieren 138](#page-137-1) [Passwortabfrage 140](#page-139-1) [Passwörter 24,](#page-23-4) [28,](#page-27-0) [32,](#page-31-4) [135](#page-134-0) [Pausenzeit 229](#page-228-5) [PC-Schnittstelle 372,](#page-371-2) [376](#page-375-2) [PG/PC-Schnittstelle 400](#page-399-0) [Pinselgröße festlegen 271](#page-270-4) Platzieren [Anwender-Text 253](#page-252-0) [Betriebsmittel 248](#page-247-0) [Symbol 257](#page-256-0) [Text 259](#page-258-1) Platzierten Text [Löschen 259](#page-258-0) [Verschieben 259](#page-258-2) Platziertes Betriebsmittel [Löschen 252](#page-251-1) [Verschieben 252](#page-251-2) Platziertes Symbol [Löschen 258](#page-257-0) [Verschieben 258](#page-257-1) [Primärparameter 295](#page-294-2)

[Primärwerte 325](#page-324-4) [PROFIBUS 19,](#page-18-6) [21,](#page-20-6) [282,](#page-281-5) [510](#page-509-6) [PROFIBUS DP 19,](#page-18-6) [21,](#page-20-6) [282,](#page-281-5) [368,](#page-367-3) [439](#page-438-2) [PROFIBUS FMS 19,](#page-18-7) [21,](#page-20-7) [109,](#page-108-0) [282,](#page-281-6) [368](#page-367-4) [Adresse 406,](#page-405-0) [407](#page-406-1) [PROFIBUS FMS Adresse 510](#page-509-7) [Treiber 392](#page-391-1) [PROFIBUS FMS Adresse 371](#page-370-5) Projekt [Ablageort 97](#page-96-0) [schließen 94](#page-93-0) [Projekte 510](#page-509-2) [Projekt archivieren 105](#page-104-0) [Projekt dearchivieren 107](#page-106-0) [Projekt erzeugen 88](#page-87-0) [Projekt öffnen 93](#page-92-0) [Projekt reorganisieren 99](#page-98-0) [Projekt schließen 93](#page-92-0) [Projekt strukturieren 86](#page-85-1) [Projekte verwalten 100](#page-99-0) [Protokoll IEC 60870-5-103 175](#page-174-3) [Protokollierung 32](#page-31-5) [Prozentwerte 325](#page-324-5) Prozessdaten [Prozessdaten löschen 323](#page-322-1) [Prozessdaten offline auswählen 306](#page-305-0) [Prüfzeit 229](#page-228-6) [Puffer 116,](#page-115-1) [182,](#page-181-8) [194](#page-193-0) Punkte [Löschen Symbol 273](#page-272-2)

## **Q**

[Quelle 181](#page-180-10)

## **R**

[Rangieren 167](#page-166-6) [Rangiermatrix 24](#page-23-5) [Rangierung 26](#page-25-3) [Raster ausblenden 260](#page-259-0) Rechteck [Zeichnen Symbol 271](#page-270-5) [Relativzeitbasis 227](#page-226-1) [Reorganisieren 99,](#page-98-0) [118,](#page-117-1) [511](#page-510-2) [Report 478](#page-477-1) [RIO-Export 148](#page-147-2) [Rückmeldeüberwachung 221](#page-220-4) [Rücksendung 472](#page-471-0) [Rücksetzen 140,](#page-139-2) [176,](#page-175-1) [292,](#page-291-2) [331,](#page-330-0) [402](#page-401-1) [Min/Max-Werte 331](#page-330-1) [Zähler und Speicher 321](#page-320-0) [Zählwerte 331](#page-330-0) [Rücksetzschlüssel 140](#page-139-3)

## **S**

[Schalten 353](#page-352-0) [Schalthoheit bei Fernsteuerung 220](#page-219-1) [Schalthoheit bei Vorortsteuerung 220,](#page-219-2) [221](#page-220-5) [Schaltrichtung 221](#page-220-5) [Schalterstellung anzeigen 353](#page-352-1) [Schalthoheit 362](#page-361-0) [Schaltmodus 363](#page-362-0) [Schalttafelaufbau 42](#page-41-1) [Schalttafeleinbau 38](#page-37-1) [Schließen 120](#page-119-0) [Schlüsselschalter 35](#page-34-1) [Schnelle Meldung 226](#page-225-0) [Schnittstellen 168,](#page-167-2) [282](#page-281-1) [Schnittstellenparameter 475](#page-474-4) [Schrankeinbau 38](#page-37-2) [Schraubklemmen 50](#page-49-0) [Schutzblockierung 220](#page-219-3) [Schutzgeräte 511](#page-510-3) [Sekundärparameter 295](#page-294-3) [Sekundärwerte 325](#page-324-6) [Serielle Schnittstellen 21](#page-20-8) [Serviceschnittstelle 23,](#page-22-1) [25,](#page-24-2) [29,](#page-28-2) [511](#page-510-0) Setzen [Grenzwerte 329](#page-328-0) [Zähler und Speicher 321](#page-320-1) [SICAM Station 403,](#page-402-1) [404](#page-403-0) [SICAM-Proxy-VD-Adresse 370](#page-369-1) [Sichern der Meldespeicher 318](#page-317-1) [SIGRA 4 31](#page-30-0) SIMATIC Manager [Datenbereiche öffnen 476](#page-475-6) [Datenbereiche schließen 476](#page-475-6) [SIPROTEC 511](#page-510-4) [SIPROTEC 4-Gerät 511](#page-510-5) [SIPROTEC 4-Gerät öffnen 113](#page-112-1) [SIPROTEC 4-Gerät schließen 120](#page-119-1) [SIPROTEC 4-Variante 511](#page-510-1) [SIPROTEC-T103-VD-Adresse 370](#page-369-2) [SIPROTEC-VD-Adresse 370](#page-369-3) [Slave 512](#page-511-4) [Spalte 95](#page-94-0) [Spannungseingang 181](#page-180-0) **Speichern** [Grundbild 264](#page-263-0) [Leeres Grundbild 235](#page-234-0) [Symbol 274](#page-273-3) [Spontane Anzeigen 311](#page-310-1) [Spontane Meldungen 475](#page-474-5) [Spontanmeldungen 317](#page-316-0) [Sprache 168](#page-167-3) [Standard Grundbild löschen 235](#page-234-1) [Standardansicht 203](#page-202-1) [Status 32](#page-31-6) [Status setzen 358](#page-357-0) [Statuszeile 234,](#page-233-1) [475](#page-474-6) [Steckklemmen 57](#page-56-1) [STEP 7 109](#page-108-1) [Steuern 32](#page-31-7)

[Steuern von Gerätefunktionen 337](#page-336-0) [Steuerung 182,](#page-181-9) [196](#page-195-0) [Steuerungsmeldungen 365](#page-364-0) [Störfallmeldungen 311](#page-310-2) [Störschreibung 168,](#page-167-4) [291](#page-290-0) [Störschriebe 31,](#page-30-1) [214](#page-213-2) [Störstellung 214](#page-213-3) [Störwertaufzeichnungen 31](#page-30-1) [Störwertdaten 333](#page-332-0) [Stromanschlüsse 52](#page-51-0) [Stromeingang 181](#page-180-0) [Stufenzahl 215](#page-214-4) [Subnetz 405,](#page-404-0) [407](#page-406-2) Symbol [Alles löschen 274](#page-273-0) [Bereich kopieren 274](#page-273-1) [Bereich löschen 273](#page-272-0) [Bereich verschieben 274](#page-273-2) [Ellipse zeichnen 272](#page-271-0) [Fläche füllen 273](#page-272-1) [Freihand zeichnen 271](#page-270-0) [Kreis zeichnen 272](#page-271-1) [Leeres erzeugen 269](#page-268-4) [Linie zeichnen 271](#page-270-1) [Liniensymbol 243](#page-242-1) [Löschen 275](#page-274-0) [Neues erstellen 268](#page-267-1) [Platzieren 257](#page-256-0) [Platziertes Symbol löschen 258](#page-257-0) [Platziertes Symbol verschieben 258](#page-257-1) [Punkte löschen 271,](#page-270-3) [273](#page-272-2) [Rechteck zeichnen 271](#page-270-5) [Speichern 274](#page-273-3) [Symbolbezeichnung festlegen 269](#page-268-1) [Symbolbreite festlegen 269](#page-268-2) [Symbolhöhe festlegen 269](#page-268-3) [Werkzeuge Zeichnen 271](#page-270-6) [Zeichenmodus 271](#page-270-0) [Symbolbezeichnung 269](#page-268-1) [Symbolbibliothek auswählen 268](#page-267-0) [Symbolbreite 269](#page-268-2) Symbole [Im Grundbild platziert 256](#page-255-0) [Symbolhöhe 269](#page-268-3) [Synchronisierung 167,](#page-166-7) [291](#page-290-0) [Systemauslastung 465](#page-464-0) [Systemschnittstelle 29,](#page-28-3) [181,](#page-180-11) [182,](#page-181-10) [189,](#page-188-0) [190,](#page-189-0) [283,](#page-282-3)  [440,](#page-439-1) [512](#page-511-1) [Systemüberblick 17,](#page-16-0) [83](#page-82-0) [Systemzeit 117](#page-116-1)

### **T**

[Tabellenparameter 292,](#page-291-3) [295](#page-294-4) [Tastatureinstellungen 475](#page-474-7) [Tastaturkurzbefehle 234](#page-233-4) [Tastenfunktion 36](#page-35-2) [Teilnehmer 512](#page-511-5) [Teilnehmeradresse 512](#page-511-2)

[Telefonbuch 512](#page-511-3) [Terminaladapter 383](#page-382-3) [Testbetrieb 346,](#page-345-0) [459,](#page-458-0) [475](#page-474-8) [Testbit 463](#page-462-1) [Teststörschrieb 463](#page-462-2) Text [Platzieren 259](#page-258-1) [Platzierten Text löschen 259](#page-258-0) [Platzierten Text verschieben 259](#page-258-2) [Text- und Dezimalparameter 292](#page-291-4) Text zuordnen [Anwender-Text 255](#page-254-0) **Texteingabefeld** [Kopfzeile 241](#page-240-0) [Thermische Messwerte 325](#page-324-7) [Tooltips anzeigen 234](#page-233-2) Topologie [Grundbild 242](#page-241-0) [Topologische Sicht 108,](#page-107-4) [512](#page-511-0) [Typ 181](#page-180-12)

### **U**

[Übertragungssperre 346,](#page-345-1) [459,](#page-458-1) [475](#page-474-9) [Übertragungsursachen 308](#page-307-2) [Uhrzeit 117](#page-116-2) [Uhrzeit lesen und stellen 338](#page-337-1) [Umrechnungsfaktor 218](#page-217-2) [Umspeicherart 217](#page-216-2) [Ungespeichert 186,](#page-185-2) [188](#page-187-2)

## **V**

[Variablenadressen 410](#page-409-1) [Variablenlängen 410](#page-409-1) [Variante 121](#page-120-0) [VD 512](#page-511-4) [VD-Adresse 369,](#page-368-0) [512](#page-511-6) Verbinden [Anwender-Text verbinden 253](#page-252-1) [Betriebsmittel mit Information 250](#page-249-0) [Betriebsmittel neu verbinden 252](#page-251-0) [Verbindungsaufbau 114](#page-113-1) [Verbindungsbrücken 54](#page-53-0) [Verbindungskabel 489](#page-488-1) [Verbundmatrix 512](#page-511-7) [Vergleich 128](#page-127-0) Vergrößern [Darstellung 239](#page-238-0) Verkleinern [Darstellung 239](#page-238-0) [Verriegelung 219](#page-218-2) [Verriegelungen 32,](#page-31-8) [360](#page-359-0) [Verschieben 323](#page-322-2) [Bereich Symbol 274](#page-273-2) [Platzierten Text 259](#page-258-2) [Platziertes Betriebsmittel 252](#page-251-2) [Platziertes Symbol 258](#page-257-1) [Versionsnummer 156](#page-155-1) [Versionsstände 154](#page-153-0)

[Vertikale Linie zeichnen 242](#page-241-1) [Verursacherkategorie 308](#page-307-3) [Verwalten 100](#page-99-0) [Verzögerung 221](#page-220-6) [VFD 513](#page-512-0)

## **W**

[Wandlerdaten 27](#page-26-3) [Wartungsmaßnahmen 452](#page-451-1) Werkzeuge [Zeichnen Symbol 271](#page-270-6) [Wert 294](#page-293-2) [Wiederanlauf 116,](#page-115-2) [213](#page-212-1) [Wurzel 187](#page-186-2) [www.siemens.com/power-academy-td 4](#page-3-0)

## **Z**

Zählwerte [Zählwerte umspeichern 227](#page-226-2) [Zählwertfenster 195](#page-194-1) Zeichenmodus [Zeichnen Symbol 271](#page-270-0) Zeichnen [Ellipse Symbol 272](#page-271-0) [Fläche füllen Symbol 273](#page-272-1) [Horizontale Linie 244](#page-243-0) [Kreis Symbol 272](#page-271-1) [Kreuzungspunkte 245](#page-244-0) [Linie Symbol 271](#page-270-1) [Rechteck Symbol 271](#page-270-5) [Symbol freihand zeichnen 271](#page-270-0) [Vertikale Linie 242](#page-241-1) [Werkzeuge Symbol 271](#page-270-6) [Zeichenmodus Symbol 271](#page-270-0) [Zeitformat 291](#page-290-0) [Zeitintervall 227](#page-226-3) [Zeitperiode 284](#page-283-0) [Zeitsynchronisation 21,](#page-20-9) [168,](#page-167-5) [283](#page-282-4) [Zentrale- / Fernbedienung 382](#page-381-0) [Ziel 182](#page-181-11) [Zonendiagramm 300](#page-299-0) [Zonen aus- und einblenden 301](#page-300-0) [Zonendiagramm vergrößern und](#page-300-1)  verkleinern 301 [Zugriffsberechtigungen 28,](#page-27-1) [135](#page-134-1) [Zusammenbau des Gerätes 471](#page-470-0) [Zustandswechsel 229](#page-228-7)